# FoodFactory

Руководство пользователя

Все авторские права защищены. Воспроизведение любой части данного руководства в любой форме без письменного разрешения фирмы UCS запрещено. В настоящее руководство могут вноситься изменения без предварительного уведомления.

На момент издания в руководство были внесены все изменения. Однако, если будут найдены какие-либо ошибки, фирма UCS убедительно просит сообщить ей об этом.

За ошибки, обнаруженные в руководстве, фирма UCS ответственности не несет. Не предполагается никакое обязательство за повреждения, обусловленные использованием содержащейся здесь информации.

> R-Keeper является торговым знаком фирмы UCS. Подписано в печать 08.04.2024 г. Авторское право © 2024 UCS, Москва, Россия.

# Оглавление

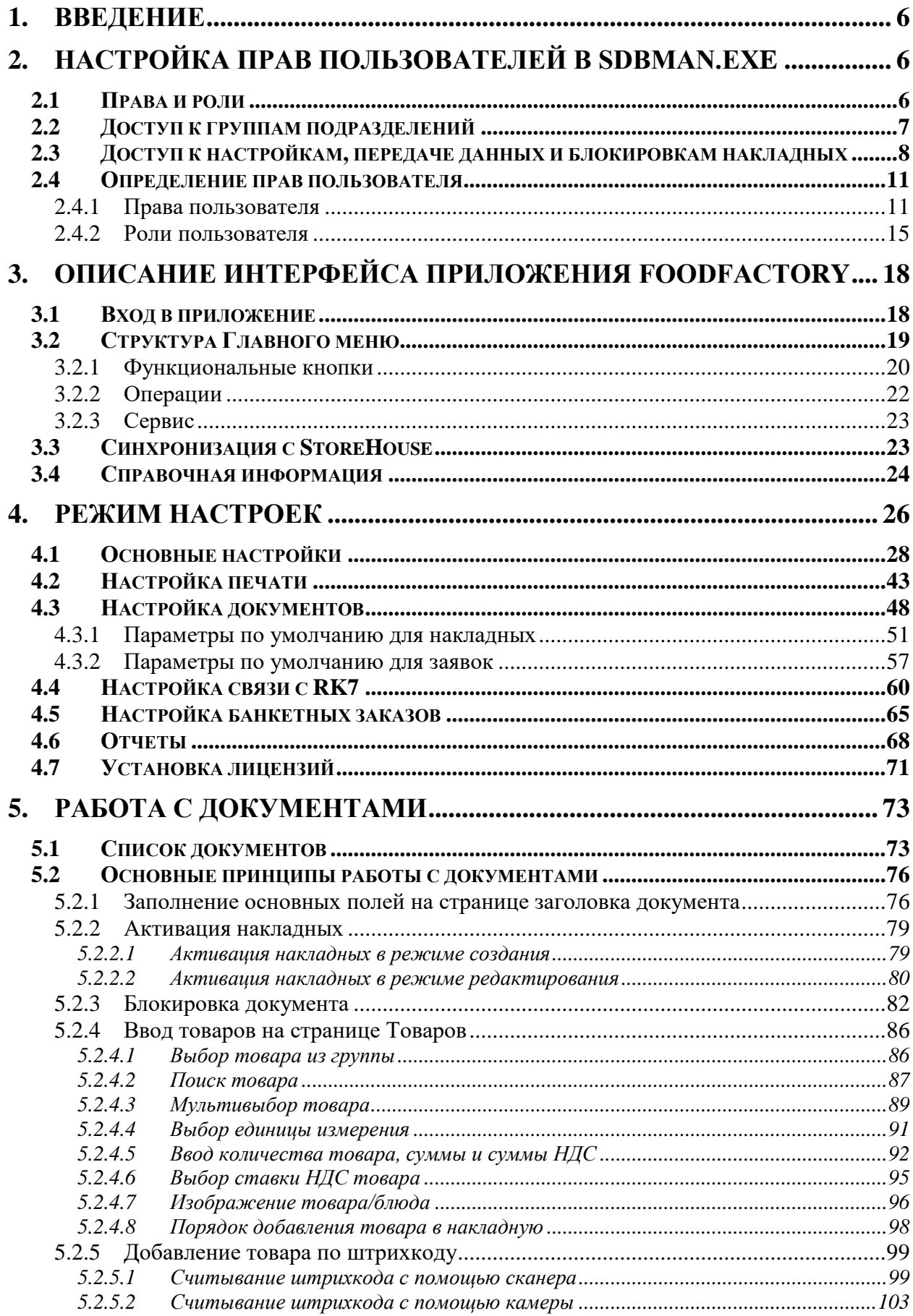

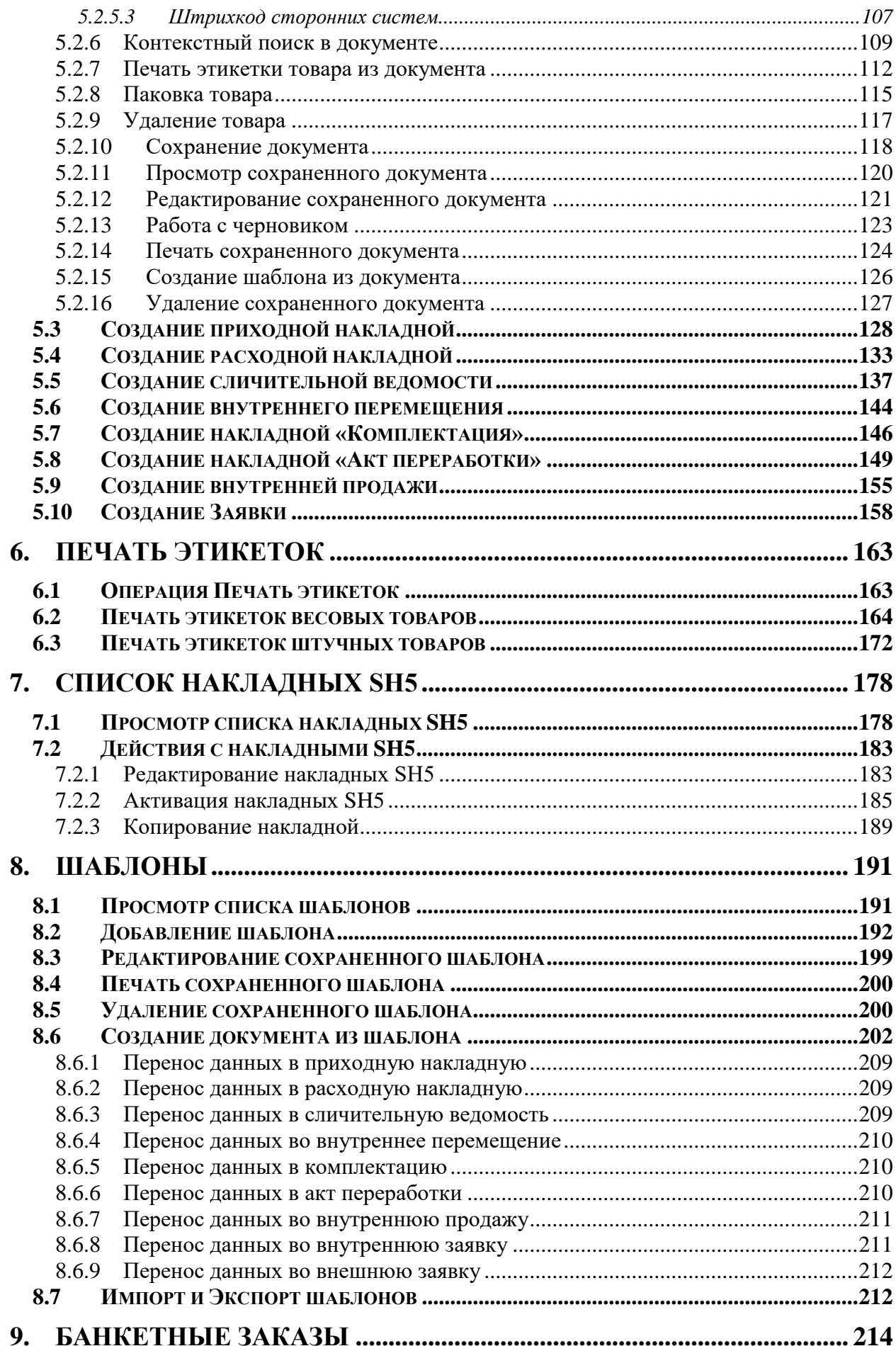

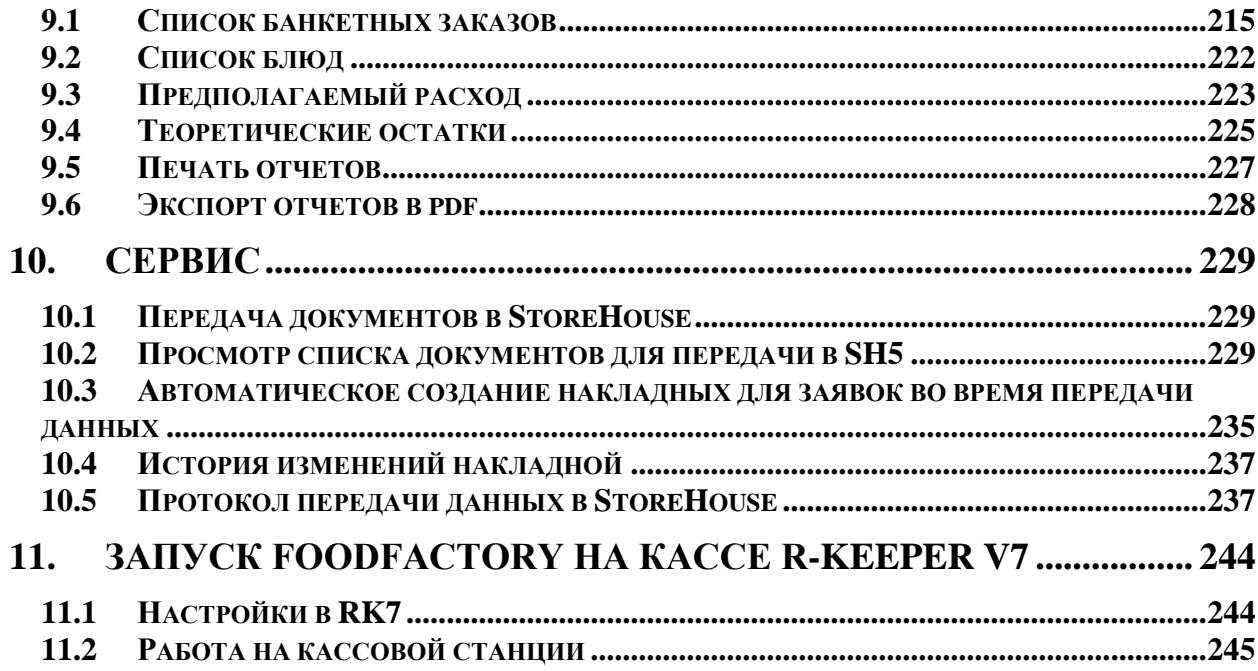

# **1. Введение**

<span id="page-5-0"></span>FoodFactory для Shouse5 – простое сенсорное решение (для планшетов, терминалов TouchScreen) для автоматизации рабочих мест сотрудников предприятий общественного питания:

- Производственные цеха (фабрики-кухни; заготовочные цеха)
- Складские помещения
- Барные стойки

Данное решение поможет снизить нагрузку на бухгалтеров, т.к. создание первичных и производственных документов будут выполнять сотрудники, непосредственно участвующие в производственном процессе (кладовщики, бармены, повара).

# **2. Настройка прав пользователей в SdbMan.exe**

<span id="page-5-1"></span>Список пользователей и их права для приложения FoodFactory формируют в приложении складского учета Sdbman (см. подробно Руководство пользователя StoreHouse V5).

# **2.1 Права и роли**

<span id="page-5-2"></span>Назначение прав для пользователя может производиться непосредственно для конкретного пользователя (см. п. [2.4.1\)](#page-10-1) или через назначение роли с определенными правами (см. п. [2.4.2\)](#page-14-0).

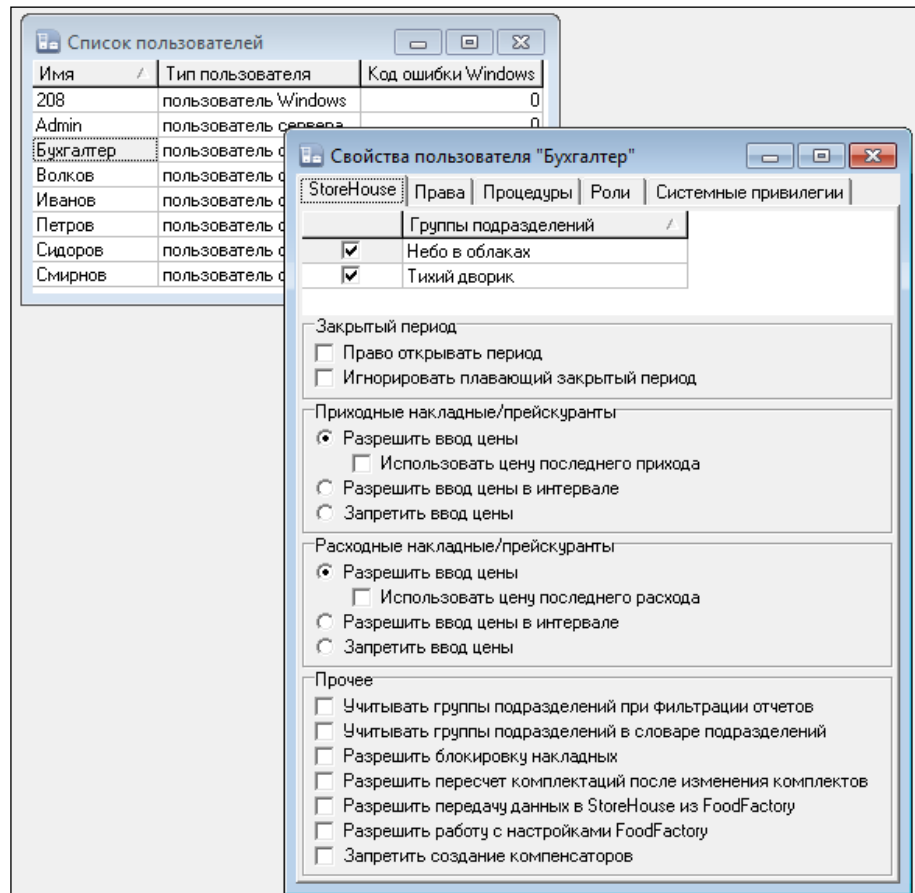

Рис. 1

#### **2.2 Доступ к группам подразделений**

<span id="page-6-0"></span>В «*Свойства пользователя»* на закладке *StoreHouse* определяются права пользователя для групп подразделений и документов, с которыми может работать пользователь (см. [Рис. 2\)](#page-6-1).

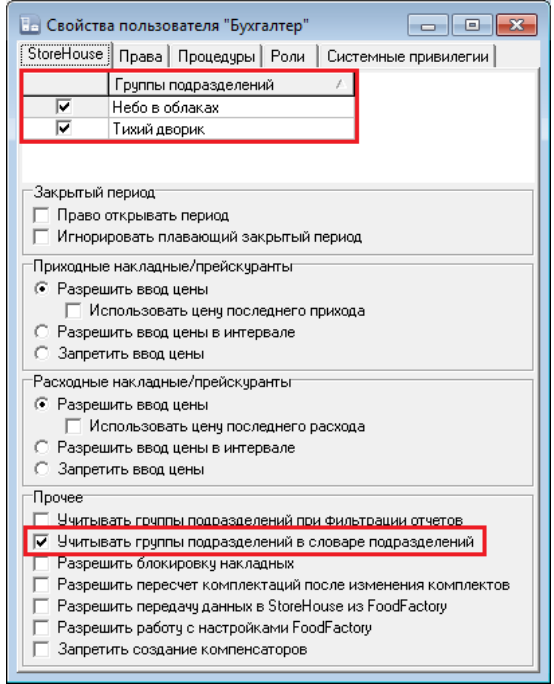

Рис. 2

<span id="page-6-1"></span>Для того чтобы пользователь имел право работать с документами определенных предприятий, необходимо установить флаги напротив соответствующих *Групп подразделений* (см. [Рис. 2\)](#page-6-1).

На работу с документами в FoodFactory также влияет флаг *«Учитывать группы подразделений в словаре подразделений»* в разделе *Прочее* (см. [Рис. 2\)](#page-6-1). **При выставленном флаге**, при создании документов можно будет выбирать подразделения **только** из групп подразделений, определенных для пользователя в области *«Группы подразделений»*.

Таким образом, если **не выставлен флаг** *«Учитывать группы подразделений в словаре подразделений»,* пользователю будут доступны для выбора при создании накладных и заявок ВСЕ подразделения любой группы подразделений.

В этом случае пользователь сможет создавать документы с использованием любых подразделений (складов), но не сможет активировать документы со складами из той группы подразделений, на которую у него нет прав (не установлен флаг на группе подразделений (см. [Рис. 2\)](#page-6-1)).

Флаг *«Учитывать группы подразделений при фильтрации отчетов»* (см. [Рис. 3\)](#page-7-1) влияет на возможность выбора подразделений в фильтре списка накладных SH5 (см. п. [7\)](#page-177-0).

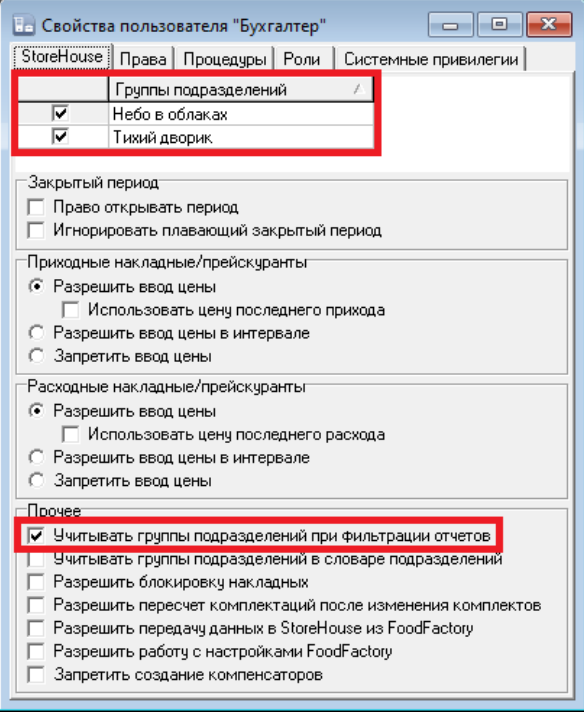

Рис. 3

<span id="page-7-1"></span>**При выставленном флаге**, в настройке фильтра списка накладных SH5 (см. п. [7.1\)](#page-177-1) можно будет выбирать подразделения **только** из групп подразделений, определенных для пользователя в области *«Группы подразделений»*.

Таким образом, если **не выставлен флаг** *«Учитывать группы подразделений при фильтрации отчетов»,* пользователю будут доступны для выбора в фильтре списка накладных SH5 ВСЕ подразделения любой группы подразделений.

В этом случае пользователь сможет просмотреть накладные любых подразделений (складов), но не сможет активировать документы со складами из той группы подразделений, на которую у него нет прав (не установлен флаг на группе подразделений (см. [Рис. 3\)](#page-7-1)).

# **2.3 Доступ к настройкам, передаче данных и блокировкам накладных**

<span id="page-7-0"></span>Для того чтобы пользователь имел право производить настройки для приложения FoodFactory (см. п. [4\)](#page-25-0) необходимо установить флаг у права «Разрешить работу с настройками FoodFactory» на закладке StoreHouse5 в свойствах пользователя (см. [Рис. 4\)](#page-8-0).

Для того чтобы пользователь имел право на выгрузку созданных документов из FoodFactory в StoreHouse5 (см. п. [7\)](#page-177-0) необходимо установить флаг у права «Разрешить передачу данных в StoreHouse из FoodFactory» на закладке «StoreHouse» в свойствах пользователя (см. [Рис. 4\)](#page-8-0).

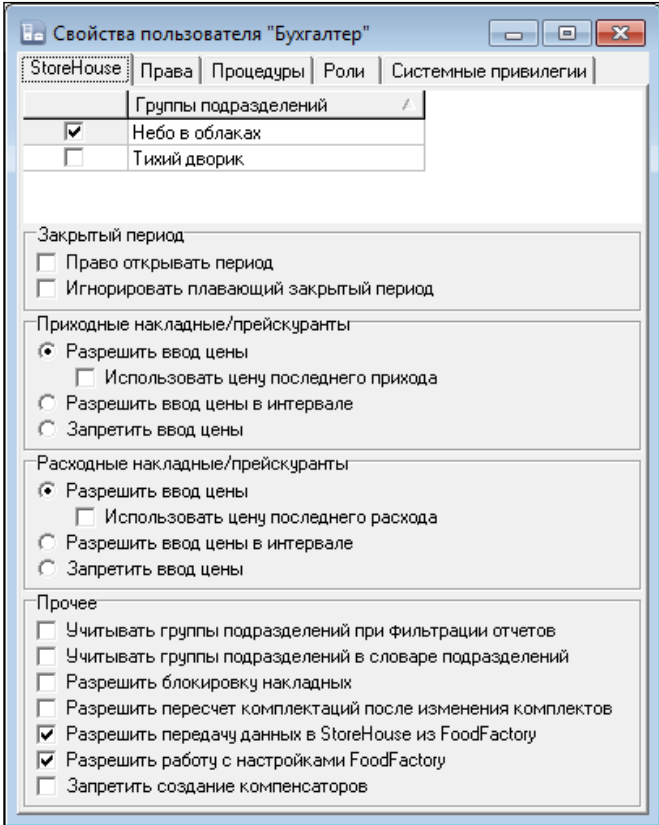

Рис. 4

<span id="page-8-0"></span>Если у пользователя установлен флаг *«Запретить создание компенсаторов»*, то в случае создания им документов, требующих компенсации в StoreHouse5, эти документы не будут переданы в StoreHouse5 (см. п.п. [10.1\)](#page-228-1). В протоколе передачи данных будет отображаться ошибка передачи данных (см. [Рис. 5\)](#page-8-1).

|    | store_house_FoodFactory |        |                     | Список протоколов      |                           |                                       |         |   | Бухгалтер                            |
|----|-------------------------|--------|---------------------|------------------------|---------------------------|---------------------------------------|---------|---|--------------------------------------|
| 6  | <b>FF Фабрика250</b>    | Admin  | 2020-02-11 12:20:30 | Заявка                 | √ Успешно отправлено      |                                       | $\odot$ |   | <b>⊕RU</b>                           |
| 7  | <b>FF Фабрика1125</b>   | Admin  | 2020-02-11 12:24:12 | Внутреннее перемещение | √ Успешно отправлено      |                                       | $\odot$ |   |                                      |
| 8  | <b>FF Фабрика1126</b>   | Admin  | 2020-02-13 13:03:56 | Приходная накладная    | √ Успешно отправлено      |                                       | $\odot$ |   | ≡                                    |
| 9  | <b>FF Фабрика1127</b>   | Admin  | 2020-02-13 13:35:50 | Приходная накладная    | √ Успешно отправлено      |                                       | $\odot$ |   |                                      |
|    | 10 FF Фабрика1128       | Admin  | 2020-02-13 14:00:49 | Приходная накладная    | √ Успешно отправлено      |                                       | $\odot$ |   |                                      |
| 11 | <b>FF Фабрика1129</b>   | Admin  | 2020-02-13 14:09:52 | Расходная накладная    | √ Успешно отправлено      |                                       | $\odot$ |   |                                      |
|    | 12 FF Фабрика1130       | Admin  | 2020-02-13 14:11:10 | Расходная накладная    | √ Успешно отправлено      |                                       | $\odot$ | Ξ |                                      |
| 13 | <b>FF Фабрика251</b>    | Admin  | 2020-02-13 14:55:43 | Заявка                 | √ Успешно отправле        | Расходование в минус                  |         |   |                                      |
|    | 14 FF Фабрика1131       | Иванов | 2020-02-13 15:19:46 | Внутреннее перемещение | <b>А</b> Отправлено с оши | запрещено для<br>данного пользователя |         |   |                                      |
|    |                         |        |                     |                        |                           | (SH-ERR-248)                          |         |   |                                      |
|    | <b>НАЗАД</b>            |        |                     | ⌒                      |                           |                                       |         |   | $\frac{1}{2}$                        |
|    | store_house_FoodFactory |        |                     | $v.1.0.5 - 7$          |                           |                                       |         |   | понедельник, 16 марта 2020 г., 15:38 |

Рис. 5

<span id="page-8-1"></span>Если у пользователя отсутствует право на работу с настройками FoodFactory, при первом входе в программу на экране появится сообщение об этом с рекомендациями как получить доступ к настройкам программы (см. [Рис. 6\)](#page-9-0).

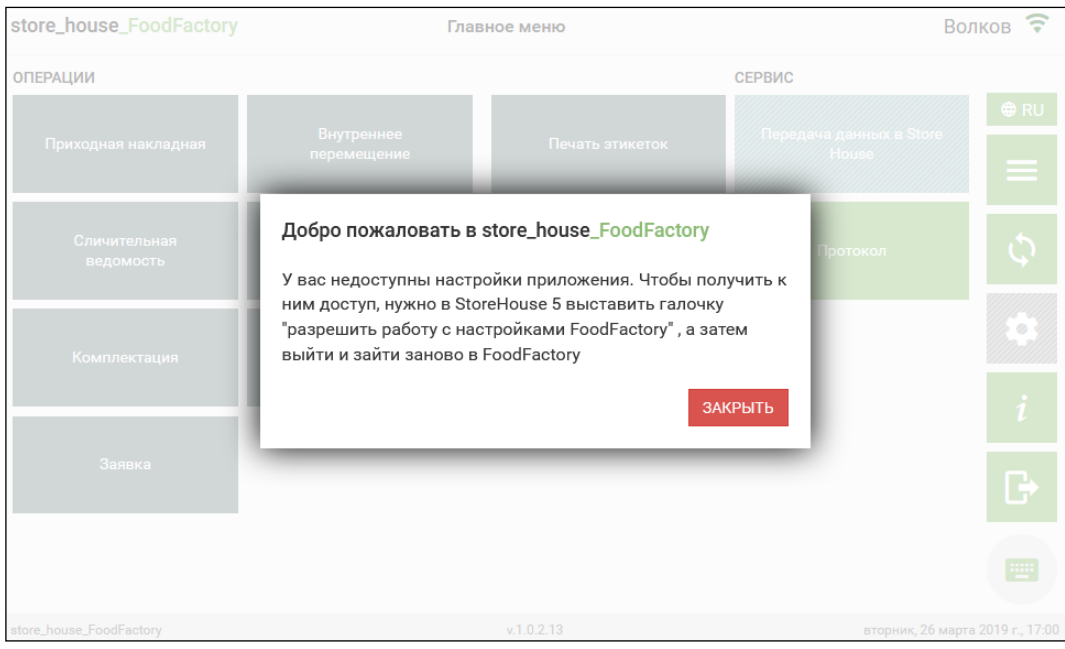

Рис. 6

<span id="page-9-0"></span>Для того чтобы пользователь имел право на административную блокировку накладных (см. п. [5.2.3\)](#page-81-0) необходимо установить флаг у права «Разрешить блокировку данных» на закладке «StoreHouse» в свойствах пользователя (см. [Рис. 7\)](#page-9-1).

<span id="page-9-1"></span>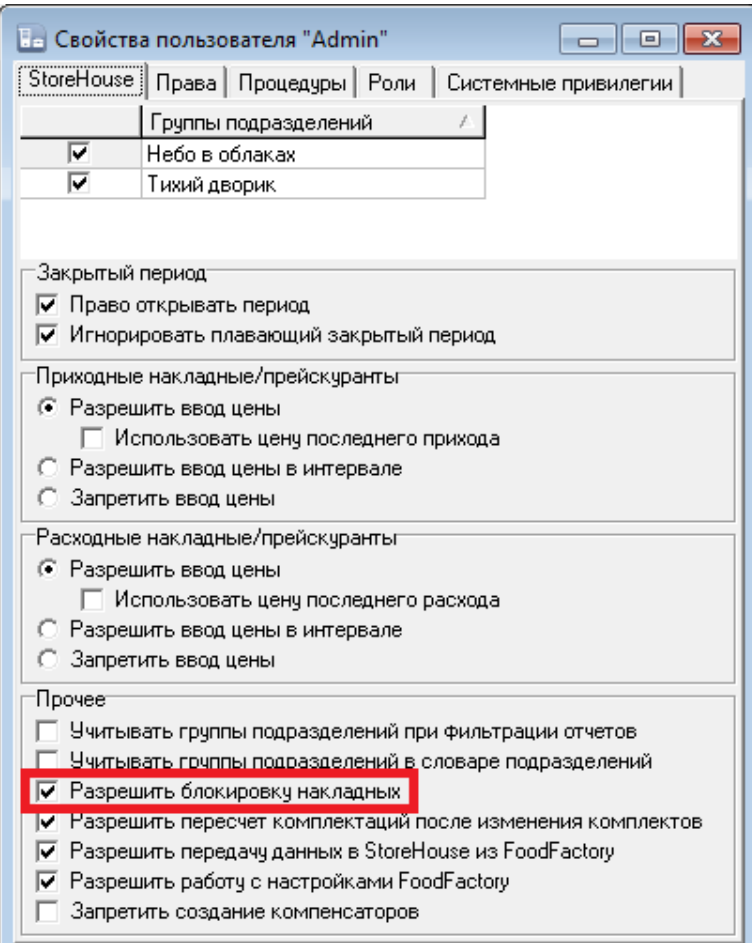

#### **2.4 Определение прав пользователя**

# **2.4.1 Права пользователя**

<span id="page-10-1"></span><span id="page-10-0"></span>В «*Свойства пользователя»* на закладке *Права* определяются права для конкретных пользователей на действия и доступ к объектам в приложениях системы. Права подразделяются на множество групп и подгрупп, представленных в виде дерева прав (см. [Рис. 8\)](#page-10-2).

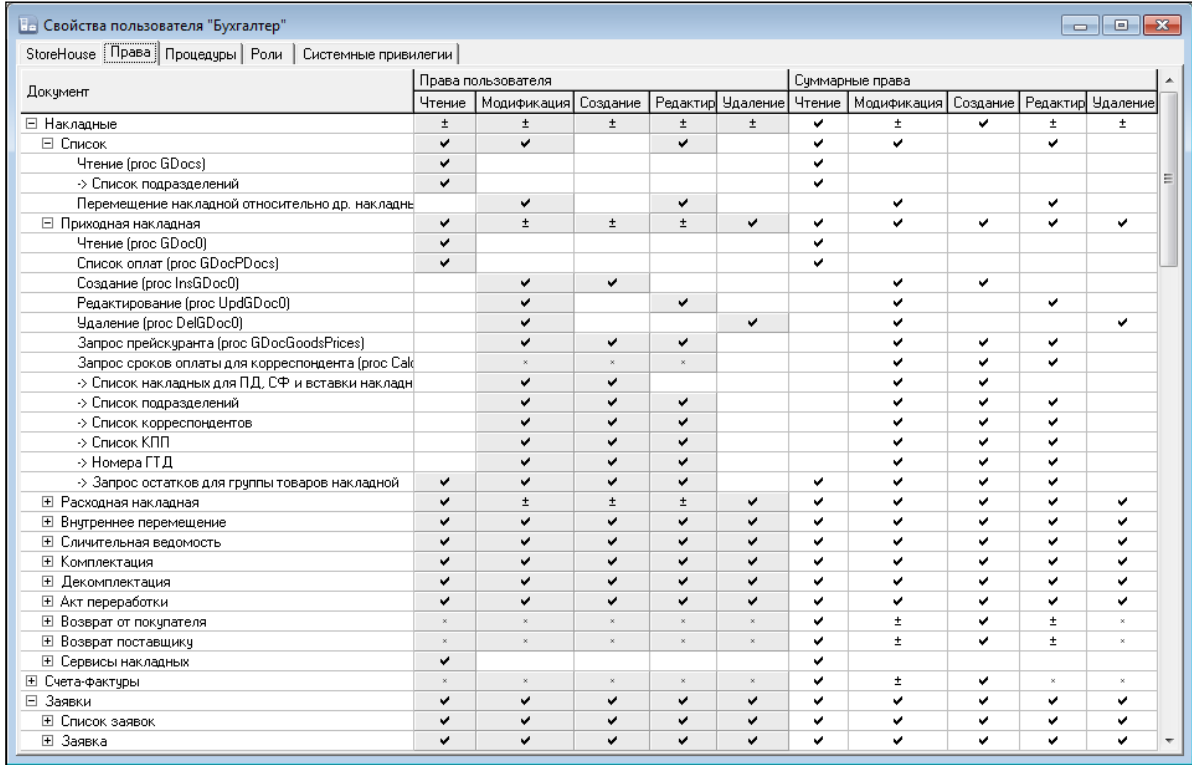

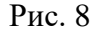

<span id="page-10-2"></span>Каждое право включает в себя набор допустимых действий: *Чтение, Модификация, Создание, Редактирование, Удаление*, к которым можно разграничить доступ пользователя.

Многие права взаимосвязаны, и выставление одного права приводит к определению связанных с ним прав (ссылок). Также, снятие некоторых прав приводит к снятию связанных с ним прав.

Для того чтобы пользователь мог войти в приложение FoodFactory необходимо установить флаг в строке права *Чтение (proc ShParams)* подгруппы *Параметры пользователя* группы *Общедоступные безопасные процедуры* (см. [Рис. 9\)](#page-11-0). Иначе, даже при наличии всех остальных прав, пользователю будет недоступен вход в приложение.

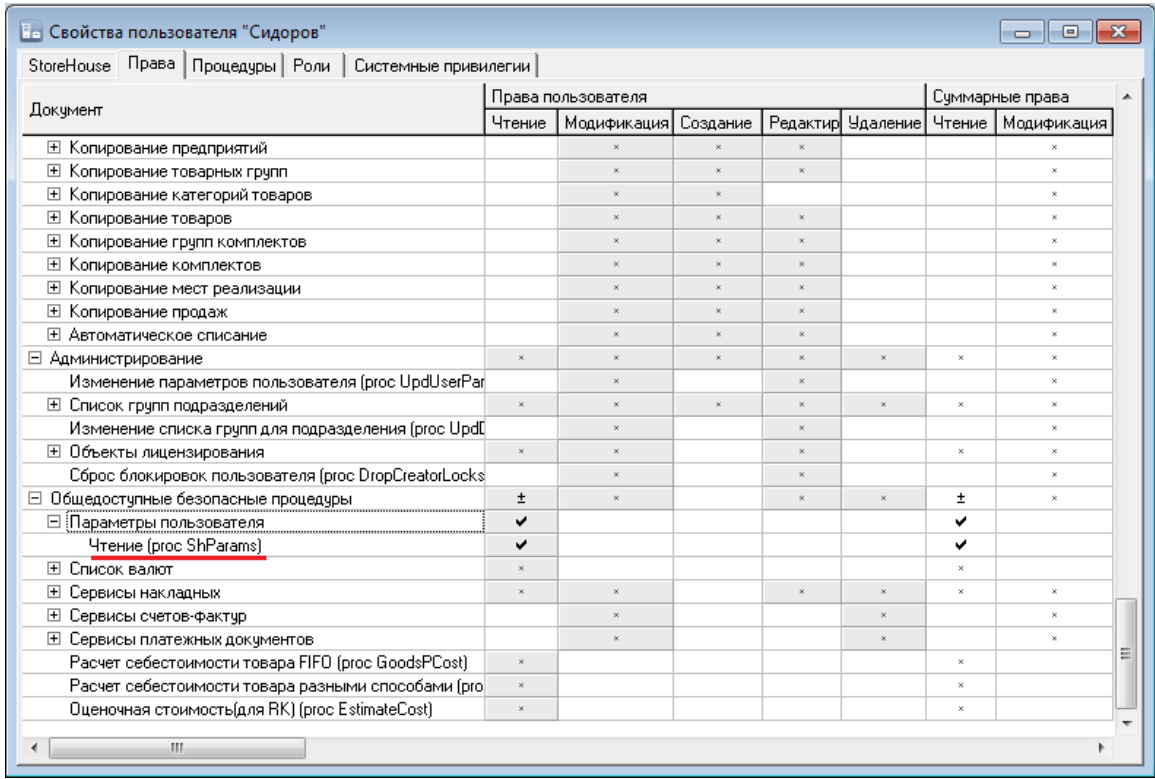

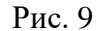

<span id="page-11-0"></span>Для работы с документами в приложении FoodFactory необходимо установить пользователю права на действия с документами в группах *Накладные* и *Заявки* (см. [Рис. 10\)](#page-11-1).

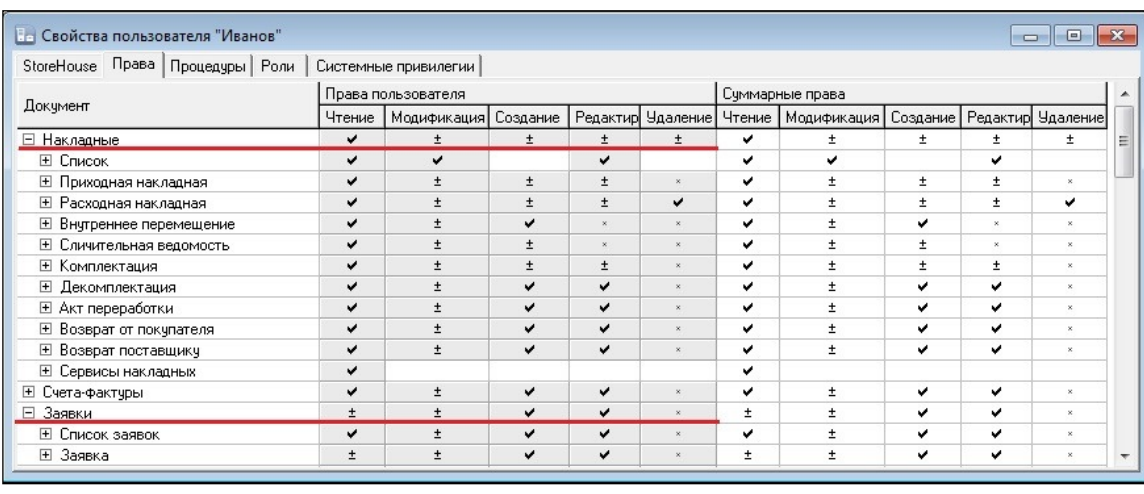

Рис**.** 10

<span id="page-11-1"></span>*Чтение –* флаг в этом поле дает пользователю право просматривать тот документ, в группе прав которого был выставлен флаг.

Например, в списке документов в группе *Накладные* выбрана *Приходная накладная*. Чтобы дать пользователю право видеть все приходные накладные в FoodFactory необходимо поставить флаг в поле *Чтение* (см. [Рис. 11\)](#page-12-0).

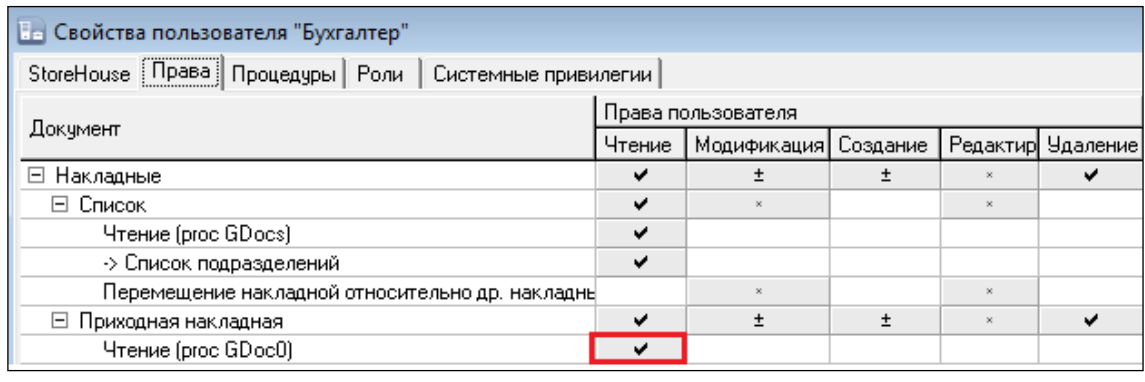

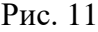

<span id="page-12-0"></span>Если флаг *Чтение* отсутствует, пользователь будет видеть кнопки накладных, но они будут недоступны. На [Рис. 12](#page-12-1) изображено как выглядит главное меню FoodFactory для пользователя, у которого отсутствует право *Чтение* для приходных и расходных накладных.

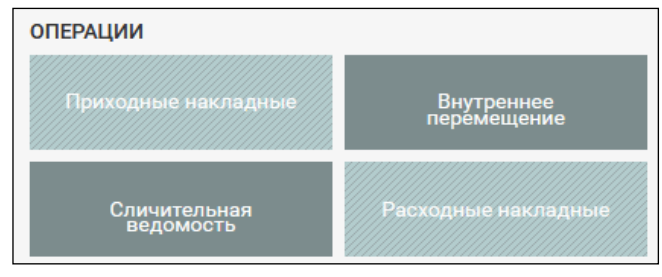

Рис. 12

<span id="page-12-1"></span>*Модификация –* флаг в этом поле дает пользователю право производить какие-либо действия с тем документом, в группе прав которого был выставлен флаг. Выставляется совместно с тем правом, которое указано в той же строке (см. [Рис. 13\)](#page-12-2).

| StoreHouse Права   Процедуры   Роли   Системные привилегии |                    |              |          |   |                   |  |  |  |
|------------------------------------------------------------|--------------------|--------------|----------|---|-------------------|--|--|--|
|                                                            | Права пользователя |              |          |   |                   |  |  |  |
| Докчмент                                                   | Чтение             | Модификация] | Создание |   | Редактир Удаление |  |  |  |
| ⊟ Накладные                                                | $\pm$              | $\pm$        | +        |   | ±                 |  |  |  |
| ⊟ Список                                                   |                    | v            |          | v |                   |  |  |  |
| Чтение (proc GDocs)                                        |                    |              |          |   |                   |  |  |  |
| -> Список подразделений                                    |                    |              |          |   |                   |  |  |  |
| Перемещение накладной относительно др. накладны            |                    |              |          | ✔ |                   |  |  |  |
| ⊟ Приходная накладная                                      |                    | v            | ✔        | v | v                 |  |  |  |
| Чтение (proc GDoc0)                                        |                    |              |          |   |                   |  |  |  |
| Список оплат (proc GDocPDocs)                              |                    |              |          |   |                   |  |  |  |
| Создание (proc InsGDoc0)                                   |                    |              |          |   |                   |  |  |  |
| Редактирование (proc UpdGDoc0)<br>Чдаление (proc DelGDoc0) |                    |              |          | w |                   |  |  |  |
|                                                            |                    |              |          |   |                   |  |  |  |

Рис. 13

<span id="page-12-2"></span>*Создание –* флаг в этом поле дает пользователю право создавать тот документ, в группе прав которого был выставлен флаг. Если флаг *Создание* отсутствует, то пользователь будет видеть кнопку создания документа, но она будет недоступна.

<span id="page-12-3"></span>На [Рис. 14](#page-12-3) слева изображен внешний вид доступной кнопки создания накладной, справа – недоступная кнопка.

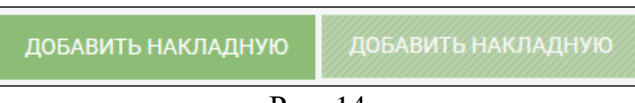

Рис. 14

*Редактирование –* флаг в этом поле дает пользователю право редактировать тот документ, в группе прав которого был выставлен флаг. Если флаг *Редактирование*  отсутствует, то пользователь будет видеть кнопку редактирование документа, но она будет недоступна.

На [Рис. 15](#page-13-0) слева изображен внешний вид доступной кнопки редактирования накладной, справа – недоступная кнопка.

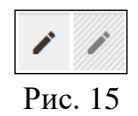

<span id="page-13-0"></span>*Удаление –* флаг в этом поле дает пользователю право удалить тот документ, в группе прав которого был выставлен флаг. Если флаг *Удаление* отсутствует, то пользователь будет видеть кнопку удаления документа, но она будет недоступна.

На [Рис. 16](#page-13-1) слева изображен внешний вид доступной кнопки удаления документа, справа – недоступная кнопка.

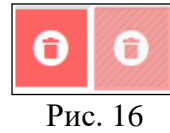

<span id="page-13-1"></span>В области таблицы *Суммарные права* (см. [Рис. 8\)](#page-10-2) отображается суммарное количество прав пользователя:

✓ Права, данные пользователю назначением роли/ролей (см. п. [2.4.2\)](#page-14-0);

✓ Персональные права пользователя из колонок *Чтение, Модификация, Создание, Редактирование, Удаление*.

В группе *Связь с др. системами* в подгруппе *Заметки накладных* можно определить права пользователя на создание и чтение заметок, в которых можно просмотреть историю произведенных действий с накладной FoodFactory после ее передачи в StoreHouse5 (см. [Рис.](#page-13-2)  [17,](#page-13-2) см. п.п. [10.4\)](#page-236-0).

<span id="page-13-2"></span>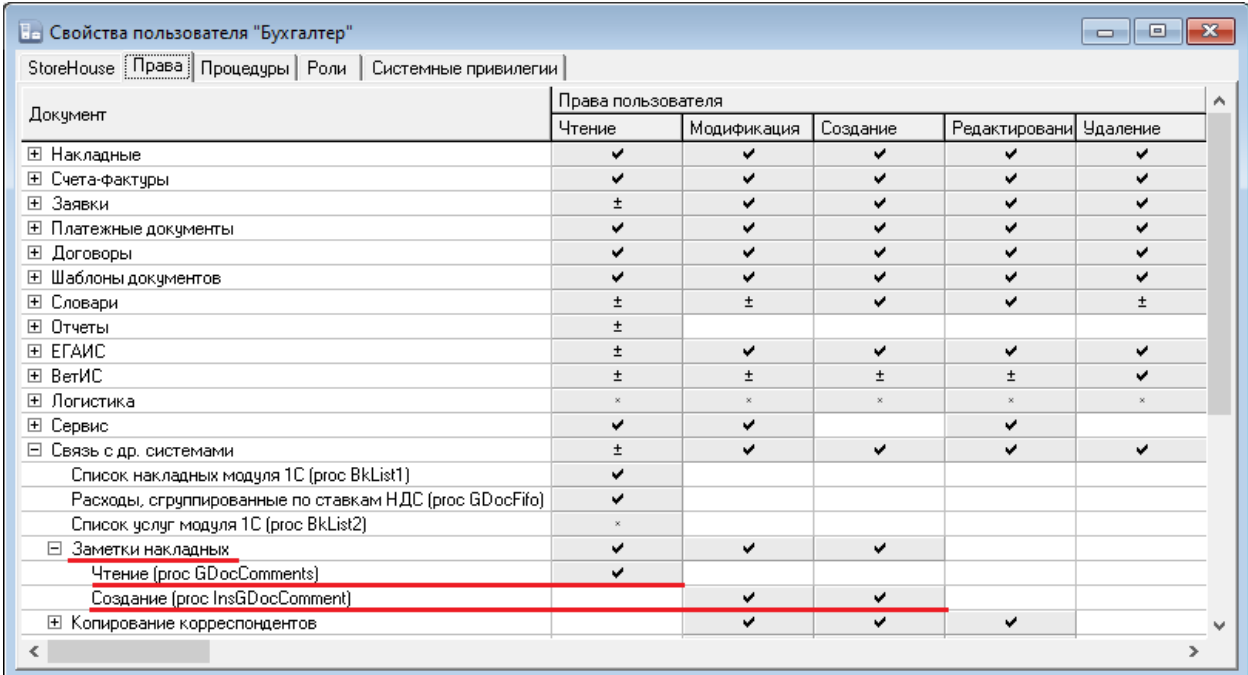

Также в группе *Связь с др. системами* в подгруппе *Автоматическое списание* можно определить права пользователя на автоматическое создание и активацию накладных для заявок во время передачи данных в StoreHouse5 (см. [Рис. 18,](#page-14-1) см. п.п. [10.3\)](#page-234-0). Флаги создания и активации накладных для заявок при этом необходимо выставить в настройках документов (см. п.п. [4.3.2\)](#page-56-0).

| <b>Ве Свойства пользователя "Бухгалтер"</b>                            |           |                    |          |               | <u>a 1. o </u>  |  |  |  |
|------------------------------------------------------------------------|-----------|--------------------|----------|---------------|-----------------|--|--|--|
| StoreHouse Права   Процедуры   Роли   Системные привилегии             |           |                    |          |               |                 |  |  |  |
|                                                                        |           | Права пользователя |          |               |                 |  |  |  |
| Документ                                                               | Чтение    | Модификация        | Создание | Редактировани | <b>Удаление</b> |  |  |  |
| ⊞ Сервис                                                               | $\ddot{}$ | ے                  |          |               |                 |  |  |  |
| ⊟ Связь с др. системами                                                |           | ں                  | ◡        |               | u               |  |  |  |
| Список накладных модуля 1С (proc BkList1)                              |           |                    |          |               |                 |  |  |  |
| Расходы, сгруппированные по ставкам НДС (proc GDocFifo).               |           |                    |          |               |                 |  |  |  |
| Список услуг модуля 1С (proc BkList2)                                  |           |                    |          |               |                 |  |  |  |
| $\overline{+}$<br>Заметки накладных                                    |           |                    |          |               |                 |  |  |  |
| $\overline{+}$<br>Копирование корреспондентов                          |           |                    |          |               |                 |  |  |  |
| 田<br>Копирование предприятий                                           |           |                    |          |               |                 |  |  |  |
| $\overline{+}$<br>Копирование товарных групп                           |           |                    |          |               |                 |  |  |  |
| $\overline{+}$<br>Копирование категорий товаров                        |           |                    |          |               |                 |  |  |  |
| 田<br>Копирование товаров                                               |           |                    |          |               |                 |  |  |  |
| $\overline{+}$<br>Копирование групп комплектов                         |           |                    |          |               |                 |  |  |  |
| Копирование комплектов<br>田                                            |           |                    |          |               |                 |  |  |  |
| Копирование мест реализации                                            |           |                    |          |               |                 |  |  |  |
| ⊞<br>Копирование продаж                                                |           |                    |          |               |                 |  |  |  |
| Автоматическое списание                                                |           |                    |          |               |                 |  |  |  |
| Автоматическое создание накладных (proc CreateAutoGDocsODoc)           |           | ے                  | ں        |               |                 |  |  |  |
| <u>Автоматическая активация накладных (proc ActivateAutoGDocsODoc)</u> |           | ے                  |          |               |                 |  |  |  |
| ⊞ Онлайн списание                                                      |           | ے                  | v        |               |                 |  |  |  |
| Настройки связи с внешними системами<br>$\overline{+}$                 |           |                    |          |               |                 |  |  |  |
| Администрирование<br>$\overline{+}$                                    | ں         |                    | ✓        |               |                 |  |  |  |
|                                                                        |           |                    |          |               |                 |  |  |  |

Рис. 18

<span id="page-14-1"></span>**Внимание!** Если пользователю были переопределены права во время работы, ему необходимо выйти из приложения и войти заново для обновления информации.

# **2.4.2 Роли пользователя**

<span id="page-14-0"></span>Для того, чтобы назначить одинаковые права группе пользователей, нужно в свойствах этих пользователей на закладке «Роли» определить нужную роль (установить флаг напротив роли с необходимыми правами (см. [Рис. 19\)](#page-14-2).

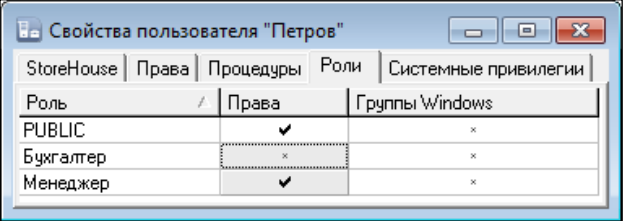

Рис. 19

<span id="page-14-3"></span><span id="page-14-2"></span>Для просмотра существующих ролей пользователей в приложении Sdbman необходимо выбрать пункт главного меню **«Пользователи» - «Список ролей»** (см. [Рис.](#page-14-3)  [20\)](#page-14-3).

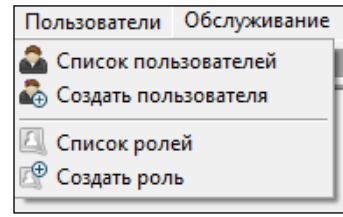

Рис. 20

Откроется список существующих ролей (см. [Рис. 21\)](#page-15-0).

| Не Список ролей<br>$\equiv$ |  |              |                    |    |  |
|-----------------------------|--|--------------|--------------------|----|--|
| Имя                         |  | Тип роли     | Код ошибки Windows | ١d |  |
|                             |  | роль сервера |                    |    |  |
| Менеджер                    |  | роль сервера |                    |    |  |
|                             |  |              |                    |    |  |

Рис. 21

<span id="page-15-0"></span>Для создания новой роли необходимо выбрать пункт главного меню **«Пользователи» - «Создать роль»** (см. [Рис. 20\)](#page-14-3) или выбрать пункт контекстного меню «Создать роль» (см. [Рис. 22\)](#page-15-1), или нажать кнопку **на панели инструментов.** 

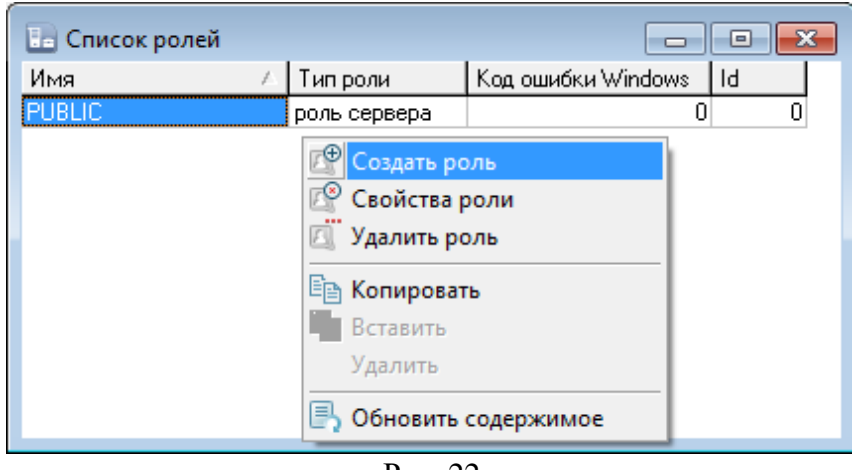

Рис. 22

<span id="page-15-1"></span>В открывшемся окне «Новая роль» в поле *«Имя:»* необходимо ввести название создаваемой роли, установить переключатель *Роль сервера* и нажать кнопку *«ОК»* (см. [Рис.](#page-15-2)  [23\)](#page-15-2).

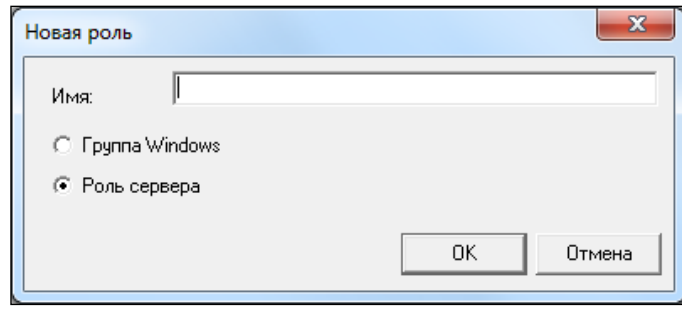

Рис. 23

<span id="page-15-2"></span>Для настройки прав роли необходимо открыть ее из списка ролей двойным щелчком мыши или нажать кнопку **в на панели инструментов**, или выбрать пункт *«Свойства роли»* контекстного меню **(**см. [Рис. 24\)](#page-16-0).

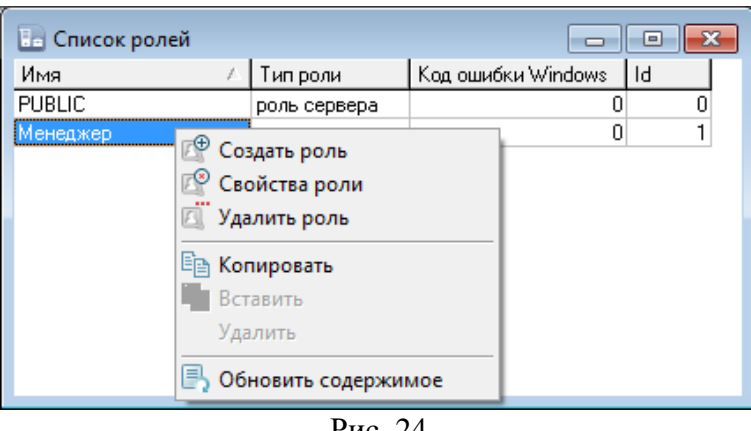

Рис. 24

<span id="page-16-0"></span>Откроется окно «Свойства роли», в котором можно определить права на закладке *«Права»*, выставляя флаги в соответствующих полях (см. [Рис. 25\)](#page-16-1).

| На Свойства роли "Менеджер"<br>画<br>$\Box$ |                         |                         |                         |                    |                    |   |  |  |
|--------------------------------------------|-------------------------|-------------------------|-------------------------|--------------------|--------------------|---|--|--|
| Права<br>Процедуры   Системные привилегии  |                         |                         |                         |                    |                    |   |  |  |
|                                            | Права роли              |                         |                         |                    |                    |   |  |  |
| Докчмент                                   | Чтение                  | Модификация             | Создание                | Редактировани      | <b>Удаление</b>    |   |  |  |
| □ Накладные<br>□ Накладные                 | v                       | $\pm$                   | v                       | Ŧ.                 |                    |   |  |  |
| ⊞ Список                                   |                         | $\bar{\mathbf{x}}$      |                         | $\bar{\mathbf{x}}$ |                    | Ξ |  |  |
| Приходная накладная<br>$\overline{+}$      |                         | $\pm$                   | ✓                       | $\pm$              | $\infty$           |   |  |  |
| Расходная накладная<br>$\overline{+}$      |                         | Ŧ                       |                         | $\pm$              | $\infty$           |   |  |  |
| Внутреннее перемещение<br>国                |                         | ±                       |                         | $\infty$           |                    |   |  |  |
| Сличительная ведомость<br>$\overline{+}$   |                         | Ŧ                       |                         | $\pm$              | $\bar{\mathbf{x}}$ |   |  |  |
| ⊞ Комплектация                             |                         | Ŧ                       |                         | $\pm$              | $\infty$           |   |  |  |
| $\overline{+}$<br>Декомплектация           |                         | $\pm$                   |                         | $\pm$              | ×.                 |   |  |  |
| Акт переработки<br>$\overline{\mathbf{H}}$ |                         | Ŧ                       |                         |                    |                    |   |  |  |
| Возврат от покупателя<br>$\overline{+}$    |                         | $\pm$                   |                         | $\pm$              | $\infty$           |   |  |  |
| Возврат поставщику<br>$\overline{+}$       |                         | Ŧ                       |                         | $\pm$              | $\bar{\mathbf{x}}$ |   |  |  |
| Сервисы накладных<br>$\overline{+}$        |                         |                         |                         |                    |                    |   |  |  |
| ⊟ Счета-фактчры                            |                         | $\infty$                | $\infty$                | $\bar{\mathbf{x}}$ | $\bar{\mathbf{x}}$ |   |  |  |
| ⊞ Список                                   |                         |                         |                         |                    |                    |   |  |  |
| Приходная накладная<br>Ŧ                   |                         | $\bar{\mathbf{x}}$      | $\infty$                | $\bar{\mathbf{x}}$ | $\bar{\mathbf{x}}$ |   |  |  |
| Е Расходная накладная                      |                         | $\overline{\mathbf{x}}$ | $\overline{\mathbf{x}}$ | $\infty$           | $\bar{\mathbf{x}}$ |   |  |  |
| Возврат от покупателя<br>$\overline{+}$    |                         | $\infty$                | $\infty$                | $\infty$           | $\infty$           |   |  |  |
| Возврат поставщику<br>$\mathbf{F}$         |                         | $\bar{\mathbf{x}}$      | $\infty$                | $\!\times\!$       | $\infty$           |   |  |  |
| ⊟ Заявки                                   | $\infty$                | $\infty$                | $\infty$                | $\infty$           | $\infty$           |   |  |  |
| ⊞ Список заявок                            | $\overline{\mathbf{x}}$ | $\infty$                | $\infty$                | $\mathbf{x}$       | $\infty$           |   |  |  |
| ⊞ Заявка                                   | $\bar{\mathbf{x}}$      | $\bar{\mathbf{x}}$      | $\bar{\mathbf{x}}$      | $\infty$           | $\bar{\mathbf{x}}$ |   |  |  |
| □ Платежные документы                      | $\infty$                | $\boldsymbol{\times}$   | $\infty$                | $\!\times\!$       | $\infty$           |   |  |  |
| Список<br>$\overline{+}$                   | $\bar{\mathbf{x}}$      |                         |                         |                    |                    |   |  |  |
| ⊞ Приходный платежный докумен              | $\bar{\infty}$          | $\bar{\mathbf{x}}$      | $\bar{\mathbf{x}}$      | $\infty$           | $\bar{\mathbf{x}}$ |   |  |  |
| <b>田 Расходный платежный документ</b>      | $\infty$                | $\bar{\mathbf{x}}$      | $\infty$                | $\!\times\!$       | $\infty$           |   |  |  |
| EL Canonia                                 | $\ddot{}$               |                         |                         | $\mathbf{v}$       |                    |   |  |  |

Рис. 25

<span id="page-16-1"></span>Назначение прав роли производится аналогично, как и назначение прав пользователя (см. [2.4.1\)](#page-10-1).

# <span id="page-17-0"></span>**3. Описание интерфейса приложения FoodFactory**

# **3.1 Вход в приложение**

<span id="page-17-1"></span>Приложение FoodFactory является дополнительным функционалом для StoreHouse5. Он реализован как «веб-приложение», с возможностью встраивания в кассу R-Keeper7, либо запускается как отдельное приложение через браузер.

Для запуска приложения введите в командную строку браузера ссылку на страницу, которая будет предоставлена сотрудником техподдержки.

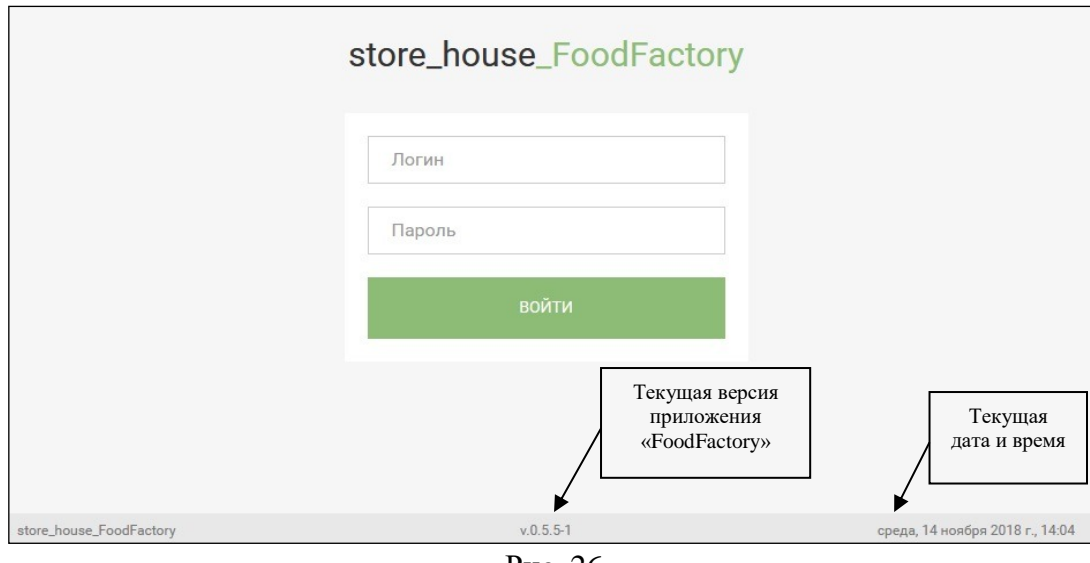

После входа по ссылке откроется окно регистрации, изображенное на [Рис. 26](#page-17-2)

Рис. 26

<span id="page-17-2"></span>В нижней части окна указаны название приложения, текущая версия приложения и текущие дата и время.

Для входа в программу используются логины и пароли, созданные в приложении SdbMan для пользователей программы StoreHouse5 (см. п. [2\)](#page-5-1).

При вводе логина и пароля работника и нажатии кнопки «Войти» произойдет регистрация работника и откроется окно Главного меню приложения FoodFactory (см. п. [3.2\)](#page-18-0).

# **3.2 Структура Главного меню**

<span id="page-18-0"></span>Главное меню приложения «FoodFactory» изображено на [Рис. 27.](#page-18-1)

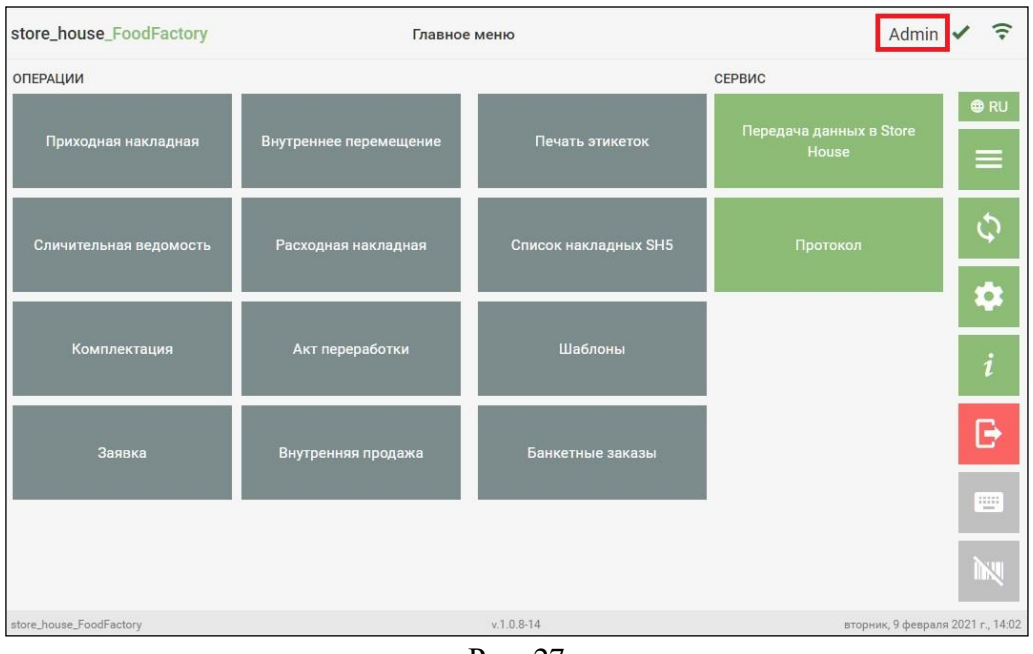

Рис. 27

<span id="page-18-1"></span>В верхнем правом углу отображается имя пользователя (логин) под которым произошла авторизация в этом приложении.

Справа от имени пользователя отображается статус синхронизации с StoreHouse5 (см. п.п. [3.3,](#page-22-1) [4.1\)](#page-27-0):

-синхронизация запущена;

- синхронизация прошла успешно;

- в процессе синхронизации возникли ошибки. Сам текст ошибки можно посмотреть в пункте *«Настройки»* (см. п.п. [4.1\)](#page-27-0)

Если связь с сервером StoreHouse5 установлена, то в верхнем правом углу будет отображаться значок антенны зеленого цвета (см. [Рис. 27\)](#page-18-1).

Если связь с сервером StoreHouse5 не установлена, то в верхнем правом углу будет отображаться значок антенны красного цвета и сообщение «Сервер Store House 5 недоступен» (см[. Рис. 28\)](#page-19-1). В этом случае автоматическая синхронизация и передача данных из FoodFactory в StoreHouse5 будут недоступны.

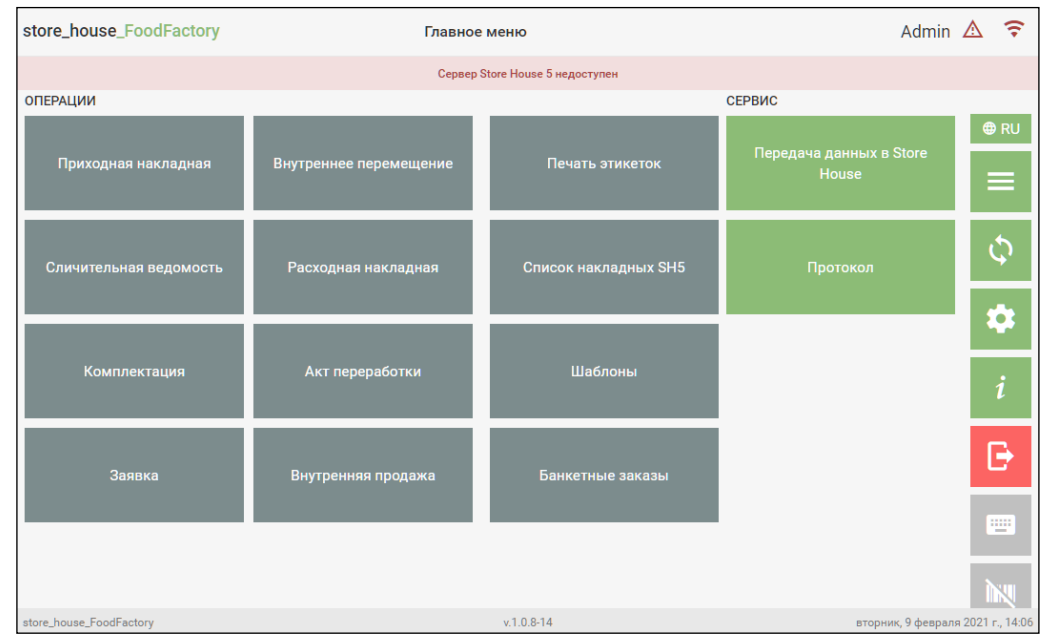

Рис. 28

<span id="page-19-1"></span>Для выхода из приложения необходимо нажать кнопку в главном меню и в открывшемся диалоговом окне нажать кнопку *«Выход»* (см. [Рис. 29\)](#page-19-2).

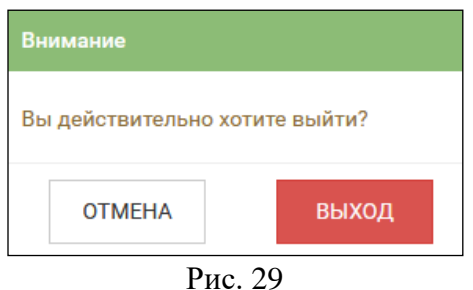

<span id="page-19-2"></span><span id="page-19-0"></span>**Внимание!** Если перед выходом из приложения был открыт несохраненный документ, то в момент выхода из приложения он не будет сохранен.

# **3.2.1 Функциональные кнопки**

Кнопки перехода в некоторые режимы приложения представлены ниже:

**⊕RU** 

- кнопка выбора языка главного меню. Активный язык отображается на кнопке. При нажатии на эту кнопку открываются кнопки переключения языка, выбранный язык

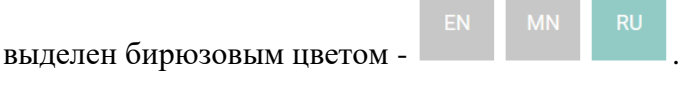

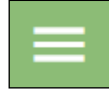

- кнопка перехода в Главное меню из любого окна приложения

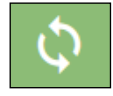

- кнопка принудительной синхронизации с StoreHouse5 (см. п.п. [3.3\)](#page-22-1).

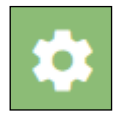

- кнопка перехода в режим настроек (см. п. [4\)](#page-25-0).

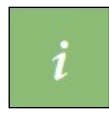

- кнопка «О программе» и список изменений в релизах (см. п.п. [3.3\)](#page-22-1).

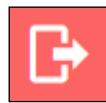

- кнопка выхода из приложения.

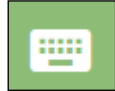

- кнопка включения текстовой клавиатуры. При выключенной клавиатуре кнопка

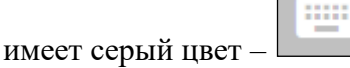

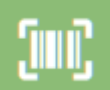

– кнопка перехода в режим сканера штрихкодов, если используется подключенное специализированное устройство. При включении режима сканера становится недоступна навигации в списке товаров документа с помощью стрелок на компьютерной клавиатуре.

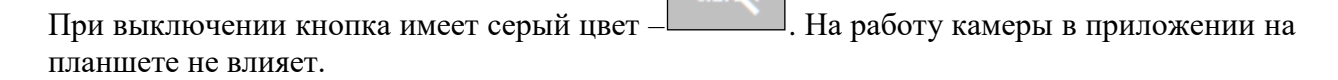

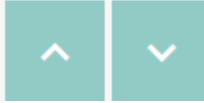

- кнопки прокрутки на видимое содержимое одного экрана. Присутствуют во всех окнах со списками и окнах настроек. В неактивном виде имеют бледно-серый цвет

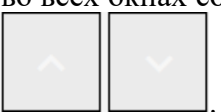

. Становятся активными, когда содержимое экрана не умещается в его видимой части. Для прокрутки содержимого на один экран вверх надо нажать кнопку

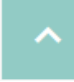

, для прокрутки на один экран вниз надо нажать

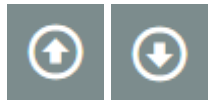

- кнопки прокрутки экрана в начало и в конец списка. Присутствуют во всех

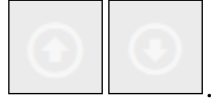

окнах со списками. В неактивном виде имеют бледно-серый цвет Становятся активными, когда содержимое экрана не умещается в его видимой части. Для

прокрутки экрана в начало списка надо нажать кнопку , для прокрутки экрана в

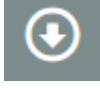

конец списка надо нажать

# **3.2.2 Операции**

<span id="page-21-0"></span>Список операций содержит перечень видов накладных и заявок, которые можно сформировать в приложении.

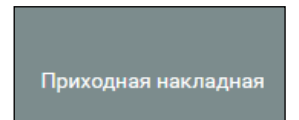

– операция *«Приходная накладная»* позволяет создавать новые, просматривать, редактировать и печатать еще невыгруженные в StoreHouse5 приходные накладные (см. п. [5.3\)](#page-127-0).

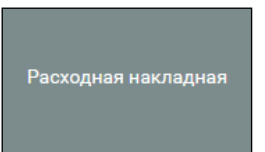

– операция *«Расходная накладная»* позволяет создавать новые, просматривать, редактировать и печатать еще невыгруженные в StoreHouse5 расходные накладные (см. п. [5.4\)](#page-132-1).

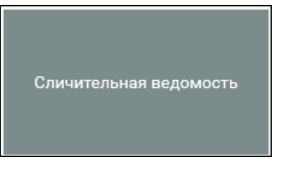

– операция *«Сличительная ведомость»* позволяет создавать новые, просматривать, редактировать и печатать еще невыгруженные в StoreHouse5 сличительные ведомости (см. п. [5.5\)](#page-136-1).

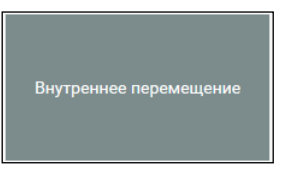

– операция *«Внутреннее перемещение»* позволяет создавать новые, просматривать, редактировать и печатать еще невыгруженные в StoreHouse5 документы внутреннего перемещения (см. п. [5.6\)](#page-143-1).

# Комплектация

– операция *«Комплектация»* позволяет создавать новые, просматривать, редактировать и печатать еще невыгруженные в StoreHouse5 документы комплектации (см. п. [5.7\)](#page-145-1).

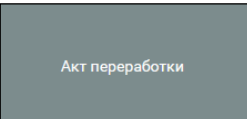

– операция *«Акт переработки»* позволяет создавать новые, просматривать, редактировать и печатать еще невыгруженные в StoreHouse5 акты переработки (см. п. [5.8\)](#page-148-0).

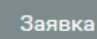

– операция *«Заявка»* позволяет создавать новые, просматривать, редактировать и печатать еще невыгруженные в StoreHouse5 внутренние заявки (см. п. [5.9\)](#page-154-0).

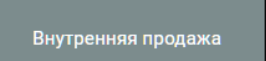

– операция *«Внутренняя продажа»* позволяет создавать новые, просматривать, редактировать и печатать еще невыгруженные в StoreHouse5 документы внутренней продажи (см. п. [5.9\)](#page-154-0).

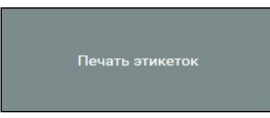

– операция *«Печать этикеток»* позволяет напечатать этикетки для штучных и весовых товаров (см. п. [6\)](#page-162-0).

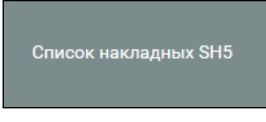

– операция *«Список накладных SH5»* позволяет просматривать, редактировать и печатать все накладные SH5 (см. п[.7\)](#page-177-0).

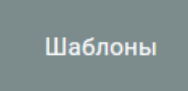

– операция *«Шаблоны»* позволяет создавать, просматривать, редактировать и печатать шаблоны (см. п. [7.2.3\)](#page-188-0).

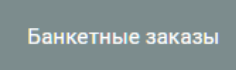

– операция *«Банкетные заказы»* позволяет просматривать банкетные заказы R-Keeper и получать по ним отчеты (см. п. [8.7\)](#page-211-1).

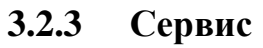

<span id="page-22-0"></span>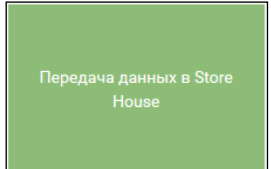

– кнопка *«Передача данных в StoreHouse»* открывает окно настройки передачи всех сформированных документов (накладных и заявок) в программу StoreHouse5 (см. п. [10.1\)](#page-228-1)

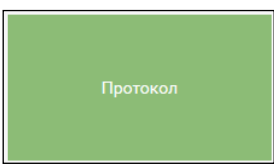

<span id="page-22-1"></span>– кнопка *«Протокол»* открывает список протоколов передачи данных в программу StoreHouse (см. п. [10.5\)](#page-236-1)

# **3.3 Синхронизация с StoreHouse**

Для запуска синхронизации с StoreHouse5 без ожидания времени настроенной

частоты синхронизации (см. п.п. [4.1\)](#page-27-0) необходимо нажать кнопку **в тлавном меню.** После этого в левом нижнем углу окна появляется сообщение о запуске синхронизации, а процесс синхронизации с SH5 будет выведен значком справа от логина пользователя (см. [Рис. 30\)](#page-23-1).

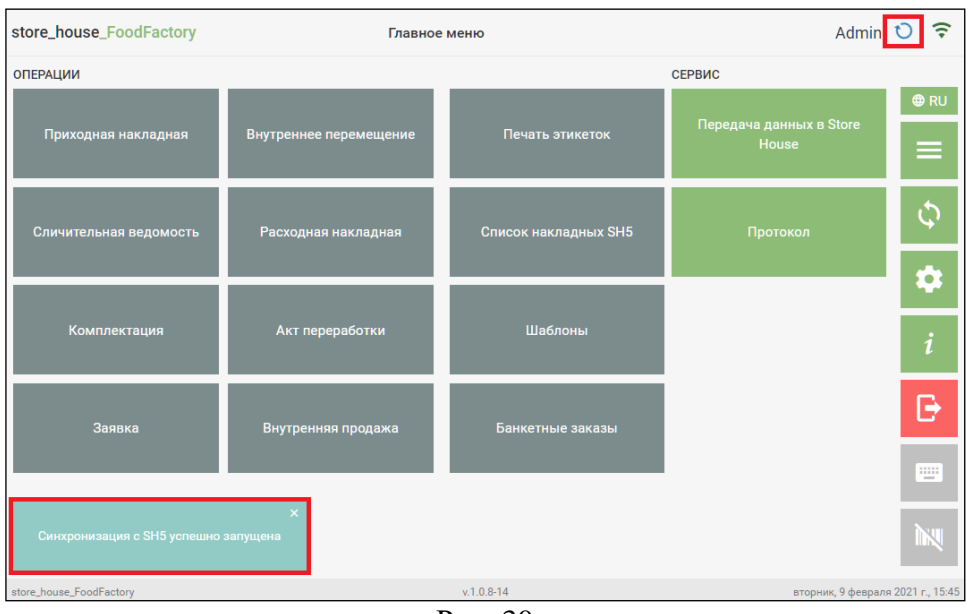

Рис. 30

<span id="page-23-1"></span>При успешной синхронизации значок примет вид зеленой галочки , при возникновении каких-либо ошибок в процессе синхронизации будет отображаться красный треугольник . Более подробно статус синхронизации можно увидеть в основных настройках (см. п.п. [4.1\)](#page-27-0).

# **3.4 Справочная информация**

<span id="page-23-0"></span>Для получения справочной информации необходимо нажать на кнопку  $\Box$  (см. [Рис. 31\)](#page-23-2).

<span id="page-23-2"></span>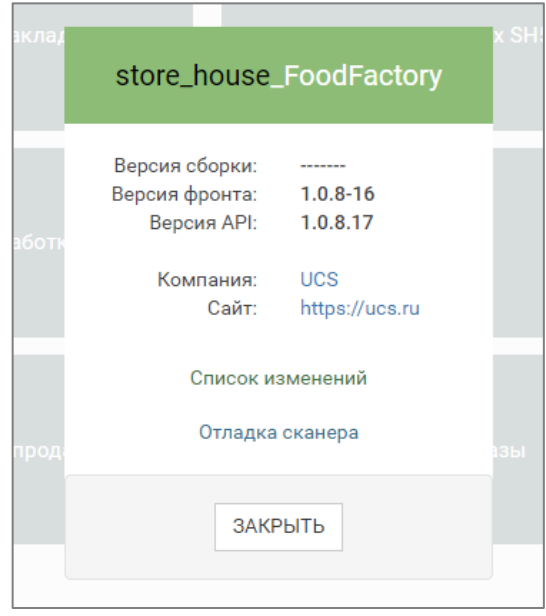

Рис. 31

Для просмотра списка изменений по релизам необходимо нажать на ссылку Список изменений

в открывшемся окне.

Пункт Отладка сканера используется для отладки работы сканера штрихкодов, которая производится инженером технической службы.

# **4. Режим настроек**

<span id="page-25-0"></span>Перед началом работы в «FoodFactory» необходимо произвести определенные настройки.

Для доступа к настройкам у авторизовавшегося пользователя должно быть соответствующее право (см. п. [2.3\)](#page-7-0).

**Внимание!** Все настройки действуют для используемого сервера FoodFactory.

Для настройки приложения нужно открыть страницу настроек, нажав в области

функциональных клавиш на кнопку (см. [Рис. 32\)](#page-25-1).

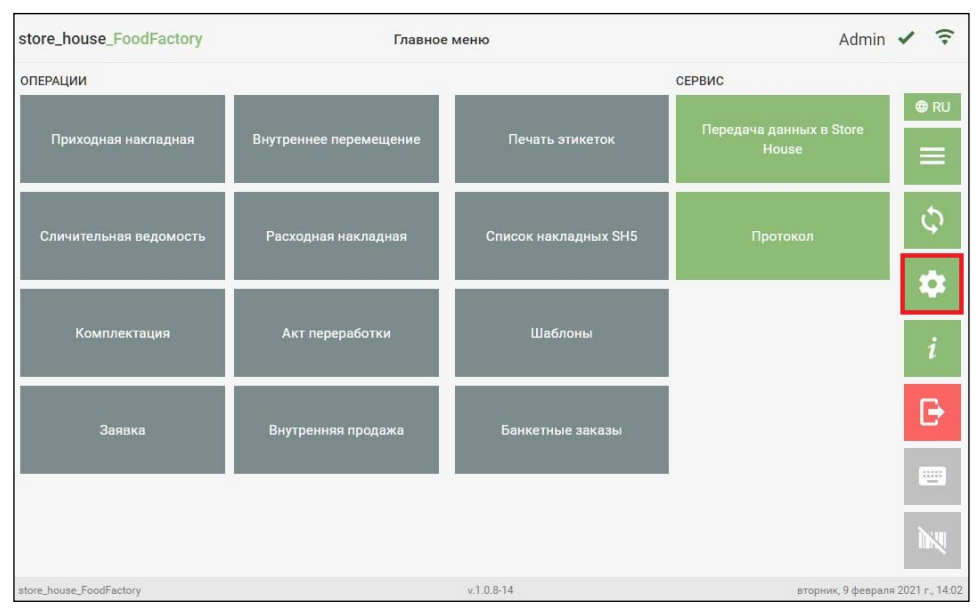

Рис. 32

<span id="page-25-1"></span>**Внимание!** Если пользователю не будет дано право *«Разрешить работу с настройками FoodFactory»*, то кнопка настроек будет неактивна (см. [Рис. 33\)](#page-25-2).

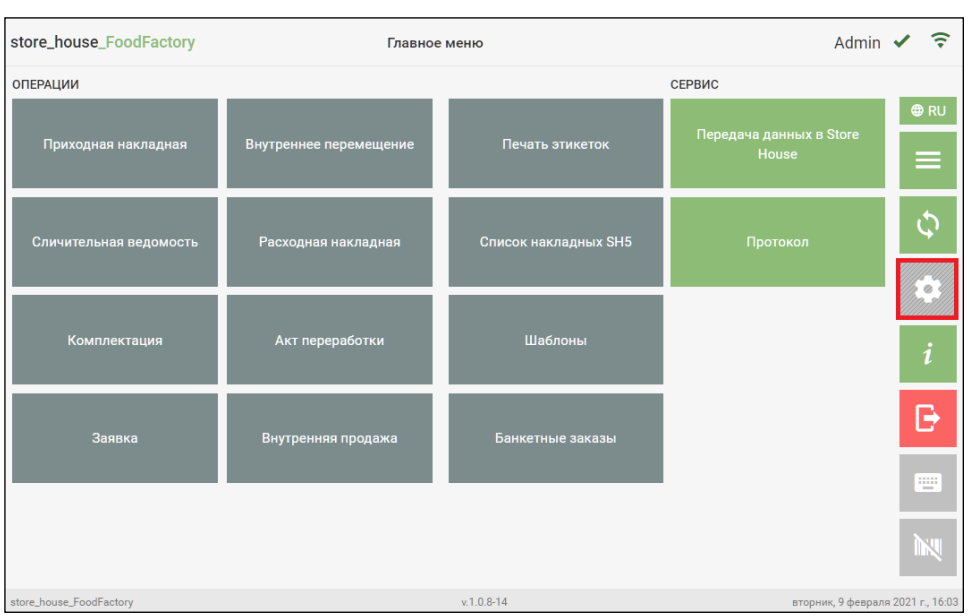

<span id="page-25-2"></span>Рис. 33

Далее необходимо провести настройку приложения (основные настройки, настройки для печати и настройки для документов). При необходимости можно узнать дату окончания лицензии и/или продлить ее (см. [Рис. 34\)](#page-26-0).

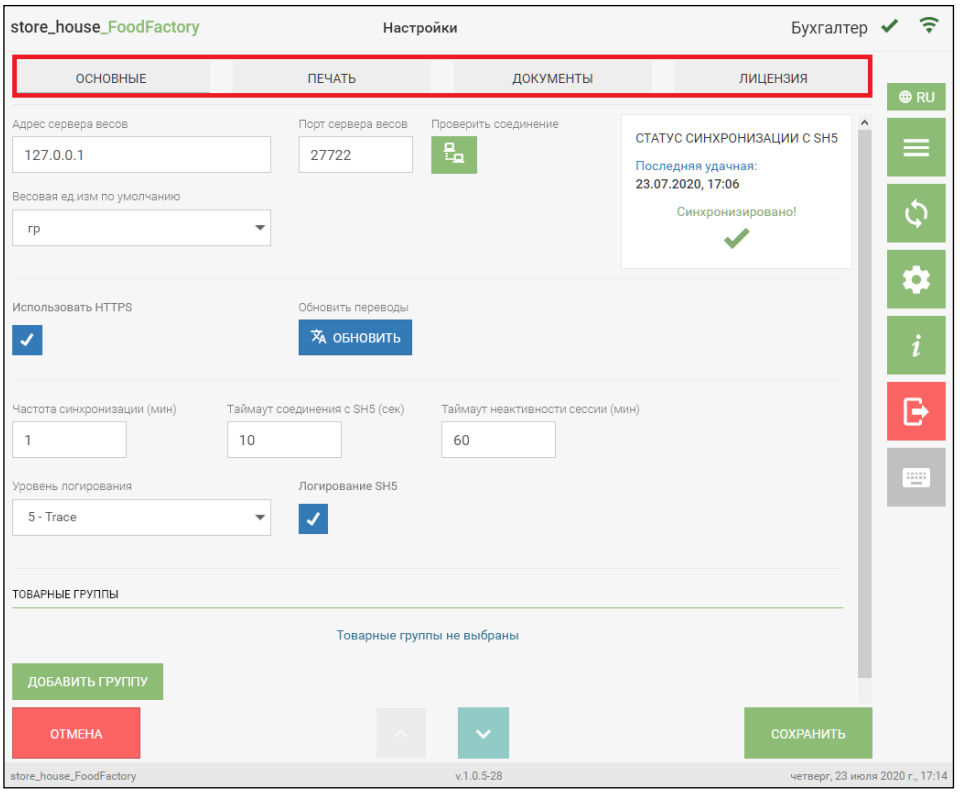

Рис. 34

<span id="page-26-0"></span>После внесения изменений в настройки необходимо нажать кнопку *«Сохранить»* на любой из закладок. Окно настроек закроется, и система перейдет в окно Главного меню.

Для отмены сохранения изменения в настройках нужно нажать кнопку *«Отмена»*  (см. [Рис. 34\)](#page-26-0), а затем нажать «Да» в окне подтверждения (см. [Рис. 35\)](#page-26-1).

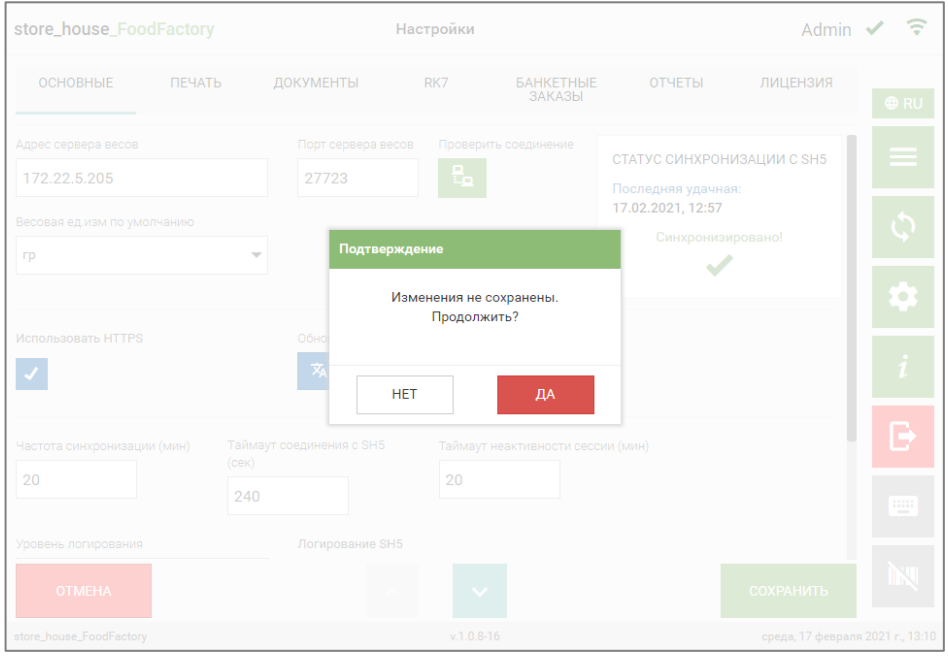

<span id="page-26-1"></span>Рис. 35

# **4.1 Основные настройки**

<span id="page-27-0"></span>На закладке *«Основные»* производятся настройки для весов, параметры синхронизации данных и доступа к меню (см. [Рис. 36\)](#page-27-1).

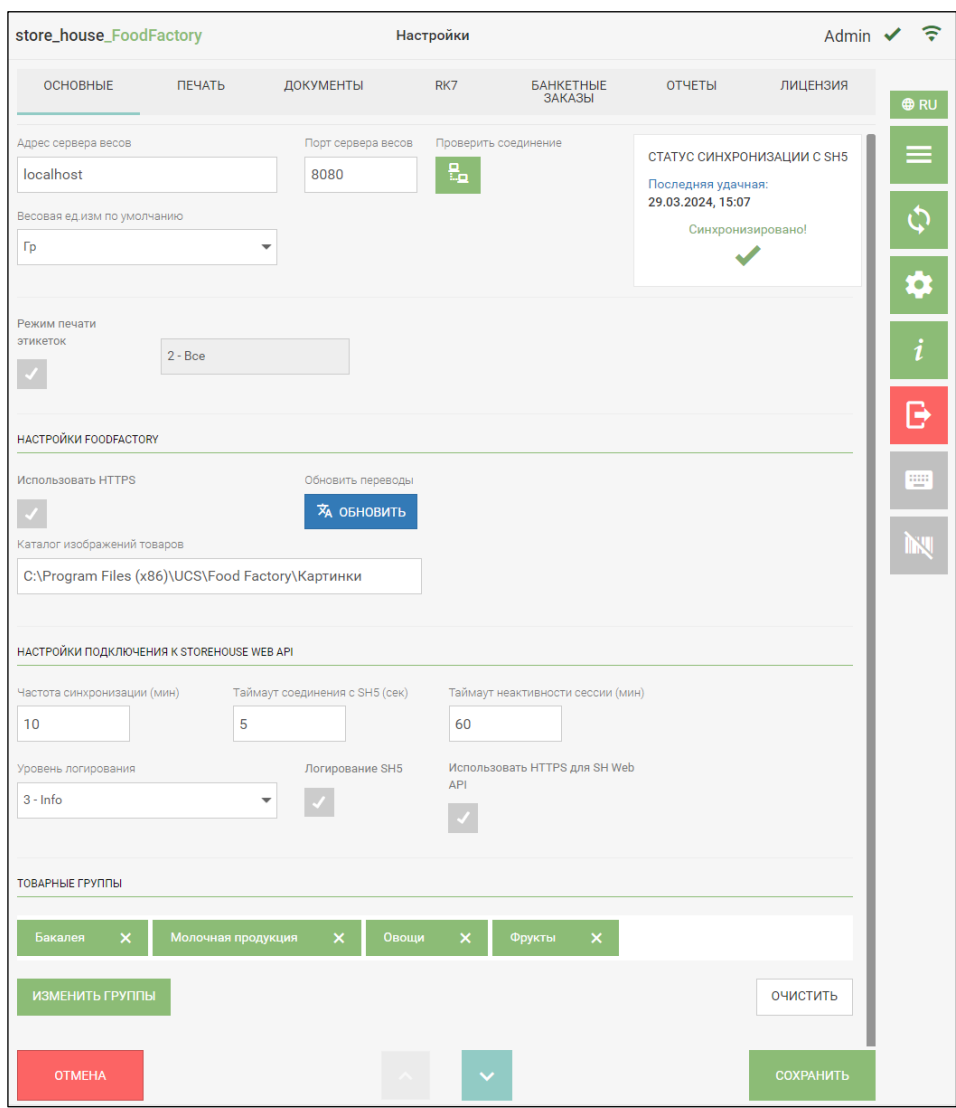

Рис. 36

<span id="page-27-1"></span>• *Настройки для подключения весов*

При использовании весов (например, для внесения товара в накладную или распечатки этикетки весового товара) необходимо сделать соответствующие настройки.

Для этого на странице настроек, на закладке «Основные» в поле *«Адрес сервера весов»* прописать адрес сервера весов, в поле *«Порт сервера весов»* прописать порт сервера весов (см. [Рис. 37\)](#page-28-0).

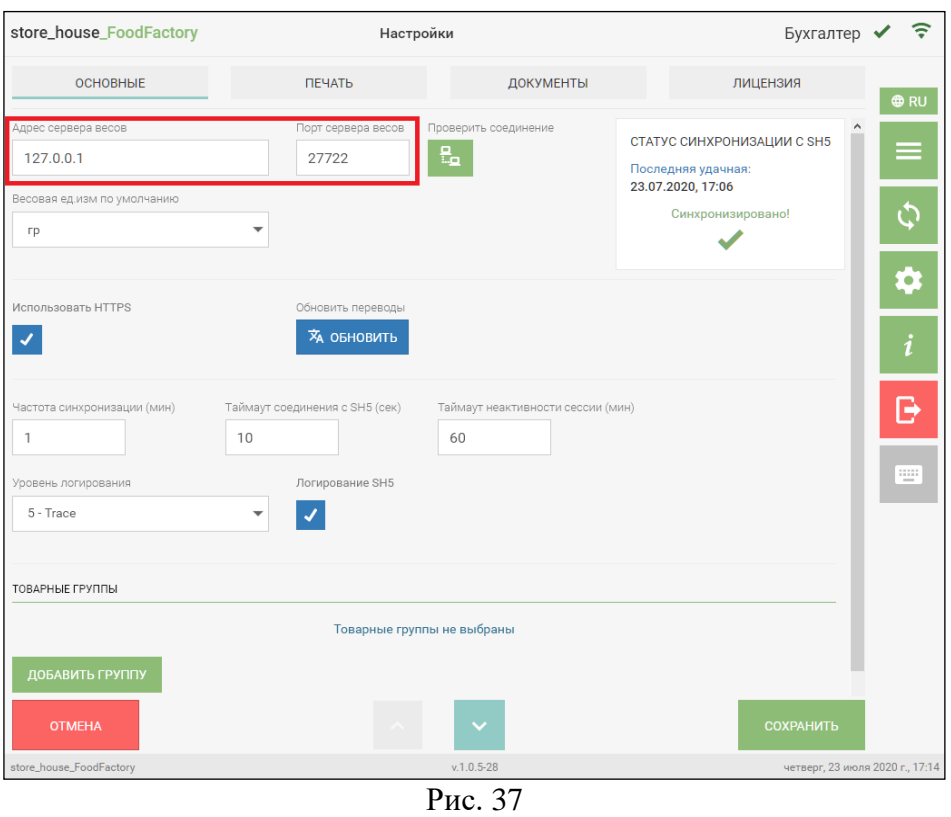

<span id="page-28-0"></span>Далее нажать кнопку «Проверить соединение» **[Equal figure 13** (см. [Рис. 37\)](#page-28-0). Если адрес и порт сервера прописаны правильно, то справа от кнопки появится сообщение *«Соединение с весами успешно установлено»* (см. [Рис. 38\)](#page-28-1).

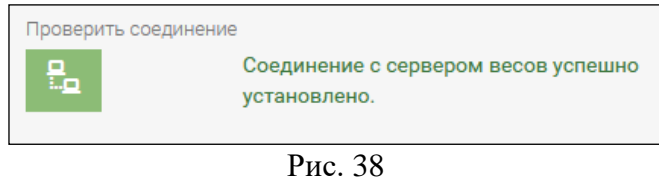

<span id="page-28-1"></span>В поле *«Весовая ед. изм. по умолчанию»* (см. [Рис. 37\)](#page-28-0) нужно выбрать единицу измерения, в которой настроена передача данных с весов.

#### *Настройки режима печати этикеток*

При выставлении флага *«Режим печати этикеток»* в приложении будет доступна только печать этикеток.

**Внимание!** Если выставлен флаг «Режим печати этикеток» блокируется раздел «Документы» в настройках, т.к. в этом режиме пользователям данного устройства доступна только печать этикеток.

Установив данный флаг необходимо выбрать режим для печати этикеток (см. [Рис.](#page-29-0) 

[39\)](#page-29-0):

- 0- Весовые
- 1- Штучные
- 2- Все (штучные и весовые)

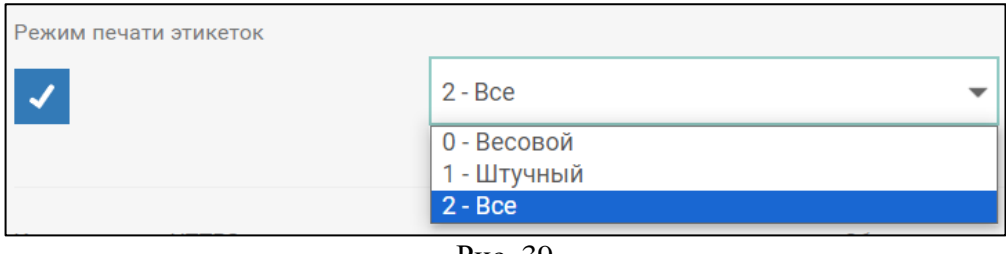

Рис. 39

<span id="page-29-0"></span>При выборе Весового или Штучного режима печати этикеток, после сохранения настроек пользователю доступен выбор товара для печати этикетки (см. [Рис. 40\)](#page-29-1). Если необходимо перейти к меню настроек или выйти из системы, закройте данное окно по кнопке «Закрыть», в правом верхнем углу. Для того, чтобы вернуться в режим выбора товаров, нажмите на кнопку «Выбрать товар» (см. [Рис. 41\)](#page-29-2)

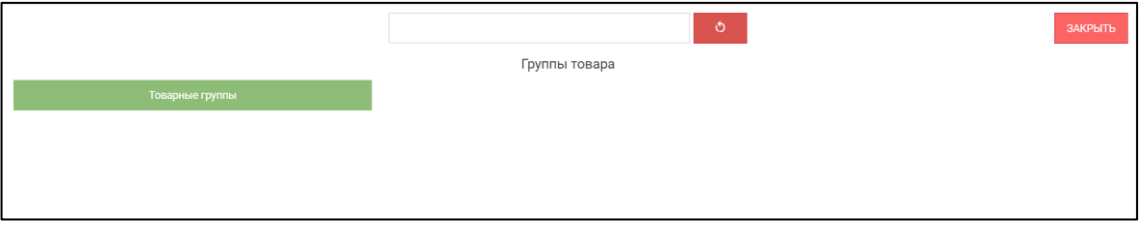

Рис. 40

<span id="page-29-1"></span>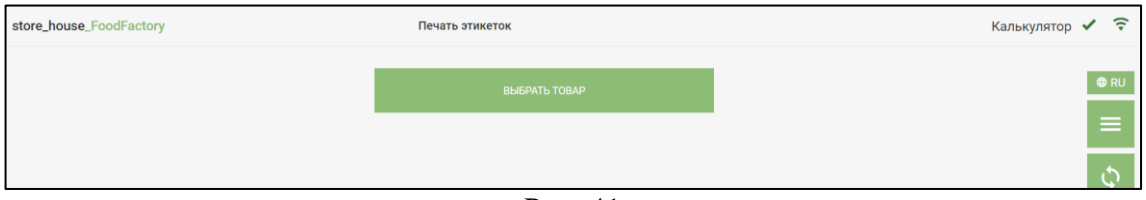

Рис. 41

<span id="page-29-2"></span>При выборе режима печати этикеток «Все», т.е. печать весовых и штучных товаров, после сохранения настроек пользователю доступен выбор варианта печати этикеток (см. [Рис.](#page-29-3)  [42\)](#page-29-3).

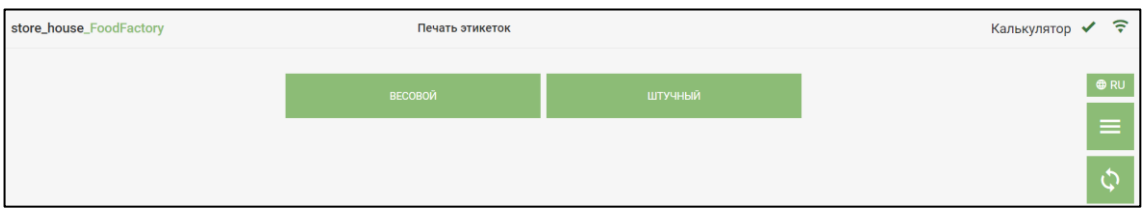

Рис. 42

# <span id="page-29-3"></span>• *Настройки использования HTTPS*

Если устройство, на котором открыто приложение FoodFactory, оснащено видеокамерой или используется внешняя видеокамера, то отсканировать штрихкод на товаре можно с помощью видеокамеры (см. п.п. [5.2.5.2\)](#page-102-0).

Для настройки такой возможности в области *«Настройки FOODFACTORY»* необходимо установить флаг *«Использовать HTTPS»* (см. [Рис. 43\)](#page-30-0).

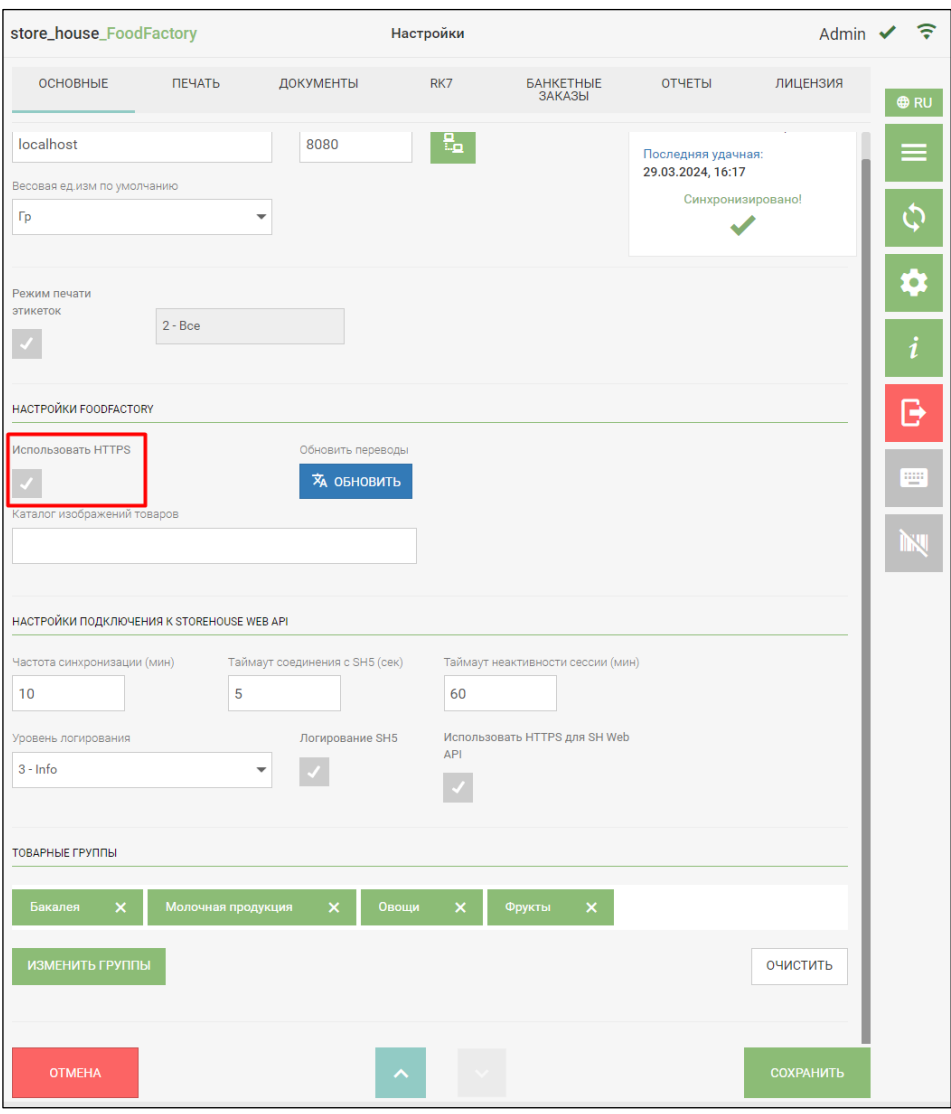

Рис. 43

<span id="page-30-0"></span>После того, как был установлен флаг *«Использовать HTTPS»,* появится надпись *«Нужен перезапуск службы»* (см. [Рис. 44\)](#page-31-0), т.е. необходимо перезапустить службу FoodFactory (для более подробной информации можно обратиться к инженерам технической службы).

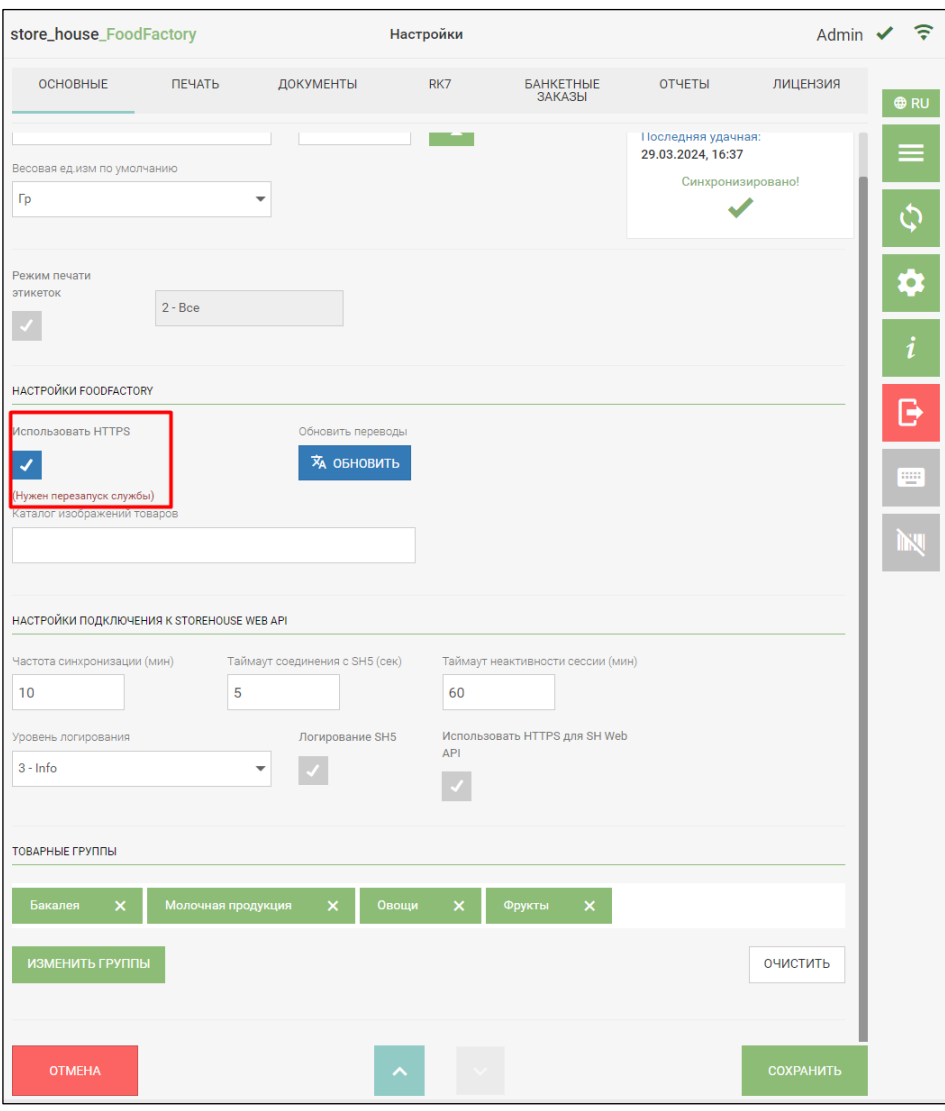

Рис. 44

<span id="page-31-0"></span>• *Обновление переводов*

Для обновления переводов главного меню в области *«Настройки FOODFACTORY»* необходимо нажать кнопку «*Обновить»* (см. [Рис. 45\)](#page-32-0).

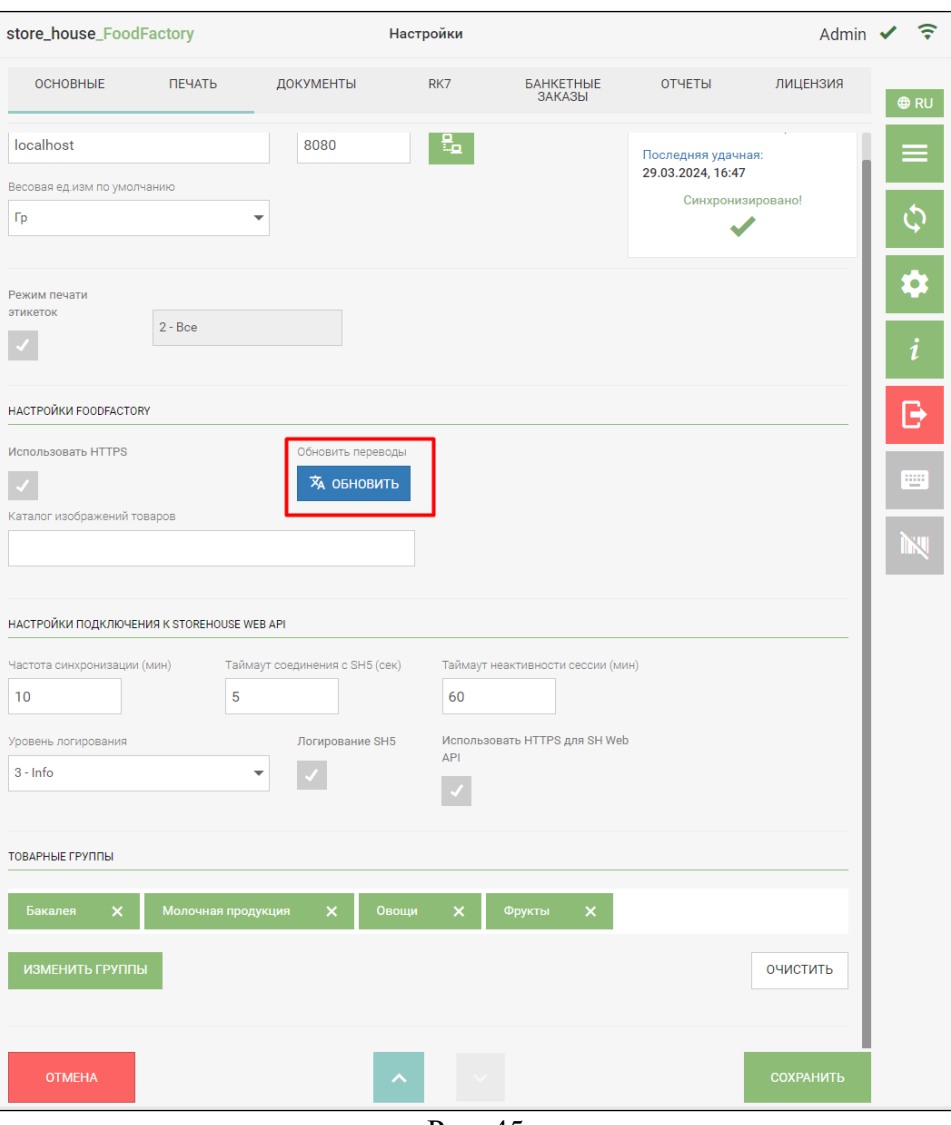

Рис. 45

<span id="page-32-0"></span>После этого появится сообщение о том, что файлы переводов обновлены (см. [Рис. 46\)](#page-33-0).

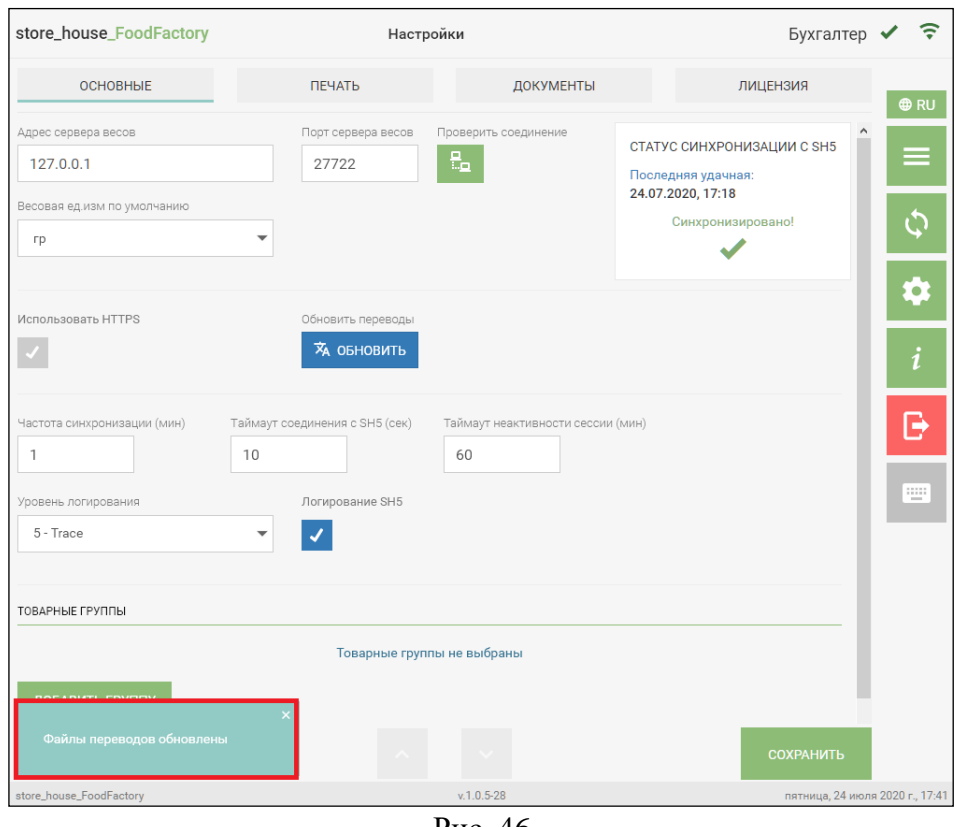

Рис. 46

# <span id="page-33-0"></span>• *Настройки синхронизации FoodFactory и StoreHouse5*

Частота синхронизации данных между FoodFactory и StoreHouse5 устанавливается в области *«НАСТРОЙКИ ПОДКЛЮЧЕНИЯ К STOREHOUSE WEB API»* в поле *«Частота синхронизации (мин)».* Для этого в это поле нужно ввести количество минут, через которое будет происходить обновление данных в FoodFactory (см. [Рис. 47\)](#page-34-0). Т.е. если в StoreHouse5 были внесены какие-то изменения, в FoodFactory эти изменения автоматически будут отражены через заданное количество минут.

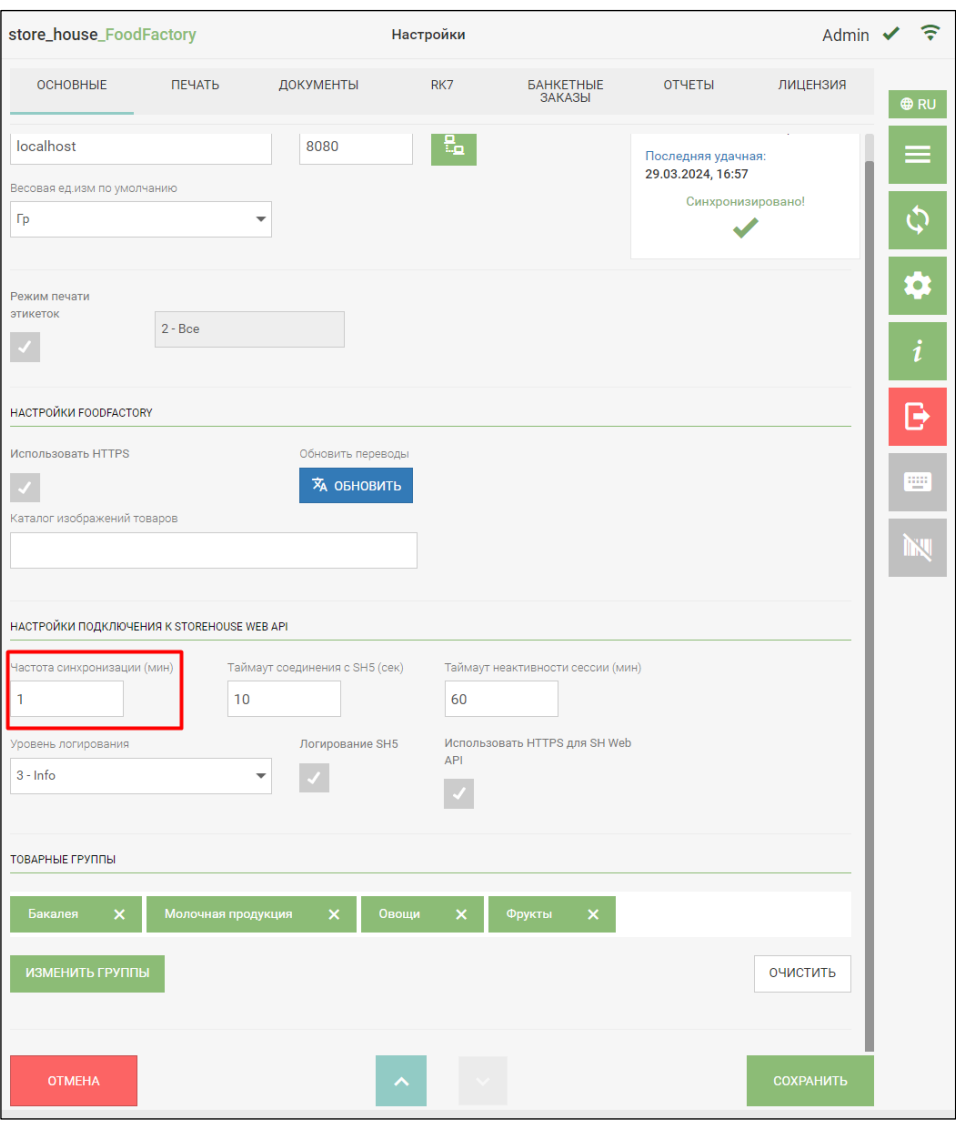

Рис. 47

<span id="page-34-0"></span>В правом углу окна основных настроек в поле *«Статус синхронизации с SH5»* отображается дата и время последней удачной синхронизации, ниже отображается статус последней синхронизации:

на [Рис. 48](#page-35-0) – процесс синхронизации запущен;

на [Рис. 47](#page-34-0) – синхронизация прошла успешно;

на [Рис. 49](#page-35-1) – синхронизация не прошла, нет связи с SH5. Для получения более подробной информации по ошибке нажмите кнопку **[Подробно]**

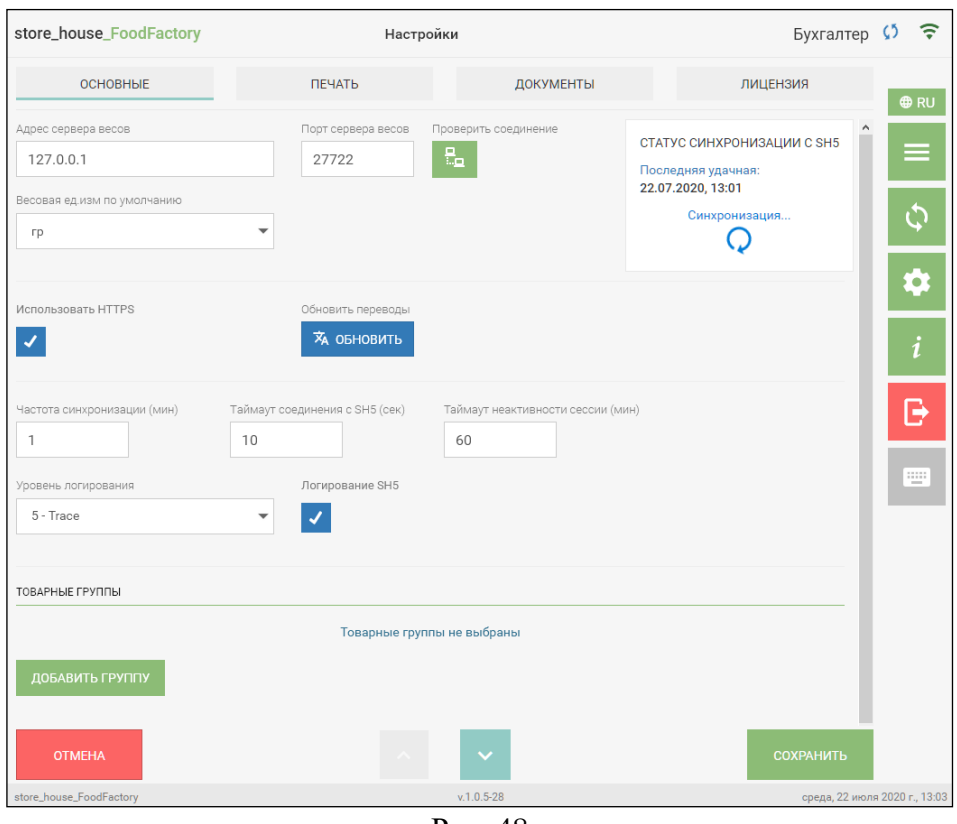

Рис. 48

<span id="page-35-0"></span>Также текущий статус синхронизации параллельно отображается справа от логина пользователя (см. [Рис. 47,](#page-34-0) [Рис. 48,](#page-35-0) на [Рис. 49\)](#page-35-1).

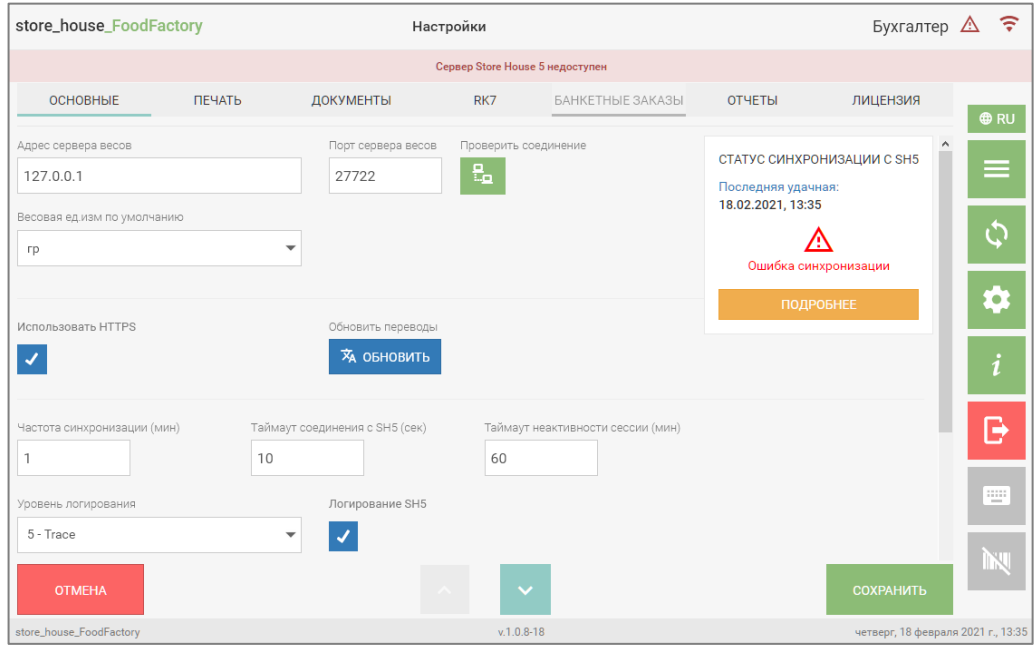

Рис. 49

<span id="page-35-1"></span>• *Таймаут соединения с StoreHouse5*

Эта настройка является технической и производится инженером технической службы (см. [Рис. 50\)](#page-36-0).
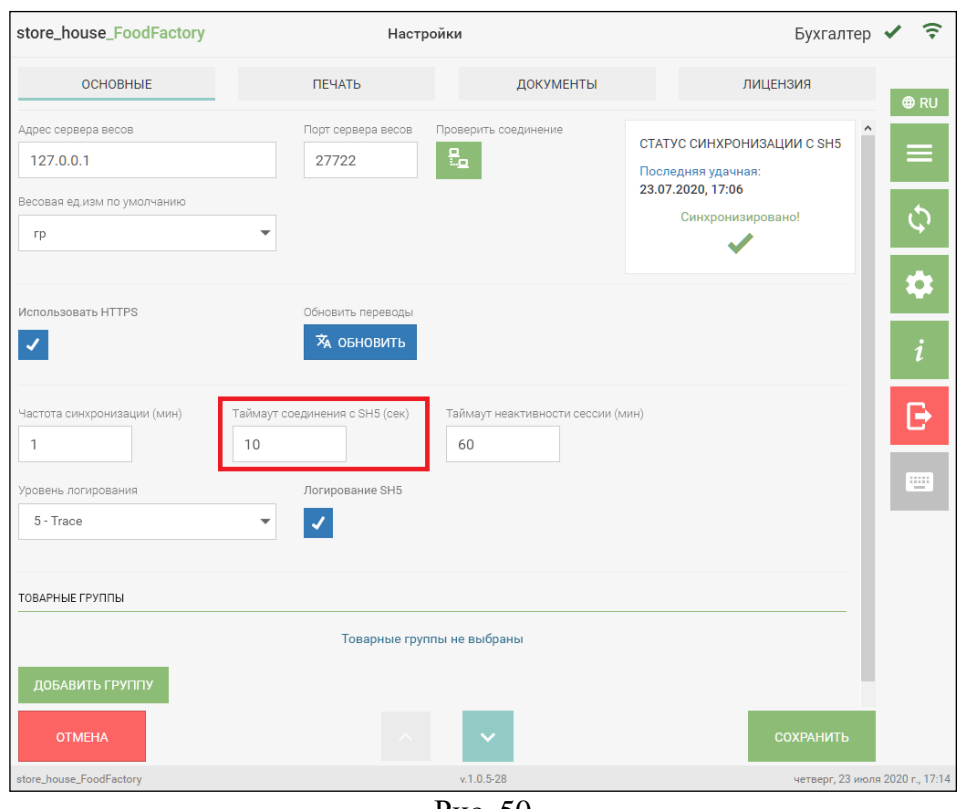

Рис. 50

• *Таймаут неактивности сессии (мин)*

В поле «Таймаут неактивности сессии (мин)» можно указать количество минут, по истечение которых сессия пользователя будет прервана, если он закрыл программу без нажатия кнопки **«Выход».** По умолчанию в поле указывается значение **«60»** (см. [Рис. 51\)](#page-36-0).

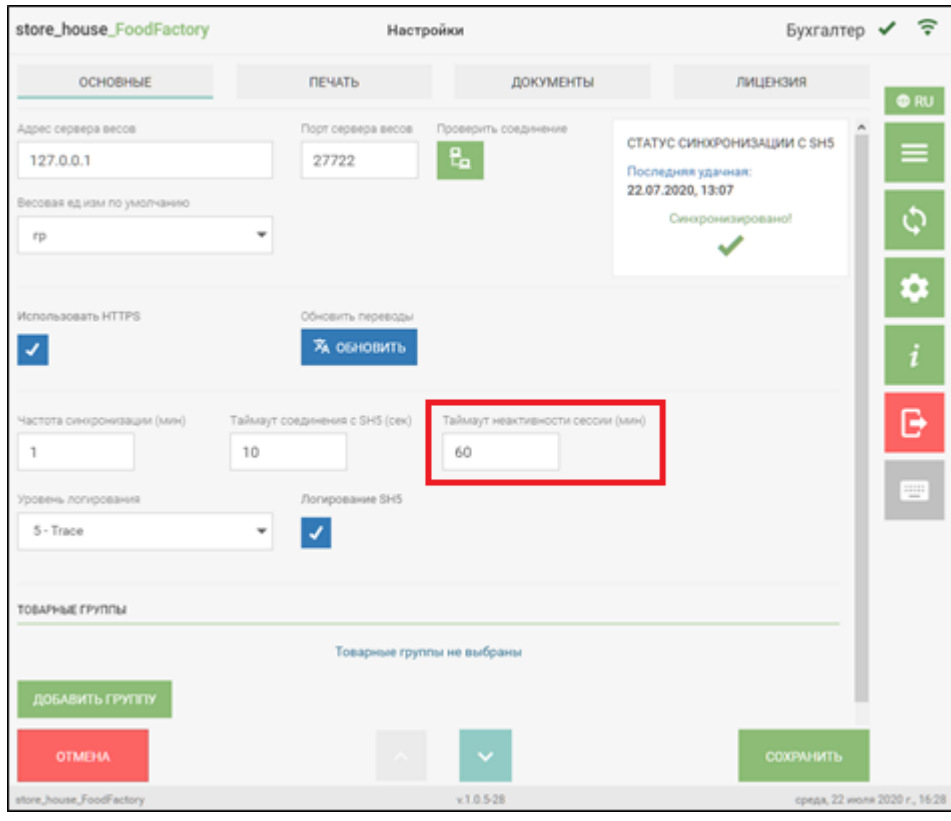

<span id="page-36-0"></span>Рис. 51

### • *Уровень логирования*

Для формирования логов в области *«НАСТРОЙКИ ПОДКЛЮЧЕНИЯ К STOREHOUSE WEB API»* необходимо выставить флаг *«Логирование SH5»* (см. [Рис. 52\)](#page-37-0) и выбрать нужный «*Уровень логирования»* (см. [Рис. 53\)](#page-38-0).

1ый уровень самый краткий, а 5ый – самый подробный.

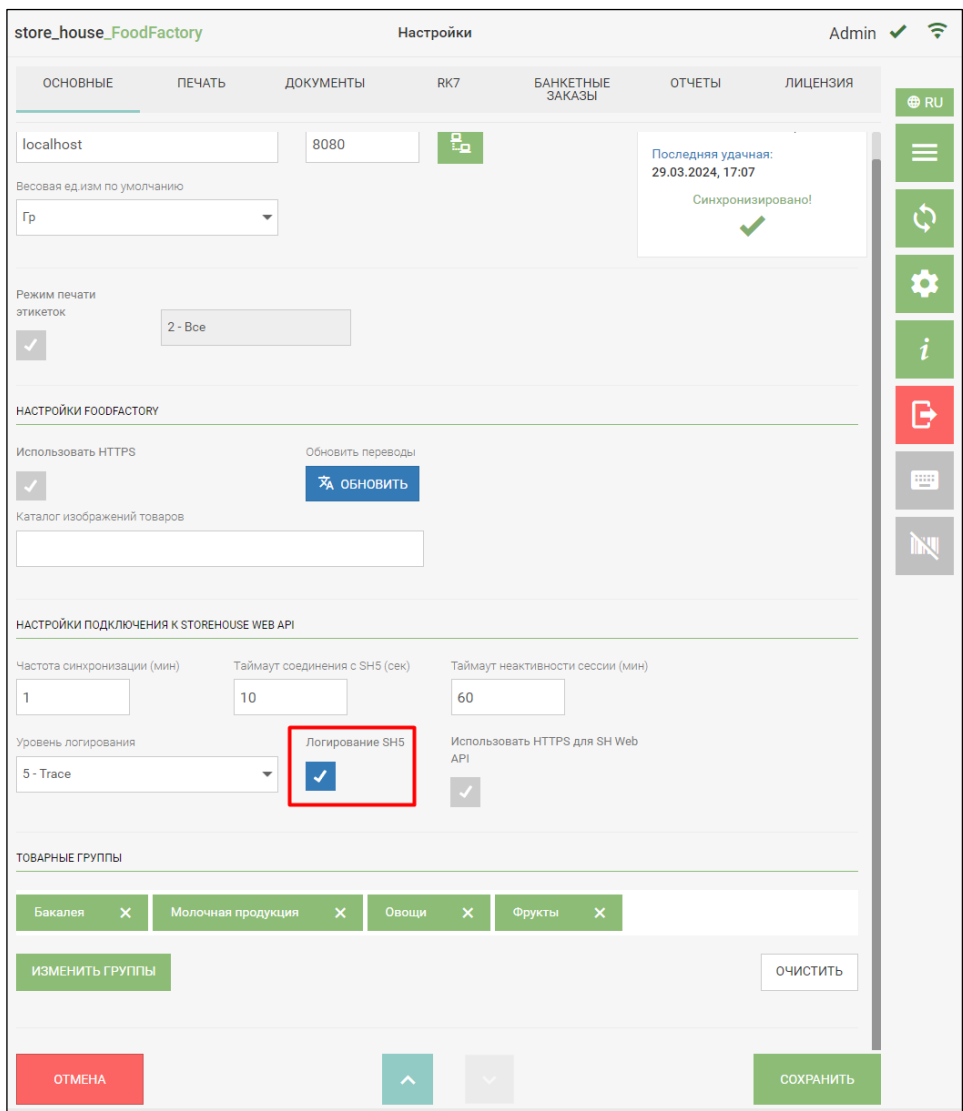

<span id="page-37-0"></span>Рис. 52

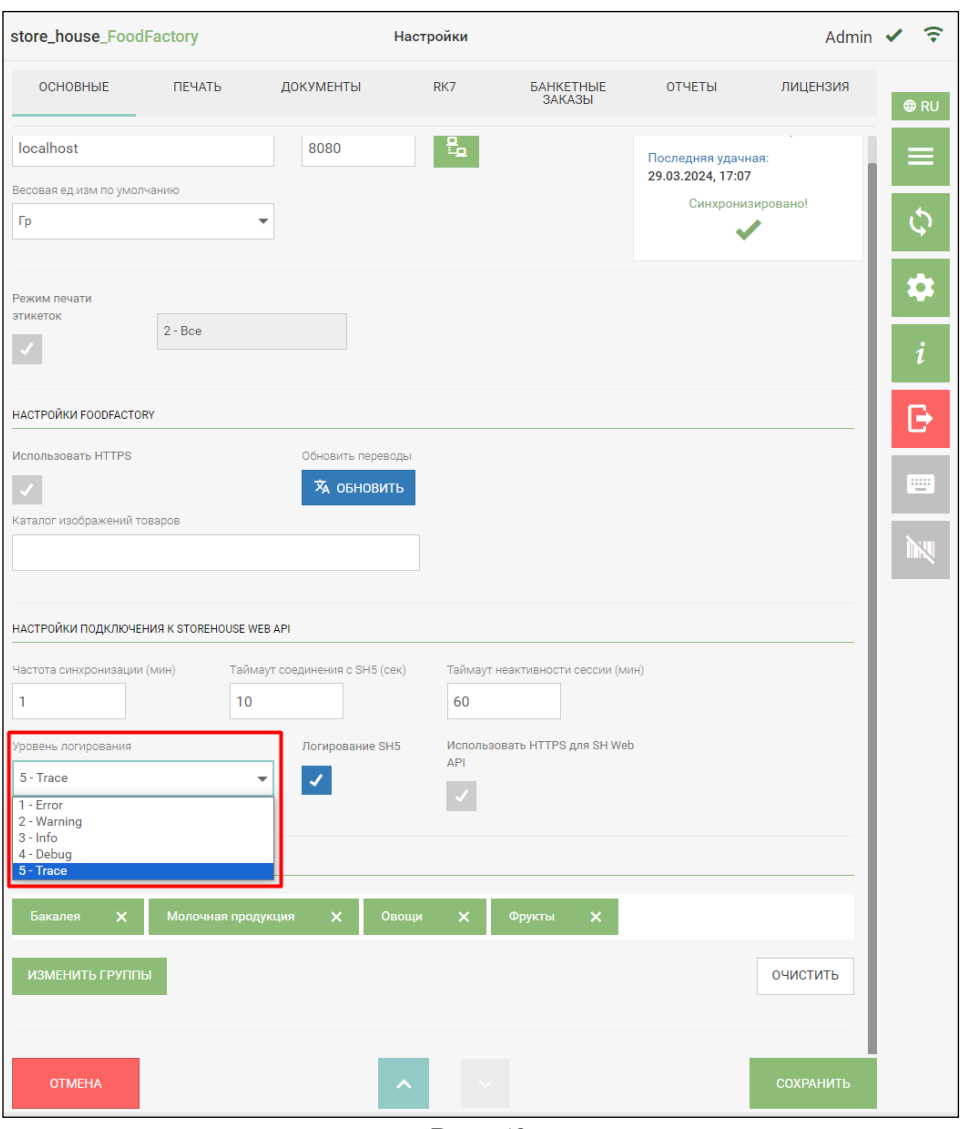

Рис. 53

<span id="page-38-0"></span>*Использовать HTTPS для SH Web API* - нужно выставить флаг, если в качестве протокола для связи с SH Web API используется HTTPS. После изменения настройки необходимо перезапустить службу FoodFactory (для более подробной информации можно обратиться к инженерам технической службы).

• *Товарные группы*

Группы меню, товары из которых нужны для работы в приложении, выбираются в области *«Товарные группы»*.

Если в списке не выбрано ни одной товарной группы, то будет отображаться кнопка добавить группу . Необходимо нажать на нее, чтобы получить доступ к выбору товарных групп (см. [Рис. 54\)](#page-39-0).

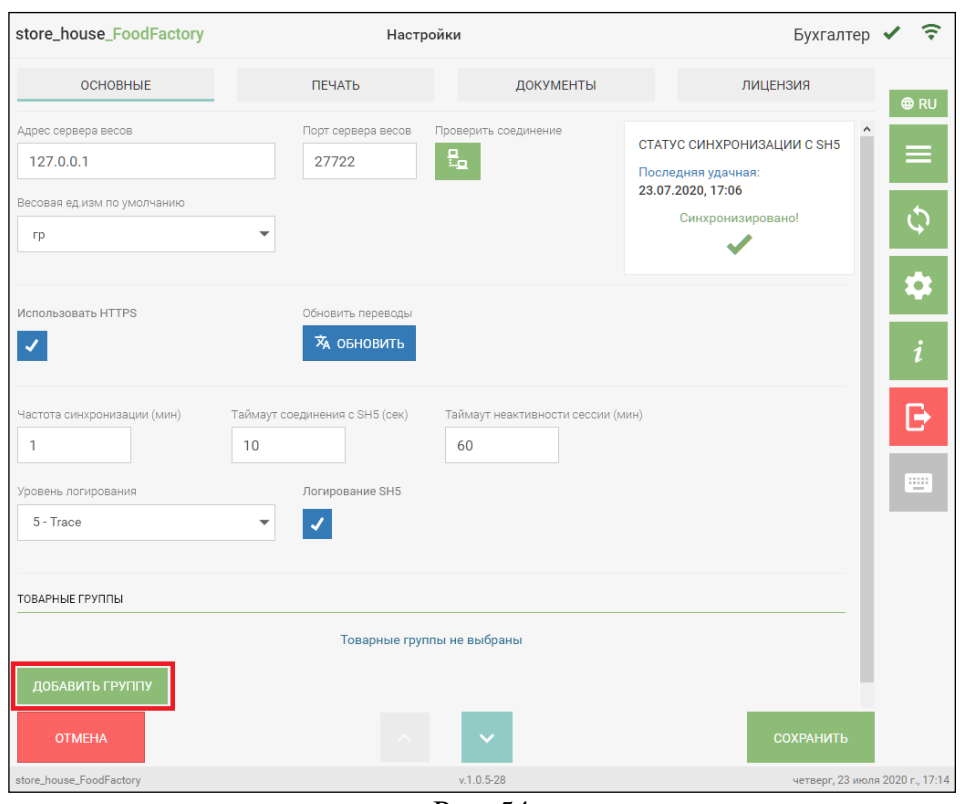

Рис. 54

<span id="page-39-0"></span>Если в списке выбрана хотя бы одна товарная группа, то будет отображаться кнопка изменить группы. Необходимо нажать на нее, чтобы получить доступ к выбору товарных групп (см. [Рис. 55\)](#page-39-1).

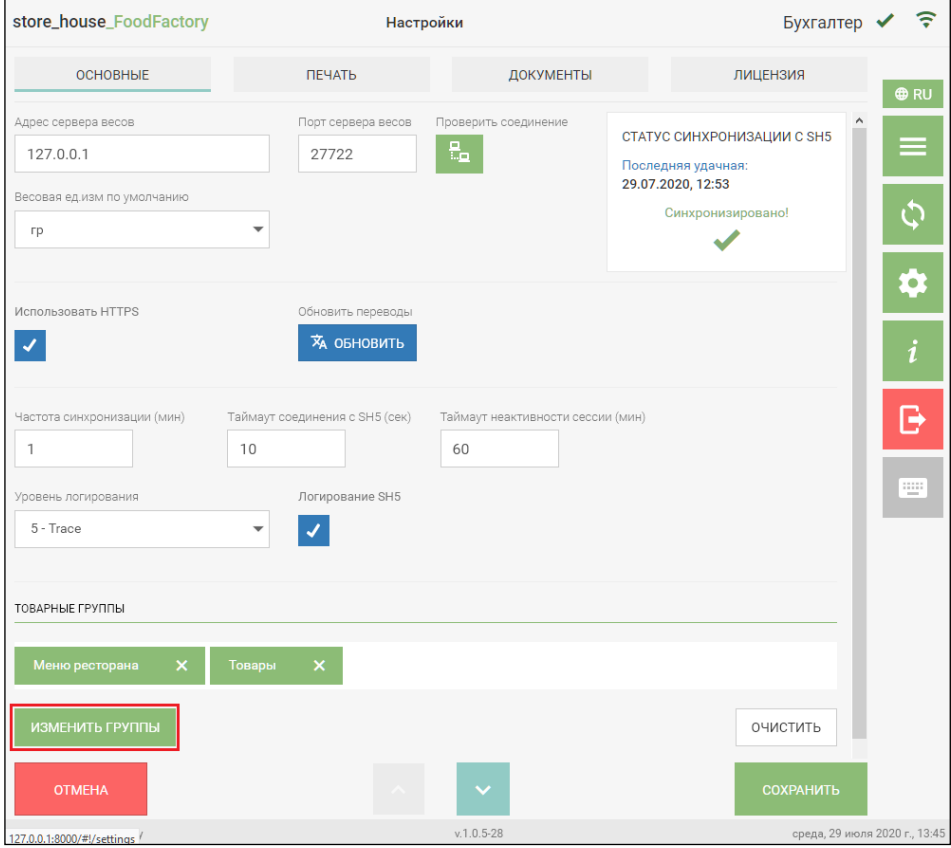

<span id="page-39-1"></span>Рис. 55

Далее откроется окно со списком корневых товарных групп StoreHouse5. Выйти из этого окна можно нажатием кнопки «Закрыть» (см. [Рис. 56\)](#page-40-0).

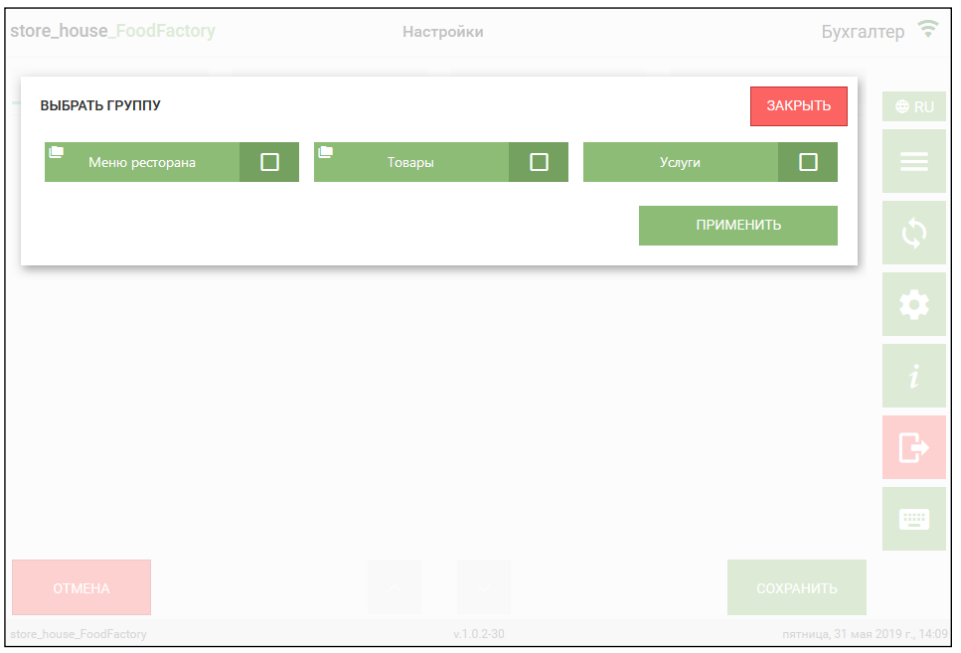

Рис. 56

<span id="page-40-0"></span>Маркер **на кнопке с названием группы означает**, что внутри этой группы есть вложенные группы.

При нажатии на кнопку с названием группы и значком  $\Box$ , на экране отобразится список ее подгрупп.

Для выбора группы нужно на кнопке с ее названием установить флаг выбора (см. [Рис. 57\)](#page-40-1).

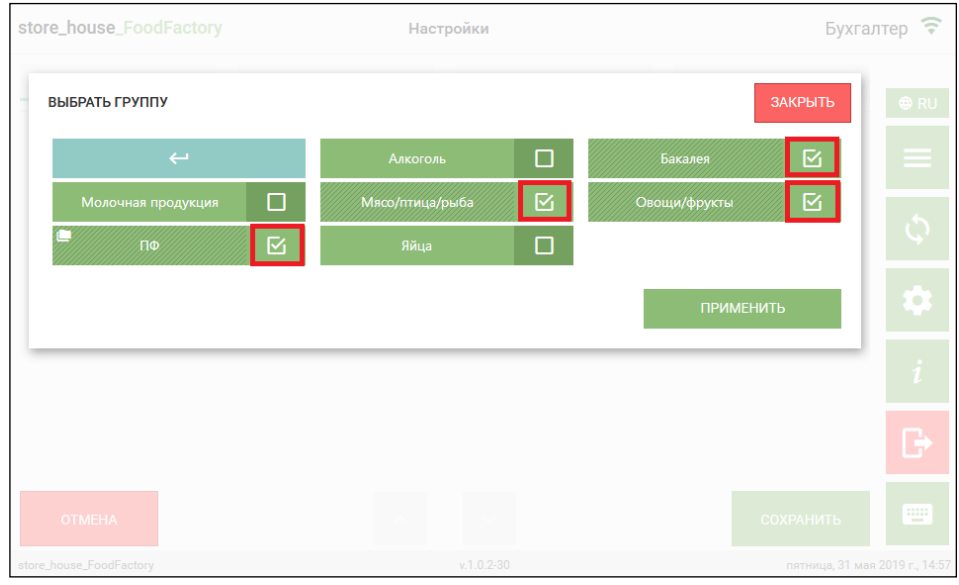

Рис. 57

<span id="page-40-1"></span>**Внимание!** Если у выбранной группы есть подгруппы, то они тоже считаются автоматически выбранными.

После выбора всех нужных групп необходимо нажать на кнопку *«Применить»* (см. [Рис. 57\)](#page-40-1). Выбранные группы отобразятся в списке товарных групп (см. [Рис. 58\)](#page-41-0).

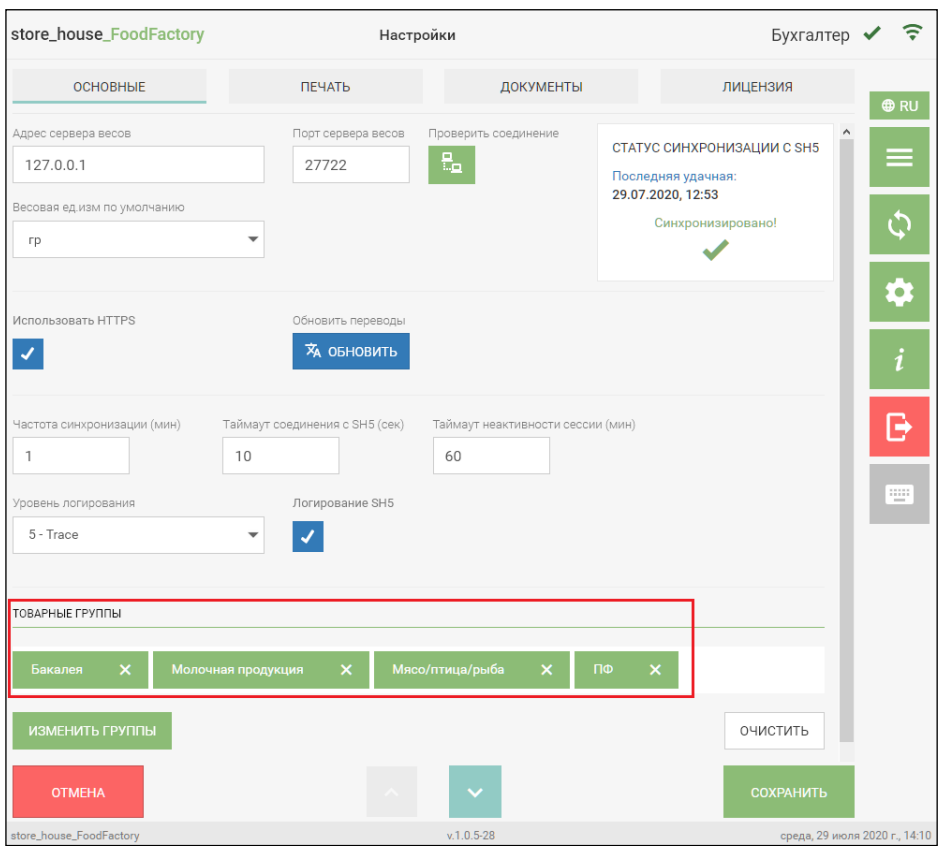

Рис. 58

<span id="page-41-0"></span>Для того чтобы удалить выбранную группу из списка товарных групп, нужно нажать крестик на кнопке с названием группы. Чтобы удалить все группы из списка нужно нажать кнопку *«Очистить»* (см. [Рис. 58\)](#page-41-0).

Для сохранения внесенных изменений необходимо нажать кнопку *«Сохранить»*, после чего окно настроек закроется. Для отмены сохранения нужно нажать кнопку *«Отмена».*

**Внимание!** Если не выбрана ни одна товарная группа, то в окне выбора товара в документе будут отображаться все существующие в базе товарные группы.

### **4.2 Настройка печати**

Если необходимо иметь возможность распечатывать документы и этикетки товаров, нужно произвести настройки печати на закладке *«Печать»* окна настроек (см. [Рис. 59.](#page-42-0)).

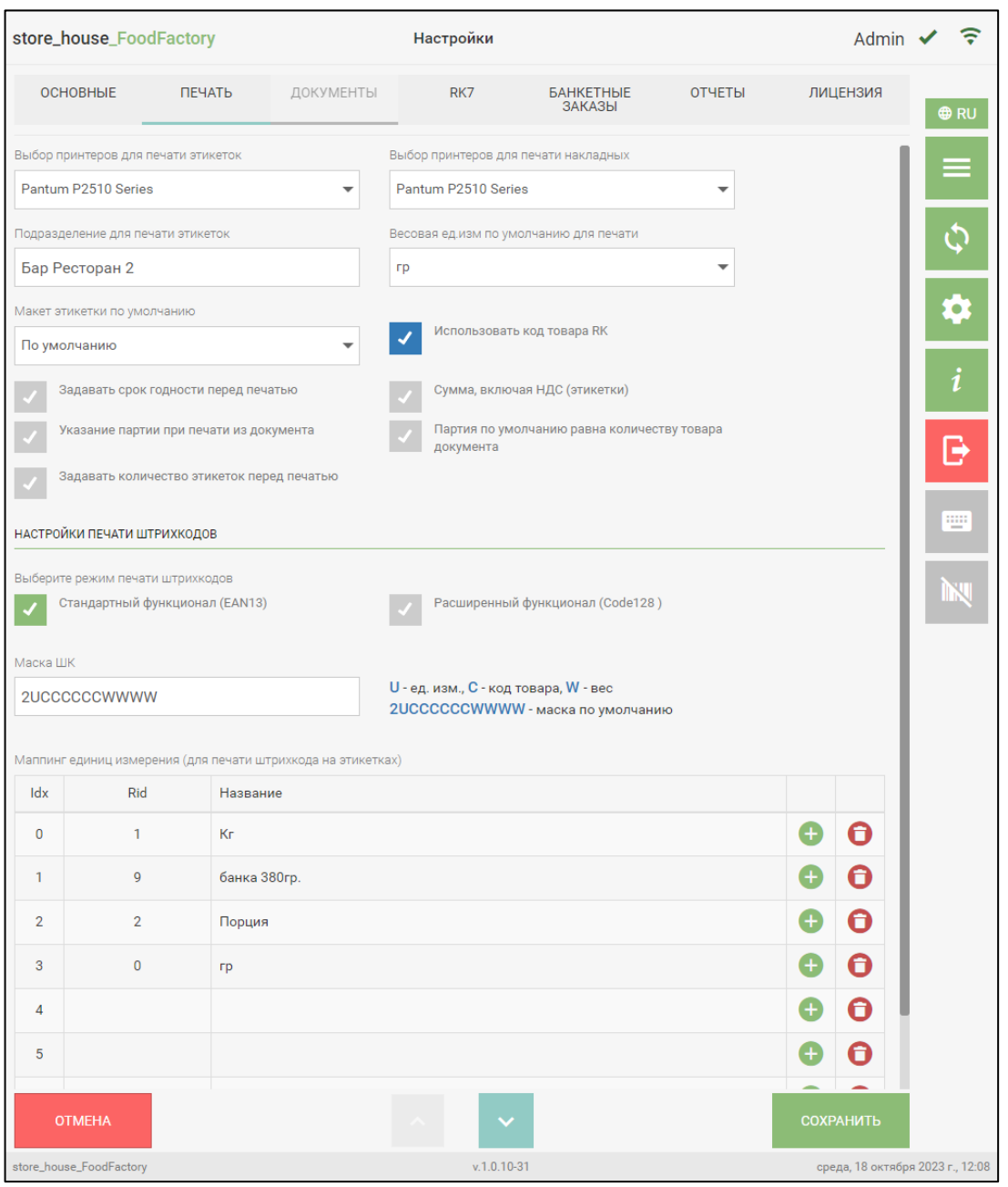

Рис. 59

<span id="page-42-0"></span>В поле *«Выбор принтеров для печати этикеток»* необходимо выбрать принтер для печати этикеток товара (см. [Рис. 59\)](#page-42-0). Подробно см. п. [6.](#page-162-0)

Если для печати этикеток или накладных нужно использовать сетевой принтер, необходимо произвести стандартные настройки для работы с сетевыми устройствами. После этого сетевые принтеры будут отображаться в списке принтеров для выбора.

В поле *«Подразделение для печати этикеток»* необходимо выбрать подразделение для печати этикеток (см. [Рис. 59\)](#page-42-0). Список доступных для выбора подразделений зависит от прав пользователя (см. п. [2.2\)](#page-6-0). Информация на этикетке будет печататься в соответствии с выбранным подразделением (подробно см. п. [6\)](#page-162-0).

В поле *«Весовая ед. изм. по умолчанию для печати»* указывается единица измерения (гр или Кг), которая будет печататься на этикетке весовых товаров по умолчанию (см. [Рис.](#page-42-0)  [59\)](#page-42-0). Если в карточке товара в StoreHouse5 на закладке «Единицы измерения» не будет такой единицы измерения, данный товар будет недоступен для распечатки этикетки (подробно см. п. [6\)](#page-162-0).

В поле *«Макет этикетки по умолчанию»* можно выбрать макет этикетки, который будет использован по умолчанию для печати этикетки товаров (см. п.п. [6\)](#page-162-0).

Первоначально в поле выбран макет этикетки *По умолчанию*. Для выбора макета этикетки необходимо нажать на поле *«Макет этикетки по умолчанию».* После этого откроется список, в котором необходимо выбрать нужный макет этикетки (см. [Рис. 60\)](#page-43-0).

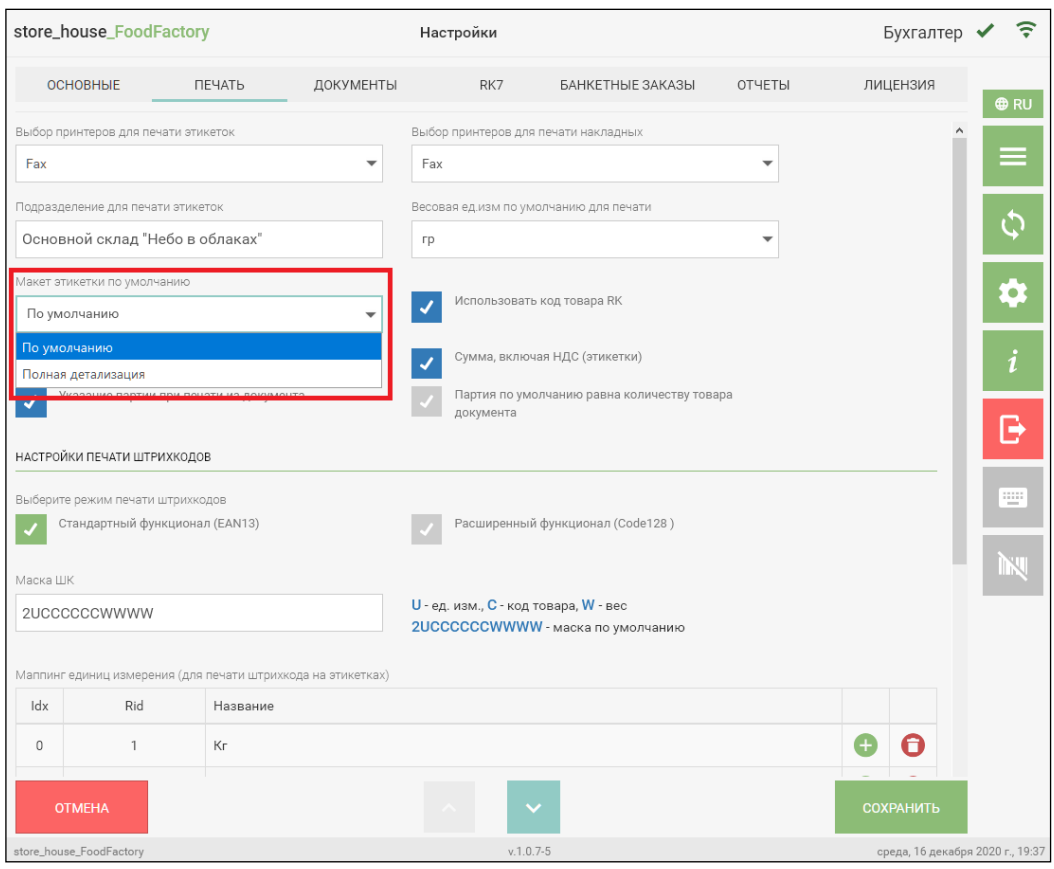

Рис. 60

<span id="page-43-0"></span>Флаг *«Использовать код товара RK»* ставится в том случае, если сгенерированные в FoodFactory штрихкоды (подробно см. п. [6\)](#page-162-0) необходимо использовать на кассах R-Keeper для добавления блюда в заказ. Штрихкоды с кодом товара RK так же можно использовать для поиска товара при создании документов.

**Внимание!** Для чтения на кассе RK7 сгенерированных в FoodFactory штрихкодов необходимо добавить в R-Keeper соответствующий MCR алгоритм. Данную настройку выполняют сотрудники компании UCS или представители компании в регионах.

Правило использования кодов из карточки товара Store House при генерации штрихкодов для печати этикеток:

• Если флаг «*Использовать код товара RK»* НЕ выставлен, то при генерации штрихкода для этикетки будет использован *«Код товара SH»* из карточки товара Store House (см. [Рис. 61\)](#page-44-0)

• Если флаг «*Использовать код товара RK»* выставлен, то при генерации штрихкода для этикетки сперва будет проверено поле *«Код RK»* (см. [Рис. 61\)](#page-44-0). Если поле заполнено, то в штрихкоде будет использован данный код, если поле пустое, то будет использован *«Код товара SH»*

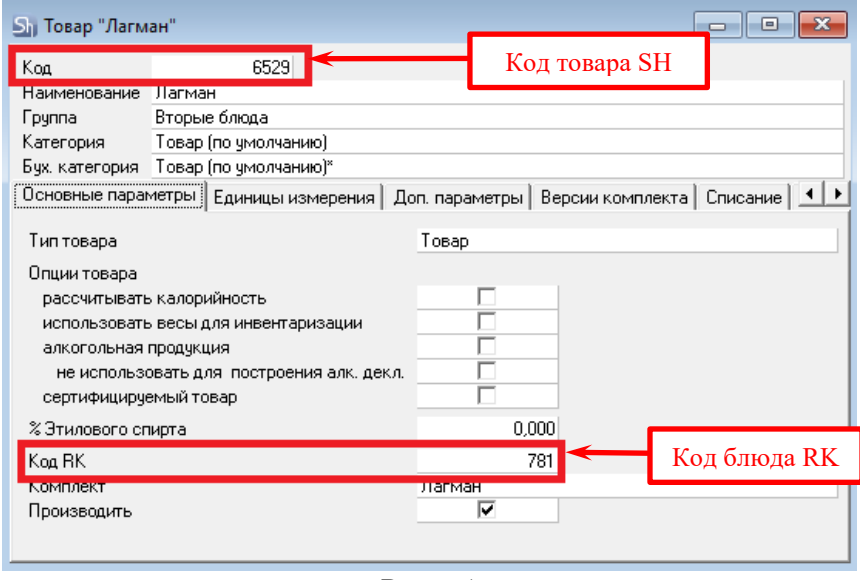

Рис. 61

<span id="page-44-0"></span>Флаг *«Задавать срок годности перед печатью»* ставится в том случае, если необходимо указывать срок годности товара при печати этикетки (подробно см. п. [6\)](#page-162-0).

Флаг *«Сумма, включая НДС (этикетки)»* ставится в том случае, если необходимо, чтобы при печати этикетки сумма товара указывалась с учетом НДС (подробно см. п. [6\)](#page-162-0). В противном случае флаг выставлять не нужно.

Флаг *«Указание партии при печати из документа»* ставится в том случае, если необходимо указывать количество партии при печати этикетки товара из документа (подробно см. п.п. [5.2.7\)](#page-111-0).

Флаг *«Партия по умолчанию равна количеству товара документа»* (настройка работает только при включенном флаге *«Указание партии при печати из документа»*) ставится в том случае, если необходимо, чтобы при печати этикетки товара из документа для определения партии по умолчанию подставлялось количество этого товара в документе (подробно см. п.п. [5.2.7\)](#page-111-0).

Флаг *«Задавать количество этикеток перед печатью»* ставится в том случае, если необходимо выставлять количество этикеток для последующей печати. Данное окно открывается после выбора товара для этикетки. Если флаг не выставлен, то количество этикеток "1", но можно изменить перед печатью (см. п.п[.6.3\)](#page-171-0)

В области окна *«Настройки печати штрихкодов»* необходимо выбрать режим печати штрихкодов: *«Стандартный функционал (EAN13)»* или *«Расширенный функционал (Code128)»* (см. [Рис. 59\)](#page-42-0).

### • *Режим печати штрихкодов «Стандартный функционал (EAN13)»*

При выборе данного режима на этикетке печатается штрихкод формата EAN13.

В поле «Маска ШК» можно задать маску штрихкода. По умолчанию маска имеет вид:

2UCCCCCCWWWW, где  $U$  – единица измерения,  $C$  – код товара,  $W$  – вес.

**Внимание!** Если выставлен флаг *«Использовать код товара RK»*, то в качестве кода товара в штрихкоде будет использован *«Код RK»* из карточки товара Store House, если данное поле заполнено. Если поле не заполнено, будет использован код товара Store House.

При выборе режима *«Стандартный функционал (EAN13)»* нужно заполнить список *«Маппинг единиц измерения (для печати штрихкода на этикетках)».* В нем необходимо перечислить единицы измерения, при выборе которых в этикетке будет распечатан штрихкод (см. п. [6\)](#page-162-0).

В этот список должна быть добавлена единица измерения, указанная в поле *«Весовая ед. изм. по умолчанию для печати».*

Допустимое количество единиц измерения – не более 10 штук, т.к. это связано с 13ю символами в штрихкоде.

Для того чтобы добавить единицу измерения в *«Маппинг единиц измерения (для* 

*печати штрихкода на этикетках)*» необходимо нажать кнопку [CM. Puc. 59].

Далее откроется окно *«Выбор единицы измерения»*, в котором нужно выбрать нужную единицу измерения (см. [Рис. 62\)](#page-45-0).

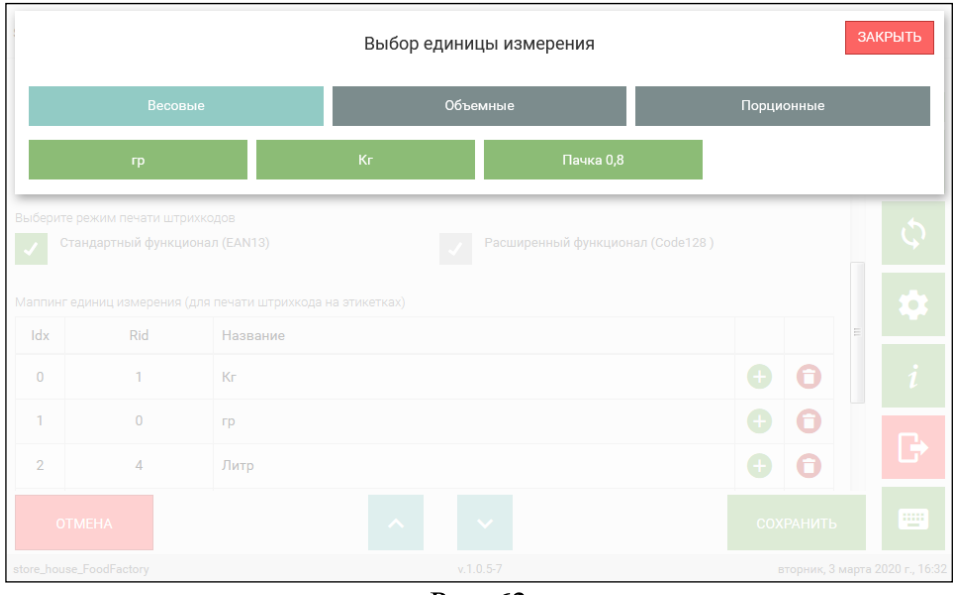

Рис. 62

<span id="page-45-0"></span>В первой строке отображаются все группы единиц StoreHouse5, а ниже - состав выбранной группы (см. [Рис. 62\)](#page-45-0). Кнопка выбранной группы имеет серо-голубой фон. Для того чтобы выбрать единицу измерения, нужно выбрать группу, в ней единицу измерения и нажать на нее. Выбранная единица измерения добавится в список (см. [Рис. 59.](#page-42-0)).

Для того чтобы удалить единицу измерения из списка необходимо нажать кнопку

в нужной строке (см. [Рис. 59\)](#page-42-0).

Для сохранения внесенных изменений в настройки печати необходимо нажать кнопку *«Сохранить»*, для отмены сохранения нужно нажать кнопку *«Отмена»* (см. [Рис.](#page-42-0)  [59\)](#page-42-0).

• *Режим печати штрихкодов «Расширенный функционал (Code128)»*

При выборе данного режима на этикетке печатается штрихкод формата Code128.

При выборе режима *«Расширенный функционал (Code128)»* никаких дополнительных настроек не требуется (см. [Рис. 63\)](#page-46-0).

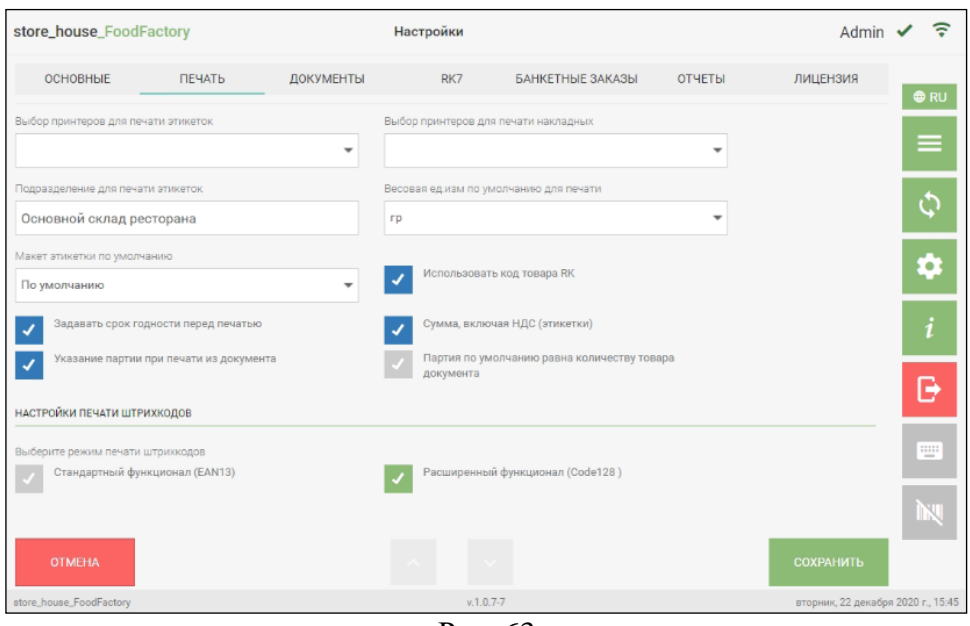

Рис. 63

<span id="page-46-0"></span>Для сохранения внесенных изменений в настройки печати необходимо нажать кнопку *«Сохранить»*, для отмены сохранения нужно нажать кнопку *«Отмена»* (см. [Рис.](#page-46-0)  [63\)](#page-46-0).

### **4.3 Настройка документов**

На закладке *«Документы»* производятся настройки для автоматического заполнения некоторых полей при создании накладных, заявок и шаблонов.

Если в одну базу StoreHouse V5 выгружаются документы из нескольких приложений FoodFactory, в поле «Префикс для нумерации документов» можно указать текстовый, префикс для номера документа для дополнительной идентификации накладных (см. [Рис.](#page-47-0)  [64\)](#page-47-0).

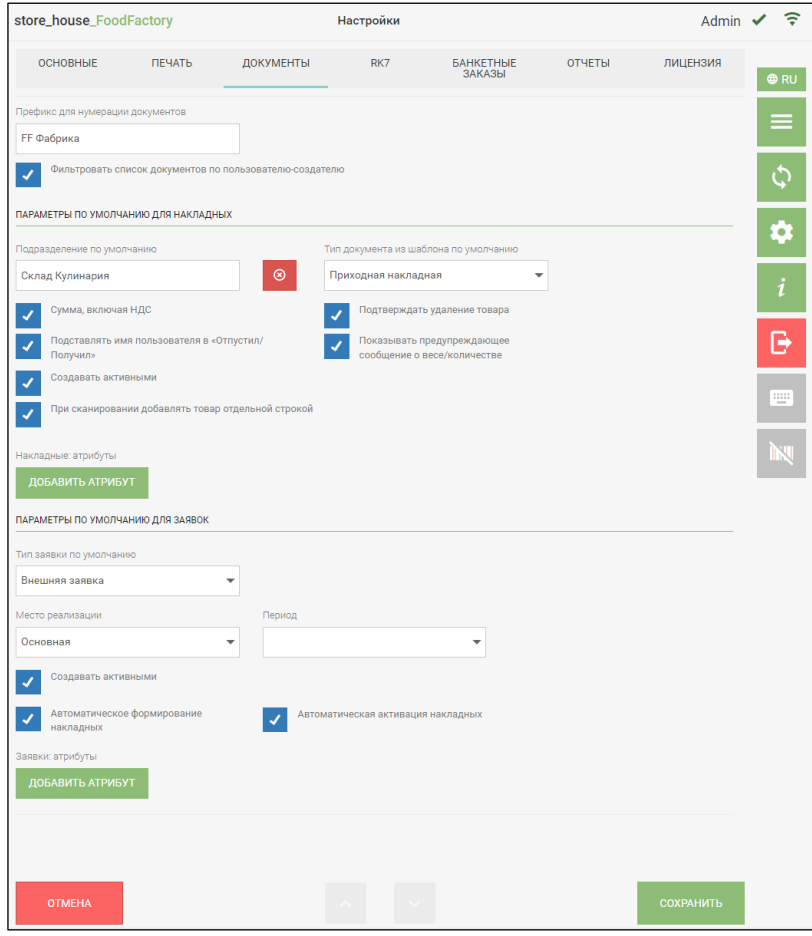

Рис. 64

<span id="page-47-0"></span>Документы в программе нумеруются автоматически во время сохранения (см. п.п. [5.2.9\)](#page-116-0), если в поле *«Префикс для нумерации документов»* было введено значение, оно будет сохраняться перед номером документа (см. [Рис. 65\)](#page-48-0).

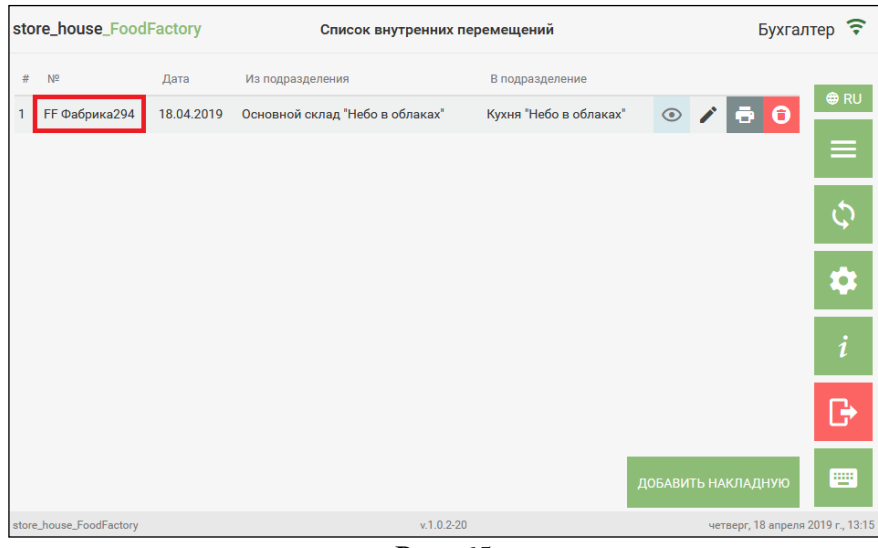

Рис. 65

<span id="page-48-0"></span>Для Store House *«Номер накладной FoodFactory»* — это атрибут заголовка накладной. Данный атрибут создается автоматически в базу StoreHouse приложением FoodFactory. После передачи данных из FoodFactory в StoreHouse в документах будет отображаться нумерация с префиксами в соответствующем поле (см. [Рис. 66\)](#page-48-1).

Данное поле может быть выведено в список накладных Store House и использоваться для контекстного поиска.

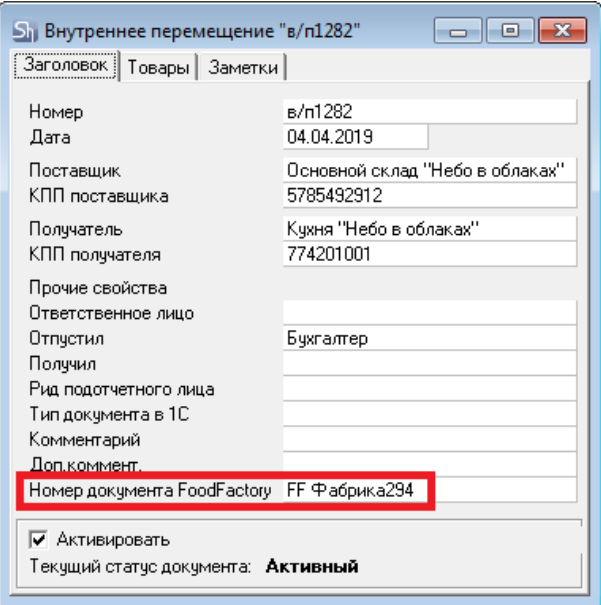

*Рис. 66*

<span id="page-48-1"></span>*Фильтровать список документов по пользователю - создателю* – при выставлении данного флага пользователю для редактирования и просмотра будут доступны только накладные, которые созданы им, как в «Списке накладных SH5», так и в накладных еще не отправленных в SH5. Чтобы увидеть накладные и по другим пользователям необходимо убрать флаг с данного параметра.

Для получения «Списка накладных SH5» по пользователю – создателю пользователь FoodFactory должен иметь системную привилегию на «Чтение списка пользователей» (см. [Рис. 67\)](#page-49-0). Данное право выставляется в приложении складского учета Sdbman (см. подробно Руководство пользователя StoreHouse V5).

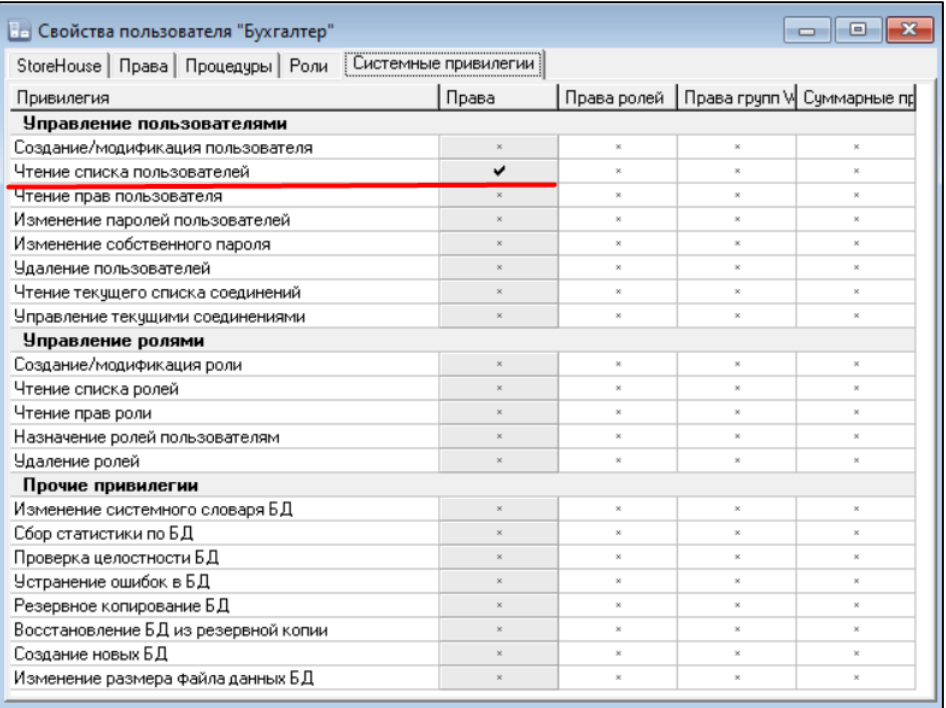

Рис. 67

<span id="page-49-0"></span>❖ Функция *«Фильтровать список документов по пользователю - создателю»* доступна с версии StoreHouse 5.131.631, в случае попытки выставлении данного флага с версией StoreHouse ниже, во время сохранения настроек система выдаст ошибку (см. [Рис. 68\)](#page-49-1).

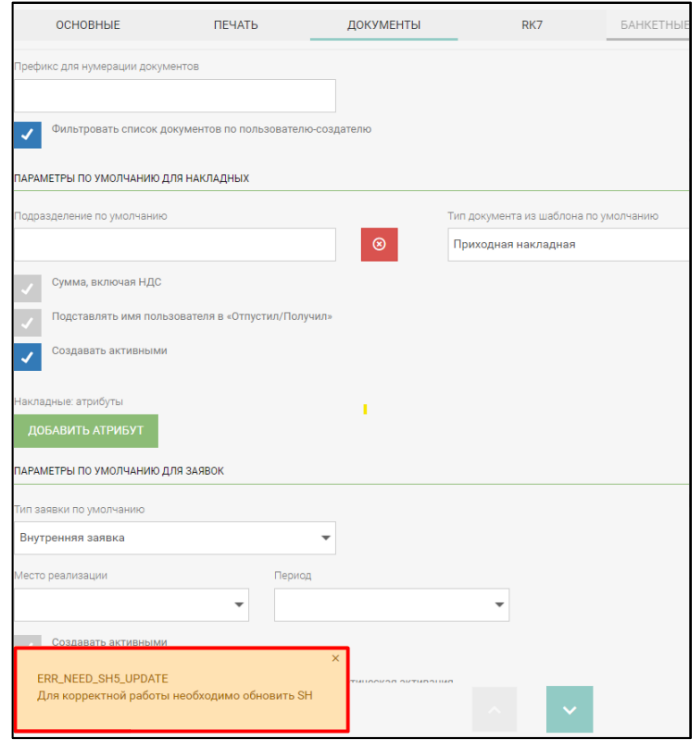

<span id="page-49-1"></span>Рис. 68

## **4.3.1 Параметры по умолчанию для накладных**

В области **«Параметры по умолчанию для накладных»** необходимо произвести предварительные настройки, если необходимо заполнять некоторые поля накладных значениями по умолчанию (см. [Рис. 69\)](#page-50-0).

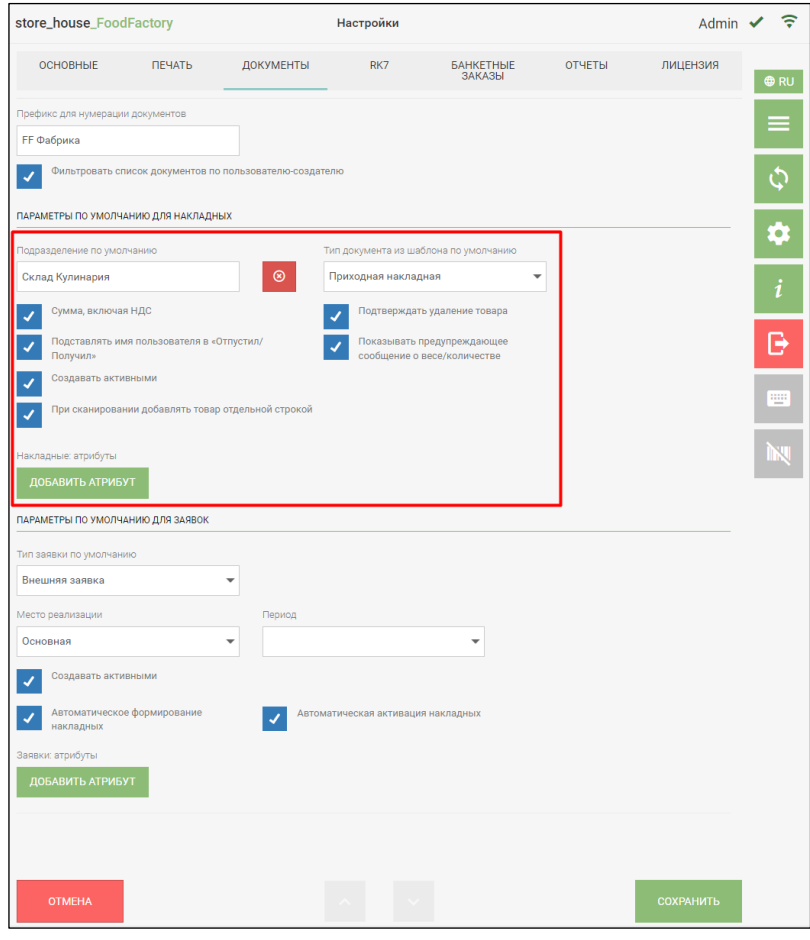

Рис. 69

<span id="page-50-0"></span>В поле *«Подразделение по умолчанию»* можно выбрать подразделение, которое будет автоматически подставляться в соответствующее поле во время создания новой накладной. Для выбора подразделения необходимо нажать на поле *«Подразделение по умолчанию».* После этого откроется режим выбора подразделений (см. [Рис. 70\)](#page-51-0).

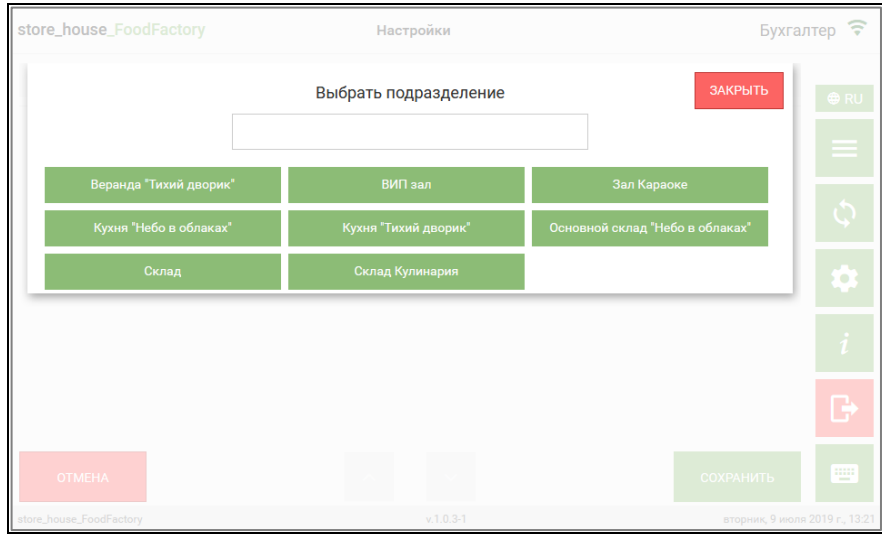

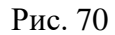

<span id="page-51-0"></span>В списке будут отображаться подразделения из словаря подразделений StoreHouse5 в соответствии с настройками прав авторизовавшегося пользователя (см. п. [2.2\)](#page-6-0).

Выбор подразделения можно произвести двумя способами:

- нажать на нужное подразделение в открывшемся списке

- ввести часть названия подразделения в строке поиска и выбрать нужное подразделение из отфильтрованного списка (см. [Рис. 71\)](#page-51-1).

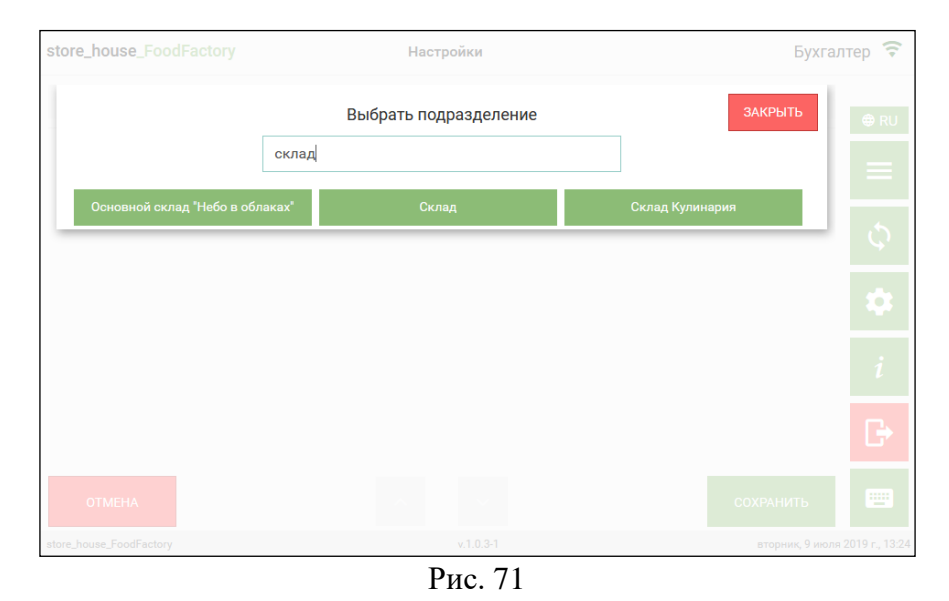

<span id="page-51-1"></span>**Внимание!** Если поиском будет найдено только одно подразделение, то оно сразу будет подставлено в поле «Подразделение по умолчанию» (см. [Рис. 72\)](#page-52-0).

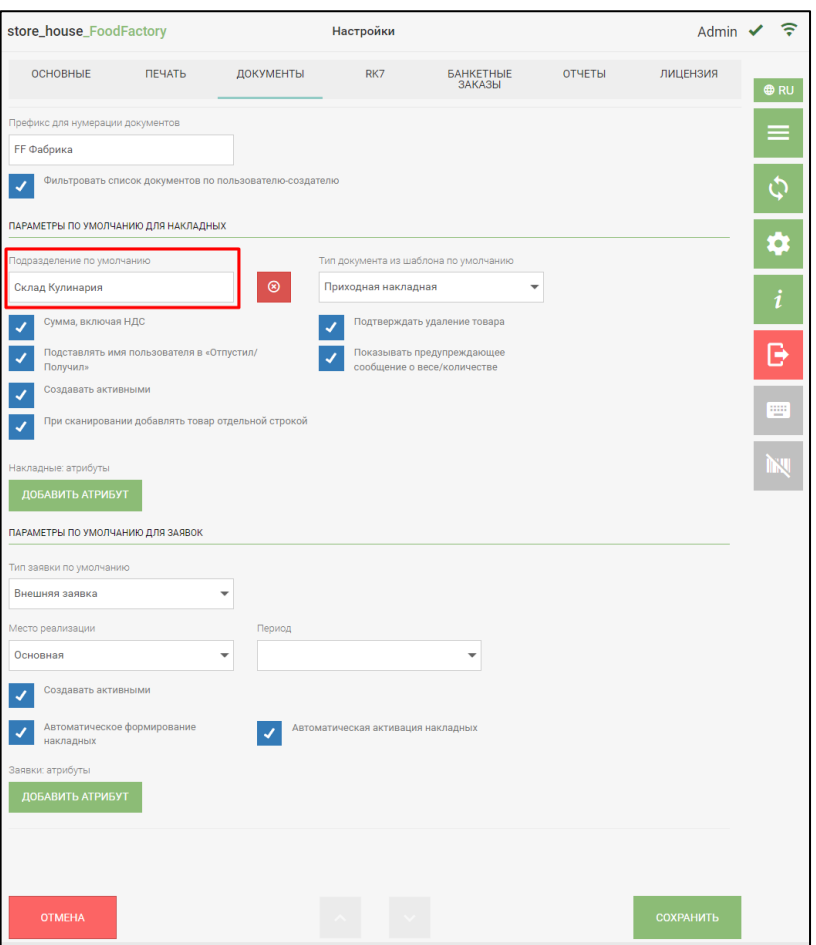

Рис. 72

<span id="page-52-0"></span>Флаг *«Сумма, включая НДС»* устанавливается в том случае, если нужно, чтобы суммы в накладных отображались с учетом НДС.

Флаг *«Подставлять имя пользователя в «Отпустил/Получил»»* устанавливается в том случае, если нужно, чтобы в накладных определенные поля заполнялись именем авторизовавшегося пользователя:

- в приходных накладных поле *Получил*;
- в расходных накладных поле *Отпустил*;

• во внутренних перемещениях – поле *Отпустил*, если пользователь создает внутреннее перемещение;

• в актах переработки – поле *Отпустил*, если пользователь создает акт переработки.

Флаг *«Создавать активными»* устанавливается в том случае, если нужно, чтобы при создании накладной флаг в поле «Активировать» устанавливался по умолчанию (см. п.п. [5.2.1\)](#page-75-0).

Флаг *«При сканировании добавлять товар отдельной строкой»* устанавливается в том случае, если необходимо, чтобы при сканировании товара (с одинаковым кодом, наименованием, единицей измерения) в накладную, товар добавлялся отдельной строкой. Для объединения строк с одинаковым товаром нужно нажать на кнопку **[Упаковать]** (см. п.п. [5.2.8\)](#page-114-0). В StoreHouse5 документы выгрузятся с тем количеством строк, которое было указано при создании документа в FoodFactory.

Флаг *«Подтверждать удаление товара»* устанавливается в том случае, если нужно, чтобы при удалении выбранного товара выходило предупреждающее сообщение (см. п.п [5.2.9\)](#page-116-0).

Флаг *«Показывать предупреждающее сообщение о весе/количестве»*  устанавливается для ввода контроля количества в документе (см. п.п. [5.2.4.5\)](#page-91-0). На карточке товара StoreHouse5 (см. подробно Руководство пользователя StoreHouse V5) на закладке **«Запас»** можно определить максимальный запас товара по подразделениям. Если в документе указать количество большее максимального запаса, будет выходить предупреждающее сообщение (см. [Рис. 73\)](#page-53-0).

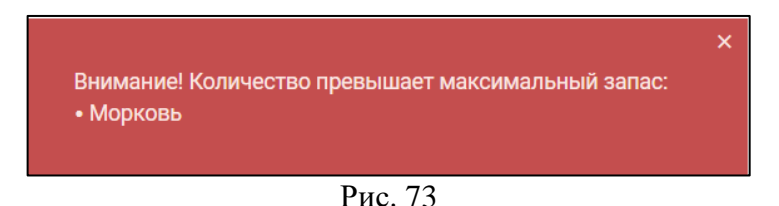

<span id="page-53-0"></span>В поле *«Накладные: атрибуты»* можно выбрать атрибуты заголовка накладной, созданные в StoreHouse5 (см. подробно Руководство пользователя StoreHouse V5). В поле атрибута в выгруженных из FoodFactory в StoreHouse5 накладных будет отображаться комментарий, внесенный во время создания накладной (см. п.п. [5.2.1\)](#page-75-0). Выбранный атрибут будет отображаться в создаваемой накладной после сохранения настроек. Выбрать можно как текстовый атрибут, так и перечисляемый.

Для выбора атрибута необходимо нажать на кнопку *«Добавить атрибут».* После этого откроется окно выбора атрибутов (см. [Рис. 74\)](#page-53-1).

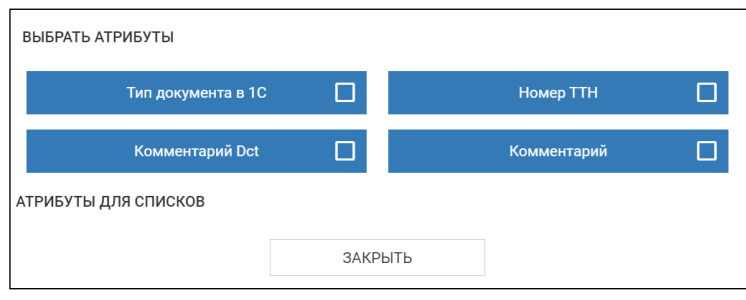

Рис. 74

<span id="page-53-1"></span>Выберите атрибуты заголовков накладных, которые необходимо заполнять в накладной при ее создании – проставьте флаги в области *«Выбрать атрибут».*

После выбора атрибутов для заполнения в накладных можно определить, какие из выбранных атрибутов выводить в *«Списках документов»* (см. п.п[. 5.1\)](#page-72-0). Для этого в области *«Атрибуты для списков»* (в полях зеленого цвета) выберите необходимые атрибуты (см. [Рис. 75\)](#page-53-2).

После выбора всех необходимых атрибутов нажмите кнопку *«Закрыть»*.

<span id="page-53-2"></span>

| ВЫБРАТЬ АТРИБУТЫ     |                             |                  |  |
|----------------------|-----------------------------|------------------|--|
| Тип документа в 1С   | 囜                           | <b>Номер ТТН</b> |  |
| Комментарий Dct      |                             | Комментарий      |  |
| АТРИБУТЫ ДЛЯ СПИСКОВ |                             |                  |  |
| Тип документа в 1С   |                             | Номер TTH        |  |
| Комментарий          | $\vert \mathcal{N}_1 \vert$ |                  |  |
|                      | ЗАКРЫТЬ                     |                  |  |
|                      |                             |                  |  |

Рис. 75

Если были выбраны атрибуты для списков, колонки для данных атрибутов будут выведены в списке накладных независимо от того, заполнены ли эти поля в накладной (см. [Рис. 76\)](#page-54-0).

| store_house_FoodFactory                  |            | Список приходных накладных |                                    |                                                 |           |                                 |         |   | Admin $\checkmark$ |                             | $\widehat{\tau}$ |                                                |
|------------------------------------------|------------|----------------------------|------------------------------------|-------------------------------------------------|-----------|---------------------------------|---------|---|--------------------|-----------------------------|------------------|------------------------------------------------|
| # Nº                                     | Дата       | Поставщик                  | Подразделение                      | Комментарий                                     | Номер TTH | Сумма                           |         |   |                    |                             |                  |                                                |
| 110                                      | 14.06.2021 | ООО Тмин                   | Основной склад "Небо<br>в облаках" | $\overline{\phantom{a}}$                        | 11        | 199                             | $\odot$ |   | E.                 | ы e                         |                  | <b>ORU</b>                                     |
| 2 13                                     | 17.06.2021 | 000 "WineStyle"            | Склад "Небо в облаках"             | $\overline{\phantom{a}}$                        | 23        | 977                             | $\odot$ | i | Ð                  | $\bullet$<br>$\blacksquare$ |                  | $\equiv$                                       |
| 314                                      | 17.06.2021 | 000 'CMY"                  | Основной склад "Небо<br>в облаках" | После оформления сразу 15<br>отправить на кухню |           | 2450                            | $\odot$ | i |                    | 600                         |                  | Φ                                              |
|                                          |            |                            |                                    |                                                 |           |                                 |         |   |                    |                             |                  |                                                |
|                                          |            |                            |                                    |                                                 |           |                                 |         |   |                    |                             |                  | ۰                                              |
|                                          |            |                            |                                    |                                                 |           |                                 |         |   |                    |                             |                  | i                                              |
|                                          |            |                            |                                    |                                                 |           |                                 |         |   |                    |                             |                  | B                                              |
|                                          |            |                            |                                    |                                                 |           |                                 |         |   |                    | ДОБАВИТЬ НАКЛАДНУЮ          |                  | $\overline{\phantom{a}}^{\rm 2222}_{\rm 2227}$ |
| store_house_FoodFactory<br>$v.1.0.9 - 7$ |            |                            |                                    |                                                 |           | четверг, 17 июня 2021 г., 11:57 |         |   |                    |                             |                  |                                                |

Рис. 76

<span id="page-54-0"></span>Выбранные атрибуты будут отображаться справа от кнопки *«Добавить атрибут»* в поле *«Выбранные атрибуты»* (см. [Рис. 77\)](#page-54-1).

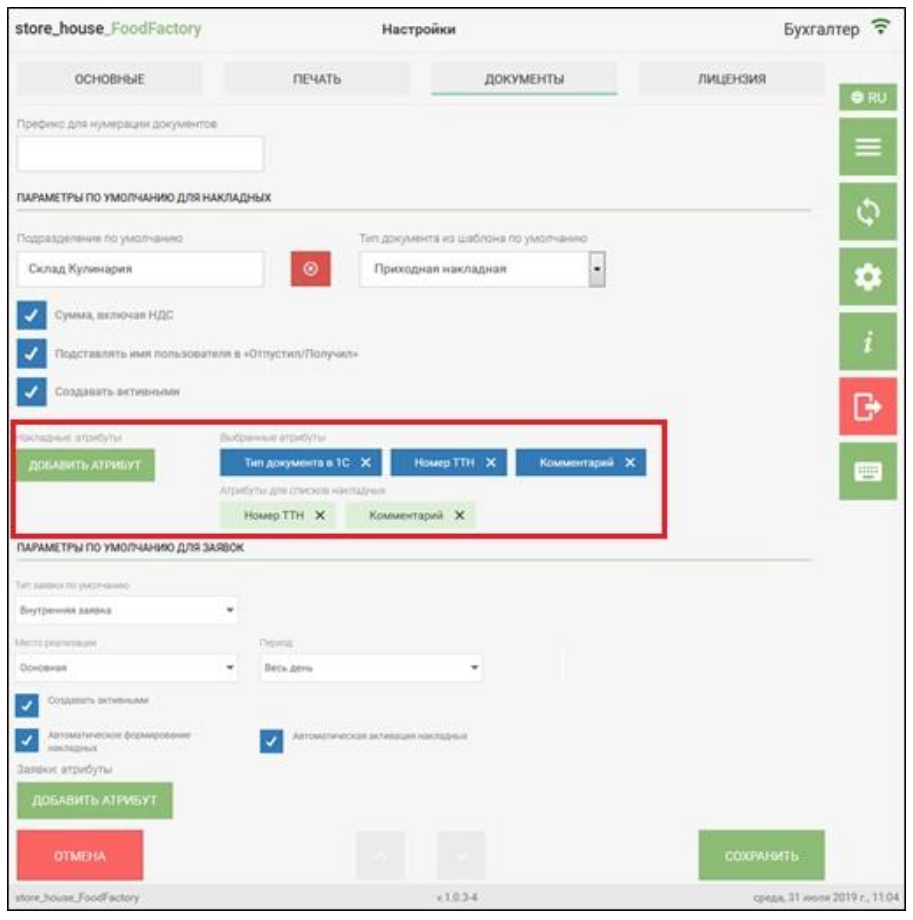

Рис. 77

<span id="page-54-1"></span>Для удаления атрибута нужно нажать на крестик справа от названия атрибута или нажать кнопку *«Добавить атрибут»* и убрать флаг с атрибута, затем нажать кнопку *«Закрыть».*

В поле *«Тип документа из шаблона по умолчанию»* (см. [Рис. 78\)](#page-55-0) можно выбрать тип документа, который будет автоматически подставляться в соответствующее поле во время создания документа из шаблона (см. п.п. [8.2\)](#page-191-0).

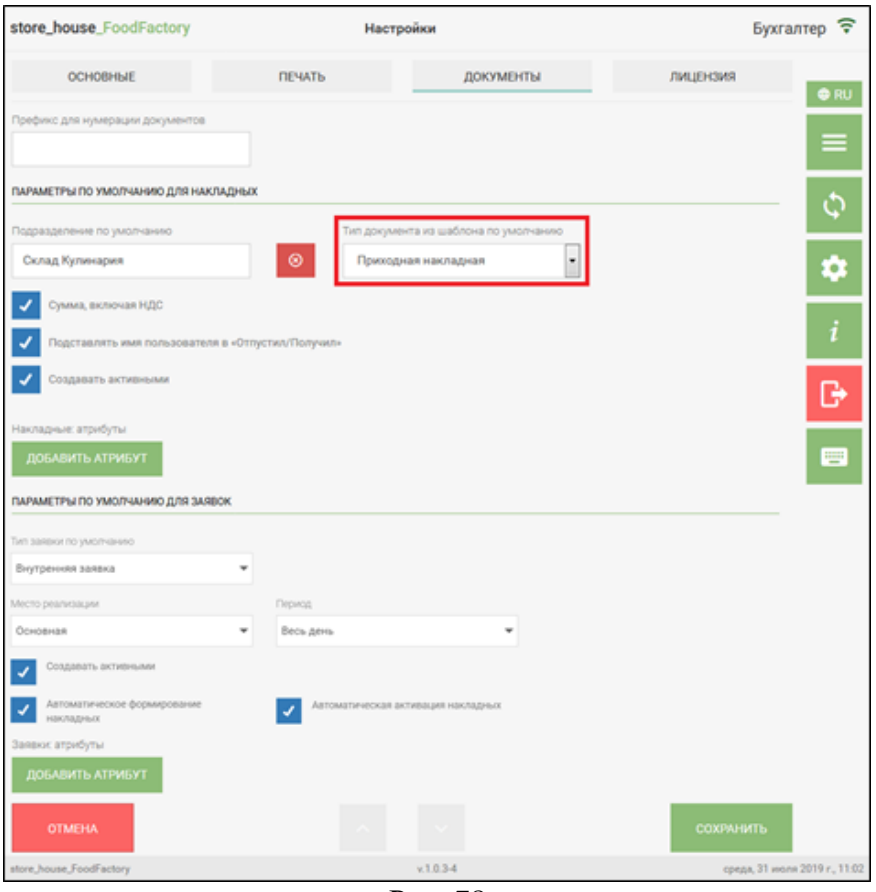

Рис. 78

<span id="page-55-0"></span>Первоначально по умолчанию выбран тип документа *Приходная накладная*. Для выбора типа документа необходимо нажать на поле *«Тип документа из шаблона по умолчанию».* После этого откроется список, в котором необходимо выбрать нужный тип документа (см. [Рис. 79\)](#page-55-1).

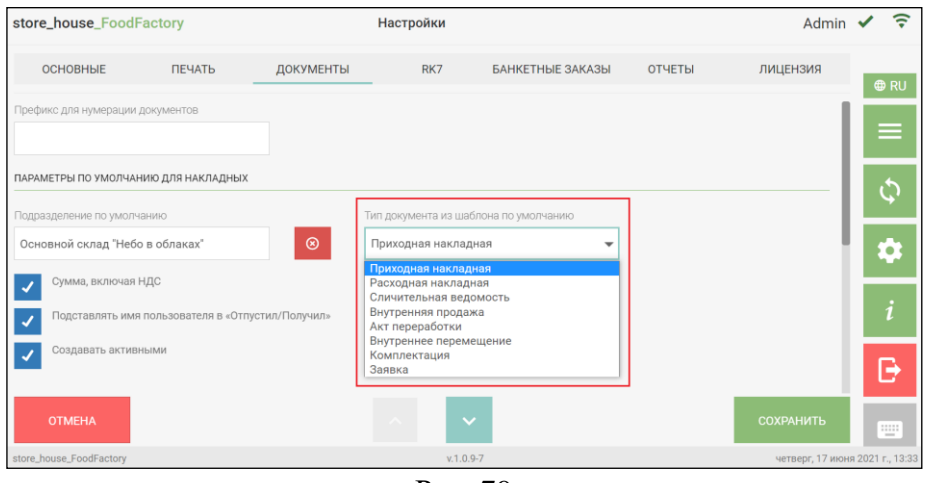

Рис. 79

<span id="page-55-1"></span>Для сохранения внесенных изменений нужно нажать кнопку *«Сохранить»*, для отмены сохранения нужно нажать кнопку *«Отмена»*.

# **4.3.2 Параметры по умолчанию для заявок**

В области **«Параметры по умолчанию для заявок»** необходимо произвести предварительные настройки, если необходимо иметь возможность заполнять некоторые поля заявок значениями по умолчанию (см. [Рис. 80\)](#page-56-0).

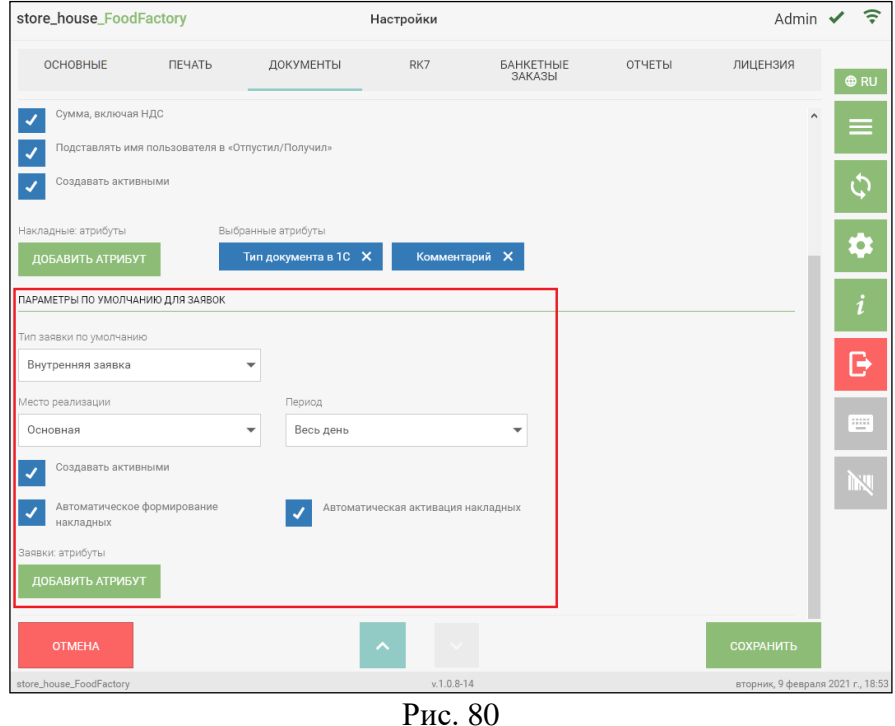

<span id="page-56-0"></span>В поле *«Тип заявки по умолчанию»* (см. [Рис. 80\)](#page-56-0) можно выбрать тип заявки, который будет автоматически подставляться в соответствующее поле во время создания заявки (см. п.п. [5.10\)](#page-157-0).

Первоначально по умолчанию выбран тип заявки *Внутренняя заявка*. Для выбора типа заявки необходимо нажать на поле *«Тип заявки по умолчанию».* После этого откроется список, в котором необходимо выбрать нужный тип заявки (см. [Рис. 81\)](#page-57-0).

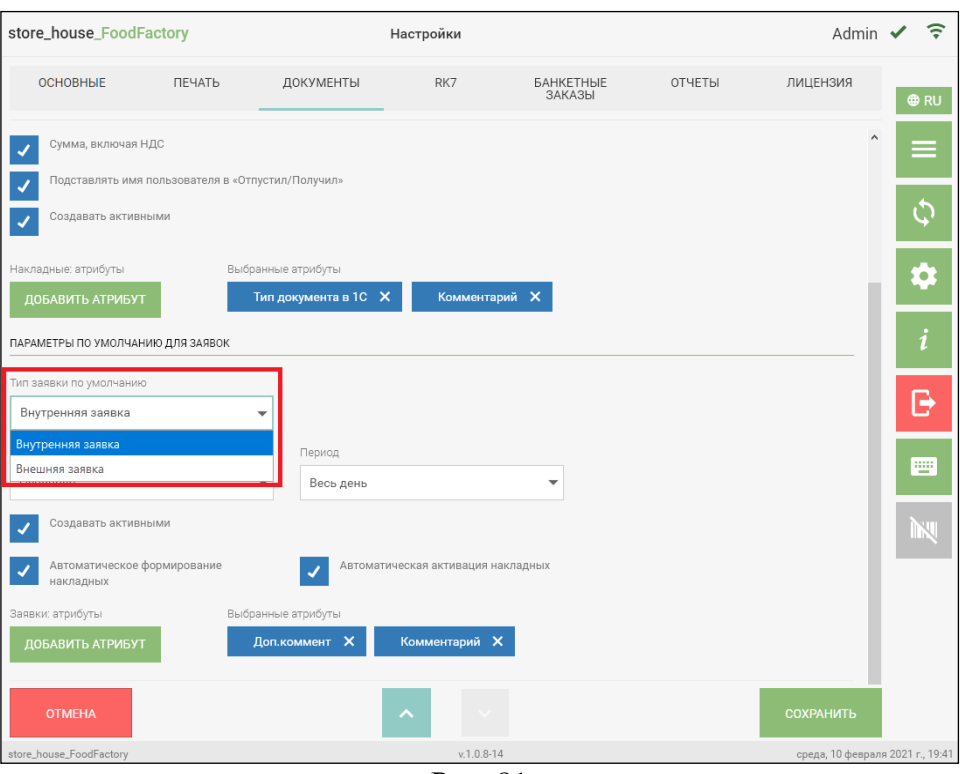

<span id="page-57-0"></span>В поле *«Место реализации»* можно выбрать Место реализации из словаря StoreHouse5. Это значение будет автоматически подставляться в соответствующее поле во время создания новой заявки. Для выбора Места реализации необходимо нажать на поле *«Место реализации».* После этого откроется режим выбора мест реализации (см. [Рис. 80\)](#page-56-0).

Также для удобства формирования заявки можно автоматически заполнять поле *«Период»*. Для этого выберите соответствующее значение в настройках (см. [Рис. 80\)](#page-56-0).

Флаг *«Создавать активными»* устанавливается в том случае, если нужно, чтобы при создании заявки флаг в поле «Активировать» устанавливался по умолчанию (см. п.п. [5.10\)](#page-157-0).

Флаг *«Автоматическое формирование накладных»* устанавливается в том случае, если нужно, чтобы после передачи заявок в StoreHouse для них автоматически были сформированы накладные.

Флаг *«Автоматическая активация накладных»* работает в том случае, если установлен флаг *«Автоматическое формирование накладных»* и определяет, что накладные для выгружаемых заявок будут формироваться активными.

В поле *«Заявки: атрибуты»* можно выбрать атрибуты заголовка заявки, созданные в StoreHouse5 (см. подробно Руководство пользователя StoreHouse V5), в поле которого после выгрузки данных из FoodFactory в StoreHouse5 будет отображаться комментарий, внесенный во время создания заявки, а также атрибуты для списка, которые будут отображаться в списке заявок. Выбранные атрибуты будут отображаться в создаваемой заявке после сохранения настроек (см. п.п. [5.10\)](#page-157-0).

Выбор атрибута производится способом, аналогичным выбору атрибута для накладных (см. [Рис. 82\)](#page-58-0).

Рис. 81

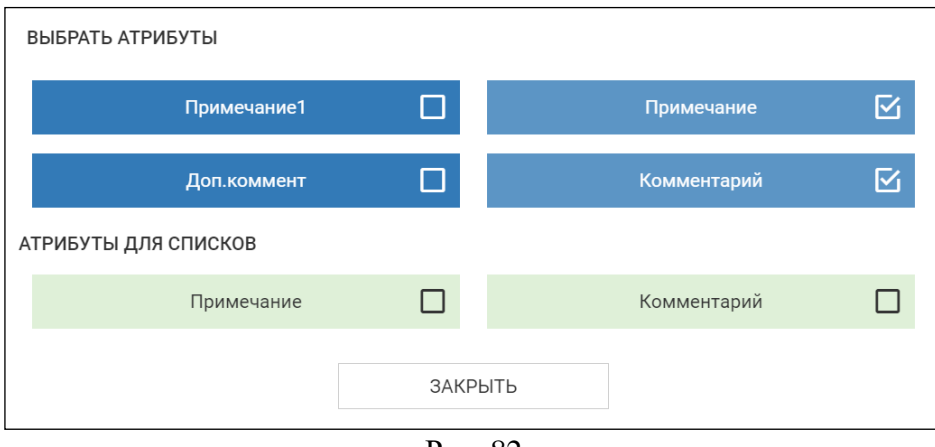

Рис. 82

<span id="page-58-0"></span>Выбранные атрибуты будут отображаться справа от кнопки *«Добавить атрибут»* в поле *«Выбранные атрибуты»* (см. [Рис. 83\)](#page-58-1).

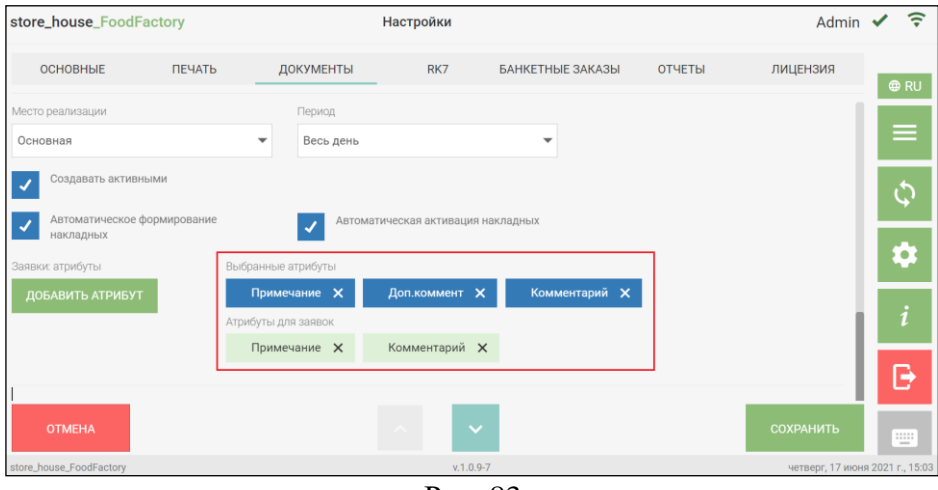

Рис. 83

<span id="page-58-1"></span>Для удаления атрибута нужно нажать на крестик справа от названия атрибута или нажать кнопку *«Добавить атрибут»* и убрать флаг с атрибута, затем нажать кнопку *«Закрыть».*

Для сохранения внесенных изменений нужно нажать кнопку *«Сохранить»*, для отмены сохранения нужно нажать кнопку *«Отмена»*.

## **4.4 Настройка связи с RK7**

Для возможности работы с банкетными заказами необходимо настроить связь с R-Keeper7 на закладке RK7 (см. [Рис. 84\)](#page-59-0).

**ВАЖНО!** Для возможности формирования отчетов в FoodFactory по банкетным заказам версия R-Keeper должна быть не ниже **7.6.4.452 /7.6.5.174.**

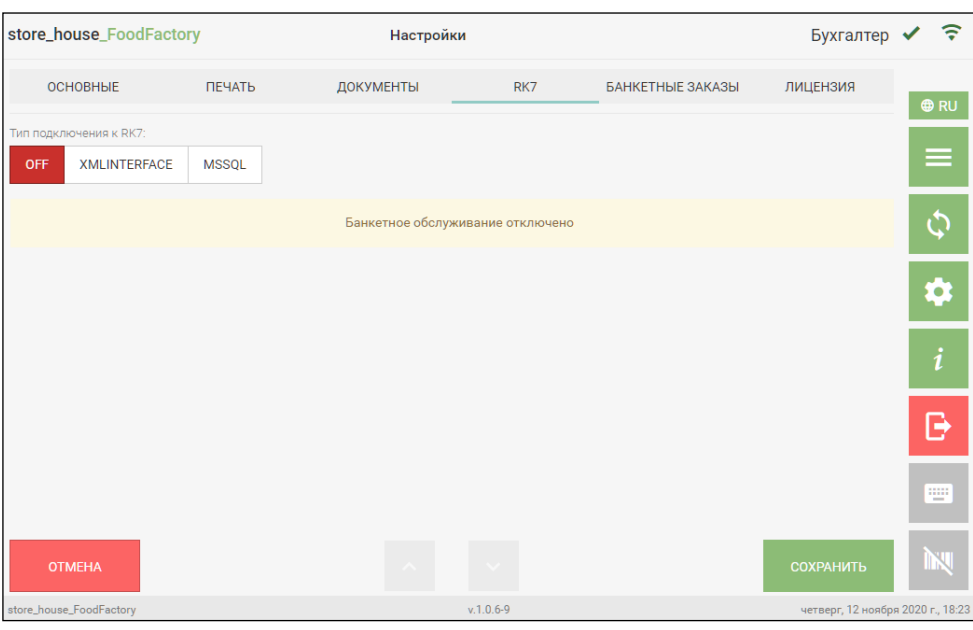

Рис. 84

<span id="page-59-0"></span>По умолчанию режим получения данных из R-Keeper отключен - кнопка OFF (см. [Рис. 84\)](#page-59-0).

Данный функционал настраивают сотрудники компании UCS или представители компании в регионах. Требуются дополнительные настройки со стороны R-Keeper.

• *Тип подключения к RK7 «XMLINTERFACE»*

Данный тип подключения позволят работать напрямую с кассовыми серверами R-Keeper. Для возможности получать данные с кассовых серверов необходимо дополнительно настроить Web интерфейс на кассовых серверах R-Keeper. Данный функционал настраивают сотрудники компании UCS или представители компании в регионах.

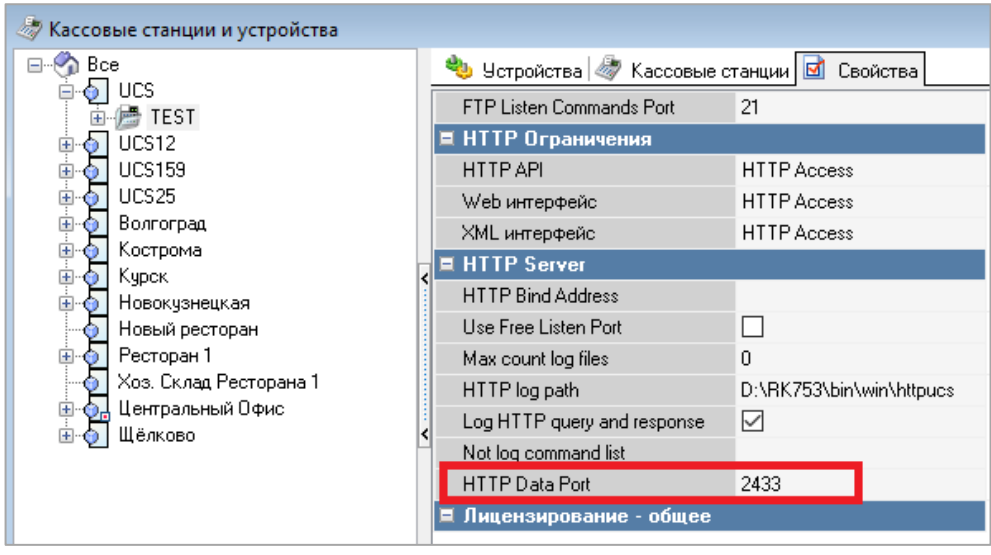

Рис. 85

Для подключения к RK7 с помощью XMLINTERFACE нужно в поле «Тип подключения к RK7» нажать кнопку «XMLINTERFACE». Она выделится синим цветом. Затем в открывшемся окне необходимо нажать кнопку «Добавить кассовый сервер» (см. [Рис. 86\)](#page-60-0).

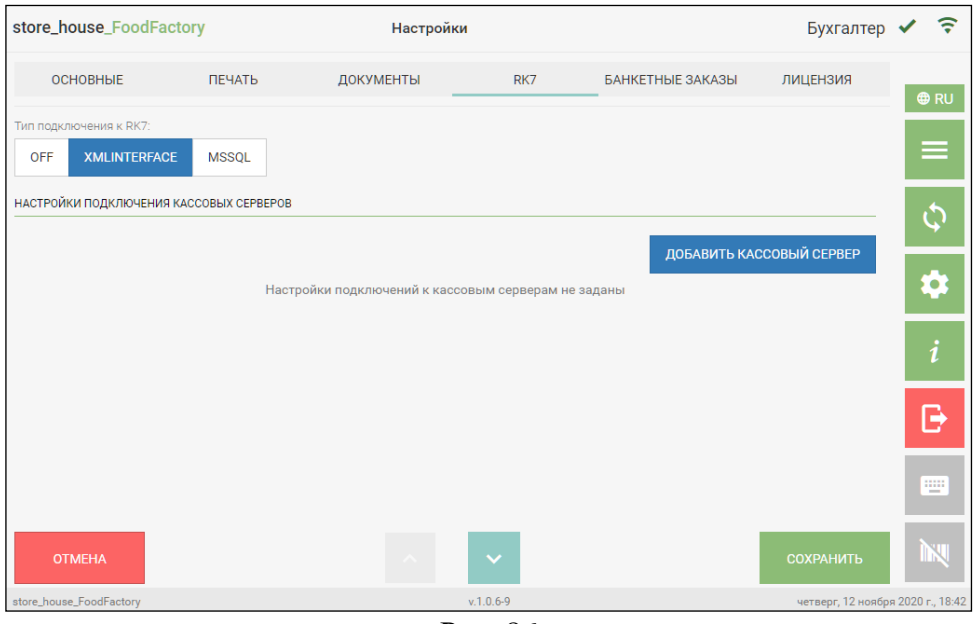

Рис. 86

<span id="page-60-0"></span>Откроются поля настроек. Редактировать настройки можно только для *«Включенного»* кассового сервера. Статус сервера определяется выставлением флага справа от поля «Кассовый сервер».

Сервер выключен – флаг серого цвета и статус «Выключен» - .

Сервер включен – флаг синего цвета и статус «Включен» -

Этим флагом в дальнейшем можно регулировать получение данных с кассовых серверов для формирования отчетов по *«Банкетным заказам»* без удаления сервера из списка. Если статус у сервера *«Выключен»*, данные с этого сервера не обрабатываются при формировании отчетов для банкетных заказов.

Необходимо заполнить следующие поля:

*«Кассовый сервер» –* укажите название кассового сервера (может отличаться от названия сервера в R-Keeper)

*«IP-адрес»* – укажите IP адрес кассового сервера.

*«Порт» –* укажите порт HTTP подключения кассового сервера.

*«Логин»* и *«Пароль» –* укажите имя и пароль пользователя RK7 с доступом к xml интерфейсу (см. [Рис. 87\)](#page-61-0).

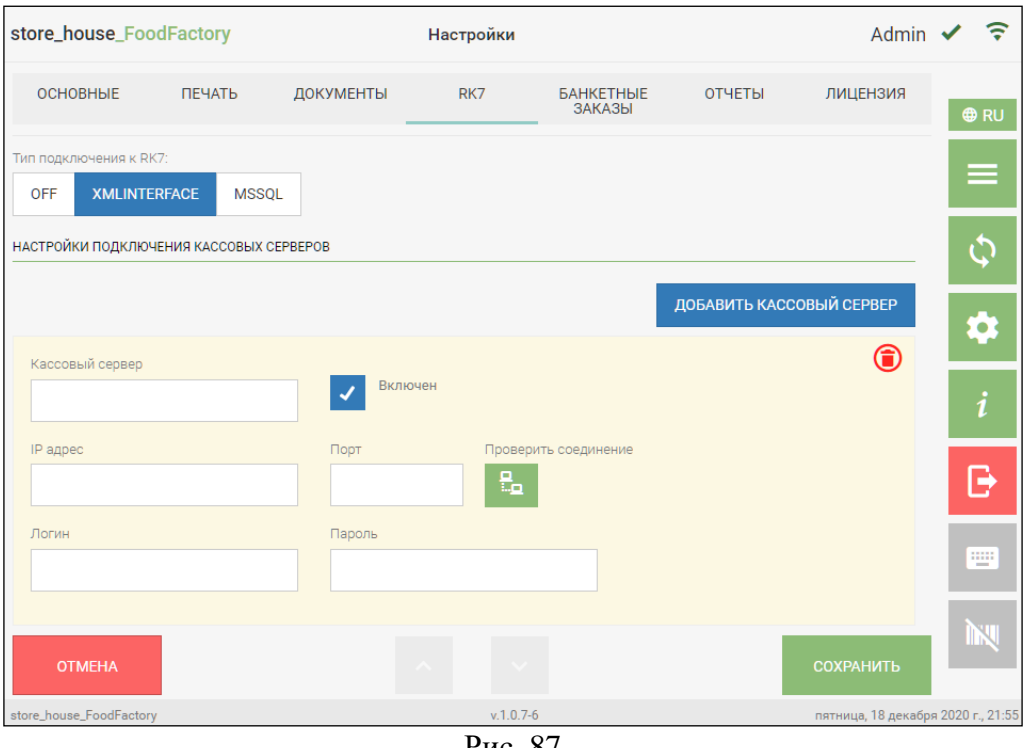

Рис. 87

<span id="page-61-0"></span>Далее нажмите кнопку *«Проверить соединение»* **EEP** (см. [Рис. 87\)](#page-61-0). Если все поля заполнены правильно, то справа от кнопки появится сообщение *«Соединение установлено»* (см. [Рис. 88\)](#page-61-1).

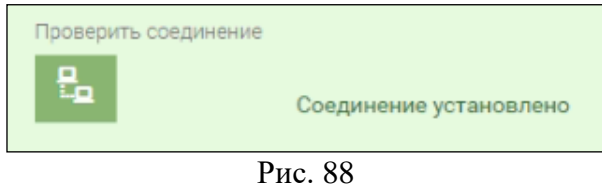

<span id="page-61-1"></span>Если поля заполнены неправильно, или кассовый сервер недоступен/остановлен, то справа от кнопки появится сообщение *«Ошибка подключения»*, а в левом нижнем углу появится сообщение об ошибке (см. [Рис. 89\)](#page-62-0).

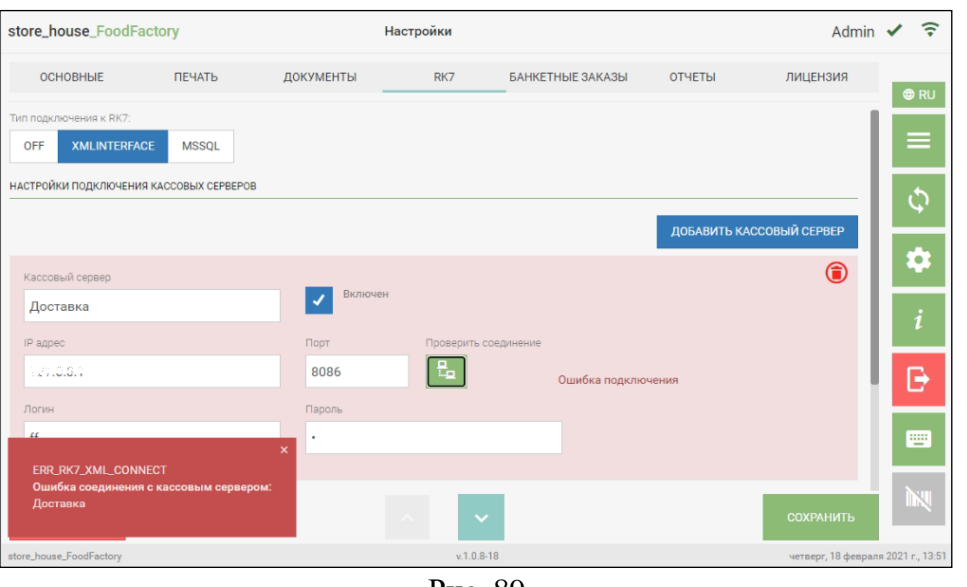

Рис. 89

<span id="page-62-0"></span>Для удаления настроек кассового сервера нужно нажать на кнопку **CO** справа (см. [Рис. 87\)](#page-61-0).

Для того, чтобы настроить связь с еще одним кассовым сервером необходимо нажать кнопку «Добавить кассовый сервер» и заполнить открывшиеся поля (см. [Рис. 87\)](#page-61-0).

• *Тип подключения к RK7 «MSSQL»*

Данный тип подключения получает информацию из накопительной базы R-Keeper (SQL). Данный функционал настраивают сотрудники компании UCS или представители компании в регионах.

Для получения данных по банкетным заказам необходимо настроить онлайн сбор данных в R-Keeper.

Для подключения к RK7 с помощью MSSQL нужно в поле «Тип подключения к RK7» нажать кнопку «MSSQL». Она выделится синим цветом. Затем необходимо заполнить открывшиеся поля (см. [Рис. 90\)](#page-62-1).

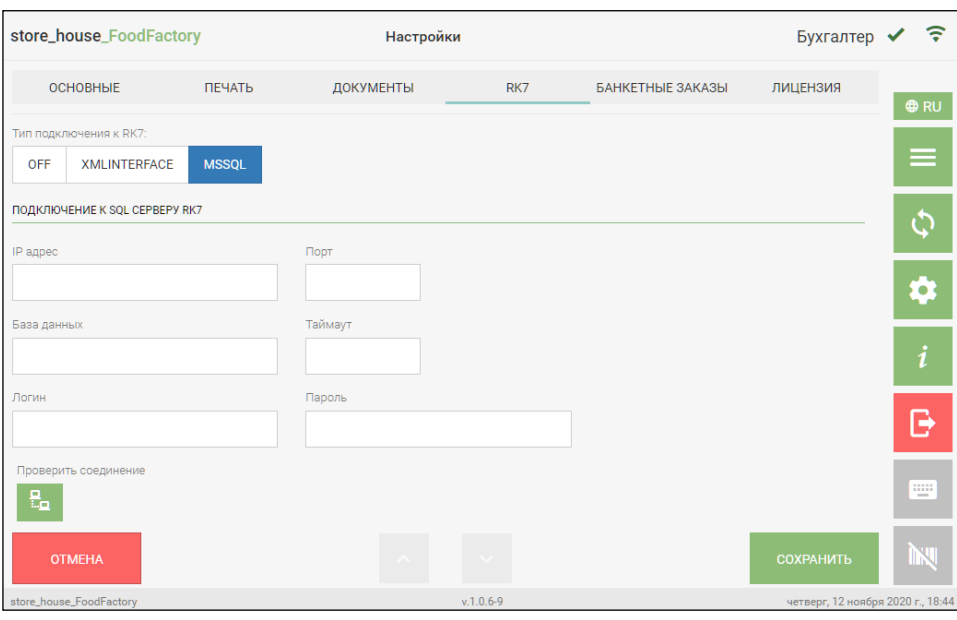

<span id="page-62-1"></span>Рис. 90

*«IP-адрес»* – укажите IP-адрес SQL сервера базы RK7. *«Порт»* – укажите порт SQL сервера базы RK7. *«База данных»* – укажите имя базы данных RK7 в SQL. *«Таймаут»* – укажите время ожидания ответа от сервера базы данных в секундах. *«Логин»* и *«Пароль»* – укажите логин и пароль доступа к базе SQL.

Далее нажмите кнопку *«Проверить соединение» E.D (см. [Рис. 90\)](#page-62-1). Если все поля* заполнены правильно, то справа от кнопки появится сообщение *«Соединение установлено»* (см. [Рис. 91\)](#page-63-0).

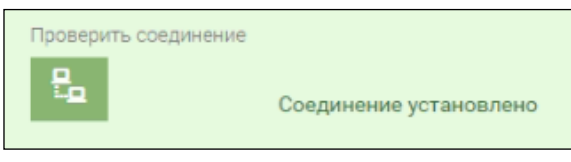

Рис. 91

<span id="page-63-0"></span>Если поля заполнены неправильно, или сервер SQL недоступен/остановлен, то справа от кнопки появится сообщение *«Ошибка подключения»*, а в левом нижнем углу появится сообщение об ошибке (см. [Рис. 92\)](#page-63-1).

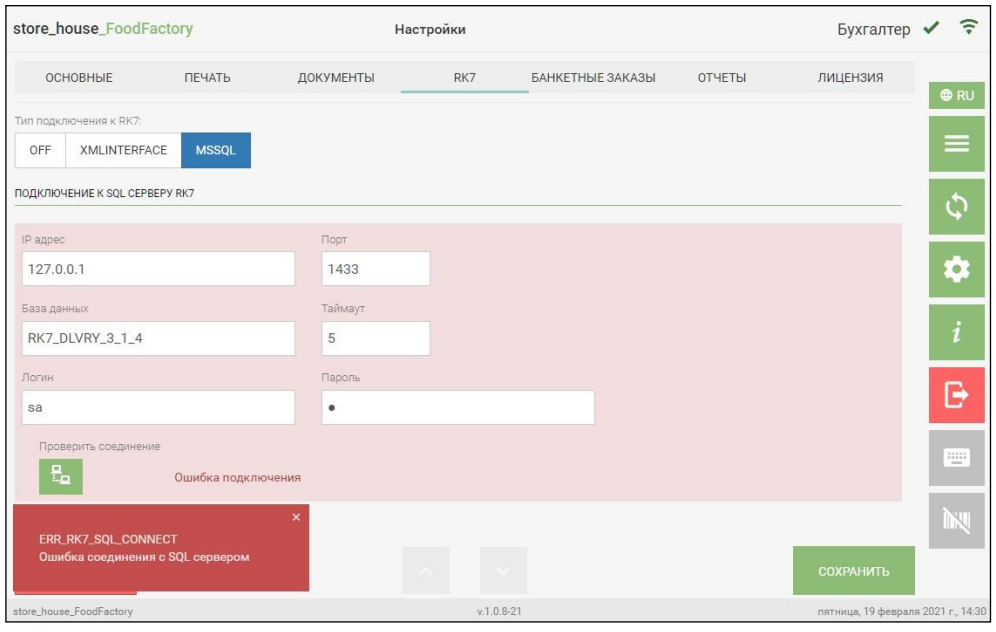

Рис. 92

<span id="page-63-1"></span>Для сохранения внесенных изменений нужно нажать кнопку *«Сохранить»*, для отмены сохранения нужно нажать кнопку *«Отмена»*.

### **4.5 Настройка банкетных заказов**

На закладке «Банкетные заказы» (см. [Рис. 93\)](#page-64-0) можно настроить по каким ресторанам R-Keeper будут отображаться банкетные заказы в списке и по каким подразделениям будут считаться теоретические остатки товаров (см. п. [8.7\)](#page-211-0).

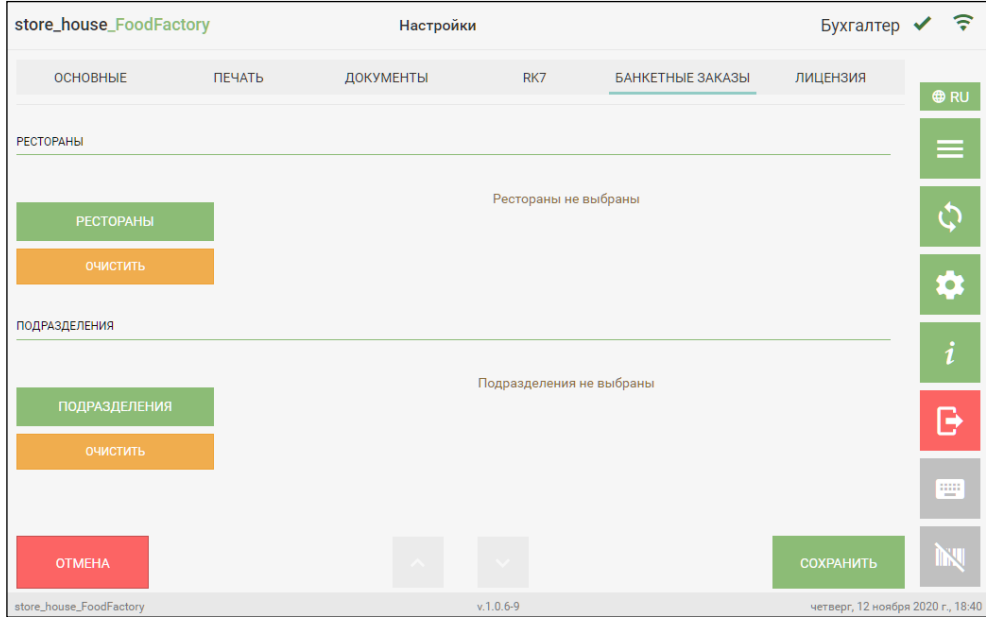

Рис. 93

<span id="page-64-0"></span>Окно настройки банкетных заказов будет недоступно, если на закладке RK7 режим получения данных из R-Keeper отключен (см. [Рис. 94\)](#page-64-1).

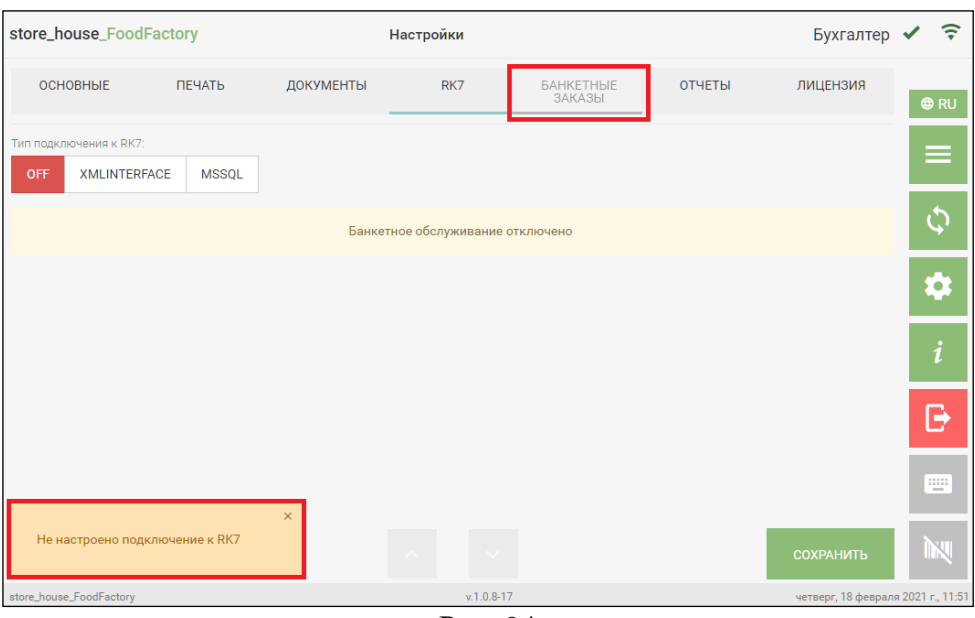

Рис. 94

<span id="page-64-1"></span>Если включен режим работы с банкетными заказами, но кассовый сервер (или MSSQL сервер) недоступен/остановлен, то при открытии списка банкетных заказов в левом нижнем углу появится сообщение об ошибке, соответственно не будет возможности произвести настройки в области «Рестораны». На [Рис. 95](#page-65-0) приведен пример ошибки при отсутствии связи с кассовым сервером, на [Рис. 96](#page-65-1) приведен пример ошибки при отсутствии связи с MSSQL сервером.

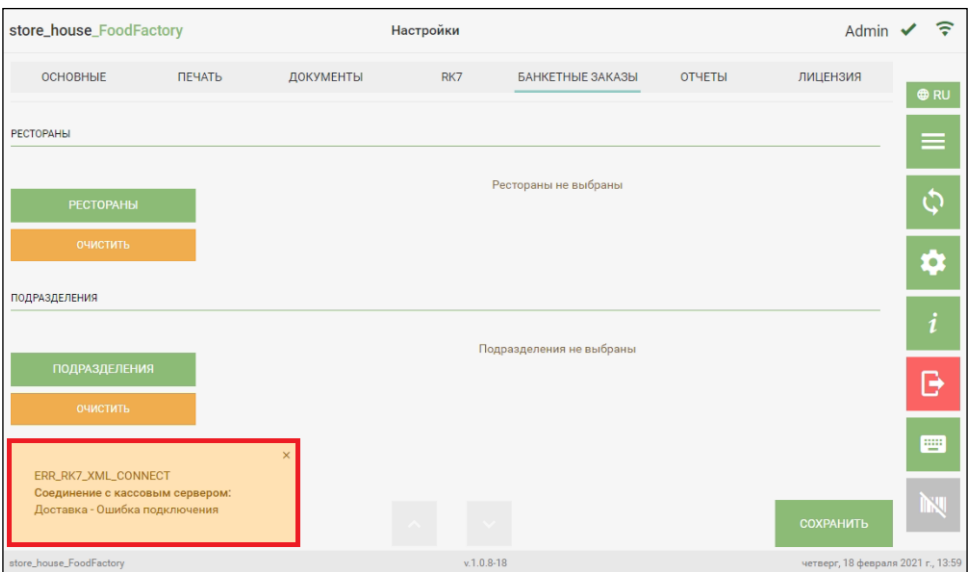

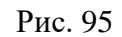

<span id="page-65-0"></span>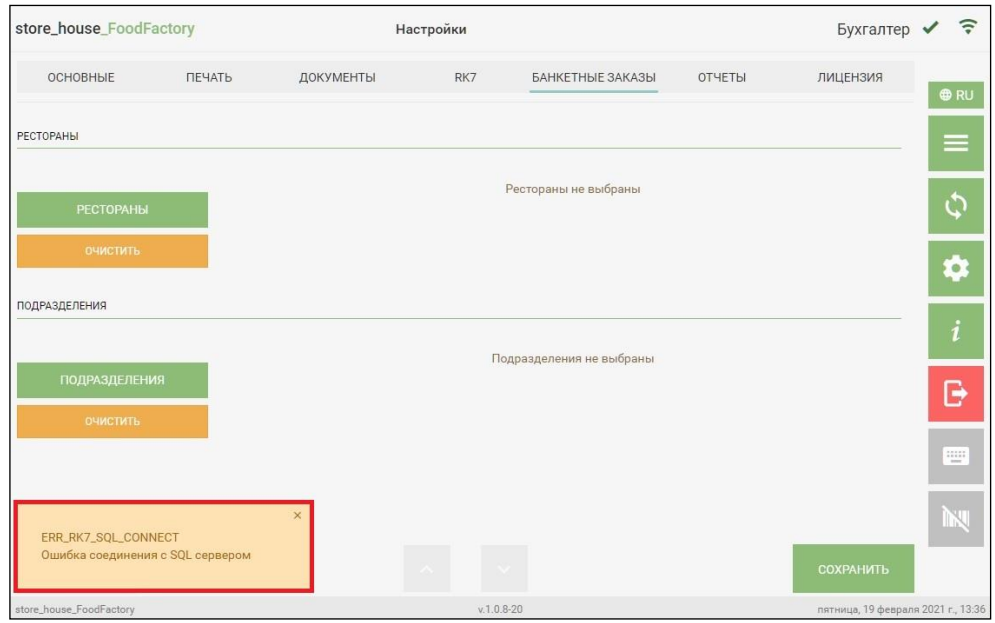

Рис. 96

<span id="page-65-1"></span>Если ошибок с подключением нет, то в области **«Рестораны»** необходимо нажать кнопку **ЕСТОРАПЫ** и в открывшемся окне выбрать рестораны (предприятия), которые будут отображаться в фильтре списка банкетных заказов и нажать кнопку «Добавить» (см. [Рис. 97\)](#page-66-0).

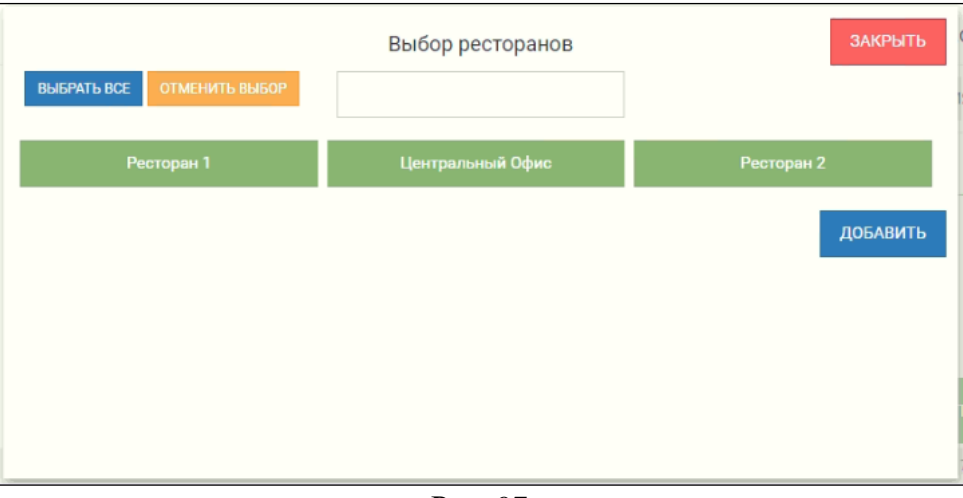

Рис. 97

<span id="page-66-0"></span>Для того, чтобы выбрать все рестораны, нужно нажать кнопку «Выбрать все», для отмены выбора нажмите кнопку «Отменить выбор».

Для поиска ресторана введите в поле поиска часть названия ресторана (не меньше трех букв), после чего в списке будут отображаться только найденные совпадения.

Для выхода из окна «Выбор ресторанов» нужно нажать кнопку «Закрыть». Выбранные рестораны будут отображаться в поле «Рестораны» (см. [Рис. 98\)](#page-66-1).

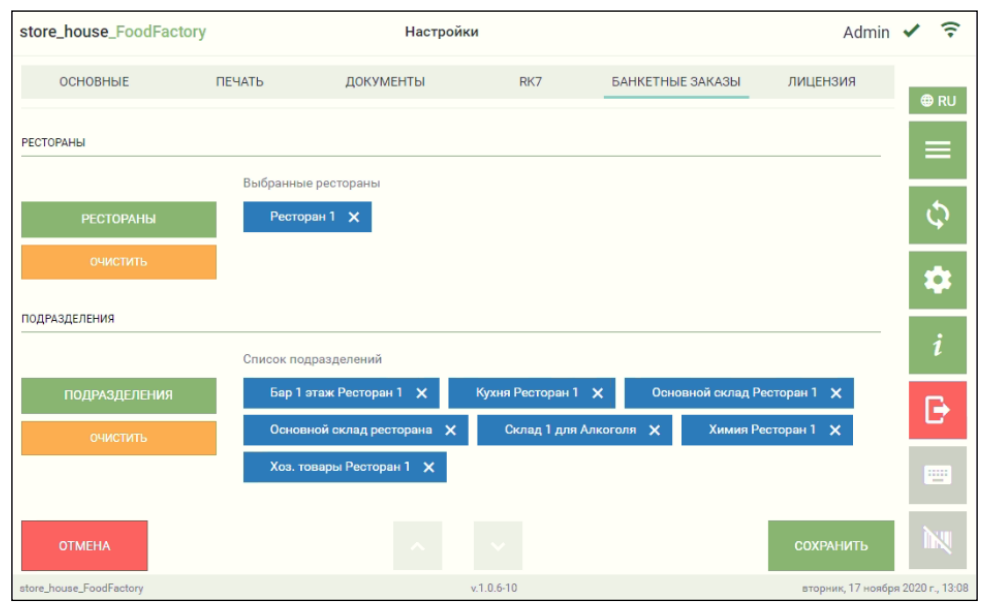

Рис. 98

<span id="page-66-1"></span>Для удаления выбранного ресторана нужно нажать на крестик справа от названия ресторана. Для удаления всех выбранных ресторанов нужно нажать «Очистить».

В области **«Подразделения»** выбор подразделений происходит полностью аналогично выбору ресторана.

**Внимание!** Список подразделений может быть ограничен правами пользователя (см. п. [2.2\)](#page-6-0).

Если в поле «Рестораны» был выбран определенный ресторан (предприятие), то в списке подразделений для выбора будут отображаться только те подразделения, которые относятся к выбранному ресторану (предприятию).

**Внимание!** При удалении выбранного ресторана все выбранные подразделения удалятся вместе с ним автоматически.

Для сохранения внесенных изменений нужно нажать кнопку *«Сохранить»*, для отмены сохранения нужно нажать кнопку *«Отмена»*.

### **4.6 Отчеты**

Документы в FoodFactory имеют ряд предустановленных макетов для печати. Также доступна возможность создавать пользовательские макеты, используя ReportDesigner.exe

Для подключения пользовательских макетов в FoodFactory на закладке *«Отчеты»* определите использование макетов. Для этого необходимо нажать кнопку *«Добавить макет»* (см. [Рис. 99](#page-67-0)[Рис. 93\)](#page-64-0).

**Внимание!** Все пользовательские макеты должны быть сохранены в папку CustomReports, находящуюся в каталоге инсталляции сервера FoodFactory.

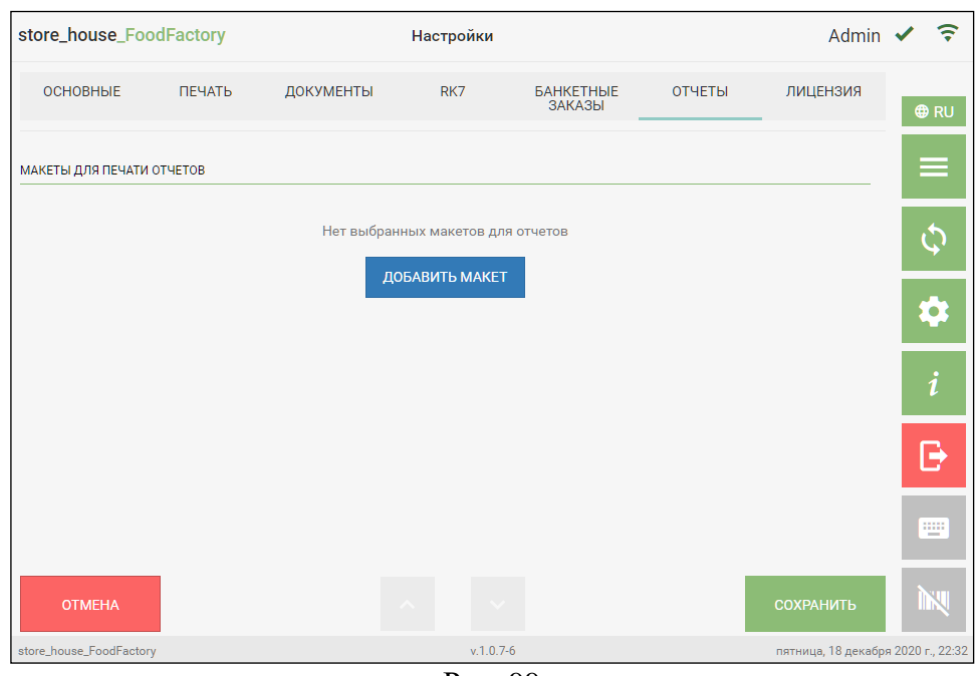

Рис. 99

<span id="page-67-0"></span>В открывшемся окне в поле *«Название»* укажите название макета, которое будет выведено при выборе данного макета на печать (см. [Рис. 100\)](#page-68-0).

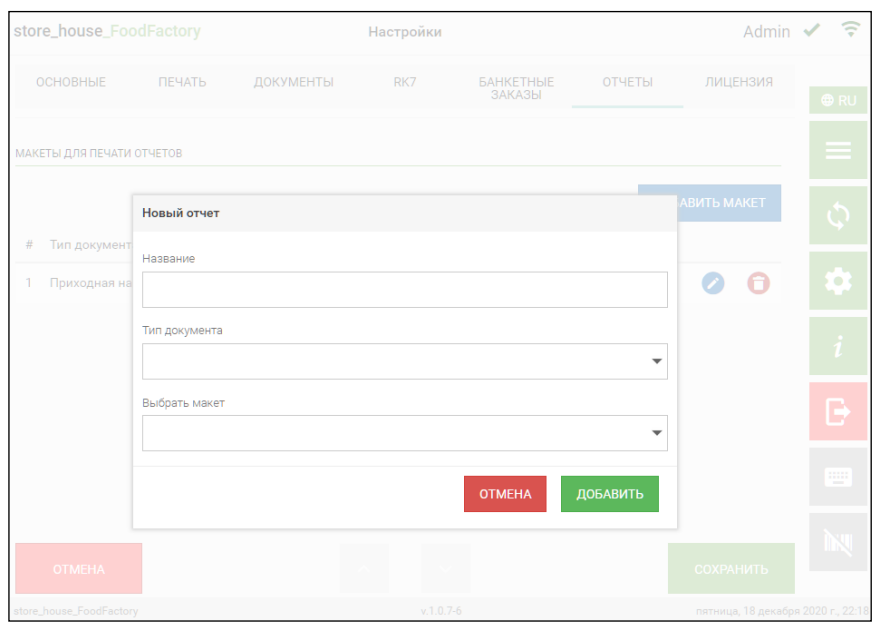

Рис. 100

<span id="page-68-0"></span>В поле *«Тип документа»* из ниспадающего списка выберите тип документа, для которого будет использован новый макет (см. [Рис. 101\)](#page-68-1).

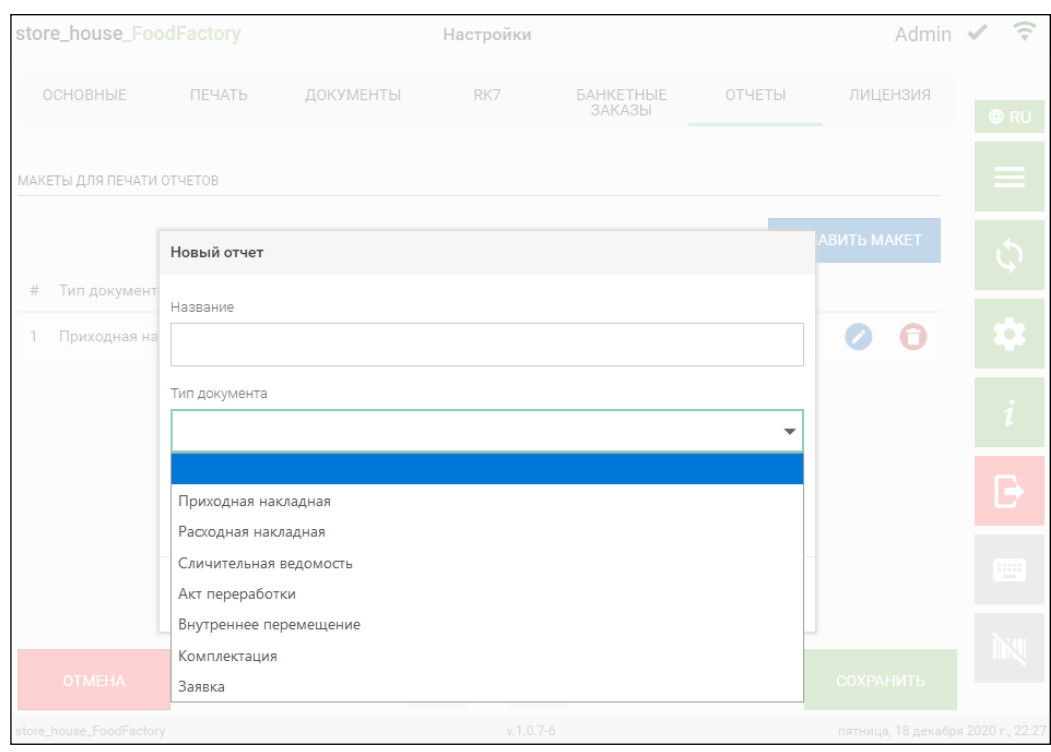

Рис. 101

<span id="page-68-1"></span>В поле *«Выбрать макет»* из ниспадающего списка нужно выбрать макет документа (см. [Рис. 102\)](#page-69-0). В ниспадающем списке отображаются макеты из папки CustomReports. Выбранный макет будет отображаться для печати в списке документов выбранного типа (см. [Рис. 101\)](#page-68-1)

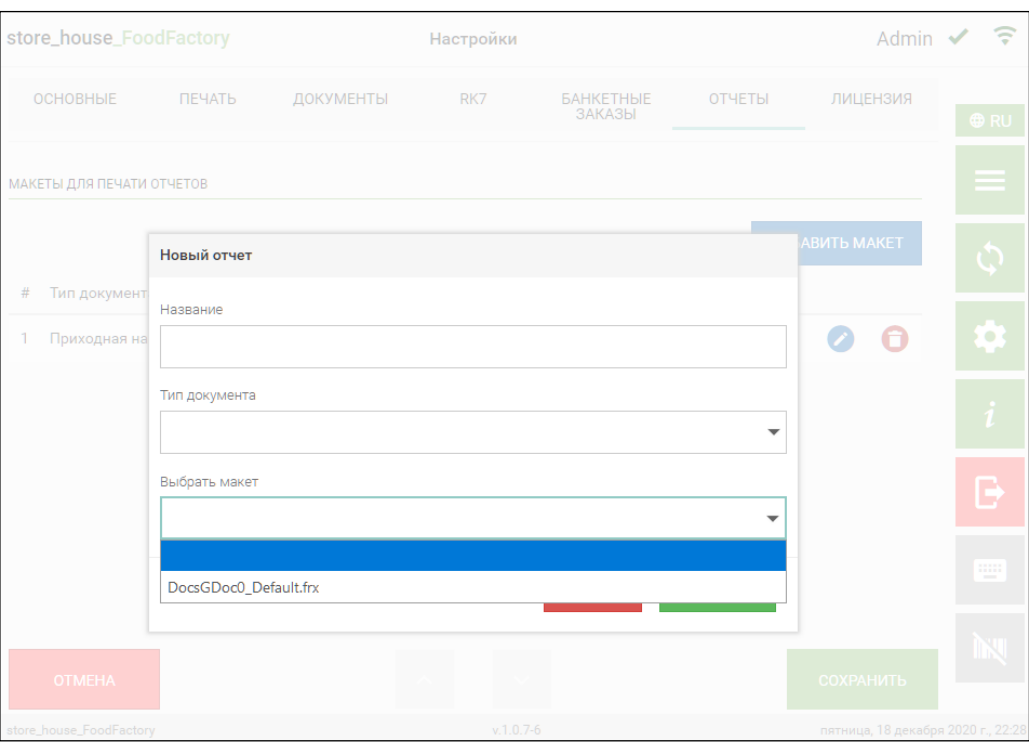

Рис. 102

<span id="page-69-0"></span>После заполнения всех полей необходимо нажать кнопку «Добавить» (см. [Рис. 100\)](#page-68-0) и новый макет добавится в список (см. [Рис. 103\)](#page-69-1).

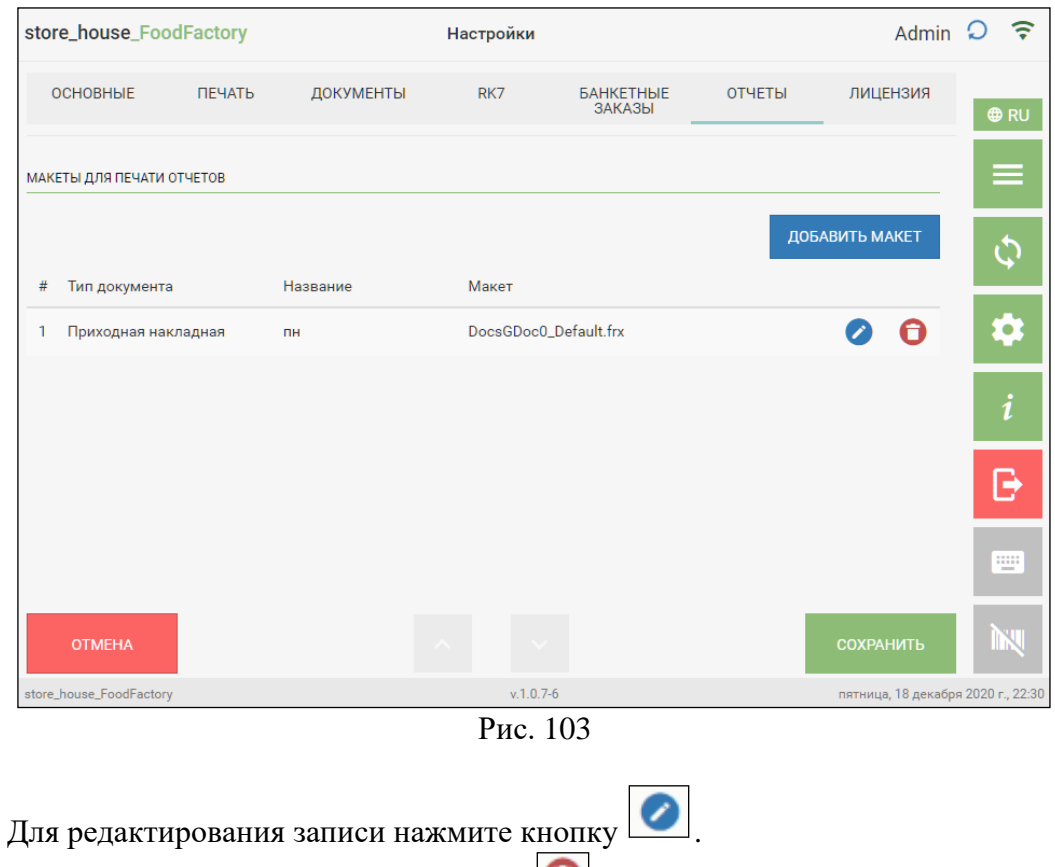

<span id="page-69-1"></span>Для удаления записи нажмите кнопку

### **4.7 Установка лицензий**

На закладке *«Лицензия»* отображается информация о количестве лицензий, сроке их действия, а также дата и время последней проверки лицензии. Используя логин и пароль дилера можно установить или продлить лицензию (см. [Рис. 104\)](#page-70-0).

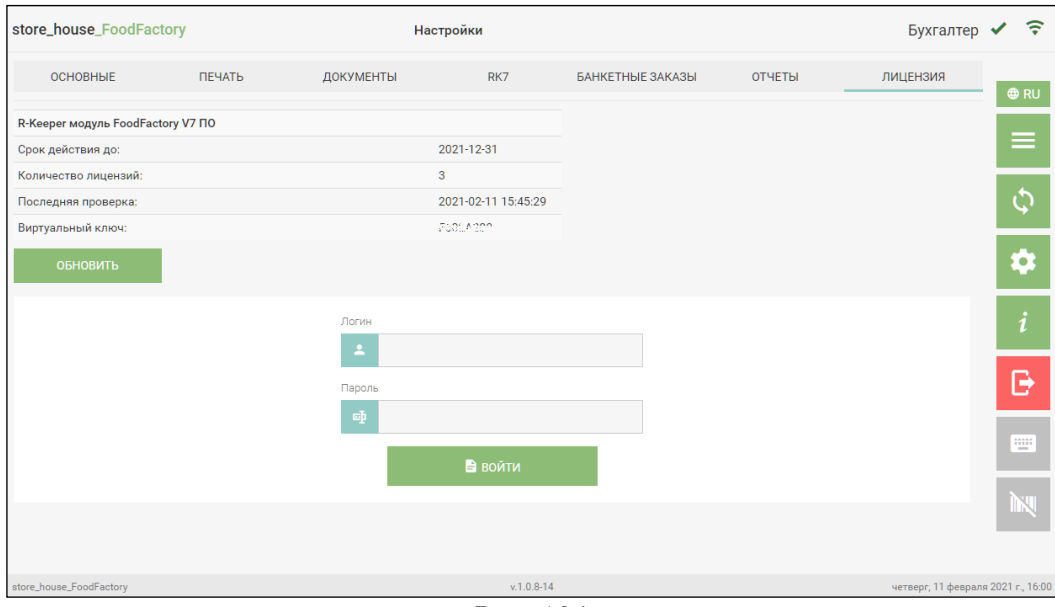

Рис. 104

<span id="page-70-0"></span>В верхней части окна выводится название полученной лицензии (см. [Рис. 104\)](#page-70-0). В поле *Срок действия до:* отображается дата окончания действия лицензии. В поле *Количество лицензий:* отображается количество активных лицензий. В поле *Последняя проверка:* отображается дата последней проверки лицензии. В поле *Виртуальный ключ:* отображается номер виртуального ключа лицензии.

По кнопке *«Обновить»* происходит связь с сервером лицензирования для проверки лицензии. В результате обновления дата произведенной проверки отобразится в поле «Последняя проверка:».

В поля *Логин* и *Пароль* необходимо ввести логин и пароль дилера и нажать кнопку *«Войти»*, после чего откроется возможность выбрать лицензию (см. [Рис. 105\)](#page-71-0).

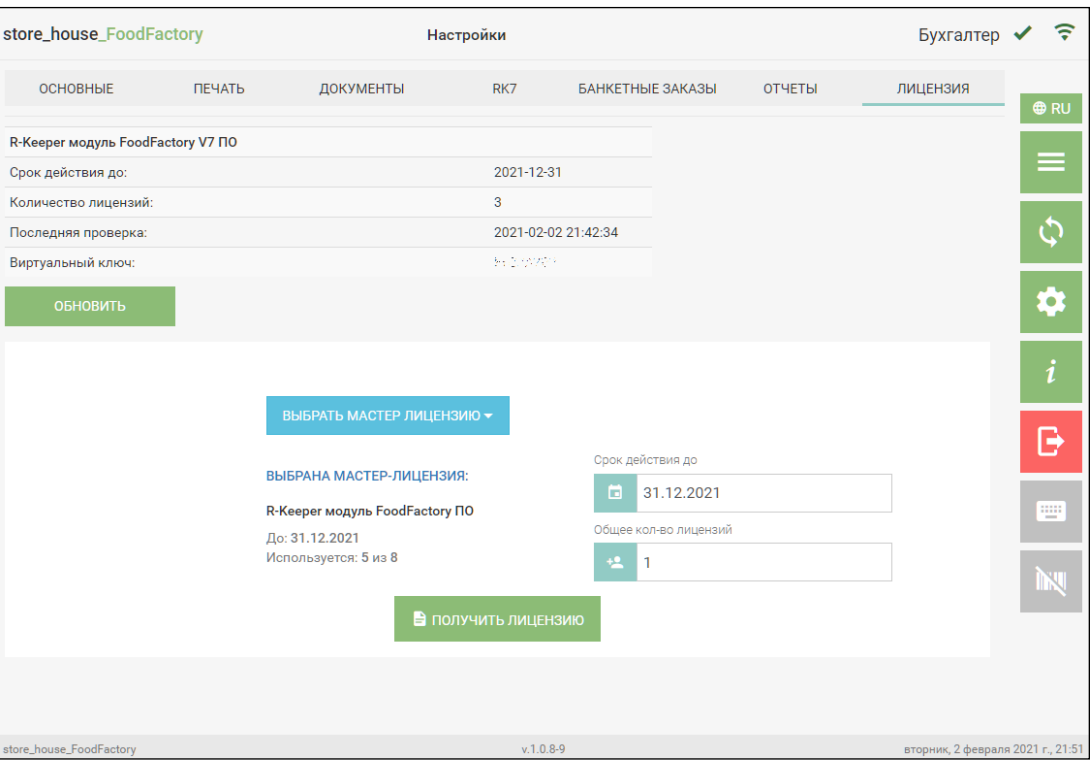

Рис. 105

<span id="page-71-0"></span>Для получения лицензии необходимо:

- нажать кнопку «Выбрать мастер лицензию» и выбрать лицензию;

- в поле «Срок действия до:» установится максимальная дата, при необходимости дату можно изменить на меньшую;

- ввести необходимое количество лицензий из доступных в поле *«Количество лицензий».* По умолчанию устанавливается значение «1».

- нажать кнопку *«Получить лицензию»*.
# **5. Работа с документами**

В данной программе предполагается работа со следующими видами документов (см. п. с [5.3](#page-127-0) по [5.9\)](#page-154-0):

- Приходная накладная
- Расходная накладная
- Внутреннее перемещение
- Сличительная ведомость
- Комплектация
- Акт переработки
- Внутренняя продажа

Особую группу документов представляют *Заявки* (см. п. [5.10\)](#page-157-0).

Все действия с накладными возможны только до того момента, пока не произведена передача данных в StoreHouse5 (см. п[.10.1\)](#page-228-0).

Во время создания накладных при заполнении некоторых полей используются справочники StoreHouse5. Доступ к списку словарей и доступных позиций ограничены правами пользователя (см. п. [2\)](#page-5-0).

# **5.1 Список документов**

Для перехода в список документов определенного типа необходимо выбрать нужную операцию из списка Операций в Главном меню (см. [Рис. 106\)](#page-72-0).

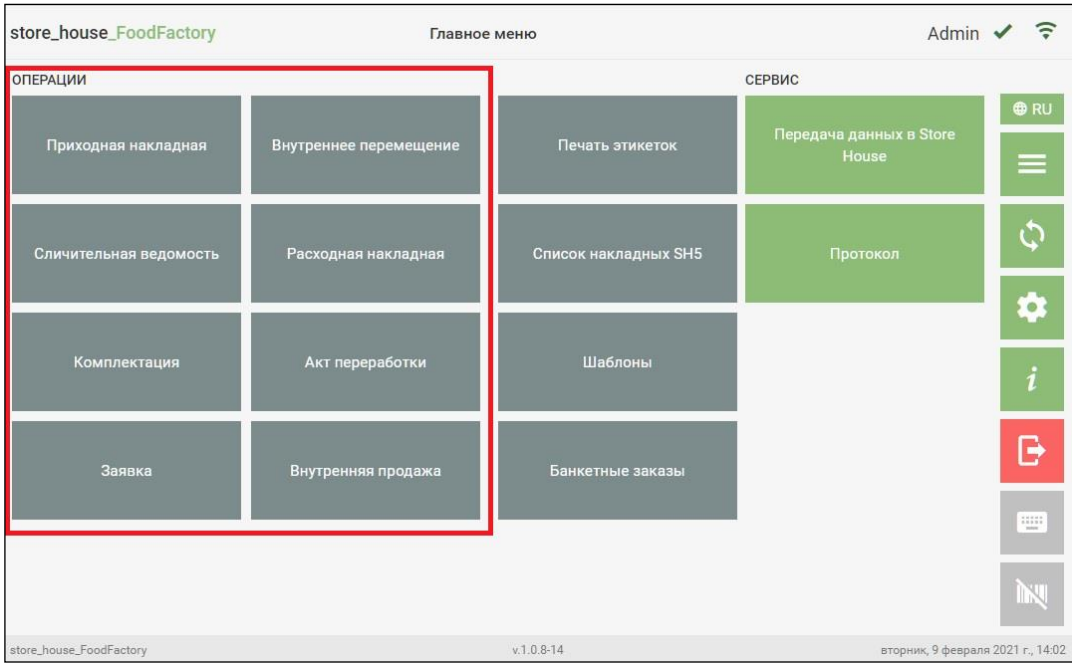

Рис. 106

<span id="page-72-0"></span>После чего система перейдет в режим Списка документов выбранного типа. Пустой список выглядит, например, как на [Рис. 107](#page-73-0) или [Рис. 108.](#page-73-1)

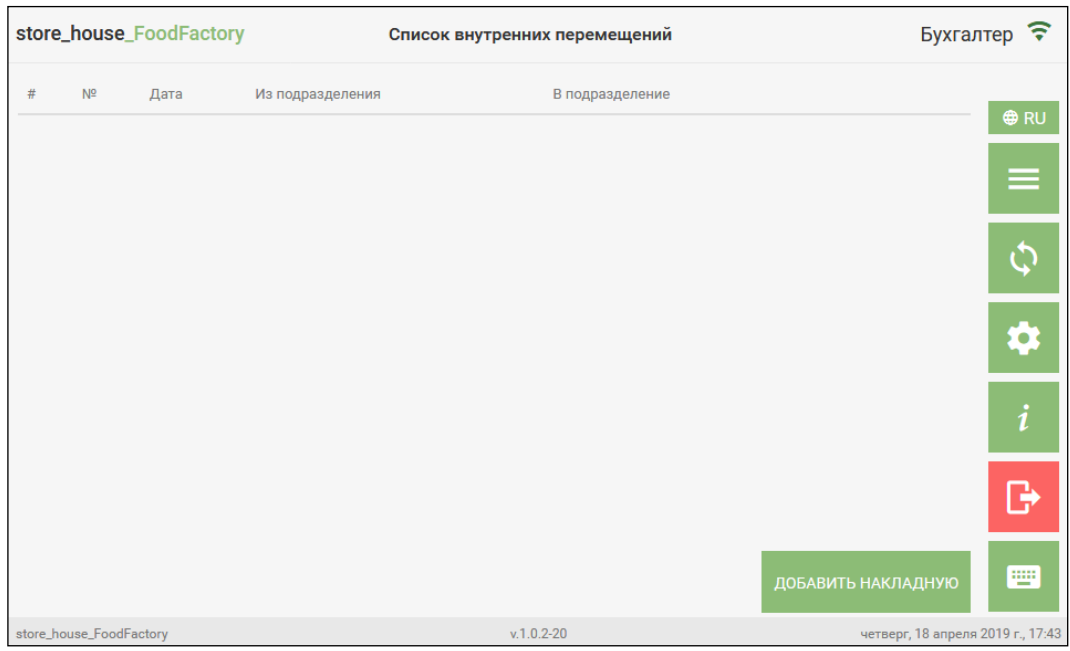

Рис. 107

<span id="page-73-0"></span>

|   |                         | store_house_FoodFactory |                  | Список заявок   | Бухгалтер ?                       |
|---|-------------------------|-------------------------|------------------|-----------------|-----------------------------------|
| # | N <sup>2</sup>          | Дата                    | Из подразделения | В подразделение |                                   |
|   |                         |                         |                  |                 | <b>⊕RU</b>                        |
|   |                         |                         |                  |                 | 三<br>一                            |
|   |                         |                         |                  |                 |                                   |
|   |                         |                         |                  |                 | ≎                                 |
|   |                         |                         |                  |                 | $\mathbf{1}$                      |
|   |                         |                         |                  |                 | G                                 |
|   |                         |                         |                  |                 | m<br>ДОБАВИТЬ ЗАЯВКУ              |
|   | store_house_FoodFactory |                         |                  | $v.1.0.2 - 20$  | четверг, 18 апреля 2019 г., 17:45 |
|   |                         |                         |                  | Рис. 108        |                                   |

<span id="page-73-1"></span>Для создания нового документа необходимо нажать кнопку «Добавить накладную» или «Добавить заявку» (подробно см.п. [5.3-](#page-127-0)[5.10\)](#page-157-0).

Все сохраненные и не выгруженные в StoreHouse5 документы выбранного типа будут отображены в этом списке. Пример списка расходных накладных представлен на [Рис.](#page-74-0)  [109.](#page-74-0)

| store_house_FoodFactory                |            |                 | Список расходных накладных       |                | $\widehat{\tau}$<br>Бухгалтер ✔                          |
|----------------------------------------|------------|-----------------|----------------------------------|----------------|----------------------------------------------------------|
| $=$ $N$                                | Дата       | Поставщик       | Подразделение                    | Сумма          |                                                          |
| <b>FF Фабрика319</b>                   | 11.03.2024 | Склад Кулинария | Реализация (по умолчанию)        | $\odot$<br>100 | $\bullet$ RU<br>75<br>$\bullet$<br>D.                    |
| <b>FF Фабрика320</b><br>$\overline{2}$ | 11.03.2024 | Кухня           | Порча                            | $\odot$<br>160 | ノ日回<br>$\bullet$                                         |
| $\Box$<br>$\mathbf{3}$                 | 11.03.2024 | Основной склад  | ИП Неверов Дмитрий Александрович | $\odot$<br>425 | $\ddot{\mathbf{0}}$<br>$\mathcal{L}$ . $\Box$<br>l e l   |
| <b>FF</b> Фабрика319<br>4              | 11.03.2024 | Склад Кулинария | Реализация (по умолчанию)        | $\odot$<br>100 | $\ddot{\varphi}$<br>$\theta$<br>∕<br>$\overline{a}$<br>B |
|                                        |            |                 |                                  |                | ¢                                                        |
|                                        |            |                 |                                  |                | $\mathbf{i}$                                             |
|                                        |            |                 |                                  |                | G                                                        |
|                                        |            |                 |                                  |                | щ                                                        |
|                                        |            |                 |                                  |                | i<br>N                                                   |
|                                        |            |                 |                                  |                | ДОБАВИТЬ НАКЛАДНУЮ                                       |
| store_house_FoodFactory                |            |                 | $v.1.0.11-5$                     |                | понедельник, 11 марта 2024 г., 20:15                     |

Рис. 109

<span id="page-74-0"></span>Если в настройках документов были выбраны атрибуты для списков (см. п.п. [4.3.1,](#page-50-0) [4.3.2\)](#page-56-0), колонки этих атрибутов будут выведены в списке документов независимо от того, заполнены ли эти поля в накладной (см. [Рис. 110\)](#page-74-1) или заявке (см. [Рис. 111\)](#page-74-2).

| store_house_FoodFactory |            |                 | Список расходных накладных       |                                 |                                           |       |                             | Бухгалтер ✔                          | $\widehat{\tau}$   |
|-------------------------|------------|-----------------|----------------------------------|---------------------------------|-------------------------------------------|-------|-----------------------------|--------------------------------------|--------------------|
| $\equiv$ N2             | Дата       | Поставщик       | Подразделение                    | Номер TTH                       | Примечание                                | Сумма |                             |                                      |                    |
| 1 FF Фабрика319         | 11.03.2024 | Склад Кулинария | Реализация (по умолчанию)        | $\frac{1}{2}$                   |                                           | 100   | $_{\odot}$<br>$\mathcal{L}$ | $\bullet$<br>$\Omega$<br>Ð           | <b>ORU</b>         |
| 2 FF Фабрика320         | 11.03.2024 | Кухня           | Порча                            | ۰                               |                                           | 160   | $\sqrt{2}$<br>$\odot$       | $\theta$<br>$\blacksquare$           | ≡                  |
| 3 FF Фабрика321         | 11.03.2024 | Основной склад  | АО "ОРЕХОВОХЛЕБ"                 | 12                              | после оформления сразу отправить на кухню | 600   | $\odot$<br>∕                | $\bullet$<br>$\bullet$<br>E.         |                    |
| 4 凸                     | 11.03.2024 | Основной склад  | ИП Неверов Дмитрий Александрович | $\hspace{0.1mm}-\hspace{0.1mm}$ | $\overline{a}$                            | 425   | $\odot$<br>$\mathcal{L}$    | $\bullet$<br><b>Page</b><br>œ        | ه                  |
| 5 [1] FF Фабрика319     | 11.03.2024 | Склад Кулинария | Реализация (по умолчанию)        | -                               |                                           | 100   | $_{\odot}$                  | $\bullet$<br>기하비                     |                    |
|                         |            |                 |                                  |                                 |                                           |       |                             |                                      | $\dot{\mathbf{a}}$ |
|                         |            |                 |                                  |                                 |                                           |       |                             |                                      |                    |
|                         |            |                 |                                  |                                 |                                           |       |                             |                                      |                    |
|                         |            |                 |                                  |                                 |                                           |       |                             |                                      | в                  |
|                         |            |                 |                                  |                                 |                                           |       |                             |                                      | 聖                  |
|                         |            |                 |                                  |                                 |                                           |       |                             |                                      | <b>THE</b>         |
|                         |            |                 |                                  |                                 |                                           |       |                             | ДОБАВИТЬ НАКЛАДНУЮ                   |                    |
| store_house_FoodFactory |            |                 |                                  | $v.1.0.11-5$                    |                                           |       |                             | понедельник, 11 марта 2024 г., 20:27 |                    |

Рис. 110

<span id="page-74-1"></span>

| store_house_FoodFactory                  |            |                  | Список заявок    |                    |                  | Бухгалтер ✔                              | $\widehat{\mathcal{F}}$ |
|------------------------------------------|------------|------------------|------------------|--------------------|------------------|------------------------------------------|-------------------------|
| Two $\equiv$ N <sup>2</sup>              | Дата       | Дата создания    | Из подразделения | В подразделение    | Примечание       |                                          |                         |
| Ð<br>1 FF Фабрика42                      | 11.03.2024 | 11.03.2024 20:31 | Склад Кулинария  | ооо "джиком"       | Проверить печать | $\odot$<br>$\bullet$<br>∕<br>ē.<br>ы     | <b>ORU</b>              |
| в<br>2 FF Фабрика43                      | 11.03.2024 | 11.03.2024 20:32 | Склад Кулинария  | 000 "Каррита"      | Отв. Петров      | $\odot$<br>o<br>∕<br><b>P</b><br>Θ       | ≡                       |
| D<br>3 FF Фабрика44                      | 11.03.2024 | 11.03.2024 20:33 | Склад Кулинария  | Склад Кулинария    |                  | $\bullet$<br>$\odot$<br>∕<br>Þ<br>е.     |                         |
| Ð<br><b>E</b> FF Фабрика42<br>$\sqrt{4}$ | 11.03.2024 |                  | Склад Кулинария  | ооо "джиком"       | Проверить печать | $\bullet$<br>$_{\odot}$<br>∕<br>D.<br>o. | Ó                       |
| $5$ <sup>B</sup><br>Ð                    | 11.03.2024 |                  | Кухня            | ООО "ВОСТОК-ЗАПАД" |                  | <b>7550</b><br>$\odot$                   |                         |
|                                          |            |                  |                  |                    |                  |                                          | $\bullet$               |
|                                          |            |                  |                  |                    |                  |                                          | $\boldsymbol{i}$        |
|                                          |            |                  |                  |                    |                  |                                          |                         |
|                                          |            |                  |                  |                    |                  |                                          | e                       |
|                                          |            |                  |                  |                    |                  |                                          | E                       |
|                                          |            |                  |                  |                    |                  | ДОБАВИТЬ ЗАЯВКУ                          | <b>INSU</b>             |
| store_house_FoodFactory                  |            |                  |                  | $v.1.0.11-5$       |                  | понедельник, 11 марта 2024 г., 20:38     |                         |

Рис. 111

<span id="page-74-2"></span>- черновик новой накладной или заявки.

**E**FF Фабрика319

- черновик созданной накладной или заявки.

Работа с черновиками описана в п. [5.2.13](#page-122-0)

# **5.2 Основные принципы работы с документами**

# **5.2.1 Заполнение основных полей на странице заголовка документа**

При создании любого документа на странице документа *Заголовок* необходимо ввести дату документа, определить подразделение(я), на котором(ых) в результате формирования документа произойдет изменение остатков и установить активность документа.

1. Поле *«Дата»* автоматически заполняется текущей датой. Для установки другой

даты нужно нажать на значок **сла**справа от даты. В открывшемся календаре необходимо выбрать нужную дату нажатием (см. [Рис. 112\)](#page-75-0).

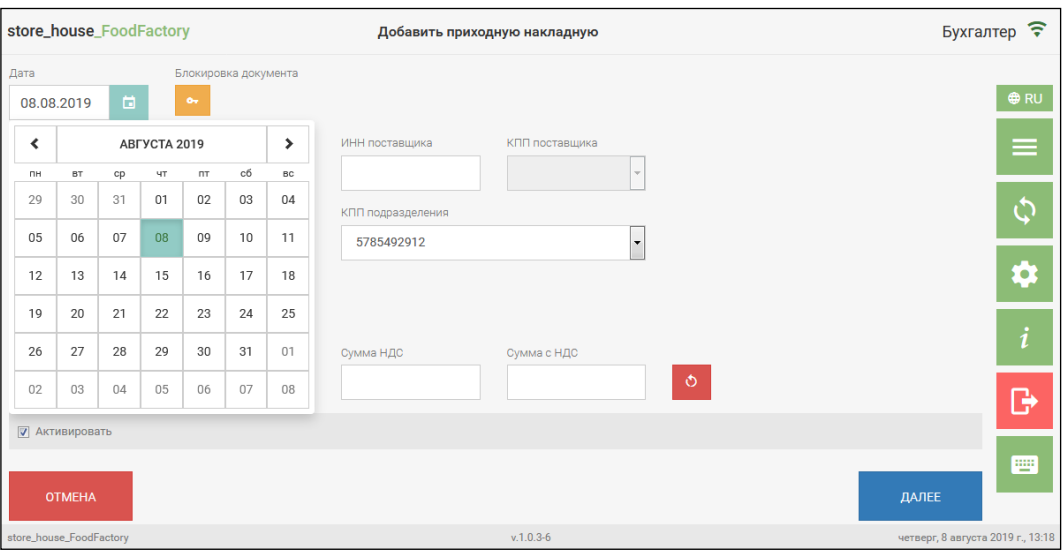

Рис. 112

<span id="page-75-0"></span>2. Для выбора подразделения необходимо нажать на поле *«Подразделение»* (см. [Рис.](#page-75-1)  [113\)](#page-75-1).

<span id="page-75-1"></span>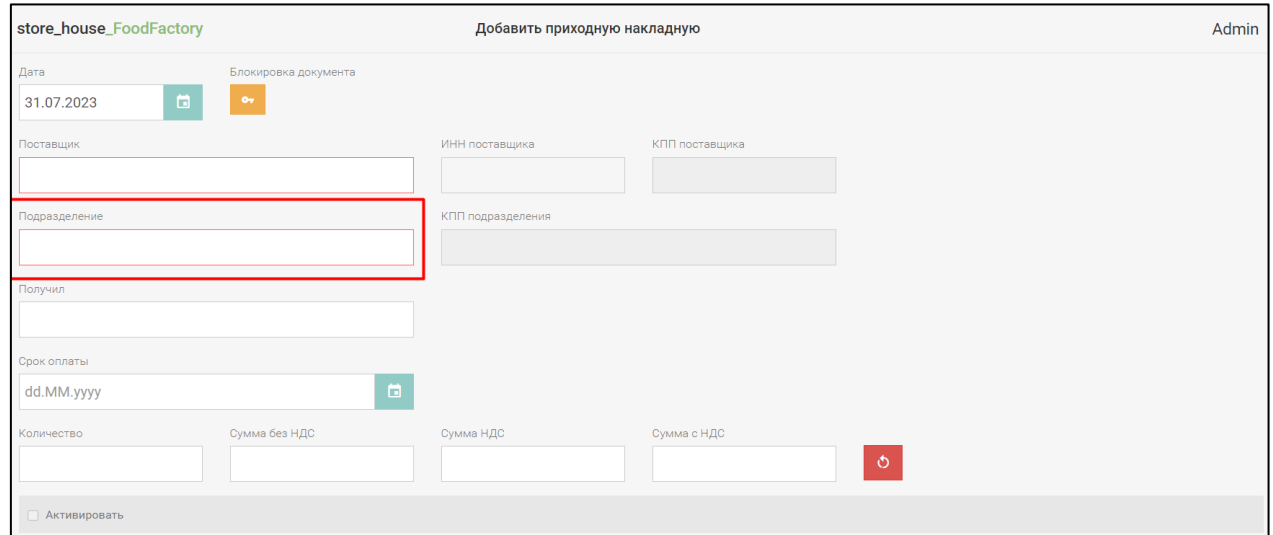

Рис. 113

**Внимание!** Список подразделений может быть ограничен правами пользователя (см. п. [2.2\)](#page-6-0).

В открывшемся окне выбора подразделения отображается список доступных для выбора подразделений из словаря подразделений StoreHouse5 (см. [Рис. 114\)](#page-76-0).

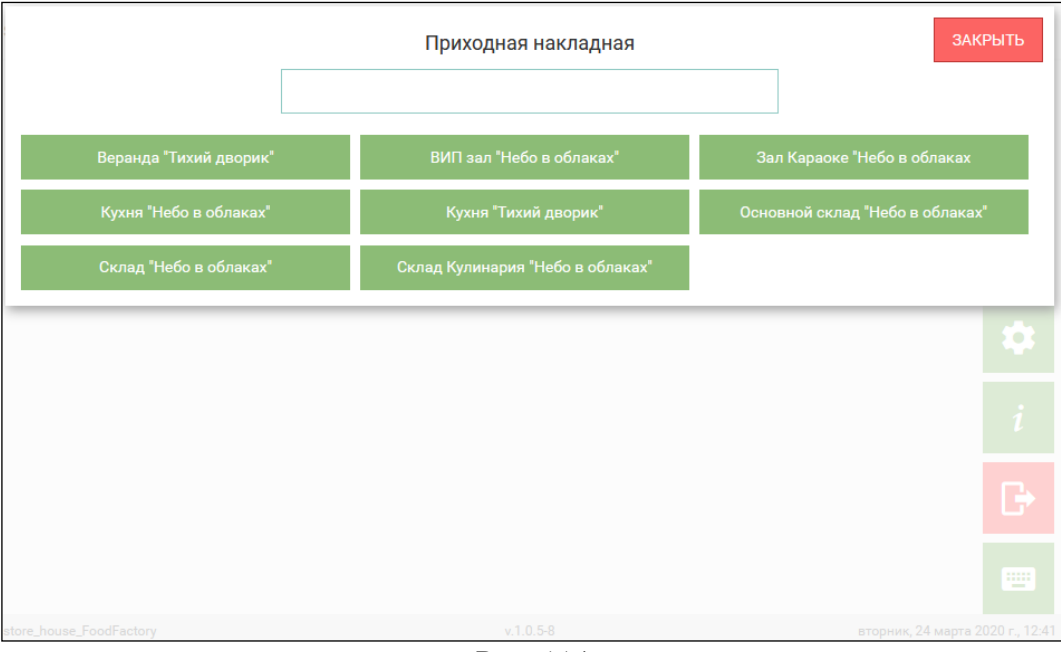

Рис. 114

Для выбора подразделения нажмите на кнопку с нужным подразделением.

<span id="page-76-0"></span>Для поиска подразделения введите в поле поиска часть названия подразделения (не меньше трех букв), после чего в списке будут отображаться только найденные совпадения. Если поиском будет найдено только одно подразделение, то оно автоматически будет подставлено в поле «Подразделение» на странице заголовка документа (см. [Рис. 113\)](#page-75-1).

Поле *«Подразделение»* может быть заполнено автоматически (см. п. [4.3\)](#page-47-0).

**Внимание!** Если в приходной и расходной накладных, внешней заявке или внутренней продаже выбирать подразделение после добавления товара в накладную (см. п.п. [5.2.4\)](#page-85-0), появится сообщение (см. [Рис. 115\)](#page-76-1). При выборе кнопки *«Да»* значения цен и ставок налогов в накладной на закладке *Товары* будут выставлены в соответствии со значениями прейскуранта на указанную дату. При выборе кнопки *«Нет»* значения цен и ставок налогов в накладной не изменятся.

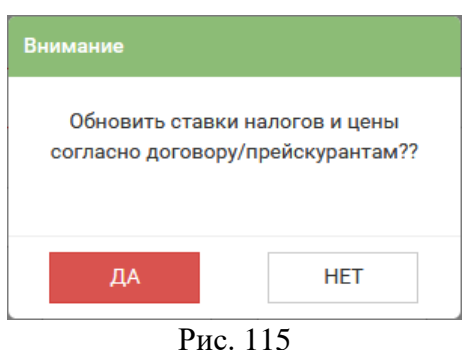

<span id="page-76-1"></span>Поле *«КПП подразделения»* автоматически заполнится значением «по умолчанию», если у подразделения в StoreHouse5 заполнено данное поле. Если необходимо, КПП можно выбирать из списка, если для подразделения в StoreHouse5 создано несколько КПП (см [Рис.](#page-77-0)  [116\)](#page-77-0).

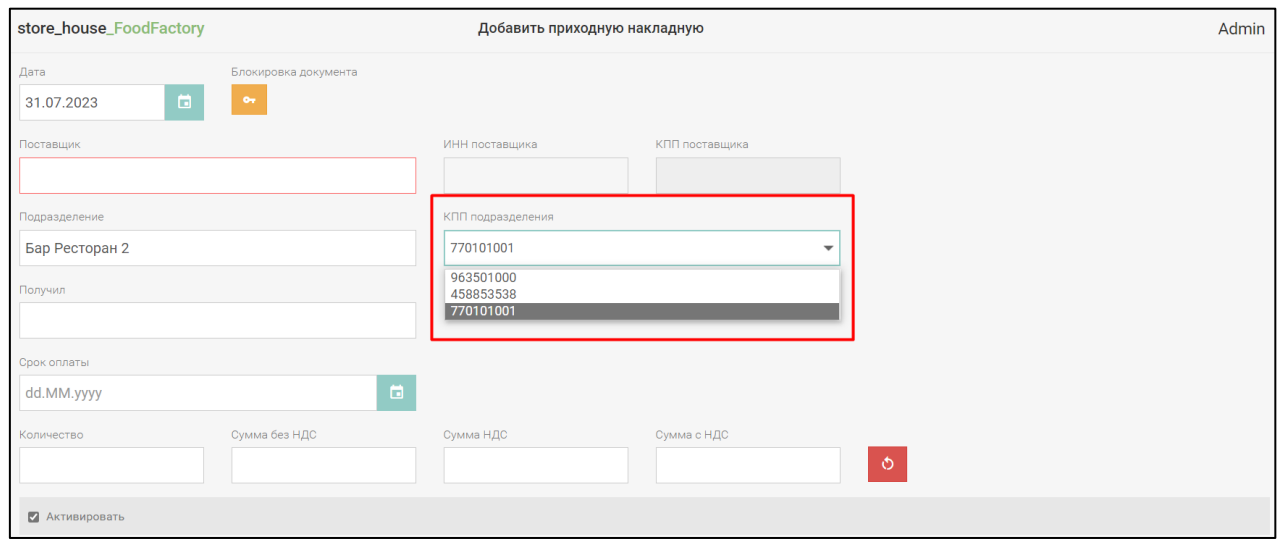

Рис. 116

<span id="page-77-0"></span>3. Поле "Срок оплаты" заполняется автоматически на основании данных, введенных на карточке корреспондента или юридического лица (см. Руководство пользователя StoreHouse ), если поле не заполнено или срок оплаты необходимо поправить — это можно сделать вручную (см. [Рис. 117\)](#page-77-1).

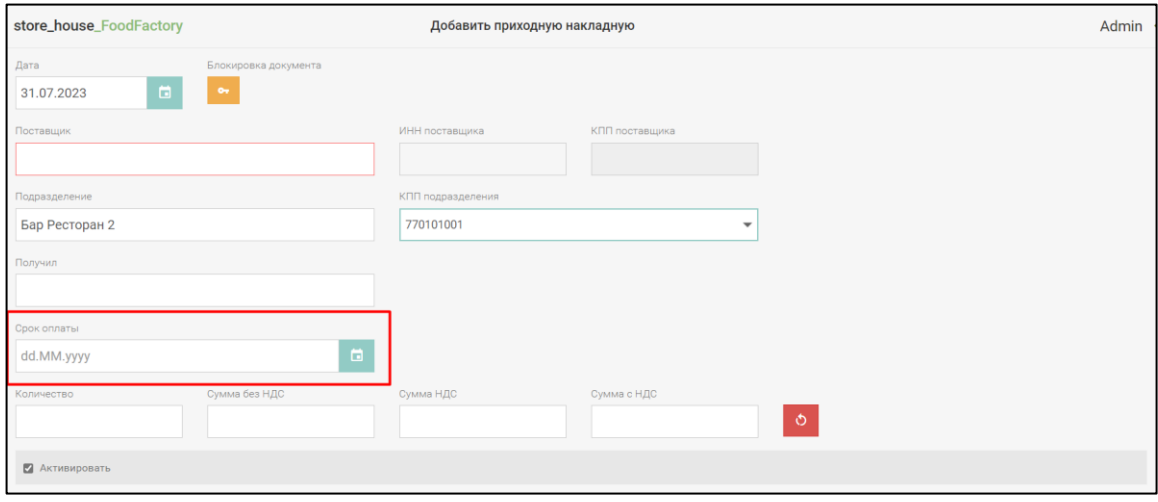

Рис. 117

<span id="page-77-1"></span>4. Поле *«Комментарий»* не обязательно для заполнения, его можно заполнить вручную, добавив текст с помощью всплывающей клавиатуры (см. [Рис. 118\)](#page-78-0).

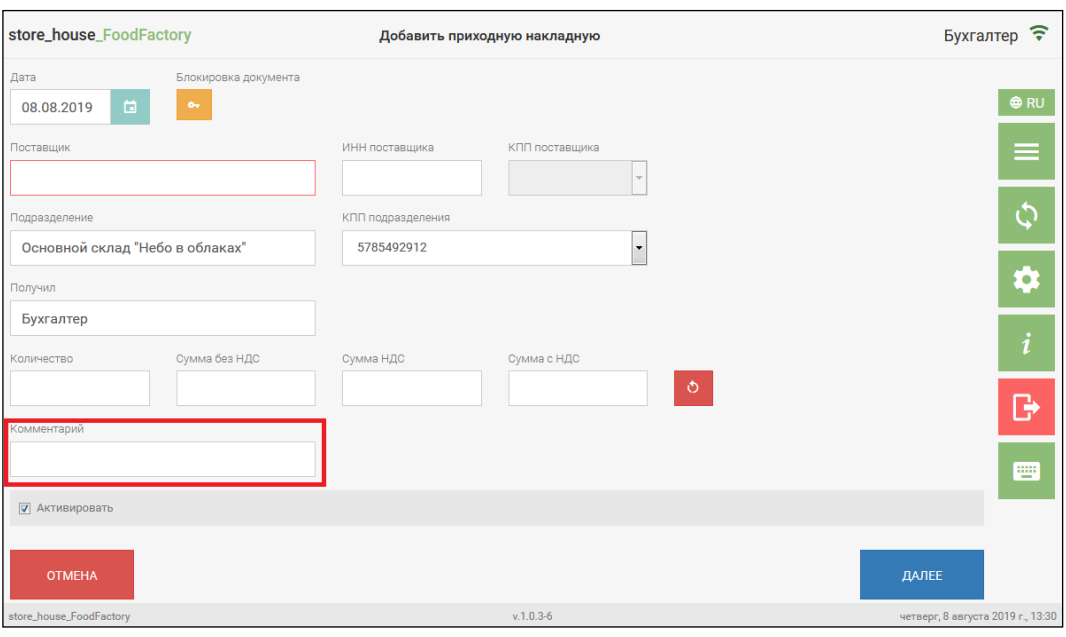

Рис. 118

<span id="page-78-0"></span>**Внимание!** Поле *«Комментарий»* будет отображаться в документе, только если в настройках документов был выбран атрибут (см. п.п. [4.3\)](#page-47-0).

5. Поле "Бух. операция" определяется автоматически, на основании заранее назначенных бухгалтерских операций по умолчанию для документов (см. Руководство пользователя StoreHouse). Если необходимо назначить другую операцию – это можно выполнить вручную (см. [Рис. 119\)](#page-78-1).

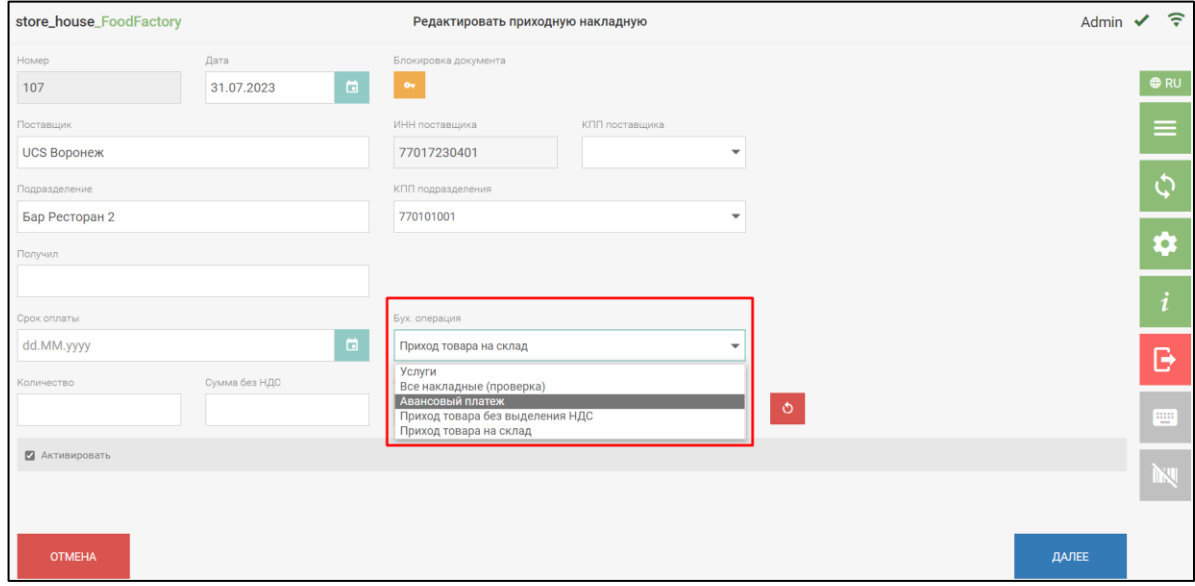

Рис. 119

## <span id="page-78-1"></span>**5.2.2 Активация накладных**

### *5.2.2.1 Активация накладных в режиме создания*

Для того чтобы сделать документ активным необходимо выставить флаг в поле «Активировать».

Флаг в поле «Активировать» будет устанавливаться по умолчанию при создании накладной, если в настройках документов поставить флаг в поле «Создавать активными» (см. п.п. [4.3.](#page-47-0)).

**Внимание!** Пользователь может активировать документ только при наличии доступа к группам подразделений (см. [2.2\)](#page-6-0). Если такое право будет отсутствовать, то поле «Активировать» будет недоступно для редактирования (см. [Рис. 120\)](#page-79-0).

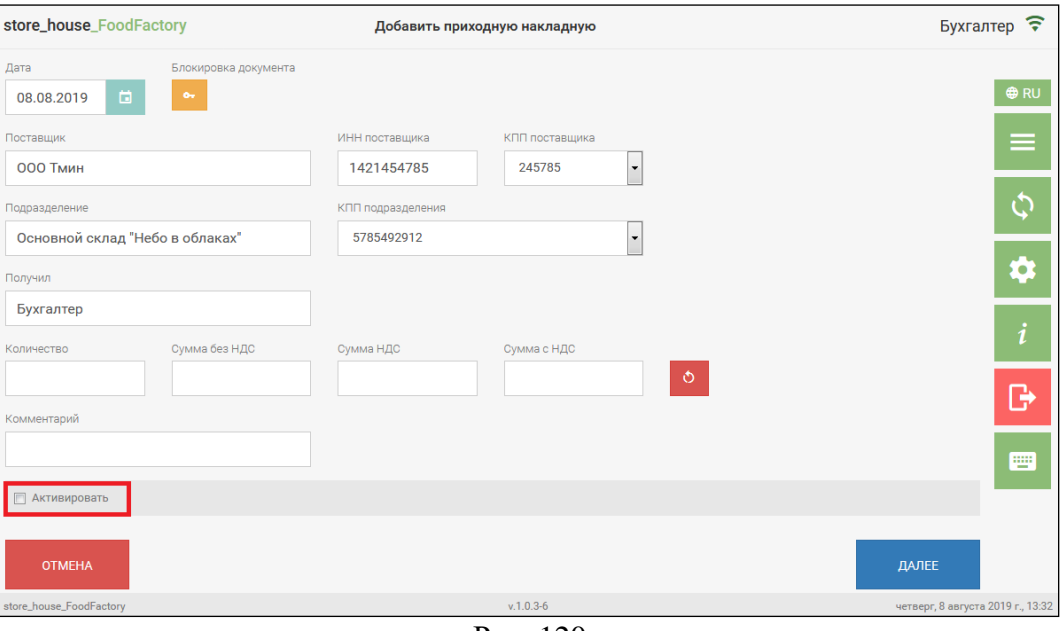

Рис. 120

<span id="page-79-0"></span>Если у пользователя нет доступа к группам подразделений (см. п. [2.2\)](#page-6-0), то документ создается неактивным (см. [Рис. 120\)](#page-79-0) и активизировать его этому пользователю невозможно, даже если в настройках документов стоит флаг «Создавать активными» (см. п.п. [4.3\)](#page-47-0).

Для перехода на страницу выбора товаров необходимо нажать кнопку «Далее» (см. [Рис. 120\)](#page-79-0).

### *5.2.2.2 Активация накладных в режиме редактирования*

**Внимание!** Данный пункт описывает работу с документами ДО сохранения в Store House.

Если у пользователя ограничены права на работу с некоторыми подразделениями (см. п.п. [2.2\)](#page-6-0), то для внутренних перемещений, комплектаций и актов переработки активация должна быть проведена двумя пользователями:

- у первого пользователя есть права на группу подразделений, выступающих в роли «поставщика» товаров и он может выставить флаг «Активировано поставщиком» во время создания накладной (см. [Рис. 121\)](#page-80-0).

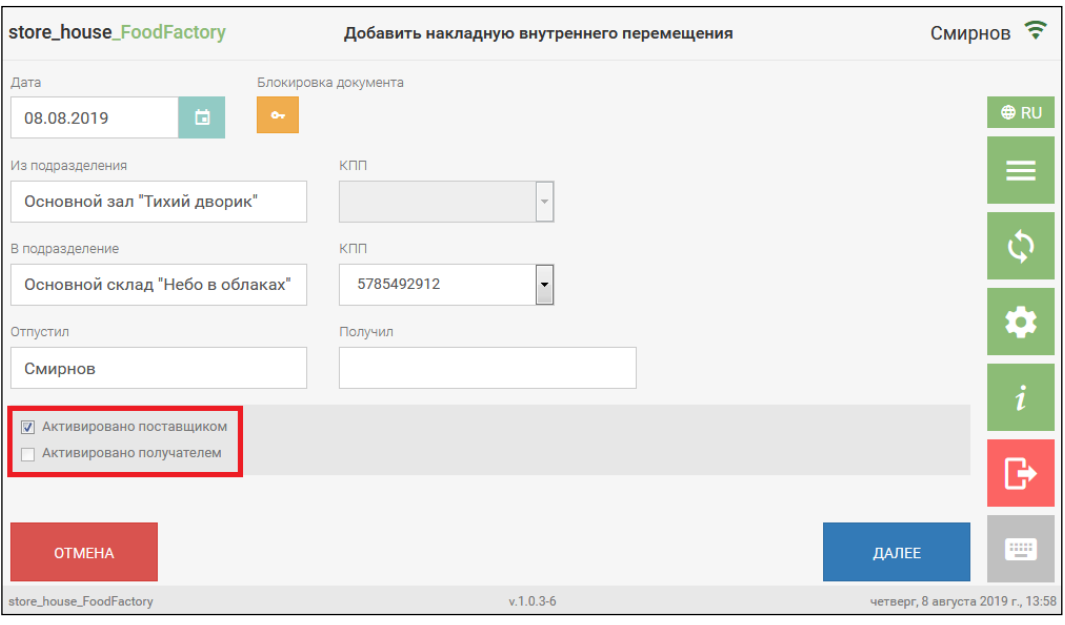

Рис. 121

<span id="page-80-0"></span>После сохранения в просмотре накладной отображается, что она активирована только поставщиком (см. [Рис. 122\)](#page-80-1).

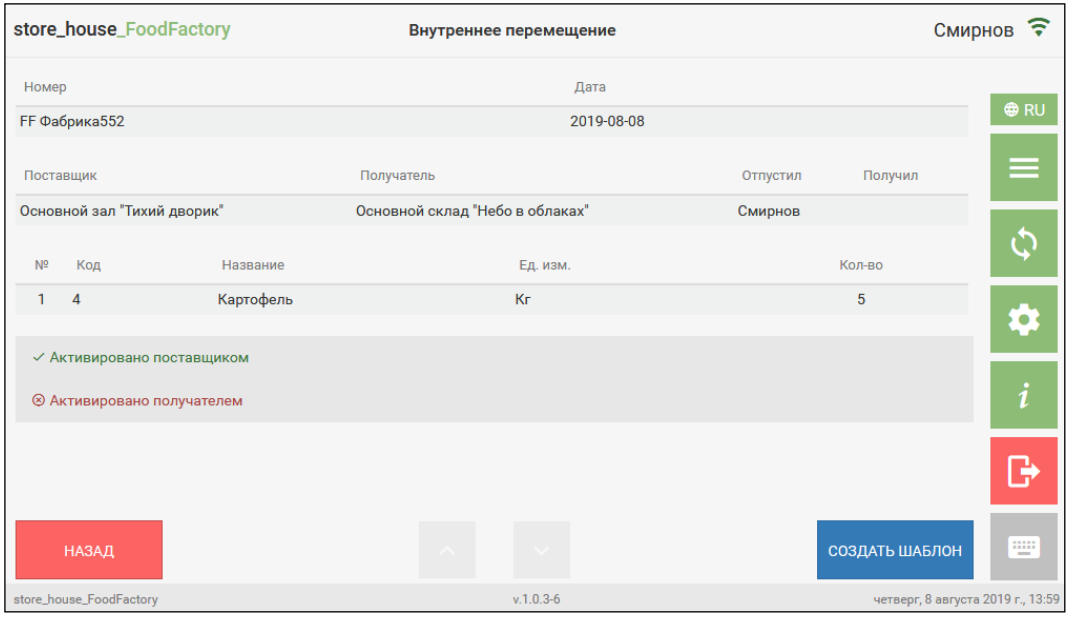

Рис. 122

<span id="page-80-1"></span>- у второго пользователя есть права на группу подразделений, выступающих в роли «получателя» товаров, и он может выставить флаг «Активировано получателем» во время редактирования (см. п.п. [5.2.11\)](#page-119-0) созданной первым пользователем накладной (см. [Рис. 123\)](#page-81-0).

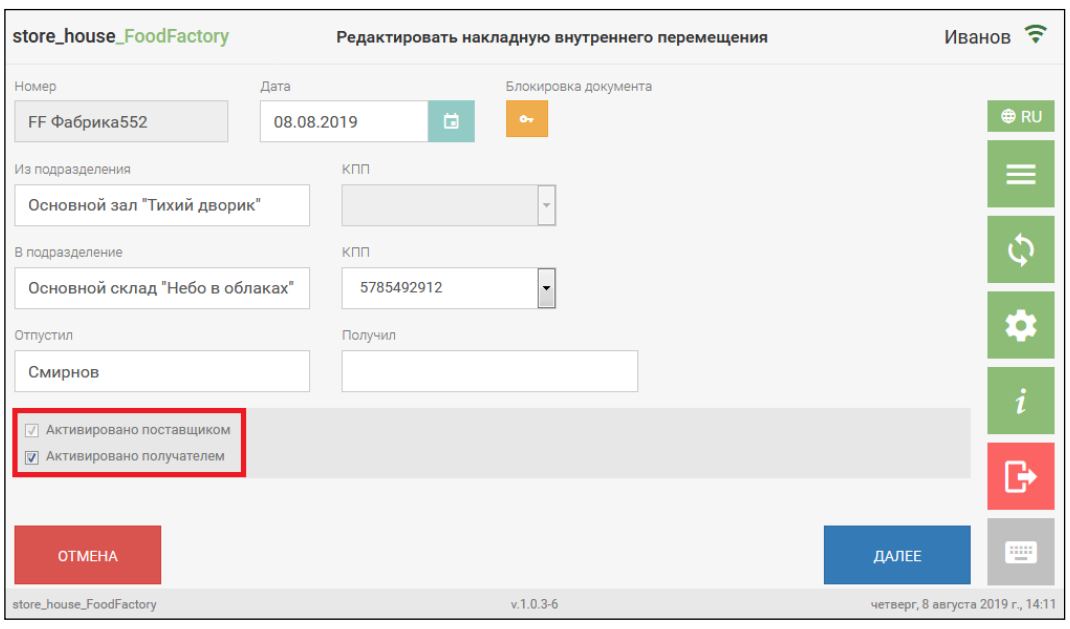

Рис. 123

<span id="page-81-0"></span>После сохранения в просмотре накладной отображается, что она активирована и поставщиком, и получателем (см. [Рис. 124\)](#page-81-1).

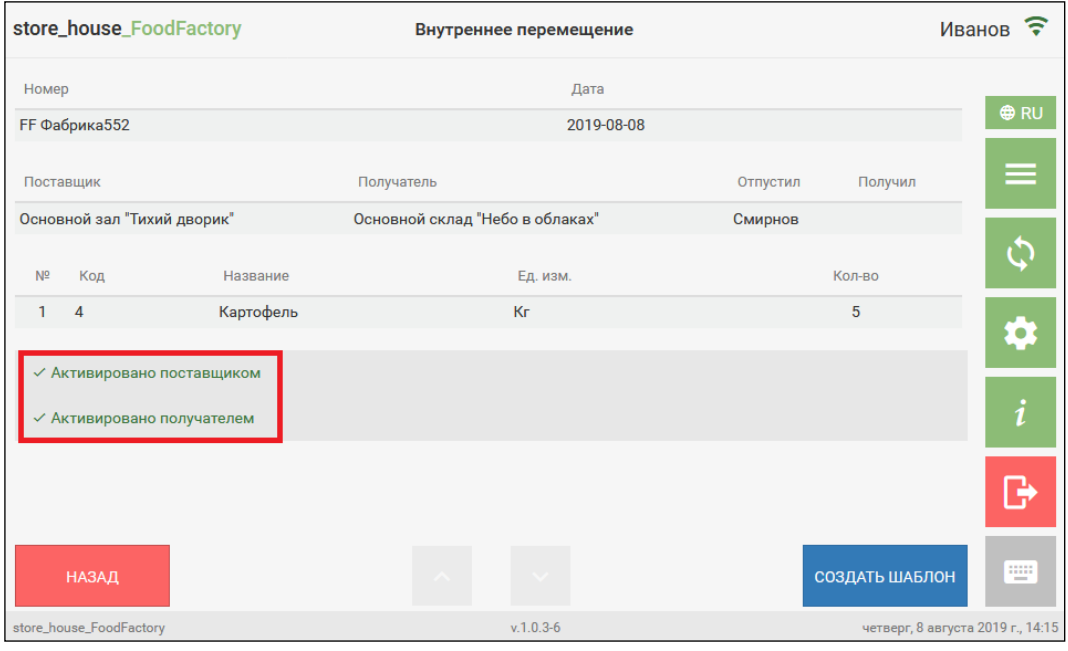

Рис. 124

<span id="page-81-1"></span>В режиме редактирования (см. п.п. [5.2.12\)](#page-120-0) пользователь может активировать или деактивировать любые накладные, созданные другими пользователями, при наличии прав на необходимые группы подразделений (см. п.п. [2.2\)](#page-6-0)

## **5.2.3 Блокировка документа**

Блокировка документа позволяет создателю накладной запретить редактировать созданную накладную другим пользователям.

При нажатии кнопки на странице заголовка накладной (см. [Рис. 125\)](#page-82-0) откроется окно блокировки документа (см. [Рис. 126\)](#page-82-1).

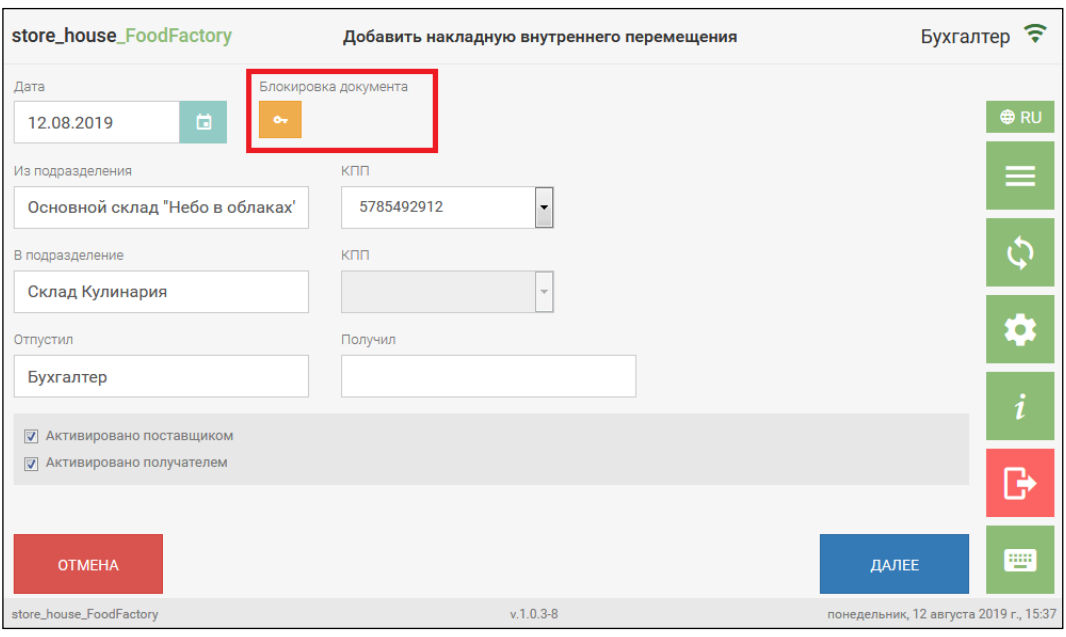

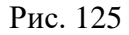

<span id="page-82-0"></span>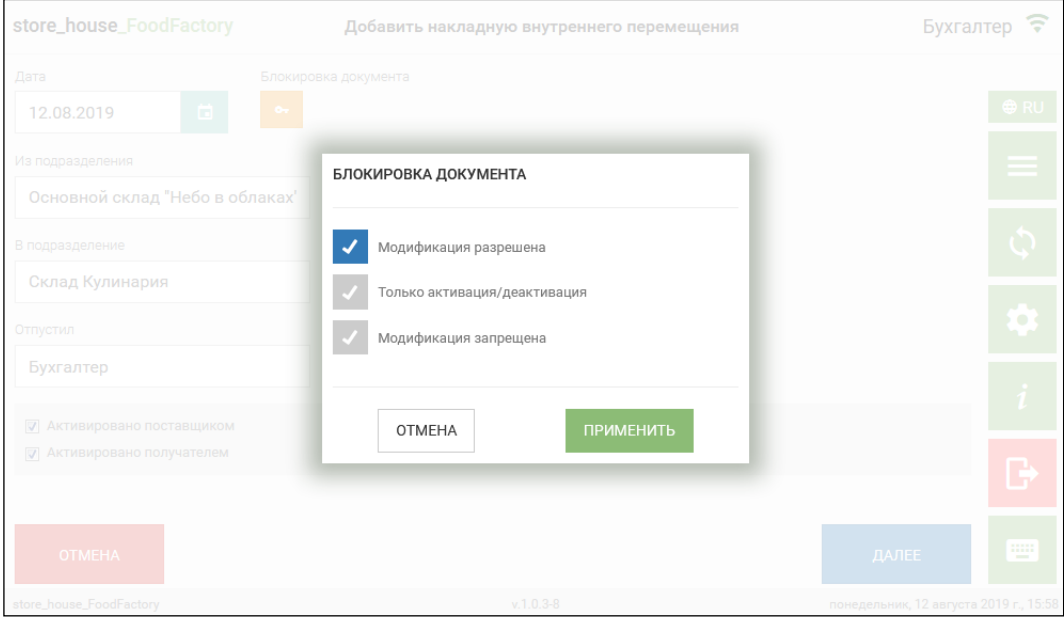

Рис. 126

В открывшемся окне можно выбрать один из вариантов модификации накладной:

<span id="page-82-1"></span>● модификация разрешена – флаг выставляется по умолчанию при создании накладной. Позволяет редактировать накладную любому пользователю с правами на работу с накладными соответствующих типов;

● только активация/деактивация – при выставлении данного флага другим пользователям доступно только изменение флага активности накладной. Изменять содержимое накладной другие пользователи не могут;

● модификация запрещена – при выставлении данного флага редактирование накладной другим пользователям запрещено.

Накладная с блокировкой «Только активация/деактивация» выглядит как на [Рис.](#page-83-0)  [127.](#page-83-0)

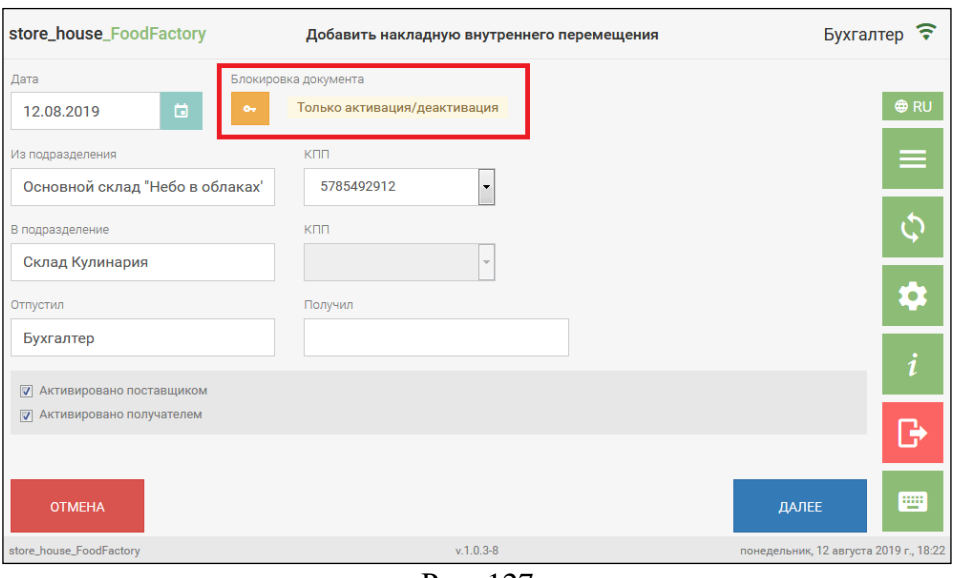

Рис. 127

<span id="page-83-0"></span>Накладная с блокировкой «Модификация запрещена» выглядит как на [Рис. 128.](#page-83-1)

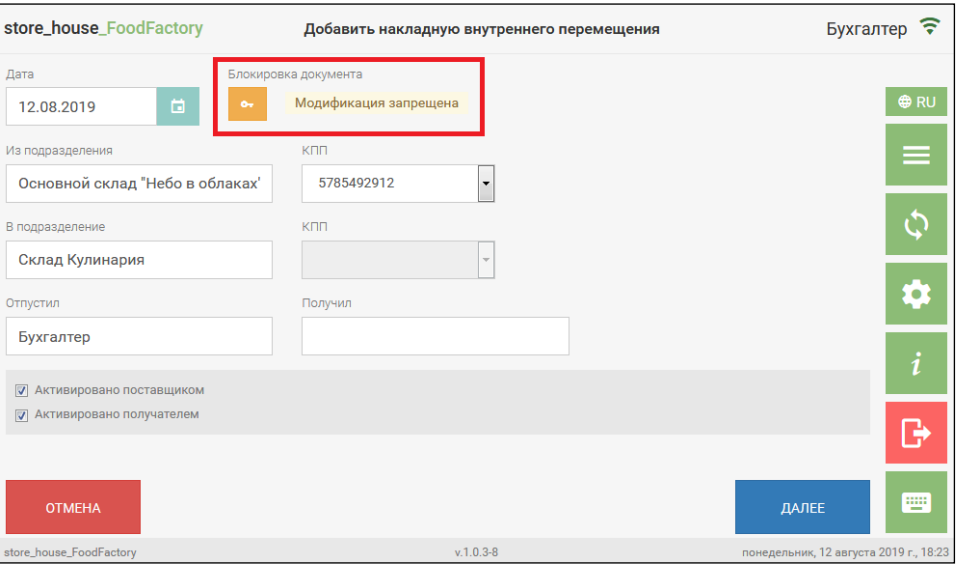

Рис. 128

<span id="page-83-1"></span>При наличии у пользователя права «Разрешить блокировку данных» (см. п.п. [2.3\)](#page-7-0) в окне выбора модификации накладной появляется дополнительный флаг «Заблокировано администратором» (см. [Рис. 129\)](#page-84-0).

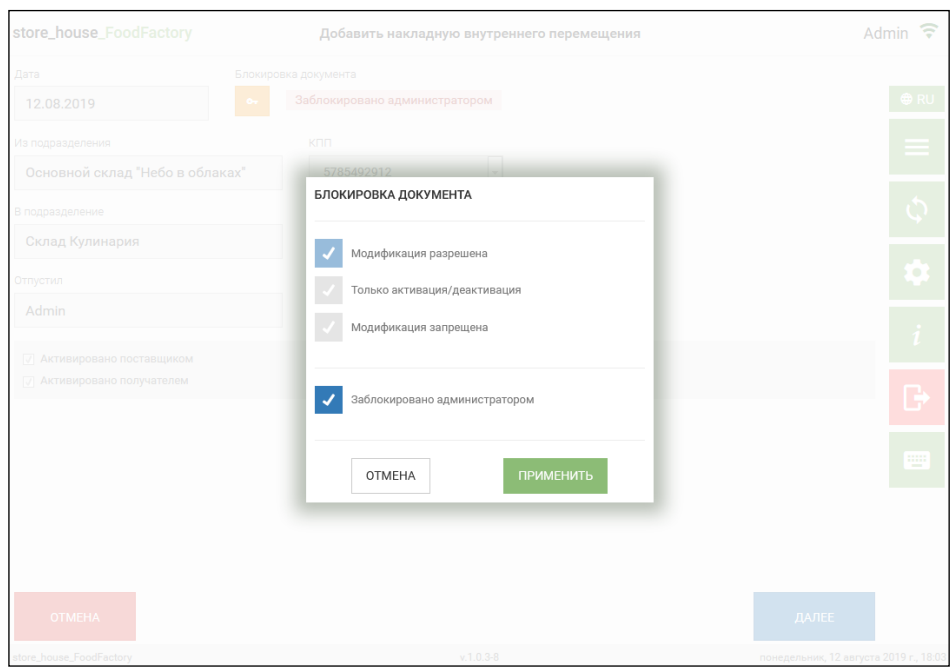

Рис. 129

<span id="page-84-0"></span>Выбор данного флага позволяет установить на накладную административную блокировку. Такая блокировка запрещает любому пользователю, в том числе и создателю документа, редактировать документ (см. [Рис. 130\)](#page-84-1).

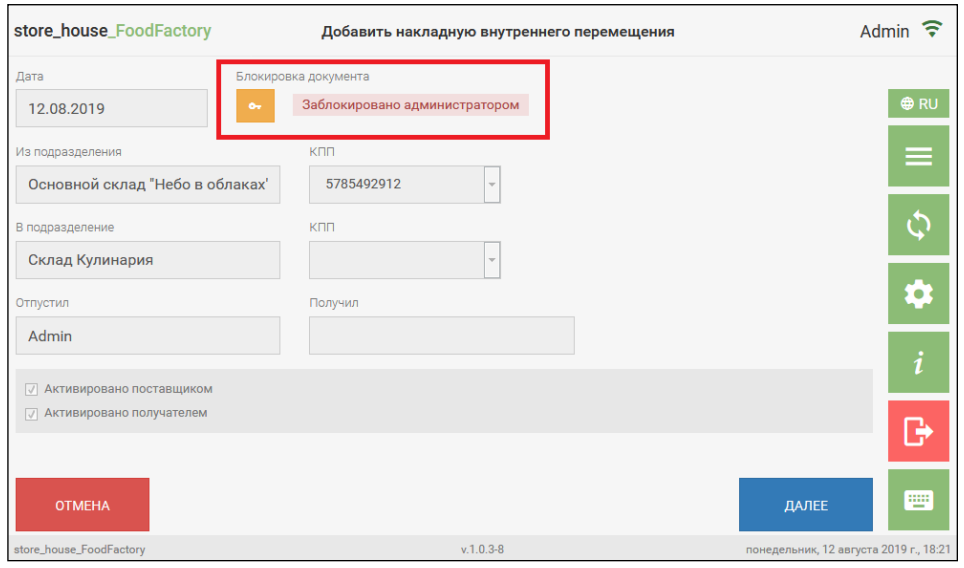

Рис. 130

<span id="page-84-1"></span>После передачи данных в StoreHouse5 информацию о блокировках можно посмотреть в пункте меню «Блокировки и история…» (см. Руководство пользователя StoreHouse5).

# **5.2.4 Ввод товаров на странице Товаров**

<span id="page-85-0"></span>Для формирования содержимого накладной необходимо на странице документа *Товары* выбрать нужные товары и установить для них количество и суммы.

*5.2.4.1 Выбор товара из группы*

Для выбора товара в документ необходимо нажать на кнопку добавить товар (см. [Рис. 131\)](#page-85-1).

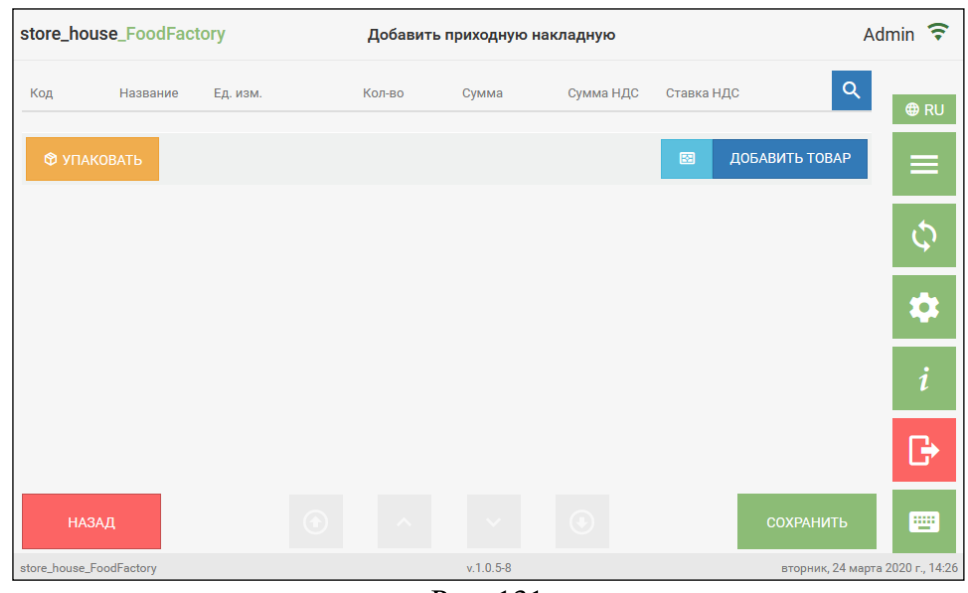

Рис. 131

<span id="page-85-1"></span>После чего откроется окно поиска товара (см. [Рис. 132\)](#page-85-2).

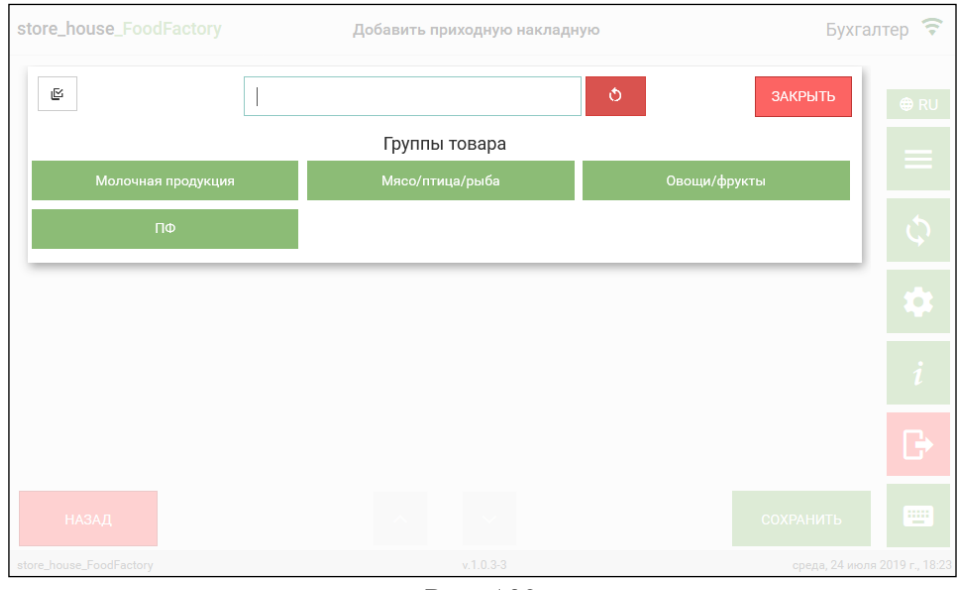

Рис. 132

<span id="page-85-2"></span>В этом окне отображаются все доступные для данного пользователя товарные группы StoreHouse5 первого доступного уровня.

**Внимание!** Список доступных групп формируется в настройках приложения (см. п. [4.1\)](#page-27-0).

При нажатии на группу откроется ее содержимое: или группы в верхней строке, и/или список товаров в области «Товары» (см. [Рис. 133\)](#page-86-0).

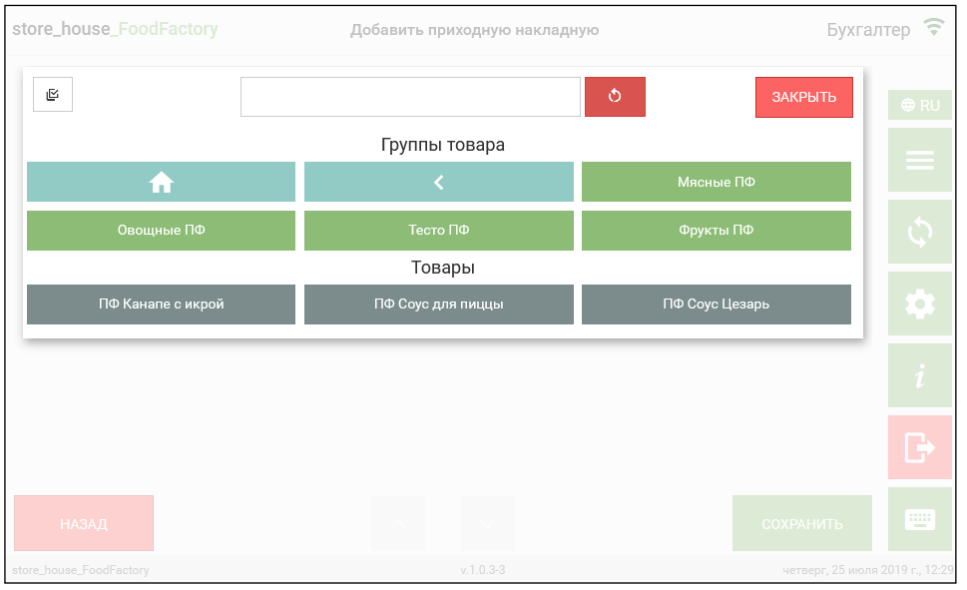

Рис. 133

<span id="page-86-0"></span>Для выбора товара необходимо открыть нужную товарную группу и в ней выбрать товар (см. [Рис. 133\)](#page-86-0).

Для возврата в группу товаров на 1 уровень выше нужно нажать кнопку , для перехода в корневую группу товаров нужно нажать кнопку **Пореши** (см. [Рис. 133\)](#page-86-0).

### *5.2.4.2 Поиск товара*

Для удобства можно воспользоваться функцией поиска. Для поиска товара необходимо в поле поиска ввести: или часть кода товара (от 1ой цифры) и поиск будет осуществлен по коду, или часть названия товара (не менее 3х букв) и поиск будет осуществлен по названию. При найденных совпадениях в списке групп будут отображаться только товарные группы, которые содержат товары, удовлетворяющие условиям поиска. Для выбора товара необходимо открыть нужную группу из найденных, и выбрать товар (см. [Рис. 134](#page-87-0) и [Рис. 135\)](#page-87-1).

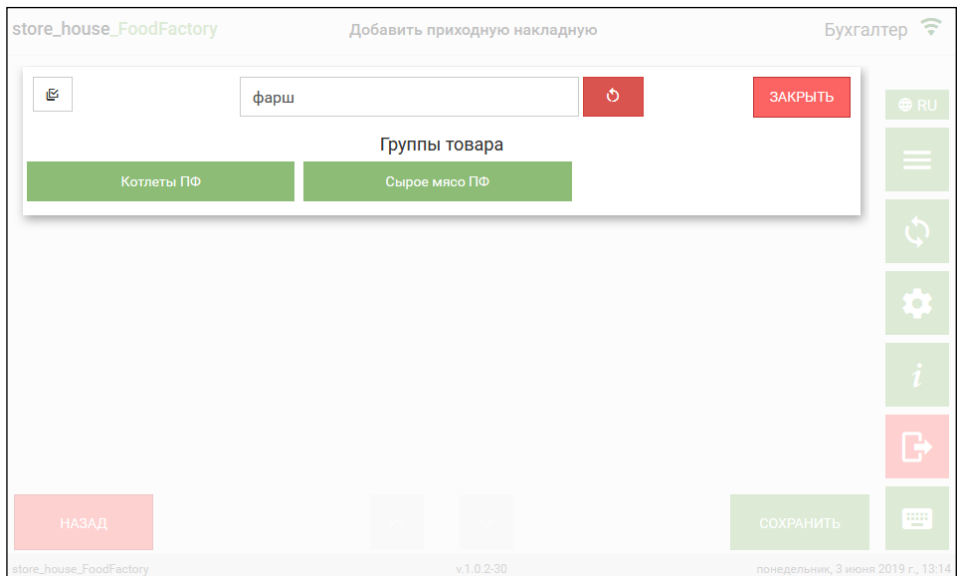

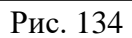

<span id="page-87-0"></span>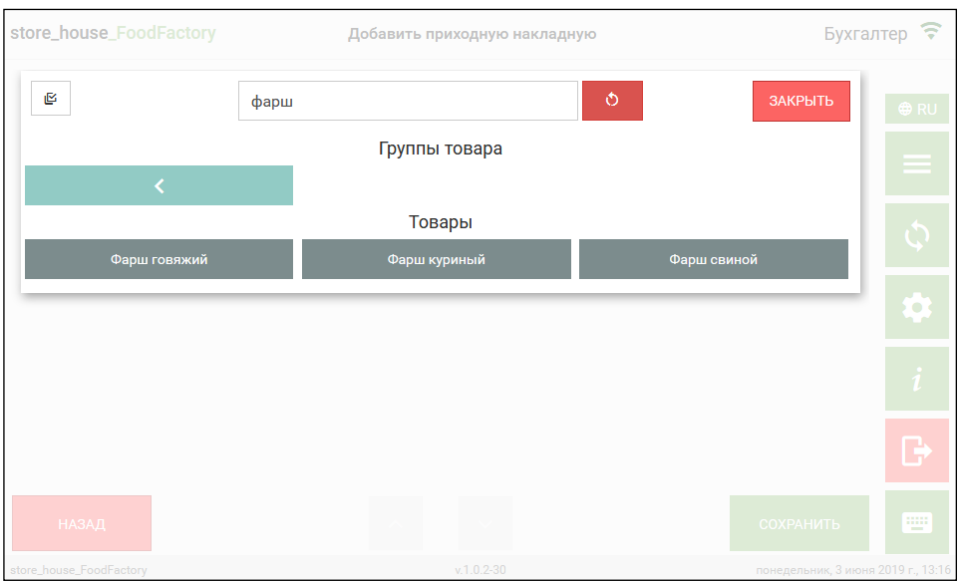

Рис. 135

<span id="page-87-1"></span>Если с помощью поиска будет найден единственный товар, то он будет автоматически выбран в документ на странице *Товары* (см. [Рис. 136\)](#page-88-0).

Для очистки окна поиска необходимо нажать кнопку  $\Box$  (см. [Рис. 135\)](#page-87-1). Для выхода из окна поиска товаров нужно нажать кнопку *«Закрыть»* (см. [Рис. 135\)](#page-87-1).

Выбранный товар отобразится в строке накладной. Поле *Код товара* заполнится автоматически (см. [Рис. 136\)](#page-88-0).

|     | store_house_FoodFactory |            |                              | Добавить приходную накладную |                |              |                     | Admin $\widehat{\mathcal{F}}$    |
|-----|-------------------------|------------|------------------------------|------------------------------|----------------|--------------|---------------------|----------------------------------|
| Код | Название                | Ед. изм.   | Кол-во                       | Сумма                        | Сумма НДС      | Ставка НДС   | Q                   | <b>⊕RU</b>                       |
| 137 | Крупа гречневая         | Кг         | 1<br>$\overline{\mathbf{v}}$ | $\mathbf 0$                  | $\overline{0}$ | 0%           | $\theta$<br>G<br>డ్ |                                  |
|     | Итого:                  |            | Сумма: О                     |                              |                | Сумма НДС: 0 |                     | erialisti<br>1980                |
|     | <b>© УПАКОВАТЬ</b>      |            |                              |                              |                | 圖            | ДОБАВИТЬ ТОВАР      |                                  |
|     |                         |            |                              |                              |                |              |                     | Ö,                               |
|     |                         |            |                              |                              |                |              |                     | ı                                |
|     |                         |            |                              |                              |                |              |                     | G                                |
|     | НАЗАД                   | $\bigcirc$ |                              |                              | $(\ast)$       |              | <b>СОХРАНИТЬ</b>    | 靈                                |
|     | store_house_FoodFactory |            |                              | $v.1.0.5 - 8$                |                |              |                     | вторник, 24 марта 2020 г., 14:33 |

Рис. 136

<span id="page-88-0"></span>При необходимости можно вернуться на страницу заголовка документа. Для этого необходимо нажать кнопку «Назад» (см. [Рис. 136\)](#page-88-0).

## *5.2.4.3 Мультивыбор товара*

Для того, чтобы выбрать сразу несколько товаров из группы или разных групп, необходимо нажать на кнопку *«Мультивыбор»* (см. [Рис. 137\)](#page-88-1).

| store_house_FoodFactory | Добавить приходную накладную |                                    | <b>Бухгалтер</b>   |
|-------------------------|------------------------------|------------------------------------|--------------------|
| ఆ                       | $\ddot{\circ}$               | ЗАКРЫТЬ                            | <b>⊕RU</b>         |
|                         | Группы товара                |                                    |                    |
| Меню ресторана          | Товары                       |                                    |                    |
|                         |                              |                                    | $\ddot{\phi}$      |
|                         |                              |                                    | $\overline{a}$     |
|                         |                              |                                    | $\left  i \right $ |
|                         |                              |                                    | $\overline{G}$     |
| <b>НАЗАД</b>            |                              | <b>COXPAHITH</b>                   | <b>WE</b>          |
| store_house_FoodFactory | $v.1.0.2 - 30$               | понедельник, 3 июня 2019 г., 14:48 |                    |

Рис. 137

<span id="page-88-1"></span>После этого справа от кнопки *«Мультивыбор»* появится кнопка *«Добавить»* (см. [Рис. 138\)](#page-89-0).

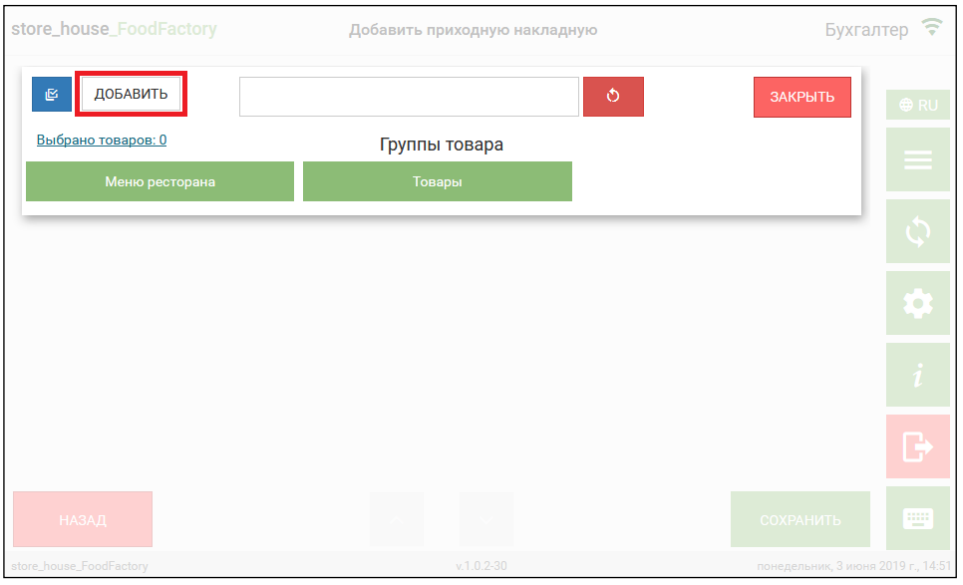

Рис. 138

<span id="page-89-0"></span>Затем нужно выбрать необходимые товары. Выбирать можно из всех групп товаров, на выбранных товарах появится флаг, кнопка *«Добавить»* станет зеленого цвета, а под ней в строке *«Выбрано товаров:»* будет отображаться количество выбранных товаров (см. [Рис.](#page-89-1)  [139\)](#page-89-1)

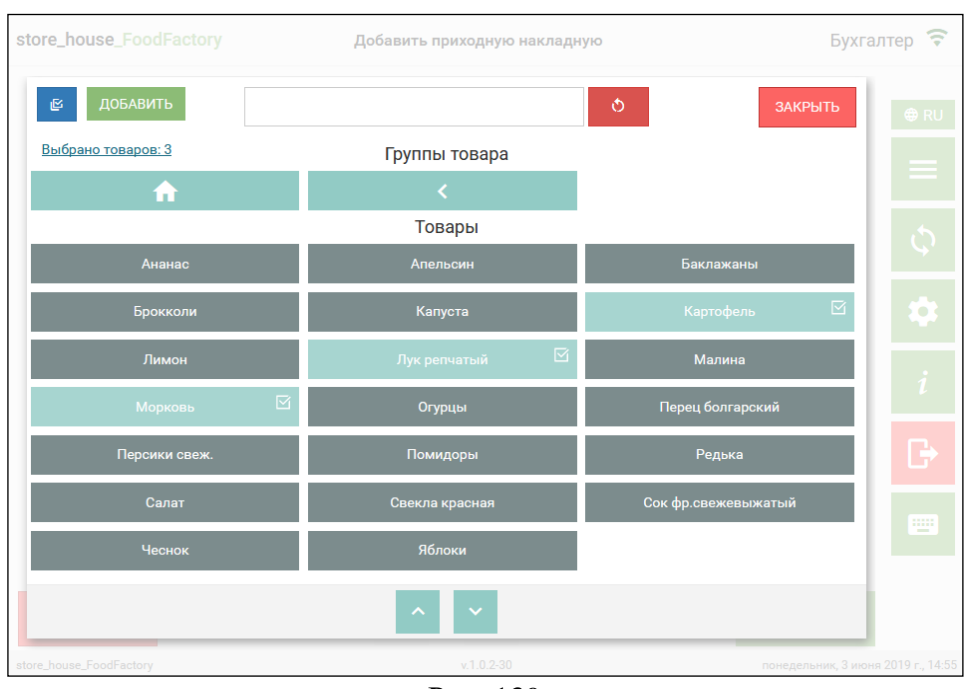

Рис. 139

<span id="page-89-1"></span>Для просмотра выбранных товаров нужно нажать на строку *«Выбрано товаров:»*, после этого откроется список всех выбранных товаров (см. [Рис. 140\)](#page-90-0).

|                         |          | store_house_FoodFactory   |           | Добавить приходную накладную |                  |   |                     |                                    | Бухгалтер | ਵ          |
|-------------------------|----------|---------------------------|-----------|------------------------------|------------------|---|---------------------|------------------------------------|-----------|------------|
| 囵                       | ДОБАВИТЬ |                           |           |                              |                  |   | $\circ$             | ЗАКРЫТЬ                            |           | <b>⊕RU</b> |
| Выбрано товаров: 3      |          |                           |           |                              | Группы товара    |   |                     |                                    |           |            |
|                         |          | СПИСОК ВЫДЕЛЕННЫХ ТОВАРОВ |           |                              |                  |   |                     |                                    |           |            |
| $\mathbf{1}$            | 68       | Лук репчатый              |           |                              | $\mathbf \Theta$ |   |                     |                                    |           |            |
| $\overline{2}$          | 4        | Картофель                 |           |                              | $\bullet$        |   | Баклажаны           |                                    |           |            |
| 3                       | 69       | Морковь                   |           |                              | $\bullet$        |   | Картофель           | $\overline{\triangledown}$         |           | $\bullet$  |
|                         |          |                           | ЗАКРЫТЬ   |                              |                  | 囨 | Малина              |                                    |           |            |
|                         |          | Морковь                   | $\boxdot$ | Огурцы                       |                  |   | Перец болгарский    |                                    |           |            |
|                         |          | Персики свеж.             |           | Помидоры                     |                  |   | Редька              |                                    |           | ٿا         |
|                         |          | Салат                     |           | Свекла красная               |                  |   | Сок фр.свежевыжатый |                                    |           | m          |
|                         |          | Чеснок                    |           | Яблоки                       |                  |   |                     |                                    |           |            |
|                         |          |                           |           |                              |                  |   |                     |                                    |           |            |
| store_house_FoodFactory |          |                           |           |                              | $v.1.0.2 - 30$   |   |                     | понедельник, 3 июня 2019 г., 14:57 |           |            |

Рис. 140

<span id="page-90-0"></span>Для удаления товара из списка выбранных нужно нажать кнопку  $\left[\bullet\right]_{\mathbf{A}}$ для закрытия списка нужно нажать кнопку *«Закрыть»* (см. [Рис. 140\)](#page-90-0).

Для добавления всех выбранных товаров в накладную нужно нажать кнопку «Добавить» (см. [Рис. 140\)](#page-90-0). Товар добавляется в документ из списка товаров в количестве «1», поле *Код товара* заполнится автоматически (см. [Рис. 141\)](#page-90-1).

|                         | store_house_FoodFactory |          |                          |        | Добавить приходную накладную |           |                  |                                  | Admin $\widehat{\tau}$ |
|-------------------------|-------------------------|----------|--------------------------|--------|------------------------------|-----------|------------------|----------------------------------|------------------------|
| Код                     | Название                | Ед. изм. |                          | Кол-во | Сумма                        | Сумма НДС | Ставка НДС       | Q                                | <b>O</b> RU            |
| 68                      | Лук репчатый            | Кг       | $\blacktriangledown$     | 1      | 62                           | 10.33     | 20%              | $\theta$<br>IФ<br>Δ              |                        |
| 1                       | Помидоры                | Кг       | $\overline{\phantom{a}}$ | 1      | 120                          | 20        | 20%              | Θ<br>ō                           | ≡                      |
| 4                       | Картофель               | Кг       | $\overline{\phantom{a}}$ | 1      | 75                           | 12.5      | 20%              | 회회<br>$\mathbf \Theta$           |                        |
|                         | Итого:                  |          | Сумма: 257               |        |                              |           | Сумма НДС: 42.83 |                                  | 0                      |
| <b>Ф УПАКОВАТЬ</b>      |                         |          |                          |        |                              |           | 圖                | ДОБАВИТЬ ТОВАР                   |                        |
|                         |                         |          |                          |        |                              |           |                  |                                  | i                      |
|                         |                         |          |                          |        |                              |           |                  |                                  | ÷                      |
| <b>НАЗАД</b>            |                         |          | $(\triangleleft)$        |        |                              | $\Theta$  |                  | <b>СОХРАНИТЬ</b>                 | w.                     |
| store_house_FoodFactory |                         |          |                          |        | $v.1.0.5 - 8$                |           |                  | вторник, 24 марта 2020 г., 14:51 |                        |

Рис. 141

## <span id="page-90-1"></span>*5.2.4.4 Выбор единицы измерения*

Товар добавляется в документ из списка товаров в базовой единице измерения.

Для того чтобы изменить единицу измерения у выбранного товара необходимо

открыть список единиц измерения (нажать на кнопку  $\Box$  в правой части поля) и из него выбрать нужную единицу измерения (см. [Рис. 142\)](#page-91-0).

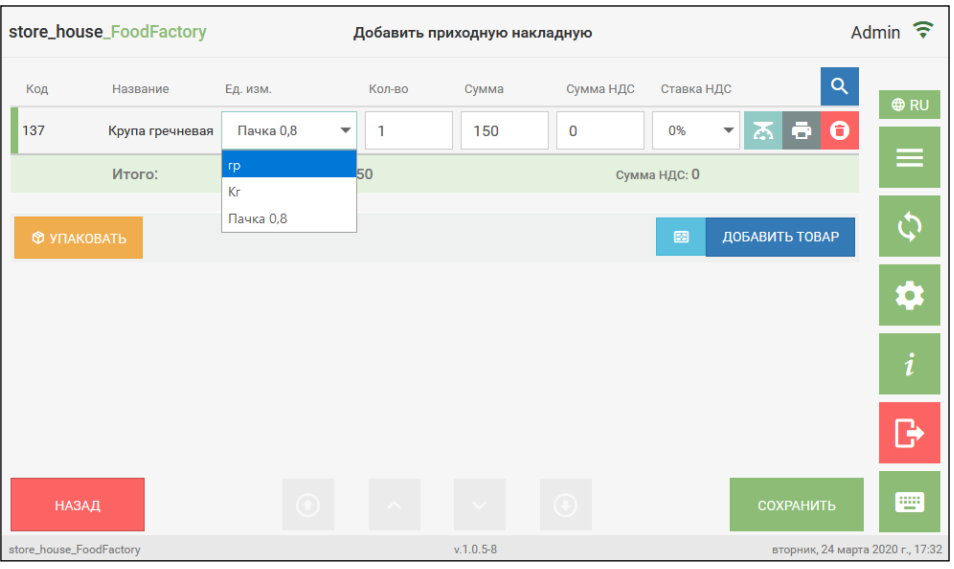

Рис. 142

<span id="page-91-0"></span>В списке для выбора отображаются только те единицы измерения, которые добавлены в список единиц измерения на карточке товара в StoreHouse5.

После изменения единицы измерения количество товара изменится, в соответствии с установленным коэффициентом (см. [Рис. 142](#page-91-0) и [Рис. 143\)](#page-91-1).

|                         | store_house_FoodFactory |            | Добавить приходную накладную |               |           |              |                             |          | Бухгалтер ?                    |
|-------------------------|-------------------------|------------|------------------------------|---------------|-----------|--------------|-----------------------------|----------|--------------------------------|
| Код                     | Название                | Ед. изм.   | Кол-во                       | Сумма         | Сумма НДС | Ставка НДС   |                             | $\alpha$ | <b>O</b> RU                    |
| 137                     | Крупа гречневая         | Кг         | 0.8<br>$\blacktriangledown$  | 150           | $\bf{0}$  | 0%           | 290<br>$\blacktriangledown$ |          |                                |
|                         | Итого:                  |            | Сумма: 150                   |               |           | Сумма НДС: 0 |                             |          | $=$                            |
| <b>© УПАКОВАТЬ</b>      |                         |            |                              |               |           | 図            | ДОБАВИТЬ ТОВАР              |          | $\boldsymbol{\zeta}$           |
|                         |                         |            |                              |               |           |              |                             |          | ٥                              |
|                         |                         |            |                              |               |           |              |                             |          | i                              |
|                         |                         |            |                              |               |           |              |                             |          | G                              |
| <b>НАЗАД</b>            |                         | $\bigcirc$ |                              |               | $\odot$   |              | <b>COXPAHИTЬ</b>            |          | 豐                              |
| store_house_FoodFactory |                         |            |                              | $v.1.0.5 - 8$ |           |              |                             |          | среда, 25 марта 2020 г., 13:28 |

Рис. 143

## <span id="page-91-1"></span>*5.2.4.5 Ввод количества товара, суммы и суммы НДС*

Товар добавляется в документ из списка товаров с количеством равным единице.

При необходимости можно изменить количество товара и заполнить поля с суммами.

Какая из цен (*Цена б/н* или *Цена в/н*) используется при создании накладной, определяется в пункте меню Настройки (см. п.п. [4.3\)](#page-47-0).

При добавлении товара в приходную накладную (см. п.п. [5.3\)](#page-127-0)значение в поле Сумма будет рассчитано на основании цены из приходного прейскуранта поставщика, при его наличии (см. Руководство пользователя StoreHouse5). Если прейскурант отсутствует для товара, то цена может быть использована из свойств товара, если закупочная цена была заполнена в карточке товара. Также может быть использована цена последнего прихода, если у пользователя выставлено данное право (см. п.п. [2.1\)](#page-5-1)

При добавлении товара в расходную накладную (см. п.п. [5.4\)](#page-132-0) значение в поле Сумма будет рассчитано на основании цены из расходного прейскуранта получателя, при его наличии (см. Руководство пользователя StoreHouse5). Если прейскурант отсутствует для товара, то цена может быть использована из свойств товара, если отпускная цена была заполнена в карточке товара. Также может быть использована цена последнего расхода, если у пользователя выставлено данное право (см. п.п. [2.1\)](#page-5-1)

При добавлении товара во внутреннюю продажу (см. п.п. [5.9\)](#page-154-0) значение в поле Сумма будет рассчитано на основании отпускной цены, если она была заполнена в карточке товара. Также может быть использована цена последнего расхода, если у пользователя выставлено данное право (см. п.п. [2.1\)](#page-5-1)

Значения полей *Количество, Сумма* и *Сумма НДС* редактируются одинаково.

Значение вводится с помощью клавиатуры, установив предварительно курсор в нужное поле. Можно внести дробное значение, например, 2,521 или 87.25 (см. [Рис. 144\)](#page-92-0).

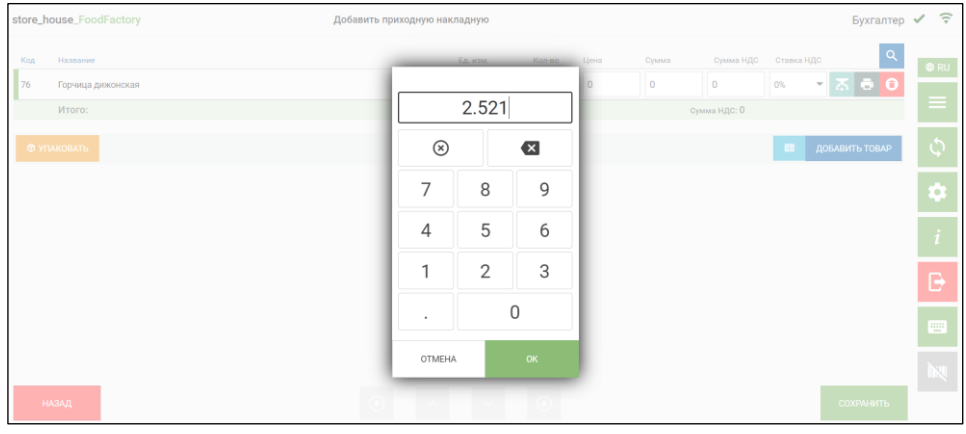

Рис. 144

<span id="page-92-0"></span>Изменить количество весового товара можно с использованием весов. Для этого необходимо поставить товар на весы и нажать кнопку  $\boxed{6}$  (см. [Рис. 145](#page-93-0) или [Рис. 146\)](#page-93-1). Количество товара с весов будет передано в поле Количество.

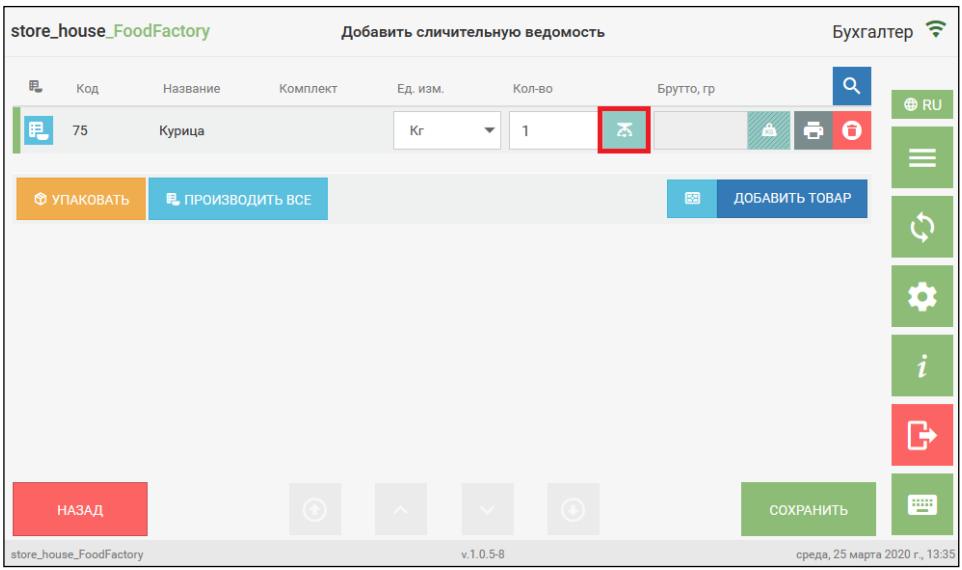

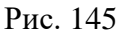

<span id="page-93-0"></span>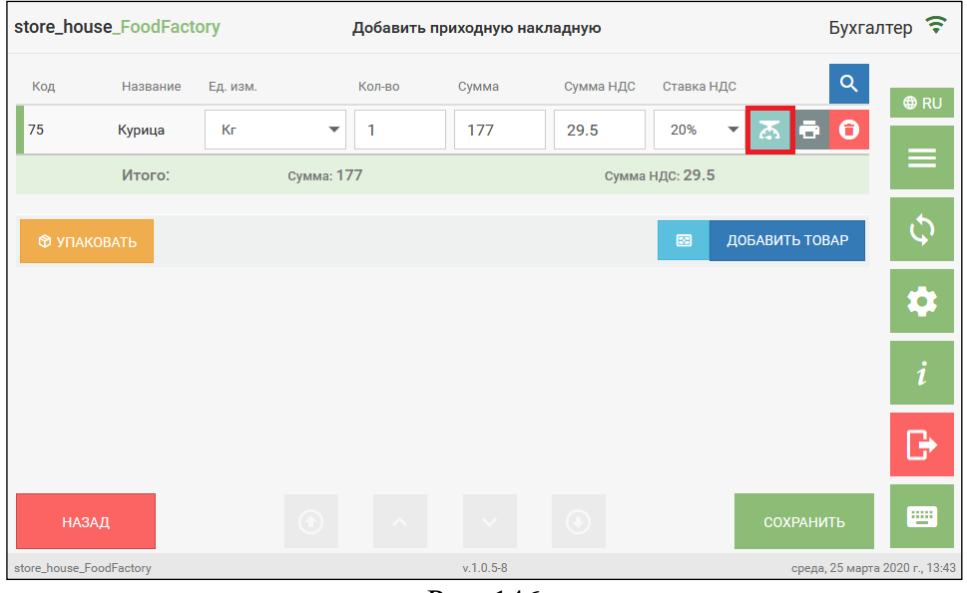

Рис. 146

<span id="page-93-1"></span>Если в настройках документов (см. п.п. [4.3.1\)](#page-50-0) выставлен флаг *«Показывать предупреждающее сообщение о весе/количестве»* будет устанавливаться контроль ввода количества в документе. На карточке товара StoreHouse5 (см. подробно Руководство пользователя StoreHouse V5) на закладке **«Запас»** можно определить максимальный запас товара по подразделениям (см. [Рис. 147\)](#page-93-2). Проверяется не остаток на подразделениях, а значение указанное в максимальном запасе.

<span id="page-93-2"></span>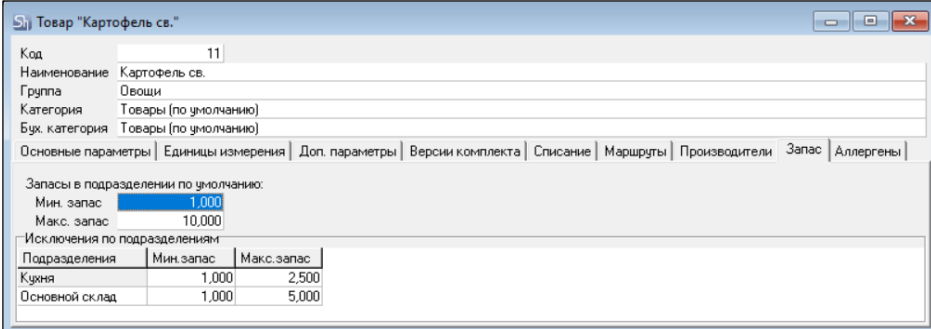

Рис. 147

Если в документе указать количество большее максимального запаса, будет выходить предупреждающее сообщение (см. [Рис. 148\)](#page-94-0). Сообщение выходит в момент ввода количества товара. Для дальнейшей работы с документом нужно закрыть сообщение.

|                 | store_house_FoodFactory                                                               | Редактировать расходную накладную |            |                          |         |      |       |                   |            | Бухгалтер ✔ 〒                                                                             |                         |
|-----------------|---------------------------------------------------------------------------------------|-----------------------------------|------------|--------------------------|---------|------|-------|-------------------|------------|-------------------------------------------------------------------------------------------|-------------------------|
| Код             | Название                                                                              |                                   | Ед. изм.   |                          | Кол-во  | Цена | Сумма | Сумма НДС         | Ставка НДС | $\alpha$                                                                                  | $Q$ RU                  |
| $\mathbb{I}$ 11 | Картофель св.                                                                         |                                   | Кг         | $\checkmark$             | ø       | 300  | 900   | 150               | 20%        | •∣⊼ ⊖ ∣о                                                                                  |                         |
| 43              | Морковь                                                                               |                                   | Кг         | $\overline{\phantom{a}}$ | 0.2     | 50   | 10    | 1,67              | 20%        | $\blacksquare$ $\blacksquare$ $\blacksquare$ $\blacksquare$ $\blacksquare$ $\blacksquare$ | ≡                       |
|                 | Итого:                                                                                |                                   | Сумма: 910 |                          |         |      |       | Сумма НДС: 151.67 |            |                                                                                           | $\ddot{\varphi}$        |
|                 | <b>Ф УПАКОВАТЬ</b>                                                                    |                                   |            |                          |         |      |       |                   | 圖          | ДОБАВИТЬ ТОВАР                                                                            | ¢                       |
|                 |                                                                                       |                                   |            |                          |         |      |       |                   |            |                                                                                           | $\overline{\mathbf{i}}$ |
|                 |                                                                                       |                                   |            |                          |         |      |       |                   |            |                                                                                           | Θ                       |
|                 |                                                                                       |                                   |            |                          |         |      |       |                   |            |                                                                                           | $\frac{1}{2}$           |
|                 | $\mathbf{x}$<br>Внимание! Количество превышает максимальный запас:<br>• Картофель св. |                                   |            |                          | $\odot$ |      |       |                   |            | СОХРАНИТЬ                                                                                 |                         |

Рис. 148

<span id="page-94-0"></span>Контроль ввода количества в документе осуществляется при изменении количества и единицы измерения товара, а также при изменении подразделения на заголовке документа.

## *5.2.4.6 Выбор ставки НДС товара*

Товар добавляется в документ с той ставкой НДС, которая указана в прейскуранте, при его наличии (см. Руководство пользователя StoreHouse5). Если прейскурант отсутствует для товара, то ставка НДС будет взята из карточки товара. Также может быть использована ставка НДС, указанная в последнем приходе/расходе товара, если у пользователя выставлено данное право (см. п.п. [2.1\)](#page-5-1)

Для того чтобы изменить ставку НДС необходимо открыть список ставок НДС (нажать на кнопку  $\left| \cdot \right|$  в правой части поля) и из него выбрать нужную ставку НДС (см. Рис. [149\)](#page-94-1).

|                         | store_house_FoodFactory |          |            | Добавить приходную накладную |           |            |                                                                         | Бухгалтер <del>?</del> |
|-------------------------|-------------------------|----------|------------|------------------------------|-----------|------------|-------------------------------------------------------------------------|------------------------|
| Код                     | Название                | Ед. изм. | Кол-во     | Сумма                        | Сумма НДС | Ставка НДС | $\alpha$                                                                | <b>O</b> RU            |
| 75                      | Курица                  | Кг       | 1<br>▼     | 177                          | $\bf{0}$  | 0%<br>▼    | $\overline{\mathbf{z}}$ $\overline{\mathbf{e}}$ $\overline{\mathbf{o}}$ |                        |
|                         | Итого:                  |          | Сумма: 177 |                              | Сумма     | 0%<br>10%  |                                                                         | ═                      |
|                         |                         |          |            |                              |           | 18%        | <b>БАВИТЬ ТОВАР</b>                                                     |                        |
| <b>Ф УПАКОВАТЬ</b>      |                         |          |            |                              |           | 20%        |                                                                         |                        |
|                         |                         |          |            |                              |           |            |                                                                         |                        |
|                         |                         |          |            |                              |           |            |                                                                         | i                      |
|                         |                         |          |            |                              |           |            |                                                                         |                        |
| НАЗАД                   |                         |          | $\bigcirc$ |                              | $(\ast)$  |            | <b>СОХРАНИТЬ</b>                                                        | 靊                      |
| store_house_FoodFactory |                         |          |            | $v.1.0.5 - 8$                |           |            | среда, 25 марта 2020 г., 13:45                                          |                        |

Рис. 149

<span id="page-94-1"></span>В списке для выбора отображаются все ставки НДС из словаря StoreHouse5.

После изменения значения ставки НДС значение в поле *Сумма НДС* будет пересчитано относительно поля *Сумма* (см. [Рис. 150\)](#page-95-0).

| Сумма | Сумма НДС | Ставка НДС |  |
|-------|-----------|------------|--|
| 150   | 22.88     | 18%        |  |
| 250   | 22.73     | 10%        |  |

Рис. 150

<span id="page-95-0"></span>**Внимание!** Если заполнены любые два из трех полей, то третье поле будет рассчитано автоматически.

**Внимание!** Если на карточке товара в StoreHouse5 установлены ставки НДС и цены включая налоги для закупки и продажи, то при выборе такого товара в приходную и расходную накладную эти данные будут автоматически подставлены.

### *5.2.4.7 Изображение товара/блюда*

С версии 1.0.10-27 появилась возможность отображения фотографии/картинки товара в накладных. С помощью картинок кладовщик может идентифицировать товар по внешнему виду.

Для этого необходимо сделать дополнительные настройки:

1. В приложении Sdbman необходимо создать атрибут для товара (см. Руководство пользователя StoreHouse5) с идентификатором **Image** и типом данных **Строка** (см. [Рис.](#page-95-1)  [151\)](#page-95-1).

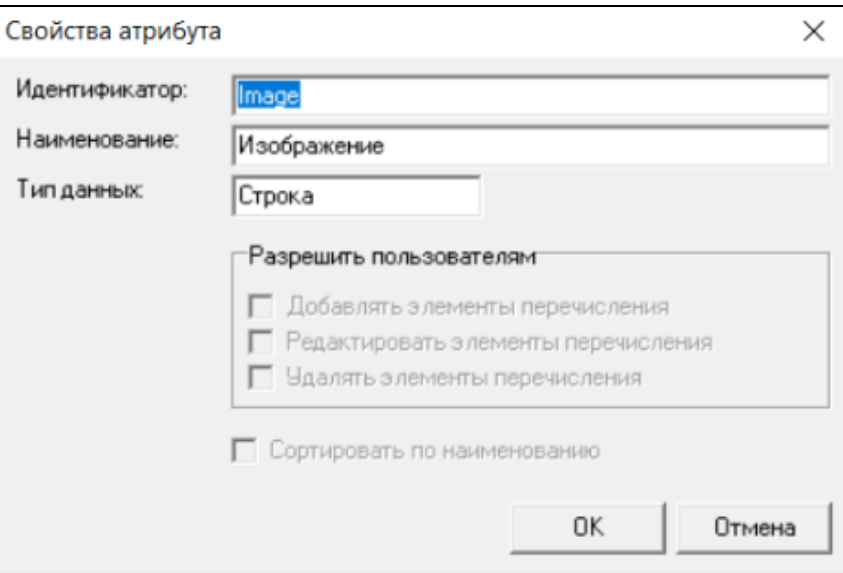

Рис. 151

<span id="page-95-1"></span>2. На карточке товара в StoreHouse5 у атрибута Изображение укажите наименование картинки в формате JPG (см. [Рис. 152\)](#page-96-0).

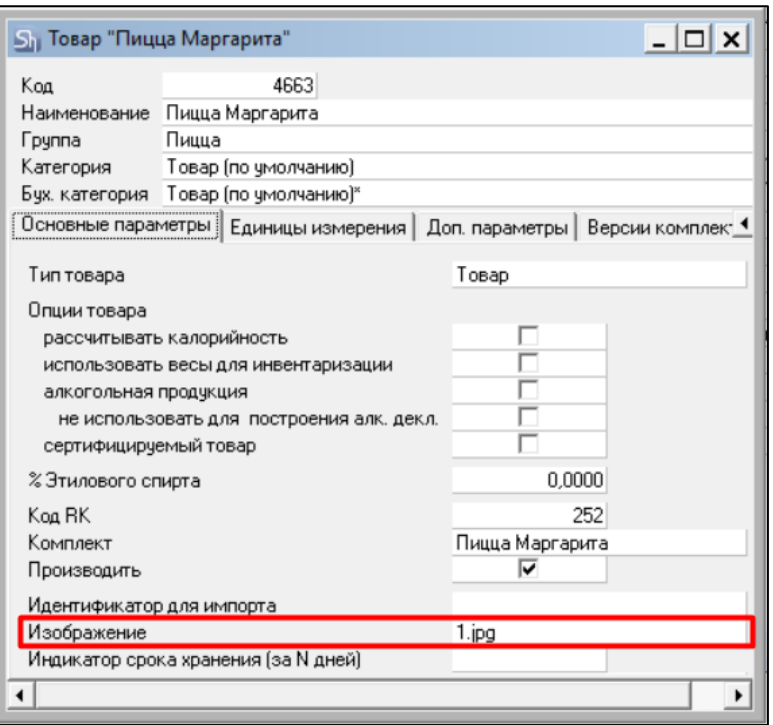

Рис. 152

<span id="page-96-0"></span>3. В настройках FoodFactory укажите путь к каталогу картинок. Для этого в настройках выберите закладку Основные и в поле Каталог изображения товаров укажите путь к каталогу с картинками (см. [Рис. 153\)](#page-96-1).

Каталог (папка) должна располагаться в одной директории с сервером FoodFactory. Изображение товара отобразится в приложении FoodFactory после перезагрузки сервера FoodFactory.

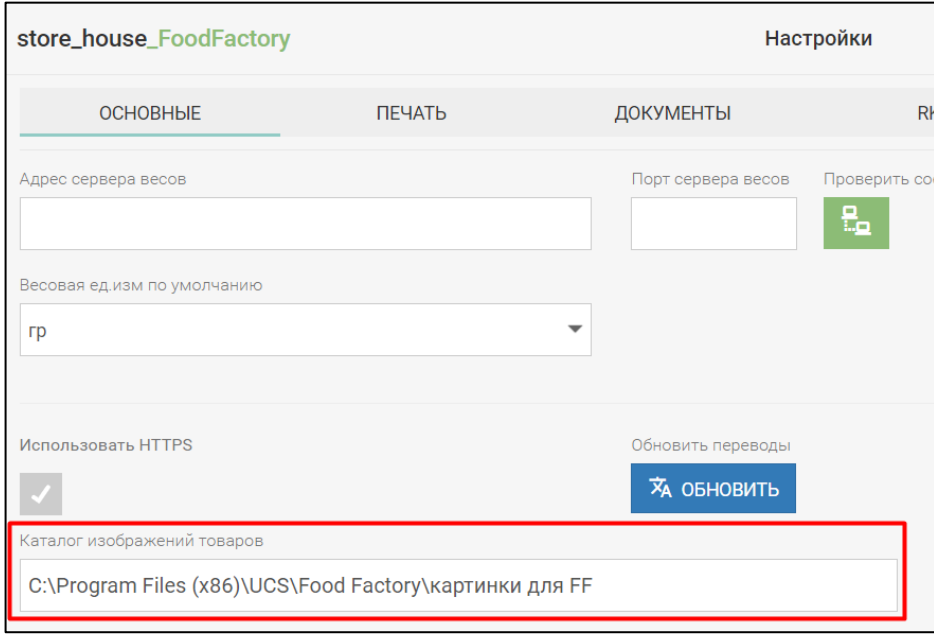

Рис. 153

<span id="page-96-1"></span>4. После всех настроек в накладных напротив товаров, у которых указано наименование картинки отобразится знак картинка (см. [Рис. 154\)](#page-97-0).

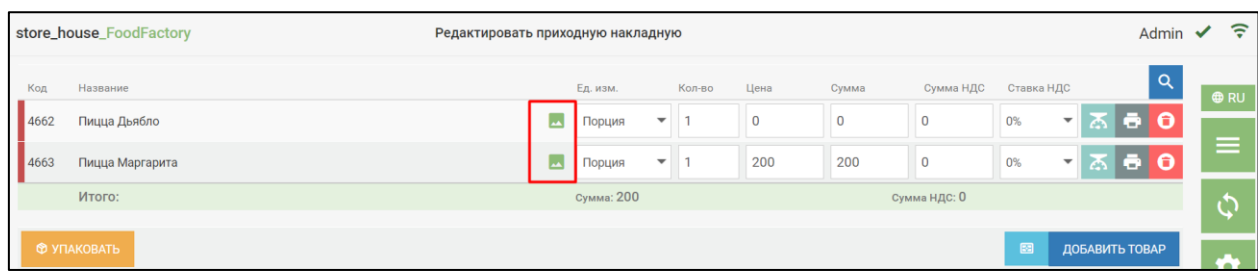

Рис. 154

### <span id="page-97-0"></span>При нажатии на знак картинки откроется изображение товара (см. [Рис. 155\)](#page-97-1).

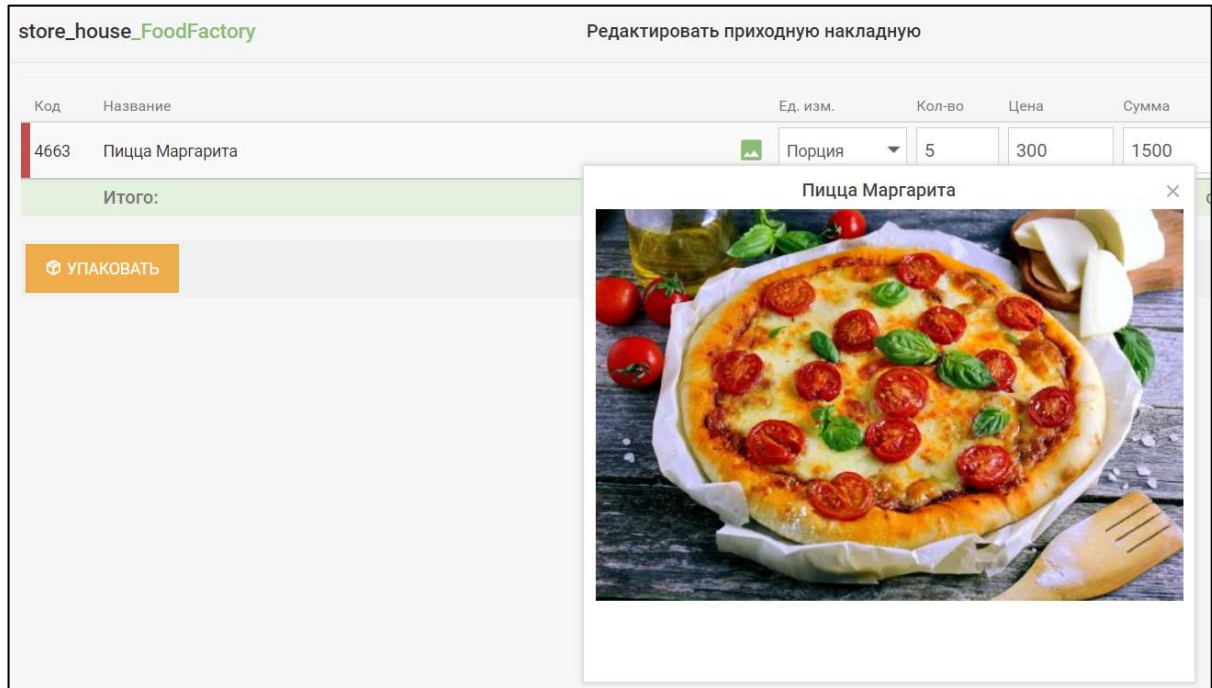

Рис. 155

## *5.2.4.8 Порядок добавления товара в накладную*

<span id="page-97-1"></span>При добавлении строки с товаром в накладную система запоминает порядковый номер вставки записи.

В процессе работы с накладной можно изменить сортировку товаров в списке по Коду или Названию (см. [Рис. 156\)](#page-97-2). Для этого нужно нажать на поле *Код* или *Название*.

<span id="page-97-2"></span>

|                | store_house_FoodFactory | Редактировать приходную накладную |            |                          |                         |      |       |               |             |                                        | Admin $\checkmark$ $\hat{\tilde{\tau}}$ |
|----------------|-------------------------|-----------------------------------|------------|--------------------------|-------------------------|------|-------|---------------|-------------|----------------------------------------|-----------------------------------------|
| Код            | Название -              |                                   | Ед. изм.   |                          | Kon-so                  | Цена | Сумма | Сумма НДС     | Ставка НДС  | $\alpha$                               | <b>ORU</b>                              |
| $\mathbb{Z}^2$ | Молоко                  |                                   | Литр       | $\overline{\phantom{a}}$ | $\overline{\mathbf{3}}$ | 84   | 252   | 42            | 20%         | $\bullet$ $\sigma$ $\bullet$ $\bullet$ |                                         |
| 139            | Ряженка                 |                                   | Литр       | $\overline{\phantom{a}}$ | 0.5                     | 108  | 54    | 9             | 20%         | $-560$                                 | ≡                                       |
| 172            | Яйцо                    |                                   | ШТ         | $\overline{\phantom{a}}$ | 30                      | 3,6  | 108   | 18            | 20%         | 미지히                                    | ڪ                                       |
|                | Итого:                  |                                   | Сумма: 414 |                          |                         |      |       | Сумма НДС: 69 |             |                                        |                                         |
|                | <b>Ф УПАКОВАТЬ</b>      |                                   |            |                          |                         |      |       |               | $\boxtimes$ | ДОБАВИТЬ ТОВАР                         | 0                                       |
|                |                         |                                   |            |                          |                         |      |       |               |             |                                        | i                                       |
|                |                         |                                   |            |                          |                         |      |       |               |             |                                        | e                                       |
|                |                         |                                   |            |                          |                         |      |       |               |             |                                        | 豐                                       |
|                |                         |                                   |            |                          |                         |      |       |               |             |                                        | $\mathbb{N}$                            |
|                | НАЗАД                   |                                   |            |                          | $\Theta$                |      |       |               |             | СОХРАНИТЬ                              |                                         |

Рис. 156

# **5.2.5 Добавление товара по штрихкоду**

Для выбора товара в документ по штрихкоду может быть использован сканер штрихкодов или видеокамера. Штрихкод товара будет считываться из карточки товара StoreHouse5 (см. Руководство пользователя StoreHouse5).

#### *5.2.5.1 Считывание штрихкода с помощью сканера*

<span id="page-98-1"></span>Для добавления товара в накладную сканером штрихкодов необходимо открыть страницу документа *Товары* (см. [Рис. 157\)](#page-98-0), включить режим сканирования - нажать кнопку

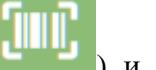

включения сканера штрихкодов (она должна стать зеленой **и полития в полития**) и отсканировать штрихкод на товаре.

|     | store_house_FoodFactory |          |        |      | Добавить приходную накладную |           | うんじょう こうきょう こうきょう<br>Бухгалтер • |                                   |             |  |
|-----|-------------------------|----------|--------|------|------------------------------|-----------|----------------------------------|-----------------------------------|-------------|--|
| Код | Название                | Ед. изм. | Кол-во | Цена | Сумма                        | Сумма НДС | Ставка Н<br>ДС                   | $\alpha$                          | <b>O</b> RU |  |
|     | <b>© УПАКОВАТЬ</b>      |          |        |      |                              |           | 圖                                | ДОБАВИТЬ ТОВАР                    | ≕           |  |
|     |                         |          |        |      |                              |           |                                  |                                   |             |  |
|     |                         |          |        |      |                              |           |                                  |                                   | $\bullet$   |  |
|     |                         |          |        |      |                              |           |                                  |                                   |             |  |
|     |                         |          |        |      |                              |           |                                  |                                   |             |  |
|     |                         |          |        |      |                              |           |                                  |                                   | <b>TEP</b>  |  |
|     | НАЗАД                   |          |        |      |                              |           |                                  | <b>COXPAHИTЬ</b>                  |             |  |
|     | store_house_FoodFactory |          |        |      | $v.1.0.6 - 21$               |           |                                  | вторник, 24 ноября 2020 г., 18:28 |             |  |

Рис. 157

<span id="page-98-0"></span>Если товар найден по штрихкоду в базе данных, то он будет добавлен в накладную с единицей измерения, для которой определен штрихкод (см. [Рис. 158\)](#page-99-0).

|     | store_house_FoodFactory |          |            |      | Добавить приходную накладную |                 | Бухгалтер •                                     | 令                                 |
|-----|-------------------------|----------|------------|------|------------------------------|-----------------|-------------------------------------------------|-----------------------------------|
| Код | Название                | Ед. изм. | Кол-во     | Цена | Сумма                        | Сумма НДС       | Ставка Н<br>$\alpha$<br>ДС                      | <b>O</b> RU                       |
| 75  | Курица                  | Кг       | ▼<br>1     | 177  | 177                          | 29.5            | $\left  \bullet \right $<br>$20\%$ $\star$<br>డ | $\bullet$                         |
|     | Итого:                  |          | Сумма: 177 |      |                              | Сумма НДС: 29.5 |                                                 |                                   |
|     | <b>© УПАКОВАТЬ</b>      |          |            |      |                              |                 | ДОБАВИТЬ ТОВАР<br>図                             |                                   |
|     |                         |          |            |      |                              |                 |                                                 | $\bullet$                         |
|     |                         |          |            |      |                              |                 |                                                 | i                                 |
|     |                         |          |            |      |                              |                 |                                                 | B                                 |
|     |                         |          |            |      |                              |                 |                                                 | w                                 |
|     | НАЗАД                   |          |            |      |                              | $\Theta$        | <b>COXPAHИTЬ</b>                                | <u>TIITIIT</u>                    |
|     | store_house_FoodFactory |          |            |      | $v.1.0.6 - 21$               |                 |                                                 | вторник, 24 ноября 2020 г., 18:31 |

Рис. 158

<span id="page-99-0"></span>Повторное сканирование того же штрихкода увеличит количество товара на 1, если не выставлена настройка *«При сканировании добавлять товар отдельной строкой»* (см. п.п [4.3.1\)](#page-50-0).

При наличии этого флага при сканировании того же штрих кода в накладную, товар добавится отдельной строкой. Для объединения строк с одинаковым товаром нужно нажать на кнопку **[Упаковать]** (см. п.п. [5.2.8\)](#page-114-0). В StoreHouse5 документы выгрузятся с тем количеством строк, которое было указано при создании документа в FoodFactory.

Если товар по штрихкоду не найден, система выдаст соответствующее сообщение (см. [Рис. 159\)](#page-99-1).

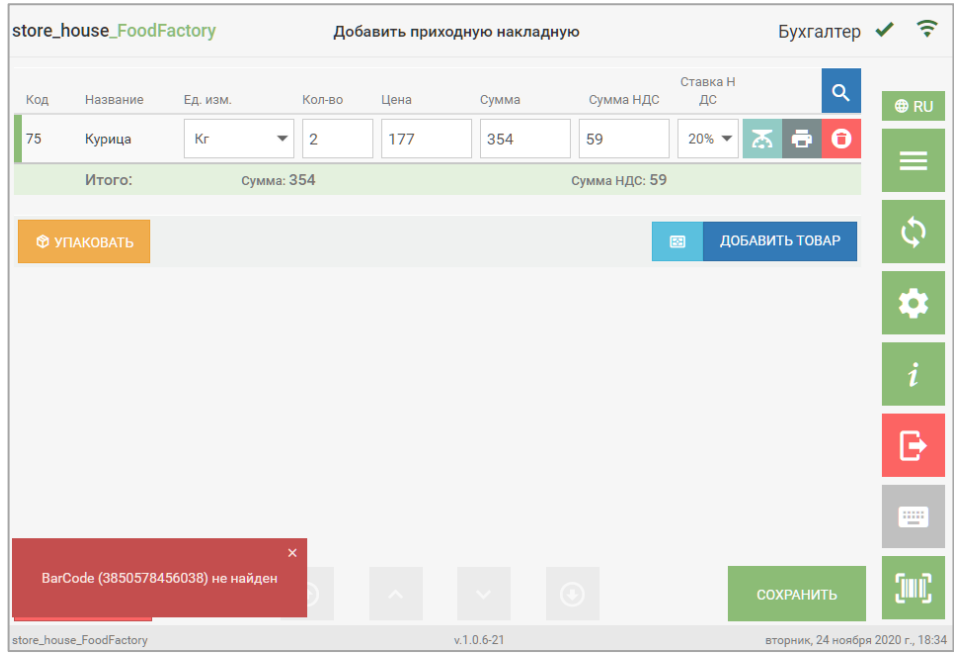

Рис. 159

<span id="page-99-1"></span>Если штрихкод был определен для синонима товара, то добавление в накладную произойдет по синониму (см. Руководство пользователя StoreHouse5).

Для внесения товара по штрихкоду также могут использоваться весовые и штучные этикетки, распечатанные из программы в пункте главного меню *Печать этикеток* (см. п.п. [6\)](#page-162-0). Режим печати штрихкодов в этикетках определяется в настройках печати (см. п.п. [4.2\)](#page-42-0).

Отсканировав весовые этикетки стандартного функционала (EAN13) (см. на [Рис.](#page-100-0)  [160\)](#page-100-0) и расширенного функционала (Code128) (см. [Рис. 161\)](#page-100-1) можно внести в накладные взвешенный товар в количестве, которое указано в этикетке (см. [Рис. 162\)](#page-100-2).

<span id="page-100-1"></span><span id="page-100-0"></span>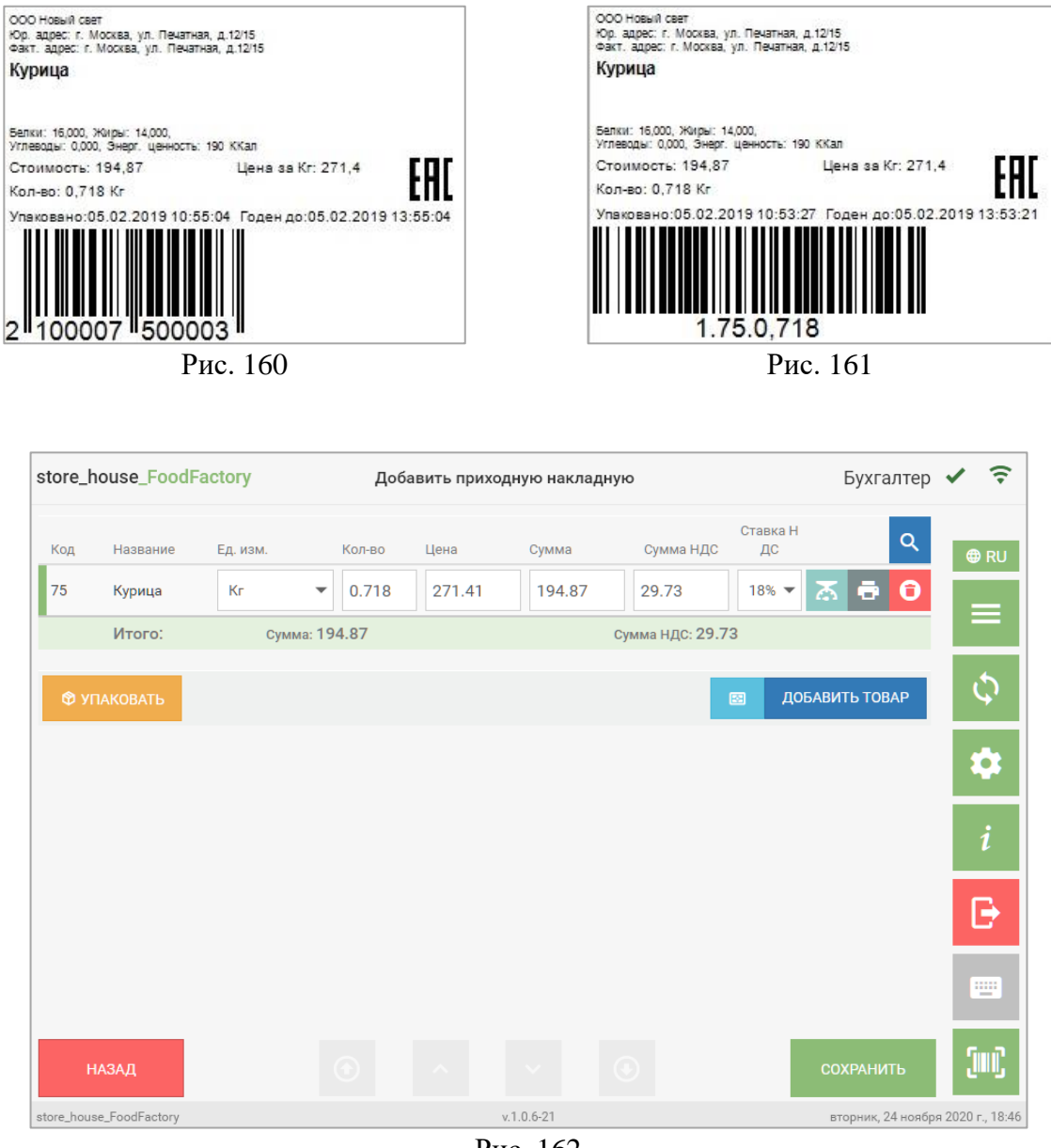

Рис. 162

<span id="page-100-2"></span>Отсканировав штучные этикетки стандартного функционала (EAN13) (см. на [Рис.](#page-101-0)  [163\)](#page-101-0) и расширенного функционала (Code128) (см. [Рис. 164\)](#page-101-1) можно внести в накладные штучный товар в количестве, которое указано в этикетке (см. [Рис. 165\)](#page-101-2).

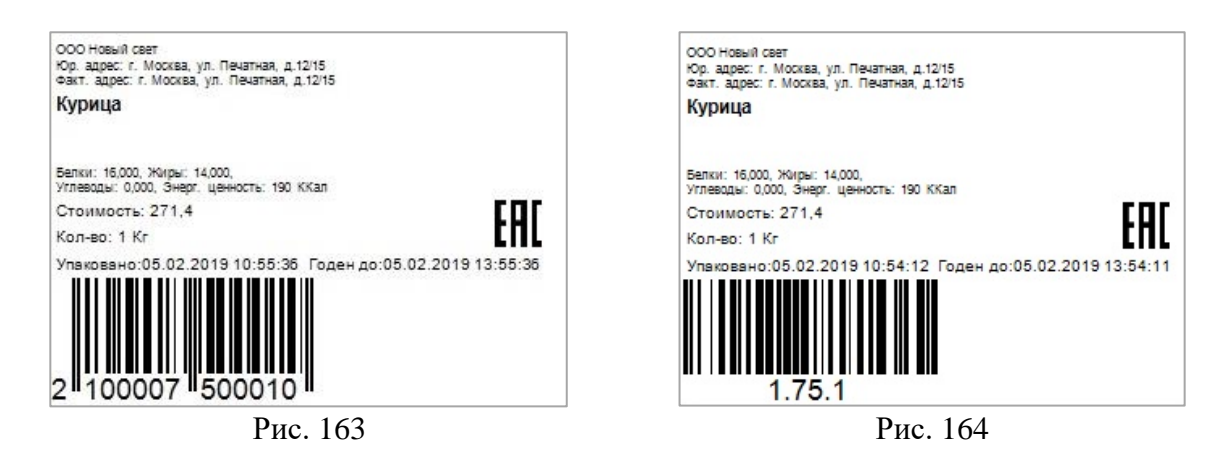

<span id="page-101-1"></span><span id="page-101-0"></span>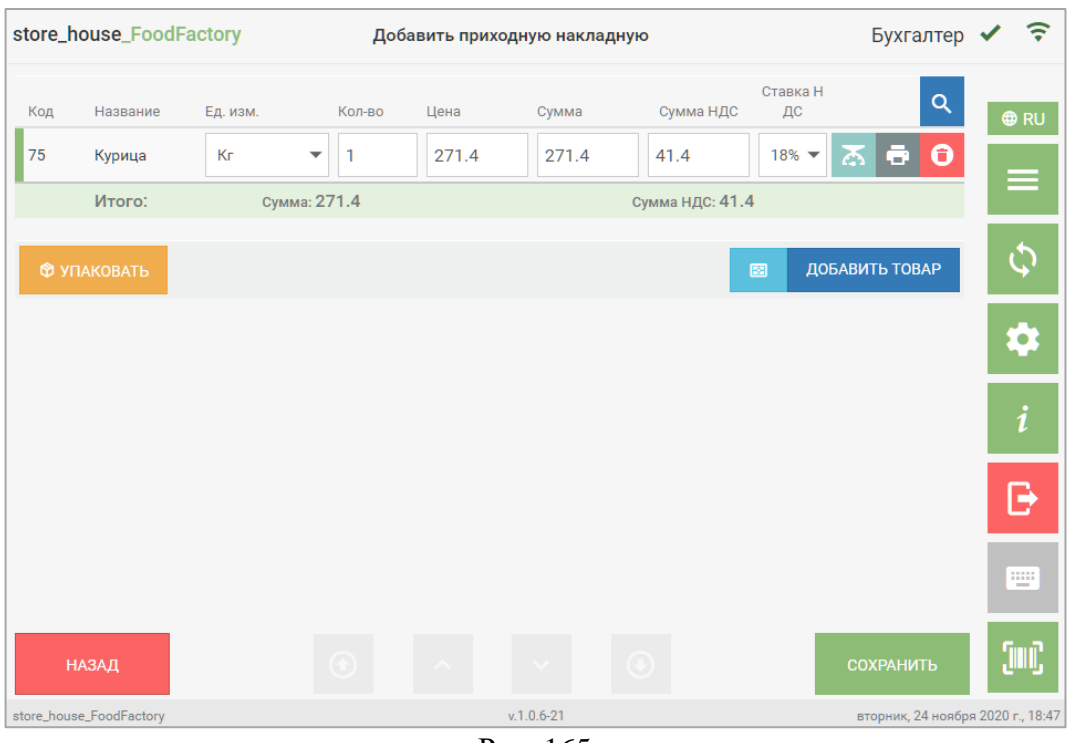

Рис. 165

<span id="page-101-2"></span>Если при генерации штрихкода для этикетки в настройках печати был выставлен флаг «*Использовать код товара RK»*, то код товара в штрихкоде на этикетке может совпасть с кодом товара в StoreHouse5. В таком случае при сканировании штрихкода в документе откроется окно выбора, в котором можно выбрать нужный товар (см. [Рис. 166\)](#page-102-0).

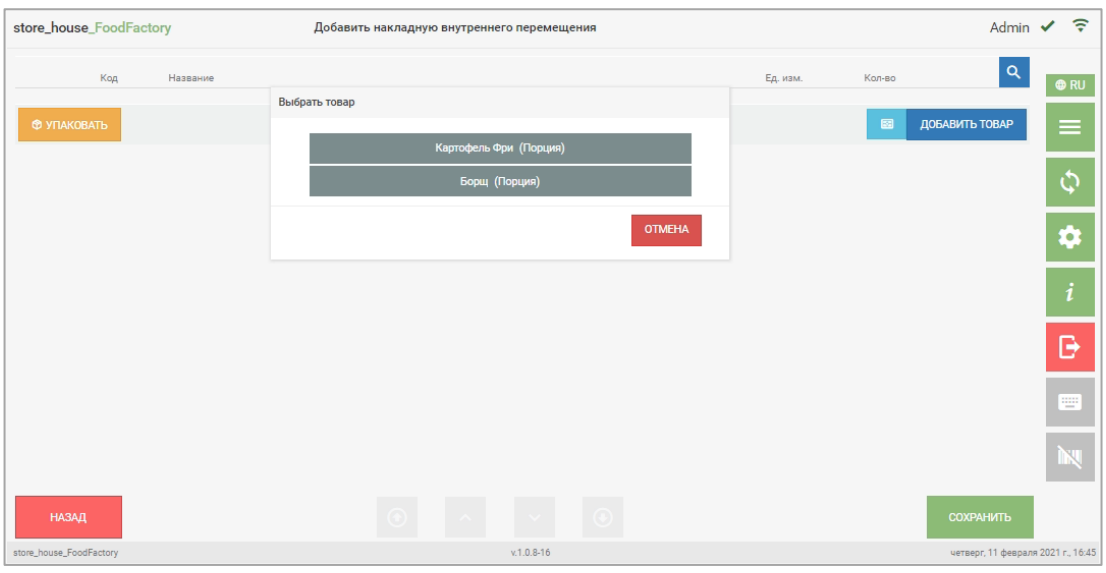

Рис. 166

<span id="page-102-0"></span>**Внимание!** Если на карточке товара в StoreHouse5 установлены ставки НДС и цены включая налоги для закупки и продажи, то при сканировании штрихкода этикетки товара в приходную и расходную накладные эти данные будут подставлены автоматически. Суммы в накладных будут отображаться с учетом НДС, если выставлен флаг *«Сумма, включая НДС»* на закладке *«Документы»* окна настроек (см. п.п. [4.3\)](#page-47-0).

При необходимости можно отредактировать значения полей *Количество, Сумма* и *Сумма НДС* способом, описанным в п.п. [5.2.4.](#page-85-0)

### *5.2.5.2 Считывание штрихкода с помощью камеры*

Если устройство, на котором открыто приложение FoodFactory, оснащено видеокамерой или используется внешняя видеокамера, то отсканировать штрихкод на товаре можно с помощью видеокамеры.

После выполнения настроек (см. п.п. [4.1\)](#page-27-0) необходимо получить от технической службы ссылку для загрузки приложения, по которой нужно перейти для открытия программы.

Указание **https://** ОБЯЗАТЕЛЬНО! Также браузер будет считать это соединение не безопасным. Тем не менее, необходимо подтвердить соединение.

В случае, если настройки **HTTPS** были выполнены не полностью, при попытке

図

включения камеры кнопкой появится сообщение о том, что камера недоступна (см. [Рис. 167\)](#page-103-0).

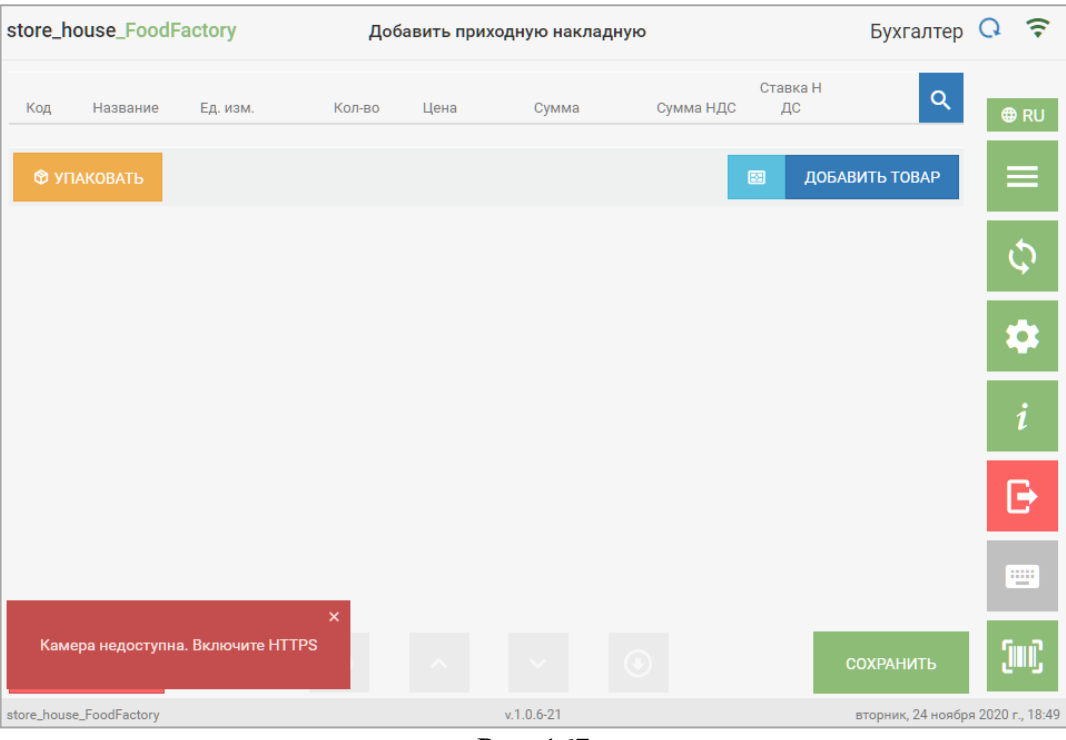

Рис. 167

<span id="page-103-0"></span>**Внимание!** Возможность использования видеокамеры зависит от технических характеристик самой камеры и устройства, на котором открыто приложение.

В операционной системой IOS получить доступ к камере из браузера невозможно. Это ограничение IOS.

Для добавления товара в накладную с помощью видеокамеры необходимо открыть страницу документа *Товары* и нажать голубую кнопку слева от кнопки *«Добавить товар»* (см. [Рис. 168\)](#page-103-1).

<span id="page-103-1"></span>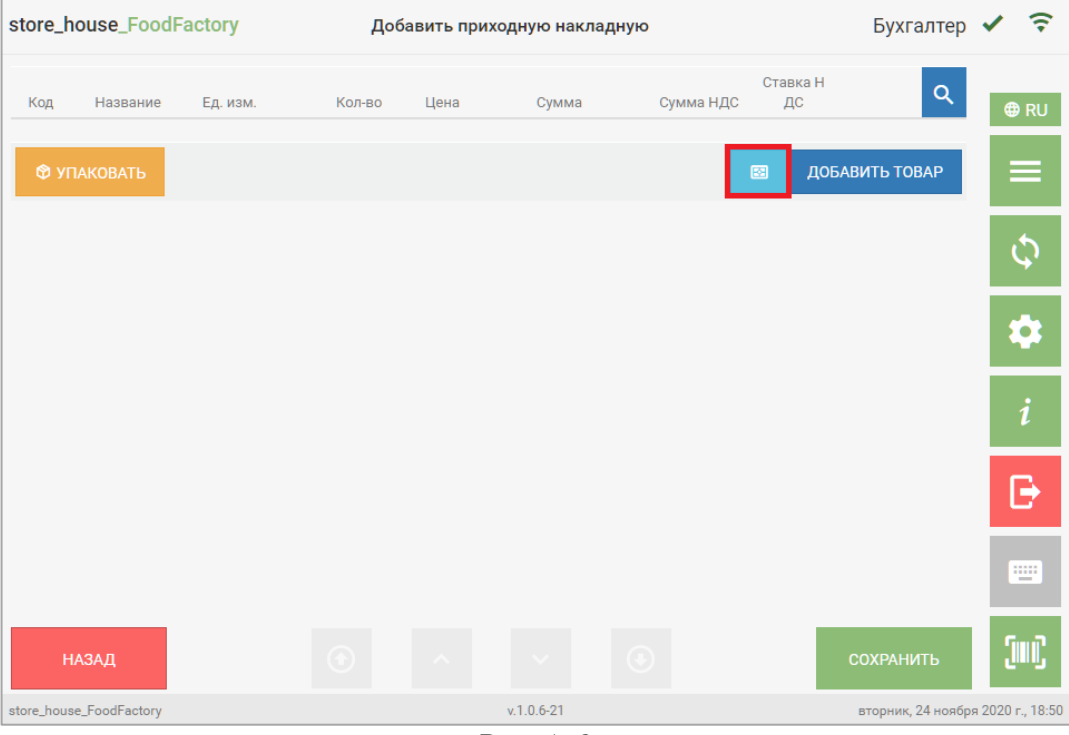

Рис. 168

После этого откроется окно сканирования (см. [Рис. 169\)](#page-104-0).

| store_house_FoodFactory    |           | Добавить приходную накладную |             |       |           |                          | Бухгалтер <del>•</del>         |
|----------------------------|-----------|------------------------------|-------------|-------|-----------|--------------------------|--------------------------------|
| <b>СКАНИРОВАНИЕ</b><br>Код | $\times$  | Ед. изм.                     | Кол-во      | Сумма | Сумма НДС | Ставка НДС               | $\alpha$<br>$\n  Q$ RU         |
| $\circ$                    |           |                              |             |       |           | ДОБАВИТЬ ТОВАР<br>$\Box$ | $\equiv$                       |
|                            |           |                              |             |       |           |                          | $\overline{\phi}$              |
|                            | $\bullet$ |                              |             |       |           |                          | $\overline{\bullet}$           |
|                            |           |                              |             |       |           |                          | $\boldsymbol{i}$               |
|                            |           |                              |             |       |           |                          | £)                             |
|                            |           |                              |             |       |           |                          | 画                              |
| <b>НАЗАД</b>               |           |                              |             |       |           | <b>СОХРАНИТЬ</b>         |                                |
| store_house_FoodFactory    |           |                              | $v.1.0.5-8$ |       |           |                          | суббота, 7 марта 2020 г., 4:12 |

Рис. 169

<span id="page-104-0"></span>Если в устройстве несколько камер, то необходимо произвести настройки браузера таким образом, чтобы по умолчанию открывалась нужная камера.

Для сканирования необходимо навести камеру на штрихкод таким образом, чтобы он оказался в зеленой рамке (см. [Рис. 170\)](#page-104-1).

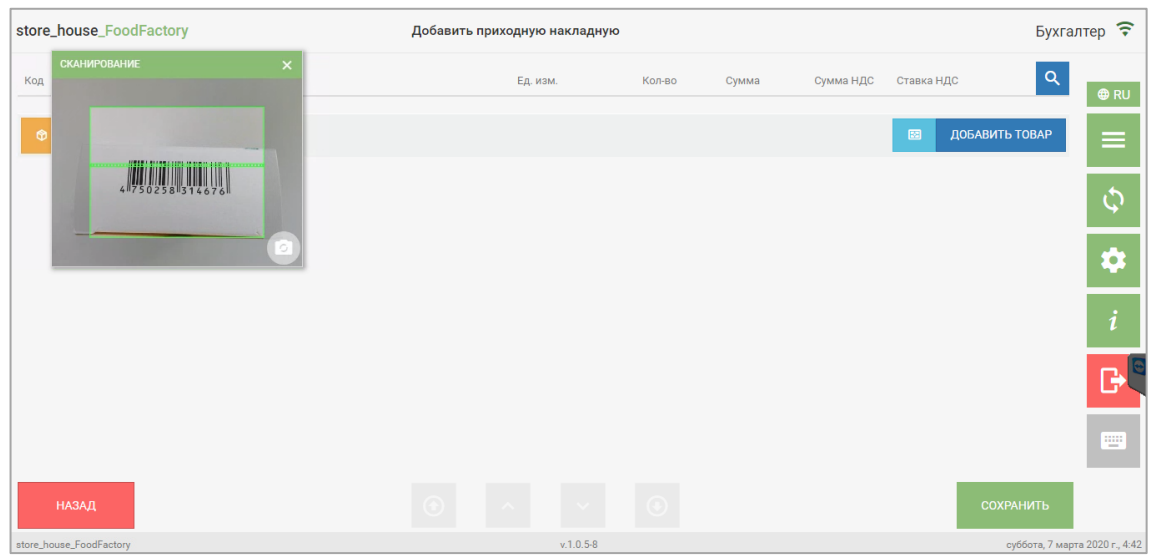

Рис. 170

<span id="page-104-1"></span>Распознавание штрихкода происходит в режиме фото. В процессе сканирования пользователь видит видео, но каждые полсекунды делается снимок и отправляется на сервер, и пока качество снимка не позволит распознать штрихкод, товар не добавится. Таким образом, скорость распознавания штрихкода зависит от качества камеры и скорости ее фокусировки.

Если товар найден по штрихкоду в базе данных, то он будет добавлен в накладную с единицей измерения, для которой определен штрихкод (см. [Рис. 171\)](#page-105-0).

|                         | store_house_FoodFactory |                     | Добавить приходную накладную |          |                                          |          |             |                                |                                | Бухгалтер $\widehat{\mathcal{F}}$ |
|-------------------------|-------------------------|---------------------|------------------------------|----------|------------------------------------------|----------|-------------|--------------------------------|--------------------------------|-----------------------------------|
| Код                     | Название                |                     |                              | Ед. изм. | Кол-во                                   | Сумма    | Сумма НДС   | Ставка НДС                     | $\alpha$                       | $\bigoplus$ RU                    |
| 109                     | Свинина                 | <b>СКАНИРОВАНИЕ</b> | $\times$                     | Кг       | $\overline{\phantom{a}}$<br>$\mathbf{1}$ | $\bf{0}$ | $\mathbf 0$ | 0%<br>$\overline{\phantom{a}}$ | ∣ਨ <mark>⊖ ੦</mark>            |                                   |
|                         | Итого:                  |                     |                              |          | Сумма: О                                 |          |             | Сумма НДС: 0                   |                                | ≡                                 |
| <b>Ф УПАКОВАТЬ</b>      |                         |                     |                              |          |                                          |          |             | $\Box$                         | ДОБАВИТЬ ТОВАР                 | $\hat{\varphi}$                   |
|                         |                         |                     |                              |          |                                          |          |             |                                |                                | $\ddot{\mathbf{v}}$               |
|                         |                         |                     |                              |          |                                          |          |             |                                |                                | $\boldsymbol{i}$                  |
|                         |                         |                     |                              |          |                                          |          |             |                                |                                | r. E                              |
|                         |                         |                     |                              |          |                                          |          |             |                                |                                | w.                                |
| <b>НАЗАД</b>            |                         |                     |                              |          | $\Theta$                                 |          |             |                                | <b>COXPAHИTЬ</b>               |                                   |
| store_house_FoodFactory |                         |                     |                              |          | $v.1.0.5 - 8$                            |          |             |                                | суббота, 7 марта 2020 г., 4:54 |                                   |

Рис. 171

<span id="page-105-0"></span>Повторное сканирование того же штрихкода увеличит количество товара на 1, если не выставлена настройка *«При сканировании добавлять товар отдельной строкой»* (см. п.п [4.3.1\)](#page-50-0).

При наличии этого флага при сканировании того же штрих кода в накладную, товар добавится отдельной строкой. Для объединения строк с одинаковым товаром нужно нажать на кнопку **[Упаковать]** (см. п.п. [5.2.8\)](#page-114-0). В StoreHouse5 документы выгрузятся с тем количеством строк, которое было указано при создании документа в FoodFactory.

При необходимости можно отредактировать значения полей *Количество, Сумма* и *Сумма НДС* способом, описанным в п.п. [5.2.4.](#page-85-0)

Если товар по штрихкоду не найден, система выдаст соответствующее сообщение (см. [Рис. 172\)](#page-105-1).

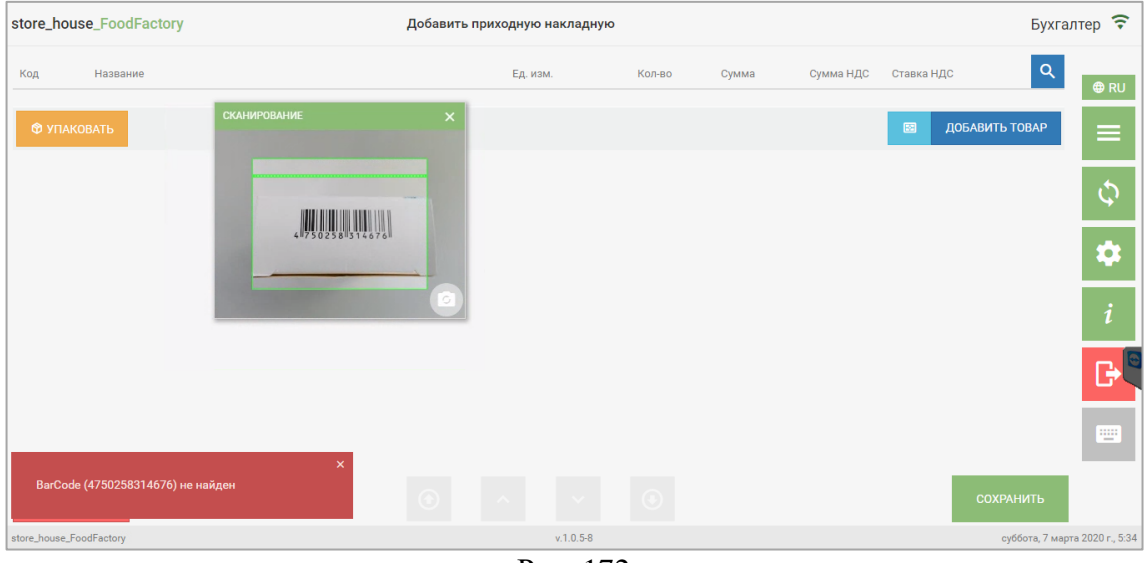

Рис. 172

<span id="page-105-1"></span>Если штрихкод был определен для синонима товара, то добавление в накладную произойдет по синониму (см. Руководство пользователя StoreHouse5).

Для внесения товара по штрихкоду также могут использоваться весовые и штучные этикетки, распечатанные из программы в пункте главного меню *Печать этикеток* (см. п.п. [6\)](#page-162-0). Сканирование этикеток описано в п.п. [5.2.5.1.](#page-98-1)

#### *5.2.5.3 Штрихкод сторонних систем*

С версии 1.0.10.28 появилась возможность работать в FoodFactory с штрихкодами сторонних систем. Возможно создавать документы с весовыми и штучными товарами.

Если необходимо осуществлять приход товаров, штрихкод которых был создан не в StoreHouse, для этого в Sdbman необходимо создать атрибут для товара: с идентификатором «ExtCode», типом данных «Строка» и наименованием «Внешний код» (см. [Рис. 173\)](#page-106-0).

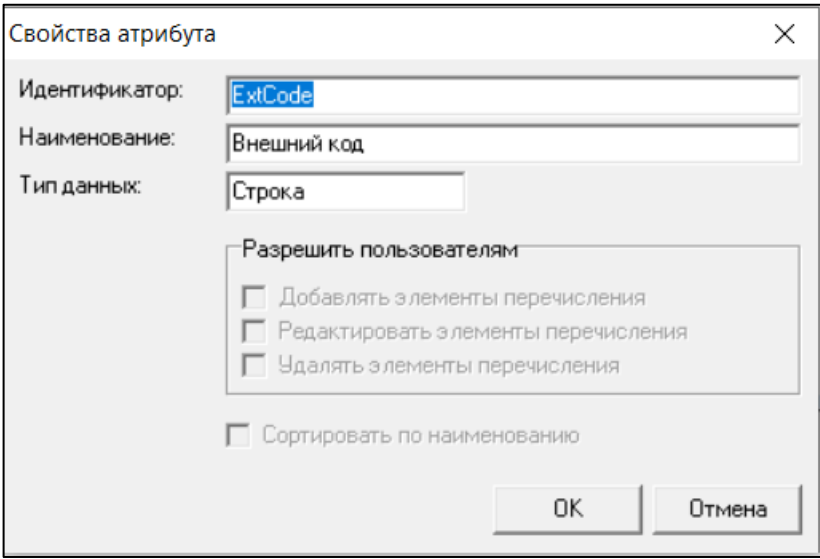

Рис. 173

<span id="page-106-0"></span>На карточке товара заполните атрибут «Внешний код», в которой укажите код товара сторонней системы – это может быть как весовой, так и штучный товар (см. [Рис.](#page-106-1)  [174\)](#page-106-1).

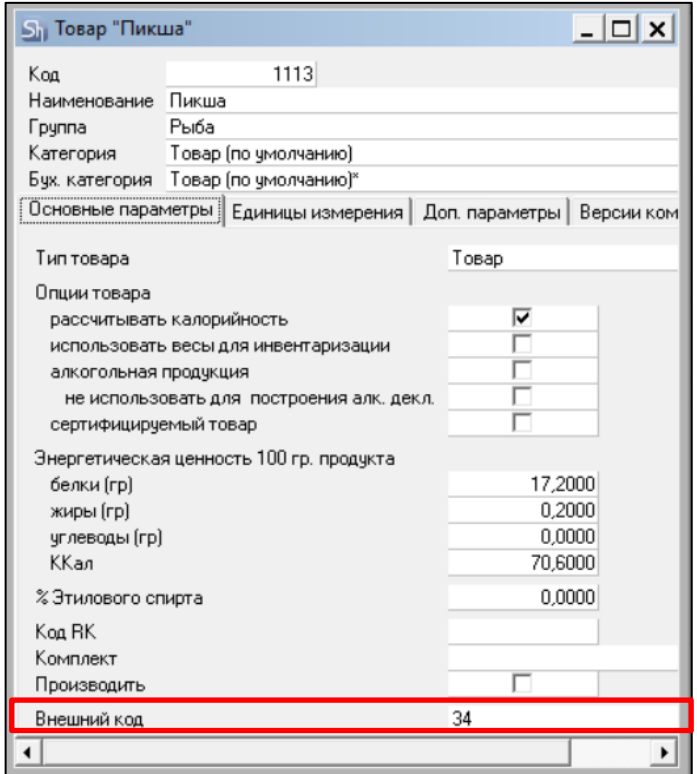

<span id="page-106-1"></span>Рис. 174

Используется стандартная маска для разбора штрихкода и для поиска товара (см. п.п. [4.2\)](#page-42-0).

После сканирования штрихкода система распознает товар StoreHouse по «Внешнему коду».

В случае совпадения «Внешнего кода», кода товара StoreHouse и кода RK или только двух вариантов кодов система предложит выбрать необходимый товар (см. [Рис. 175\)](#page-107-0).

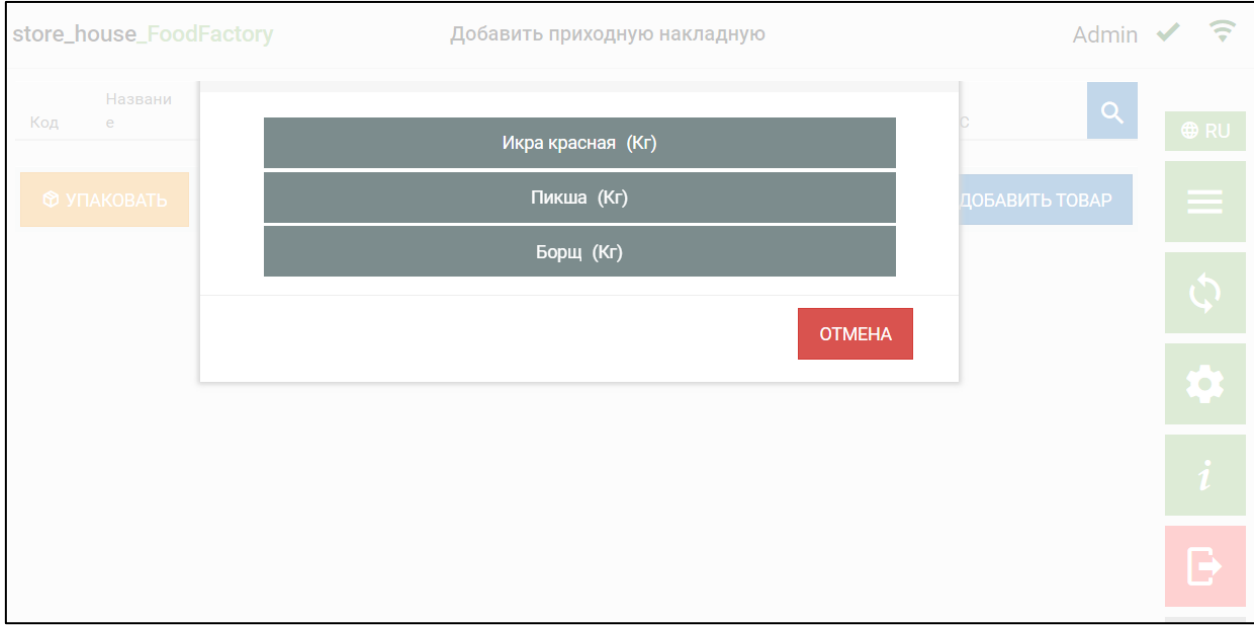

<span id="page-107-0"></span>Рис. 175
# **5.2.6 Контекстный поиск в документе**

Для поиска товара в накладной в списке товаров можно воспользоваться функцией контекстного поиска.

Для открытия строки контекстного поиска необходимо нажать кнопку в верхней части окна (см. [Рис. 176\)](#page-108-0).

|                     | store_house_FoodFactory | Добавить накладную внутреннего перемещения |                                 |                                         | <b>Бухгалтер</b>                 |
|---------------------|-------------------------|--------------------------------------------|---------------------------------|-----------------------------------------|----------------------------------|
| Код                 | Название                | Ед. изм.                                   | Кол-во                          | Q                                       | <b>O</b> RU                      |
| 75                  | Курица                  | Кг                                         | $\overline{2}$<br>$\checkmark$  | $\bullet$<br>회회                         |                                  |
| 103                 | Индейка                 | Кг                                         | 1<br>$\checkmark$               | $\bullet$<br>ø,<br>Δ                    | $\equiv$                         |
| 108                 | Телятина                | Кг                                         | 1.5<br>$\checkmark$             | $\mathbf \Theta$<br>ō.<br>Δ             |                                  |
| 4                   | Картофель               | Кг                                         | 5<br>▼                          | $\boldsymbol{\Theta}$<br>ō<br>Δ         |                                  |
| $\mathbf{1}$        | Помидоры                | <b>rp</b>                                  | 1.6<br>$\overline{\phantom{a}}$ | $\ddot{\mathbf{e}}$<br>$\bullet$  <br>డ | $\bullet$                        |
| 69                  | Морковь                 | <b>rp</b>                                  | 2.5<br>▼                        | $\ddot{\mathbf{e}}$<br>e.<br>ᄌ          | i                                |
| 68                  | Лук репчатый            | Кг                                         | 3<br>$\overline{\phantom{a}}$   | $\boldsymbol{\Theta}$<br>岙<br>o.        | G                                |
| 104                 | Масло сливочное         | Кг                                         | 0.5<br>▼                        | $\boldsymbol{\Theta}$<br>డ<br>Θ.        |                                  |
| $-$<br><b>НАЗАД</b> | $\sim$                  | $\mathbf{r}$<br>$\checkmark$               | ×<br>$\bf G$                    | <b>СОХРАНИТЬ</b>                        | W.                               |
|                     | store_house_FoodFactory | $v.1.0.4 - 4$                              |                                 |                                         | среда, 23 октября 2019 г., 16:08 |

Рис. 176

<span id="page-108-0"></span>После этого откроется строка контекстного поиска (см. [Рис. 177\)](#page-108-1).

|                            | store_house_FoodFactory<br>Добавить накладную внутреннего перемещения |                              |                                           |                  |                       | Бухгалтер ?                      |
|----------------------------|-----------------------------------------------------------------------|------------------------------|-------------------------------------------|------------------|-----------------------|----------------------------------|
| Код                        | $\Theta$<br>Название товара                                           | $\odot$<br>$\odot$           |                                           |                  | ×                     | <b>⊕RU</b>                       |
| Код                        | Название                                                              | Ед. изм.                     | Кол-во                                    |                  |                       | ⋿                                |
| 75                         | Курица                                                                | Кг                           | $\overline{2}$<br>$\overline{\mathbf{v}}$ | ō<br>ਨ           | $\boldsymbol{\Theta}$ |                                  |
| 103                        | Индейка                                                               | Кг                           | 1<br>$\overline{\mathbf{v}}$              | ō<br>ਨ           | $\mathbf \Theta$      |                                  |
| 108                        | Телятина                                                              | Кг                           | 1.5<br>$\overline{\mathbf{v}}$            | $\bullet$<br>ਨ   | $\ddot{\mathbf{O}}$   | Q                                |
| $\overline{4}$             | Картофель                                                             | Кг                           | 5<br>$\overline{\mathbf{v}}$              | $\bullet$<br>ਨ   | $\theta$              |                                  |
| $\mathbf{1}$               | Помидоры                                                              | rp                           | 1.6<br>$\overline{\mathbf{v}}$            | ē.<br>ਨ          | $\ddot{\mathbf{o}}$   | i                                |
| 69                         | Морковь                                                               | гp                           | 2.5<br>$\overline{\phantom{a}}$           | ō<br>ਨ           | $\boldsymbol{\Theta}$ | ß                                |
| 68                         | Лук репчатый                                                          | Кг                           | 3<br>$\checkmark$                         | IФI<br><u>रू</u> | $\theta$              |                                  |
| <b>НАЗАД</b>               |                                                                       | $\bm \Theta$<br>$\checkmark$ |                                           | <b>СОХРАНИТЬ</b> |                       | щ                                |
| 127.0.0.1:8000/# odFactory |                                                                       | $v.1.0.4 - 4$                |                                           |                  |                       | среда, 23 октября 2019 г., 16:10 |

<span id="page-108-1"></span>Рис. 177

Для поиска товара по коду в поле *«Код»* необходимо ввести цифровой код или часть кода товара (от 1ой цифры). Строки с найденными товарами будут иметь желтый цвет, строка с первым из найденных товаров будет выделена зеленым цветом. Для просмотра

найденных товаров можно использовать кнопки навигации **(CO** CM. [Рис. 178\)](#page-109-0).

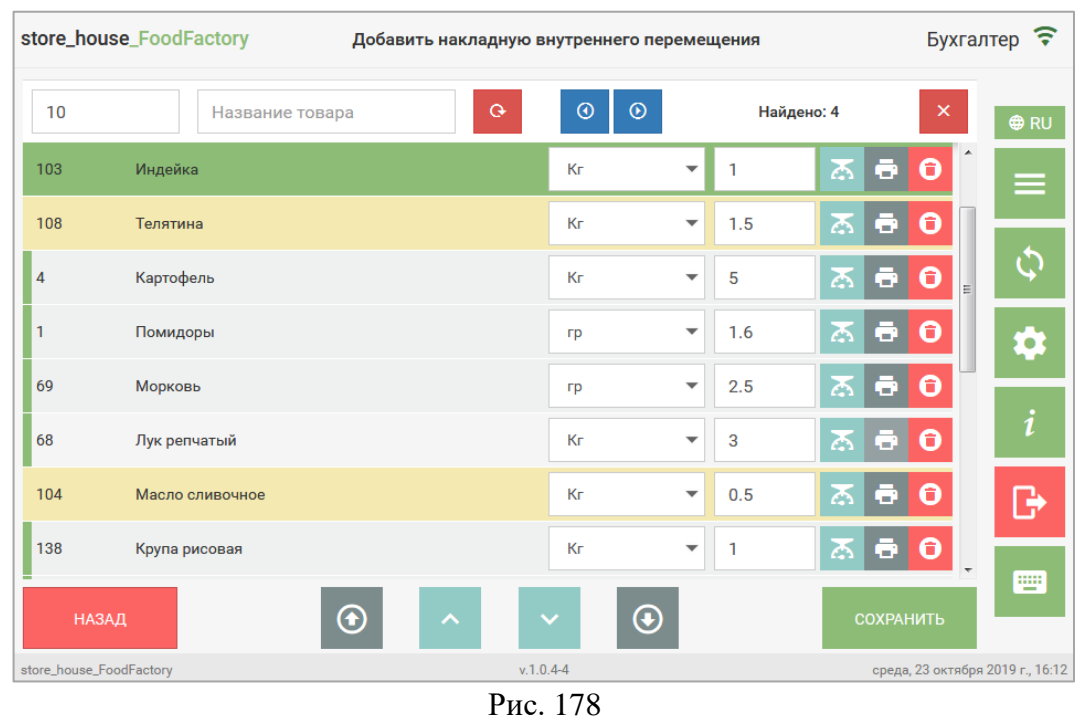

<span id="page-109-0"></span>При нажатии на кнопку зеленым цветом будет выделен предыдущий

найденный товар, при нажатии на кнопку **О** зеленым цветом будет выделен следующий найденный товар. Справа от этих кнопок указывается количество найденных товаров (см. [Рис. 178\)](#page-109-0).

Для поиска товара по названию необходимо в поле «Название товара» ввести название или часть названия товара (не менее 1ой буквы) (см. [Рис. 179\)](#page-110-0).

|                         | store_house_FoodFactory |          | Добавить накладную внутреннего перемещения |                          |              |   |                  |                       |    | Бухгалтер ?                      |
|-------------------------|-------------------------|----------|--------------------------------------------|--------------------------|--------------|---|------------------|-----------------------|----|----------------------------------|
| Код                     | MO                      | $\Theta$ | $\odot$<br>$\odot$                         |                          | Найдено: 1   |   |                  | ×                     |    | <b>⊕RU</b>                       |
| 69                      | Морковь                 |          | Гp                                         | ▼                        | 2.5          | 忑 | ō                | $\bullet$             |    | ⋿                                |
| 68                      | Лук репчатый            |          | Кг                                         | $\overline{\phantom{a}}$ | 3            | డ | o                | $\bullet$             |    |                                  |
| 104                     | Масло сливочное         |          | Кг                                         | ▼                        | 0.5          | డ | Θ                | $\mathbf \Theta$      |    | $\mathcal{C}$                    |
| 138                     | Крупа рисовая           |          | Кr                                         | $\overline{\mathbf{v}}$  | $\mathbf{1}$ | ᄌ | ō                | Θ                     |    | $\bullet$                        |
| 183                     | Крупа пшенная           |          | Кг                                         | $\overline{\mathbf{v}}$  | $\mathbf{1}$ | Δ | a                | $\boldsymbol{\Theta}$ | E. |                                  |
| 137                     | Крупа гречневая         |          | Пачка 0,8                                  | $\overline{\phantom{a}}$ | 1            | Ā | ā                | Θ                     |    | 1                                |
| 182                     | Крупа горох             |          | Кг                                         | $\overline{\phantom{a}}$ | 1            | ਨ | ō                | Θ                     |    | G                                |
| 95                      | Caxap                   |          | гp                                         | $\overline{\phantom{a}}$ | 1            |   | 회회               | $\theta$              |    |                                  |
| <b>НАЗАД</b>            |                         | ⊕<br>ㅅ   | $\bm{\Theta}$<br>$\checkmark$              |                          |              |   | <b>СОХРАНИТЬ</b> |                       |    | m                                |
| store_house_FoodFactory |                         | n.       | $v.1.0.4 - 4$<br>1.70                      |                          |              |   |                  |                       |    | среда, 23 октября 2019 г., 16:13 |

Рис. 179

<span id="page-110-0"></span>Поиска товара возможен по коду и названию товара одновременно (см. [Рис. 180\)](#page-110-1).

|                         | store_house_FoodFactory | Добавить заявку           |                    |                          |              |                  |                       | Бухгалтер ?                        |
|-------------------------|-------------------------|---------------------------|--------------------|--------------------------|--------------|------------------|-----------------------|------------------------------------|
| 1                       | $\mathbf c$             | $\mathbf{\Theta}$         | $\odot$<br>$\odot$ |                          | Найдено: 3   |                  | ×                     | <b>⊕RU</b>                         |
| Код                     | Название                |                           | Ед. изм.           |                          | Кол-во       |                  |                       | ═                                  |
| 131                     | Молоко обезж.           |                           | Литр               | $\overline{\mathbf{v}}$  | $\mathbf{1}$ | ō<br>岙           | $\boldsymbol{\Theta}$ |                                    |
| 99                      | Сливки 30%              |                           | гp                 | $\overline{\phantom{a}}$ | $\mathbf{1}$ | a                | Θ                     | Ç                                  |
| 7                       | Сметана 20%             |                           | МЛ                 | $\overline{\phantom{a}}$ | 1            | ō<br>ᄌ           | $\bullet$             | Q                                  |
| 145                     | Сыр Фета                |                           | Кг                 | $\overline{\mathbf{v}}$  | $\mathbf{1}$ | ō<br>孞           | $\ddot{\mathbf{e}}$   |                                    |
| 144                     | Сыр Голландский         |                           | Кг                 | $\overline{\phantom{a}}$ | 1            | Ξ<br>Δ           | Θ                     | i                                  |
| 130                     | Сметана 10%             |                           | МЛ                 | $\blacktriangledown$     | 1            | $\bullet$<br>忑   | $\ddot{\mathbf{e}}$   | ₿                                  |
| 38                      | Шоколадное мороженое    |                           | Кг                 | $\overline{\mathbf{v}}$  | $\mathbf{1}$ | a<br>≏           | $\mathbf \Theta$      |                                    |
| 128                     | Молоко 6,2              |                           | Литр               | $\overline{\phantom{a}}$ | 1            | $\bullet$ (<br>ਨ | $\mathbf \Theta$      | Ψ                                  |
|                         | <b>© УПАКОВАТЬ</b>      |                           |                    |                          |              | ДОБАВИТЬ ТОВАР   |                       |                                    |
| <b>НАЗАД</b>            |                         |                           |                    |                          |              | <b>COXPAHИTЬ</b> |                       |                                    |
| store_house_FoodFactory |                         | $v.1.0.4 - 4$<br><b>D</b> | 100                |                          |              |                  |                       | четверг, 24 октября 2019 г., 17:44 |

Рис. 180

Кнопки навигации по найденным товарам действуют одинаково при любом поиске.

<span id="page-110-1"></span>Для очистки полей поиска необходимо нажать кнопку **(b)** (см. [Рис. 180\)](#page-110-1). После нажатия этой кнопки очистятся оба поля ввода.

Для закрытия строки поиска товаров нужно нажать кнопку  $\vert x \vert$  (см. [Рис. 180\)](#page-110-1).

# **5.2.7 Печать этикетки товара из документа**

Для того, чтобы можно было распечатать этикетку товара из документа, необходимо сделать предварительные настройки для принтера (см. п. [4.2\)](#page-42-0).

Дл**я печати этикетки** необходимо нажать кнопку **В** (см. [Рис. 181\)](#page-111-0).

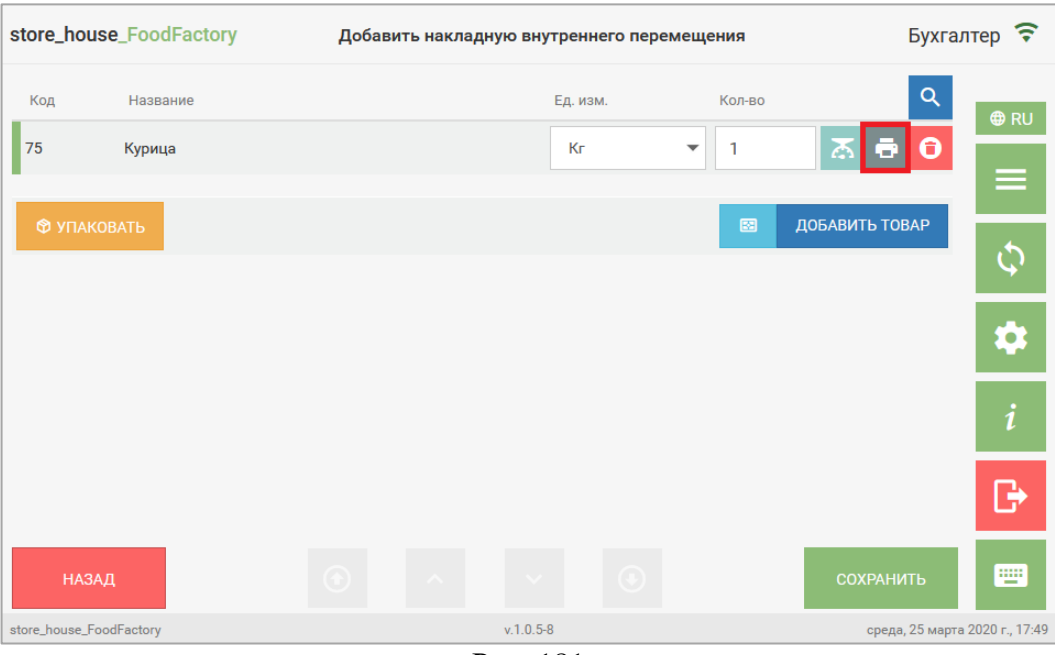

Рис. 181

<span id="page-111-0"></span>Дальнейшие действия зависят от произведенных настроек (см. п.п. [4.2,](#page-42-0) см. [Рис.](#page-112-0)  [182\)](#page-112-0).

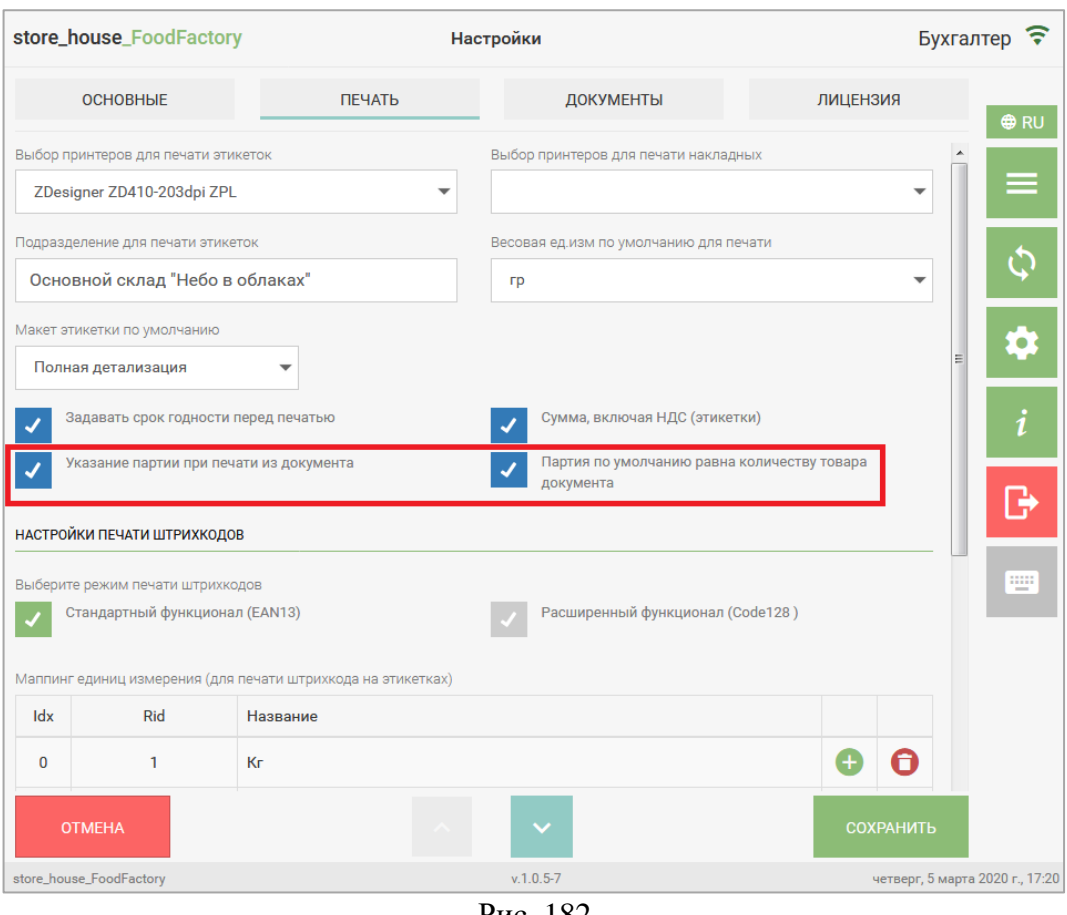

Рис. 182

<span id="page-112-0"></span>Если флаг *«Указание партии при печати из документа»* (см. [Рис. 182\)](#page-112-0) не выставлен, после нажатия кнопки **от** распечатается одна этикетка и на экране появится сообщение (см. [Рис. 183\)](#page-112-1).

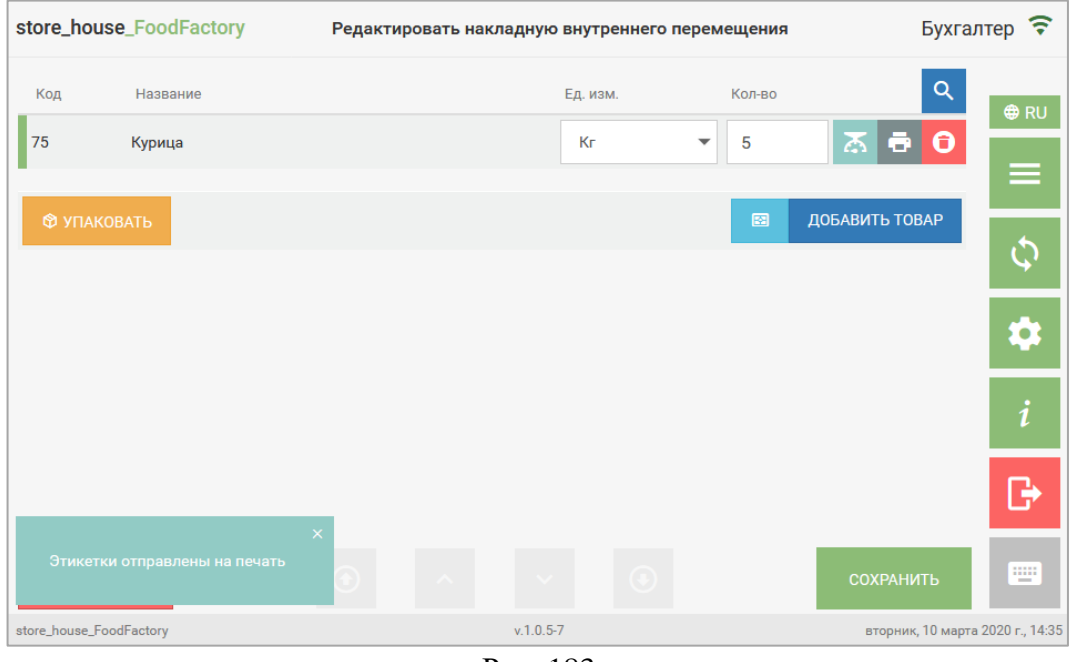

Рис. 183

<span id="page-112-1"></span>В распечатанной этикетке количество и единица измерения товара будет указаны как в документе, из которого она распечатывалась.

Макет этикетки распечатается тот, который был выбран в настройках печати «по умолчанию» (см. [4.2\)](#page-42-0).

Если флаг *«Указание партии при печати из документа»* (см. [Рис. 182\)](#page-112-0) выставлен, после нажатия кнопки **откроется окно с полем**, в котором необходимо указать количество партии для печати этикеток (см. [Рис. 184\)](#page-113-0).

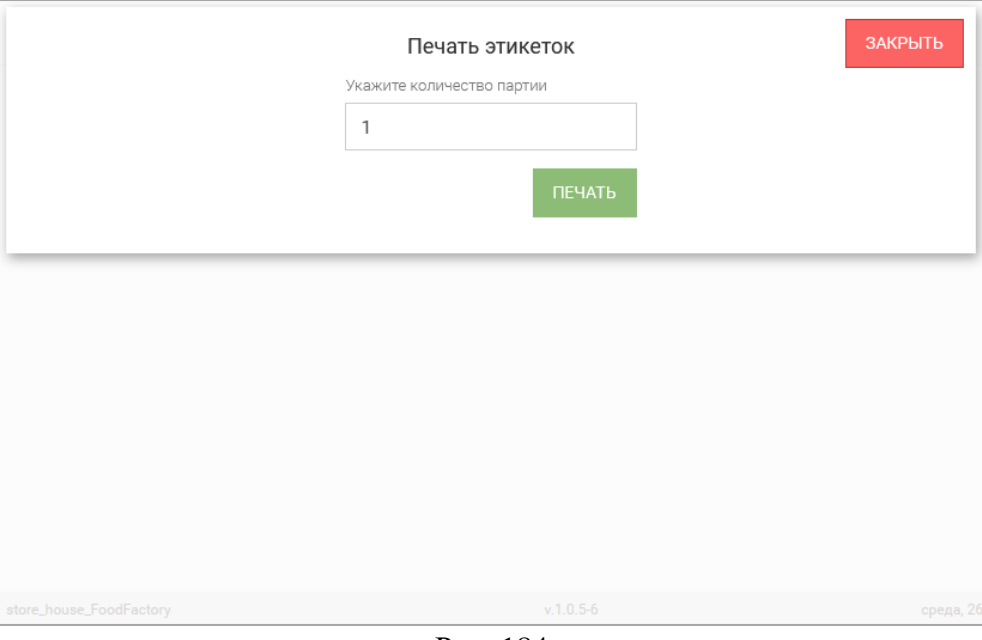

Рис. 184

<span id="page-113-0"></span>Рассмотрим примеры:

• В документ добавили товар Эклеры в количестве 40 шт.

Нажимаем кнопку **и в открывшемся окне (см. [Рис. 184\)](#page-113-0)**:

- 1. указываем количество партии 1. Распечатается 40 этикеток с количеством товара 1шт.
- 2. указываем количество партии 4. Распечатается 10 этикеток с количеством товара 4 шт.
- 3. указываем количество партии 7. Распечатается 6 этикеток: 5 этикеток с количеством 7 шт. в каждой и 1 этикетка с количеством 5 шт.
- 4.
- В документ добавили товар Салат Оливье 2,500 кг

Нажимаем кнопку и в открывшемся окне (см. [Рис. 184\)](#page-113-0):

- 1. указываем количество партии 0,5. Распечатается 5 этикеток с количеством 0,5 кг в каждой.
- 2. указываем количество партии 1. Распечатается 2 этикетки по 1кг и 1 этикетка с количеством 0,5 кг.

Если флаг *«Партия по умолчанию равна количеству товара документа»* (см[. Рис.](#page-112-0) 

[182\)](#page-112-0) выставлен, после нажатия кнопки **откроется окно ввода количества партии** для печати этикеток, в котором по умолчанию будет указано количество товара из документа (см. [Рис. 185\)](#page-114-0).

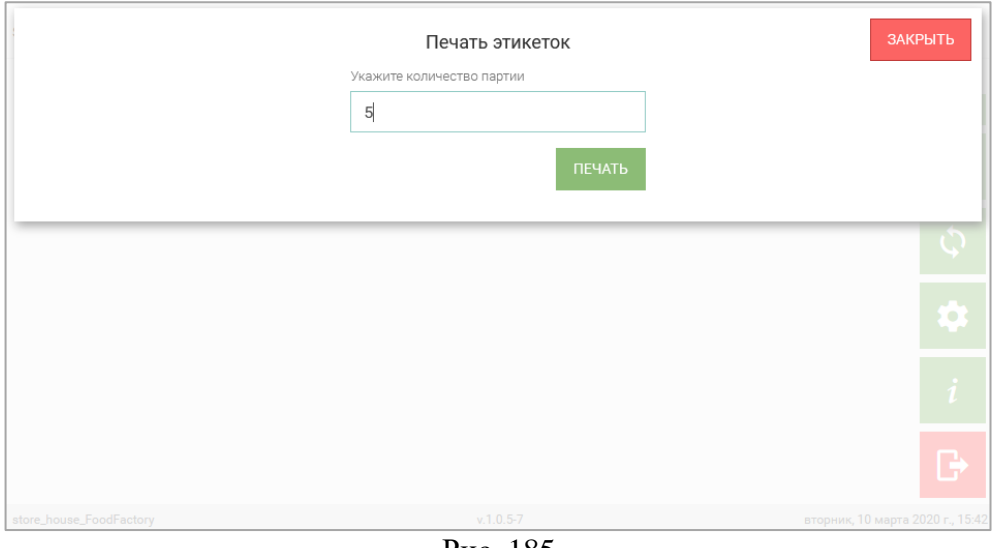

Рис. 185

<span id="page-114-0"></span>**Внимание!** Флаг *«Партия по умолчанию равна количеству товара документа»* работает только при включенном флаге *«Указание партии при печати из документа»* (см. [Рис. 182\)](#page-112-0).

Значение в поле ввода количества партии можно изменить на любое другое количество, этикетки при этом будут распечатаны аналогично описанным примерам под [Рис. 184.](#page-113-0)

Если в карточке товара в StoreHouse5 указан срок годности, в этикетке будут указаны дата и время *«Упаковано:»* и *«Годен до:»* (см. [Рис. 163](#page-101-0) и [Рис. 164\)](#page-101-1). Если срок годности не указан, в этикетке будут напечатаны только дата и время *«Упаковано:»*.

# **5.2.8 Паковка товара**

В процессе создания документа или перед его сохранением одинаковые товары можно паковать, т.е. объединять в одну строку.

При нажатии кнопки ФУПАКОВАТЬ для одинаковых товаров (с одинаковым кодом, наименованием, единицей измерения и ставкой НДС) будет производиться объединение по количеству и сумме (см. [Рис. 186\)](#page-115-0).

|                         | store_house_FoodFactory |          |                          |                | Добавить приходную накладную |           |                 | Бухгалтер ?                    |                      |
|-------------------------|-------------------------|----------|--------------------------|----------------|------------------------------|-----------|-----------------|--------------------------------|----------------------|
| Код                     | Название                | Ед. изм. |                          | Кол-во         | Сумма                        | Сумма НДС | Ставка НДС      | $\alpha$                       | <b>O</b> RU          |
| 75                      | Курица                  | Кг       | $\overline{\phantom{a}}$ | $\mathbf{1}$   | 150                          | 25        | 20%             | ō<br>0                         |                      |
| 75                      | Курица                  | Кг       | ▼                        | $\overline{2}$ | 300                          | 50        | 20%             | Θ<br>a                         |                      |
| 75                      | Курица                  | Кг       | ▼                        | 0.5            | 75                           | 12.5      | 20%             | a,                             | Ć                    |
|                         | Итого:                  |          | Сумма: 525               |                |                              |           | Сумма НДС: 87.5 |                                |                      |
| <b>© УПАКОВАТЬ</b>      |                         |          |                          |                |                              |           | 図               | ДОБАВИТЬ ТОВАР                 | Q                    |
|                         |                         |          |                          |                |                              |           |                 |                                | i                    |
|                         |                         |          |                          |                |                              |           |                 |                                | G                    |
| НАЗАД                   |                         |          |                          |                |                              |           |                 | <b>СОХРАНИТЬ</b>               | <b>TIP</b>           |
| store_house_FoodFactory |                         |          |                          |                | $v.1.0.5 - 8$                |           |                 | среда, 25 марта 2020 г., 18:05 |                      |
|                         |                         |          |                          |                |                              |           |                 |                                |                      |
|                         | store_house_FoodFactory |          |                          |                | Добавить приходную накладную |           |                 | Бухгалтер ?                    |                      |
| Код                     | Название                | Ед. изм. |                          | Кол-во         | Сумма                        | Сумма НДС | Ставка НДС      | Q                              |                      |
| 75                      | Курица                  | Кг       | ▼                        | 3.5            | 525                          | 87.5      | 20%             | ō<br>ᄌ<br>6                    | <b>O</b> RU          |
|                         | Итого:                  |          | Сумма: 525               |                |                              |           | Сумма НДС: 87.5 |                                |                      |
| <b>Ф УПАКОВАТЬ</b>      |                         |          |                          |                |                              |           | ⊠               | ДОБАВИТЬ ТОВАР                 | $\boldsymbol{\zeta}$ |
|                         |                         |          |                          |                |                              |           |                 |                                | $\bullet$            |
|                         |                         |          |                          |                |                              |           |                 |                                | i                    |
|                         |                         |          |                          |                |                              |           |                 |                                | ြု                   |
| <b>НАЗАД</b>            |                         |          |                          |                |                              |           |                 | <b>COXPAHИTЬ</b>               | Ψ                    |

Рис. 186

<span id="page-115-0"></span>**Внимание!** При создании сличительной ведомости товары с заполненным значением в поле *Брутто* не пакуются (см. п.п. [5.5\)](#page-136-0).

Если в сличительной ведомости указан один и тот же товар несколькими строками, и для одной строки нажата кнопка «Производить», а для второй – нет, то паковка таких строк произведена не будет.

# **5.2.9 Удаление товара**

<span id="page-116-2"></span>Для удаления выбранного товара необходимо нажать кнопку В в строке с товаром (см. [Рис. 187\)](#page-116-0).

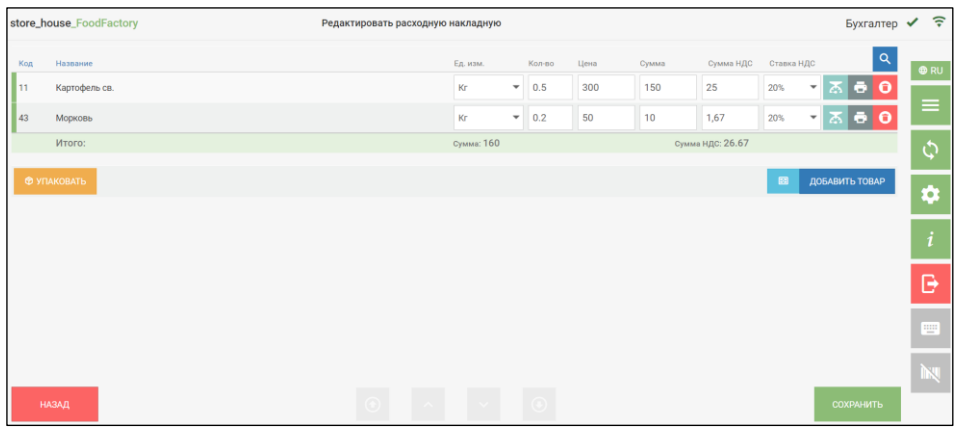

Рис. 187

<span id="page-116-0"></span>Если в настройках документов (см. п.п. [4.3.1\)](#page-50-0) выставлен флаг *«Подтверждать удаление товара»*, то при удалении товара на экране появится сообщение (см. [Рис. 188\)](#page-116-1).

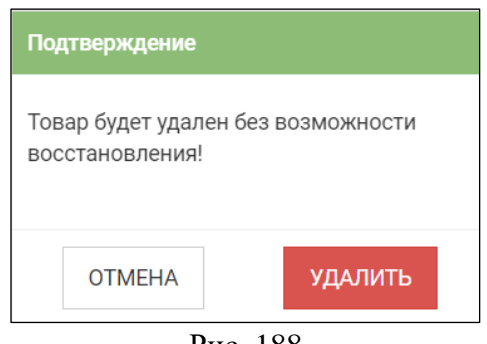

Рис. 188

<span id="page-116-1"></span>Далее необходимо выбрать ответ «Удалить» для удаления товара или «Отмена» для отмены операции.

# **5.2.10 Сохранение документа**

Для сохранения документа необходимо нажать кнопку сохранить (см. [Рис. 189\)](#page-117-0).

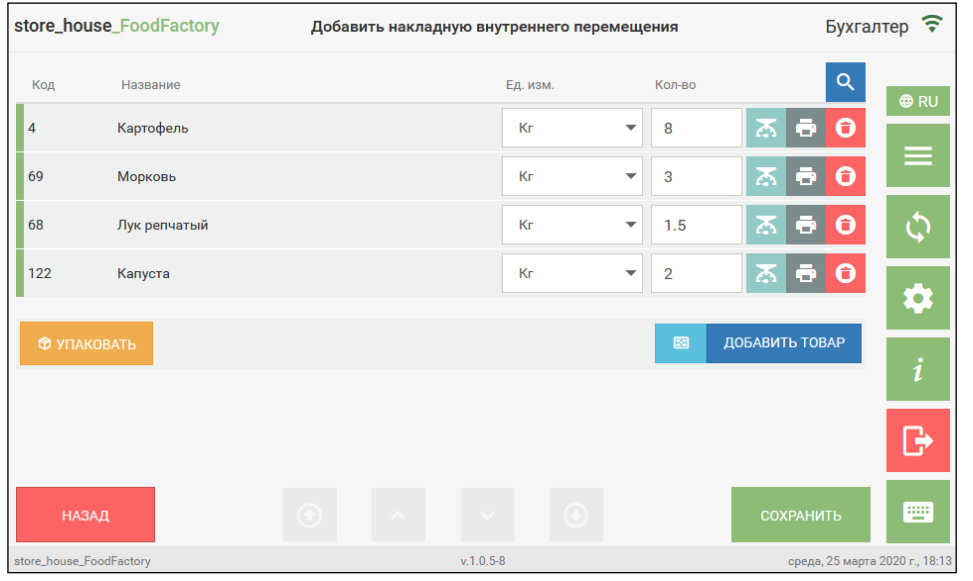

Рис. 189

<span id="page-117-0"></span>Если в документе на закладке *Заголовок* были заполнены не все поля, обязательные для заполнения, при попытке сохранить документ система выдаст сообщение (см. [Рис. 190\)](#page-117-1)

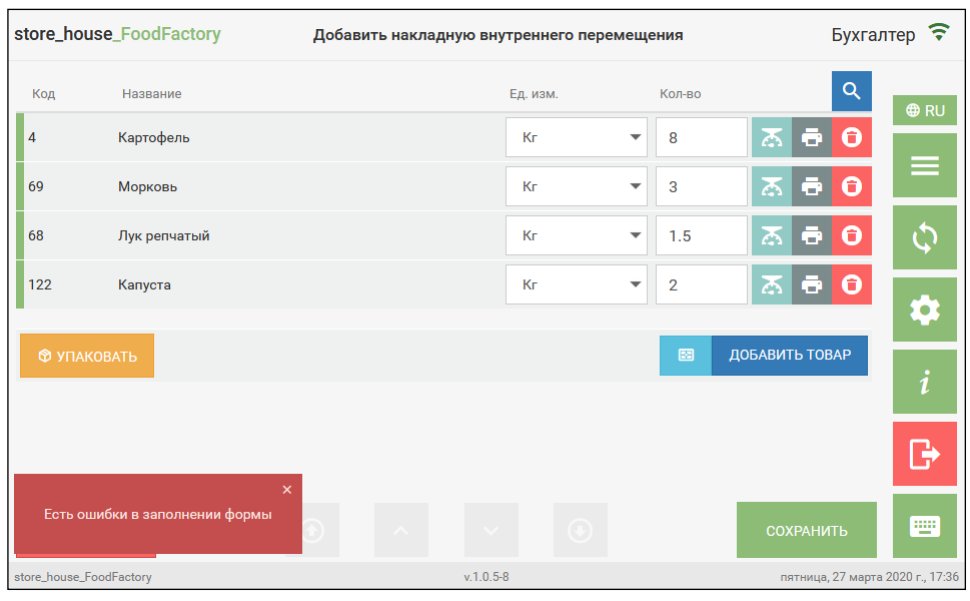

Рис. 190

<span id="page-117-1"></span>Обязательные для заполнения поля выделены красной рамочкой. После их заполнения документ можно будет сохранить.

Во время сохранения документа ему будет присвоен номер: накладные и заявки нумеруются отдельно. Если в настройках документов в поле «Префикс для нумерации документов» был внесен префикс, он будет указан перед номером документа. Увидеть номер документа можно в режиме просмотра сохраненного документа (см. п.п. [5.2.11\)](#page-119-0) и во время редактирования сохраненного документа (см. п.п. [5.2.12\)](#page-120-0) в поле «Номер», которое недоступно для редактирования. После передачи документов в StoreHouse5 номер, присвоенный в FoodFactory, будет отображаться на закладке *«Заголовок»* в соответствующем поле дополнительного атрибута заголовка накладной (см. [Рис. 191\)](#page-118-0).

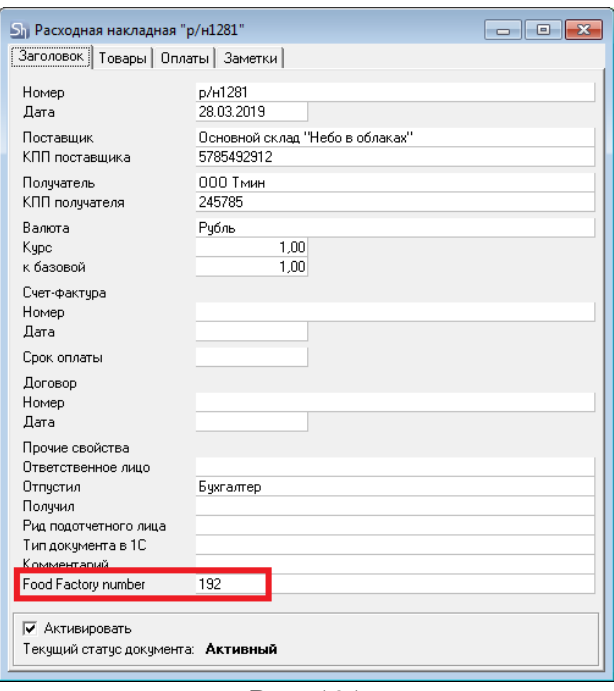

Рис. 191

<span id="page-118-0"></span>При выходе из не сохраненного документа следующими способами:

• в Главное меню кнопкой

• возврат в список накладных кнопкой **ОТМЕНА** (см. [Рис. 113\)](#page-75-0);

- переход в окно настроек кнопкой
- выход из приложения кнопкой |

откроется окно подтверждения выхода из документа без сохранения или возврата в редактирование документа (см. [Рис. 192\)](#page-118-1).

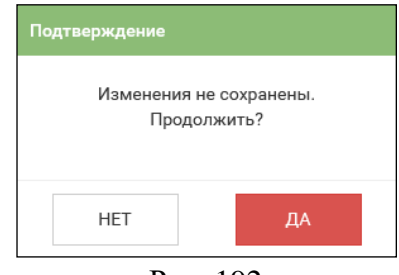

Рис. 192

<span id="page-118-1"></span>Необходимо нажать «Да» для выхода в выбранный режим без сохранения изменений или «Нет» для возврата в редактирование документа.

# **5.2.11 Просмотр сохраненного документа**

<span id="page-119-0"></span>Для просмотра доступны (отображаются в списке) документы, которые еще не были выгружены в StoreHouse5 (см. п. [7\)](#page-177-0).

Для просмотра сохраненной накладной или заявки необходимо в соответствующем списке документов нажать кнопку  $\boxed{\odot}$  у нужного документа (см. [Рис. 193\)](#page-119-1).

|                | store_house_FoodFactory            |      |                                                                                   |               | Список приходных накладных           |       | Бухгалтер |  |                    |               |   |                                 |
|----------------|------------------------------------|------|-----------------------------------------------------------------------------------|---------------|--------------------------------------|-------|-----------|--|--------------------|---------------|---|---------------------------------|
| #              | N <sup>2</sup>                     | Дата | Поставщик                                                                         | Подразделение |                                      | Сумма |           |  |                    |               |   |                                 |
|                | FF Фабрика447 16.07.2019 000 "СМУ" |      |                                                                                   |               | Основной склад "Небо в облаках" 1131 |       | ⊙         |  |                    | ٠             | Θ | <b>⊕RU</b>                      |
| $\overline{2}$ |                                    |      | FF Фабрика453 16.07.2019 000 Синяя птица                                          | Склад         |                                      | 440   |           |  |                    | $\rightarrow$ | Θ |                                 |
| 3              |                                    |      | FF Фабрика454 16.07.2019 METPO Кэш энд Керри Основной склад "Небо в облаках" 580  |               |                                      |       |           |  | п.                 | ⋑             | Θ |                                 |
| 4              | FF Фабрика455 18.07.2019 ООО Тмин  |      |                                                                                   |               | Кухня "Небо в облаках"               | 1520  |           |  | œ                  | $\Rightarrow$ | Θ |                                 |
| 5              |                                    |      | FF Фабрика456 25.07.2019 МЕТРО Кэш энд Керри Основной склад "Небо в облаках" 1430 |               |                                      |       | ⊙         |  |                    | ⋑             | Θ |                                 |
|                |                                    |      |                                                                                   |               |                                      |       |           |  |                    |               |   |                                 |
|                |                                    |      |                                                                                   |               |                                      |       |           |  |                    |               |   | 1                               |
|                |                                    |      |                                                                                   |               |                                      |       |           |  |                    |               |   |                                 |
|                |                                    |      |                                                                                   |               |                                      |       |           |  | ДОБАВИТЬ НАКЛАДНУЮ |               |   | 豐                               |
|                | store_house_FoodFactory            |      |                                                                                   |               | $v.1.0.3 - 3$                        |       |           |  |                    |               |   | четверг, 25 июля 2019 г., 13:11 |

Рис. 193

<span id="page-119-1"></span>После чего на экране отобразится содержимое документа (см. [Рис. 194](#page-119-2) и [Рис. 195\)](#page-120-1).

|                 |                                    | store_house_FoodFactory         |          |               | Приходная накладная |           | Бухгалтер                             | ခု         |
|-----------------|------------------------------------|---------------------------------|----------|---------------|---------------------|-----------|---------------------------------------|------------|
| Номер           |                                    |                                 | Дата     | Сумма без НДС |                     | Сумма НДС | Сумма с НДС                           |            |
|                 | <b>FF Фабрика489</b><br>2019-08-05 |                                 |          | 437           |                     | 88        | 525                                   | <b>⊕RU</b> |
| Поставщик       |                                    |                                 |          |               |                     |           | ≡                                     |            |
| <b>ООО Тмин</b> |                                    |                                 |          |               |                     |           |                                       |            |
|                 | Подразделение                      |                                 |          |               |                     | Получил   |                                       |            |
|                 |                                    | Основной склад "Небо в облаках" |          |               |                     | Бухгалтер |                                       |            |
| N <sup>2</sup>  | Код                                | Название                        | Ед. изм. | Кол-во        | Сумма без НДС       | Сумма НДС | Сумма с НДС                           | Q          |
| 1               | 122                                | Капуста                         | Kг       | 3             | 74.75               | 14.95     | 89.7                                  |            |
| $\overline{2}$  | 4                                  | Картофель                       | Кr       | 10            | 229.17              | 45.83     | 275                                   |            |
| 3               | 68                                 | Лук репчатый                    | Kг       | 5             | 132.92              | 26.58     | 159.5                                 |            |
|                 |                                    | <b>E</b> Не активирована        |          |               |                     |           |                                       | R          |
|                 | <b>НАЗАД</b>                       |                                 |          |               |                     |           | СОЗДАТЬ ШАБЛОН                        | Ψ          |
|                 | store_house_FoodFactory            |                                 |          |               | $v.1.0.3 - 4$       |           | понедельник, 5 августа 2019 г., 12:39 |            |

<span id="page-119-2"></span>Рис. 194

|                |                         | store_house_FoodFactory         |            |            | Расходная накладная |           | Бухгалтер <del>?</del>                |                |
|----------------|-------------------------|---------------------------------|------------|------------|---------------------|-----------|---------------------------------------|----------------|
| Номер          |                         |                                 | Дата       |            | Сумма без НДС       | Сумма НДС | Сумма с НДС                           |                |
|                | <b>FF Фабрика490</b>    |                                 | 2019-08-05 |            | 3833.33             | 766.67    | 4600                                  | <b>⊕RU</b>     |
|                | Подразделение           |                                 |            | Получатель |                     | Отпустил  |                                       | $\equiv$       |
|                |                         | Основной склад "Небо в облаках" |            | 000 "CMY"  |                     | Бухгалтер |                                       |                |
| N <sup>2</sup> | Код                     | Название                        | Ед. изм.   | Кол-во     | Сумма без НДС       | Сумма НДС | Сумма с НДС                           | $\overline{c}$ |
| 1              | 75                      | Курица                          | Кг         | 5          | 1130.83             | 226.17    | 1357                                  |                |
| $\overline{2}$ | 103                     | Индейка                         | Kг         | 4.5        | 1327.5              | 265.5     | 1593                                  | ٥              |
| 3              | 135                     | Говядина                        | Кг         | 3          | 1375                | 275       | 1650                                  |                |
|                | √ Активирована          |                                 |            |            |                     |           |                                       | i              |
|                |                         |                                 |            |            |                     |           |                                       |                |
|                | <b>НАЗАД</b>            |                                 |            |            |                     |           | СОЗДАТЬ ШАБЛОН                        | ш              |
|                | store_house_FoodFactory |                                 |            |            | $v.1.0.3 - 4$       |           | понедельник, 5 августа 2019 г., 13:05 |                |

Рис. 195

<span id="page-120-1"></span>В окне просмотра сохраненного документа есть возможность создать шаблон из этого документа кнопкой *«Создать шаблон»* (см. [Рис. 194](#page-119-2) и [Рис. 195\)](#page-120-1). Создание шаблона из документа подробнее описано в п.п. [5.2.15.](#page-125-0)

#### **5.2.12 Редактирование сохраненного документа**

<span id="page-120-0"></span>Для редактирования сохраненной накладной или заявки необходимо в соответствующем списке документов нажать кнопку  $\Box$  у нужного документа (см. Рис.

[196\)](#page-120-2). В открывшемся документе необходимо внести нужные изменения (см. с п. [5.2.1](#page-75-1) по п. [5.2.9\)](#page-116-2).

|                | store_house_FoodFactory |            | Список сличительных ведомостей  |                                            | Бухгалтер ?                     |
|----------------|-------------------------|------------|---------------------------------|--------------------------------------------|---------------------------------|
| #              | N <sup>2</sup>          | Дата       | Подразделение                   |                                            |                                 |
| 1              | <b>FF Фабрика449</b>    | 16.07.2019 | Основной склад "Небо в облаках" | $\circ$ / $\circ$<br>  O<br>D              | <b>⊕RU</b>                      |
| $\overline{2}$ | <b>FF Фабрика457</b>    | 25.07.2019 | Кухня "Небо в облаках"          | $\ddot{\mathbf{O}}$<br>$\circledcirc$<br>Ð | =                               |
|                |                         |            |                                 |                                            |                                 |
|                |                         |            |                                 |                                            |                                 |
|                |                         |            |                                 |                                            | i                               |
|                |                         |            |                                 |                                            |                                 |
|                |                         |            |                                 | ДОБАВИТЬ ВЕДОМОСТЬ                         | 靊                               |
|                | store_house_FoodFactory |            | $v.1.0.3 - 3$                   |                                            | четверг, 25 июля 2019 г., 13:15 |

<span id="page-120-2"></span>Рис. 196

**Внимание!** При открытии окна списка товаров документа для редактирования курсор будет позиционирован на строке товара, на котором документ был сохранен при создании или предыдущем редактировании.

Для редактирования доступны (отображаются в этом списке) документы, которые еще не были выгружены в StoreHouse5 (см. п. [7\)](#page-177-0).

**Внимание!** Поле *«Номер»* недоступно для редактирования (см. [Рис. 197\)](#page-121-0), т.к. номер проставляется автоматически при сохранении документа (см. п.п. [5.2.9\)](#page-116-2), а префикс для нумерации документов, при необходимости, вносится в настройках документов (см. п.п. [4.3\)](#page-47-0).

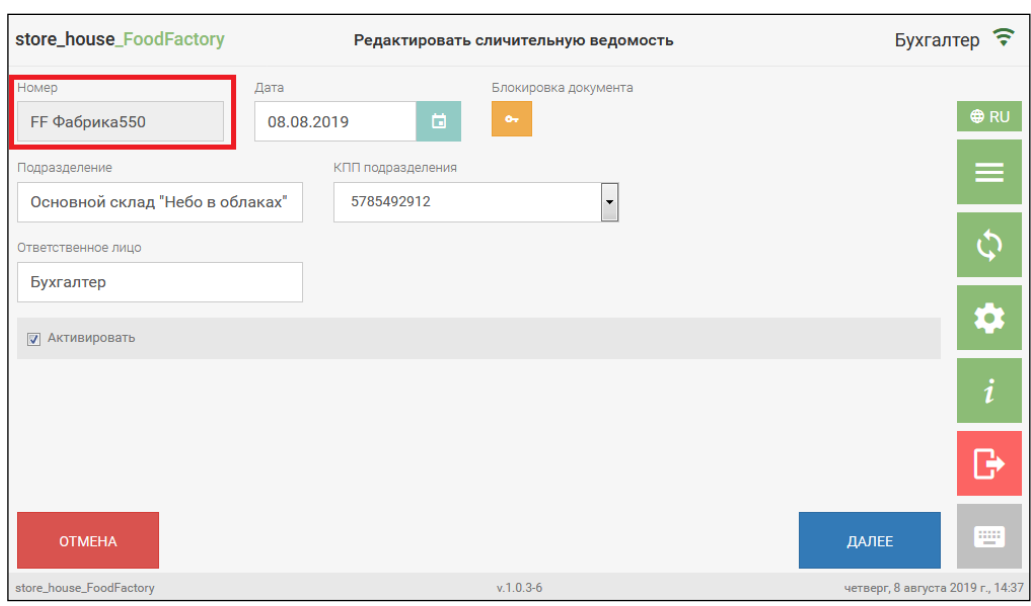

Рис. 197

<span id="page-121-0"></span>В приходной и расходной накладных, а также во внешних заявках во время редактирования даты, поставщика/получателя или подразделения появится сообщение с вопросом *«Обновить ставки налогов и цены согласно договору/прейскурантам??»* (см[. Рис.](#page-121-1)  [198\)](#page-121-1).

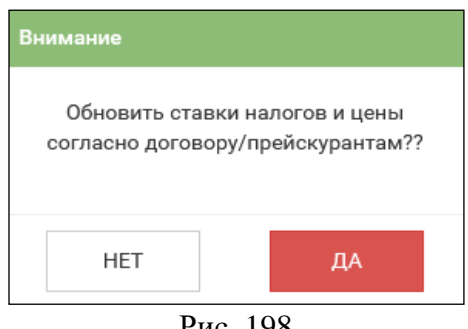

Рис. 198

<span id="page-121-1"></span>При выборе кнопки *«Да»* значения цен и ставок налогов в накладной на закладке *Товары* будут выставлены в соответствии со значениями прейскуранта на указанную дату. При выборе кнопки *«Нет»* значения цен и ставок налогов в накладной не изменятся.

## **5.2.13 Работа с черновиком**

Если во время создания новой накладной или заявки произошел сбой браузера,

документ сохранится в черновик и будет помечен  $\left[\frac{1}{1-\epsilon}\right]$  (см. [Рис. 199,](#page-122-0) [Рис. 200\)](#page-122-1)

| store_house_FoodFactory |            |                 | Список расходных накладных |                                                                           |                                           |        | Бухгалтер ✔ | $\widehat{\mathbf{v}}$                   |                    |                                |
|-------------------------|------------|-----------------|----------------------------|---------------------------------------------------------------------------|-------------------------------------------|--------|-------------|------------------------------------------|--------------------|--------------------------------|
| $\equiv$ $N^2$          | Дата       | Поставщик       | Подразделение              | <b>Номер ТТН</b>                                                          | Примечание                                | Сумма  |             |                                          |                    |                                |
| 1 FF Фабрика319         | 11.03.2024 | Склад Кулинария | Реализация (по умолчанию)  | $\hspace{1.0cm} \rule{1.5cm}{0.15cm} \hspace{1.0cm} \rule{1.5cm}{0.15cm}$ |                                           | 100    | $\odot$     | ◢                                        | A<br>٠<br>o        | $\bullet$ RU                   |
| 2 FF Фабрика320         | 11.03.2024 | Кухня           | Порча                      |                                                                           |                                           | 160    | $\odot$     | ∕                                        | o<br>Θ.<br>o.      | ≡                              |
| 3 FF Фабрика321         | 11.03.2024 | Основной склад  | АО "ОРЕХОВОХЛЕБ"           | 12                                                                        | после оформления сразу отправить на кухню | 600    | $\odot$     | ノロ                                       | $\blacksquare$ 0   |                                |
| 4 円                     | 20.03.2024 | Кухня           | ООО "Полини Импорт"        |                                                                           | $\qquad \qquad$                           | 298.5  | $\odot$     | $\mathcal{L}$ . The set of $\mathcal{L}$ | <b>EIO</b>         | $\phi$                         |
| 5 [1] FF Фабрика321     | 11.03.2024 | Основной склад  | ΑΟ "ΟΡΕΧΟΒΟΧЛΕБ"           | 12                                                                        | после оформления сразу отправить на кухню | 699.99 | $\odot$     | $\mathcal{L}$ . $\Box$                   | <b>EIO</b>         |                                |
|                         |            |                 |                            |                                                                           |                                           |        |             |                                          |                    | ¢                              |
|                         |            |                 |                            |                                                                           |                                           |        |             |                                          |                    | $\left  i\right $              |
|                         |            |                 |                            |                                                                           |                                           |        |             |                                          |                    | B                              |
|                         |            |                 |                            |                                                                           |                                           |        |             |                                          |                    | E                              |
|                         |            |                 |                            |                                                                           |                                           |        |             |                                          |                    | ing.                           |
|                         |            |                 |                            |                                                                           |                                           |        |             |                                          | ДОБАВИТЬ НАКЛАДНУЮ |                                |
| store_house_FoodFactory |            |                 |                            | $v.1.0.11-5$                                                              |                                           |        |             |                                          |                    | среда, 20 марта 2024 г., 11:31 |

Рис. 199

<span id="page-122-0"></span>

| store_house_FoodFactory                     |            |                  | Список заявок    |                     |                  |                               | Бухгалтер ✔ 〒                   |            |
|---------------------------------------------|------------|------------------|------------------|---------------------|------------------|-------------------------------|---------------------------------|------------|
| $Tum = B - N^2$                             | Дата       | Дата создания    | Из подразделения | В подразделение     | Примечание       |                               |                                 |            |
| в<br>1 FF Фабрика42                         | 11.03.2024 | 11.03.2024 20:31 | Склад Кулинария  | ООО "ДЖИКОМ"        | Проверить печать | $\odot$<br>∕<br>э             | $\Omega$<br>ы                   | <b>ORU</b> |
| B<br>2 FF Фабрика43                         | 11.03.2024 | 11.03.2024 20:32 | Склад Кулинария  | ООО "Каррита"       | Отв. Петров      | $_{\odot}$<br>v<br>۰          | Θ<br>Ð                          |            |
| D<br>3 FF Фабрика44                         | 11.03.2024 | 11.03.2024 20:33 | Склад Кулинария  | Склад Кулинария     |                  | $\odot$<br>∕<br>۰             | $\mathbf \Theta$<br><b>P</b>    |            |
| D<br>4 FF Фабрика53                         | 20.03.2024 | 20.03.2024 11:37 | Кухня            | Кухня               |                  | $\odot$<br>∕<br>٠             | $\theta$<br>ь                   | Ó          |
| D<br><b>FF</b> Фабрика53<br>$5\phantom{.0}$ | 20.03.2024 |                  | Кухня            | Кухня               |                  | $_{\odot}$<br>$\mathcal{L}$ . | $\bullet$<br>Ð                  |            |
| $\mathbb{B}$<br>Ð<br>6                      | 20.03.2024 |                  | Кухня            | ЗАО Фруктовая почта |                  | $_{\odot}$<br>75              | $\ddot{\mathbf{e}}$<br><b>E</b> | ۰          |
|                                             |            |                  |                  |                     |                  |                               |                                 |            |
|                                             |            |                  |                  |                     |                  |                               |                                 |            |
|                                             |            |                  |                  |                     |                  |                               |                                 | Θ          |
|                                             |            |                  |                  |                     |                  |                               |                                 | <b>W</b>   |
|                                             |            |                  |                  |                     |                  |                               |                                 | ÌЩ         |
|                                             |            |                  |                  |                     |                  | ДОБАВИТЬ ЗАЯВКУ               |                                 |            |
| store_house_FoodFactory                     |            |                  |                  | $v.1.0.11 - 5$      |                  |                               | среда, 20 марта 2024 г., 11:38  |            |

Рис. 200

<span id="page-122-1"></span>Для редактирования черновика накладной или заявки необходимо в соответствующем

списке документов нажать кнопку  $\Box$  у нужного документа (см. п.п. [5.2.12\)](#page-120-0). Закончить работу с документом стандартным способом и сохранить. После сохранения документу присвоится номер.

Если во время редактирования сохраненной накладной или заявки произошел сбой

браузера, документ сохранится в черновик и будет помечен  $\Box$  FF Фабрика319 (см. [Рис. 199,](#page-122-0) [Рис. 200\)](#page-122-1). Черновику будет присвоен номер документа, с которым работал пользователь до сбоя браузера. Для продолжения работы с данным документом нужно открыть черновик

этого документа, нажав на кнопку  $\Box$ . По окончанию работы с данным документом и его сохранением, изменения из черновика будут перенесены в начальный документ.

## **5.2.14 Печать сохраненного документа**

Для печати документов необходимо предварительно настроить принтер печати для накладных (см. п. [4.2\)](#page-42-0).

Для печати документа необходимо в соответствующем списке документов нажать

кнопку  $\mathbb{R}^n$  у нужного документа (см. [Рис. 201\)](#page-123-0).

|                | store_house_FoodFactory |            |                                                          | Список расходных накладных |        |   |  |                    | Бухгалтер ? |                  |                                 |  |  |
|----------------|-------------------------|------------|----------------------------------------------------------|----------------------------|--------|---|--|--------------------|-------------|------------------|---------------------------------|--|--|
| #              | $N^{\circ}$             | Дата       | Поставщик                                                | Подразделение              | Сумма  |   |  |                    |             |                  |                                 |  |  |
| 1.             | <b>FF Фабрика450</b>    |            | 16.07.2019 Основной склад "Небо в облаках"               | 000 "CMY"                  | 1722.2 | ⊙ |  | шí                 | ٠           | Θ                | <b>O</b> RU                     |  |  |
| $\overline{2}$ | <b>FF Фабрика458</b>    |            | 25.07.2019 Основной зал "Тихий дворик"                   | Порча                      | 625    |   |  | ō                  | Ð           | Θ                |                                 |  |  |
| 3              |                         |            | FF Фабрика459 25.07.2019 Основной склад "Небо в облаках" | 000 "WineStyle"            | 896    |   |  | o                  | Ð           | $\mathbf \Theta$ |                                 |  |  |
| 4              | <b>FF Фабрика460</b>    | 25.07.2019 | Кухня "Тихий дворик"                                     | Реализация                 | 1020   | ⊙ |  |                    | →           | 0                |                                 |  |  |
|                |                         |            |                                                          |                            |        |   |  |                    |             |                  |                                 |  |  |
|                |                         |            |                                                          |                            |        |   |  |                    |             |                  |                                 |  |  |
|                |                         |            |                                                          |                            |        |   |  |                    |             |                  |                                 |  |  |
|                |                         |            |                                                          |                            |        |   |  | ДОБАВИТЬ НАКЛАДНУЮ |             |                  | w.                              |  |  |
|                | store_house_FoodFactory |            |                                                          | $v.1.0.3 - 3$              |        |   |  |                    |             |                  | четверг, 25 июля 2019 г., 13:31 |  |  |

Рис. 201

<span id="page-123-0"></span>После чего откроется окно выбора макета для печати данного документа. Для каждого вида документов будут доступны к выбору соответствующие печатные формы. Пример печатных форм для расходной накладной представлен на [Рис. 202.](#page-123-1)

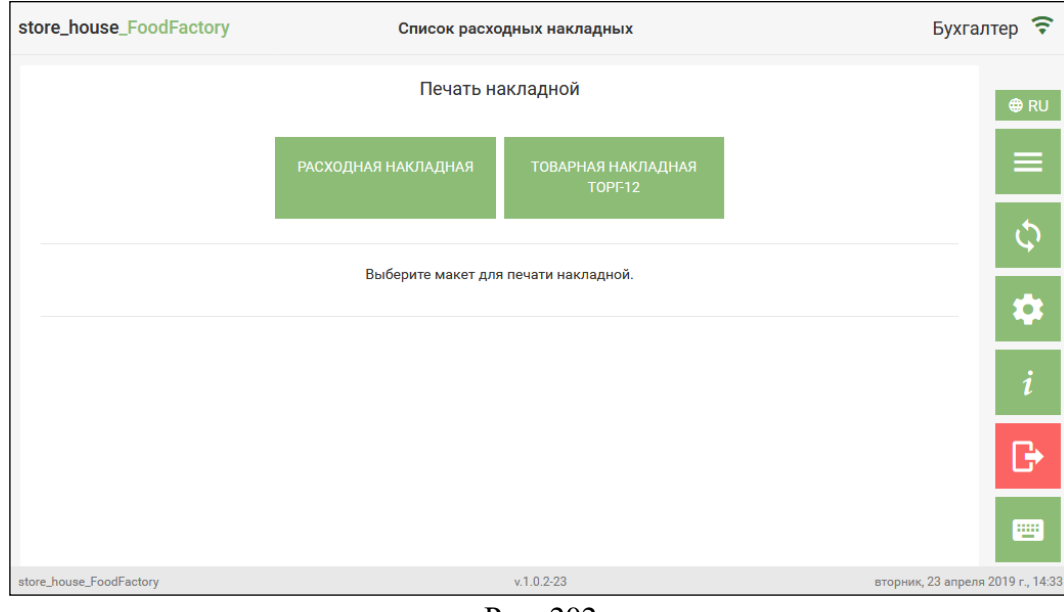

Рис. 202

<span id="page-123-1"></span>Для печати доступны (отображаются в этом списке) документы, которые еще не были выгружены в StoreHouse5 (см. п. [7\)](#page-177-0).

После выбора печатной формы появятся кнопки доступных действий с ней: печать, просмотр или открытие в формате PDF (см. [Рис. 203\)](#page-124-0).

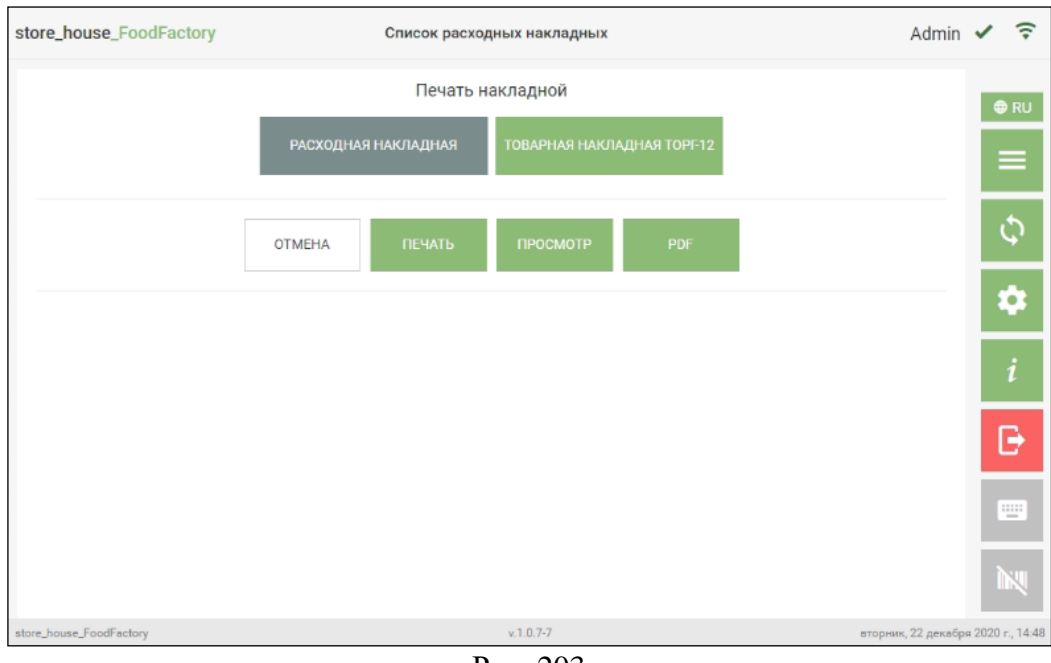

Рис. 203

<span id="page-124-0"></span>В окне просмотра печатной формы документа его так же можно распечатать или открыть в формате PDF (см. [Рис. 204\)](#page-124-1).

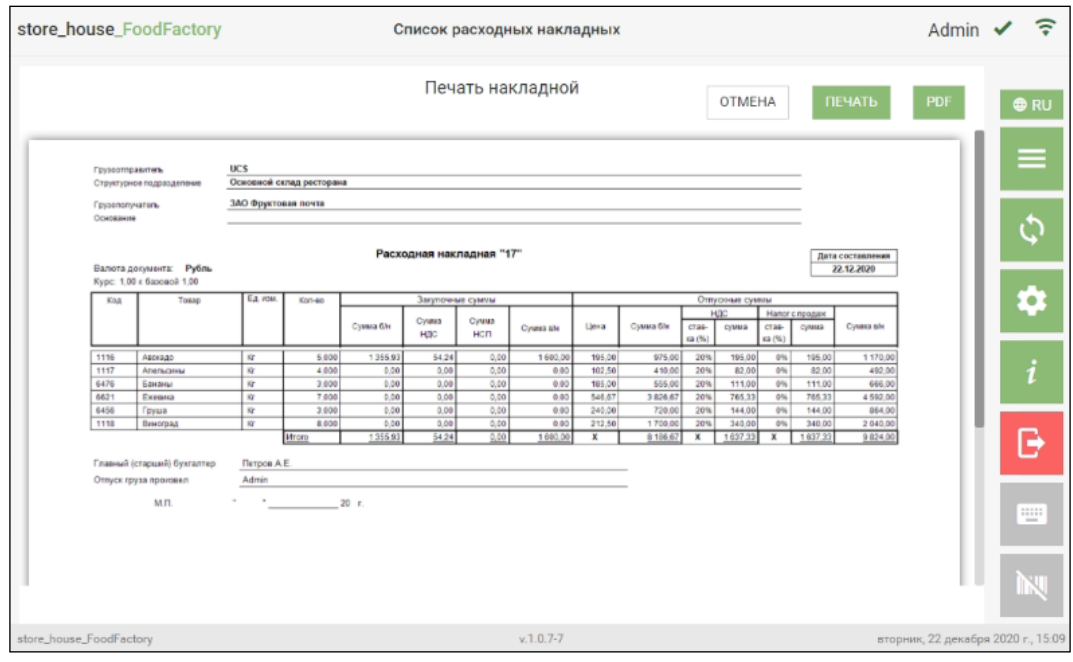

Рис. 204

<span id="page-124-1"></span>При выборе функции **[Печать]** печать будет произведена на принтер, указанный в настройках (см. п.п. [4.2\)](#page-42-0).

При выборе функции **[PDF]** и отправке на печать из открывшейся формы можно выбрать любой сетевой принтер.

**Внимание!** Данный функционал недоступен при запуске FoodFactory на кассовой станции RK (п.п. [11.2\)](#page-244-0).

# **5.2.15 Создание шаблона из документа**

<span id="page-125-0"></span>Из любого документа можно создать шаблон, для дальнейшего использования его при создании документов.

Создать шаблон из документа можно двумя способами:

÷ • нажать кнопку у интересующего документа в списке накладных (см. Рис. [205\)](#page-125-1).

• нажать кнопку создать шаблон (см. [Рис. 206\)](#page-125-2) в режиме просмотра документа (см. п.п. [5.2.11\)](#page-119-0);

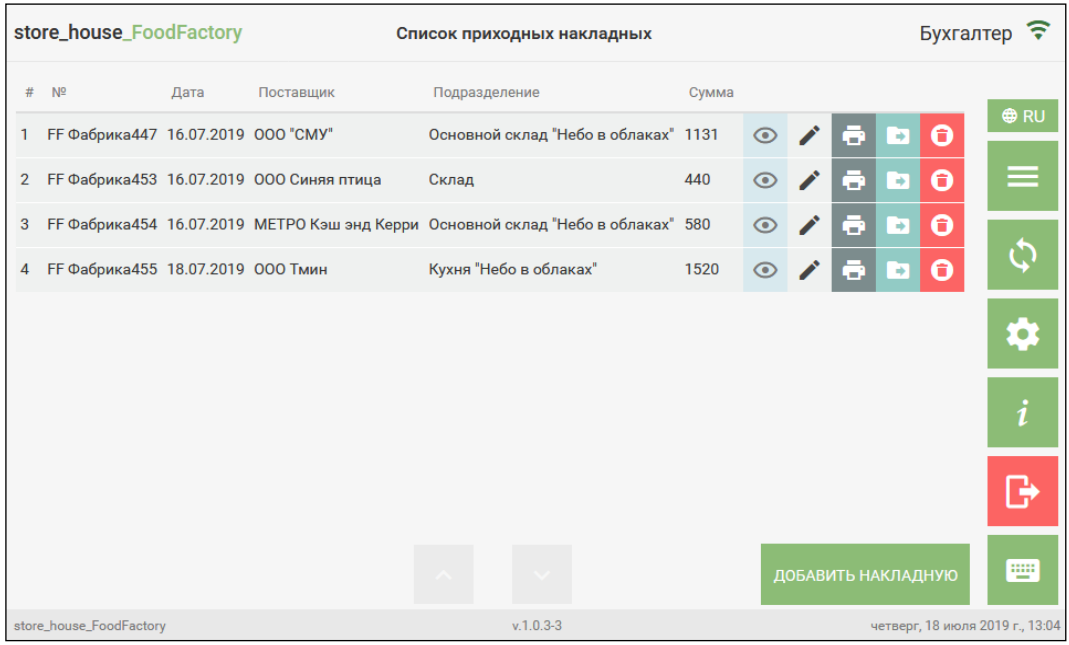

Рис. 205

<span id="page-125-1"></span>

|                      | store_house_FoodFactory |                                 | Внутреннее перемещение |           |                                       | Бухгалтер ? |  |  |
|----------------------|-------------------------|---------------------------------|------------------------|-----------|---------------------------------------|-------------|--|--|
| Номер                |                         |                                 | Дата                   |           |                                       |             |  |  |
| <b>FF Фабрика491</b> |                         |                                 | 2019-08-05             |           | <b>⊕RU</b>                            |             |  |  |
|                      | Поставщик               |                                 | Получатель             | Отпустил  | Получил                               | ≡           |  |  |
|                      |                         | Основной склад "Небо в облаках" | Кухня "Небо в облаках" | Бухгалтер |                                       |             |  |  |
| N <sup>2</sup>       | Код                     | Название                        |                        | Ед. изм.  | Кол-во                                |             |  |  |
| 1                    | 37                      | Ванильное мороженое             | Кr                     |           | 0.5                                   |             |  |  |
| $\overline{2}$       | 142                     | Сыр Российский                  | Кг                     |           | 1.2                                   | <b>E</b>    |  |  |
| 3                    | 8                       | Молоко 3,2                      |                        | Литр      | 1                                     |             |  |  |
|                      |                         | √ Активировано поставщиком      |                        |           |                                       |             |  |  |
|                      |                         | √ Активировано получателем      |                        |           |                                       |             |  |  |
|                      | НАЗАД                   |                                 |                        |           | СОЗДАТЬ ШАБЛОН                        | <b>WH</b>   |  |  |
|                      | store_house_FoodFactory |                                 | $v.1.0.3 - 4$          |           | понедельник, 5 августа 2019 г., 13:53 |             |  |  |

<span id="page-125-2"></span>Рис. 206

После этого откроется окно создания шаблона, в которое будет перенесена вся информация из исходного документа (см. [Рис. 207\)](#page-126-0).

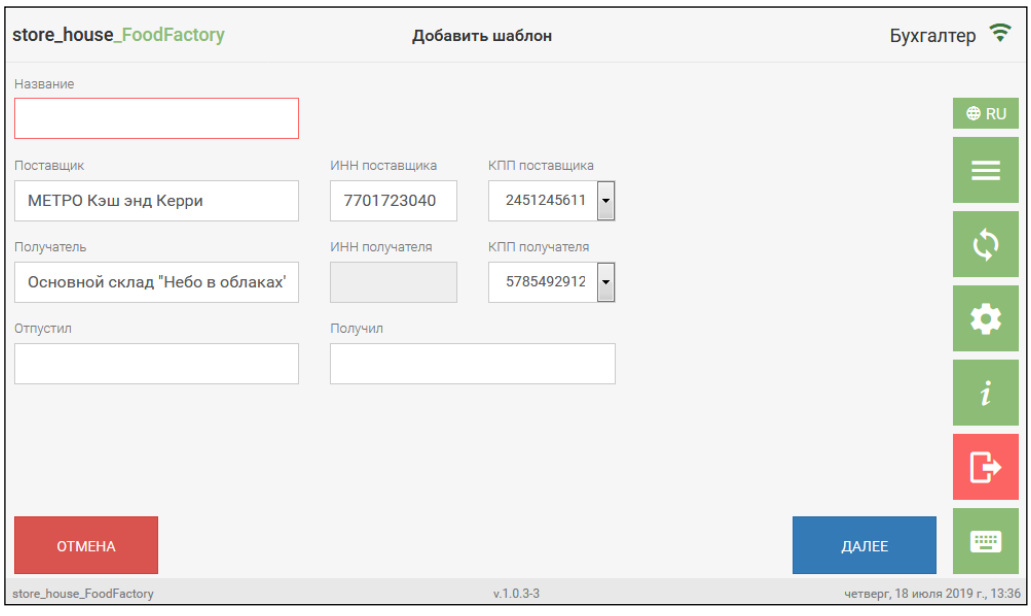

Рис. 207

<span id="page-126-0"></span>Дальнейшие действия с шаблоном, созданным на основании документа, производятся таким же образом, как с обычным шаблоном (см. п.п. [8.2\)](#page-191-0).

# **5.2.16 Удаление сохраненного документа**

Для удаления сохраненного документа необходимо в соответствующем списке документов нажать кнопку у нужного документа (см. [Рис. 208\)](#page-126-1).

|                | store_house_FoodFactory |            | Список сличительных ведомостей  |                                             | Бухгалтер ?                     |  |  |  |  |
|----------------|-------------------------|------------|---------------------------------|---------------------------------------------|---------------------------------|--|--|--|--|
| #              | N <sup>2</sup>          | Дата       | Подразделение                   |                                             |                                 |  |  |  |  |
| $\mathbf{1}$   | <b>FF Фабрика449</b>    | 16.07.2019 | Основной склад "Небо в облаках" | $\bullet$<br>$\odot$<br>∍<br>Θ              | <b>⊕RU</b>                      |  |  |  |  |
| $\overline{2}$ | <b>FF Фабрика457</b>    | 25.07.2019 | Кухня "Небо в облаках"          | $\mathbf \Theta$<br>⊙<br>$\rightarrow$<br>o | ≡                               |  |  |  |  |
| 3              | <b>FF Фабрика461</b>    | 25.07.2019 | Кухня "Тихий дворик"            | $\bullet$<br>◉<br>Ð<br>o                    |                                 |  |  |  |  |
|                |                         |            |                                 |                                             |                                 |  |  |  |  |
|                |                         |            |                                 |                                             |                                 |  |  |  |  |
|                |                         |            |                                 |                                             |                                 |  |  |  |  |
|                |                         |            |                                 |                                             | i                               |  |  |  |  |
|                |                         |            |                                 |                                             | P                               |  |  |  |  |
|                |                         |            |                                 | ДОБАВИТЬ ВЕДОМОСТЬ                          | Ψ                               |  |  |  |  |
|                | store_house_FoodFactory |            | $v.1.0.3-3$                     |                                             | четверг, 25 июля 2019 г., 14:17 |  |  |  |  |

Рис. 208

<span id="page-126-1"></span>После чего на экране появится сообщение (см. [Рис. 209\)](#page-127-0).

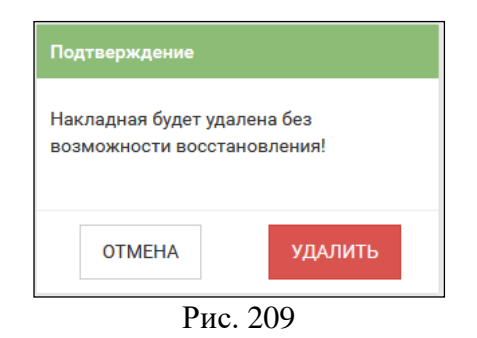

<span id="page-127-0"></span>Далее необходимо выбрать ответ «Удалить» для удаления документа или «Отмена» для отмены операции.

После удаления документа в нижнем левом углу экрана отобразится сообщение (см. [Рис. 210\)](#page-127-1).

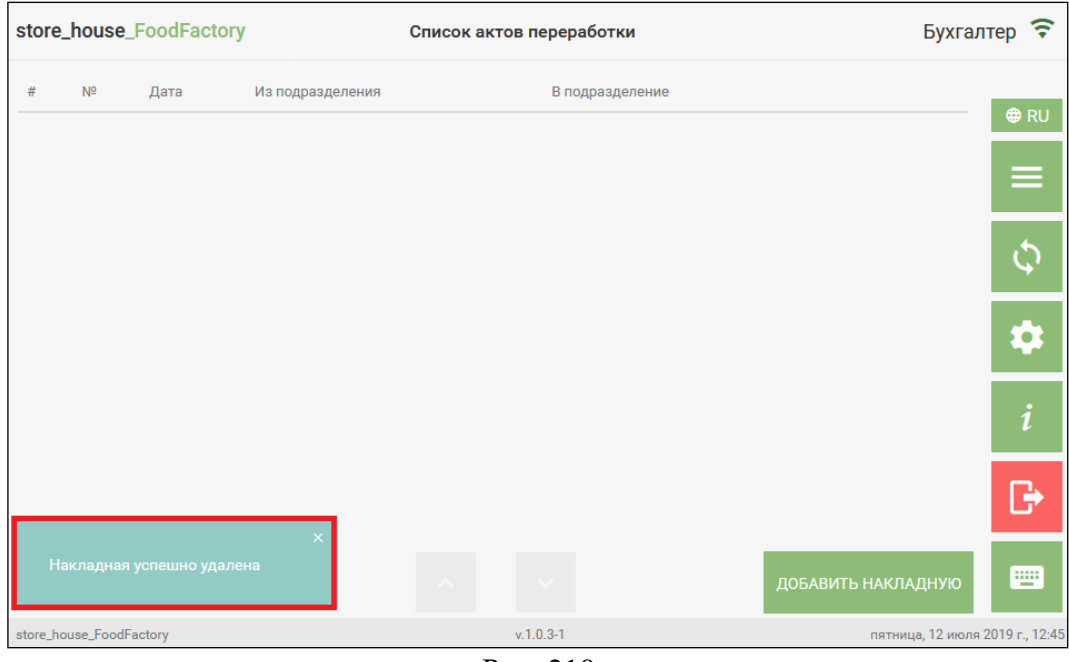

Рис. 210

<span id="page-127-1"></span>Для удаления доступны (отображаются в этом списке) документы, которые еще не были выгружены в StoreHouse5 (см. п. [7\)](#page-177-0).

## **5.3 Создание приходной накладной**

Приходные накладные создаются на основании товарных накладных, счетов-фактур, закупочных актов и других первичных документов от поставщиков. В результате сохранения приходной накладной на указанное подразделение приходуются все перечисленные в накладной товары от указанного корреспондента.

Для создания приходной накладной необходимо выбрать операцию *«Приходные накладные»* из списка Операций в Главном меню (см. [Рис. 211\)](#page-128-0).

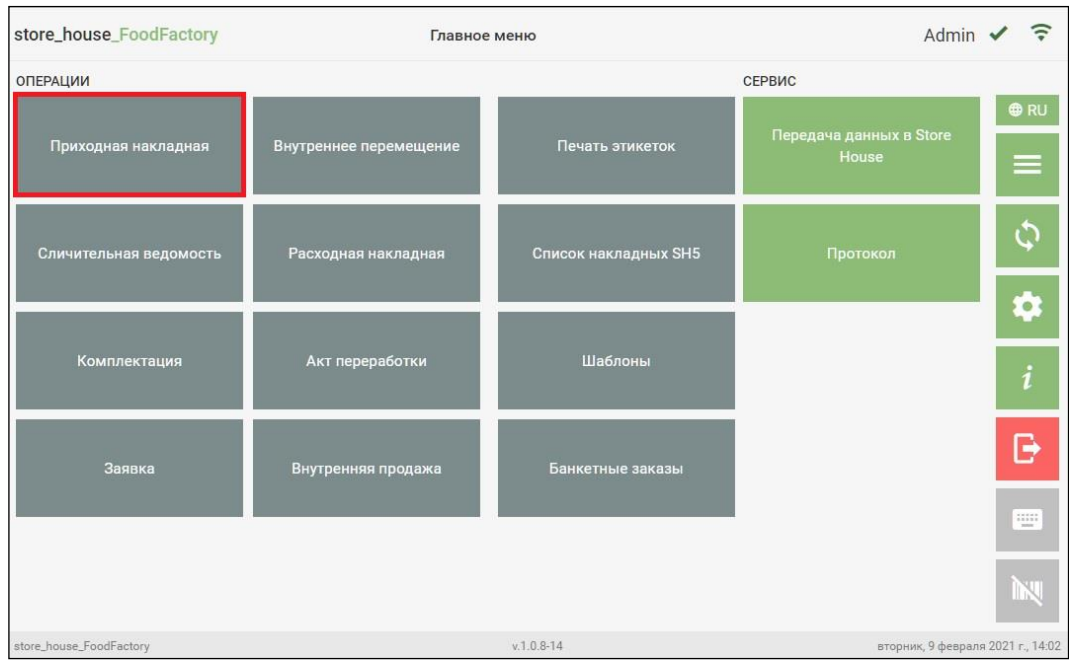

Рис. 211

<span id="page-128-0"></span>После чего система перейдет в окно «Список приходных накладных», в котором будут отображаться все сохраненные и не выгруженные в StoreHouse5 приходные накладные. Далее в открывшемся окне необходимо нажать кнопку **«Добавить накладную»**  (см. [Рис. 212\)](#page-128-1).

|                         |              | store_house_FoodFactory |           |                | Список приходных накладных |                                   |  |  |  |  |  |
|-------------------------|--------------|-------------------------|-----------|----------------|----------------------------|-----------------------------------|--|--|--|--|--|
| $\#$                    | $N^{\Omega}$ | Дата                    | Поставщик | Подразделение  | Сумма                      | <b>⊕RU</b>                        |  |  |  |  |  |
|                         |              |                         |           |                |                            | $\equiv$                          |  |  |  |  |  |
|                         |              |                         |           |                |                            |                                   |  |  |  |  |  |
|                         |              |                         |           |                |                            | ⋫                                 |  |  |  |  |  |
|                         |              |                         |           |                |                            | $\boldsymbol{i}$                  |  |  |  |  |  |
|                         |              |                         |           |                |                            | G                                 |  |  |  |  |  |
|                         |              |                         |           |                |                            | ▦<br>ДОБАВИТЬ НАКЛАДНУЮ           |  |  |  |  |  |
| store_house_FoodFactory |              |                         |           | $v.1.0.2 - 23$ |                            | вторник, 23 апреля 2019 г., 15:59 |  |  |  |  |  |

Рис. 212

<span id="page-128-1"></span>После чего система перейдет на страницу заголовка Приходной накладной. **На странице Заголовок** приходной накладной необходимо заполнить поля (см. [Рис.](#page-129-0)  [213\)](#page-129-0).

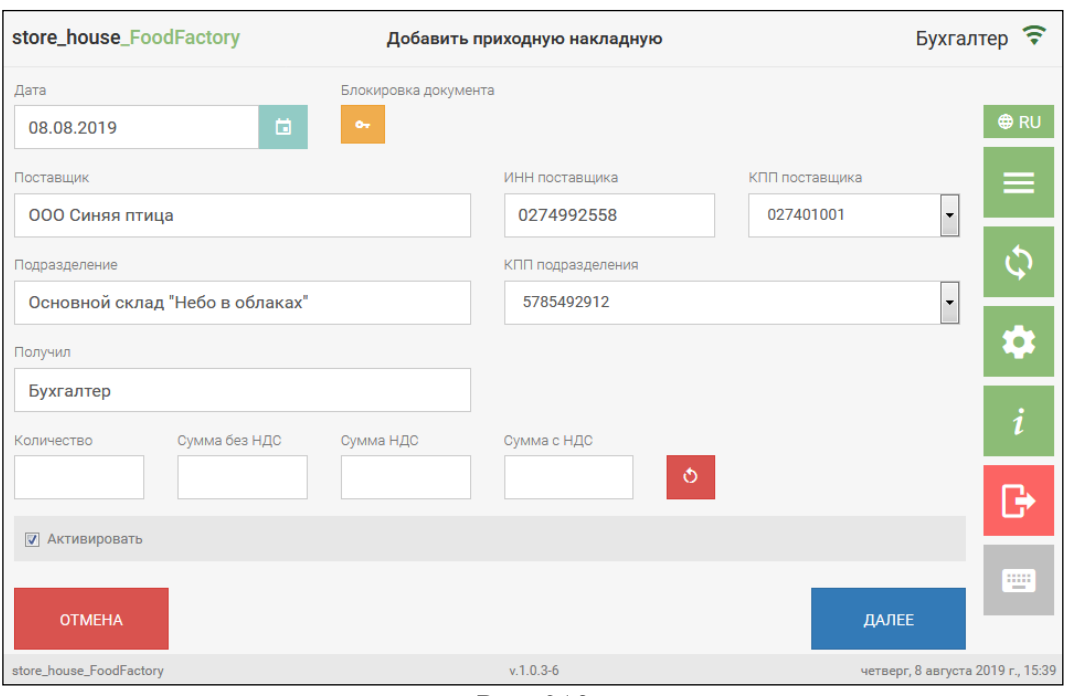

Рис. 213

<span id="page-129-0"></span>*Поставщик* – это юридическое лицо, которое необходимо выбрать из словаря корреспондентов StoreHouse5.

Для выбора поставщика необходимо нажать на поле *«Поставщик»* (см. [Рис. 213\)](#page-129-0). После этого система перейдет в окно выбора поставщика (см. [Рис. 214\)](#page-129-1).

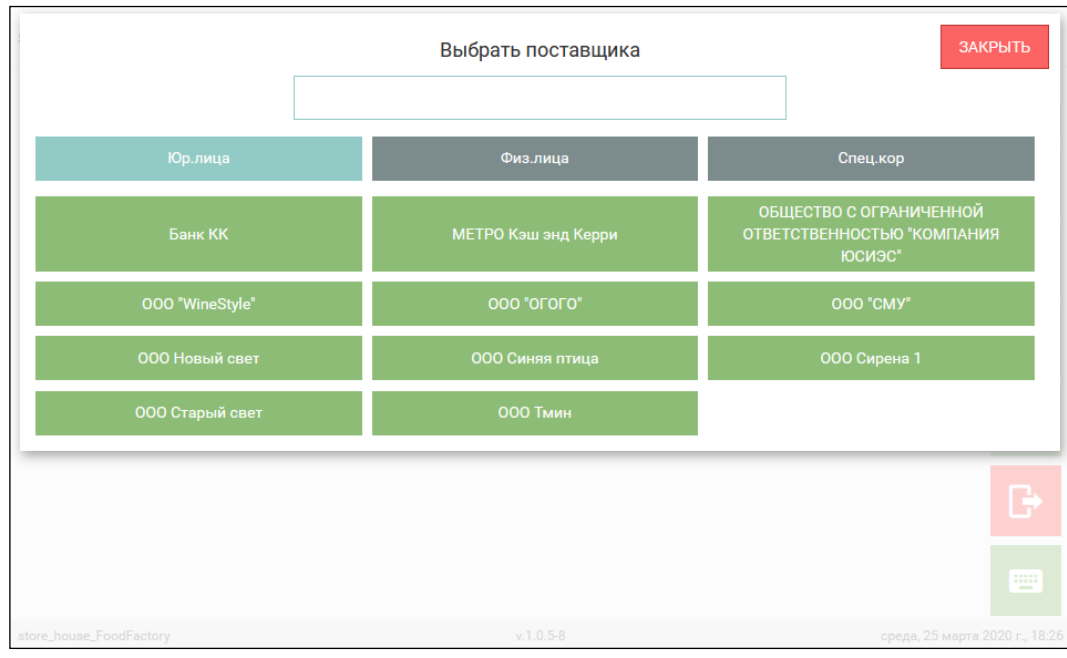

Рис. 214

<span id="page-129-1"></span>В этом режиме отображается полный список корреспондентов StoreHouse5, содержащий 3 группы: Юр. лица, Физ. лица и Спец. корреспонденты. Кнопка выбранной группы имеет серо-голубой фон, а ниже в строках отображаются все корреспонденты из этой группы (см. [Рис. 214\)](#page-129-1).

Для закрытия окна выбора поставщика нужно нажать кнопку ЗАКРЫТЬ

Для выбора поставщика необходимо открыть нужную группу и выбрать в ней нужного корреспондента. После чего этот корреспондент будет сразу выбран в поле «Поставщик» в заголовке накладной.

Для удобства можно воспользоваться поиском корреспондента. Для этого необходимо ввести не менее трех символов из названия корреспондента в окно поиска. Все найденные совпадения будут отображены в соответствующих группах.

**Внимание!** Если будет найдено только одно совпадение, то этот корреспондент будет сразу выбран в поле «Поставщик» на странице заголовка накладной.

*ИНН поставщика* – будет подставлен автоматически, если это поле заполнено у данного корреспондента в StoreHouse5.

Поиск поставщика можно также производить по ИНН поставщика. Для этого необходимо ввести не менее трех символов из номера ИНН в окно поиска (см. [Рис. 214\)](#page-129-1). Поиск осуществляется аналогично поиску корреспондента по названию.

*КПП поставщика* – если у корреспондента в StoreHouse5 заполнен КПП, то данное поле будет заполнено значением «по умолчанию». Если необходимо, КПП можно выбирать из списка, если для корреспондента в StoreHouse5 создано несколько КПП.

*Подразделение* – необходимо выбрать подразделение, на которое нужно оприходовать товары. Подробно см. п. [5.2.1.](#page-75-1)

*Получил* – ФИО сотрудника, принимающего товар (необязательно для заполнения) Это поле может быть заполнено автоматически (см. п. [4.3\)](#page-47-0). Если поле не заполнено автоматически, то его можно заполнить вручную, набрав имя с помощью всплывающей клавиатуры (см. [3.2.1\)](#page-19-0).

#### *Поля для проверки заполнения накладной:*

*Количество* – количество позиций (строк), содержащихся в накладной (поле не обязательное для заполнения). При сохранении документа это количество будет сравниваться с реально введенным количеством, и при расхождении система будет выдавать сообщение о несовпадении количества позиций (см. [Рис. 215\)](#page-130-0).

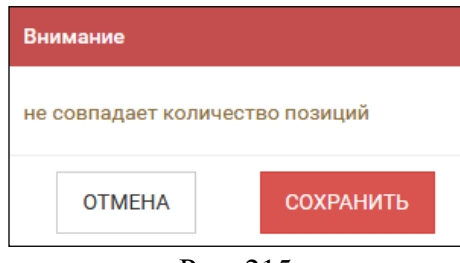

Рис. 215

<span id="page-130-0"></span>*Сумма без НДС / Сумма НДС / Сумма с НДС* - итоговые суммы по документу (поле не обязательное для заполнения). При сохранении документа эти суммы будут сравниваться с реально введенными суммами, и при расхождении система будет выдавать сообщение о несовпадении сумм (см. [Рис. 216\)](#page-131-0).

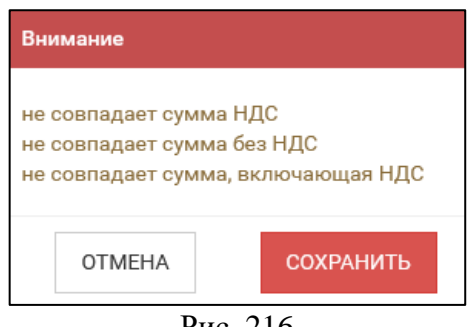

Рис. 216

<span id="page-131-0"></span>Для очистки полей проверки заполнения накладной необходимо нажать кнопку (см. [Рис. 213\)](#page-129-0).

Для перехода на страницу *«Товары»* необходимо нажать кнопку *Далее* (см. [Рис.](#page-129-0)  [213\)](#page-129-0).

**На странице Товары** необходимо ввести все необходимые товары (см. подробно п. [5.2.4](#page-85-0) и [5.2.4.7\)](#page-95-0). Пример заполненной накладной представлен на [Рис. 217.](#page-131-1)

|                | store_house_FoodFactory                   |           |                          | Добавить приходную накладную |  |               |           |                   |                          |   |                  |                  | <b>Бухгалтер</b>               |
|----------------|-------------------------------------------|-----------|--------------------------|------------------------------|--|---------------|-----------|-------------------|--------------------------|---|------------------|------------------|--------------------------------|
| Код            | Название                                  | Ед. изм.  |                          | Кол-во                       |  | Сумма         | Сумма НДС |                   | Ставка НДС               |   |                  | $\alpha$         | <b>O</b> RU                    |
| $\overline{4}$ | Картофель                                 | Кr        | $\overline{\mathbf{v}}$  | 10                           |  | 275           | 41.95     | 18%               | ▼                        | Δ | ō                | Θ                |                                |
| 69             | Морковь                                   | <b>rp</b> | $\blacktriangledown$     | 2.5                          |  | 100           | 15.25     | 18%               | $\overline{\phantom{a}}$ | Φ | ō                | Θ                | ≡                              |
| 68             | Лук репчатый                              | Кг        | $\overline{\mathbf{v}}$  | 5                            |  | 159.5         | 24.33     | 18%               | ▼                        | ۵ | ō                | Θ                |                                |
| 122            | Капуста                                   | Кr        | $\overline{\phantom{a}}$ | 12                           |  | 358.8         | 54.73     | 18%               | $\overline{\phantom{a}}$ | ۵ | ♦                | $\mathbf \Theta$ |                                |
| 3              | Свекла красная                            | Кг        | $\overline{\phantom{a}}$ | 3                            |  | 106.2         | 16.2      | 18%               | $\overline{\phantom{a}}$ |   | 회하               | $\mathbf \Theta$ | Q                              |
|                | Итого:                                    |           | Сумма: 999.5             |                              |  |               |           | Сумма НДС: 152.46 |                          |   |                  |                  | i                              |
|                | 図<br>ДОБАВИТЬ ТОВАР<br><b>© УПАКОВАТЬ</b> |           |                          |                              |  |               |           |                   |                          | B |                  |                  |                                |
|                | <b>НАЗАД</b>                              | (4)       |                          |                              |  |               | $(\ast)$  |                   |                          |   | <b>СОХРАНИТЬ</b> |                  | w.                             |
|                | store_house_FoodFactory                   |           |                          |                              |  | $v.1.0.5 - 8$ |           |                   |                          |   |                  |                  | среда, 25 марта 2020 г., 18:34 |

Рис. 217

<span id="page-131-1"></span>При добавлении «товара + ед. изм.» значение в поле Сумма будет рассчитано на основании цены из приходного прейскуранта, оформленного на поставщика накладной, ставка НДС так же будет взята из приходного прейскуранта, при его наличии (см. Руководство пользователя StoreHouse5). Если приходный прейскурант поставщика отсутствует для «товара + ед. изм.», то цена и ставка НДС могут быть использованы из свойств товара, если закупочная цена и НДС были заполнены в карточке товара. Также может быть использована цена и ставка НДС последнего прихода, если у пользователя выставлено данное право (см. п.п. [2.1\)](#page-5-0)

При редактировании параметров заголовка приходной накладной значения цен и ставок налогов могут быть автоматически изменены в соответствии со значениями прейскуранта на указанную дату (см. п.п. [5.2.12\)](#page-120-0).

В конце списка товаров в строке *«Итого:»* указывается итоговая сумма всех товаров и итоговая Сумма НДС (см. [Рис. 217\)](#page-131-1).

После того как все товары будут добавлены необходимо сохранить накладную, нажав кнопку «Сохранить» (подробно см. п. [5.2.9\)](#page-116-2).

Созданная приходная накладная отобразится в списке приходных накладных (см. [Рис. 218\)](#page-132-0).

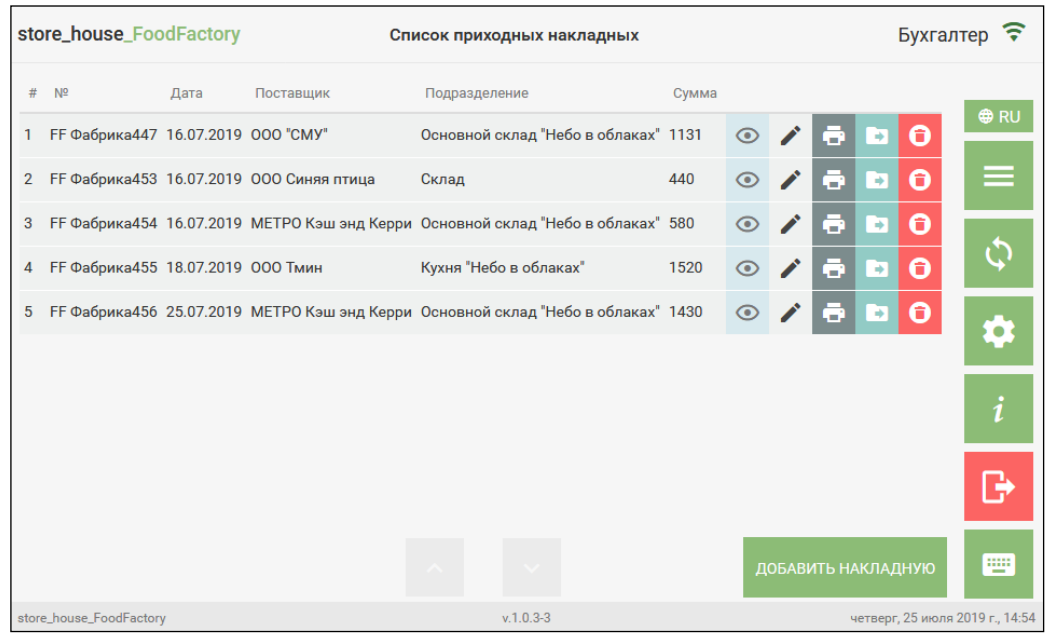

Рис. 218

## **5.4 Создание расходной накладной**

<span id="page-132-0"></span>Расходные накладные формируют на основании актов списания, или на основании других документов о расходе товаров. В результате сохранения расходной накладной с подразделения–поставщика списываются все перечисленные в накладной товары*.* Получателем указывается спец. корреспондент, юридическое или физическое лицо. Получателем не может быть внутреннее подразделение.

Для создания расходной накладной необходимо выбрать операцию *«Расходные накладные»* из списка Операций в Главном меню (см. [Рис. 219\)](#page-132-1).

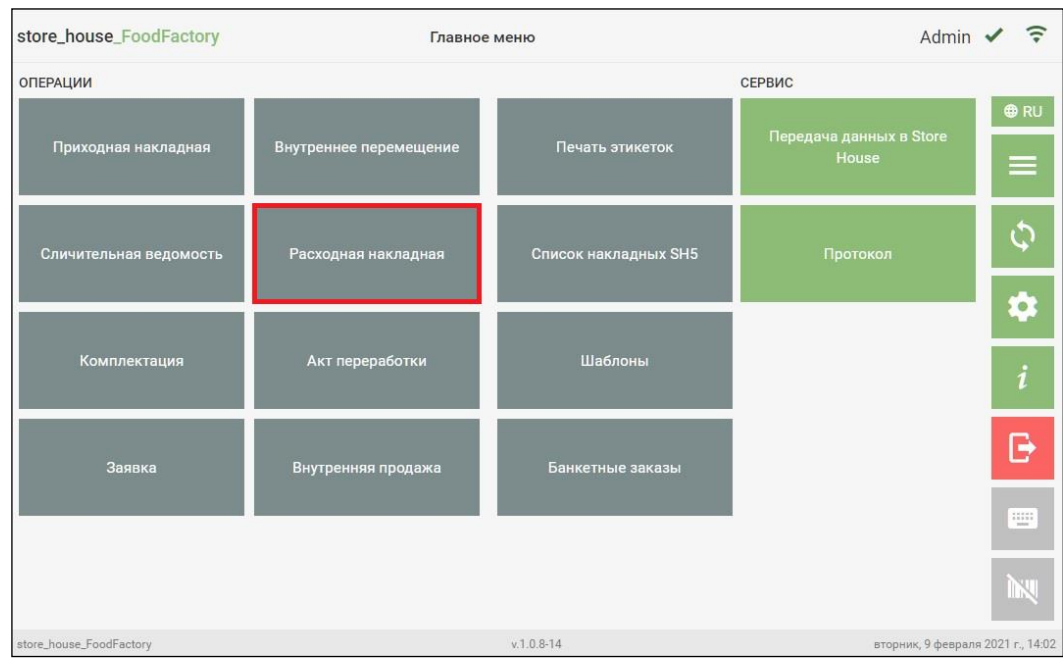

<span id="page-132-1"></span>Рис. 219

После чего система перейдет в окно «Список расходных накладных», в котором будут отображаться все сохраненные и не выгруженные в StoreHouse5 расходные накладные. Далее в открывшемся окне необходимо нажать кнопку **«Добавить накладную»** (см. [Рис. 220\)](#page-133-0).

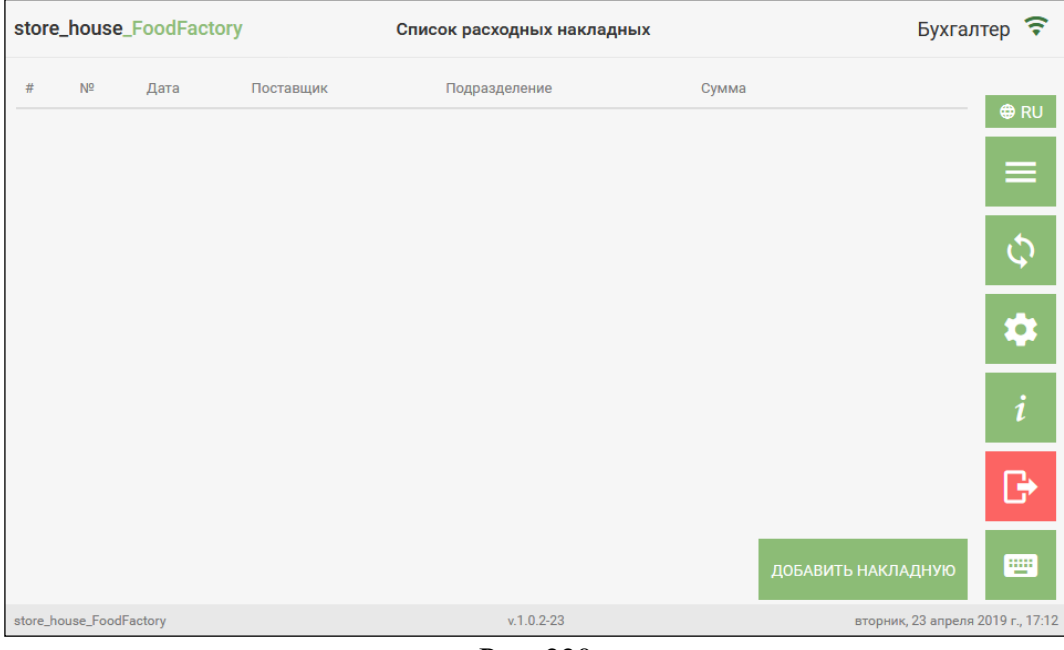

Рис. 220

<span id="page-133-0"></span>После чего система перейдет на страницу *«Заголовок»* Расходной накладной.

**На странице Заголовок** расходной накладной необходимо заполнить поля (см. [Рис.](#page-133-1)  [221\)](#page-133-1).

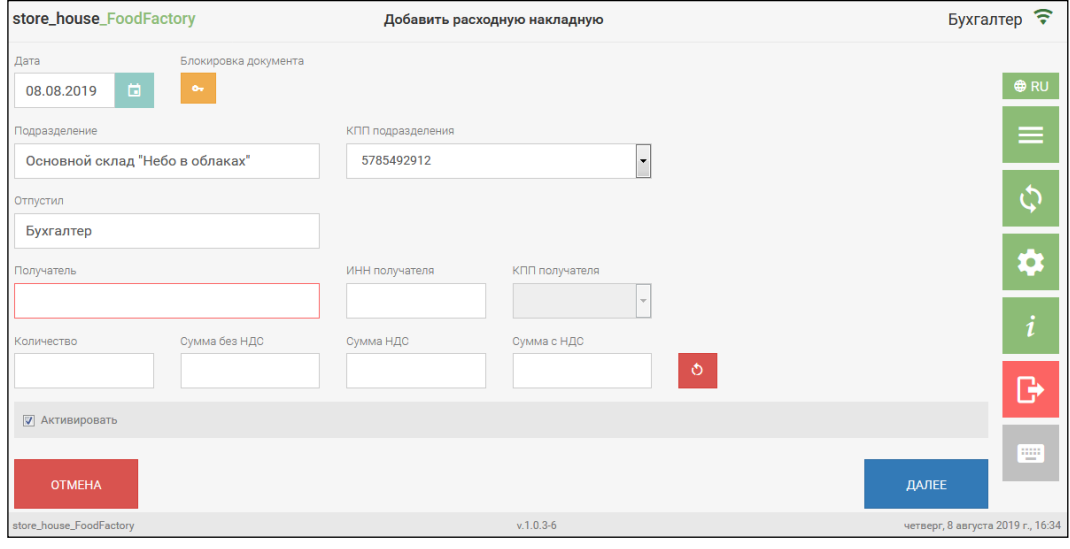

Рис. 221

<span id="page-133-1"></span>*Подразделение –* необходимо выбрать подразделение, с которого оформляется расход (см. п. [5.2.1\)](#page-75-1). Для выбора будут доступны подразделения, имеющие тип «Торговля» в сочетании с любыми другими типами (см. Руководство пользователя StoreHouse5), и доступные данному пользователю (см. п. [2.2\)](#page-6-0).

*Получатель –* корреспондент, на которого оформляется накладная. Для выбора получателя необходимо выбрать корреспондента из словаря корреспондентов StoreHouse5. Для выбора получателя необходимо нажать на поле *«Получатель»* (см. [Рис. 221\)](#page-133-1), и из открывшегося полного списка корреспондентов выбрать нужного (см. [Рис. 222\)](#page-134-0).

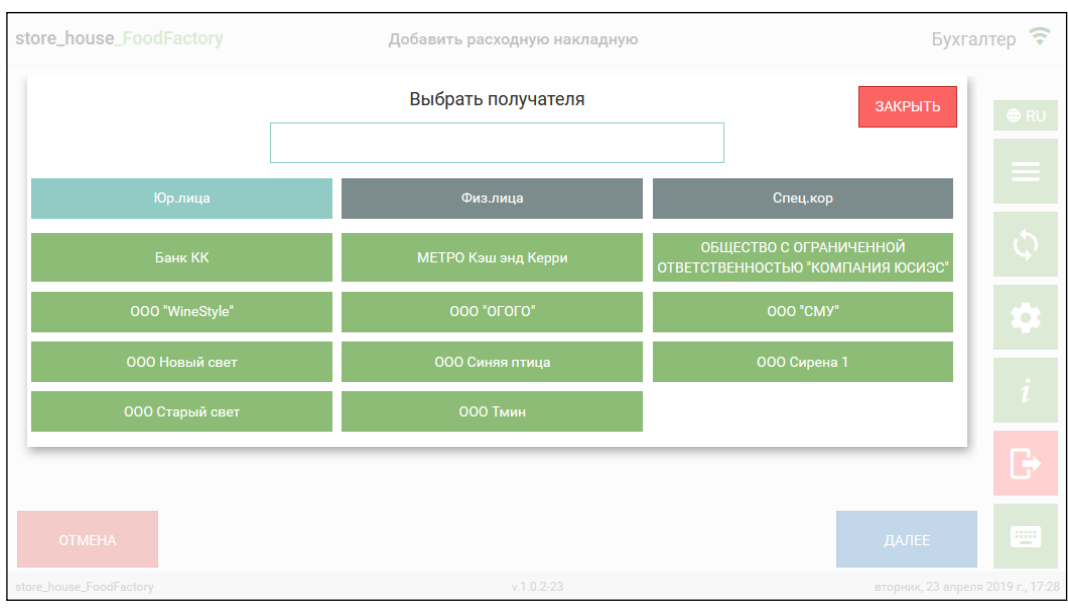

Рис. 222

<span id="page-134-0"></span>В этом режиме отображается полный список корреспондентов StoreHouse5, содержащий 3 группы: Юр. лица, Физ. лица и Спец. корреспонденты. Кнопка выбранной группы имеет серо-голубой фон, а ниже в строках отображаются все корреспонденты из этой группы (см. [Рис. 222\)](#page-134-0).

Для выбора получателя необходимо открыть нужную группу и выбрать в ней нужного корреспондента. После чего корреспондент будет сразу выбран в поле «Получатель» на странице «Заголовок» накладной.

Для удобства можно воспользоваться поиском корреспондента. Для этого необходимо ввести не менее трех символов из названия корреспондента в окно поиска. Все найденные совпадения будут отображены в соответствующих группах.

**Внимание!** Если будет найдено только одно совпадение, то этот корреспондент будет сразу выбран в поле «Получатель» на странице заголовка накладной.

*ИНН получателя* – будет подставлен автоматически, если это поле заполнено у данного корреспондента в StoreHouse5.

Поиск получателя можно также производить по ИНН поставщика. В этом случае получатель определится автоматически.

*КПП получателя* – если у корреспондента в StoreHouse5 заполнен КПП, то данное поле будет заполнено значение «по умолчанию». Если необходимо КПП можно выбирать из списка, если для корреспондента в StoreHouse5 создано несколько КПП.

*Количество* – количество позиций (строк), содержащихся в накладной (поле не обязательное для заполнения). При сохранении документа это количество будет сравниваться с реально введенным количеством и при расхождении система будет выдавать сообщение о несовпадении количества позиций (см. [Рис. 223\)](#page-135-0).

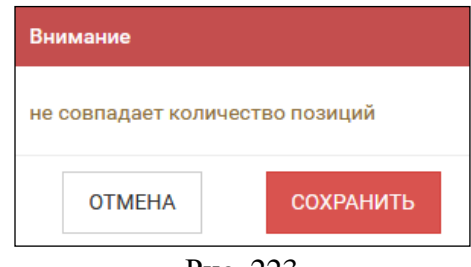

Рис. 223

<span id="page-135-0"></span>*Сумма без НДС / Сумма НДС / Сумма с НДС* - итоговые суммы по документу (поле не обязательное для заполнения). При сохранении документа эти суммы будут сравниваться с реально введенным суммами и при расхождении система будет выдавать сообщение о несовпадении сумм (см. [Рис. 224\)](#page-135-1).

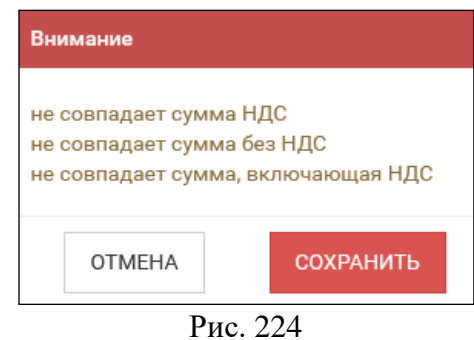

<span id="page-135-1"></span>*Отпустил* – ФИО сотрудника, отпускающего товар (необязательно для заполнения). Это поле может быть заполнено автоматически (см. п. [4.3\)](#page-47-0). Если поле не заполнено автоматически, то его можно заполнить вручную, набрав имя с помощью всплывающей клавиатуры.

Для перехода на страницу *«Товары»* необходимо нажать кнопку *Далее* (см. [Рис.](#page-133-1)  [221\)](#page-133-1).

**На странице Товары** необходимо ввести все необходимые товары (см. подробно п. [5.2.4](#page-85-0) и [5.2.4.7\)](#page-95-0). Пример заполненной накладной представлен на [Рис. 225.](#page-135-2)

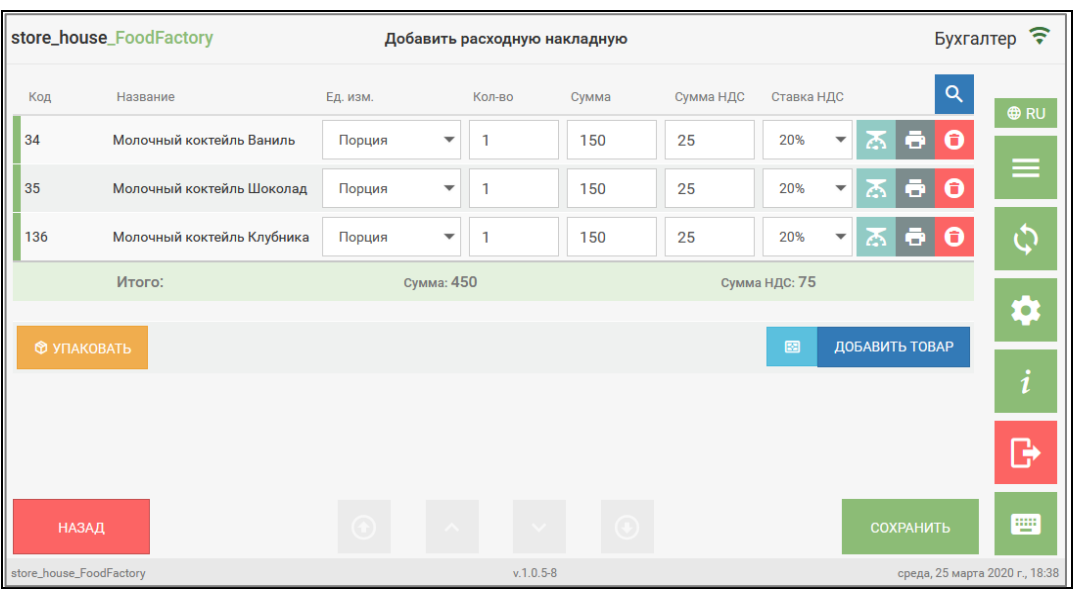

<span id="page-135-2"></span>Рис. 225

При добавлении «товара + ед. изм.» значение в поле Сумма будет рассчитано на основании цены из расходного прейскуранта, оформленного на получателя накладной, ставка НДС так же будет взята из расходного прейскуранта, при его наличии (см. Руководство пользователя StoreHouse5). Если расходный прейскурант получателя отсутствует для «товара + ед. изм.», то цена и ставка НДС могут быть использованы из свойств товара, если отпускная цена и НДС были заполнены в карточке товара. Также может быть использована цена и ставка НДС последнего расхода, если у пользователя выставлено данное право (см. п.п. [2.1\)](#page-5-0)

При редактировании параметров заголовка расходной накладной значения цен и ставок налогов могут быть автоматически изменены в соответствии со значениями прейскуранта на указанную дату (см. п.п. [5.2.12\)](#page-120-0).

В конце списка товаров в строке *«Итого:»* указывается итоговая сумма всех товаров и итоговая Сумма НДС (см. [Рис. 225\)](#page-135-2).

После того как все товары будут добавлены необходимо сохранить накладную, нажав кнопку «Сохранить» (подробно см. п. [5.2.9\)](#page-116-2).

Созданная расходная накладная отобразится в списке расходных накладных (см. [Рис. 226\)](#page-136-1).

|                | store_house_FoodFactory |      | Список расходных накладных                               |                 |        |   | Бухгалтер ? |                    |               |                  |                                 |
|----------------|-------------------------|------|----------------------------------------------------------|-----------------|--------|---|-------------|--------------------|---------------|------------------|---------------------------------|
| #              | N <sup>2</sup>          | Дата | Поставщик                                                | Подразделение   | Сумма  |   |             |                    |               |                  |                                 |
|                |                         |      | FF Фабрика450 16.07.2019 Основной склад "Небо в облаках" | 000 "CMY"       | 1722.2 | ⊙ |             | a.                 | →             | Θ                | <b>⊕RU</b>                      |
| $\overline{2}$ |                         |      | FF Фабрика458 25.07.2019 Основной зал "Тихий дворик"     | Порча           | 625    |   |             | æ                  | $\rightarrow$ | Θ                |                                 |
| 3              |                         |      | FF Фабрика459 25.07.2019 Основной склад "Небо в облаках" | 000 "WineStyle" | 896    | ര |             | ш.                 | $\rightarrow$ | $\mathbf \Theta$ |                                 |
| 4              |                         |      | FF Фабрика460 25.07.2019 Кухня "Тихий дворик"            | Реализация      | 1020   | ⊙ |             |                    | ٠             | 0                |                                 |
|                |                         |      |                                                          |                 |        |   |             |                    |               |                  |                                 |
|                |                         |      |                                                          |                 |        |   |             |                    |               |                  |                                 |
|                |                         |      |                                                          |                 |        |   |             |                    |               |                  |                                 |
|                |                         |      |                                                          |                 |        |   |             | ДОБАВИТЬ НАКЛАДНУЮ |               |                  | W                               |
|                | store_house_FoodFactory |      |                                                          | $v.1.0.3-3$     |        |   |             |                    |               |                  | четверг, 25 июля 2019 г., 16:00 |

Рис. 226

#### <span id="page-136-0"></span>**5.5 Создание сличительной ведомости**

<span id="page-136-1"></span>Документ *Сличительная ведомость* формируют на основании фактической инвентаризации. В сличительную ведомость вносятся фактические остатки по подразделениям (результаты инвентаризации). При отклонении фактических остатков от расчетных остатков излишки приходуются, а недостача списывается автоматически. При списании недостачи, или оприходовании излишков в отчетах по движению товара сличительная ведомость будет выступать, как расходный, или, соответственно, приходный документ.

Для создания сличительной ведомости необходимо выбрать операцию *«Сличительная ведомость»* из списка Операций в Главном меню (см. [Рис. 227\)](#page-137-0).

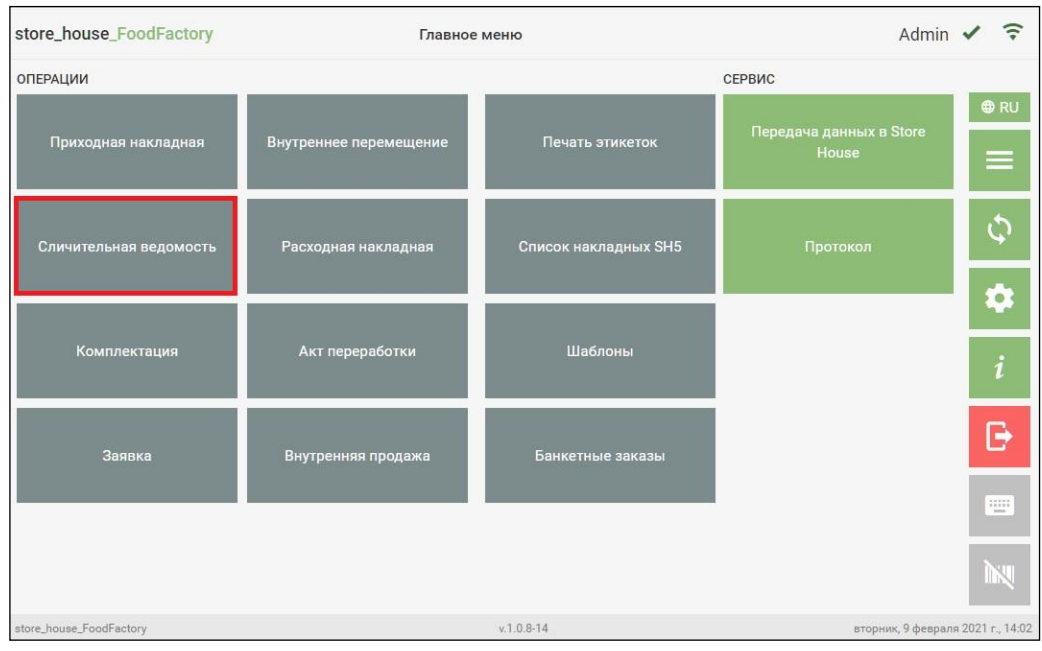

Рис. 227

<span id="page-137-0"></span>После чего система перейдет в окно «Список сличительных ведомостей, в котором будут отображаться все сохраненные и не выгруженные в StoreHouse5 сличительные ведомости. Далее в открывшемся окне необходимо нажать кнопку **«Добавить ведомость»** (см. [Рис. 228\)](#page-137-1).

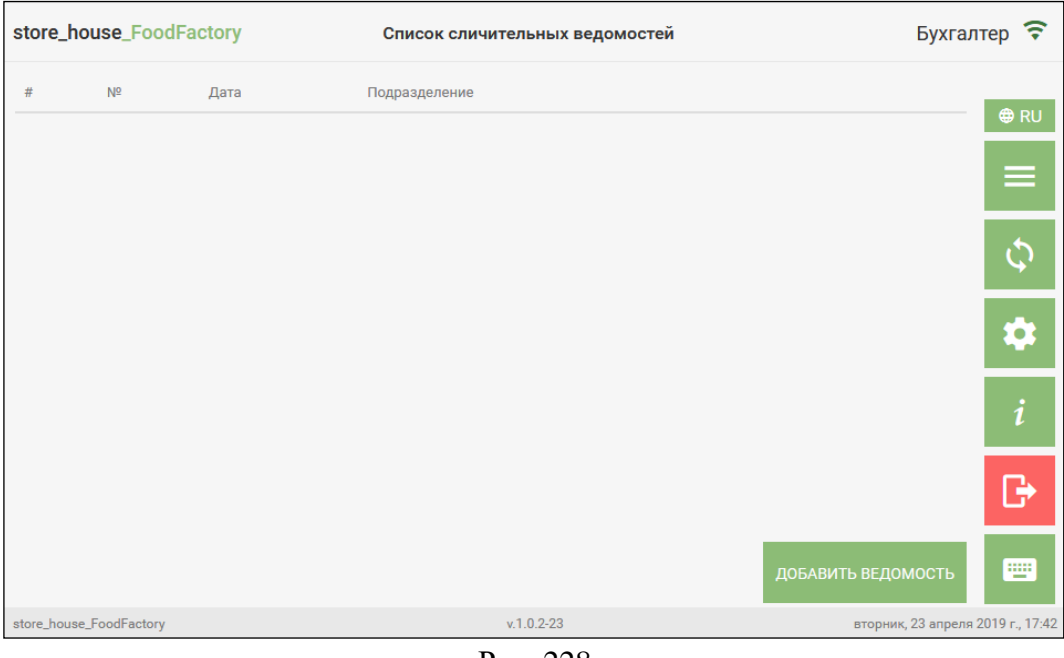

Рис. 228

<span id="page-137-1"></span>После чего система перейдет на страницу *«Заголовок»* Сличительной ведомости.

**На странице Заголовок** сличительной ведомости необходимо заполнить поля (см. [Рис. 229\)](#page-138-0).

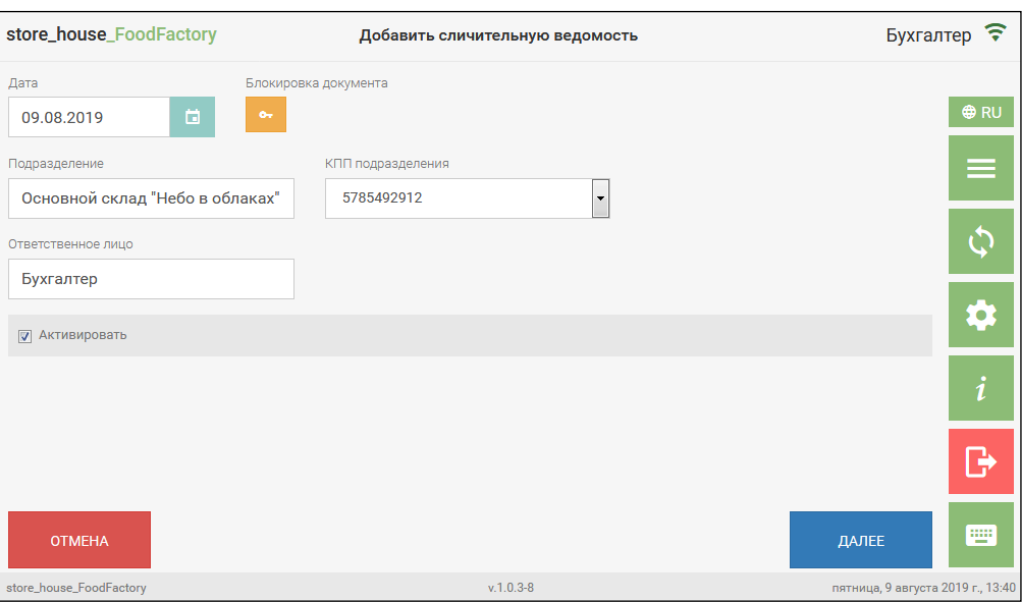

Рис. 229

<span id="page-138-0"></span>*Подразделение* – необходимо выбрать подразделение, на котором производится инвентаризация. Подробно см. п. [5.2.1.](#page-75-1)

*Ответственное лицо* - ФИО сотрудника, проводящего инвентаризацию (необязательно для заполнения). Это поле может быть заполнено автоматически (см. п. [4.3\)](#page-47-0). Если поле не заполнено автоматически, то его можно заполнить вручную, набрав имя с помощью всплывающей клавиатуры.

Для перехода на страницу *«Товары»* необходимо нажать кнопку *Далее* (см. [Рис.](#page-138-0)  [229\)](#page-138-0).

**На странице Товары** необходимо ввести все товары, найденные в процессе инвентаризации (см. подробно п. [5.2.4](#page-85-0) и [5.2.4.7\)](#page-95-0).

Если на карточке товара в StoreHouse5 установлен флаг *«Использовать весы для инвентаризации»*, то для единиц измерения товара, у которых указан вес тары, можно использовать весы для инвентаризации не полной тары. Для этого необходимо выбрать товар, нужную единицу измерения (тару, в которой представлен товар), поставить товар на

весы и нажать кнопку . Данные с весов будут переданы в поле *Брутто,гр*, а поле *Колво* будет автоматически рассчитано для выбранной единицы измерения без учета веса тары (см. [Рис. 230\)](#page-139-0) в пересчете на выбранную единицу измерения товара.

**Внимание!** В поле *Брутто, гр* значение всегда выводится в ГРАММАХ, т.е. это единица измерения для инвентаризации неполной тары.

|                                                 | store_house_FoodFactory |                      |          |          | Добавить сличительную ведомость |                         |            | Бухгалтер <del>?</del>           |                  |  |
|-------------------------------------------------|-------------------------|----------------------|----------|----------|---------------------------------|-------------------------|------------|----------------------------------|------------------|--|
| 甩                                               | Код                     | Название             | Комплект | Ед. изм. | Кол-во                          |                         | Брутто, гр | Q                                | $\bigoplus$ RU   |  |
| 胆                                               | 31                      | <b>Виски Jameson</b> |          | Литр     | 0.65<br>$\blacktriangledown$    | $\overline{\mathbb{A}}$ | 950        | lē.<br>$\ddot{\mathbf{e}}$<br>矗  |                  |  |
| <b>Ф УПАКОВАТЬ</b><br><b>Р.</b> ПРОИЗВОДИТЬ ВСЕ |                         |                      |          |          |                                 |                         | 圖          | ДОБАВИТЬ ТОВАР                   | $=$              |  |
|                                                 |                         |                      |          |          |                                 |                         |            |                                  | $\overline{c}$   |  |
|                                                 |                         |                      |          |          |                                 |                         |            |                                  | ¢                |  |
|                                                 |                         |                      |          |          |                                 |                         |            |                                  |                  |  |
|                                                 |                         |                      |          |          |                                 |                         |            |                                  | $\boldsymbol{i}$ |  |
|                                                 |                         |                      |          |          |                                 |                         |            |                                  |                  |  |
|                                                 |                         |                      |          |          |                                 |                         |            |                                  |                  |  |
|                                                 | НАЗАД                   |                      |          |          |                                 |                         |            | <b>СОХРАНИТЬ</b>                 | 靊                |  |
|                                                 | store_house_FoodFactory |                      |          |          | $v.1.0.5 - 8$                   |                         |            | четверг, 26 марта 2020 г., 11:09 |                  |  |

Рис. 230

<span id="page-139-0"></span>Если поле *Кол-во* было заполнено вручную или данные в него были переданы с весов нажатием на кнопку  $\boxed{\triangle}$ , то после нажатия на кнопку  $\boxed{\triangle}$ , данные в поле *Кол-во* будут изменены относительно данных в колонке *Брутто,гр* этого товара.

**Внимание!** Данные в поле *Брутто,гр* могут быть внесены вручную с помощью всплывающей клавиатуры.

Если вес товара без учета тары не будет соответствовать заданным параметрам (будет или меньше веса пустой тары или больше полной тары), то система выдаст сообщение об ошибке (см. [Рис. 231\)](#page-139-1).

|   | store_house_FoodFactory   |                          | Добавить сличительную ведомость |          |                          |              |   | Бухгалтер ? |                  |                       |                                  |
|---|---------------------------|--------------------------|---------------------------------|----------|--------------------------|--------------|---|-------------|------------------|-----------------------|----------------------------------|
| 甩 | Код                       | Название                 | Комплект                        | Ед. изм. |                          | Кол-во       |   | Брутто, гр  |                  | $\alpha$              |                                  |
| 胆 | 75                        | Курица                   |                                 | Кг       | $\overline{\phantom{a}}$ | 1            | 唜 |             | ō                | $\boldsymbol{\Theta}$ | <b>O</b> RU                      |
| 甩 | 31                        | Виски Jameson            |                                 | Литр     | ▼                        | $\mathbf{1}$ | 조 |             | å<br>ō           | Θ                     | Ξ                                |
|   | <b>© УПАКОВАТЬ</b>        | <b>电 ПРОИЗВОДИТЬ ВСЕ</b> |                                 |          |                          |              |   | 図           | ДОБАВИТЬ ТОВАР   |                       |                                  |
|   |                           |                          |                                 |          |                          |              |   |             |                  |                       |                                  |
|   |                           |                          |                                 |          |                          |              |   |             |                  |                       | $\boldsymbol{i}$                 |
|   |                           |                          |                                 |          |                          |              |   |             |                  |                       | B                                |
|   | Некорректно задано брутто |                          | $\boldsymbol{\mathsf{x}}$       |          |                          |              |   |             | <b>СОХРАНИТЬ</b> |                       | 罒                                |
|   | store_house_FoodFactory   |                          |                                 |          | $v.1.0.5 - 8$            |              |   |             |                  |                       | четверг, 26 марта 2020 г., 11:59 |

<span id="page-139-1"></span>Рис. 231

**Внимание!** Если для товара не используются весы для инвентаризации, то кнопка будет недоступна (будет иметь штриховку в фоне кнопки, см. [Рис. 231\)](#page-139-1).

**Внимание!** Если у товара заполнено поле *Брутто,гр*, то упаковать его с одинаковым товаром кнопкой **ФУПАКОВАТЬ** нельзя, он будет записан в накладной отдельной строкой (см. [Рис. 232\)](#page-140-0).

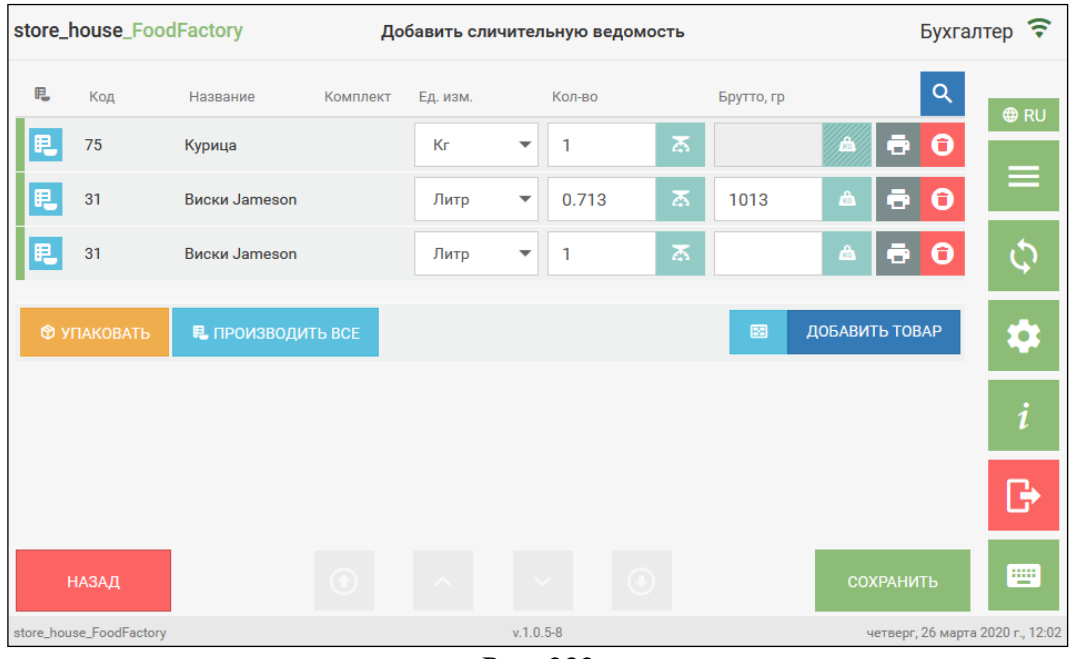

Рис. 232

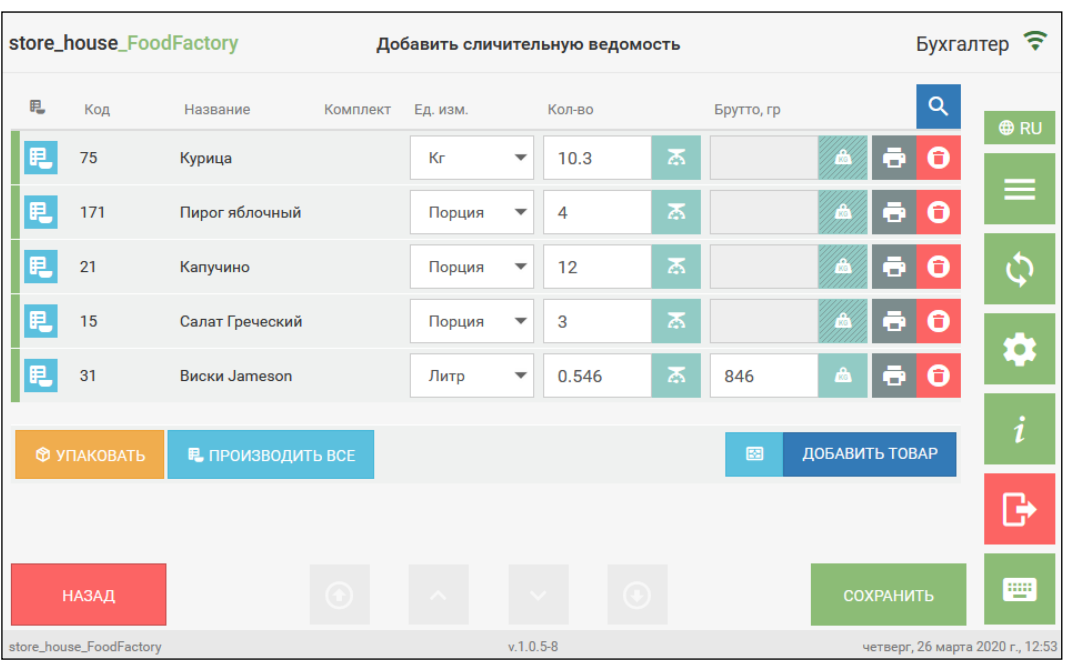

<span id="page-140-0"></span>Пример заполненной сличительной ведомости представлен на [Рис. 233.](#page-140-1)

<span id="page-140-1"></span>Рис. 233

#### *Инвентаризация блюд и полуфабрикатов*

Если в сличительную ведомость были добавлены приготовленные блюда и полуфабрикаты, для которых в результате инвентаризации должны учитываться их ингредиенты, то необходимо нажать на кнопку (*Производить товар*) в строке с блюдом (см. [Рис. 234\)](#page-141-0).

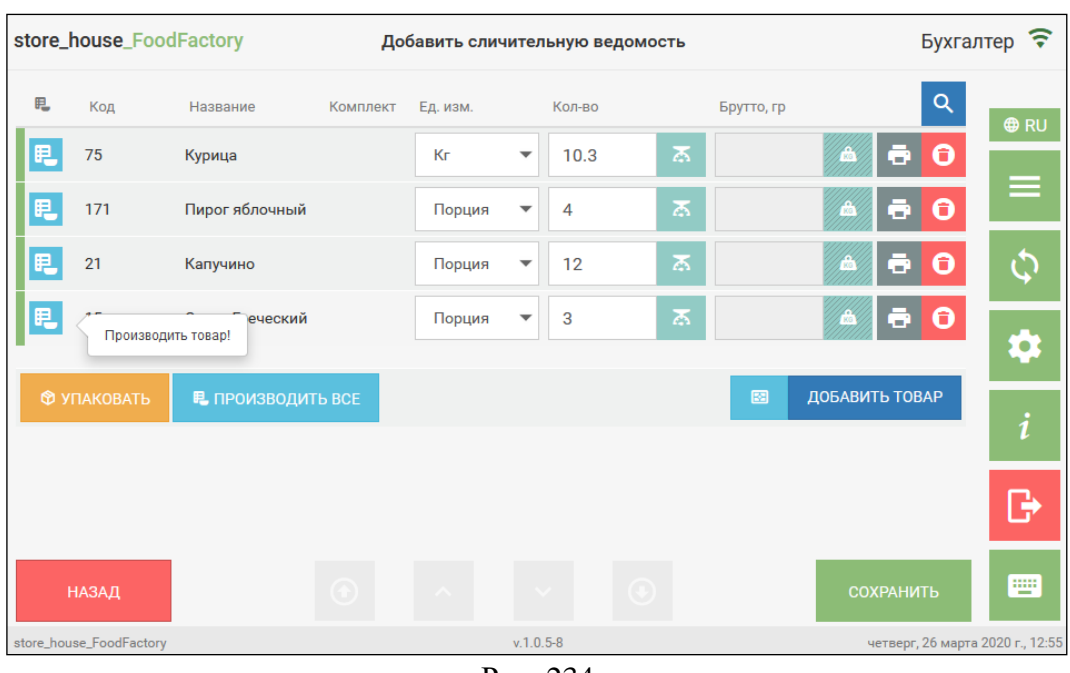

Рис. 234

<span id="page-141-0"></span>В этом случае в сличительной ведомости в StoreHouse будут использоваться товары из комплекта для данного блюда. В колонке *Комплект* будет указано название комплекта, а кнопка производства товара приобретет зеленый фон (см. [Рис. 235\)](#page-141-1).

|   | store_house_FoodFactory |                          |               | Добавить сличительную ведомость |                          |          | <b>Бухгалтер</b>        |            |                |                           |                  |                                  |
|---|-------------------------|--------------------------|---------------|---------------------------------|--------------------------|----------|-------------------------|------------|----------------|---------------------------|------------------|----------------------------------|
| 甩 | Код                     | Название                 | Комплект      | Ед. изм.                        |                          | Кол-во   |                         | Брутто, гр |                |                           | $\alpha$         | <b>O</b> RU                      |
| 胆 | 75                      | Курица                   |               | Кг                              | $\overline{\phantom{a}}$ | 10.3     | $\overline{\mathbb{Z}}$ |            |                | ð                         | Θ                |                                  |
| Ę | 171                     | Пирог яблочный           |               | Порция                          | $\overline{\phantom{a}}$ | 4        | 唜                       |            |                | a.                        | Θ                | Ξ                                |
| 胆 | 21                      | Капучино                 |               | Порция                          | $\overline{\phantom{a}}$ | 12       | 表                       |            |                | ō                         | $\mathbf \Theta$ | ۞                                |
| 見 | 15                      | Салат Греческий          | Греческий - 0 | Порция                          | $\overline{\phantom{0}}$ | 3        | $\overline{\mathbb{A}}$ |            |                | $\mathbf{e}$ $\mathbf{o}$ |                  |                                  |
|   |                         |                          |               |                                 |                          |          |                         | 圖          | ДОБАВИТЬ ТОВАР |                           |                  | 9                                |
|   | <b>© УПАКОВАТЬ</b>      | <b>Е ПРОИЗВОДИТЬ ВСЕ</b> |               |                                 |                          |          |                         |            |                |                           |                  | i                                |
|   |                         |                          |               |                                 |                          |          |                         |            |                |                           |                  |                                  |
|   | НАЗАД                   |                          |               |                                 |                          | $(\ast)$ |                         |            |                | <b>СОХРАНИТЬ</b>          |                  | 豐                                |
|   | store_house_FoodFactory |                          |               |                                 | $v.1.0.5 - 8$            |          |                         |            |                |                           |                  | четверг, 26 марта 2020 г., 13:02 |

<span id="page-141-1"></span>Рис. 235

Повторное нажатие на кнопку **отменяет использование комплекта для данного** товара.

Если необходимо операцию *Производить товар* применить ко всем товарам из сличительной ведомости, то следует нажать на кнопку **В** производить все . После этого у всех товаров с комплектами в колонке *Комплект* будет указано название соответствующего комплекта (см. [Рис. 235\)](#page-141-1).

Если у товара нет комплекта, то после нажатия кнопка приобретет красный фон и в колонке Комплект будет отображено сообщение «Комплекты не поддерживаются» (см. [Рис. 236\)](#page-142-0).

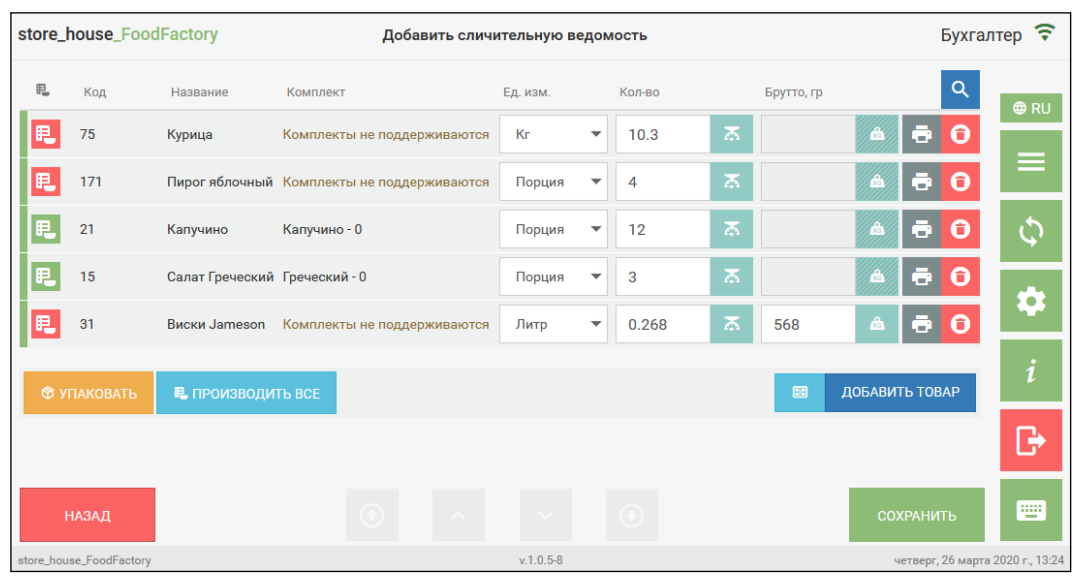

Рис. 236

<span id="page-142-0"></span>После того как все товары будут добавлены необходимо сохранить сличительную ведомость, нажав кнопку «Сохранить» (подробно см. п. [5.2.9\)](#page-116-2).

Созданная сличительная ведомость отобразится в списке сличительных ведомостей (см. [Рис. 237\)](#page-142-1).

|                | store_house_FoodFactory |            | Список сличительных ведомостей  |                                            | Бухгалтер ? |  |  |
|----------------|-------------------------|------------|---------------------------------|--------------------------------------------|-------------|--|--|
| #              | N <sup>2</sup>          | Дата       | Подразделение                   |                                            |             |  |  |
| 1              | <b>FF Фабрика449</b>    | 16.07.2019 | Основной склад "Небо в облаках" | $\boldsymbol{\Theta}$<br>$\odot$<br>⋑<br>æ | <b>⊕RU</b>  |  |  |
| $\overline{2}$ | <b>FF Фабрика457</b>    | 25.07.2019 | Кухня "Небо в облаках"          | $\mathbf \Theta$<br>⋑<br>⊙<br>с.           | Ξ           |  |  |
| 3              | <b>FF Фабрика461</b>    | 25.07.2019 | Кухня "Тихий дворик"            | $\boldsymbol{\Theta}$<br>Ð<br>⊙<br>Θ       |             |  |  |
| $\overline{4}$ | <b>FF Фабрика462</b>    | 25.07.2019 | Кулинария                       | $\bullet$<br>$\odot$<br>⋑<br>æ.            |             |  |  |
|                |                         |            |                                 |                                            | $\bullet$   |  |  |
|                |                         |            |                                 |                                            | i           |  |  |
|                |                         |            |                                 |                                            |             |  |  |
|                |                         |            |                                 | ДОБАВИТЬ ВЕДОМОСТЬ                         | 靊           |  |  |
|                | store_house_FoodFactory |            | $v.1.0.3 - 3$                   | четверг, 25 июля 2019 г., 16:05            |             |  |  |

<span id="page-142-1"></span>Рис. 237

## **5.6 Создание внутреннего перемещения**

Документ о внутреннем перемещении формируют при передаче товаров с одного подразделения на другое. Т.е. при списании их с одного внутреннего подразделения и оприходовании на другое.

Для создания внутреннего перемещения необходимо выбрать операцию *«Внутреннее перемещение»* из списка Операций в Главном меню (см. [Рис. 238\)](#page-143-0).

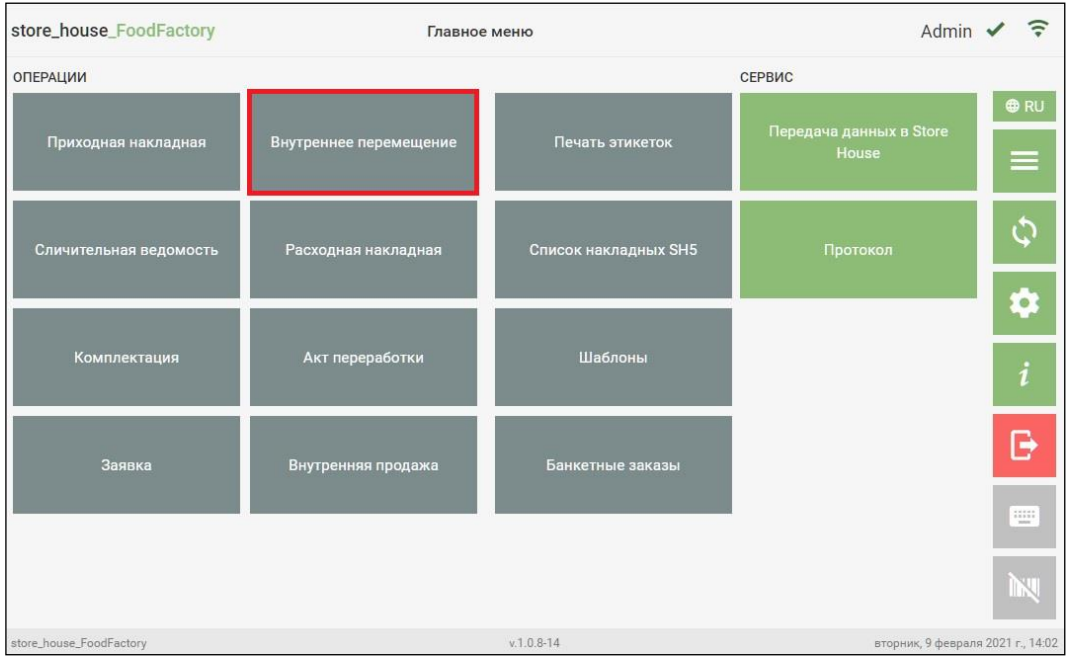

Рис. 238

<span id="page-143-0"></span>После чего система перейдет в окно «Список внутренних перемещений», в котором будут отображаться все сохраненные и не выгруженные в StoreHouse5 внутренние перемещения. Далее в открывшемся окне необходимо нажать кнопку **«Добавить накладную»** (см. [Рис. 239\)](#page-143-1).

<span id="page-143-1"></span>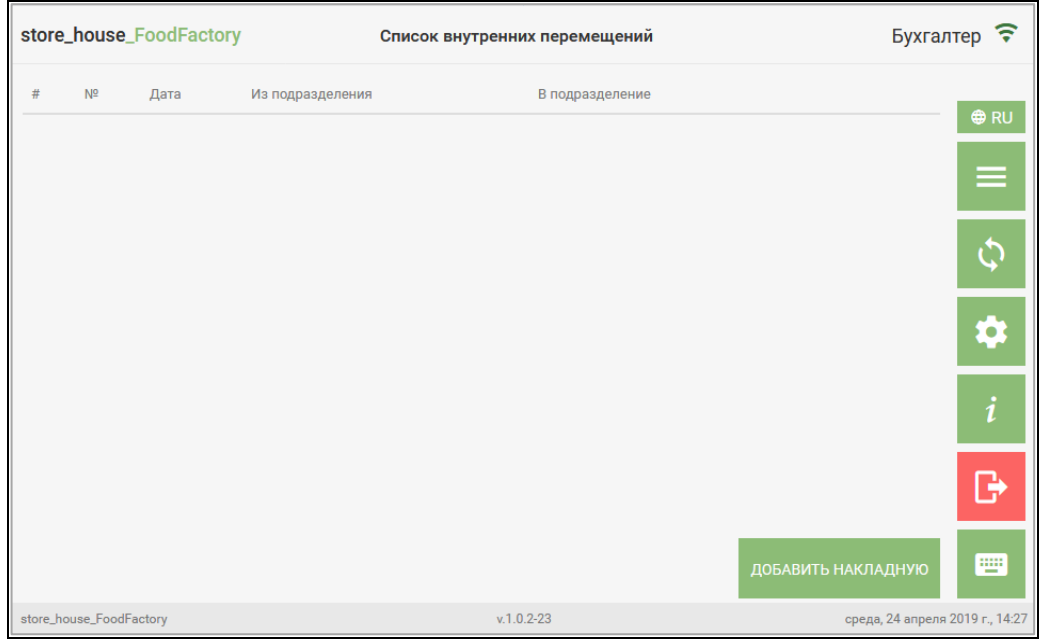

Рис. 239
После чего система перейдет на страницу *«Заголовок»* внутреннего перемещения.

**На странице Заголовок** внутреннего перемещения необходимо заполнить поля (см. [Рис. 240\)](#page-144-0).

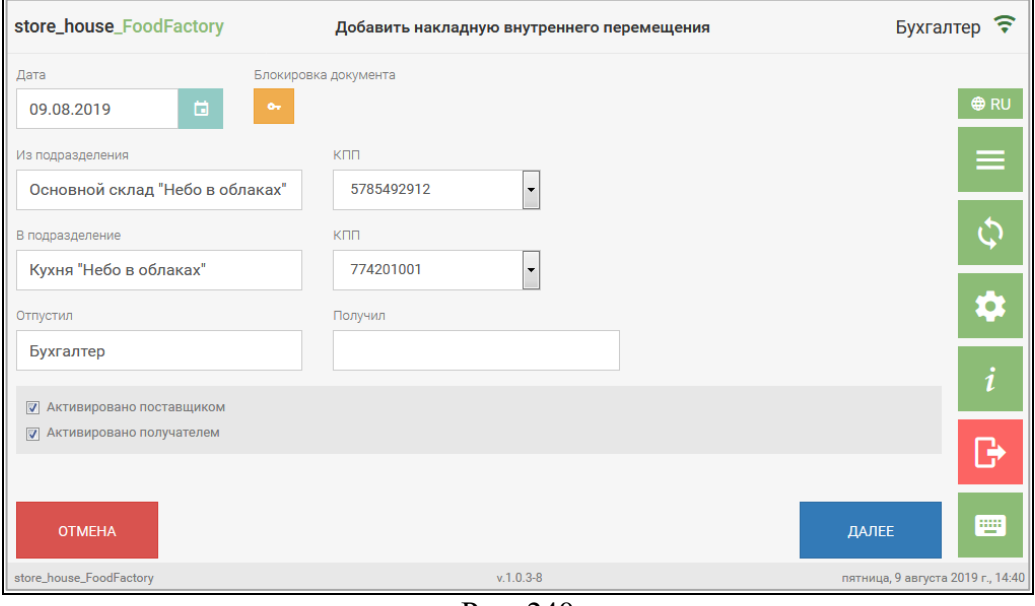

Рис. 240

<span id="page-144-0"></span>*Из подразделения* – необходимо выбрать подразделение, с которого производится перемещение. Подробно см. п. [5.2.1.](#page-75-0)

*В подразделение* - необходимо выбрать подразделение, на которое производится перемещение. Подробно см. п. [5.2.1.](#page-75-0)

**Внимание!** Значения в полях *Из подразделения* и *В подразделение* не должны совпадать. Если выбрать одно и тоже подразделение, то система выдаст сообщение (см. [Рис.](#page-144-1)  [241\)](#page-144-1).

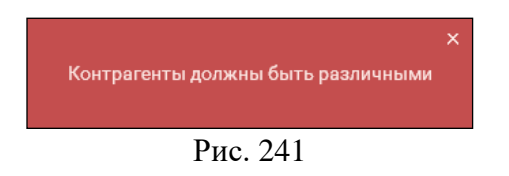

<span id="page-144-1"></span>*Отпустил* – ФИО сотрудника, отпускающего товар (необязательно для заполнения). Это поле может быть заполнено автоматически (см. п. [4.3\)](#page-47-0). Если поле не заполнено автоматически, то его можно заполнить вручную, набрав имя с помощью всплывающей клавиатуры.

*Получил* – ФИО сотрудника, принимающего товар (необязательно для заполнения). Поле заполняется вручную.

Для перехода на страницу «Товары» необходимо нажать кнопку *Далее* (см. [Рис. 240\)](#page-144-0).

**На странице Товары** необходимо ввести все необходимые товары (см. подробно п. [5.2.4](#page-85-0) и [5.2.4.7\)](#page-95-0). Пример заполненной накладной представлен на [Рис. 242.](#page-145-0)

|                         | store_house_FoodFactory | Добавить накладную внутреннего перемещения |          |                                   |                                   | <b>Бухгалтер</b> |
|-------------------------|-------------------------|--------------------------------------------|----------|-----------------------------------|-----------------------------------|------------------|
| Код                     | Название                |                                            | Ед. изм. | Кол-во                            | $\mathsf Q$                       | <b>⊕</b> RU      |
| 75                      | Курица                  |                                            | Кг       | 2.36<br>$\overline{\phantom{a}}$  | lē.<br>$\boldsymbol{\Theta}$<br>డ |                  |
| 135                     | Говядина                |                                            | Кг       | 10.65<br>$\overline{\phantom{0}}$ | ō<br>Θ<br>డ                       | ≡                |
| 171                     | Пирог яблочный          |                                            | ШT       | 5<br>▼                            | $\mathbf \Theta$<br>6<br>డ        | ڑ)               |
| <b>Ф УПАКОВАТЬ</b>      |                         |                                            |          | 図                                 | ДОБАВИТЬ ТОВАР                    |                  |
|                         |                         |                                            |          |                                   |                                   | i                |
|                         |                         |                                            |          |                                   |                                   | K                |
| <b>НАЗАД</b>            |                         | $\left( \bullet \right)$                   |          |                                   | <b>СОХРАНИТЬ</b>                  | w.               |
| store_house_FoodFactory |                         | $v.1.0.5 - 8$                              |          |                                   | четверг, 26 марта 2020 г., 14:28  |                  |

Рис. 242

<span id="page-145-0"></span>После того как все товары будут добавлены необходимо сохранить накладную, нажав кнопку «Сохранить» (подробно см. п. [5.2.9\)](#page-116-0).

Созданная накладная внутреннего перемещения отобразится в списке внутренних перемещений (см. [Рис. 243\)](#page-145-1).

| store_house_FoodFactory |                                    |      |                                                                                      | Список внутренних перемещений |         |  | Бухгалтер          |               |                  |                                 |
|-------------------------|------------------------------------|------|--------------------------------------------------------------------------------------|-------------------------------|---------|--|--------------------|---------------|------------------|---------------------------------|
| #                       | N <sup>2</sup>                     | Дата | Из подразделения                                                                     | В подразделение               |         |  |                    |               |                  |                                 |
| $\mathbf{1}$            |                                    |      | FF Фабрика448 16.07.2019 Основной склад "Небо в облаках" Основной зал "Тихий дворик" |                               | $\odot$ |  | æ                  | ٠             | Θ                | <b>O</b> RU                     |
| $\overline{2}$          | FF Фабрика463 25.07.2019 Склад     |      |                                                                                      | ВИП зал                       | ⊙       |  | æ                  | ⋑             | Θ                |                                 |
| 3                       |                                    |      | FF Фабрика464 25.07.2019 Основной склад "Небо в облаках" Кухня "Небо в облаках"      |                               |         |  | æ                  | $\rightarrow$ | $\mathbf \Theta$ |                                 |
| $\overline{4}$          | FF Фабрика465 25.07.2019 Кулинария |      |                                                                                      | Белый зал "Небо в облаках"    | ⊙       |  | æ.                 | ٠             | Θ                |                                 |
|                         |                                    |      |                                                                                      |                               |         |  |                    |               |                  |                                 |
|                         |                                    |      |                                                                                      |                               |         |  |                    |               |                  |                                 |
|                         |                                    |      |                                                                                      |                               |         |  |                    |               |                  |                                 |
|                         |                                    |      |                                                                                      |                               |         |  | ДОБАВИТЬ НАКЛАДНУЮ |               |                  | w                               |
|                         | store_house_FoodFactory            |      |                                                                                      | $v.1.0.3 - 3$                 |         |  |                    |               |                  | четверг, 25 июля 2019 г., 16:23 |

Рис. 243

#### **5.7 Создание накладной «Комплектация»**

<span id="page-145-1"></span>Накладную Комплектация (документ о факте производства товара) формируют, если на какое-либо подразделение необходимо оприходовать готовые изделия (*Товары)* и списать ингредиенты, из которых готовые изделия были произведены*.*

Для создания накладной *Комплектация* необходимо выбрать операцию *«Комплектация»* из списка Операций в Главном меню (см. [Рис. 244\)](#page-146-0).

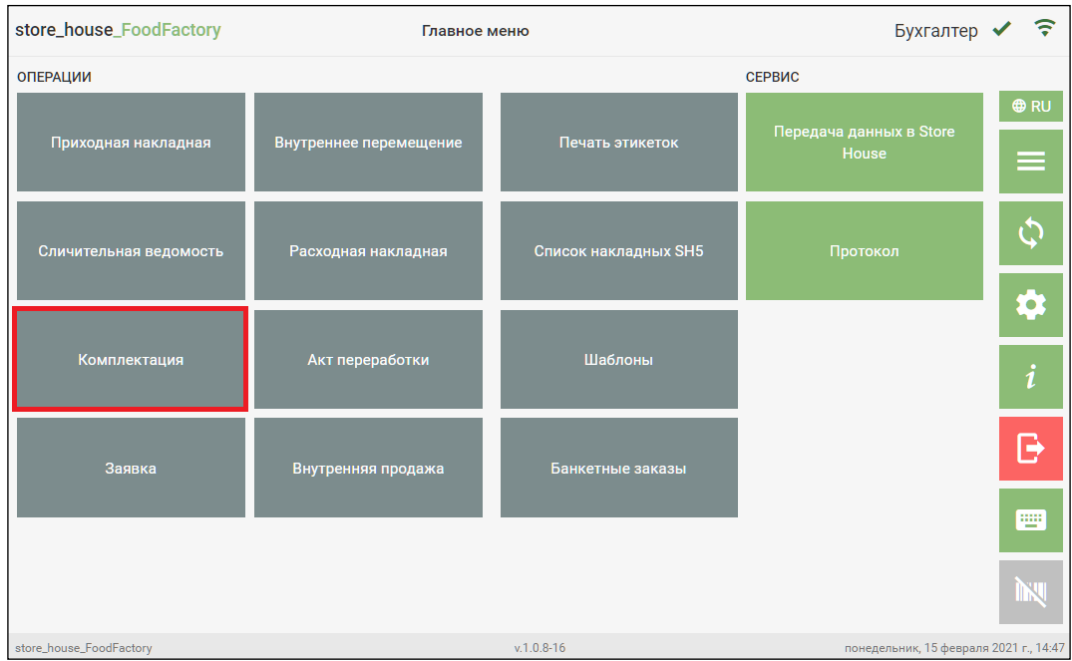

Рис. 244

<span id="page-146-0"></span>После чего система перейдет в окно *«Список накладных комплектации»*, в котором будут отображаться все сохраненные и не выгруженные в StoreHouse5 комплектации. Далее в открывшемся окне необходимо нажать кнопку **«Добавить накладную»** (см. [Рис. 245\)](#page-146-1).

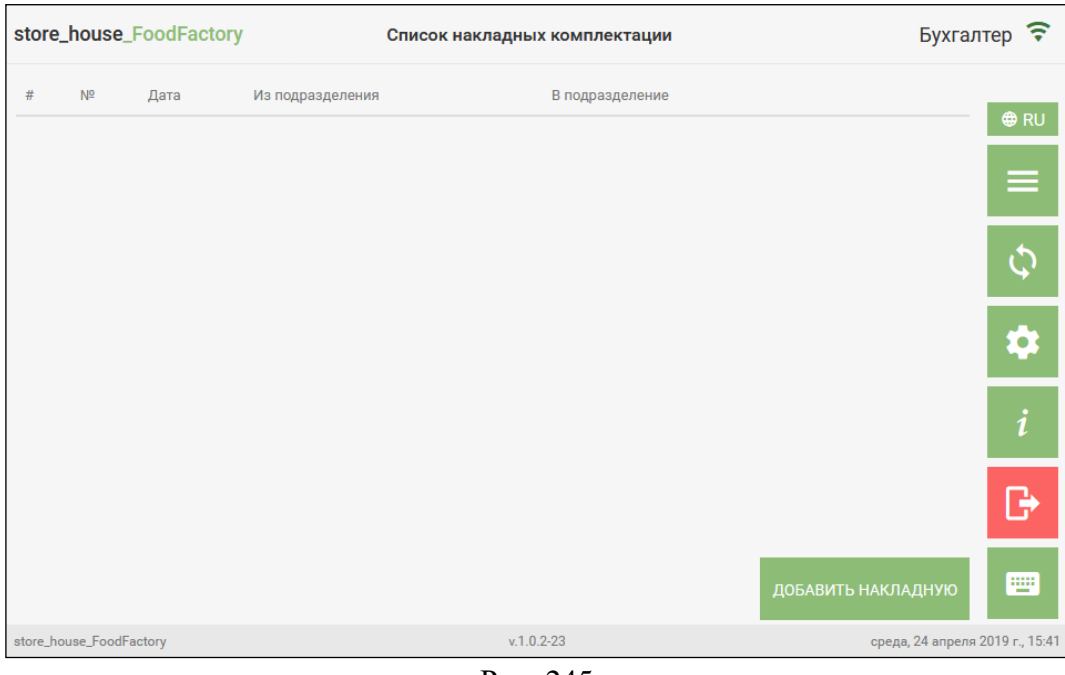

Рис. 245

<span id="page-146-1"></span>После чего система перейдет на страницу *«Заголовок»* комплектации.

**На странице Заголовок** комплектации необходимо заполнить поля (см. [Рис. 246\)](#page-147-0).

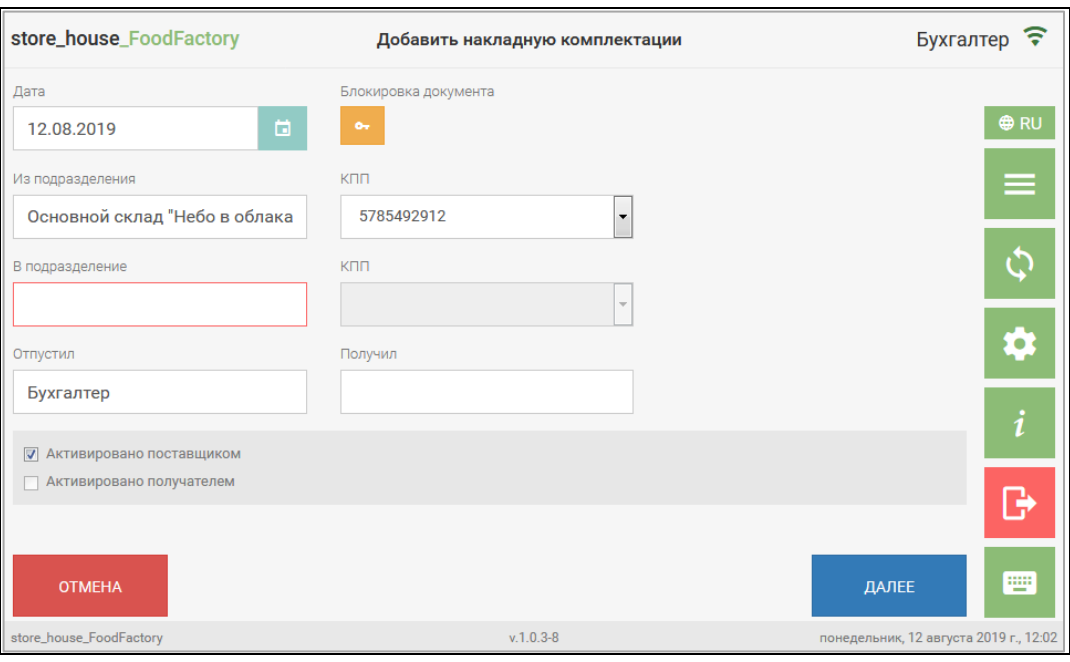

Рис. 246

<span id="page-147-0"></span>*Из подразделения* – необходимо выбрать подразделение, с которого будут списываться товары (сырье) для производства выбранных товаров. Подробно см. п. [5.2.1.](#page-75-0)

*В подразделение* – необходимо выбрать подразделение, на которое будут приходоваться выбранные готовые товары (результат производства). Подробно см. п. [5.2.1.](#page-75-0)

**Внимание!** К выбору будут доступны только подразделения, имеющие тип «Производство» в сочетании с любыми другими типами (см. Руководство пользователя StoreHouse V5).

**Внимание!** Значения в полях *Из подразделения* и *В подразделение* может быть использовано одно и то же подразделение.

Для перехода на страницу *«Товары»* необходимо нажать кнопку *Далее* (см. [Рис.](#page-147-0)  [246\)](#page-147-0).

**На странице Товары** необходимо ввести произведенные блюда или полуфабрикаты (см. подробно п. [5.2.4](#page-85-0) и [5.2.4.7\)](#page-95-0). Пример заполненной накладной представлен на [Рис. 247.](#page-148-0)

|                         | store_house_FoodFactory |               | Добавить накладную комплектации |                          |        |                             | <b>Бухгалтер</b>                 |
|-------------------------|-------------------------|---------------|---------------------------------|--------------------------|--------|-----------------------------|----------------------------------|
| Код                     | Название                |               | Ед. изм.                        |                          | Кол-во | $\mathsf Q$                 | <b>O</b> RU                      |
| 117                     | ПФ Тесто слоеное        |               | Кг                              | $\overline{\phantom{a}}$ | 2.98   | $\Theta$<br>lē.<br>ਨ.       |                                  |
| 147                     | ПФ Соус Цезарь          |               | <b>rp</b>                       | $\overline{\mathbf{v}}$  | 347    | 회회<br>$\boldsymbol{\Theta}$ | ≡<br>=                           |
| <b>© УПАКОВАТЬ</b>      |                         |               |                                 |                          | 圖      | ДОБАВИТЬ ТОВАР              | $\hat{c}$                        |
|                         |                         |               |                                 |                          |        |                             | ë.                               |
|                         |                         |               |                                 |                          |        |                             | i                                |
|                         |                         |               |                                 |                          |        |                             | G                                |
| НАЗАД                   |                         |               | $(\downarrow)$                  |                          |        | <b>COXPAHИTЬ</b>            | Ψ                                |
| store_house_FoodFactory |                         | $v.1.0.5 - 8$ |                                 |                          |        |                             | четверг, 26 марта 2020 г., 14:51 |

Рис. 247

<span id="page-148-0"></span>После того как все товары будут добавлены необходимо сохранить накладную, нажав кнопку «Сохранить» (подробно см. п. [5.2.9\)](#page-116-0).

Созданная накладная комплектации отобразится в списке накладных комплектации (см. [Рис. 248\)](#page-148-1).

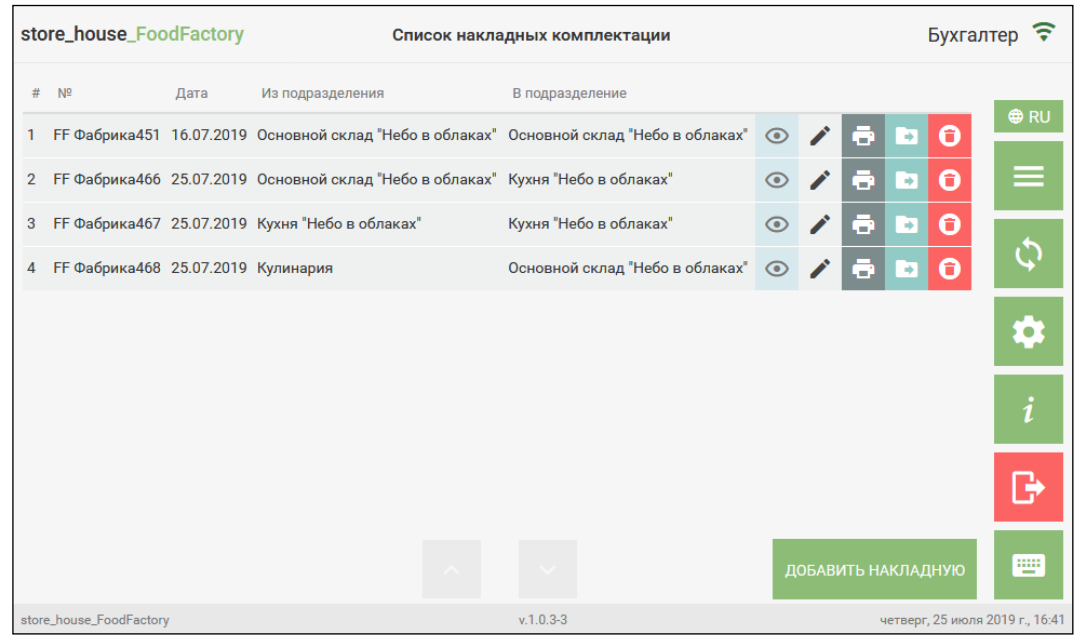

Рис. 248

#### **5.8 Создание накладной «Акт переработки»**

<span id="page-148-1"></span>Акт переработки формируют в случае, если товар в результате производства стал другим товаром или набором товаров (например, при разделке туши). Так же Акт переработки удобно использовать в случае пересортицы товара. Товар до процесса переработки, списывают с одного подразделения предприятия. Полученный товар или набор товаров после переработки приходуют на другое подразделение. В роли подразделения-отправителя и подразделения-получателя может выступать одно и то же подразделение.

Для создания накладной *Акт переработки* необходимо выбрать операцию *«Акт переработки»* из списка Операций в Главном меню (см. [Рис. 249\)](#page-149-0).

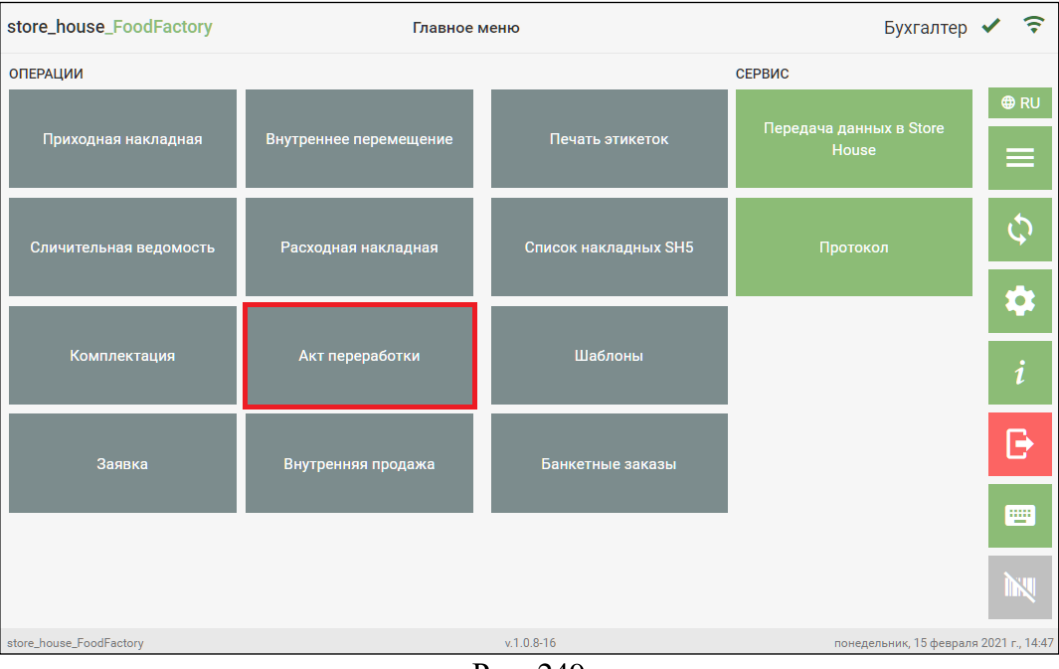

Рис. 249

<span id="page-149-0"></span>После чего система перейдет в окно «Список актов переработки», в котором будут отображаться все сохраненные и не выгруженные в StoreHouse5 акты переработки. Далее в открывшемся окне необходимо нажать кнопку **«Добавить накладную»** (см. [Рис. 250\)](#page-149-1).

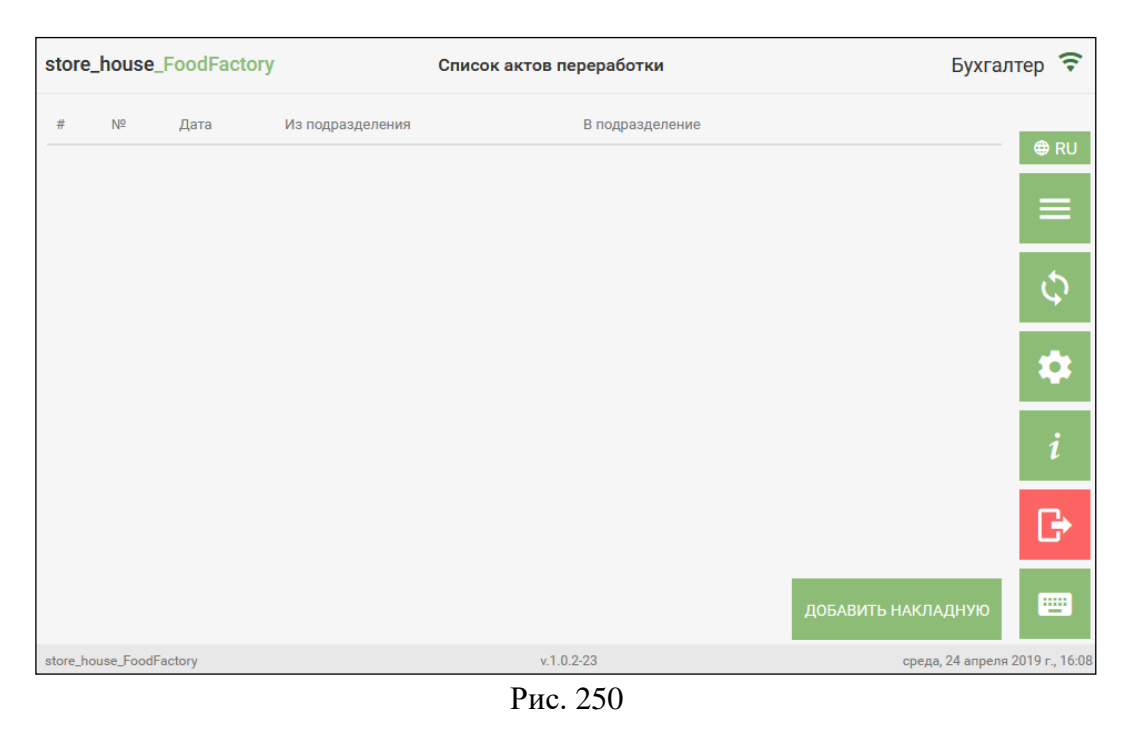

<span id="page-149-1"></span>После чего система перейдет на страницу *«Заголовок»* Акта переработки.

**На странице Заголовок** Акта переработки необходимо заполнить поля (см. [Рис.](#page-150-0)  [251\)](#page-150-0).

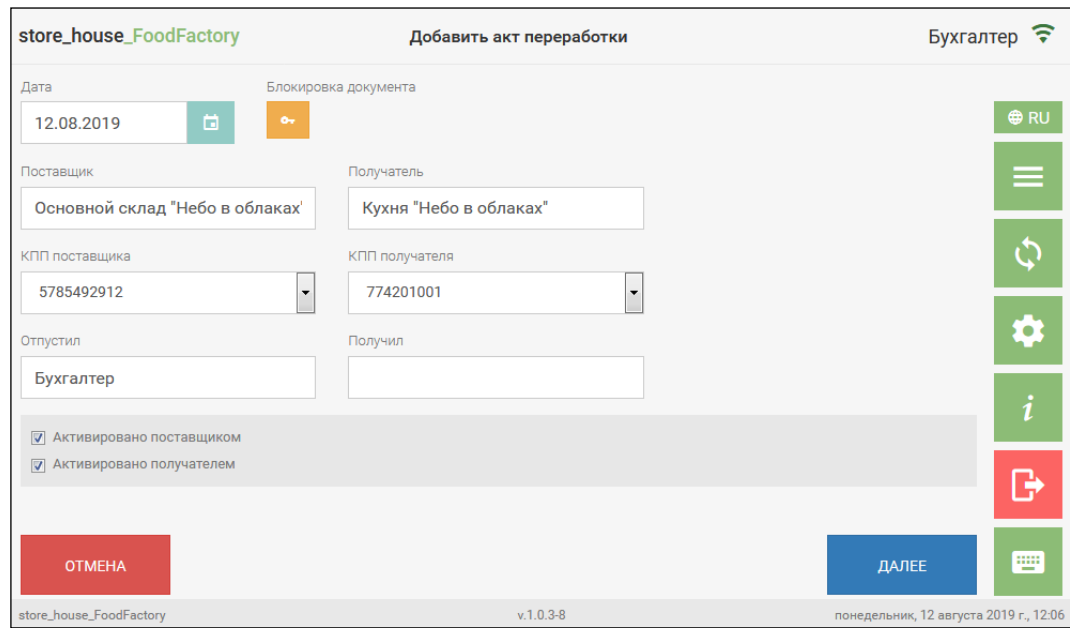

Рис. 251

<span id="page-150-0"></span>*Поставщик* – необходимо выбрать подразделение, с которого с которого списываются продукты (сырье), которые идут на переработку производится перемещение. Подробно см. п. [5.2.1.](#page-75-0)

*Получатель* - необходимо выбрать подразделение, на которое на который приходуется результат акта переработки производится перемещение. Подробно см. п. [5.2.1.](#page-75-0)

#### **Внимание!** Поля *Поставщик* и *Получатель* могут иметь одинаковое значение.

*Отпустил* – ФИО сотрудника, отпускающего товар (необязательно для заполнения). Это поле может быть заполнено автоматически (см. п. [4.3\)](#page-47-0). Если поле не заполнено автоматически, то его можно заполнить вручную, набрав имя с помощью всплывающей клавиатуры.

*Получил* – ФИО сотрудника, принимающего товар (необязательно для заполнения). Поле заполняется вручную.

Для перехода на страницу *«Товары»* необходимо нажать кнопку *Далее* (см. [Рис.](#page-150-0)  [251\)](#page-150-0).

**На странице Товары** необходимо заполнить расходную и приходную части накладной (см. [Рис. 252\)](#page-151-0).

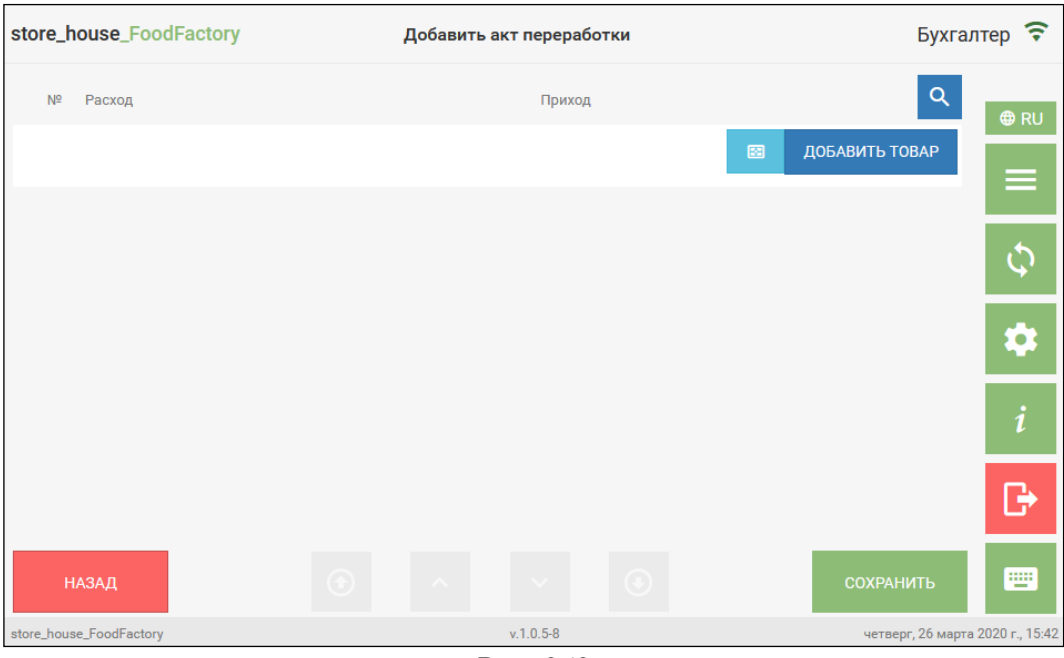

Рис. 252

<span id="page-151-0"></span>*Расход* – это товар/товары и их количество до процесса переработки, которые будут списаны с подразделения, определенного в поле *Поставщик.*

*Приход* – это товар/товары и их количество, полученные после переработки исходного товара и которые будут оприходованы на подразделение, определенного в поле *Получатель.*

Для добавления товара в *Расход* необходимо нажать кнопку «Добавить товар», выбрать нужный товар из списка и ввести количество (см. подробно п. [5.2.4\)](#page-85-0).

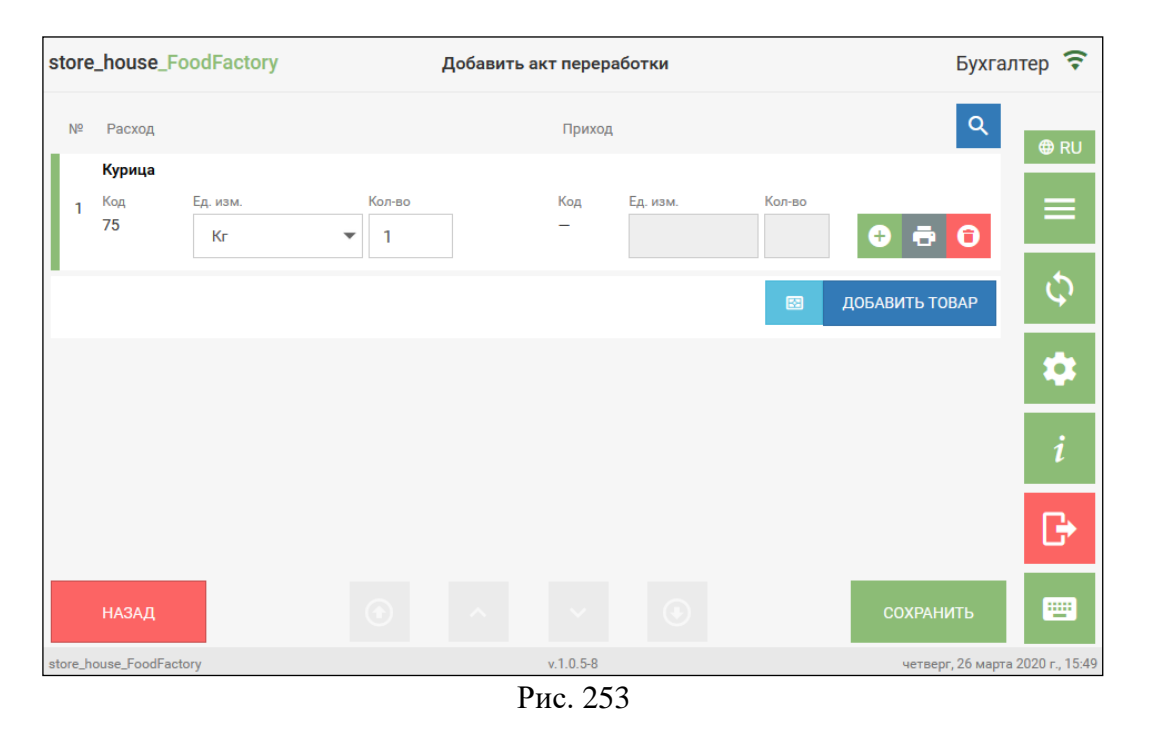

Для добавления товара в *Приход* необходимо нажать кнопку в строке, соответствующей нужной строке *Расхода*, выбрать нужный из списка и ввести количество (см. подробно п. [5.2.4\)](#page-85-0).

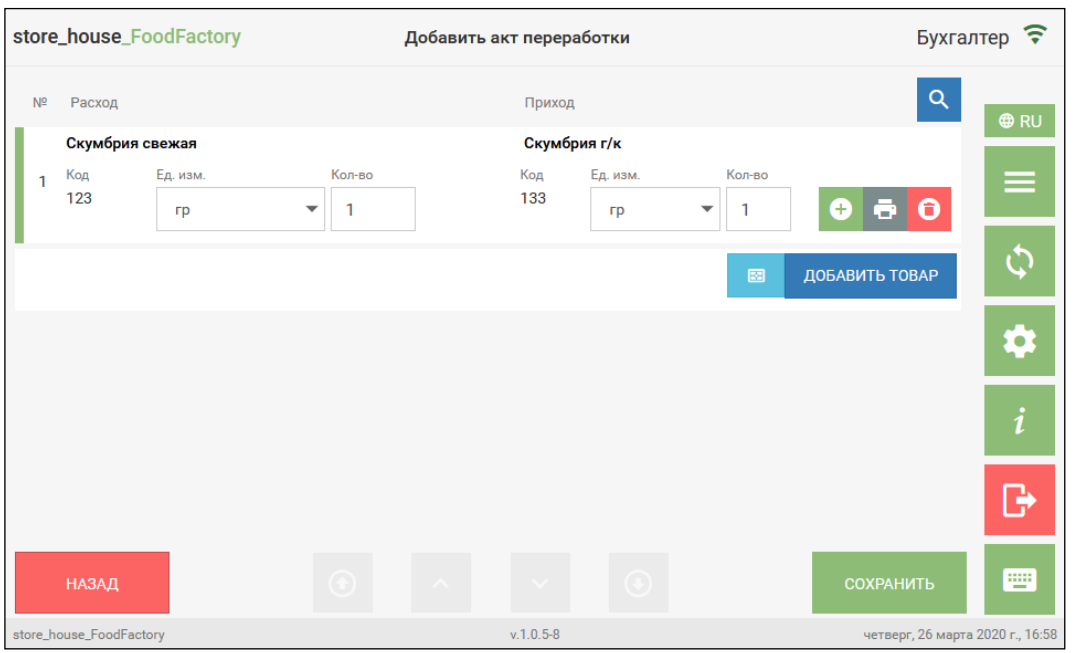

Рис. 254

<span id="page-152-0"></span>Если товар уже был выбран в Приход, то повторное нажатие на кнопку выбора товара приведет к замене товара *Прихода* для данного товара *Расхода*.

Для удаления товара из строки *Прихода* необходимо нажать кнопку у нужного товара в части *Приход* (см. [Рис. 254\)](#page-152-0).

**Внимание!** При удалении товара из части *Расход* автоматически удаляется соответствующий ему товар в части *Приход*, т.е. удаляется вся строка полностью.

При формировании Акта переработки расходная часть может содержать один и тот же товар, а приходная - несколько товаров, и наоборот. В расходной части указывается, какое общее количество исходного товара использовали для получения из него других товаров. А в приходной части указывается, какое количество каждого нового товара получено.

**Внимание!** Общее количество товаров, которые будут израсходованы не обязательно равно количеству приходуемых товаров.

На [Рис. 255](#page-153-0) представлен пример акта переработки, сформированного при разделке целых кур (в общем количестве 15.3 кг) на: куриные крылья (2.13 кг), голени куриные (3.87 кг), куриные грудки (6.15 кг) и бедро куриное (4.35 кг).

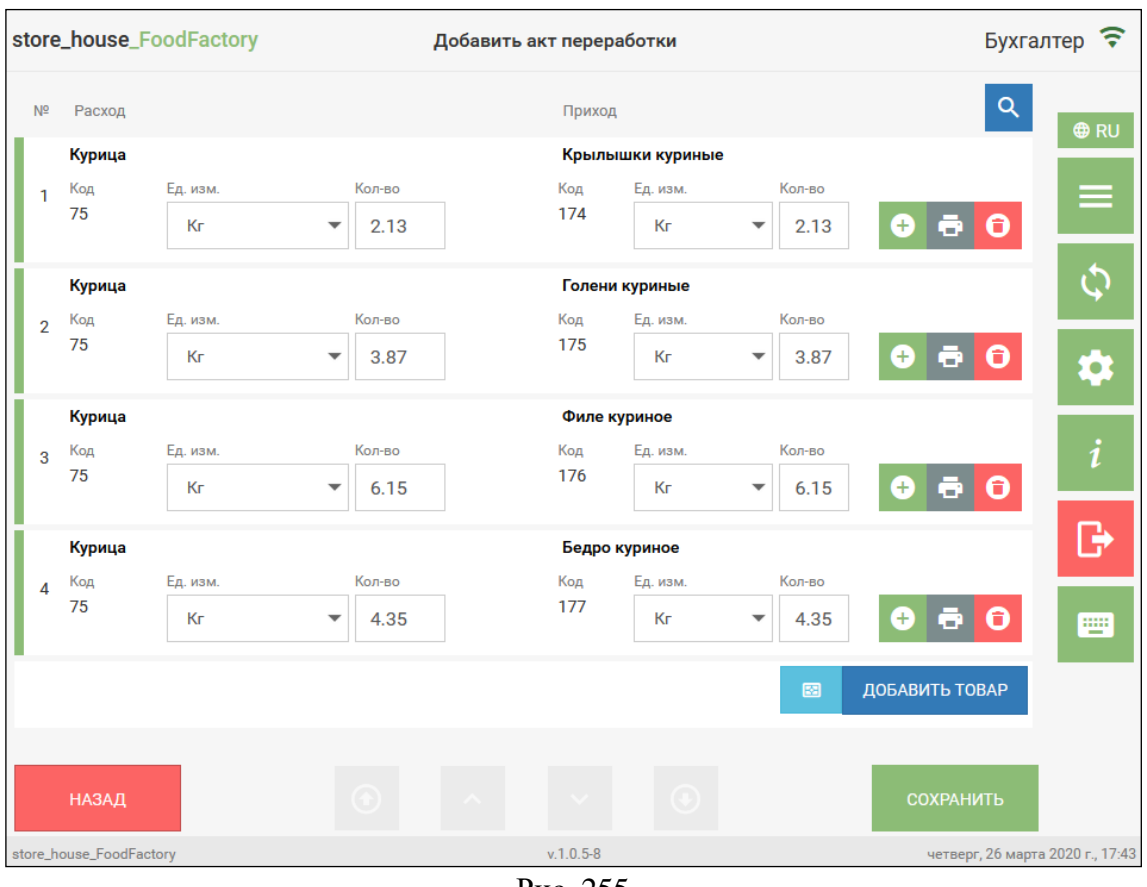

Рис. 255

<span id="page-153-0"></span>После того как все товары будут добавлены необходимо сохранить накладную, нажав кнопку «Сохранить» (подробно см. п. [5.2.9\)](#page-116-0).

Созданная накладная отобразится в списке актов переработки см. [Рис. 256.](#page-153-1)

|                | store_house_FoodFactory |      |                                                                                      | Список актов переработки |         |                    |                 |                  | Бухгалтер ?                     |
|----------------|-------------------------|------|--------------------------------------------------------------------------------------|--------------------------|---------|--------------------|-----------------|------------------|---------------------------------|
| #              | N <sup>2</sup>          | Дата | Из подразделения                                                                     | В подразделение          |         |                    |                 |                  |                                 |
| -1             |                         |      | FF Фабрика452 16.07.2019 Основной склад "Небо в облаках" Основной зал "Тихий дворик" |                          | $\odot$ | a                  | $\Rightarrow$   | Θ                | <b>ORU</b>                      |
| $\overline{2}$ |                         |      | FF Фабрика469 25.07.2019 Основной склад "Небо в облаках" Кухня "Небо в облаках"      |                          | ⊙       | a                  | ∍               | Θ                | Ξ,                              |
| 3              |                         |      | FF Фабрика470 25.07.2019 Основной склад "Небо в облаках" Кухня "Тихий дворик"        |                          | ⊙       | ō                  | $\rightarrow$ 1 | $\mathbf \Theta$ |                                 |
|                |                         |      |                                                                                      |                          |         |                    |                 |                  |                                 |
|                |                         |      |                                                                                      |                          |         |                    |                 |                  |                                 |
|                |                         |      |                                                                                      |                          |         |                    |                 |                  |                                 |
|                |                         |      |                                                                                      |                          |         |                    |                 |                  |                                 |
|                |                         |      |                                                                                      |                          |         |                    |                 |                  |                                 |
|                |                         |      |                                                                                      |                          |         | ДОБАВИТЬ НАКЛАДНУЮ |                 |                  | Ψ                               |
|                | store_house_FoodFactory |      |                                                                                      | $v.1.0.3 - 3$            |         |                    |                 |                  | четверг, 25 июля 2019 г., 16:47 |

<span id="page-153-1"></span>Рис. 256

## **5.9 Создание внутренней продажи**

Внутренняя продажа организует перемещение между собственными юридическими лицами внутри одной базы данных с указанием отпускной цены на товары.

В качестве корреспондентов указываются подразделения для списания и оприходования товаров, перечисленных в накладной*.*

Списание происходит по указанным отпускным ценам. Списание себестоимости расходной части формируется по FIFO. На подразделение-получатель товар приходуется по отпускной цене.

Для создания внутренней продажи необходимо выбрать операцию *«Внутренняя продажа»* из списка Операций в Главном меню (см. [Рис. 257\)](#page-154-0).

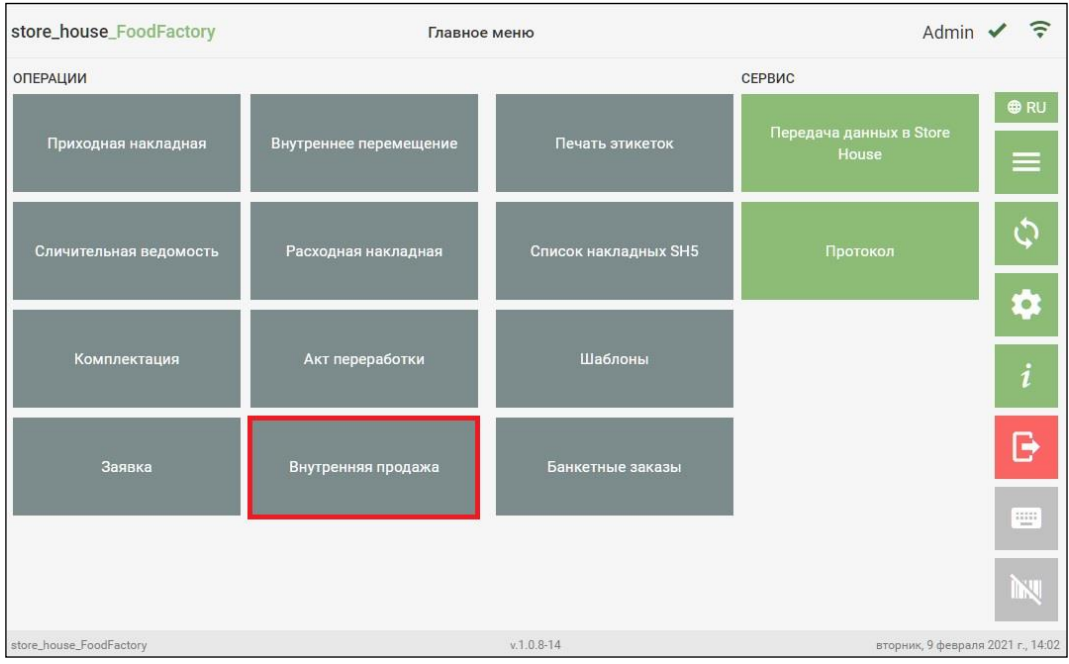

Рис. 257

<span id="page-154-0"></span>После этого система перейдет в окно *«Список внутренних продаж»*, в котором будут отображаться все сохраненные и не выгруженные в StoreHouse5 внутренние продажи. Далее в открывшемся окне необходимо нажать кнопку **«Добавить накладную»** (см. [Рис. 258\)](#page-155-0).

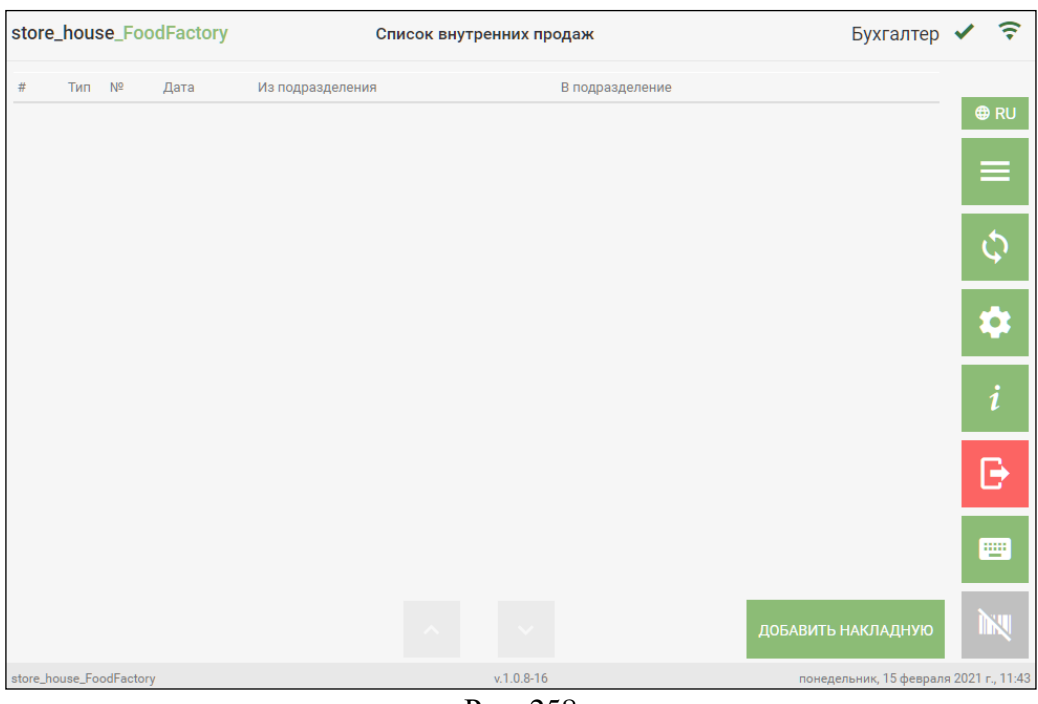

Рис. 258

<span id="page-155-0"></span>После этого система перейдет на страницу *«Заголовок»* Внутренней продажи.

**На странице Заголовок** внутренней продажи необходимо заполнить поля (см. [Рис.](#page-155-1)  [259\)](#page-155-1).

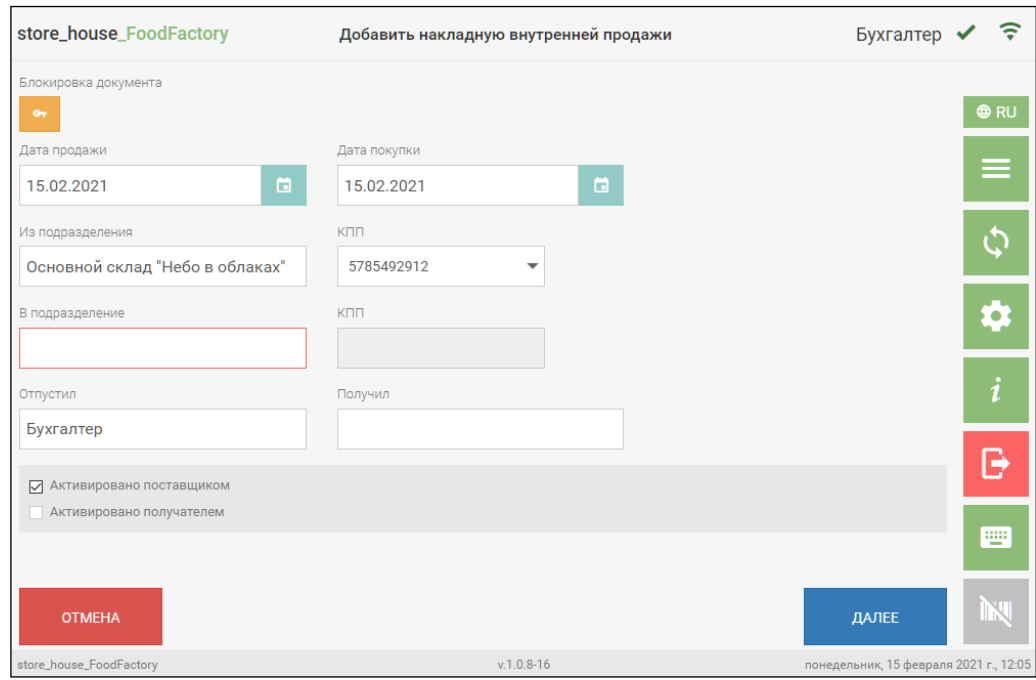

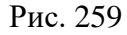

<span id="page-155-1"></span>*Дата расхода/Дата прихода –* в данном типе документа дата расхода и дата прихода могут отличаться, если между отгрузкой и получением поставки прошло более суток. По умолчанию при создании накладной выставляются одинаковые даты, но можно установить разные даты, при этом дата прихода не может быть ранее даты расхода.

*Из подразделения* – необходимо выбрать подразделение, с которого будут списаны перемещаемые товары. Подробно см. п. [5.2.1.](#page-75-0)

*В подразделение* - необходимо выбрать подразделение, на которое будут оприходованы перемещаемые товары. Подробно см. п. [5.2.1.](#page-75-0)

**Внимание!** Значения в полях *Из подразделения* и *В подразделение* не должны совпадать. Если выбрать одно и тоже подразделение, то при попытке сохранить накладную система выдаст сообщение о том, что корреспонденты должны быть различными.

*Отпустил* – ФИО сотрудника, отпускающего товар (необязательно для заполнения). Это поле может быть заполнено автоматически (см. п. [4.3\)](#page-47-0). Если поле не заполнено автоматически, то его можно заполнить вручную, набрав имя с помощью всплывающей клавиатуры.

*Получил* – ФИО сотрудника, принимающего товар (необязательно для заполнения). Поле заполняется вручную.

Для перехода на страницу *«Товары»* необходимо нажать кнопку *Далее* (см. см. [Рис.](#page-155-1)  [259\)](#page-155-1).

**На странице Товары** необходимо ввести все необходимые товары (см. подробно п. [5.2.4](#page-85-0) и [5.2.4.7\)](#page-95-0). Пример заполненной накладной представлен на [Рис. 260.](#page-156-0)

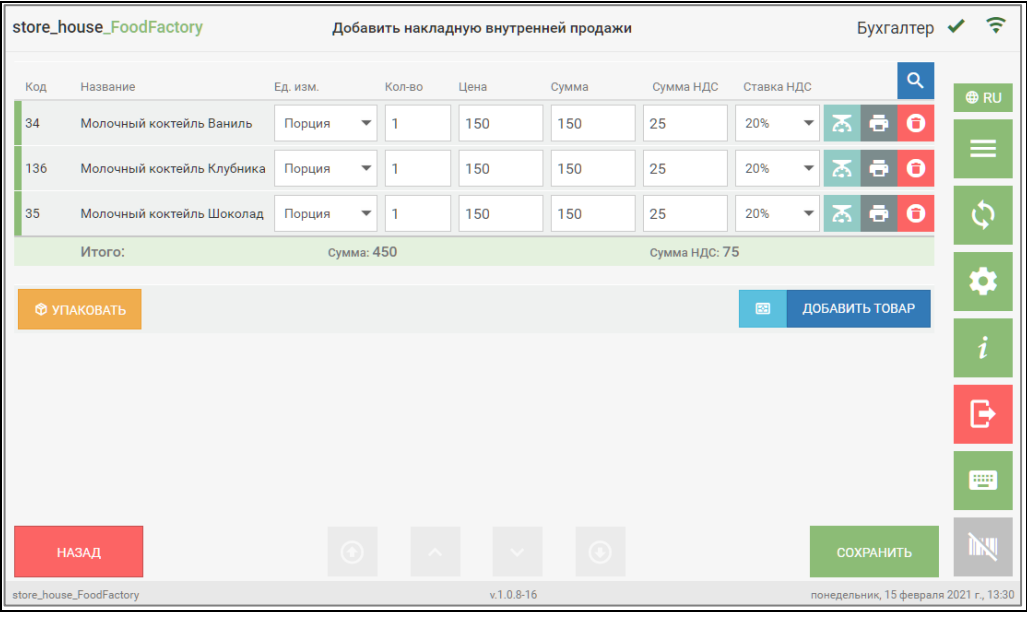

Рис. 260

<span id="page-156-0"></span>При добавлении «товара + ед. изм.» значение в поле *Сумма* будет рассчитано на основании цены из свойств товара, если отпускная цена и НДС были заполнены в карточке товара. Также может быть использована цена и ставка НДС последнего расхода, если у пользователя выставлено данное право (см. п.п. [2.1\)](#page-5-0).

Суммы и ставку налога для строки товара можно переопределить вручную.

В конце списка товаров в строке *«Итого:»* указывается итоговая сумма всех товаров и итоговая Сумма НДС (см. [Рис. 260\)](#page-156-0).

После того как все товары будут добавлены необходимо сохранить накладную, нажав кнопку **«Сохранить»** (подробно см. п. [5.2.9\)](#page-116-0).

Созданная внутренняя продажа отобразится в списке внутренних продаж (см. [Рис.](#page-157-0)  [261\)](#page-157-0).

|                |                         |             | store_house_FoodFactory |                                 | Список внутренних продаж         |  |                    |               | Бухгалтер                              |             |
|----------------|-------------------------|-------------|-------------------------|---------------------------------|----------------------------------|--|--------------------|---------------|----------------------------------------|-------------|
| #              | Тип                     | $N^{\circ}$ | Дата                    | Из подразделения                | В подразделение                  |  |                    |               |                                        |             |
|                | Θ                       | 334         | 08.02.2021              | Основной склад "Небо в облаках" | Основной склад "Вояж"            |  |                    | ٠             | Θ                                      | <b>O</b> RU |
| $\overline{2}$ | $\bigoplus$             |             | 334 08.02.2021          | Основной склад "Небо в облаках" | Основной склад "Вояж"            |  | a                  | ⋑             | Θ                                      |             |
| 3              | ⊝                       | 337         | 02.02.2021              | Белый зал "Небо в облаках"      | Склад Кулинария "Небо в облаках" |  | э                  | ы             | 0                                      |             |
| $\overline{4}$ | Ð                       | 337         | 06.02.2021              | Белый зал "Небо в облаках"      | Склад Кулинария "Небо в облаках" |  | э                  | Þ             | Θ                                      |             |
| 5              | Θ                       | 338         | 11.02.2021              | Основной склад "Небо в облаках" | Кухня "Небо в облаках"           |  | a                  | Ð             | Θ                                      |             |
| 6              | $\bigoplus$             | 338         | 11.02.2021              | Основной склад "Небо в облаках" | Кухня "Небо в облаках"           |  | a                  | $\rightarrow$ | Θ                                      | $\bullet$   |
| $\overline{7}$ | ⊖                       | 340         | 11.02.2021              | Кухня "Небо в облаках"          | Кулинария "Небо в облаках"       |  | ō                  | ы             | 0                                      |             |
| 8              | Ð                       | 340         | 11.02.2021              | Кухня "Небо в облаках"          | Кулинария "Небо в облаках"       |  | a                  | э             | Θ                                      |             |
| 9              | ⊝                       | 351         | 12.02.2021              | Основной склад "Небо в облаках" | Склад "Небо в облаках"           |  | a                  | Ŧ             | Θ                                      | B           |
| 10             | $\bigoplus$             | 351         | 12.02.2021              | Основной склад "Небо в облаках" | Склад "Небо в облаках"           |  | B                  | ⋑             | Θ                                      |             |
|                |                         |             |                         |                                 |                                  |  |                    |               |                                        | щ           |
|                |                         |             |                         |                                 |                                  |  | ДОБАВИТЬ НАКЛАДНУЮ |               |                                        |             |
|                | store_house_FoodFactory |             |                         |                                 | $v.1.0.8 - 16$                   |  |                    |               | понедельник, 15 февраля 2021 г., 11:28 |             |

Рис. 261

# <span id="page-157-0"></span>**5.10 Создание Заявки**

Особую группу документов составляют *Заявки.*

*Заявка –* это документ, в котором определен перечень товаров и необходимое их количество для выполнения хозяйственной деятельности в подразделении предприятия.

В приложении FoodFactory возможно создание двух видов заявок:

– *Внешняя заявка* (с указанием отпускных цен и ставок налогов товаров) для оформления реализации блюд;

– *Внутренняя заявка* (с указанием только количества товаров) для оформления заявок на поставку или производство товаров на подразделения организации.

Обработка заявок (создание накладных и дочерних заявок) возможно только в StoreHouse5 после передачи данных из FoodFactory (см. п. [7\)](#page-177-0).

Для создания документа *Заявка* необходимо выбрать операцию *«Заявки»* из списка Операций в Главном меню (см. [Рис. 262\)](#page-157-1).

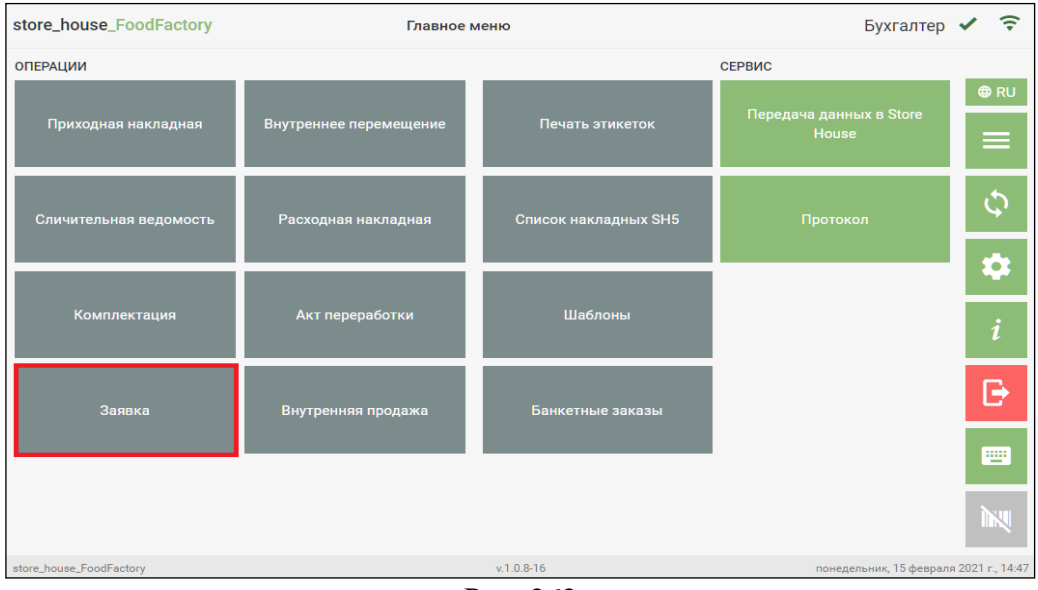

<span id="page-157-1"></span>Рис. 262

После чего система перейдет в окно «Список заявок», в котором будут отображаться все сохраненные и не выгруженные в StoreHouse5 заявки. Далее в открывшемся окне необходимо нажать кнопку **«Добавить заявку** (см. [Рис. 263\)](#page-158-0).

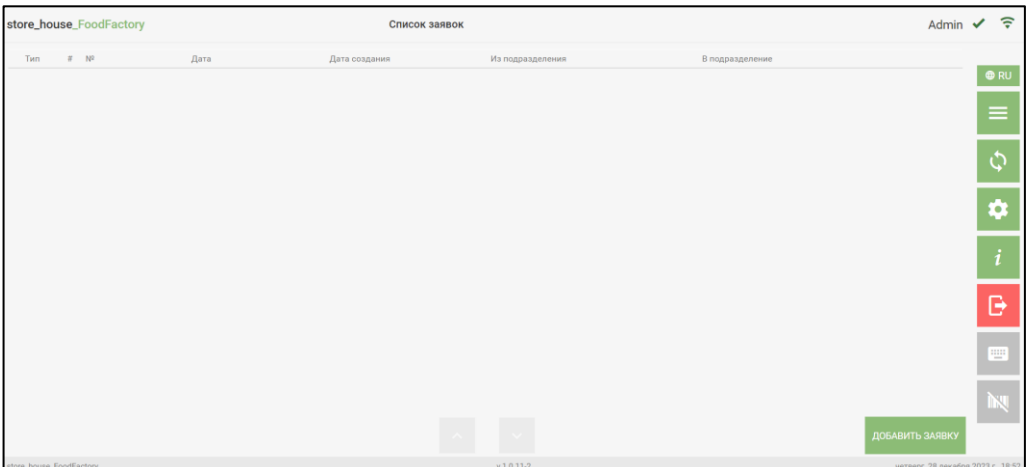

Рис. 263

<span id="page-158-0"></span>После чего система перейдет на страницу *«Заголовок»* заявки.

**На странице Заголовок** заявки необходимо заполнить поля (см. [Рис. 264\)](#page-158-1).

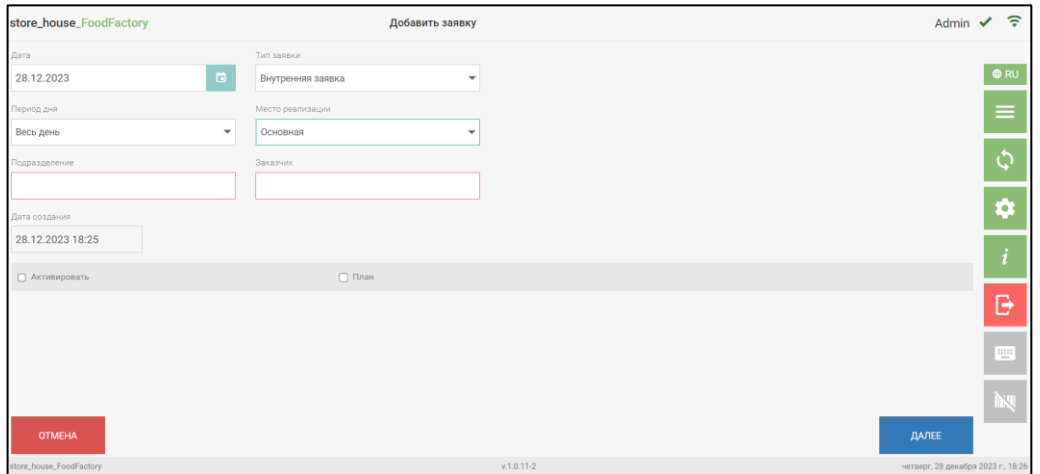

Рис. 264

<span id="page-158-1"></span>*Тип заявки* – в этом поле нужно определить тип создаваемой заявки, выбрав значение из списка (см. [Рис. 265\)](#page-159-0). По умолчанию поле заполнено значением по умолчанию из настроек (см. п. [4.3\)](#page-47-0).

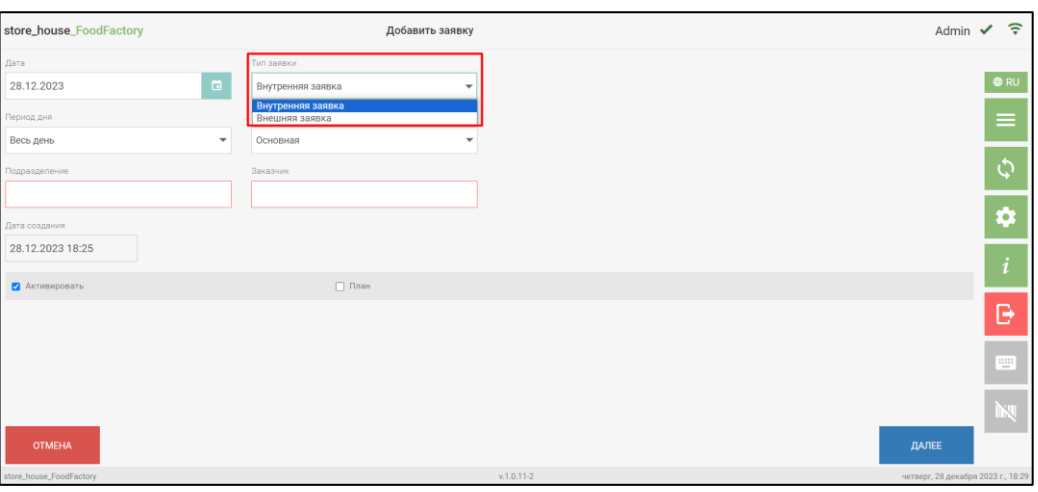

Рис. 265

<span id="page-159-0"></span>*Период дня* - можно выбрать из списка определенный период дня, в зависимости от того, когда осуществляется реализация товара. Поле может быть заполнено автоматически значением по умолчанию из настроек (см. п. [4.3\)](#page-47-0).

*Место реализации* - это место реализации из словаря StoreHouse5 (см. п. [4.3\)](#page-47-0). Поле может быть заполнено автоматически значением по умолчанию из настроек (см. п. [4.3\)](#page-47-0).

*Подразделение* – необходимо выбрать подразделение, с которого будут списаны товары (см. п. [5.2.1\)](#page-75-0)

**Внимание!** Список подразделений может быть ограничен правами пользователя (см. п. [2.2\)](#page-6-0).

*Заказчик* – в данном поле необходимо выбрать корреспондента (для внешней заявки) или подразделение (для внутренней заявки), которое заказывает производство товаров (см. п. [5.2.1\)](#page-75-0)

**Внимание!** Во внутренних заявках поля *Подразделение* и *Заказчик* могут иметь одинаковое значение.

*Дата создания* – информационное не редактируемое поле, указывается дата и время создания заявки.

Для того чтобы сделать документ активным необходимо выставить флаг в поле *«Активировать»*.

Флаг в поле *«Активировать»* будет устанавливаться по умолчанию при создании заявки, если в настройках документов поставить флаг в поле *«Создавать активными»* (см. п.п. [4.3\)](#page-47-0).

Флаг в поле *«План»* выставляется для заявок, которые необходимо учитывать при планировании заказов поставщикам (более подробно см. Руководство пользователя StoreHouse5).

Для перехода на страницу *«Товары»* необходимо нажать кнопку *Далее* (см. [Рис.](#page-158-1)  [264\)](#page-158-1).

**На странице Товары** необходимо ввести все заказываемые товары (см. подробно п. [5.2.4](#page-85-0) и [5.2.4.7\)](#page-95-0).

Пример заполненной внутренней заявки представлен на [Рис. 266.](#page-160-0)

|                         | store_house_FoodFactory | Добавить заявку |                                    |         | <b>Бухгалтер</b>                 |
|-------------------------|-------------------------|-----------------|------------------------------------|---------|----------------------------------|
| Код                     | Название                |                 | Ед. изм.                           | Кол-во  | $\alpha$<br><b>O</b> RU          |
| 14                      | Цезарь с курицей        |                 | Порция<br>▼                        | ᄌ<br>15 | l e l<br>$\boldsymbol{\Theta}$   |
| 19                      | Гороховый суп           |                 | Порция<br>$\overline{\phantom{a}}$ | 7       | ≡<br>$\ddot{\mathbf{0}}$<br>회회   |
| <b>© УПАКОВАТЬ</b>      |                         |                 |                                    | 図       | $\mathcal{L}$<br>ДОБАВИТЬ ТОВАР  |
|                         |                         |                 |                                    |         | ¢                                |
|                         |                         |                 |                                    |         | $\boldsymbol{i}$                 |
|                         |                         |                 |                                    |         | B                                |
| <b>НАЗАД</b>            |                         | $\bigcirc$      | $\circledast$                      |         | 靊<br><b>СОХРАНИТЬ</b>            |
| store_house_FoodFactory |                         | $v.1.0.5 - 8$   |                                    |         | четверг, 26 марта 2020 г., 17:53 |

Рис. 266

<span id="page-160-0"></span>Пример заполненной внешней заявки представлен на [Рис. 267.](#page-160-1)

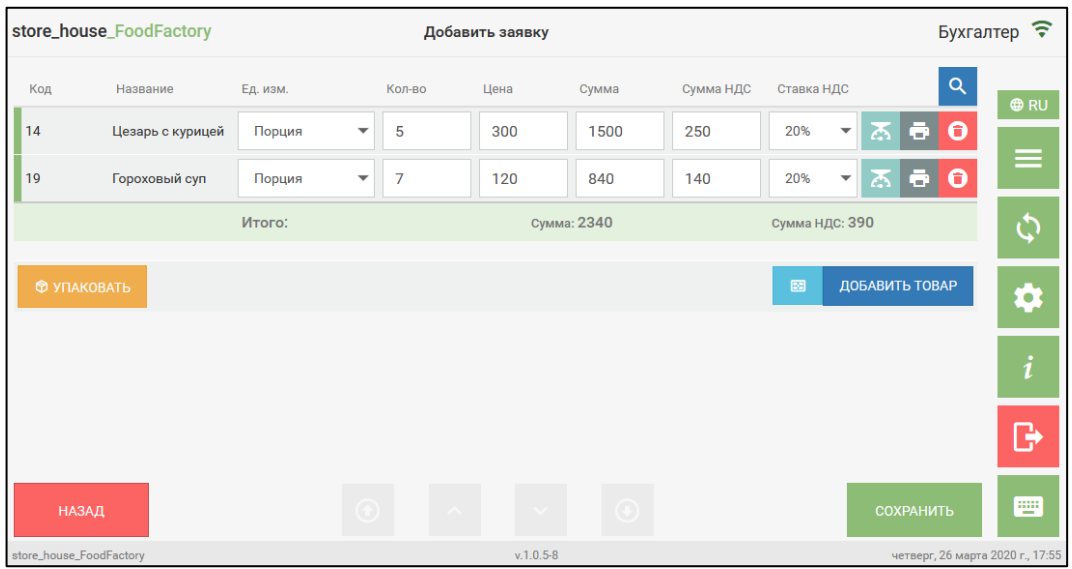

Рис. 267

<span id="page-160-1"></span>**Внимание!** По умолчанию в поле Ед. изм. будет подставлена единица измерения, для которой в карточке товара установлен флаг «Заявки» (см. Руководство пользователя StoreHouse5). При необходимости можно изменить единицу измерения, выбрав ее из списка.

Товар добавляется в заявку из списка товаров с количеством равным единице, при необходимости можно изменить количество товара.

При добавлении «товара + ед. изм.» во внешнюю заявку в поле *Цена* подставится цена из расходного прейскуранта, оформленного на получателя заявки, ставка НДС так же будет взята из расходного прейскуранта, при его наличии (см. Руководство пользователя StoreHouse5). Если прейскурант отсутствует для товара, то цена и ставка НДС могут быть использованы из свойств товара, если отпускная цена и НДС были заполнены в карточке товара (см. Руководство пользователя StoreHouse5).

При редактировании параметров заголовка внешней заявки значения цен и ставок налогов могут быть автоматически изменены в соответствии со значениями прейскуранта на указанную дату (см. п.п. [5.2.12\)](#page-120-0).

Какая из цен (*Цена б/н* или *Цена в/н*) используется при создании внешней заявки, определяется в пункте меню Настройки (см. п.п. [4.3\)](#page-47-0).

Значение в поле *Сумма* будет рассчитано на основании значений в полях *Количество*  и *Цена*.

Значения полей *Количество, Цена, Сумма* и *Сумма НДС* редактируются одинаково. Значение вводится с помощью клавиатуры, установив предварительно курсор в нужное поле. Можно внести дробное значение, например, 2,521 или 87.25

Поле *Ставка НДС* будет заполнено значением из карточки товара из поля *«Продажа»* (см. Руководство пользователя StoreHouse5), при необходимости его можно изменить (см. п.п. [5.2.4.6\)](#page-94-0).

В конце списка товаров в строке *«Итого:»* указывается итоговая сумма всех товаров и итоговая Сумма НДС (см. [Рис. 267\)](#page-160-1).

После того как все товары будут добавлены необходимо сохранить Заявку, нажав кнопку «Сохранить» (подробно см. п. [5.2.9\)](#page-116-0).

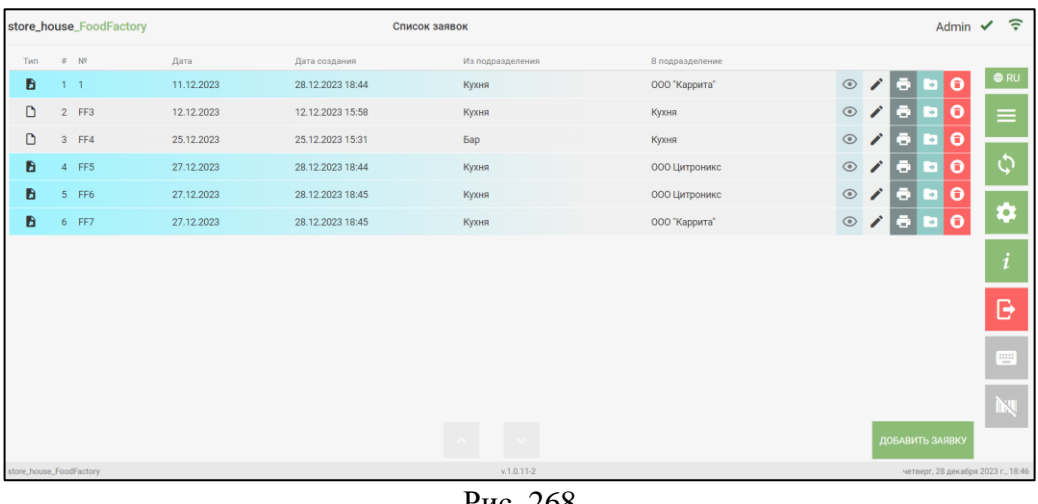

Созданная Заявка отобразится в списке заявок см. [Рис. 268.](#page-161-0)

Рис. 268

<span id="page-161-0"></span>У внутренних заявок в поле *Тип* указывается значок **В**, внешние заявки выделены голубым цветом и в поле *Тип* указывается **(см. [Рис. 268\)](#page-161-0).** 

## **6. Печать этикеток**

# **6.1 Операция Печать этикеток**

Перед началом печати необходимо сделать предварительные настройки для принтера (см. п. [4.2\)](#page-42-0).

Для того чтобы напечатать этикетку товара необходимо выбрать операцию *«Печать этикеток»* из списка Операций в Главном меню (см. [Рис. 269\)](#page-162-0).

❖Если на данном рабочем месте все пользователи только печатают этикетки, необходимо в настройках включить «Режим печати этикеток» (см. п. [4.2\)](#page-42-0).

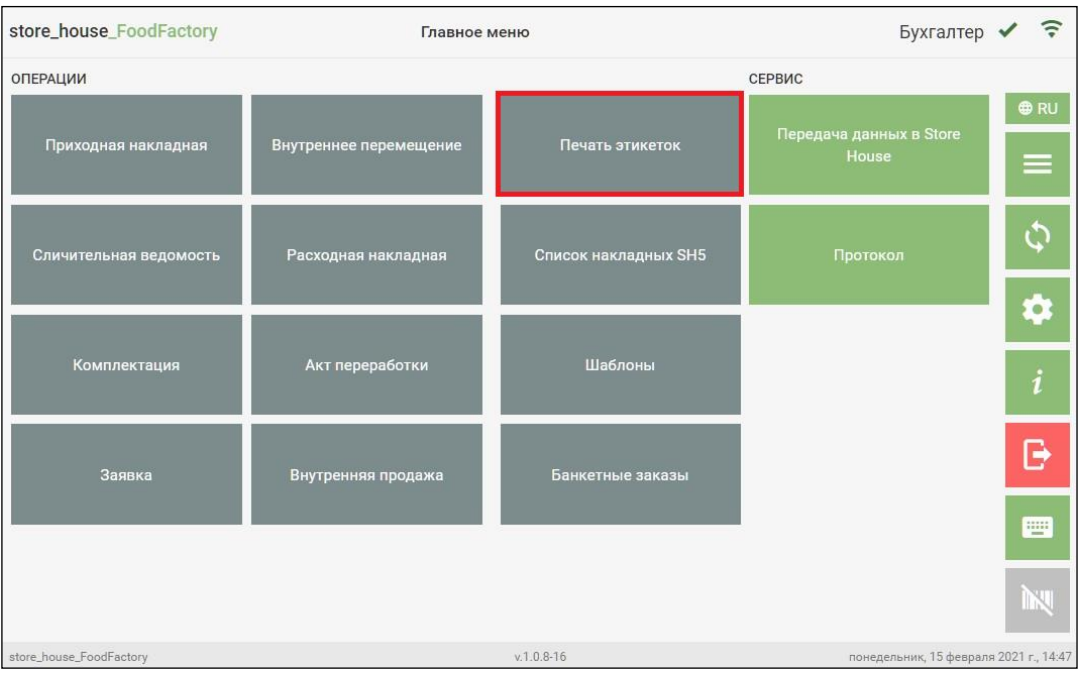

Рис. 269

<span id="page-162-0"></span>В открывшемся окне необходимо выбрать тип товара для печати этикетки (см. [Рис.](#page-163-0)  [270\)](#page-163-0):

*Весовой* – для товара, количество которого будет считываться с весов (см. п. [4.2\)](#page-42-0);

*Штучный* – количество данного товара в распечатанной этикетке всегда будет 1 выбранных единиц измерения.

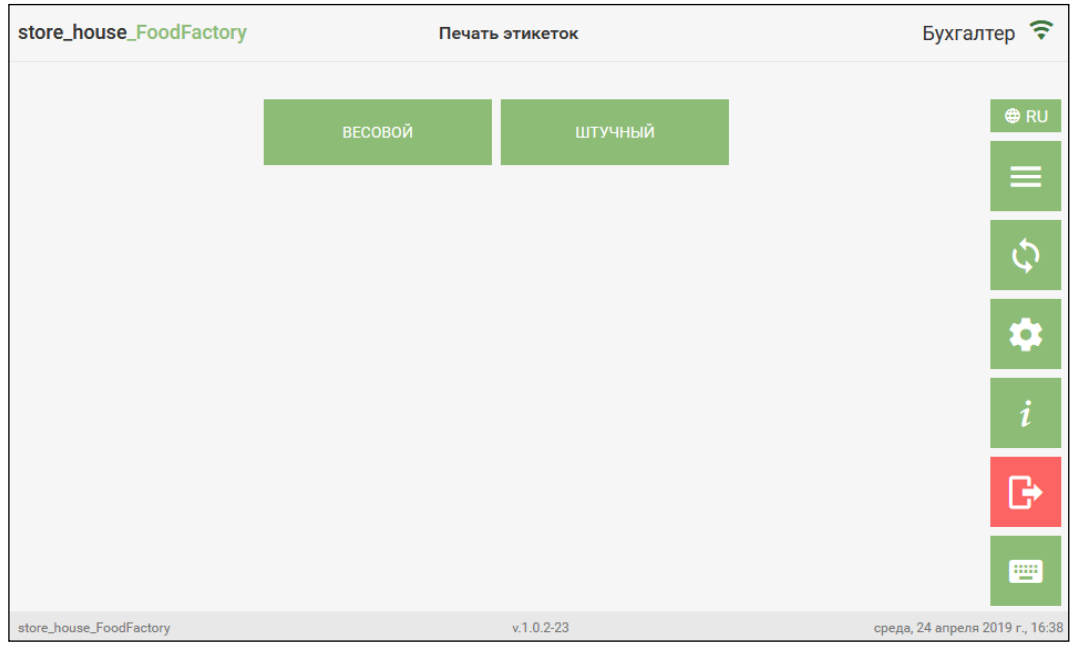

Рис. 270

<span id="page-163-0"></span>Для генерации штрихкода используется код товара Store House. При выставлении настройки *«Использовать код товара RK»* (см. п.п. [4.2\)](#page-42-0) будет использован код блюда RK, если данное поле заполнено на карточке товара Store House.

Макеты этикеток можно редактировать, а также создавать новые при помощи редактора ReportDesigner.exe (расположен в каталоге сервера FoodFactory). Используемые для печати этикеток макеты хранятся в папке Sticker. Для возможности выбора нового макета для печати этикетки, после создания его нужно сохранить в эту же папку.

# **6.2 Печать этикеток весовых товаров**

Предварительно весы должны быть подключены и настроены (см. п. [4.1\)](#page-27-0).

<span id="page-163-2"></span>Для печати этикетки для весового товара необходимо выбрать тип товара «Весовой» (см. [Рис. 271\)](#page-163-1).

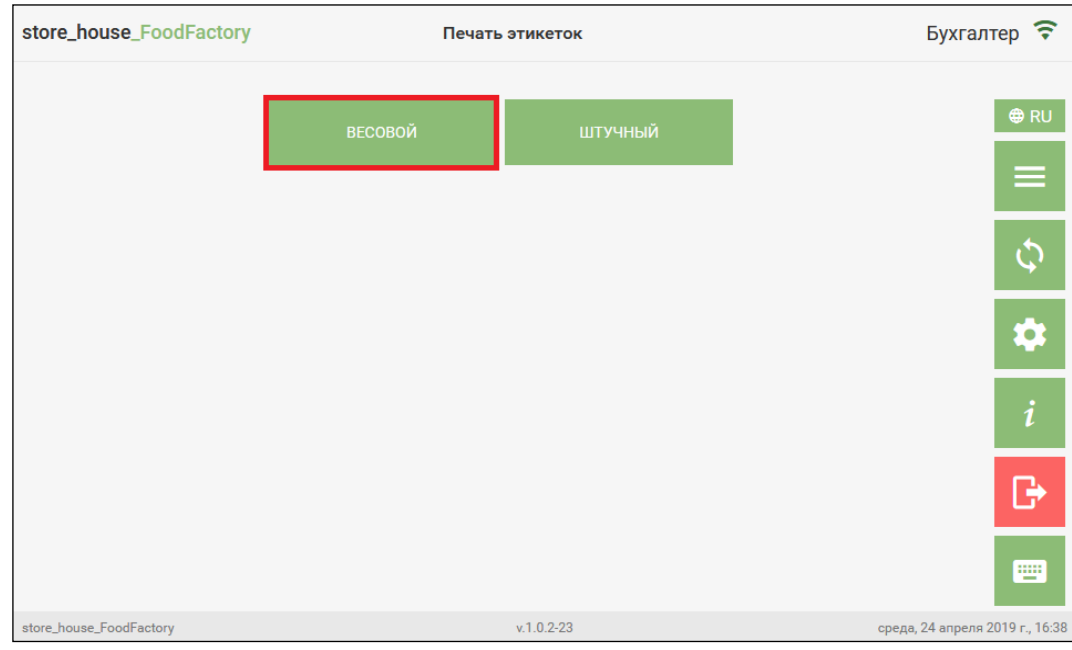

<span id="page-163-1"></span>Рис. 271

**Внимание!** Если сервер весов не запущен, при нажатии кнопки *«Весовой»* появится сообщение о том, что весы недоступны (см. [Рис. 272\)](#page-164-0).

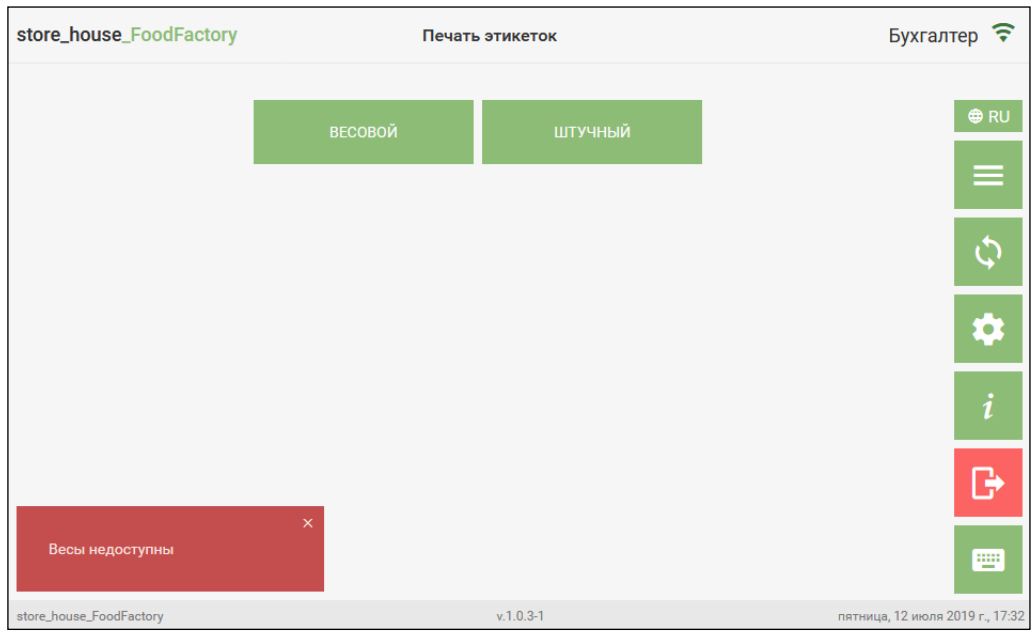

Рис. 272

<span id="page-164-0"></span>Если сервер весов запущен, но весы выключены, после выбора товара появится сообщение об ошибке взвешивания (см. [Рис. 273\)](#page-164-1).

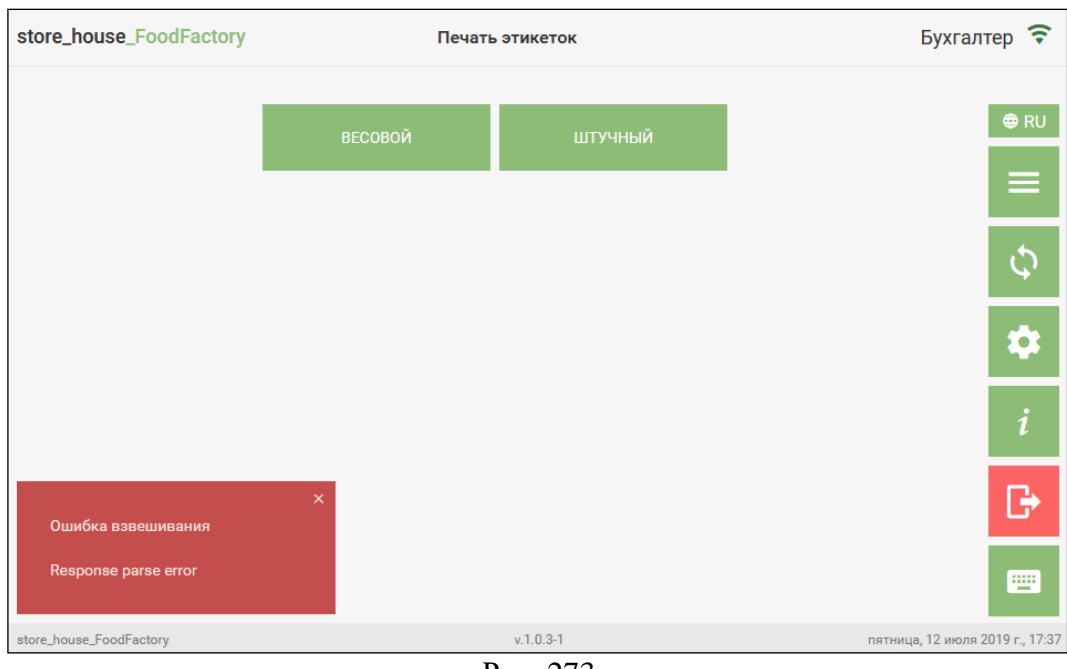

Рис. 273

<span id="page-164-1"></span>Необходимо поставить товар на весы, и если весы подключены и корректно настроены, то откроется режим поиска товаров, в котором необходимо выбрать нужный товар (см. п. [5.2.4\)](#page-85-0). Товар, недоступный для печати этикетки, будет иметь светло-серый фон кнопки (см. [Рис. 274\)](#page-165-0).

| store_house_FoodFactory | Печать этикеток |             | Бухгалтер ?                     |
|-------------------------|-----------------|-------------|---------------------------------|
|                         | Группы товара   | ЗАКРЫТЬ     | <b>⊕RU</b>                      |
|                         |                 | Ó           | ≡                               |
| ₳                       | ∢               |             |                                 |
|                         |                 |             |                                 |
|                         | Товары          |             | O                               |
| Ванильное мороженое     | Масло сливочное | Молоко 3,2  |                                 |
| Молоко 6,2              | Молоко обезж.   | Сливки 30%  | i                               |
| Сметана 10%             | Сметана 15%     | Сметана 20% |                                 |
| Сыр Голландский         | Сыр Российский  | Сыр Фета    |                                 |
| Шоколадное мороженое    |                 |             | 靊                               |
| store_house_FoodFactory | $v.1.0.2 - 23$  |             | среда, 24 апреля 2019 г., 16:45 |

Рис. 274

<span id="page-165-0"></span>**Внимание!** Товар будет доступен для выбора для печати весовой этикетки, если:

- На карточке товара в StoreHouse5 присутствует единица измерения, указанная в настройках для печати в поле *«весовая ед. изм. по умолчанию для печати»* (см. п. [4.2\)](#page-42-0).
- Единица измерения, использующаяся для печати, добавлена в список *«Маппинг единиц измерения (для печати штрихкода на этикетках)* для выбранного режима печати штрихкодов *Стандартный функционал (EAN13)* (см. п. [4.2\)](#page-42-0).

Если в настройках печати был выставлен флаг «Задавать количество этикеток перед печатью» (см. п. [4.2\)](#page-42-0), откроется **окно ввода количества этикеток** для печати (см. [Рис. 275\)](#page-165-1).

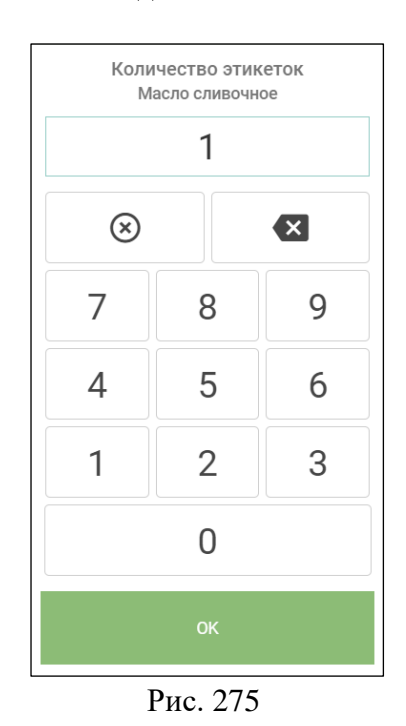

<span id="page-165-1"></span>Необходимо ввести нужное количество (по умолчанию установлено значение 1) и нажать .

Если в настройках печати был выставлен флаг «Задавать срок годности перед печатью» (см. п. [4.2\)](#page-42-0), а на карточке товара StoreHouse5 данный параметр не заполнен, то после выбора товара **откроется окно для ввода срока годности в часах** выбранного товара (см. [Рис. 276\)](#page-166-0).

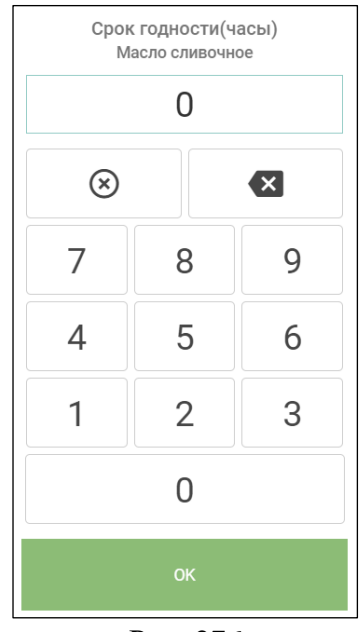

Рис. 276

<span id="page-166-0"></span>Необходимо ввести нужный срок годности (по умолчанию установлено значение 0) и нажать .

Если срок годности указан на карточке выбранного товара в StoreHouse5, то окно ввода срока годности открываться не будет, и независимо от настройки «Задавать срок годности перед печатью», для печати этикетки *будет использован срок годности из карточки товара.*

Срок годности рассчитывается:

«Упакован» - физическое время печати этикетки

«Годен до» - физическое время печати + кол-во часов срока годности (или из карточки товара или введенных вручную).

После задания всех параметров для печати этикеток откроется окно с их значениями и макетом этикетки (см. [Рис. 277\)](#page-167-0).

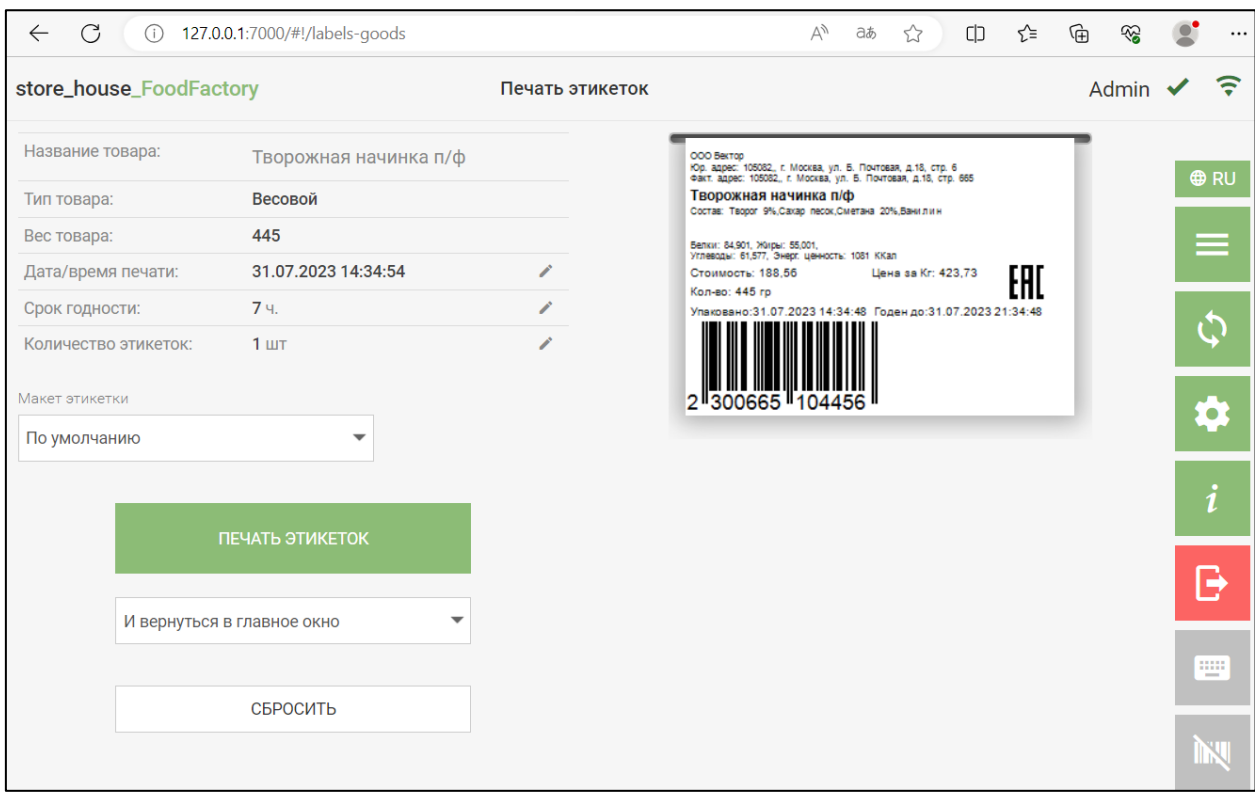

Рис. 277

<span id="page-167-0"></span>Данные с весов будут переданы в поле «Вес товара». На этикетке будет напечатана единица измерения, указанная в настройках (см. п. [4.2\)](#page-42-0).

Поля «Срок годности» и «Количество этикеток» перед печатью можно изменить, нажав на кнопку в нужной строке и указав нужное значение (см. [Рис. 277\)](#page-167-0). После этого в макете будут отображены обновленные данные.

«Дата/время печати» перед печатью можно изменить, нажав на кнопку . Изменение времени возможно не позже текущего, изменить дату возможно на сутки назад до 09.00 утра, далее изменение даты печати невозможно.

**Внимание!** Если данные о сроке годности будут загружены из StoreHouse5 из карточки товара, то изменить их будет нельзя. Ввести другой срок годности будет можно, но эти данные сохранены не будут.

Состав товара (блюда) будет напечатан только для товаров (блюд), у которых есть комплект в StoreHouse5.

**Внимание!** Состав блюда будет распечатан только при Online работе FoodFactory и Store House5. В Offline режиме данный функционал недоступен.

В поле *«Макет этикетки»* можно выбрать макет для печати этикетки товара. Для этого необходимо нажать на поле *«Макет этикетки»* и в открывшемся списке выбрать нужный макет этикетки (см. [Рис. 278\)](#page-168-0).

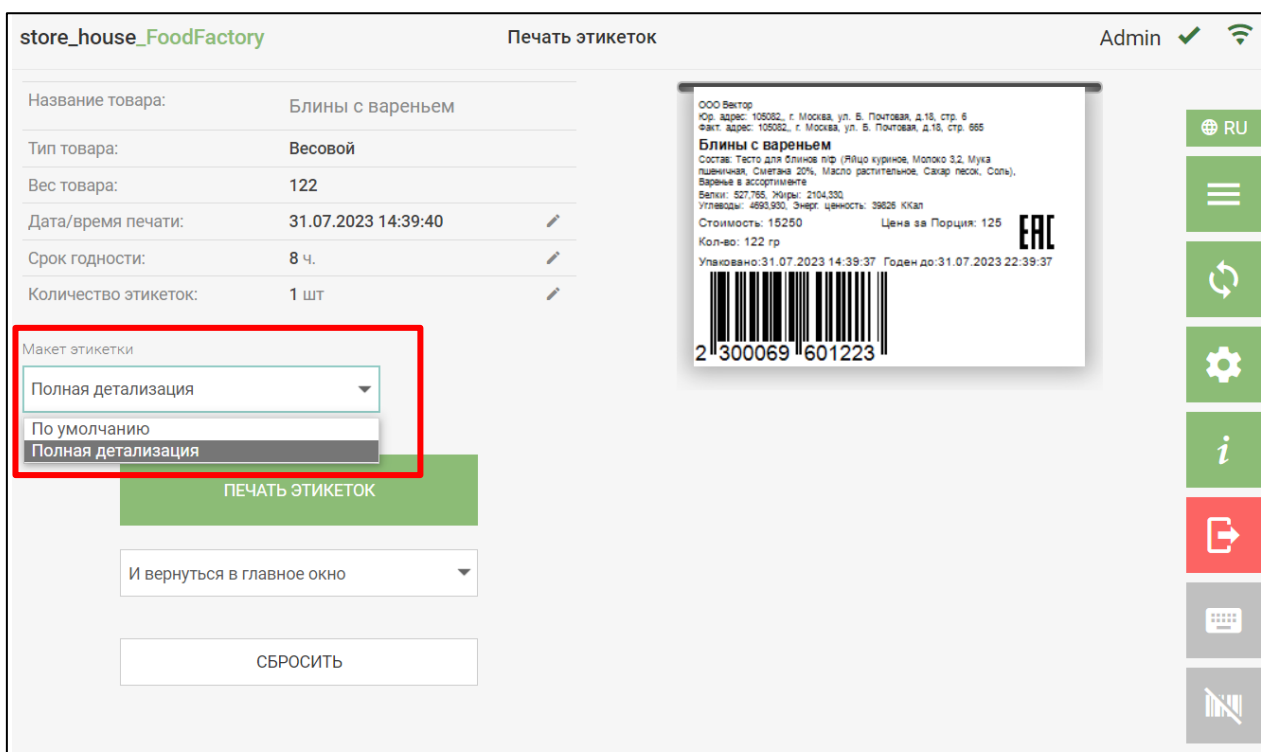

Рис. 278

<span id="page-168-0"></span>Макеты этикеток можно редактировать или создавать новые при помощи редактора ReportDesigner.exe (расположены в каталоге сервера FoodFactory).

Первоначально можно выбрать из двух макетов этикетки: «По умолчанию» и «Полная детализация». В этих макетах различается только способ написания состава товара.

Рассмотрим пример:

В комплект товара «Борщ» входят следующие товары: капуста, свекла красная, картофель, соль, товар-полуфабрикат «Зажарка». При этом в комплект товараполуфабриката «Зажарка» входят морковь, лук репчатый и масло растительное.

При выборе макета этикетки «По умолчанию» в составе будут перечислены все ингредиенты, входящие в комплект товара «Борщ», включая товары, входящие в комплект товара-полуфабриката «Зажарка»: картофель, капуста, свекла красная, морковь, лук репчатый, соль, масло растительное (см. [Рис. 279\)](#page-168-1).

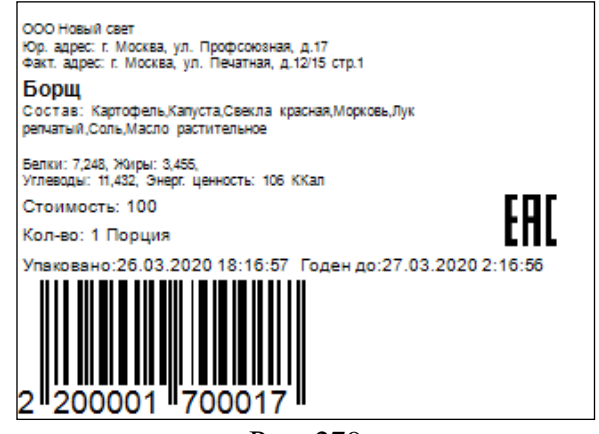

Рис. 279

<span id="page-168-1"></span>При выборе макета этикетки «Полная детализация» в составе будут перечислены все ингредиенты, входящие в комплект товара «Борщ», затем входящие в состав товарыполуфабрикаты с указанным в скобках составом: соль, «Зажарка» (морковь, лук репчатый, масло растительное) картофель, капуста, свекла красная (см. [Рис. 280\)](#page-169-0).

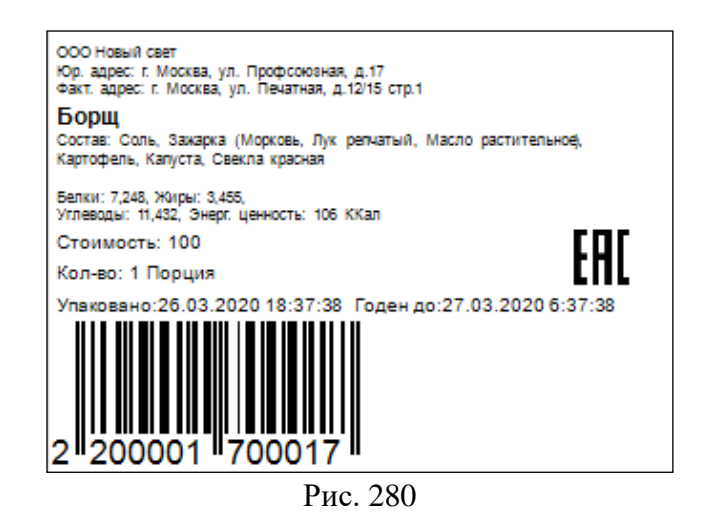

<span id="page-169-0"></span>По умолчанию установлен тот макет этикетки, который был выбран в настройках печати (см. п.п. [4.2\)](#page-42-0).

В случае, если для печати этикеток был выбран макет отличный от установленного по умолчанию, он будет использоваться до конца работы с печатью этикеток, то есть до тех пор, пока Вы не перейдете в главное меню или не выйдете из программы.

Макет этикетки содержит информацию (см. [Рис. 281\)](#page-169-1).

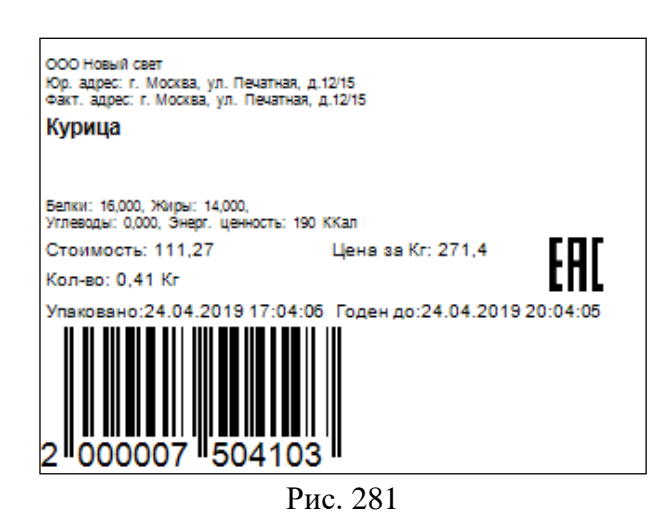

<span id="page-169-1"></span>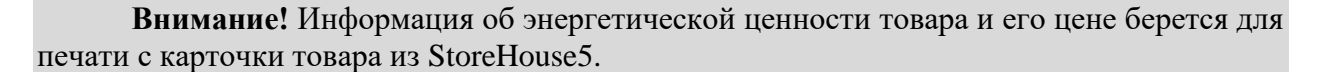

*Цена* – значение подставляется из карточки товара StoreHouse5 как «отпускная цена» за базовую единицу измерения. При определении цены учитываются «исключения по предприятиям» согласно заданному подразделению для печати этикеток (см. п. [4.2\)](#page-42-0). Также из данных настроек определяется, какое значение использовать для печати: «Включая налоги» или «Исключая налоги».

*Стоимость* – рассчитанная стоимость за взвешенное количество товара. Если базовая единица измерения товара не является «весовой ед. изм. по умолчанию для печати», то стоимость будет пересчитана по коэффициентам соотношения единиц измерения с карточки товара StoreHouse5

**Для печати этикетки** необходимо нажать кнопку *«Печать этикеток»* (см. [Рис.](#page-167-0)  [277\)](#page-167-0), после этого этикетки будут отправлены на печать, и на экране появится сообщение (см. [Рис. 282\)](#page-170-0).

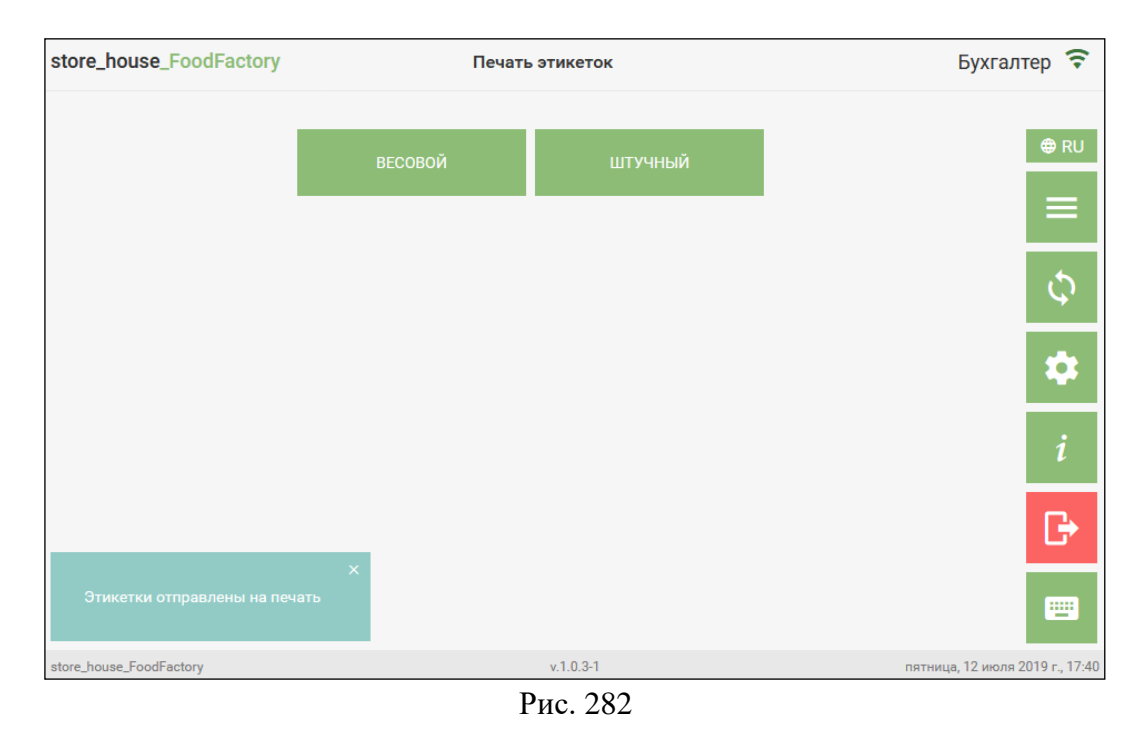

<span id="page-170-0"></span>Для определения окна, которое откроется после печати этикетки, в поле под кнопкой *«Печать этикеток»* необходимо выбрать дальнейшее действие (см. [Рис. 283\)](#page-170-1).

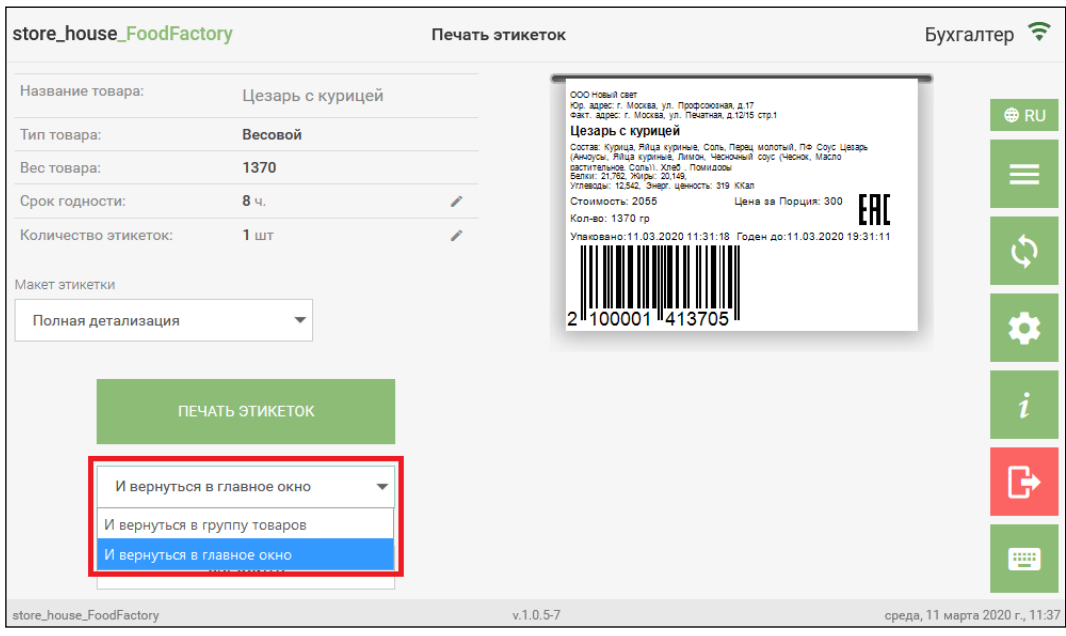

Рис. 283

<span id="page-170-1"></span>При выборе варианта «*И вернуться в группу товаров»* после печати этикетки откроется группа товаров, из которой был выбран предыдущий товар для печати этикетки (см. [Рис. 284\)](#page-171-0), при выборе варианта «*И вернуться в главное окно»* откроется окно выбора типа товара для печати этикетки (см. [Рис. 282\)](#page-170-0).

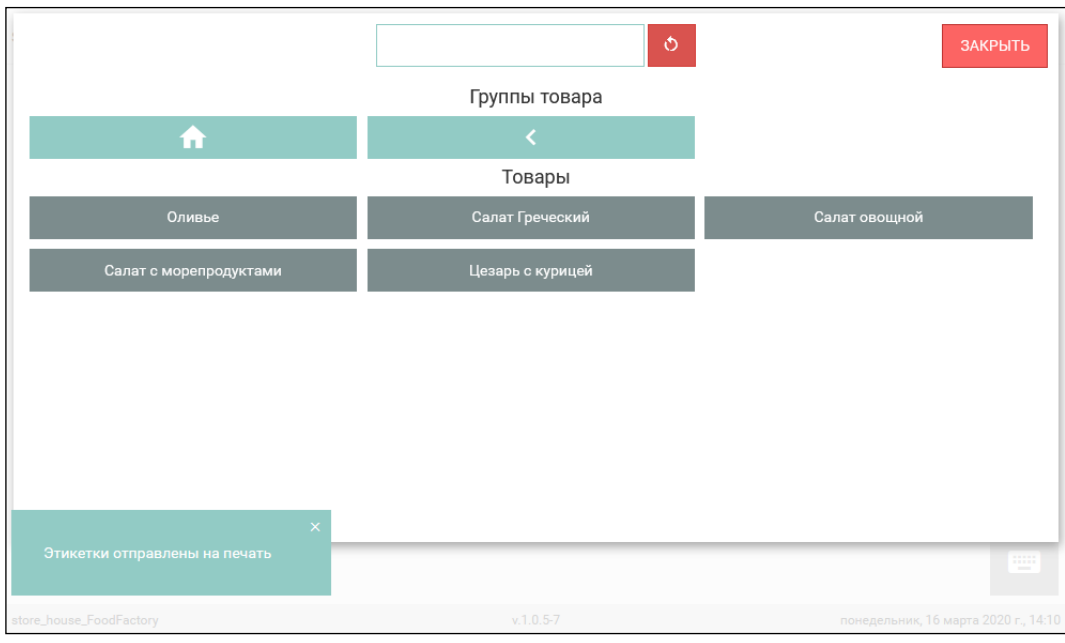

Рис. 284

<span id="page-171-0"></span>Для закрытия окна просмотра макета этикетки и перехода в окно выбора типа товара для печати этикетки (см. [Рис. 270\)](#page-163-0) необходимо нажать кнопку *«Сбросить»* (см. [Рис. 277\)](#page-167-0).

### **6.3 Печать этикеток штучных товаров**

Для печати этикетки для штучного товара необходимо выбрать тип товара «Штучный» (см. [Рис. 285\)](#page-171-1).

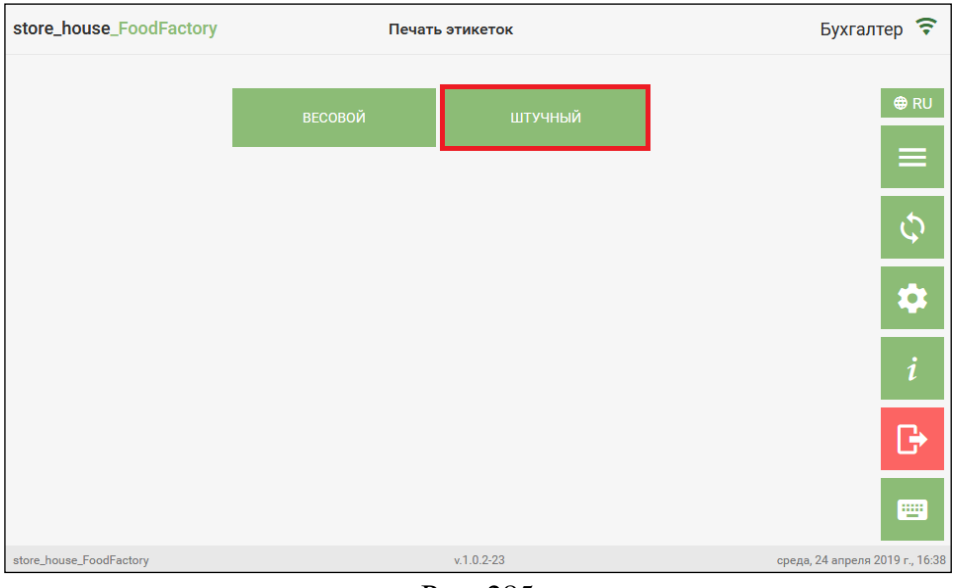

Рис. 285

<span id="page-171-1"></span>После этого откроется режим поиска товаров, в котором необходимо выбрать нужный товар (см. [Рис. 286\)](#page-172-0). Подробнее см. п. [5.2.4.](#page-85-0)

| store_house_FoodFactory  | Печать этикеток                     |                        | Бухгалтер | ೯                                  |
|--------------------------|-------------------------------------|------------------------|-----------|------------------------------------|
|                          | $\circ$                             | <b>ЗАКРЫТЬ</b>         |           | RU                                 |
|                          | Группы товара                       |                        |           |                                    |
| ft                       |                                     |                        |           |                                    |
|                          | Товары                              |                        |           |                                    |
| Горошек консервированный | Квас                                | Кофе зерновой Колумбия |           |                                    |
| Кофе зерновой Эфиопия    | Краситель пищевой (ассортимент)     | Крупа горох            |           | $\bullet$                          |
| Крупа гречневая          | Крупа рисовая                       | Майонез                | Ξ         |                                    |
| Макаронные изделия       | Манная крупа                        | Масло растительное     |           |                                    |
| Мука                     | Мука миндальная                     | Оливки конс.           |           | n,                                 |
| Перец молотый            | Перловка                            | Пирог яблочный         |           | Ψ                                  |
| рупа                     | Caxap                               | Сахарная пудра         |           |                                    |
| <b>Сок 0,2</b>           | Соль                                | Соус сырный            |           |                                    |
| Хлеб                     | Чай зеленый Цейлон                  | Чай травяной           | ٠         |                                    |
|                          | $\checkmark$<br>$\hat{\phantom{a}}$ |                        |           |                                    |
| store_house_FoodFactory  | $v.1.0.2 - 30$                      |                        |           | понедельник, 3 июня 2019 г., 18:21 |

Рис. 286

<span id="page-172-1"></span><span id="page-172-0"></span>После выбора товара откроется окно для выбора единицы измерения данного товара для печати в этикетке. Пример представлен на [Рис. 287](#page-172-1) и [Рис. 288.](#page-172-2)

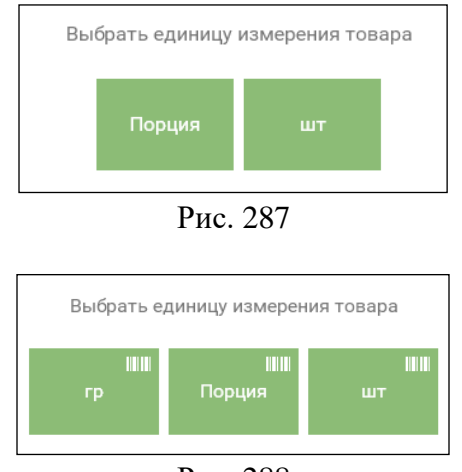

Рис. 288

<span id="page-172-2"></span>Значок **на в кнопке единицы измерения означает**, что при выборе этой единицы измерения в этикете будет напечатан штрихкод. Для единиц измерения без этого значка будет напечатана этикетка без штрихкода.

**Внимание!** На этикетке штучного товара будет распечатан штрихкод, если была выбрана единица измерения, которая добавлена в *«Маппинг единиц измерения (для печати штрихкода на этикетках) в настройках печати* для выбранного режима печати штрихкодов *Стандартный функционал (EAN13)* (см. п. [4.2\)](#page-42-0).

Для *«Расширенного функционала (Code128)»* (см. п. [4.2\)](#page-42-0) штрихкод будет распечатан для любых единиц измерения карточки товара.

Если в настройках печати был выставлен флаг «Задавать количество этикеток перед печатью» (см. п. [4.2\)](#page-42-0), откроется **окно ввода количества этикеток** для печати (см. [Рис. 289\)](#page-173-0).

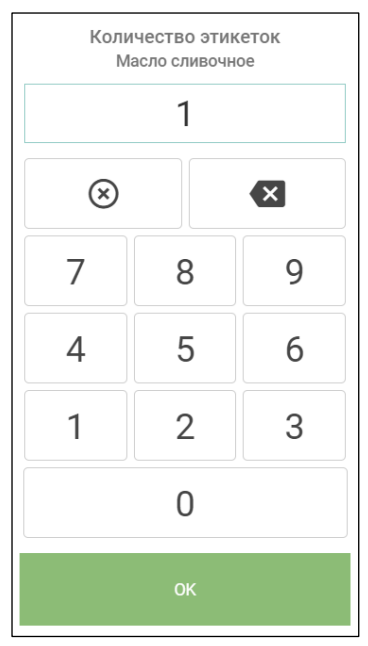

Рис. 289

<span id="page-173-0"></span>Необходимо ввести нужное количество (по умолчанию установлено значение 1) и нажать  $\overline{\phantom{a}}$  .

Если в настройках печати был выставлен флаг «Задавать срок годности перед печатью» (см. п. [4.2\)](#page-42-0), то после выбора единицы измерения товара откроется окно для ввода срока годности в часах выбранного товара (см. [Рис. 290\)](#page-173-1).

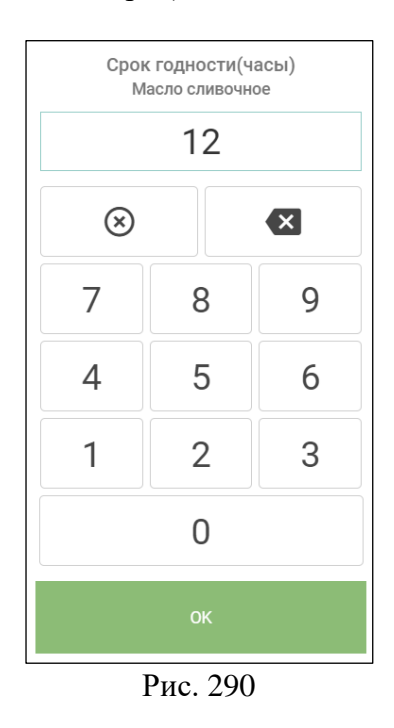

<span id="page-173-1"></span>Необходимо ввести нужный срок годности (по умолчанию установлено значение 0) и нажать  $\frac{1}{\sqrt{1-\frac{1}{c}}}$ 

Если на карточке выбранного товара в StoreHouse5 указан срок годности, то окно ввода срока годности открываться не будет и независимо от настройки «Задавать срок годности перед печатью» в этикетке будет указан срок годности из карточки товара.

Срок годности рассчитывается:

«Упакован» - физическое время печати этикетки

«Годен до» - физическое время печати + кол-во часов срока годности (или из карточки товара или введенных вручную).

После задания всех параметров для печати этикеток откроется окно с их значениями и макетом этикетки (см. [Рис. 291](#page-174-0) и [Рис. 292\)](#page-174-1).

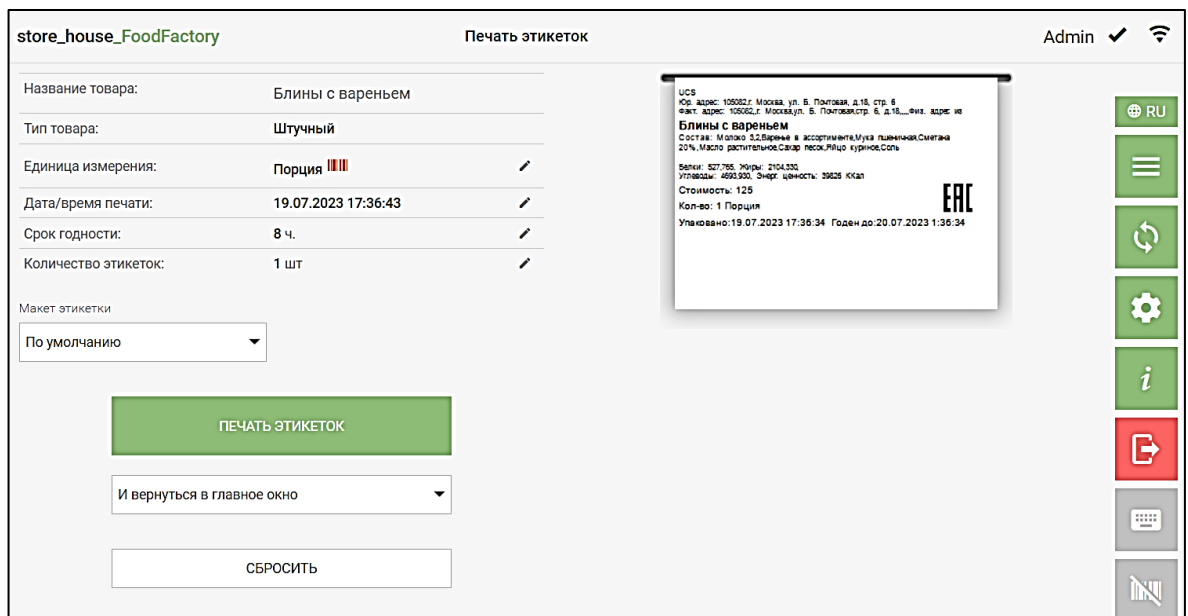

Рис. 291

<span id="page-174-0"></span>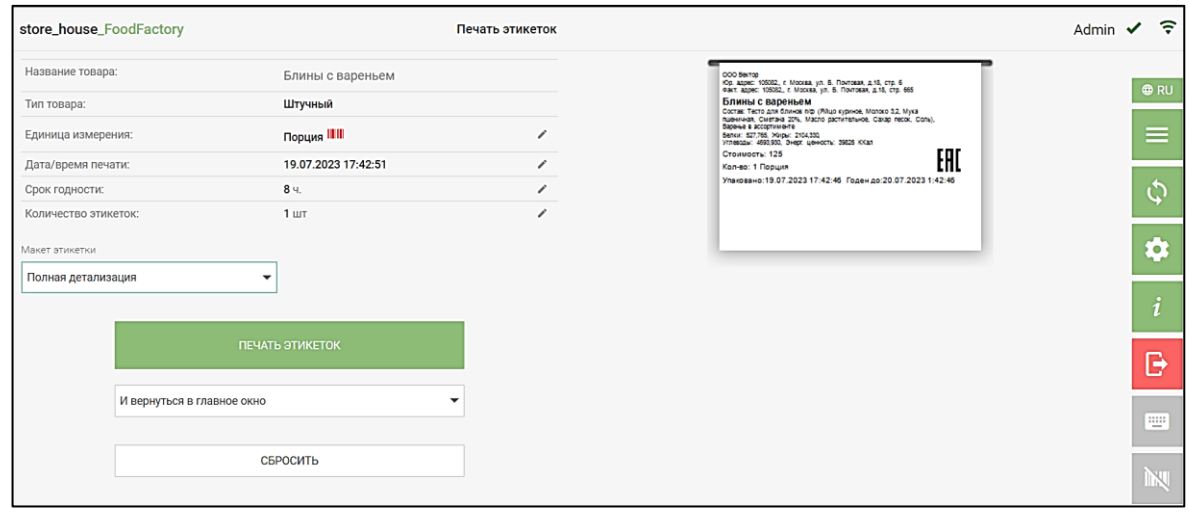

Рис. 292

<span id="page-174-1"></span>**Внимание!** В поле «Единица измерения» будет указана выбранная единица измерения для печати этикетки данного товара. Если у единицы измерения указан значок  $\blacksquare$ , то штрихкод на этикетке напечатан не будет, если значок  $\blacksquare$ , то штрихкод напечатан будет (см. [Рис. 291](#page-174-0) и [Рис. 292\)](#page-174-1).

Поля «Единица измерения», «Срок годности» и «Количество этикеток» перед печатью можно изменить, нажав на кнопку  $\Box$  в нужной строке (см. [Рис. 292\)](#page-174-1). После этого в макете будут отображены обновленные данные.

«Дата/время печати» перед печатью можно изменить, нажав на кнопку . Изменение времени возможно не позже текущего, изменить дату возможно на сутки назад до 09.00 утра, далее изменение даты печати невозможно.

**Внимание!** При изменении единицы измерения, стоимость товара изменится в соответствии с установленным коэффициентом на карточке товара в StoreHouse5.

**Внимание!** Если данные о сроке годности будут загружены из StoreHouse5 из карточки товара, то изменить их будет нельзя. Ввести другой срок годности будет можно, но эти данные сохранены не будут.

Макет этикетки для печати выбирается таким же образом, как и в печати этикетки весовых товаров (см. п.п[.6.2\)](#page-163-2).

Макет этикетки содержит информацию (см. [Рис. 293\)](#page-175-0).

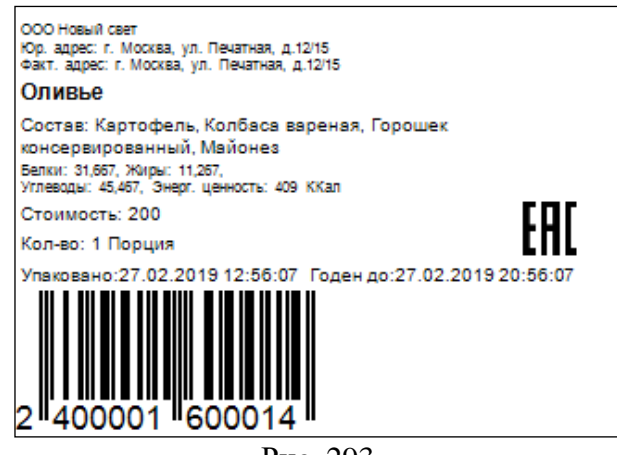

Рис. 293

<span id="page-175-0"></span>**Внимание!** Информация об энергетической ценности товара и его стоимости берется для печати с карточки товара из StoreHouse5.

*Стоимость* – рассчитанная стоимость за 1 выбранной единицы измерения. Если выбранная для печати единица измерения не является базовой единицей измерения товара в StoreHouse5, то стоимость будет пересчитана по коэффициентам соотношения единиц измерения с карточки товара StoreHouse5.

При определении стоимости учитываются «исключения по предприятиям» согласно заданному подразделению для печати этикеток (см. п. [4.2\)](#page-42-0). Также из данных настроек определяется, какое значение использовать для печати: «Включая налоги» или «Исключая налоги».

**Для печати этикетки** необходимо нажать кнопку *«Печать этикеток»* (см. [Рис.](#page-174-1)  [292\)](#page-174-1), после этого этикетки будут отправлены на печать, и на экране появится сообщение (см. [Рис. 294\)](#page-176-0).

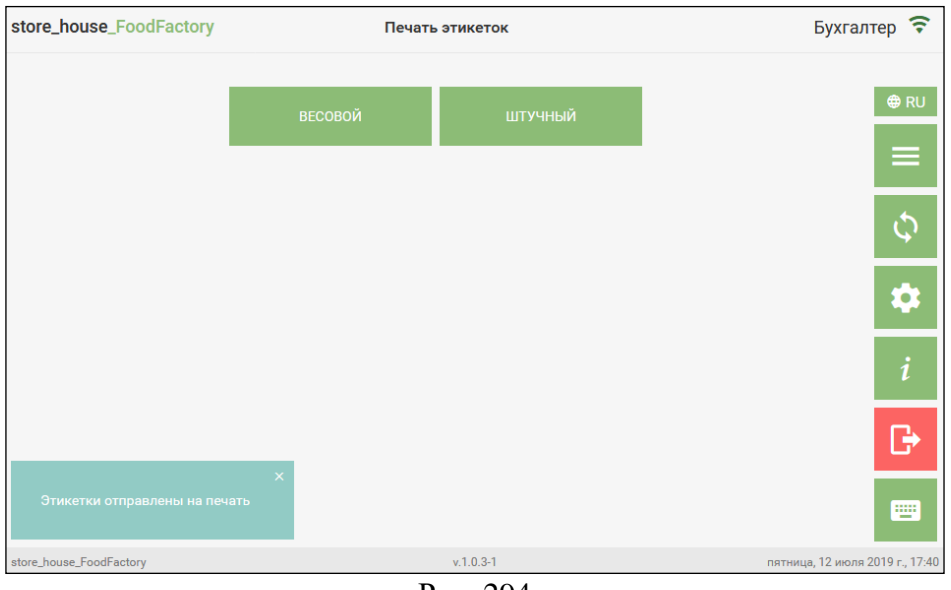

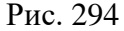

<span id="page-176-0"></span>Для определения окна, которое откроется после печати штучной этикетки, в поле под кнопкой *«Печать этикеток»* необходимо выбрать дальнейшее действие, аналогично выбору действия после печати весовой этикетки (см. [6.2,](#page-163-2) [Рис. 283\)](#page-170-1).

Для закрытия окна просмотра макета этикетки и перехода в окно выбора типа товара для печати этикетки (см. [Рис. 285\)](#page-171-1) необходимо нажать кнопку *«Сбросить»* (см. [Рис. 292\)](#page-174-1).

# **7. Список накладных SH5**

<span id="page-177-0"></span>Данный пункт предназначен для просмотра и редактирования, сохраненных в базу Store House, накладных, созданных другими пользователями Store House или FoodFactory.

Например, для двойной активации внутренних перемещений или проверки и активации сличительных ведомостей.

# **7.1 Просмотр списка накладных SH5**

Для просмотра списка накладных StoreHouse5 необходимо выбрать операцию *«Список накладных SH5»* из списка Операций в Главном меню (см. [Рис. 295\)](#page-177-1).

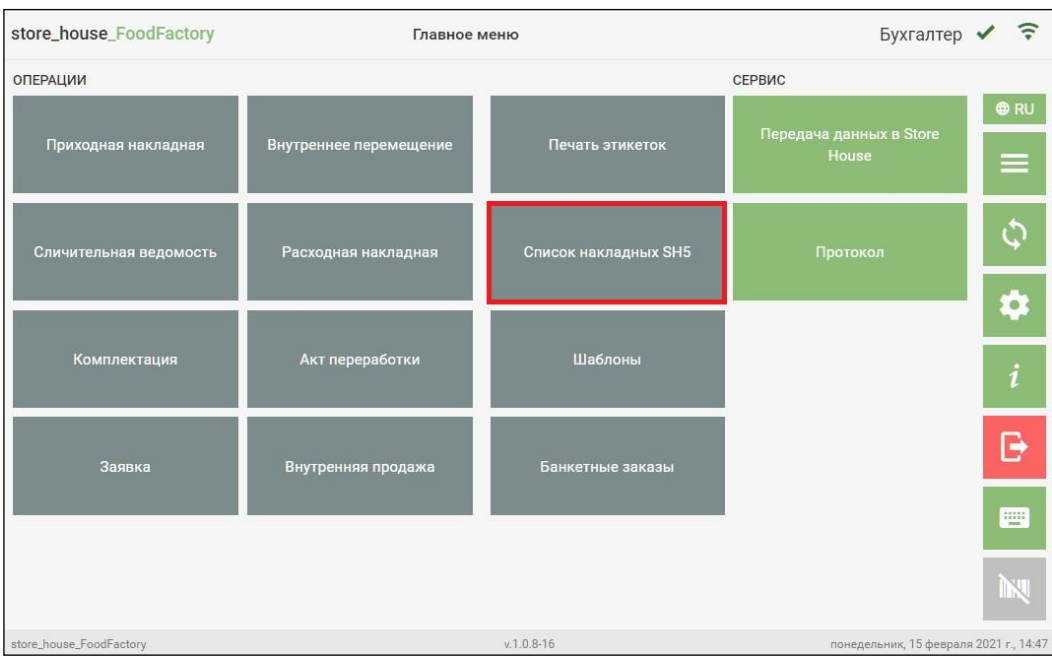

Рис. 295

<span id="page-177-1"></span>Откроется список накладных StoreHouse5 (см. [Рис. 296\)](#page-177-2).

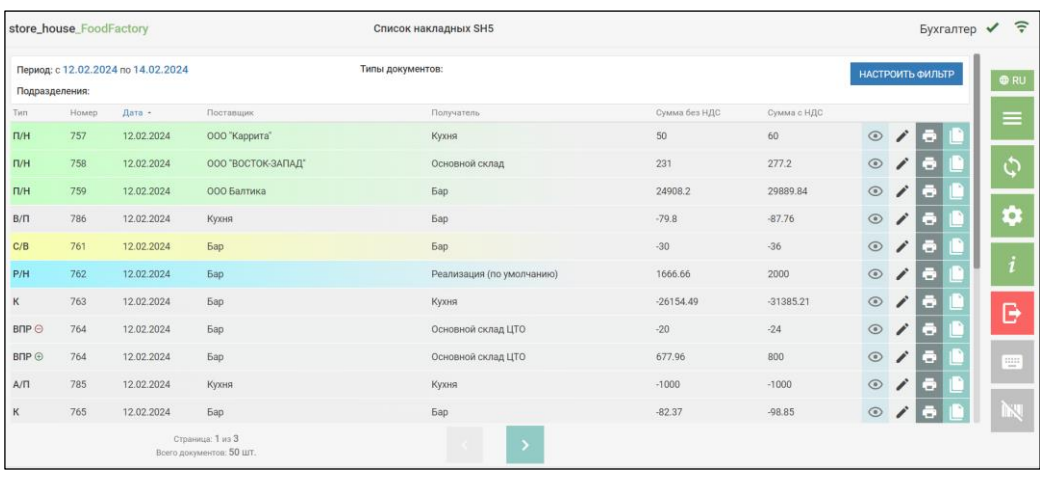

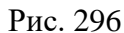

<span id="page-177-2"></span>Список накладных StoreHouse5 содержит тип накладной, номер, дату, наименование поставщика, наименование подразделения, суммы накладной, а также кнопку просмотра, редактирования, печати и копирования для каждой накладной в списке (см. [Рис. 296\)](#page-177-2).

Для удобства восприятия информации накладные выделены разными цветами в зависимости от типа накладной (см. Руководство пользователя StoreHouse V5).

Таблицу можно отсортировать по столбцу *«Дата».* Столбец помечен треугольником  $(\uparrow/\uparrow)$ . Щелкая мышью по названию этого столбца, будет меняться порядок сортировки (по возрастанию/по убыванию).

В верхней части окна находится фильтр списка накладных. Для заполнения фильтра нажмите кнопку *«Настроить фильтр»*. Откроется окно фильтра (см. [Рис. 297\)](#page-178-0).

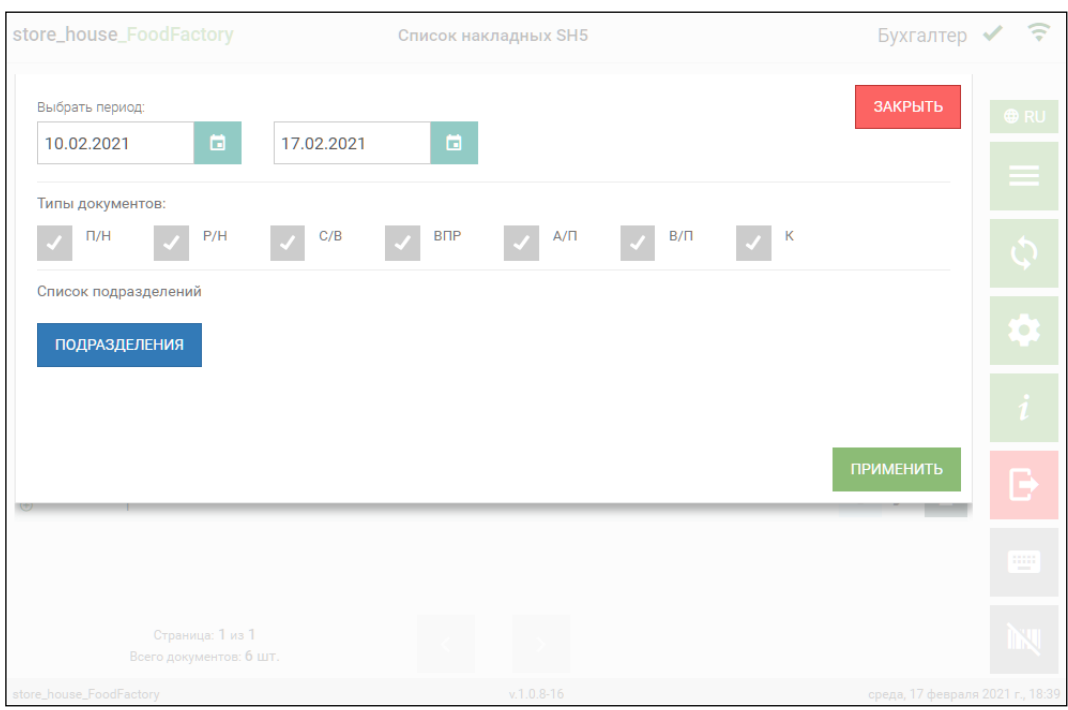

Рис. 297

<span id="page-178-0"></span>В открывшемся окне можно установить необходимый период. Конечная и начальная

дата периода выбираются аналогично. Для этого нужно нажать на значок **сле**справа от даты и в открывшемся календаре выбрать нужную дату нажатием (см. [Рис. 298\)](#page-179-0).

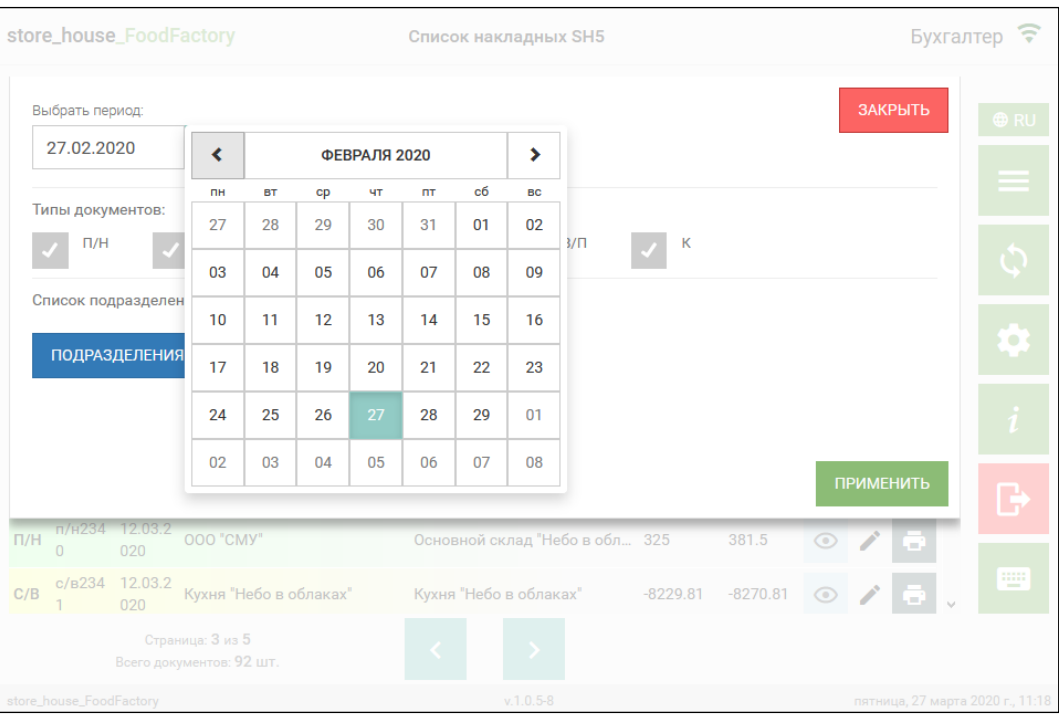

Рис. 298

<span id="page-179-0"></span>В области окна «Типы документов» можно выбрать интересующие типы накладных, установив флаг в соответствующем поле (см. [Рис. 299\)](#page-179-1).

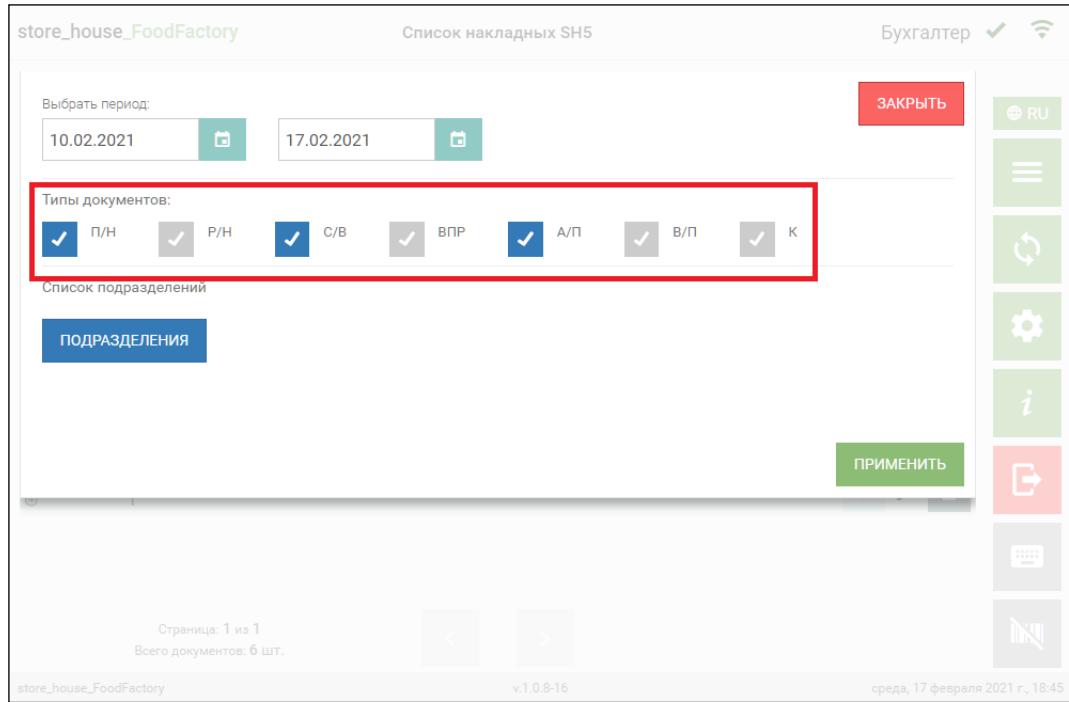

Рис. 299

<span id="page-179-1"></span>Если ни у одного типа накладных не установлен флаг, то в списке накладных SH5 будут отображаться накладные всех типов.

В области окна «Список подразделений» можно отфильтровать список накладных по подразделениям. Для этого нужно нажать кнопку *«Подразделения»* (см. [Рис. 297\)](#page-178-0). Фильтр работает по ИЛИ.

В открывшемся окне выбора подразделения отображается список доступных для выбора подразделений из словаря подразделений StoreHouse5 (см. [Рис. 300\)](#page-180-0).
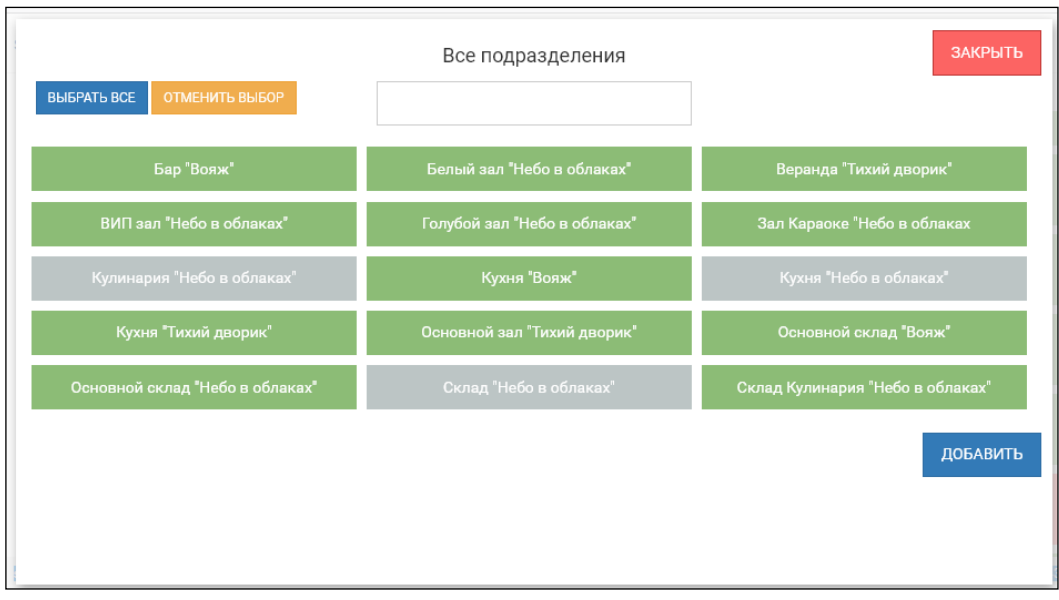

Рис. 300

<span id="page-180-0"></span>**Внимание!** Список подразделений может быть ограничен правами пользователя (см. п. [2.2\)](#page-6-0).

Для выбора подразделений необходимо нажать на кнопку с названием. Выбранные подразделения будут выделены серым цветом (см. [Рис. 300\)](#page-180-0).

Для того, чтобы выбрать все подразделения, нужно нажать кнопку «Выбрать все», для отмены выбора нажмите кнопку «Отменить выбор».

Необходимые подразделения можно найти с помощью строки поиска в верхней части окна. Для этого введите в поле поиска часть наименования подразделения (не меньше трех букв), после чего в списке будут отображаться только найденные совпадения, среди которых необходимо выбрать нужные подразделения.

Для закрытия окна выбора подразделений и возврата в окно фильтра списка накладных SH5 нажмите кнопку (см. [Рис. 300\)](#page-180-0), все выбранные подразделения будут отображаться в поле «Список подразделений» фильтра списка накладных SH5 (см.

[Рис. 301\)](#page-181-0).

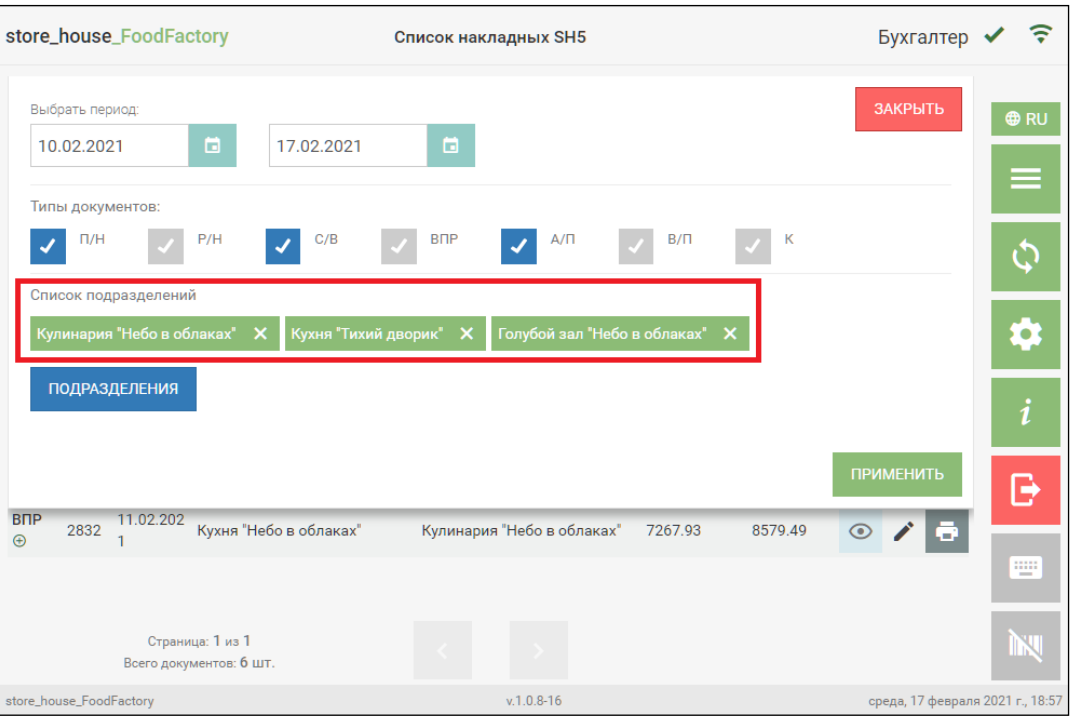

Рис. 301

<span id="page-181-0"></span>Если не выбрано ни одно подразделение, то в списке накладных SH5 будут отображаться накладные всех подразделений.

Для применения заданного фильтра нажмите кнопку применить, для отмены всех сделанных в фильтре настроек необходимо нажать кнопку .

## **7.2 Действия с накладными SH5**

В списке накладных SH5 у каждой накладной в правой части окна отображаются кнопки возможных действий с этой накладной: просмотр, редактирование, печать и копирование (см. [Рис. 302\)](#page-182-0).

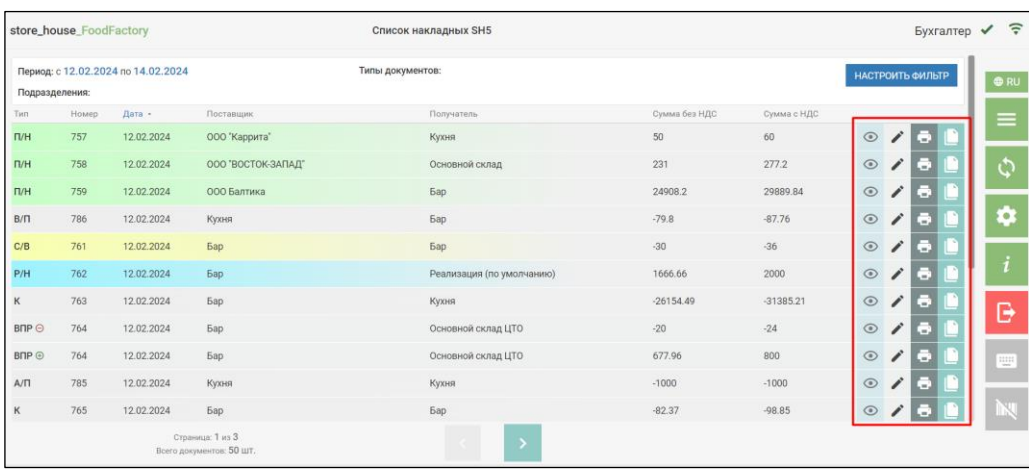

Рис. 302

<span id="page-182-0"></span>- Просмотр накладной аналогичен просмотру сохраненной накладной в FoodFactory (см. п.п. [5.2.11\)](#page-119-0).

- В режиме редактирования пользователь может внести необходимые изменения в накладную (см. [7.2.1\)](#page-182-1), а также активировать или деактивировать накладную, при наличии у него соответствующих прав (см. п.п. [7.2.2\)](#page-184-0).

- Печать накладной аналогична печати сохраненной накладной в FoodFactory (см. п.п. [5.2.13\)](#page-122-0).

- Копирование накладной. При нажатии на кнопку создается копия накладной с текущей датой в локальной базе FoodFactory. В новый документ переносятся корреспонденты, подразделения, товары, количество и суммы. В созданном документе номер будет присвоен по правилам FoodFactory. Документ создастся с открытием формы (см. п.п. [7.2.3\)](#page-188-0).

#### **7.2.1 Редактирование накладных SH5**

<span id="page-182-1"></span>Для редактирования накладной SH5 необходимо нажать кнопку  $\Box$  у нужной накладной (см. [Рис. 303\)](#page-183-0). В открывшемся документе необходимо внести нужные изменения (см. с п. [5.2.1](#page-75-0) по п. [5.2.9\)](#page-116-0).

Пользователь сможет сохранить внесенные изменения только при наличии у него прав на все группы подразделений, используемые в редактируемой накладной (см. п.п. [2.2\)](#page-6-0).

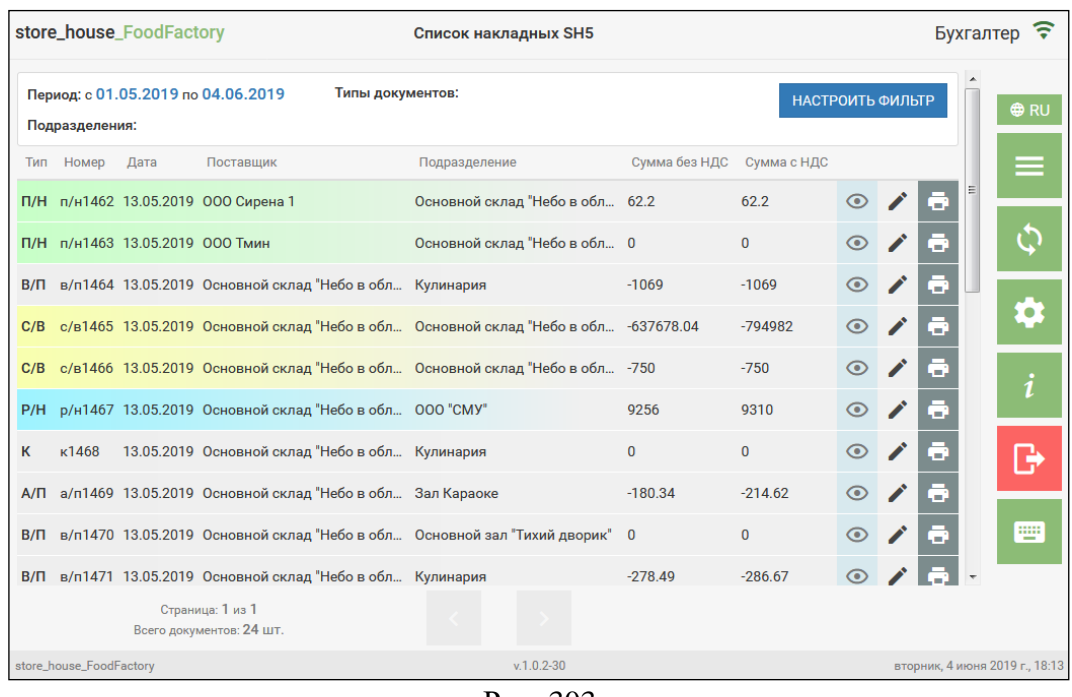

Рис. 303

<span id="page-183-0"></span>**Внимание!** Поля в накладных будут доступны для редактирования только при отсутствии блокировки (см. п.п. [5.2.3\)](#page-81-0).

**Внимание!** Поле *«Номер»* недоступно для редактирования (см. [Рис. 304\)](#page-183-1), т.к. номер проставляется автоматически при сохранении документа.

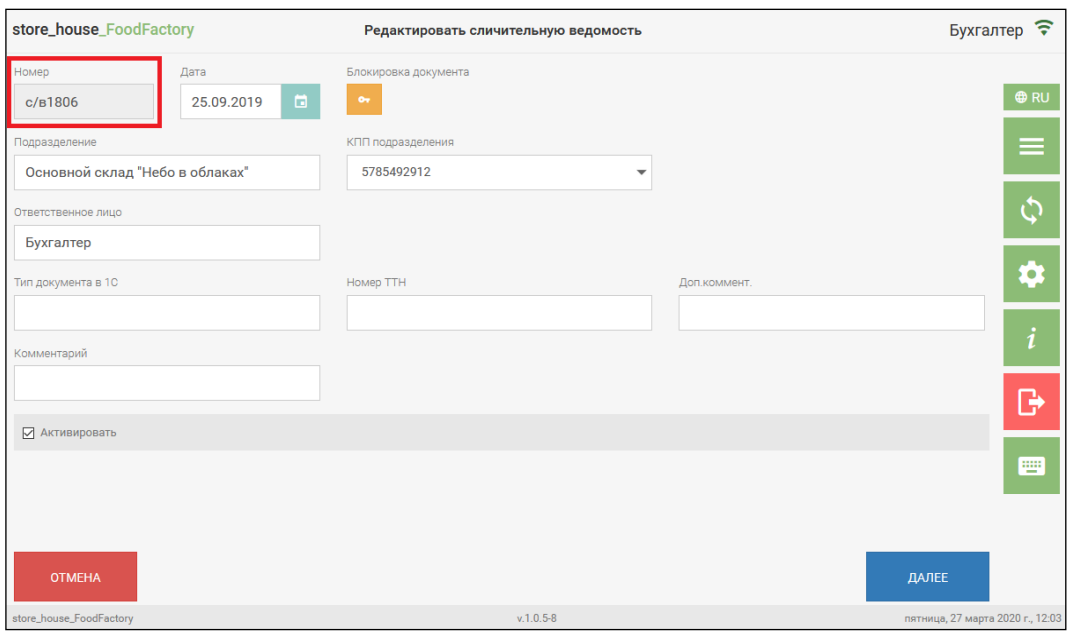

Рис. 304

<span id="page-183-1"></span>В приходной и расходной накладных во время редактирования даты, поставщика/получателя или подразделения появится сообщение с вопросом *«Обновить ставки налогов и цены согласно договору/прейскурантам??»* (см. [Рис. 305\)](#page-184-1).

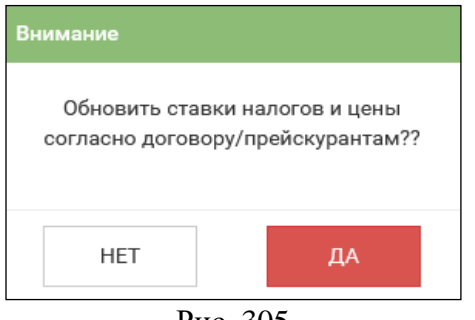

Рис. 305

<span id="page-184-1"></span>При выборе кнопки *«Да»* значения цен и ставок налогов в накладной на закладке *Товары* будут выставлены в соответствии со значениями прейскуранта на указанную дату. При выборе кнопки *«Нет»* значения цен и ставок налогов в накладной не изменятся.

# **7.2.2 Активация накладных SH5**

<span id="page-184-0"></span>Неактивные накладные в списке накладных SH5 выделены синим шрифтом (см. [Рис.](#page-184-2)  [306\)](#page-184-2).

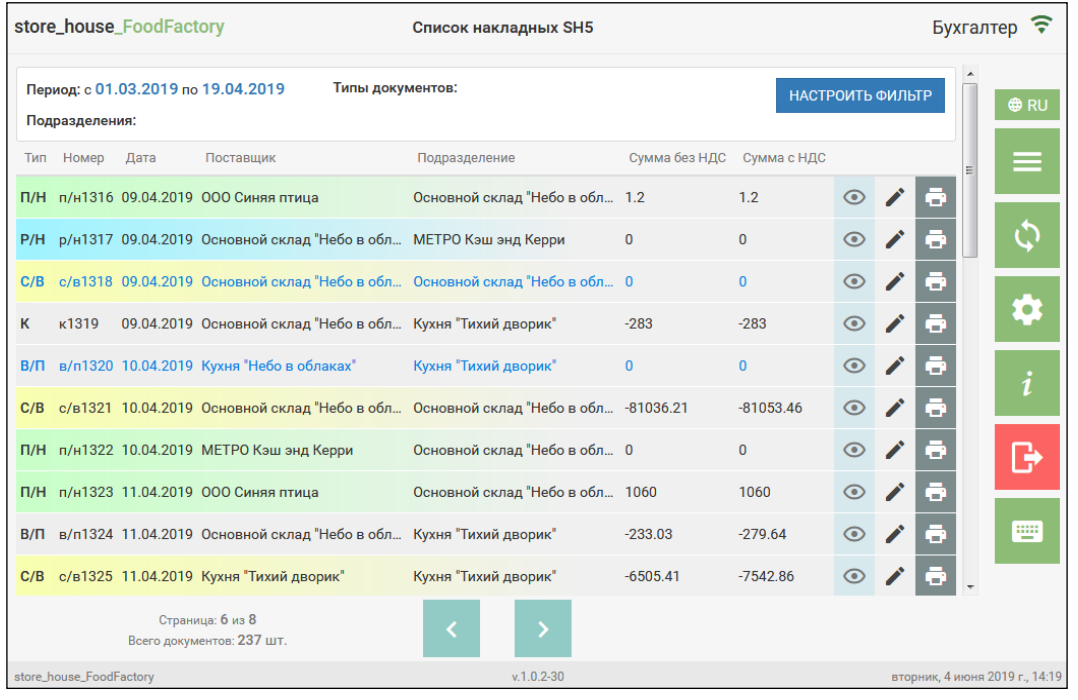

Рис. 306

<span id="page-184-2"></span>Для того, чтобы сделать документ активным, необходимо открыть накладную SH5 в

режиме редактирования с помощью кнопки (см. [Рис. 306\)](#page-184-2) и выставить флаг в поле «Активировать» (см. [Рис. 307\)](#page-185-0).

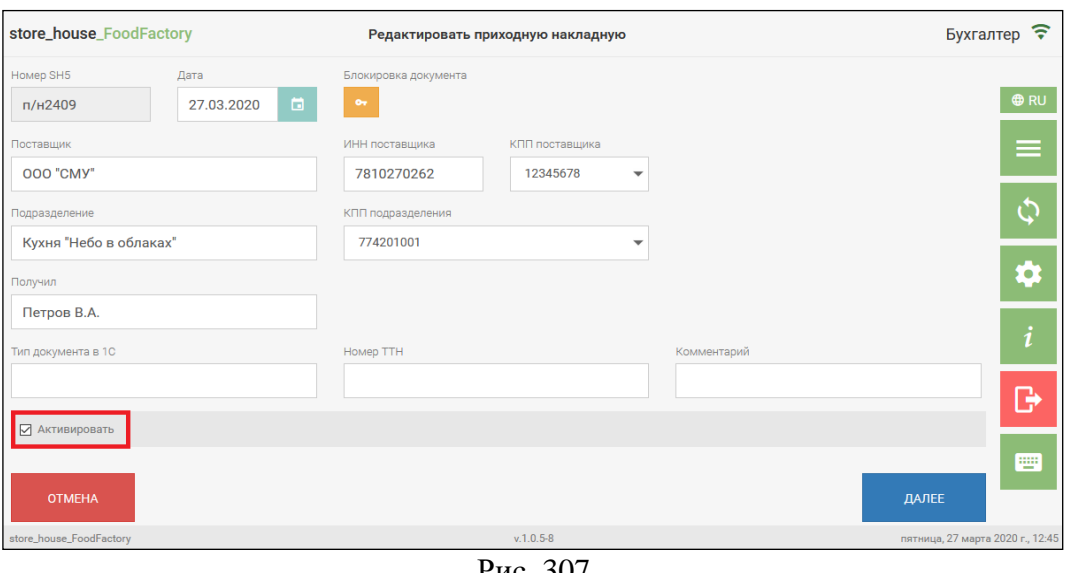

Рис. 307

<span id="page-185-0"></span>**Внимание!** Пользователь может активировать документ только при наличии доступа к группам подразделений (см. [2.2\)](#page-6-0). Если такое право будет отсутствовать, то поле «Активировать» будет недоступно для редактирования (см. [Рис. 308\)](#page-185-1).

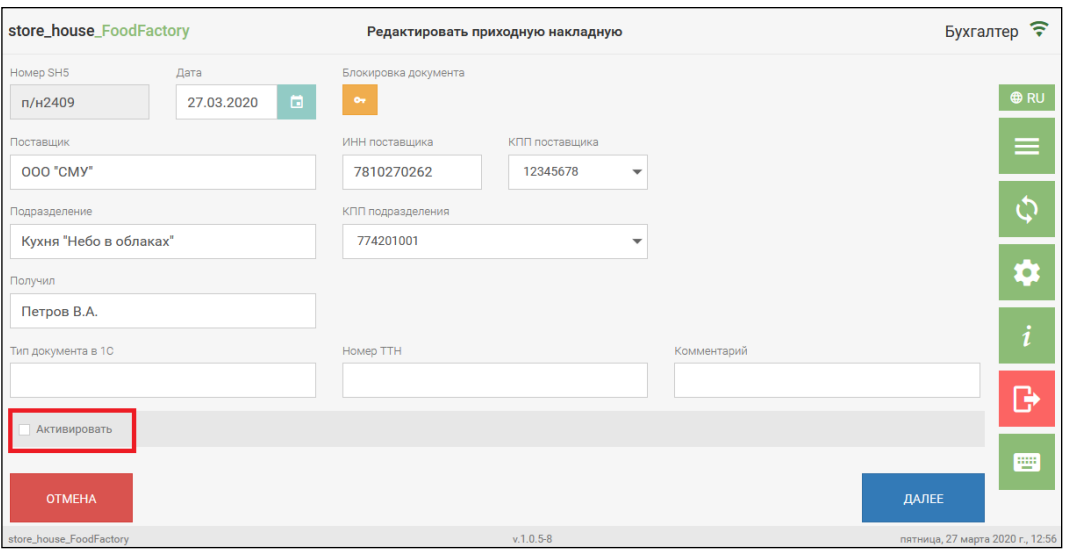

Рис. 308

<span id="page-185-1"></span>Если у пользователя ограничены права на работу с некоторыми подразделениями (см. п.п. [2.2\)](#page-6-0), то для внутренних перемещений, комплектаций и актов переработки активация должна быть проведена двумя пользователями:

- у первого пользователя есть права на группу подразделений, выступающих в роли «поставщика» товаров и он может выставить флаг «Активировано поставщиком», если он не был выставлен ранее (см. [Рис. 309\)](#page-186-0).

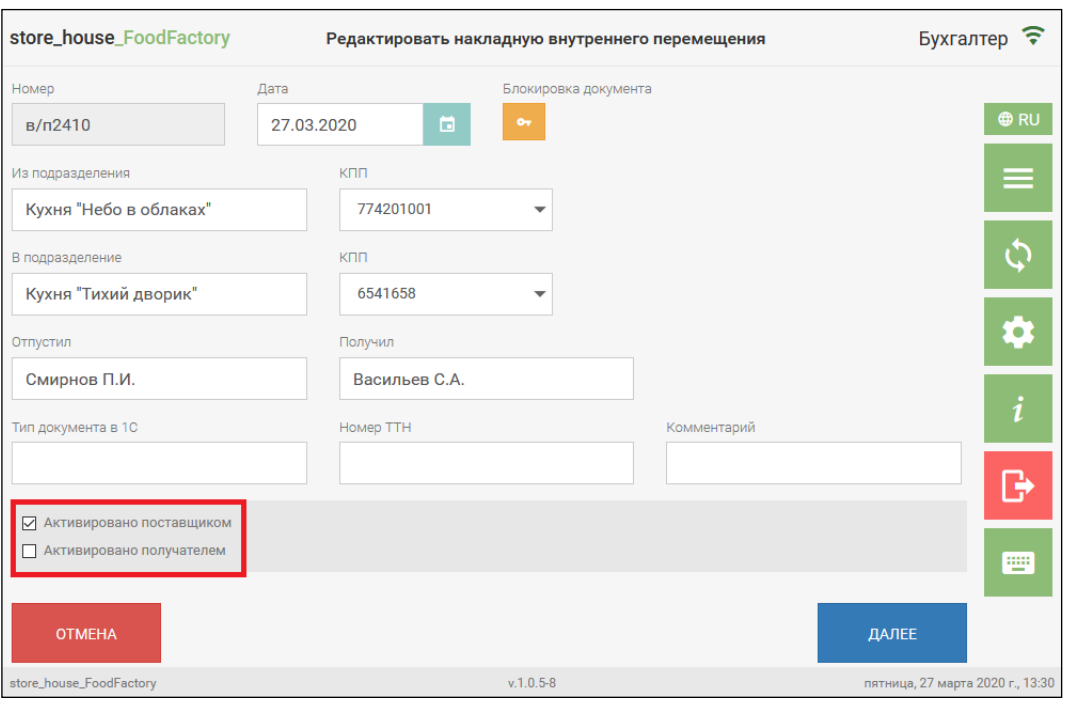

Рис. 309

<span id="page-186-0"></span>После сохранения в просмотре накладной отображается, что она активирована только поставщиком (см. [Рис. 310\)](#page-186-1).

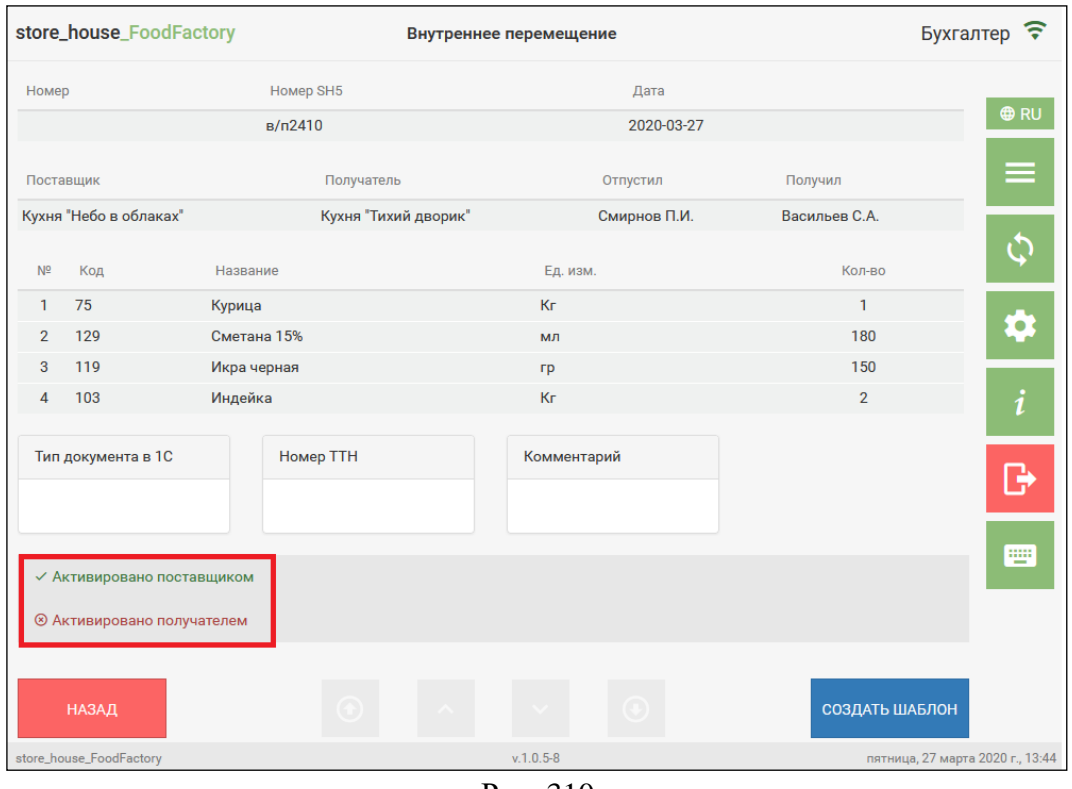

Рис. 310

<span id="page-186-1"></span>- у второго пользователя есть права на группу подразделений, выступающих в роли «получателя» товаров, и он может выставить флаг «Активировано получателем» во время редактирования накладной (см. [Рис. 311\)](#page-187-0).

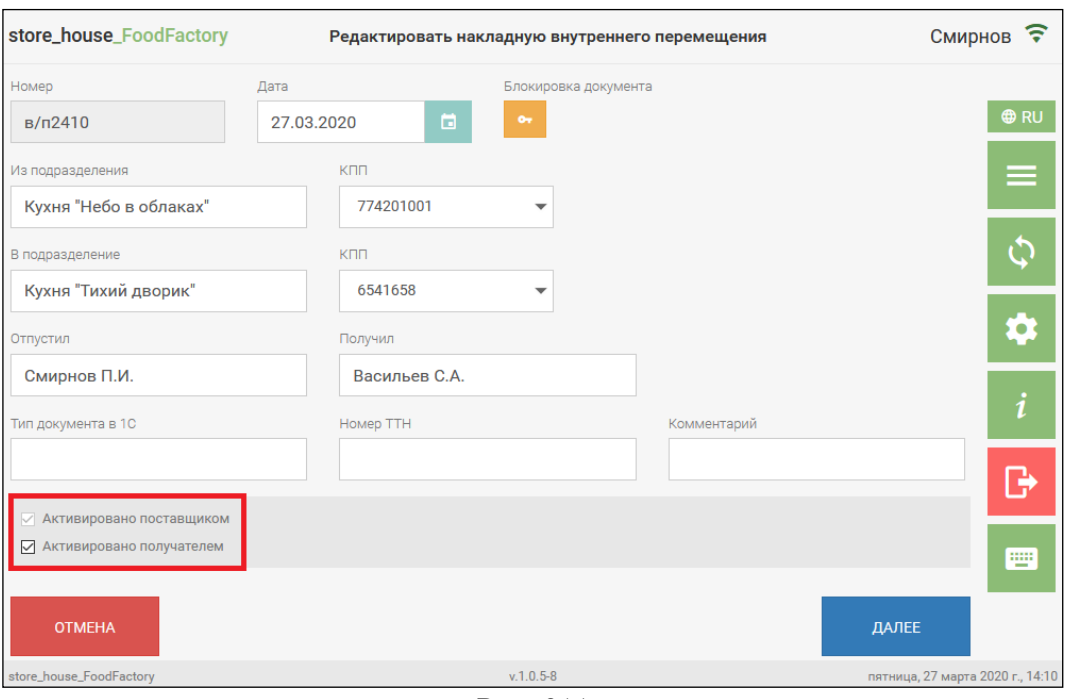

Рис. 311

<span id="page-187-0"></span>После сохранения в просмотре накладной отображается, что она активирована и поставщиком, и получателем (см. [Рис. 312\)](#page-187-1).

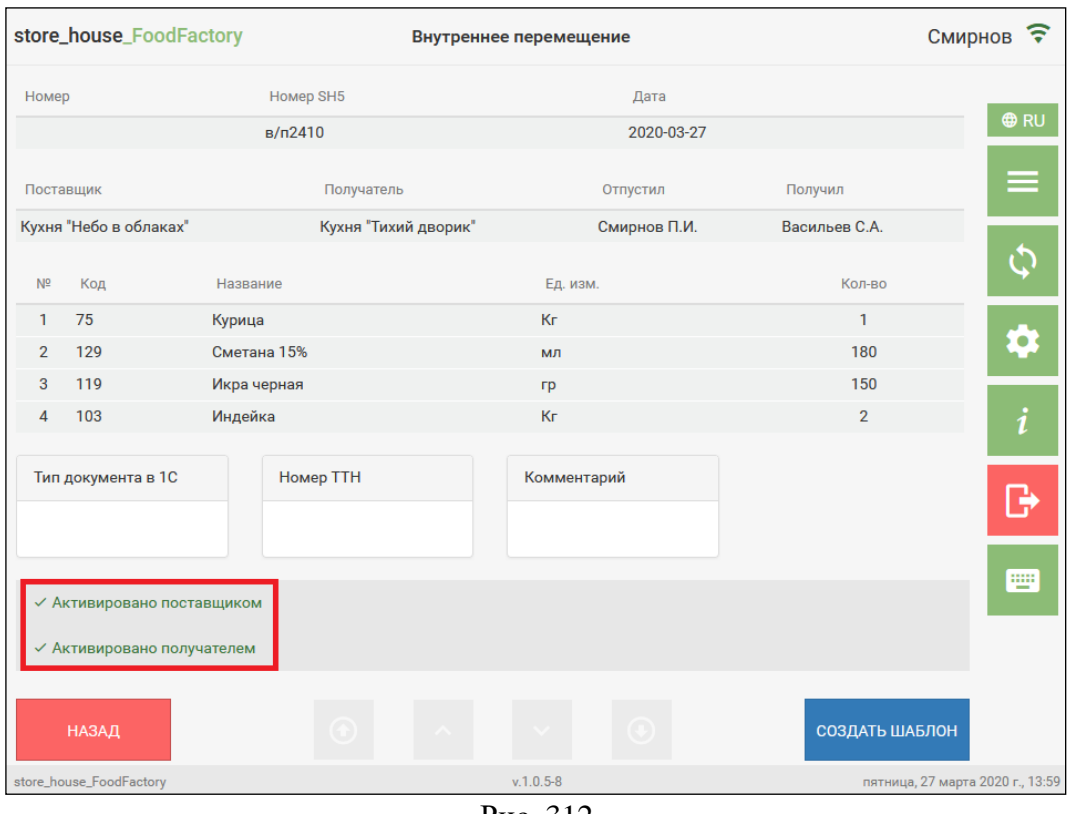

Рис. 312

<span id="page-187-1"></span>В режиме редактирования (см. п.п. [7.2.1\)](#page-182-1) пользователь может активировать любые накладные, созданные другими пользователями, при наличии прав на необходимые группы подразделений и типы данных накладных (см. п.п. [2.2\)](#page-6-0).

**Внимание!** Активировать можно только накладные, имеющие текущий статус документа: **Неактивный** (см. подробно Руководство пользователя StoreHouse V5).

**Внимание!** Снимать флаги активации может только пользователь, у которого есть права на все группы подразделений, используемые в редактируемой накладной (см. п.п. [2.2\)](#page-6-0).

## **7.2.3 Копирование накладной**

<span id="page-188-0"></span>С помощью функции *Копировать накладную* можно создать копию документа. Для

этого в «Список накладных SH5» напротив нужной накладной нажмите на кнопку (см. [Рис. 313\)](#page-188-1).

|                  | store_house_FoodFactory |                                    |                                              | Список накладных SH5      |               |             | Бухгалтер                                                                 | $\widehat{\mathfrak{g}}$<br>$\checkmark$ |
|------------------|-------------------------|------------------------------------|----------------------------------------------|---------------------------|---------------|-------------|---------------------------------------------------------------------------|------------------------------------------|
| Подразделения:   |                         | Период: с 12.02.2024 по 15.02.2024 |                                              | Типы документов:          |               |             | НАСТРОИТЬ ФИЛЬТР                                                          | <b>ORU</b>                               |
| Tim              | Номер                   | Дата -                             | Поставшик                                    | Получатель                | Сумма без НДС | Сумма с НДС |                                                                           | ≡                                        |
| T V H            | 757                     | 12.02.2024                         | ООО "Каррита"                                | Кухня                     | 50            | 60          | $\odot$<br>1<br>C.                                                        |                                          |
| $\Pi$ /H         | 758                     | 12.02.2024                         | ООО "ВОСТОК-ЗАПАД"                           | Основной склад            | 231           | 277.2       | $_{\odot}$<br>v<br>×.                                                     | Ć١                                       |
| $\Pi$ /H         | 759                     | 12.02.2024                         | ООО Балтика                                  | Бар                       | 24908.2       | 29889.84    | $\lambda$<br>$\odot$<br>æ.                                                |                                          |
| $B/\Pi$          | 786                     | 12.02.2024                         | Кухня                                        | <b><i><u>Sap</u></i></b>  | $-79.8$       | $-87.76$    | $\!\prime$<br>$\odot$<br>œ                                                | ά                                        |
| C/B              | 761                     | 12.02.2024                         | <b>Bap</b>                                   | <b>6ap</b>                | $-30$         | $-36$       | $\odot$<br>$\mathcal{L}$ .                                                |                                          |
| P/H              | 762                     | 12.02.2024                         | <b>Bap</b>                                   | Реализация (по умолчанию) | 1666.66       | 2000        | $\odot$<br>$\mathcal{E}% _{M_{1},M_{2}}^{\alpha,\beta}(\mathbf{r})$<br>с. |                                          |
| $\kappa$         | 763                     | 12.02.2024                         | <b>Bap</b>                                   | Кухня                     | $-26154.49$   | $-31385.21$ | $\odot$<br>1<br>C.                                                        | G                                        |
| $B$ <sub>O</sub> | 764                     | 12.02.2024                         | <b>6ap</b>                                   | Основной склад ЦТО        | $-20$         | $-24$       | 1<br>$\odot$<br>-3                                                        |                                          |
| $B$ ПР $\odot$   | 764                     | 12.02.2024                         | <b>Bap</b>                                   | Основной склад ЦТО        | 677.96        | 800         | $\odot$<br>10                                                             | $\frac{13333}{16}$                       |
| $A/\Pi$          | 785                     | 12.02.2024                         | Кухня                                        | Кухня                     | $-1000$       | $-1000$     | v<br>$\odot$<br>Ξ.                                                        |                                          |
| К                | 765                     | 12.02.2024                         | <b>Bap</b>                                   | Бар                       | $-82.37$      | $-98.85$    | 1<br>$\odot$<br>۰                                                         |                                          |
|                  |                         |                                    | Страница: 1 из 3<br>Всего документов: 50 шт. | $\,$                      |               |             |                                                                           |                                          |

Рис. 313

<span id="page-188-1"></span>После этого выбранный документ откроется в режиме редактирования (см. [Рис. 314\)](#page-188-2) и в нем можно произвести все необходимые изменения, как при создании нового документа (см. п.п. [5.3](#page-127-0) - [5.9\)](#page-154-0). Новый документ будет с тем же Типом документа. Дата документа автоматически установится текущая. Корреспонденты и подразделения будут заполнены в соответствии с теми данными, которые содержатся в документе источнике. Поля можно редактировать.

<span id="page-188-2"></span>

| store_house_FoodFactory                   | Добавить приходную накладную |                |                          | Бухгалтер ✔ 〒       |
|-------------------------------------------|------------------------------|----------------|--------------------------|---------------------|
| Блокировка документа<br>Дата              |                              |                |                          | $\bullet$ RU        |
| $\bullet$<br>$\blacksquare$<br>15.02.2024 |                              |                |                          |                     |
| Поставщик                                 | ИНН поставщика               | КПП поставщика |                          | $=$                 |
| 000 ВОСТОК-ЗАПАД"                         | 5044062003                   | 504401001      | $\checkmark$             |                     |
| Подразделение                             | КПП подразделения            |                |                          | $\ddot{\varphi}$    |
| Основной склад                            | 771401001                    |                | $\overline{\phantom{a}}$ |                     |
| Получил                                   |                              |                |                          | $\ddot{\mathbf{v}}$ |
| Срок оплаты                               | Бух операция                 |                |                          | n                   |
| dd.MM.yyyy<br>$\Box$                      | Приход товара на склад       |                |                          | G                   |
| Сумма без НДС<br>Количество               | Сумма НДС                    | Сумма с НДС    |                          |                     |
|                                           |                              |                | $\ddot{\circ}$           | 曲                   |
| <b>2</b> Активировать                     |                              |                |                          |                     |
|                                           |                              |                |                          | <b>IK!</b>          |
| <b>OTMEHA</b>                             |                              |                |                          | ДАЛЕЕ               |

Рис. 314

Если у пользователя ограничены права (см. п.п. [2.2\)](#page-6-0) на работу с некоторыми подразделениями, то активация такого документа должна быть проведена другим пользователем (см. п.п. [5.2.2\)](#page-78-0).

В список товаров будет перенесен весь перечень товаров с их количеством и суммами (см. [Рис. 315\)](#page-189-0). Список товаров можно редактировать (см. п.п. [5.2.4\)](#page-85-0).

|     | store_house_FoodFactory | Добавить приходную накладную |              |       |        |       |       |                 |            | Бухгалтер $\sqrt{\mathfrak{s}}$                                                               |              |
|-----|-------------------------|------------------------------|--------------|-------|--------|-------|-------|-----------------|------------|-----------------------------------------------------------------------------------------------|--------------|
| Код | Название                |                              | Ед. изм.     |       | Кол-во | Цена  | Сумма | Сумма НДС       | Ставка НДС | $\alpha$                                                                                      | ORU          |
| 191 | Чай пакетик             |                              | ШT           | $- 2$ |        | 12    | 24    | 4               | 20%        | $\bullet$<br>기조 히                                                                             |              |
| 58  | Масло оливковое         |                              | Литр         | $-1$  |        | 106,8 | 106,8 | 17,8            | 20%        | $\blacksquare$ $\triangleright$ $\blacksquare$ $\triangleright$ $\blacksquare$ $\blacksquare$ | ⋿            |
| 120 | Макароны                |                              | Кr           | $-1$  |        | 146,4 | 146,4 | 24,4            | 20%        | $\theta$<br>기지히                                                                               | $\ddot{Q}$   |
|     | Итого:                  |                              | Сумма: 277.2 |       |        |       |       | Сумма НДС: 46.2 |            |                                                                                               |              |
|     | <b>© УПАКОВАТЬ</b>      |                              |              |       |        |       |       |                 | 圖          | ДОБАВИТЬ ТОВАР                                                                                | ✿            |
|     |                         |                              |              |       |        |       |       |                 |            |                                                                                               | $\mathbf{i}$ |
|     |                         |                              |              |       |        |       |       |                 |            |                                                                                               | Θ            |
|     |                         |                              |              |       |        |       |       |                 |            |                                                                                               |              |
|     |                         |                              |              |       |        |       |       |                 |            |                                                                                               | 画            |
|     |                         |                              |              |       |        |       |       |                 |            |                                                                                               | h.           |
|     | <b>НАЗАД</b>            |                              |              |       |        |       |       |                 |            | <b>СОХРАНИТЬ</b>                                                                              |              |

Рис. 315

<span id="page-189-0"></span>После нажатия на кнопку **[Сохранить]** накладной присвоится номер по правилам FoodFactory.

Если у пользователя есть ограничения по созданию документов в разрезе корреспондентов, система не позволит сделать копию документа и выдаст ошибку (см. [Рис.](#page-189-1)  [316\)](#page-189-1).

<span id="page-189-1"></span>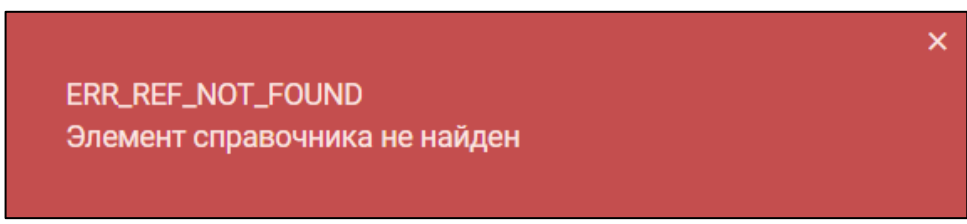

Рис. 316

# **8. Шаблоны**

Существует возможность создания шаблонов и дальнейшего использования их при создании документов. Использовать шаблоны удобно, если часто создаются документы с одним и тем же набором товаров (например, кулинария производит ежедневно определенный набор полуфабрикатов). Шаблон можно создать из любого интересующего документа (см. п.п. [5.2.15\)](#page-125-0) или из списка шаблонов (см. п.п. [8.2\)](#page-191-0)

## **8.1 Просмотр списка шаблонов**

Для просмотра списка шаблонов необходимо выбрать операцию *«Шаблоны»* из списка Операций в Главном меню (см. [Рис. 317\)](#page-190-0).

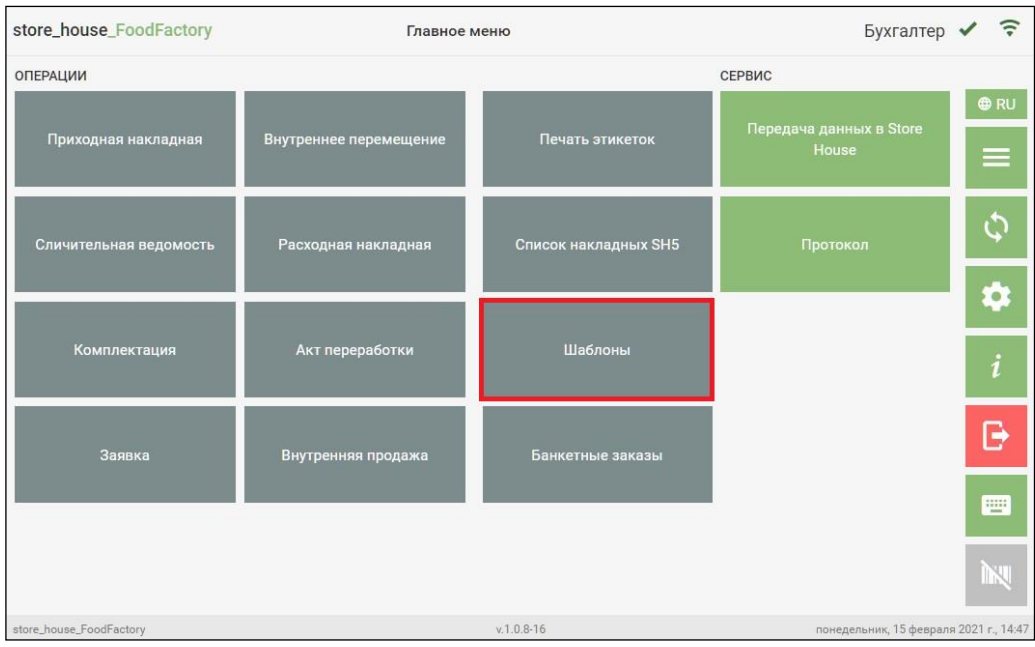

Рис. 317

<span id="page-190-0"></span>После этого система перейдет в окно со списком шаблонов. Пустой список выглядит как на [Рис. 318.](#page-190-1)

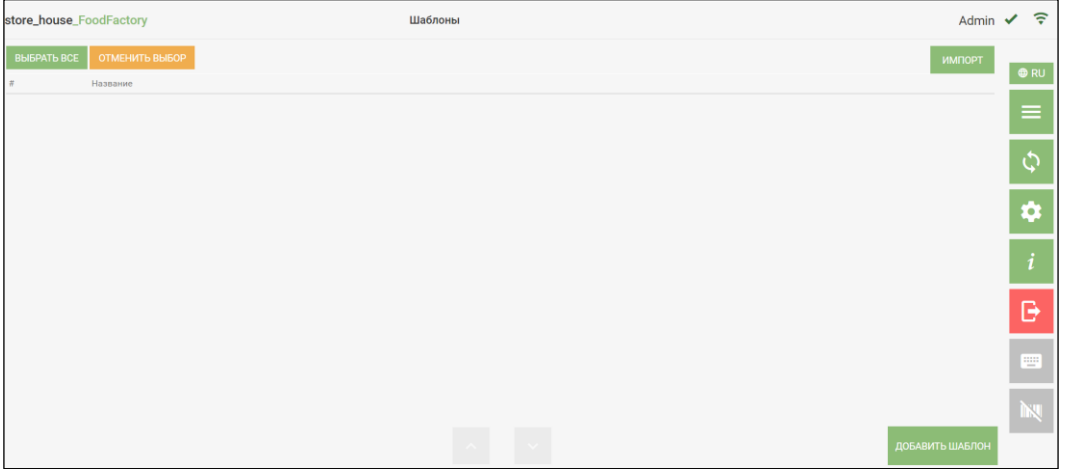

Рис. 318

<span id="page-190-1"></span>Пример списка шаблонов представлен на [Рис. 319.](#page-191-1)

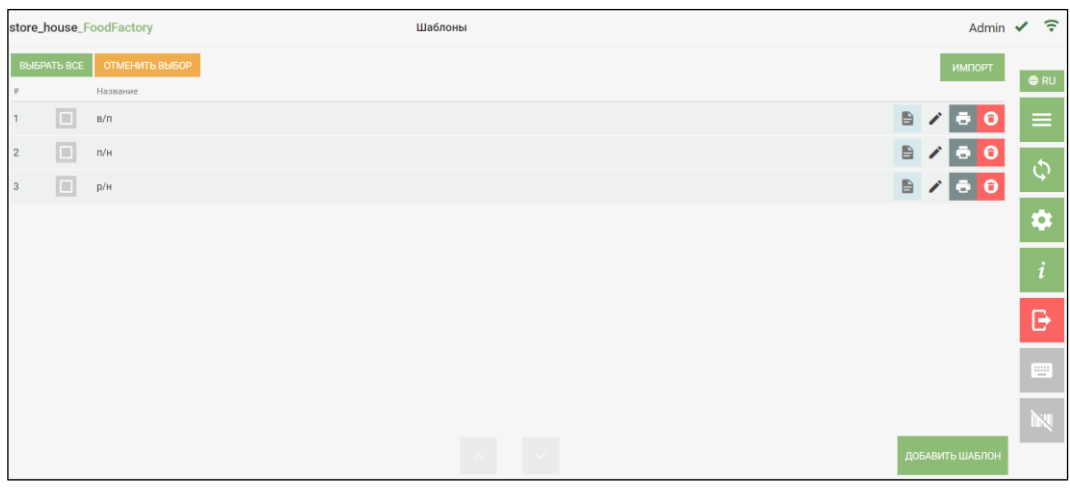

Рис. 319

## **8.2 Добавление шаблона**

<span id="page-191-1"></span><span id="page-191-0"></span>Для создания нового шаблона необходимо нажать кнопку *«Добавить шаблон»* (см. [Рис. 319\)](#page-191-1).

В открывшемся окне необходимо заполнить поля (см. [Рис. 320\)](#page-191-2).

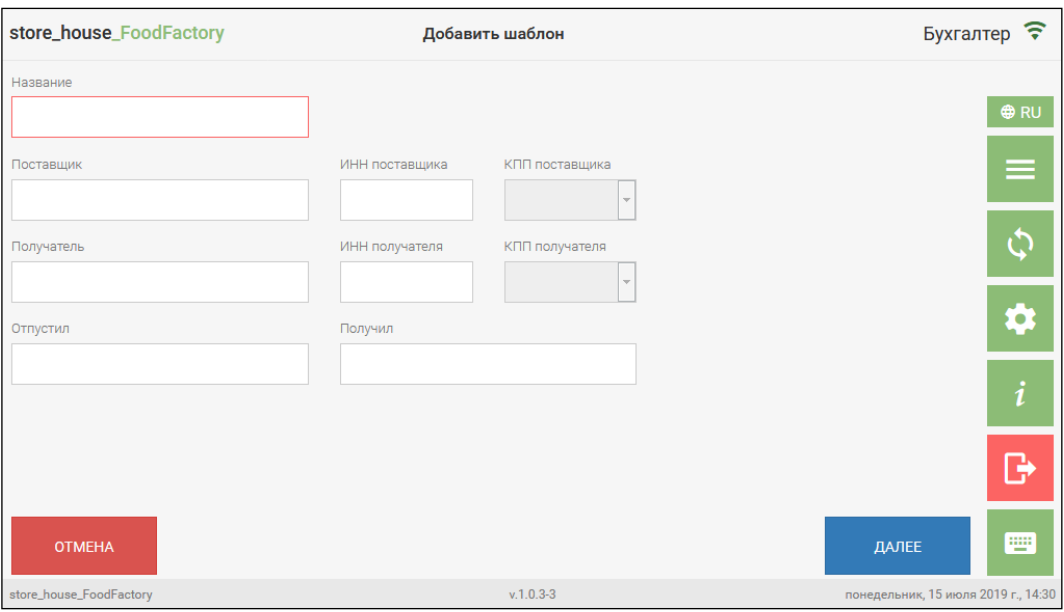

Рис. 320

<span id="page-191-2"></span>В поле *«Название»* нужно ввести название шаблона (см. [Рис. 320\)](#page-191-2). Поле *«Название»*  обязательно для заполнения, все остальные поля являются необязательными для заполнения

В поле *«Поставщик»* можно указать подразделение или корреспондента, который будет выступать в роли поставщика в документе, создаваемом на основе данного шаблона. Для выбора нужного значения необходимо нажать на поле *«Поставщик»* (см. [Рис. 320\)](#page-191-2). В открывшемся окне отображается список доступных для выбора подразделений и корреспондентов из соответствующих словарей StoreHouse5 (см. [Рис. 321\)](#page-192-0).

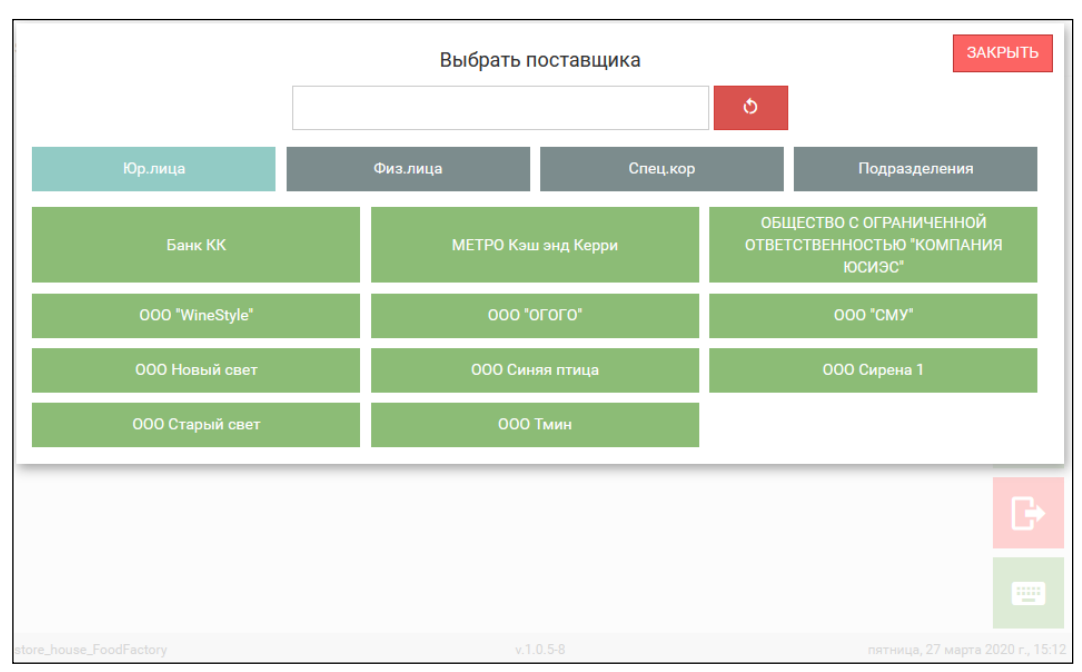

Рис. 321

<span id="page-192-0"></span>В этом режиме отображается полный список корреспондентов и подразделений StoreHouse5, содержащий 4 группы: Юр. лица, Физ. лица, Спец. корреспонденты и Подразделения. Кнопка выбранной группы имеет серо-голубой фон, а ниже в строках отображаются все корреспонденты из этой группы (см. [Рис. 321\)](#page-192-0).

**Внимание!** Список подразделений может быть ограничен правами пользователя (см. п. [2.2\)](#page-6-0).

Для закрытия окна выбора поставщика нужно нажать кнопку закрыть

Для выбора поставщика необходимо открыть нужную группу и выбрать в ней нужное подразделение или корреспондента, который сразу после этого будет выбран в поле «Поставщик» в заголовке накладной.

Для удобства можно воспользоваться поиском. Для этого необходимо ввести не менее трех символов из названия подразделения или корреспондента в окно поиска. Все найденные совпадения будут отображены в соответствующих группах.

Для очистки окна поиска необходимо нажать кнопку .

**Внимание!** Если будет найдено только одно совпадение, то это подразделение или корреспондент будет сразу выбран в поле «Поставщик» на странице заголовка накладной.

*ИНН поставщика* – будет подставлен автоматически, если это поле заполнено у выбранного корреспондента в StoreHouse5. Если в поле *«Поставщик»* было выбрано подразделение, то поле *«ИНН поставщика»* останется незаполненным.

Поиск поставщика можно также производить по ИНН поставщика. Для этого необходимо ввести не менее трех символов из номера ИНН в окно поиска (см. [Рис. 321\)](#page-192-0). Поиск осуществляется аналогично поиску корреспондента по названию.

*КПП поставщика* – если у подразделения или корреспондента в StoreHouse5 заполнен КПП, то данное поле будет заполнено значением «по умолчанию». Если необходимо, КПП можно выбирать из списка, если для подразделения или корреспондента в StoreHouse5 создано несколько КПП.

В поле *«Получатель»* указывается подразделение или корреспондента, который будет выступать в роли получателя в документе, создаваемом на основе данного шаблона. Это поле заполняется аналогично заполнению поля *«Поставщик»*.

Поля *«ИНН получателя»* и *«КПП получателя»* заполняются аналогично полям *«ИНН поставщика»* и *«КПП поставщика».*

*Отпустил* – ФИО сотрудника, отпускающего товар. Поле заполняется вручную с помощью всплывающей клавиатуры (см. п.п. [3.2.1\)](#page-19-0).

*Получил* – ФИО сотрудника, принимающего товар. Поле заполняется вручную с помощью всплывающей клавиатуры (см. п.п. [3.2.1\)](#page-19-0).

Для перехода на страницу *«Товары»* необходимо нажать кнопку *Далее* (см. [Рис.](#page-191-2)  [320\)](#page-191-2).

Для формирования содержимого шаблона необходимо на странице документа *Товары* (см. [Рис. 322\)](#page-193-0) выбрать нужные товары и установить для них количество и цены.

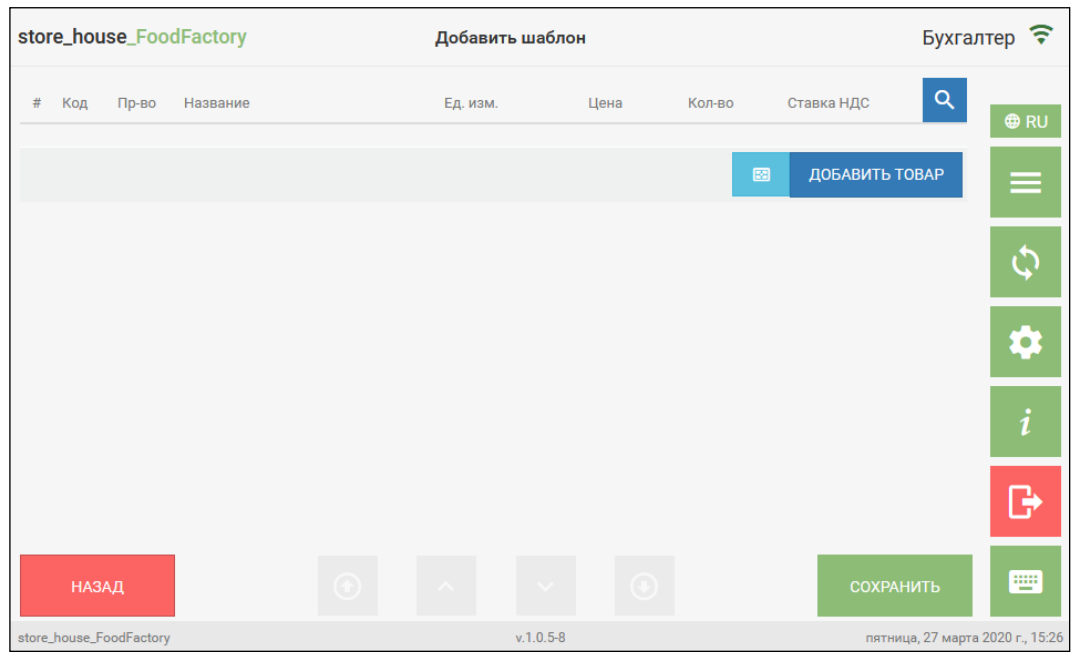

Рис. 322

<span id="page-193-0"></span>Добавить товары в список товаров можно несколькими способами:

- Выбор товара из группы. Товар добавляется аналогично способу, описанному в п.п. [5.2.4.1.](#page-85-1)
- Поиск товара. Товар добавляется аналогично способу, описанному в п.п. [5.2.4.2.](#page-86-0)
- Мультивыбор товара. Товар добавляется аналогично способу, описанному в п.п. [5.2.4.3.](#page-88-0)
- Добавление товара по штрихкоду. Товар добавляется аналогично способу, описанному в п.п. [5.2.4.7.](#page-95-0)

Выбранный товар отобразится в списке товаров создаваемого шаблона (см [Рис. 323\)](#page-194-0).

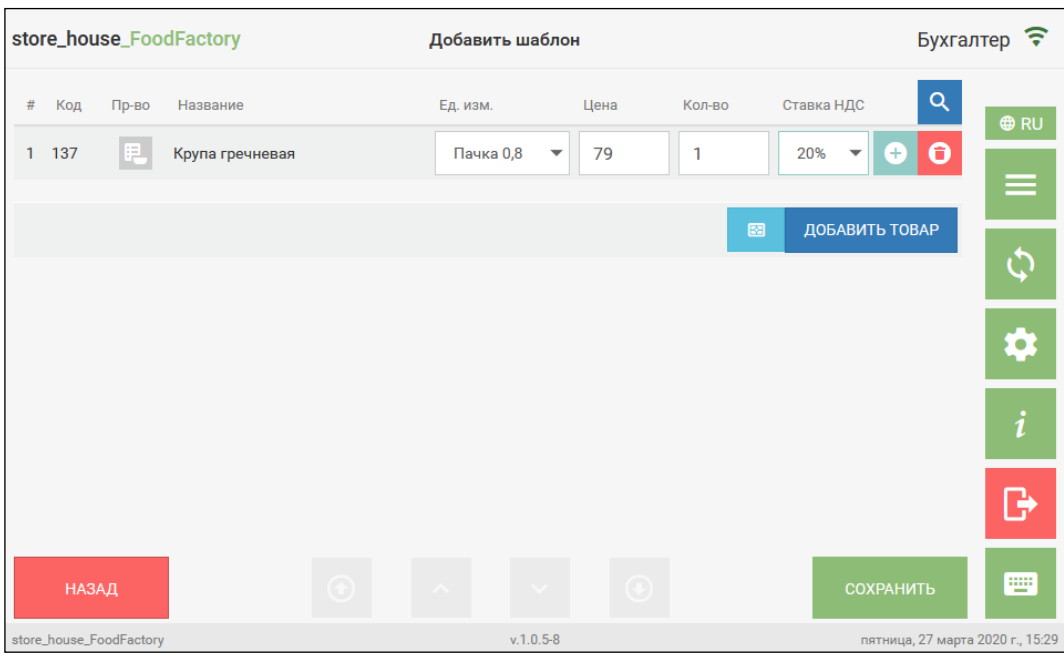

Рис. 323

<span id="page-194-0"></span>Поле *Код товара* заполнится автоматически (см. см [Рис. 323\)](#page-194-0).

Кнопка (*Производить товар)* может быть использована при создании шаблона для сличительной ведомости: если в сличительную ведомость нужно добавить приготовленные блюда и полуфабрикаты, для которых в результате инвентаризации

должны учитываться их ингредиенты, то необходимо нажать на кнопку (*Производить* 

*товар*) в строке с блюдом. В активном виде кнопка имеет зеленый цвет **FL** (см. [Рис. 324\)](#page-194-1).

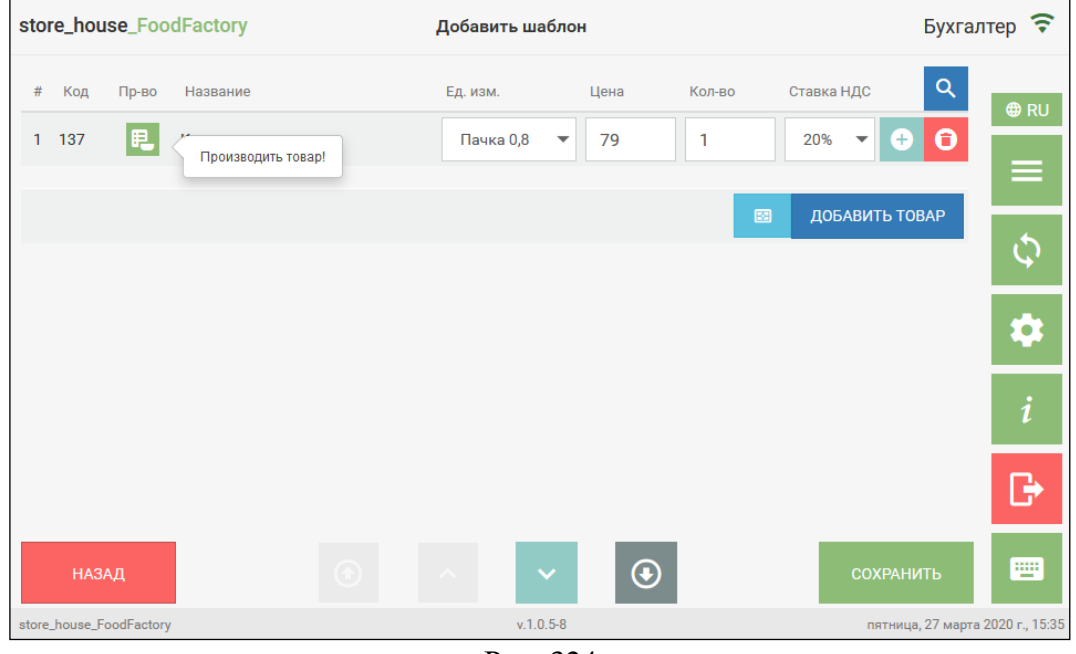

Рис. 324

<span id="page-194-1"></span>**Внимание!** Для корректной работы кнопки (*Производить товар)* нужно обязательно выбрать подразделение в поле *«Поставщик»* (см. [Рис. 321\)](#page-192-0).

Кнопка *Производить товар* не влияет на добавление товаров в другие документы, создаваемые из шаблонов (см. п.п. [8.6\)](#page-201-0).

В поле *Единица измерения* указывается единица измерения товара. Товар добавляется в документ из списка товаров в базовой единице измерения. Изменение *единицы измерения* производится аналогично способу, описанному в п.п. [5.2.4.4.](#page-90-0)

В поле *Цена* вносится цена товара. Какая из цен (*Цена б/н* или *Цена в/н*) будет указываться, определяется в пункте меню Настройки (см. п.п. [4.3\)](#page-47-0).

В поле *Количество* вводится количество товара. Товар добавляется в документ из списка товаров с количеством равным единице. При необходимости можно изменить количество товара, в том числе и внести значение 0.

Значения полей *Цена* и *Количество* редактируются одинаково. Значение вводится с помощью клавиатуры, установив предварительно курсор в нужное поле. Можно внести дробное значение, например, 2,521 или 87.25 (см. [Рис. 325\)](#page-195-0).

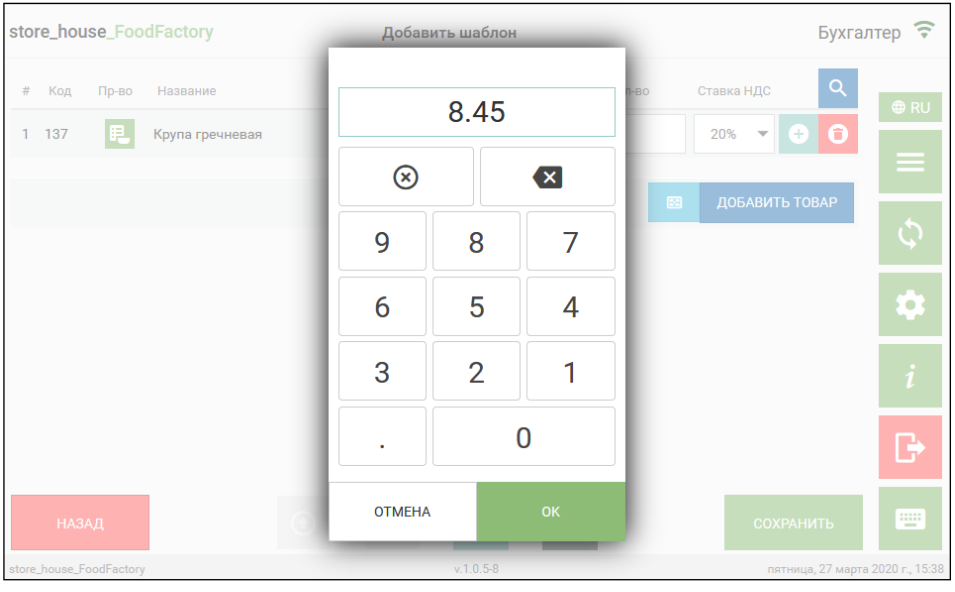

Рис. 325

<span id="page-195-0"></span>В поле *Ставка НДС* можно выбрать ставку налога. Для этого необходимо открыть список ставок НДС (нажать на кнопку  $\Box$  в правой части поля) и из него выбрать нужную ставку НДС (см. [Рис. 326\)](#page-196-0).

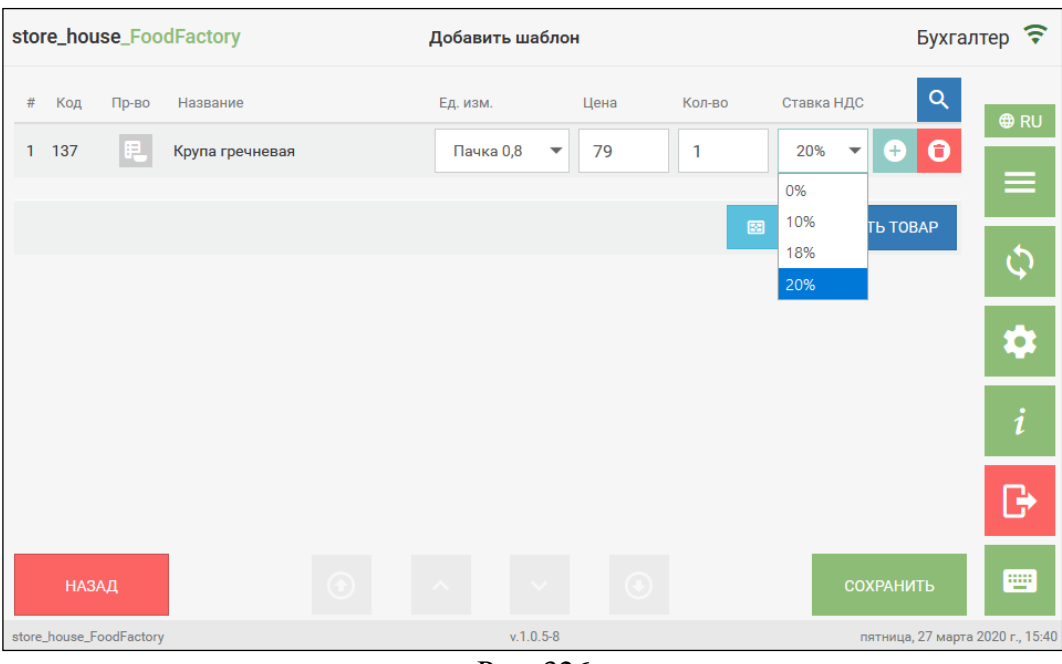

Рис. 326

<span id="page-196-0"></span>В списке для выбора отображаются все ставки НДС из словаря StoreHouse5.

Кнопкой можно добавить товар, который будет указан в части *Приход* в акте переработки, созданном из шаблона, основной товар при этом добавится в часть *Расход*. Добавленный товар будет связан с тем товаром, в строке с которым была нажата кнопка

и при удалении основного товара будет удален и связанный товар (см [Рис. 327\)](#page-196-1).

| store_house_FoodFactory          | Добавить шаблон               |                        |                                          | <b>Бухгалтер</b>                 |
|----------------------------------|-------------------------------|------------------------|------------------------------------------|----------------------------------|
| $\#$<br>Название<br>Код<br>Пр-во | Ед. изм.                      | Кол-во<br>Цена         | Ставка НДС                               | $\alpha$<br><b>⊕RU</b>           |
| 75<br>1<br>胆<br>Курица           | Кг<br>$\overline{\mathbf{v}}$ | 169<br>$\mathbf{1}$    | 0<br>20%<br>$\blacktriangledown$         | $\ddot{\mathbf{e}}$              |
|                                  | Название                      | Ед. изм.               | Кол-во                                   | ≡                                |
|                                  | Крылышки куриные              | Кг                     | $\mathbf{1}$<br>$\overline{\phantom{a}}$ | Θ                                |
|                                  |                               | 図                      | ДОБАВИТЬ ТОВАР                           |                                  |
|                                  |                               |                        |                                          |                                  |
|                                  |                               |                        |                                          |                                  |
|                                  |                               |                        |                                          | G                                |
| <b>НАЗАД</b>                     |                               | $\left( \cdot \right)$ | <b>COXPAHИTЬ</b>                         | W                                |
| store_house_FoodFactory          | $v.1.0.5 - 8$                 |                        |                                          | пятница, 27 марта 2020 г., 15:43 |

Рис. 327

<span id="page-196-1"></span>У товара *Прихода* можно изменить единицу измерения и количество таким же образом, как у основного товара.

Для удаления товара *Прихода* необходимо нажать кнопку <sup>6</sup> (см [Рис. 327\)](#page-196-1).

Если товар уже был выбран в *Приход*, то повторное нажатие на кнопку и выбора товара приведет к замене товара *Прихода* для данного товара *Расхода*.

Товар *Прихода* добавится в часть *Приход* только в накладную «Акт переработки», созданную из шаблона. Во все остальные документы будет добавлен только основной товар (см. п.п. [8.6\)](#page-201-0).

Для удаления основного товара необходимо нажать кнопку в строке с товаром (см [Рис. 327\)](#page-196-1).

Для сохранения документа необходимо нажать кнопку сохранить (см [Рис. 327\)](#page-196-1).

После этого появится сообщение о том, что шаблон успешно сохранился (см. [Рис.](#page-197-0)  [328\)](#page-197-0).

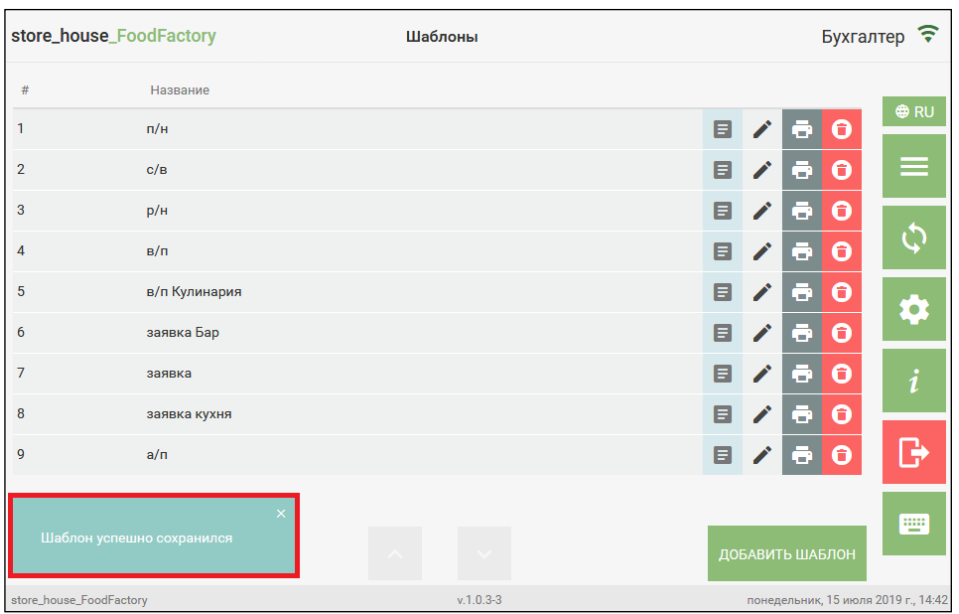

Рис. 328

<span id="page-197-0"></span>При выходе из несохраненного документа следующими способами:

- в Главное меню кнопкой
- возврат в список шаблонов кнопкой **ОТМЕНА** (см. [Рис. 320\)](#page-191-2);
- переход в окно настроек кнопкой
- выход из приложения кнопкой

<span id="page-197-1"></span>откроется окно подтверждения выхода из шаблона без сохранения или возврата в редактирование шаблона (см. [Рис. 329\)](#page-197-1).

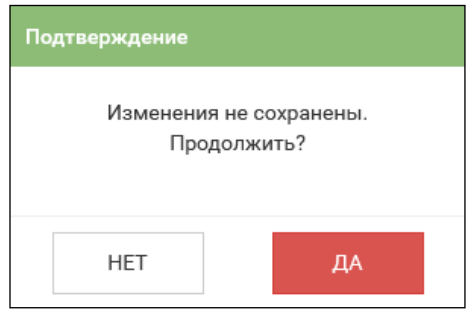

Рис. 329

Необходимо нажать «Да» для выхода в выбранный режим без сохранения изменений или «Нет» для возврата в редактирование шаблона.

# **8.3 Редактирование сохраненного шаблона**

Для редактирования сохраненного шаблона необходимо в списке нажать кнопку ∕ у нужного шаблона (см. [Рис. 330\)](#page-198-0).

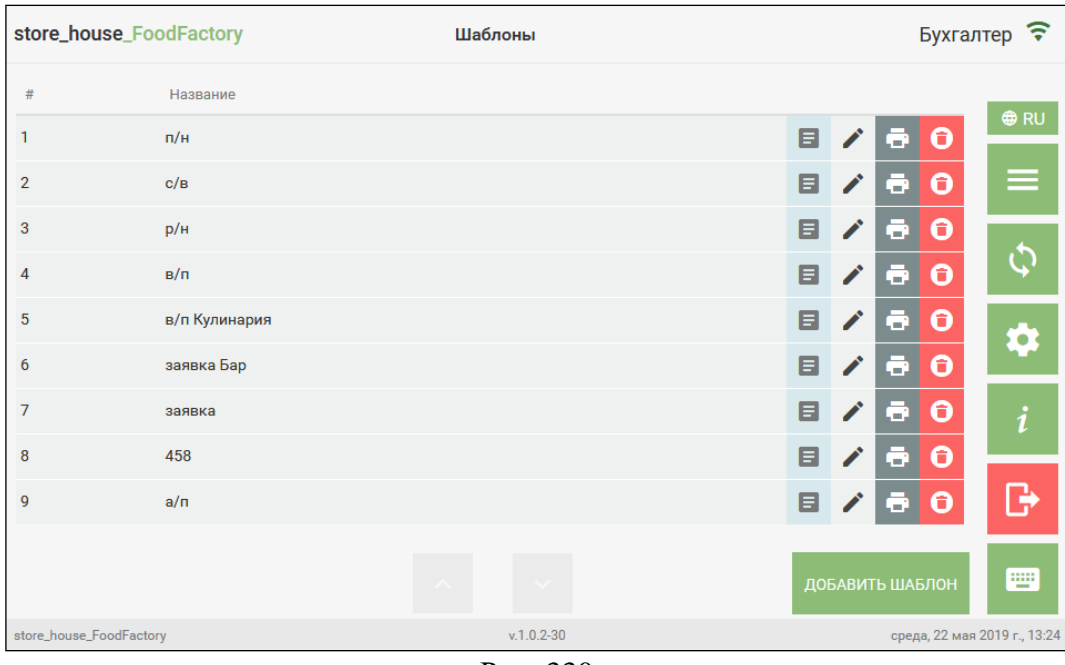

Рис. 330

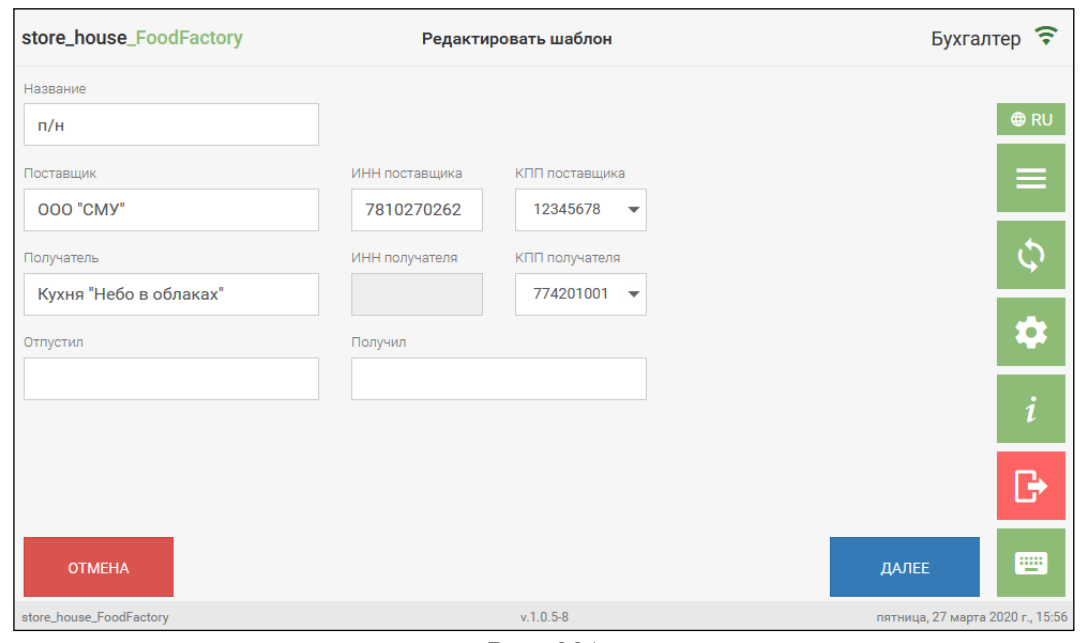

<span id="page-198-0"></span>В открывшемся шаблоне необходимо внести нужные изменения (см. [Рис. 331\)](#page-198-1).

Рис. 331

[8.2\)](#page-191-0).

<span id="page-198-1"></span>Все поля в шаблоне можно редактировать так же, как при создании шаблона (см. п.п.

# **8.4 Печать сохраненного шаблона**

Для печати шаблона необходимо предварительно настроить принтер печати для накладных (см. п. [4.2\)](#page-42-0).

Для печати шаблона необходимо в списке нажать кнопку и унужного шаблона (см. [Рис. 330\)](#page-198-0).

После чего откроется макет для печати шаблона (см. [Рис. 332\)](#page-199-0).

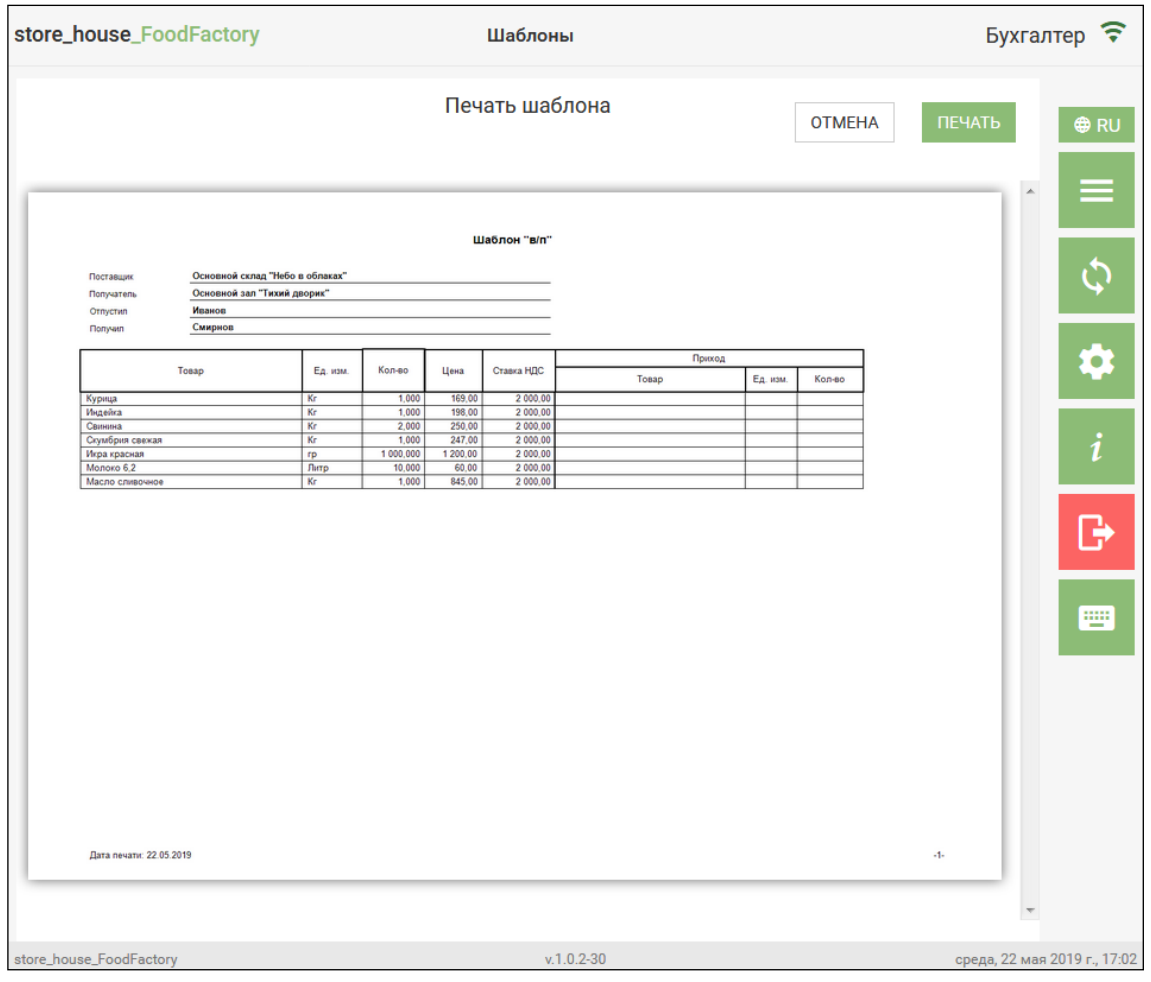

Рис. 332

<span id="page-199-0"></span>Для печати нажмите кнопку *«Печать»*, для отмены нажмите кнопку *«Отмена»* (см. [Рис. 332\)](#page-199-0).

# **8.5 Удаление сохраненного шаблона**

Для удаления сохраненного шаблона необходимо в списке нажать кнопку нужного шаблона (см. [Рис. 333\)](#page-200-0).

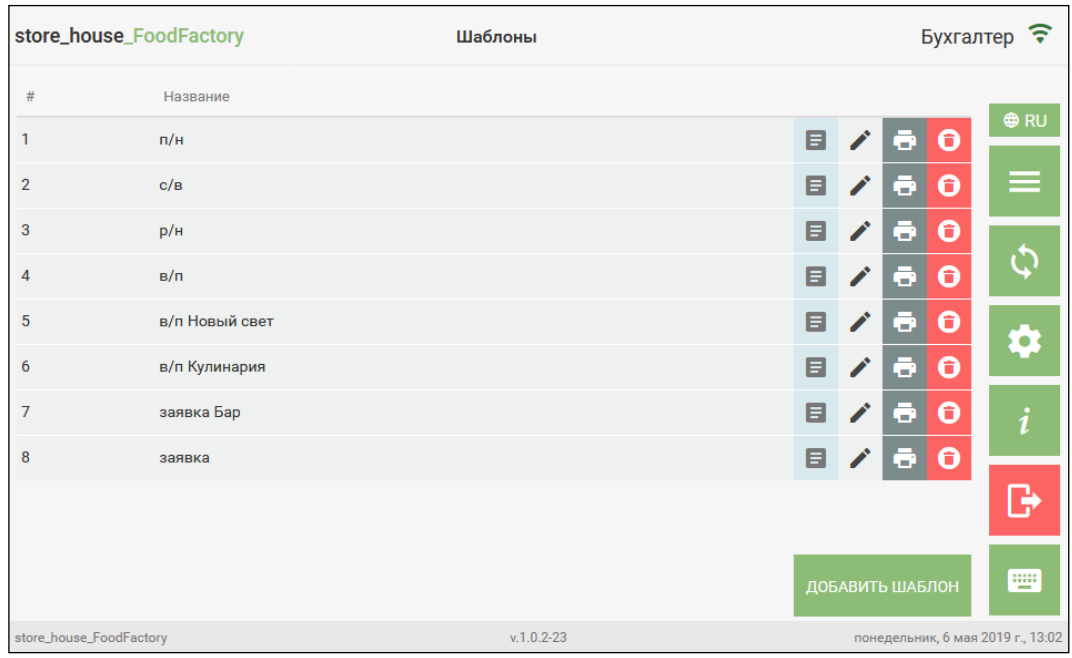

Рис. 333

<span id="page-200-0"></span>После чего на экране появится сообщение (см. [Рис. 334\)](#page-200-1).

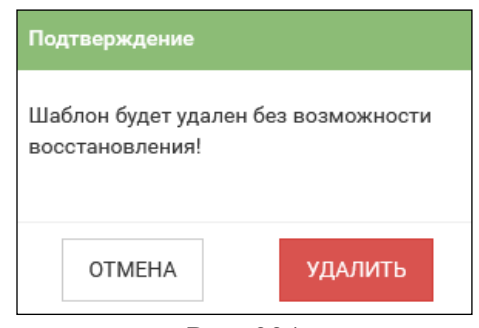

Рис. 334

<span id="page-200-1"></span>Далее необходимо выбрать ответ «Удалить» для удаления шаблона или «Отмена» для отмены операции.

После удаления шаблона в нижнем левом углу экрана отобразится сообщение (см. [Рис. 335\)](#page-201-1).

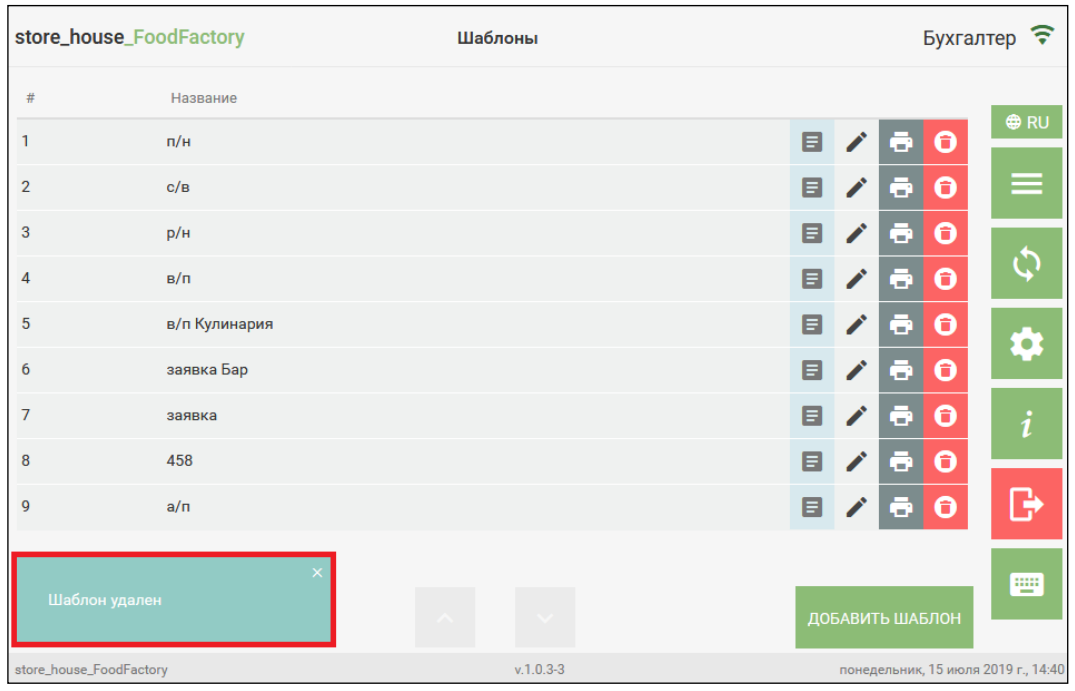

Рис. 335

# **8.6 Создание документа из шаблона**

<span id="page-201-1"></span><span id="page-201-0"></span>Для создания накладной или заявки из шаблона необходимо нажать кнопку строке с нужным шаблоном (см. [Рис. 336\)](#page-201-2).

|                | store_house_FoodFactory | Шаблоны        | <b>Бухгалтер</b>                                          |
|----------------|-------------------------|----------------|-----------------------------------------------------------|
| #              | Название                |                |                                                           |
| 1              | $\mathsf{n}/\mathsf{H}$ |                | <b>⊕RU</b><br>目<br>$\mathcal{L}$<br>$\mathbf \Theta$<br>ō |
| $\overline{2}$ | c/B                     |                | $\mathbf \Theta$<br>≡<br>ō<br>目<br>◢                      |
| 3              | p/H                     |                | $\bullet$<br>ō<br>◢<br>目                                  |
| $\overline{4}$ | $B/\Pi$                 |                | $\boldsymbol{\Theta}$<br>ē.<br>◢<br>8                     |
| 5              | в/п Кулинария           |                | ō<br>$\mathcal{L}$<br>$\bullet$<br>目                      |
| 6              | заявка Бар              |                | Q<br>$\bullet$<br>$\mathcal{L}$<br>目<br>Θ.                |
| $\overline{7}$ | заявка                  |                | $\bullet$<br>∕<br>ō<br>目                                  |
| 8              | 458                     |                | $\bullet$<br>$\ddot{\bullet}$<br>$\mathcal{L}$<br>8.      |
| 9              | a/n                     |                | ₿<br>$\Theta$<br>$\bullet$<br>目<br>∕                      |
|                |                         |                | W<br>ДОБАВИТЬ ШАБЛОН                                      |
|                | store_house_FoodFactory | $v.1.0.2 - 30$ | среда, 22 мая 2019 г., 18:20                              |

Рис. 336

<span id="page-201-2"></span>В открывшемся окне на первой закладке все поля не редактируемые, в них отображаются значения, которые были заполнены при создании шаблона (см. [Рис. 337\)](#page-202-0).

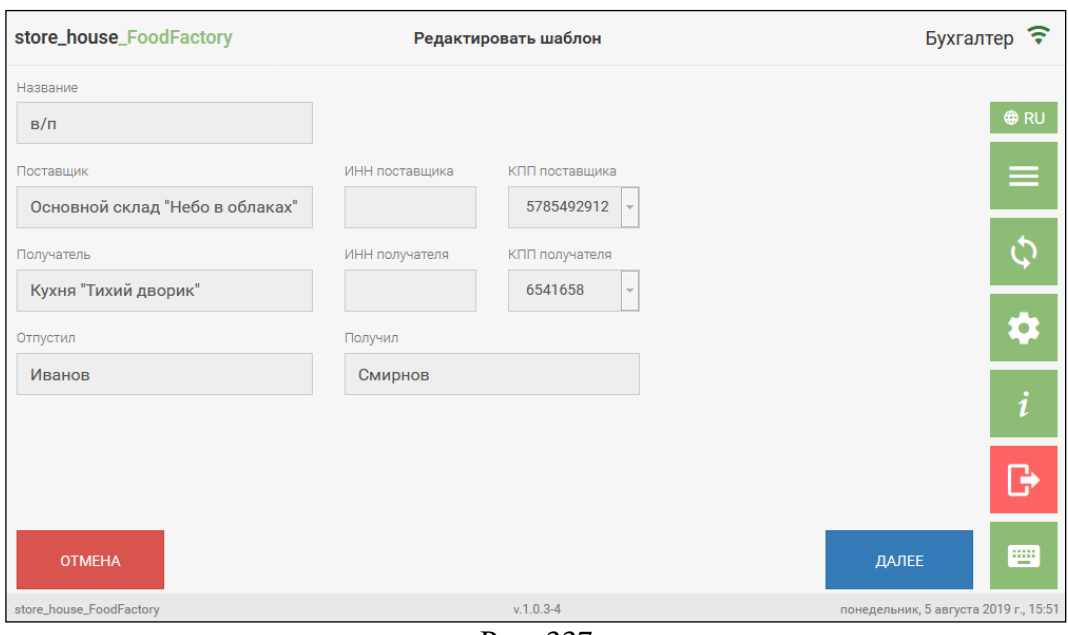

Рис. 337

<span id="page-202-0"></span>Для перехода на закладку *Товары* нужно нажать кнопку *«Далее»* (см. [Рис. 337\)](#page-202-0). В открывшемся окне отображается список товаров, которые были добавлены в шаблон при его создании (см. [Рис. 338\)](#page-202-1).

| store_house_FoodFactory             |                         |                                      | Создать документ |                       |                |                        | <b>Бухгалтер</b>                 |
|-------------------------------------|-------------------------|--------------------------------------|------------------|-----------------------|----------------|------------------------|----------------------------------|
| <b>BHIEPATH BCE</b>                 | КОЛ-ВО НЕ 0             | ОТМЕНИТЬ ВЫБОР                       |                  |                       |                |                        | <b>O</b> RU                      |
| #<br>Код                            | Пр-во                   | Название                             | Ед. изм.         | Цена                  | Кол-во         | $\alpha$<br>Ставка НДС |                                  |
| П<br>103<br>1                       | 区                       | Индейка                              | Kг               | 237.6                 | 1              | 0%                     | ≡                                |
| 109<br>$\overline{\mathbf{2}}$<br>П | ×                       | Свинина                              | Kг               | 300                   | $\overline{2}$ | 0%                     | $\boldsymbol{\zeta}$             |
| 123<br>3<br>П                       | $\boxed{\times}$        | Скумбрия свежая                      | <b>rp</b>        | 296.4                 | 1              | 0%                     |                                  |
| П<br>75<br>4                        | 冈                       | Курица                               | Кг               | 169                   | 1              | 18%                    | ⋫                                |
| 5<br>П<br>104                       | $\overline{\mathbb{X}}$ | Масло сливочное                      | Кг               | 865                   | 1              | 18%                    | i                                |
| 128<br>6                            | 冈                       | Молоко 6,2                           | Литр             | 60                    | 10             | 0%                     |                                  |
|                                     |                         |                                      |                  |                       |                |                        | G                                |
| <b>НАЗАД</b>                        |                         | $\left( \bigoplus \right)$<br>$\sim$ |                  | Е ПРИХОДНАЯ НАКЛАДНАЯ |                | СОЗДАТЬ ДОКУМЕНТ       | Ψ                                |
| store_house_FoodFactory             |                         |                                      | $v.1.0.5 - 8$    |                       |                |                        | пятница, 27 марта 2020 г., 16:08 |

Рис. 338

<span id="page-202-1"></span>В списке товаров для редактирования доступно только поле *Количество*, остальные поля заполнены значениями, внесенными при создании шаблона (см. [Рис. 338\)](#page-202-1).

Для того, чтобы товар добавился в создаваемый документ, необходимо выставить флаг в строке с нужным товаром. На [Рис. 339](#page-203-0) флаги выставлены у товаров *Индейка* и *Свинина*.

|   | store_house_FoodFactory |                         |                      | Создать документ |                       |                |                  |   | Бухгалтер ?                      |
|---|-------------------------|-------------------------|----------------------|------------------|-----------------------|----------------|------------------|---|----------------------------------|
|   | <b>BHIEPATH BCE</b>     | КОЛ-ВО НЕ 0             | ОТМЕНИТЬ ВЫБОР       |                  |                       |                |                  |   | <b>O</b> RU                      |
| # | Код                     | Пр-во                   | Название             | Ед. изм.         | Цена                  | Кол-во         | Ставка НДС       | Q |                                  |
| 1 | 103                     | 区                       | Индейка              | Кг               | 237.6                 | 1              | 0%               |   | ≡                                |
| 2 | 109                     | $\overline{\mathbb{X}}$ | Свинина              | Кг               | 300                   | $\overline{2}$ | 0%               |   | $\boldsymbol{\phi}$              |
| 3 | П<br>123                | 冈                       | Скумбрия свежая      | <b>rp</b>        | 296.4                 | 1              | 0%               |   |                                  |
| 4 | П<br>75                 | $\overline{\mathbb{X}}$ | Курица               | Кг               | 169                   | 1              | 18%              |   | 9                                |
| 5 | П<br>104                | 冈                       | Масло сливочное      | Кг               | 865                   | 1              | 18%              |   | i                                |
| 6 | 128<br>П                | 冈                       | Молоко 6,2           | Литр             | 60                    | 10             | 0%               |   |                                  |
|   |                         |                         |                      |                  |                       |                |                  |   | B                                |
|   | <b>НАЗАД</b>            |                         | $\bigcirc$<br>$\sim$ |                  | Е ПРИХОДНАЯ НАКЛАДНАЯ |                | СОЗДАТЬ ДОКУМЕНТ |   | 罒                                |
|   | store_house_FoodFactory |                         |                      | $v.1.0.5 - 8$    |                       |                |                  |   | пятница, 27 марта 2020 г., 16:13 |

Рис. 339

<span id="page-203-0"></span>Если нужно добавить в создаваемый документ все товары, необходимо нажать кнопку *«Выбрать все»* и флаги автоматически будут выставлены у всех товаров в шаблоне (см. [Рис. 340\)](#page-203-1).

| store_house_FoodFactory |                         |                 | Создать документ              |                     |                |                  |   | Бухгалтер ?                      |
|-------------------------|-------------------------|-----------------|-------------------------------|---------------------|----------------|------------------|---|----------------------------------|
| <b>BHIEPATH BCE</b>     | КОЛ-ВО НЕ 0             | ОТМЕНИТЬ ВЫБОР  |                               |                     |                |                  |   |                                  |
| $\#$<br>Код             | Пр-во                   | Название        | Ед. изм.                      | Цена                | Кол-во         | Ставка НДС       | Q | <b>O</b> RU                      |
| 103<br>1                | $\overline{\mathbb{X}}$ | Индейка         | Кг                            | 237.6               | 1              | 0%               |   | ≡                                |
| 109<br>$\overline{2}$   | 冈                       | Свинина         | Кг                            | 300                 | $\overline{2}$ | 0%               |   | $\boldsymbol{\phi}$              |
| 123<br>3                | $\overline{\mathbf{x}}$ | Скумбрия свежая | rp                            | 296.4               | 1              | 0%               |   |                                  |
| 75<br>4                 | $\overline{\mathbf{x}}$ | Курица          | Кг                            | 169                 | 1              | 18%              |   | Q                                |
| 5<br>104                | 区                       | Масло сливочное | Кг                            | 865                 | 1              | 18%              |   | $\boldsymbol{i}$                 |
| 128<br>6                | $\boxed{\times}$        | Молоко 6,2      | Литр                          | 60                  | 10             | 0%               |   |                                  |
|                         |                         |                 |                               |                     |                |                  |   | ြု                               |
| <b>НАЗАД</b>            |                         | $\bigoplus$     | Ξ                             | ПРИХОДНАЯ НАКЛАДНАЯ |                | СОЗДАТЬ ДОКУМЕНТ |   | 罒                                |
| store_house_FoodFactory |                         |                 | $v.1.0.5 - 8$<br>$\mathbf{r}$ |                     |                |                  |   | пятница, 27 марта 2020 г., 16:14 |

Рис. 340

<span id="page-203-1"></span>Для того, чтобы добавить в создаваемый документ товары с ненулевым количеством, необходимо нажать кнопку *(«Количество не 0»*) и флаги автоматически будут выставлены у всех товаров, количество которых больше нуля. На [Рис. 341](#page-204-0) после нажатия кнопки *«Количество не 0»* флаги установились у товаров *Свинина* и *Молоко 6,2*, так как у всех остальных товаров количество равно нулю.

|                | store_house_FoodFactory |                         |                             | Создать документ |                       |                |                  |          | Бухгалтер ?                      |
|----------------|-------------------------|-------------------------|-----------------------------|------------------|-----------------------|----------------|------------------|----------|----------------------------------|
|                | <b>BHIEPATH BCE</b>     | КОЛ-ВО НЕ 0             | ОТМЕНИТЬ ВЫБОР              |                  |                       |                |                  |          | <b>O</b> RU                      |
| #              | Код                     | Пр-во                   | Название                    | Ед. изм.         | Цена                  | Кол-во         | Ставка НДС       | $\alpha$ |                                  |
| 1              | $\Box$<br>103           | $\overline{\mathbb{X}}$ | Индейка                     | Кг               | 237.6                 | $\overline{0}$ | 0%               |          | ≡                                |
| $\overline{2}$ | 109                     | $\boxed{\times}$        | Свинина                     | Кг               | 300                   | $\overline{2}$ | 0%               |          | や                                |
| 3              | 123                     | 区                       | Скумбрия свежая             | гp               | 296.4                 | 0              | 0%               |          |                                  |
| 4              | 75<br>П                 | $ \overline{\times} $   | Курица                      | Кr               | 169                   | 0              | 18%              |          | Q                                |
| 5              | 104                     | $\boxed{\times}$        | Масло сливочное             | Кr               | 865                   | 0              | 18%              |          | $\boldsymbol{i}$                 |
| 6              | 128                     | $\boxed{\times}$        | Молоко 6,2                  | Литр             | 60                    | 3              | 0%               |          |                                  |
|                |                         |                         |                             |                  |                       |                |                  |          | G                                |
|                | <b>НАЗАД</b>            |                         | $\bigoplus$<br><b>A</b> and |                  | Е ПРИХОДНАЯ НАКЛАДНАЯ |                | СОЗДАТЬ ДОКУМЕНТ |          | ▦                                |
|                | store_house_FoodFactory |                         |                             | $v.1.0.5 - 8$    |                       |                |                  |          | пятница, 27 марта 2020 г., 16:16 |

Рис. 341

<span id="page-204-0"></span>Для отмены выбора товара нужно нажать кнопку *«Отменить выбор»* (см. [Рис. 341\)](#page-204-0). После нажатия этой кнопки флаги выбора будут сняты со всех товаров, как на [Рис. 338.](#page-202-1)

Если во время создания шаблона у определенных товаров была нажата кнопка *«Производить товар»*, то при создании документа из шаблона у э тих товаров будет стоять флаг *Производство*. На [Рис. 342](#page-204-1) этот флаг есть у товара Капучино и Борщ.

| store_house_FoodFactory    |                      |                             | Создать документ |                       |                |                  |          | <b>Бухгалтер</b>                 |
|----------------------------|----------------------|-----------------------------|------------------|-----------------------|----------------|------------------|----------|----------------------------------|
| <b>BHIEPATH BCE</b>        | КОЛ-ВО НЕ 0          | ОТМЕНИТЬ ВЫБОР              |                  |                       |                |                  |          |                                  |
| #<br>Код                   | Пр-во                | Название                    | Ед. изм.         | Цена                  | Кол-во         | Ставка НДС       | $\alpha$ | <b>O</b> RU                      |
| $\Box$<br>103<br>1         | 冈                    | Индейка                     | Кг               | 237.6                 | $\mathbf{1}$   | 20%              |          | ≡                                |
| п<br>109<br>$\overline{2}$ | 冈                    | Свинина                     | Кr               | 300                   | $\overline{2}$ | 20%              |          | Ç                                |
| П<br>123<br>3              | $ \times $           | Скумбрия свежая             | rp               | 296.4                 | 1              | 20%              |          |                                  |
| 21<br>H.<br>4              | ∣✓                   | Капучино                    | Порция           | 180                   | 1              | 20%              |          | ٠ō                               |
| m<br>5<br>17               | ∣✓                   | Борщ                        | Порция           | 230                   | 1              | 20%              |          | i                                |
| 104<br>П<br>6              | $\boxed{\mathsf{x}}$ | Масло сливочное             | Кг               | 250                   | $\bf{0}$       | 20%              |          |                                  |
|                            |                      |                             |                  |                       |                |                  |          | G                                |
| <b>НАЗАД</b>               |                      | $\bigcirc$<br>$\sim$ $\sim$ |                  | Е ПРИХОДНАЯ НАКЛАДНАЯ |                | СОЗДАТЬ ДОКУМЕНТ |          | W                                |
| store_house_FoodFactory    |                      |                             | $v.1.0.5 - 8$    |                       |                |                  |          | пятница, 27 марта 2020 г., 16:22 |

Рис. 342

<span id="page-204-1"></span>При создании из шаблона сличительной ведомости (см. п.п[. 8.6.3\)](#page-208-0) у товаров с флагом *Производство* автоматически будут заполнены комплекты, если они есть у этого товара (см. [Рис. 343\)](#page-205-0).

|   | store_house_FoodFactory |                          |              |           |                          | Добавить сличительную ведомость |   |                 |                                  | Бухгалтер ?                      |
|---|-------------------------|--------------------------|--------------|-----------|--------------------------|---------------------------------|---|-----------------|----------------------------------|----------------------------------|
| 甩 | Код                     | Название                 | Комплект     | Ед. изм.  |                          | Кол-во                          |   | Брутто, гр      | Q                                | <b>O</b> RU                      |
| 胆 | 103                     | Индейка                  |              | Кг        | $\overline{\phantom{0}}$ | 1                               | 表 | 矗               | $\bullet$<br>$\ddot{\mathbf{0}}$ |                                  |
| 甲 | 109                     | Свинина                  |              | Кг        | $\overline{\phantom{a}}$ | $\overline{2}$                  | 表 | ю               | $\boldsymbol{\Theta}$<br>ō       | ═                                |
| 睅 | 123                     | Скумбрия свежая          |              | <b>rp</b> | $\overline{\phantom{a}}$ | 1                               | 表 | 商               | Θ<br>a                           |                                  |
| e | 21                      | Капучино                 | Капучино - 0 | Порция    | $\overline{\phantom{a}}$ | 1                               | 表 | KG <sup>1</sup> | 0<br>a.                          |                                  |
| 胆 | 17                      | Борщ                     | Борщ - 0     | Порция    | $\blacktriangledown$     | 1                               | 表 |                 | $\boldsymbol{\Theta}$<br>a       | Ω                                |
| 胆 | 104                     | Масло сливочное          |              | Кг        | $\overline{\phantom{a}}$ | $\mathbf 0$                     | 表 | KG              | ō.<br>Θ                          | i                                |
|   | <b>© УПАКОВАТЬ</b>      | <b>电 ПРОИЗВОДИТЬ ВСЕ</b> |              |           |                          |                                 |   | 圖               | ДОБАВИТЬ ТОВАР                   | B                                |
|   | <b>НАЗАД</b>            |                          | $\bigoplus$  |           |                          | $\Theta$                        |   |                 | <b>COXPAHИTЬ</b>                 | 罒                                |
|   | store_house_FoodFactory |                          |              |           | $v.1.0.5 - 8$            |                                 |   |                 |                                  | пятница, 27 марта 2020 г., 16:25 |

Рис. 343

<span id="page-205-0"></span>Перед созданием документа необходимо определить его тип. Выбор типа создаваемого документа происходит из списка доступных типов при нажатии по синей кнопке в правом нижнем углу (см. [Рис. 344\)](#page-205-1).

| store_house_FoodFactory    |              |                         | Создать документ |               |                       |                |                                  | <b>Бухгалтер</b>    |
|----------------------------|--------------|-------------------------|------------------|---------------|-----------------------|----------------|----------------------------------|---------------------|
| <b>BЫБРАТЬ ВСЕ</b>         | КОЛ-ВО НЕ 0  | ОТМЕНИТЬ ВЫБОР          |                  |               |                       |                |                                  | <b>O</b> RU         |
| #                          | Код<br>Пр-во | Название                |                  | Ед. изм.      | Цена                  | Кол-во         | $\alpha$<br>Ставка НДС           |                     |
| П<br>103                   | 冈            | Индейка                 |                  | Кг            | 237.6                 | 1              | 20%                              | $\equiv$            |
| 109<br>П<br>$\overline{2}$ | 区            | Свинина                 |                  | Кг            | 300                   | $\overline{2}$ | 20%                              | $\boldsymbol{\phi}$ |
| ▉<br>123<br>3              | 冈            | Скумбрия свежая         |                  | rp            | 296.4                 | 1              | 20%                              |                     |
| 21<br>П<br>4               |              | Капучино                |                  | Порция        | 180                   | 1              | 20%                              | ✿                   |
| П<br>5<br>17               | ☑            | Борщ                    |                  | Порция        | 230                   | 1              | 20%                              | i                   |
| 104<br>6                   | 区            | Масло сливочное         |                  | Кг            | 250                   | 0              | 20%                              |                     |
|                            |              |                         |                  |               |                       |                |                                  | ြု                  |
| НАЗАД                      |              | $\circledast$<br>$\sim$ |                  |               | Е ПРИХОДНАЯ НАКЛАДНАЯ |                | СОЗДАТЬ ДОКУМЕНТ                 | W.                  |
| store_house_FoodFactory    |              |                         |                  | $v.1.0.5 - 8$ |                       |                | пятница, 27 марта 2020 г., 16:28 |                     |

Рис. 344

<span id="page-205-1"></span>По умолчанию на кнопке отображается название документа, который был выбран в настройках документов в поле *«Тип документа из шаблона по умолчанию»* (см. п.п. [4.3\)](#page-47-0).

Если требуется сменить тип документа, нажмите на синюю кнопку выбора типа документа (см. [Рис. 344\)](#page-205-1).

Откроется окно со списком типов документов (см. [Рис. 345\)](#page-206-0), в котором выберите необходимый тип.

| store_house_FoodFactory           |                        | Создать документ | Бухгалтер •            | ⋷              |                                        |      |
|-----------------------------------|------------------------|------------------|------------------------|----------------|----------------------------------------|------|
| КОЛ-ВО НЕ 0<br><b>ВЫБРАТЬ ВСЕ</b> | ОТМЕНИТЬ ВЫБОР         |                  |                        |                |                                        | ⊕ RU |
| Код<br>#<br>Пр-во                 | Название               | Ед. изм.         | Цена                   | Кол-во         | Q<br>Ставка НДС                        |      |
| 103<br>$\vert x \vert$            | Индейка                | Кг               | 237.6                  | $\overline{0}$ | 20%                                    |      |
| 109                               | Выбрать тип документа  | 20%              | $\frac{1}{2}$          |                |                                        |      |
| 123                               | Приходная накладная    |                  | Расходная накладная    | 20%            |                                        |      |
| 21                                | Сличительная ведомость |                  | Внутренняя продажа     |                | 20%                                    |      |
| 17                                | Акт переработки        |                  | Внутреннее перемещение | 20%            | $\boldsymbol{i}$                       |      |
| 104                               | Комплектация           |                  | Внутренняя заявка      | 20%            |                                        |      |
|                                   | Внешняя заявка         |                  |                        |                |                                        | G    |
|                                   |                        | щ.               |                        |                |                                        |      |
| <b>НАЗАД</b>                      |                        | =                | ПРИХОДНАЯ НАКЛАДНАЯ    |                | СОЗДАТЬ ДОКУМЕНТ                       |      |
| store_house_FoodFactory           |                        | $v.1.0.8-16$     |                        |                | понедельник, 15 февраля 2021 г., 17:54 |      |

Рис. 345

<span id="page-206-0"></span>Для создания документа из данного шаблона необходимо нажать кнопку создать документ (см. [Рис. 346\)](#page-206-1).

**Внимание!** Кнопка **[Создать документ]** будет не активной если не выбран ни один товар из шаблона.

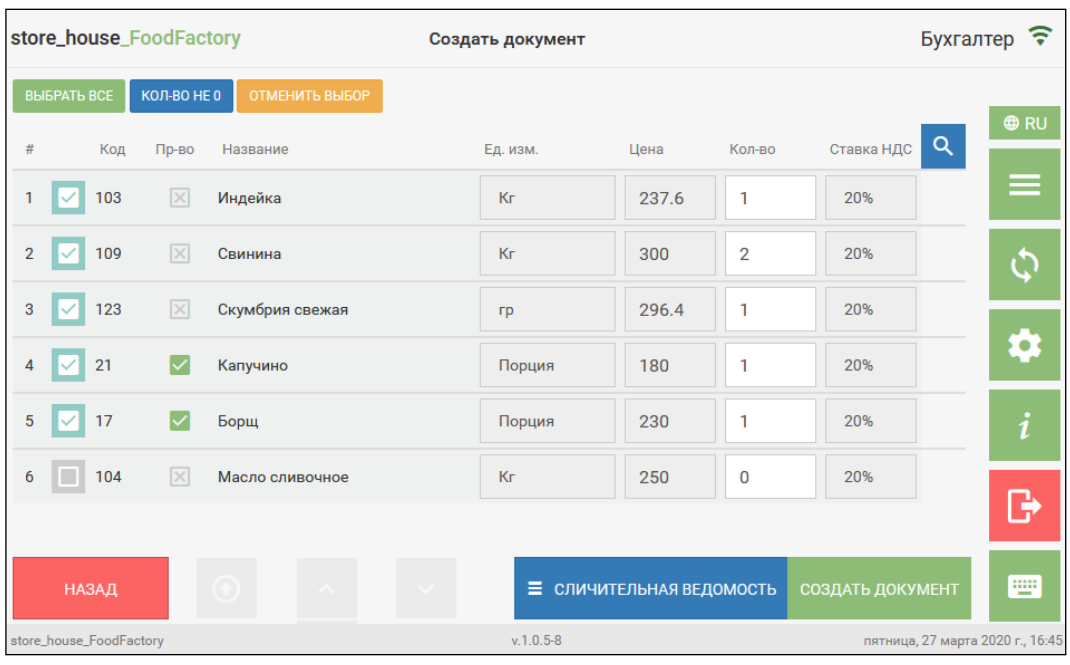

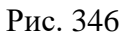

<span id="page-206-1"></span>После этого выбранный документ откроется в режиме создания. Поля будут заполнены в соответствии с теми данными, которые содержатся в шаблоне, на основании которого создается документ (см. [Рис. 347\)](#page-207-0).

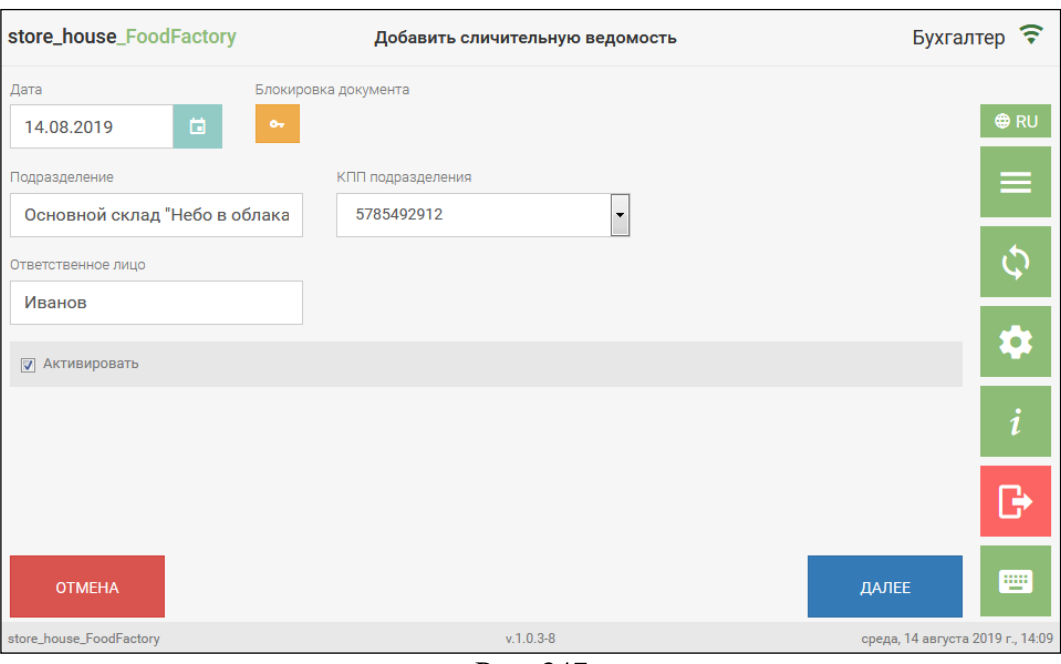

Рис. 347

Дата документа автоматически будет подставлена текущая.

<span id="page-207-0"></span>В список товаров добавятся только выбранные в шаблоне товары, то есть товары, у которых был выставлен флаг (см. [Рис. 346,](#page-206-1) [Рис. 348\)](#page-207-1).

|   | store_house_FoodFactory |                          |              | Добавить сличительную ведомость |                          |                |           |   |                     |                         | <b>Бухгалтер</b>                 |
|---|-------------------------|--------------------------|--------------|---------------------------------|--------------------------|----------------|-----------|---|---------------------|-------------------------|----------------------------------|
| 昆 | Код                     | Название                 | Комплект     | Ед. изм.                        |                          | Кол-во         |           |   | Брутто, гр          | Q                       | <b>O</b> RU                      |
| 甩 | 103                     | Индейка                  |              | Кг                              | $\overline{\phantom{a}}$ | 1              |           | 忑 | ō.<br>κö            | $\boldsymbol{\Theta}$   |                                  |
| 甩 | 109                     | Свинина                  |              | Кг                              | $\overline{\phantom{a}}$ | $\overline{2}$ |           | 表 | ō                   | Θ                       | ≡                                |
| Ę | 123                     | Скумбрия свежая          |              | <b>rp</b>                       | ▼                        | 1              |           | 表 | ō.                  | Θ                       |                                  |
| 胆 | 21                      | Капучино                 | Капучино - 0 | Порция                          | $\overline{\phantom{a}}$ | -1             |           | 忑 | κG                  | ō.<br>$\mathbf{\Theta}$ |                                  |
| 电 | 17                      | Борщ                     | Борщ - 0     | Порция                          | ▼                        | $\mathbf{1}$   |           | ळ | $\bullet$<br>尙      | $\bullet$               | Q                                |
|   | <b>© УПАКОВАТЬ</b>      | <b>电 ПРОИЗВОДИТЬ ВСЕ</b> |              |                                 |                          |                |           |   | ДОБАВИТЬ ТОВАР<br>圖 |                         | i                                |
|   |                         |                          |              |                                 |                          |                |           |   |                     |                         | ₿                                |
|   | НАЗАД                   |                          | $(\dagger)$  |                                 |                          |                | $(\cdot)$ |   | <b>COXPAHИTЬ</b>    |                         | 靊                                |
|   | store_house_FoodFactory |                          |              |                                 | $v.1.0.5 - 8$            |                |           |   |                     |                         | пятница, 27 марта 2020 г., 16:46 |

Рис. 348

<span id="page-207-1"></span>Данные из шаблона переносятся в документ по правилам, определенным для выбранного типа документа, создаваемого из шаблона.

# **8.6.1 Перенос данных в приходную накладную**

Заполнение закладки «Заголовок»:

- поле *Поставщик* заполнится, если в шаблоне в поле *Поставщик* был выбран объект из справочника «корреспонденты»;
- поле *Подразделение* заполнится, если в шаблоне в поле *Получатель* был выбран объект из справочника «подразделения»;

Если данные условия не выполняются, поля останутся незаполненными и их можно заполнить нужными значениями так же, как при создании приходной накладной (см. п.п. [5.3\)](#page-127-0).

- поля *КПП поставщика* и *КПП подразделения* заполнятся соответствующими значениями из шаблона;
- поле *Получил* заполнится текстом из соответствующего поля шаблона, если оно было заполнено.

Заполнение закладки «Товары»:

- в приходную накладную добавится весь список выбранных в шаблоне товаров в единицах измерения и количестве из шаблона;
- значение в поле Сумма будет рассчитано на основании цены из шаблона,
- Ставка НДС подставится из шаблона.

## **8.6.2 Перенос данных в расходную накладную**

Заполнение закладки «Заголовок»:

- поле *Подразделение* заполнится, если в шаблоне в поле *Поставщик* был выбран объект из справочника «подразделения»;
- поле *Получатель* заполнится, если в шаблоне в поле *Получатель* был выбран объект из справочника «корреспонденты»;

Если данные условия не выполняются, поля останутся незаполненными и их можно заполнить нужными значениями так же, как при создании расходной накладной (см. п.п[.5.4\)](#page-132-0).

- поля *КПП подразделения* и *КПП получателя* заполнятся соответствующими значениями из шаблона;
- поле *Отпустил* заполнится текстом из соответствующего поля шаблона, если оно было заполнено.

Заполнение закладки «Товары»:

- в расходную накладную добавится весь список выбранных в шаблоне товаров в единицах измерения и количестве из шаблона;
- значение в поле Сумма будет рассчитано на основании цены из шаблона;
- <span id="page-208-0"></span>• Ставка НДС подставится из шаблона.

## **8.6.3 Перенос данных в сличительную ведомость**

Заполнение закладки «Заголовок»:

• поле *Подразделение* заполнится, если в шаблоне в поле *Поставщик* был выбран объект из справочника «подразделения»;

Если данное условие не выполняется, поля останутся незаполненными и их можно заполнить нужными значениями так же, как при создании расходной накладной (см. п.п[.5.4\)](#page-132-0).

• поле КПП подразделения заполнится соответствующим значением из шаблона;

• поле *Ответственное лицо* заполнится текстом из поля *Отпустил* шаблона, если оно было заполнено.

Заполнение закладки «Товары»:

- в сличительную ведомость добавится весь список выбранных в шаблоне товаров в единицах измерения и количестве из шаблона;
- на товар в списке перенесется выставленный в шаблоне флаг *«Производить»* и выставится комплект, как если бы нажали кнопку *«Производить товар!»* для товара в сличительной ведомости вручную (см [Рис. 348\)](#page-207-1).

## **8.6.4 Перенос данных во внутреннее перемещение**

Заполнение закладки «Заголовок»:

• поля *Из подразделения* и *В подразделение* заполнятся, если в шаблоне в полях *Поставщик* и *Получатель* были выбраны объекты из справочника «подразделения»;

Если данные условия не выполняются, поля останутся незаполненными и их можно заполнить нужными значениями так же, как при создании внутреннего перемещения (см. п.п[.5.6](#page-143-0)[5.4\)](#page-132-0).

- поля *КПП* заполнятся соответствующими значениями из шаблона;
- поля *Отпустил* и *Получил* заполнятся текстом из соответствующих полей шаблона, если они были заполнены.

Заполнение закладки «Товары»:

• во внутреннее перемещение добавится весь список выбранных в шаблоне товаров в единицах измерения и количестве из шаблона.

## **8.6.5 Перенос данных в комплектацию**

Заполнение закладки «Заголовок»:

• поля *Из подразделения* и *В подразделение* заполнятся, если в шаблоне в полях *Поставщик* и *Получатель* были выбраны объекты из справочника «подразделения»;

Если данные условия не выполняются, поля останутся незаполненными и их можно заполнить нужными значениями так же, как при создании комплектации (см. п.п. [5.7](#page-145-0)[5.4\)](#page-132-0).

- поля *КПП* заполнятся соответствующими значениями из шаблона;
- поле *Отпустил* и *Получил* заполнятся текстом из соответствующих полей шаблона, если они были заполнены.

Заполнение закладки «Товары»:

• в комплектацию добавится весь список выбранных в шаблоне товаров в единицах измерения и количестве из шаблона.

#### **8.6.6 Перенос данных в акт переработки**

Заполнение закладки «Заголовок»:

• поля *Поставщик* и *Получатель* заполнятся, если в шаблоне в полях *Поставщик* и *Получатель* были выбраны объекты из справочника «подразделения»;

Если данные условия не выполняются, поля останутся незаполненными и их можно заполнить нужными значениями так же, как при создании акта переработки (см. п.п. [5.8](#page-148-0)[5.4\)](#page-132-0).

- поля *КПП поставщика* и *КПП получателя* заполнятся соответствующими значениями из шаблона;
- поля *Отпустил* и *Получил* заполнятся текстом из соответствующих полей шаблона, если они были заполнены.

Заполнение закладки «Товары»:

- в акт переработки в часть *Расход* добавится весь список выбранных в шаблоне товаров в единицах измерения и количестве из шаблона;
- товары из части *Приход* шаблона добавятся в часть *Приход* акта переработки. Если в шаблоне в части *Приход* не было товаров, поля части *Приход* останутся незаполненными и их можно заполнить нужными значениями так же, как при создании акта переработки (см. п.п. [5.8\)](#page-148-0).

### **8.6.7 Перенос данных во внутреннюю продажу**

Заполнение закладки «Заголовок»:

• поля *Из подразделения* и *В подразделение* заполнятся, если в шаблоне в полях *Поставщик* и *Получатель* были выбраны объекты из справочника «подразделения»;

Если данные условия не выполняются, поля останутся незаполненными и их можно заполнить нужными значениями так же, как при создании внутренней продажи (см. п.п. [5.9\)](#page-154-0).

- поля *КПП* заполнятся соответствующими значениями из шаблона;
- поля *Отпустил* и *Получил* заполнятся текстом из соответствующих полей шаблона, если они были заполнены.

Заполнение закладки «Товары»:

- во внутреннюю продажу добавится весь список выбранных в шаблоне товаров в единицах измерения и количестве из шаблона.
- значение в поле Сумма будет рассчитано на основании цены из шаблона;
- Ставка НДС подставится из шаблона.

## **8.6.8 Перенос данных во внутреннюю заявку**

Заполнение закладки «Заголовок»:

• поля *Подразделение* и *Заказчик* заполнятся, если в шаблоне в полях *Поставщик* и *Получатель* были выбраны объекты из справочника «подразделения»;

Если данные условия не выполняются, поля останутся незаполненными и их можно заполнить нужными значениями так же, как при создании заявки (см. п.п. [5.10\)](#page-157-0).

• поля *Период дня* и *Место реализации* заполнятся значением из настроек документов по умолчанию (см. п.п. [4.3\)](#page-47-0). Если в настройках документов не установлены параметры по умолчанию для заявок, поля *Период дня* и *Место реализации* останутся незаполненными и их можно заполнить нужными значениями так же, как при создании заявки (см. п.п. [5.10\)](#page-157-0).

Заполнение закладки «Товары»:

• в заявку добавится весь список выбранных в шаблоне товаров в единицах измерения и количестве из шаблона.

# **8.6.9 Перенос данных во внешнюю заявку**

Заполнение закладки «Заголовок»:

- поле *Подразделение* заполнится, если в шаблоне в поле *Поставщик* был выбран объект из справочника «подразделения»;
- поле *Заказчик* заполнится, если в шаблоне в поле *Получатель* был выбран объект из справочника «корреспонденты»;

Если данные условия не выполняются, поля останутся незаполненными и их можно заполнить нужными значениями так же, как при создании заявки (см. п.п. [5.10\)](#page-157-0).

• поля *Период дня* и *Место реализации* заполнятся значением из настроек документов по умолчанию (см. п.п. [4.3\)](#page-47-0). Если в настройках документов не установлены параметры по умолчанию для заявок, поля *Период дня* и *Место реализации* останутся незаполненными и их можно заполнить нужными значениями так же, как при создании заявки (см. п.п. [5.10\)](#page-157-0).

Заполнение закладки «Товары»:

- в заявку добавится весь список выбранных в шаблоне товаров в единицах измерения и количестве из шаблона;
- поля *Цена* и *Ставка НДС* заполнятся значениями из шаблона.

#### **8.7 Импорт и Экспорт шаблонов**

С версии FoodFactory 1.0.11-5 добавлена возможность экспортировать созданный шаблон с последующей возможностью загрузить его на другие рабочие места FoodFactory работающие с той же базой StoreHouse, что и FoodFactory экспортер шаблона.

Кнопка **[Экспорт]** отображается на экране при выборе одного или нескольких шаблонов (см. [Рис. 349\)](#page-211-0)

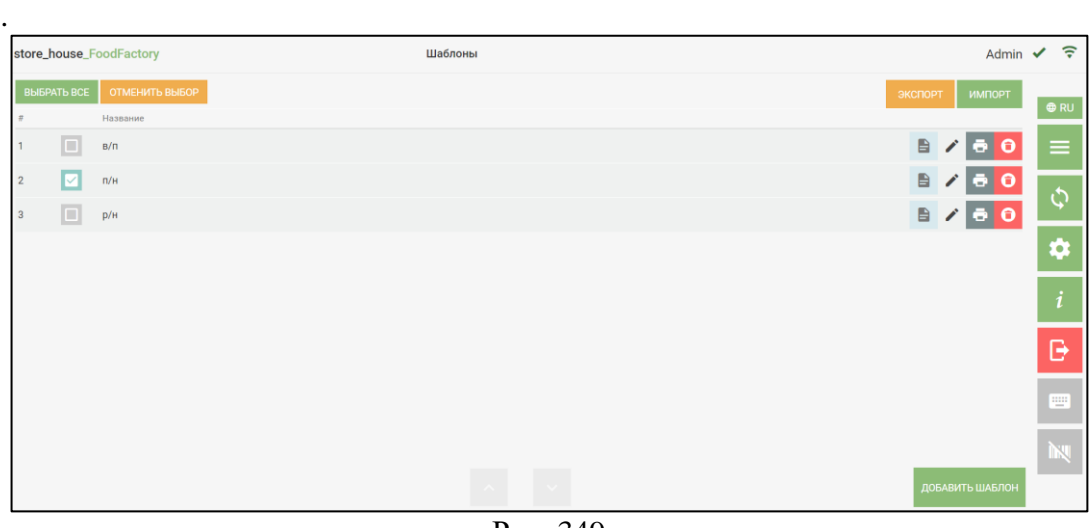

Рис. 349

<span id="page-211-0"></span>Выставьте флаг в строке с нужным шаблоном. Если нужно экспортировать все шаблоны, нажмите на кнопку **[Выбрать все]** и флаги автоматически будут выставлены у всех шаблонов.

Для отмены выбора шаблонов нажмите на кнопку **[Отменить выбор]**. После нажатия этой кнопки флаги выбора будут сняты со всех шаблонов.

Для экспорта шаблона нажмите на кнопку **[Экспорт].** Экспортируемый файл автоматически сохранится в системный каталог "Загрузки (Downloads)" текущего пользователя Windows в формате json.

Для загрузки шаблона нажмите на кнопку **[Импорт]**. В открывшемся окне, выберите необходимый файл в формате json, новый шаблон (шаблоны) будет добавлен в список шаблонов.

**Внимание!** В случае если в FoodFactory уже имеется данный шаблон более ранней версии, он будет заменен на новый без предупреждения.

У каждого шаблона есть уникальный внутренний идентификатор. При импорте по нему проверяется наличие в FoodFactory шаблона более ранней версии.

#### **9. Банкетные заказы**

Данный пункт позволяет сформировать и распечатать отчеты по банкетным заказам R-Keeper, с разложением указанных в банкетах блюд до ингредиентов. А также получить теоретические остатки с учетом предполагаемого расхода ингредиентов.

Для построения отчетов в FoodFactory по банкетным заказам требуются предварительные настройки связи с R-Keeper (см. п.п. [4.4\)](#page-59-0).

**ВАЖНО!** Для возможности формирования отчетов в FoodFactory по банкетным заказам версия R-Keeper должна быть не ниже **7.6.4.452 /7.6.5.174.**

Список доступных отчетов (см. [Рис. 350\)](#page-213-0):

*Заказы* – список банкетных заказов по ресторанам за даты, указанные в фильтре отчета (см. п.п. [9.1\)](#page-214-0).

Все остальные отчеты формируются на основе выбранных заказов на закладке «Заказы»

*Список блюд* – список блюд, указанных в банкетных заказах, выбранных на закладке «Заказы» (см. п.п. [9.2\)](#page-221-0).

*Предполагаемый расход* – список ингредиентов для блюд из выбранных банкетных заказов на закладке «Заказы» (см. п.п. [9.3\)](#page-222-0).

*Теоретические остатки* – теоретические остатки ингредиентов по подразделениям ресторанов (см. п.п. [9.4\)](#page-224-0) с учетом расходов блюд из банкетных заказов.

В верхней части окна зеленым цветом выделена открытая страница отчета. На [Рис.](#page-213-0)  [350](#page-213-0) открыта страница отчета *«Заказы»*. Для того, чтобы открыть страницы с другими отчетами необходимо выбрать заказы, информация по которым будет отображаться на них при открытии, в противном случае кнопки будут недоступны.

|                | store_house_FoodFactory                                             |                       |              | Список заказов |                                |                   | Admin ·                           | $\widehat{\tau}$     |
|----------------|---------------------------------------------------------------------|-----------------------|--------------|----------------|--------------------------------|-------------------|-----------------------------------|----------------------|
|                | СПИСОК БЛЮД<br><b>HEANASE</b><br>Период: с 06.11.2020 по 17.11.2020 | ПРЕДПОЛАГАЕМЫЙ РАСХОД |              |                | <b>TEOPETWIECKINE OCTATION</b> | НАСТРОИТЬ ФИЛЬТР  |                                   | <b>ORU</b>           |
|                | Рестораны: Все<br>Планы залов: Все                                  |                       |              |                |                                |                   | ۰                                 | =                    |
|                | <b>BUISPATL BCE</b><br>ОТМЕНИТЬ ВЫБОР                               |                       |              |                |                                | Заказы не выбраны |                                   | ¢                    |
| #              | Ресторан                                                            | Стол                  | Дата банкета | Время          | Комментарий                    | Сумма заказа      | Предоплата                        |                      |
|                | Ресторан: Ресторан 1                                                |                       |              |                |                                |                   | $\Theta$                          | $\bullet$            |
|                | Ресторан 1                                                          | 5p1                   | 15.11.2020   | 08:00          | Парин В.С.89056754248          | 50.00             | 0.00                              |                      |
| $\overline{2}$ | Ресторан 1                                                          | <b>DLVRY</b>          | 14.11.2020   | 12:00          | Васильев С.П.                  | 970.00            | 0.00                              | i                    |
| 3              | Ресторан 1                                                          | 1p1                   | 14.11.2020   | 10:00          | Николай 89276890987            | 1810.00           | D<br>0.00                         |                      |
| 4              | Ресторан 1                                                          | 2p1                   | 14.11.2020   | 12:00          | Лилия 89775254247              | 1810.00           | 0.00                              |                      |
| 5              | Ресторан 1                                                          | 1p1                   | 14.11.2020   | 13:00          | Шурмов А.Ю. 82737232123        | 1310.00           | 0.00                              | $\frac{13.11}{12.1}$ |
| 6              | Ресторан 1                                                          | 5p1                   | 14.11.2020   | 10:00          | Лариса 89035367898             | 1810.00           | 0.00                              | W                    |
|                |                                                                     |                       |              |                | Итого по ресторану:            | 7760.00           | 0.00                              |                      |
|                | Ресторан: Ресторан 2                                                |                       |              |                |                                |                   | $\odot$                           |                      |
|                | Ресторан 2                                                          | 1p2                   | 16.11.2020   | 11:00          | Сергей 89084915218             | 250.00            | 0.00                              |                      |
| $\overline{c}$ | Ресторан 2                                                          | 1p2                   | 14.11.2020   | 10:00          | Иванов А.С.                    | 1810.00           | 0.00                              |                      |
|                |                                                                     |                       |              |                |                                |                   |                                   |                      |
|                | store_house_FoodFactory                                             |                       |              |                | $v.1.0.6 - 10$                 |                   | пятница, 13 ноября 2020 г., 21:01 |                      |

<span id="page-213-0"></span>Рис. 350

Если в отчете применена группировка, то группу можно сворачивать и

разворачивать. Для этого нажмите на кнопку справа от названия примененной группировки (см. [Рис. 350\)](#page-213-0).

### **9.1 Список банкетных заказов**

<span id="page-214-0"></span>Для просмотра банкетных заказов необходимо выбрать операцию *«Банкетные заказы»* из списка операций в Главном меню (см. [Рис. 351\)](#page-214-1).

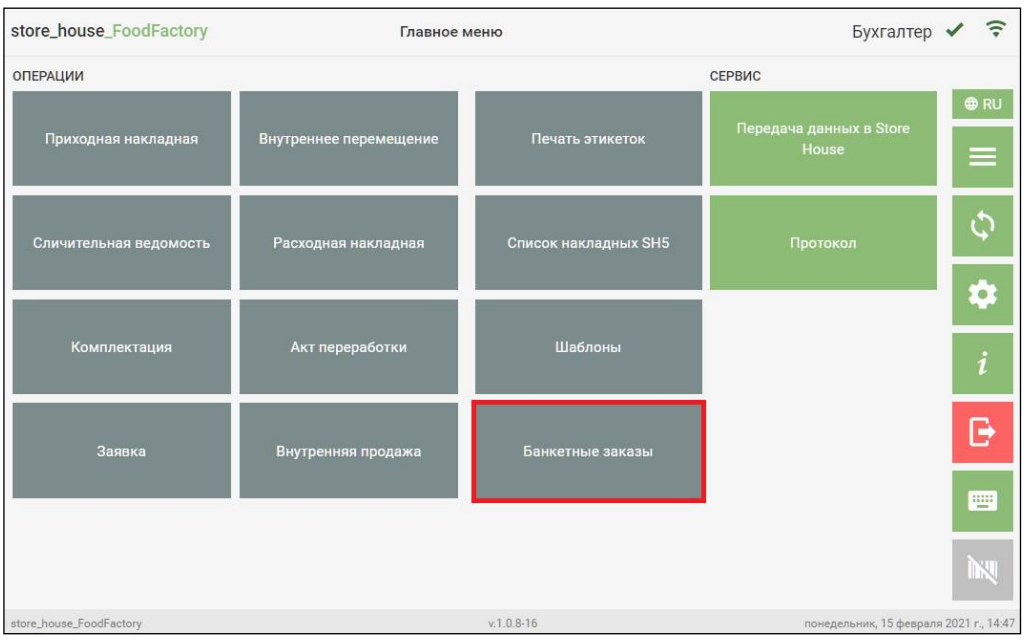

Рис. 351

<span id="page-214-1"></span>**Внимание!** Если в настройках на закладке RK7 отключено банкетное обслуживание, то кнопка *«Банкетные заказы»* будет неактивна (см. [Рис. 373\)](#page-229-0).

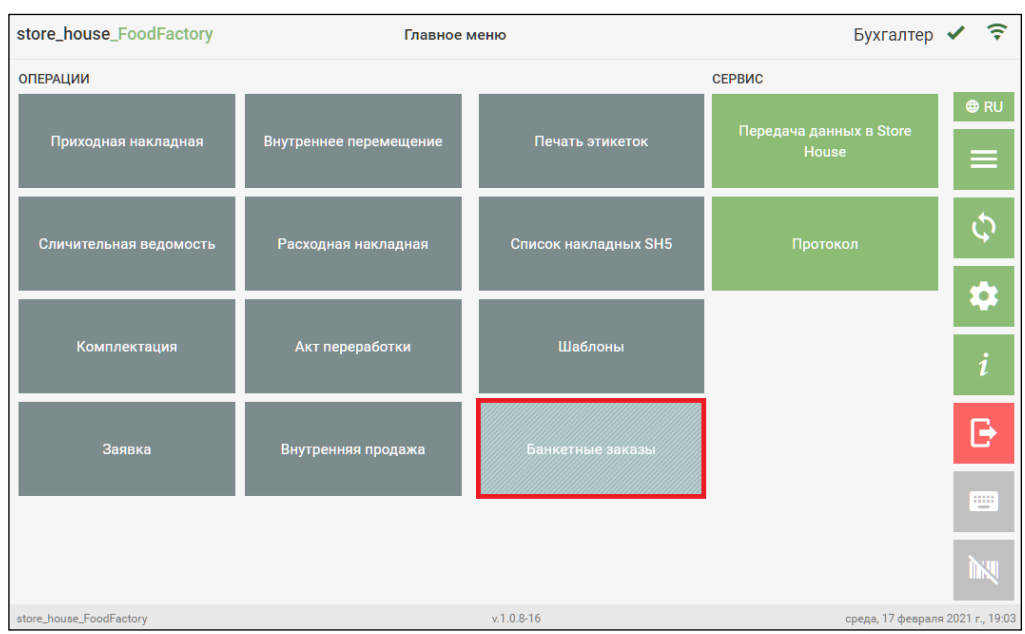

Рис. 352

После нажатия на кнопку *«Банкетные заказы»* откроется список банкетных заказов по заданному фильтру (см. [Рис. 353\)](#page-215-0). По умолчанию в фильтре подставляется период от текущей даты на неделю вперед по всем ресторанам, выбранным в настройках, без группировки.

|           |                     | store_house_FoodFactory                                                  |                       |                  | Список заказов |                         |                   | Admin                             | <u>ទ</u>   |
|-----------|---------------------|--------------------------------------------------------------------------|-----------------------|------------------|----------------|-------------------------|-------------------|-----------------------------------|------------|
|           | <b>3AKA3H</b>       | СПИСОК БЛЮД                                                              | ПРЕДПОЛАГАЕМЫЙ РАСХОД |                  |                | TEOPETIMECROIE OCTATION | НАСТРОИТЬ ФИЛЬТР  |                                   | <b>ORU</b> |
|           |                     | Период: с 13.11.2020 по 20.11.2020<br>Рестораны: Все<br>Планы залов: Все |                       |                  |                |                         |                   | o<br>œ                            |            |
|           | <b>BIJEPATI BCE</b> | ОТМЕНИТЬ ВЫБОР                                                           |                       |                  |                |                         | Заказы не выбраны |                                   | ¢          |
| ÷         |                     | Ресторан                                                                 | CTON                  | Дата банкета     | Время          | Комментарий             | Сумма заказа      | Предоплата                        |            |
| 1         | ш                   | Ресторан 1                                                               | 5 <sub>0</sub> 1      | 15.11.2020       | 08:00          | Парин В.С.89056754248   | 50.00             | 0.00                              | Q.         |
| $\bar{2}$ |                     | Ресторан 1                                                               |                       | DLVRY 14.11.2020 | 12:00          | Васильев С.П.           | 970.00            | 0.00                              | i          |
| 3         |                     | Ресторан 1                                                               | 1 <sub>D</sub> 1      | 14.11.2020       | 10:00          | Николай 89276890987     | 1810.00           | 0.00                              |            |
| 4         |                     | Ресторан 1                                                               | 2p1                   | 14.11.2020       | 12:00          | Лилия 89775254247       | 1810.00           | 0.00                              | G          |
| 5         |                     | Ресторан 1                                                               | 1p1                   | 14.11.2020       | 13:00          | Шурмов А.Ю. 82737232123 | 1310.00           | 0.00                              | щ          |
| 6         | ▦                   | Ресторан 1                                                               | 5 <sub>0</sub> 1      | 14.11.2020       | 10:00          | Лариса 89035367898      | 1810.00           | 0.00                              |            |
| 7         |                     | Ресторан 2                                                               | 1p2                   | 16.11.2020       | 11:00          | Cepreй 89084915218      | 250.00            | 0.00                              |            |
| 8         |                     | Ресторан 2                                                               | 1p2                   | 14.11.2020       | 10:00          | Иванов А.С.             | 1810.00           | 0.00                              |            |
| 9         | п                   | Ресторан 2                                                               | 1p2                   | 14.11.2020       | 15:00          | Федоров М.С.            | 2390.00           | 0.00                              |            |
|           |                     |                                                                          |                       |                  |                | <b>Итого:</b>           | 12210.00          | 0.00                              |            |
|           |                     |                                                                          |                       |                  |                |                         |                   |                                   |            |
|           |                     | store_house_FoodFactory                                                  |                       |                  |                | $v.1.0.6-10$            |                   | пятница, 13 ноября 2020 г., 19:51 |            |

Рис. 353

<span id="page-215-0"></span>Если кассовый сервер (или MSSQL сервер) недоступен/остановлен, то при открытии списка банкетных заказов в левом нижнем углу появится сообщение об ошибке, соответственно не будет возможности просмотреть списки. На [Рис. 354](#page-216-0) приведен пример ошибки при отсутствии связи с кассовым сервером, на [Рис. 355](#page-216-1) приведен пример ошибки при отсутствии связи с MSSQL сервером.
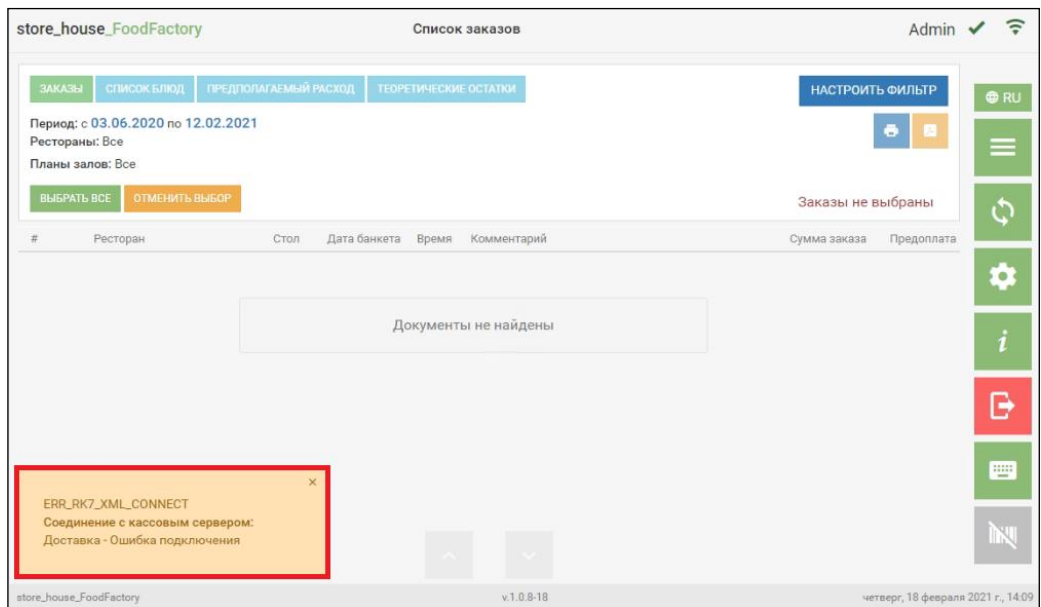

Рис. 354

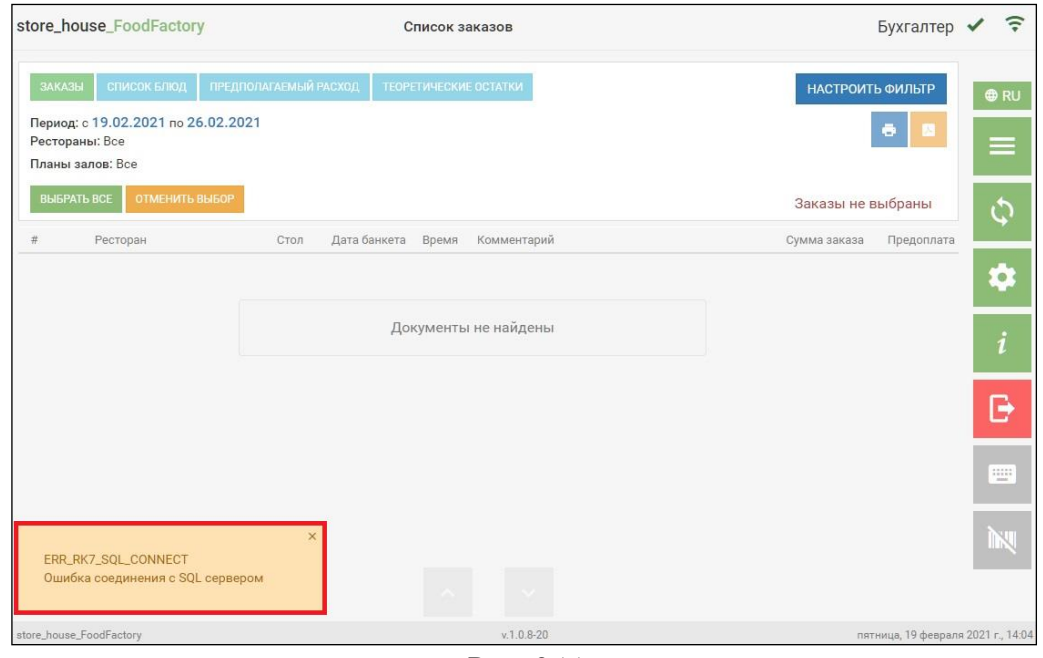

Рис. 355

Если ошибок с подключением нет, то список заказов содержит название ресторана, номер стола, дату и время банкета, комментарий, сумму заказа и внесенную предоплату (см. [Рис. 353\)](#page-215-0).

В верхней правой части страницы расположена кнопка фильтра банкетных заказов. Для изменения фильтра нажмите кнопку *«Настроить фильтр»*. Откроется окно фильтра (см. [Рис. 356\)](#page-217-0).

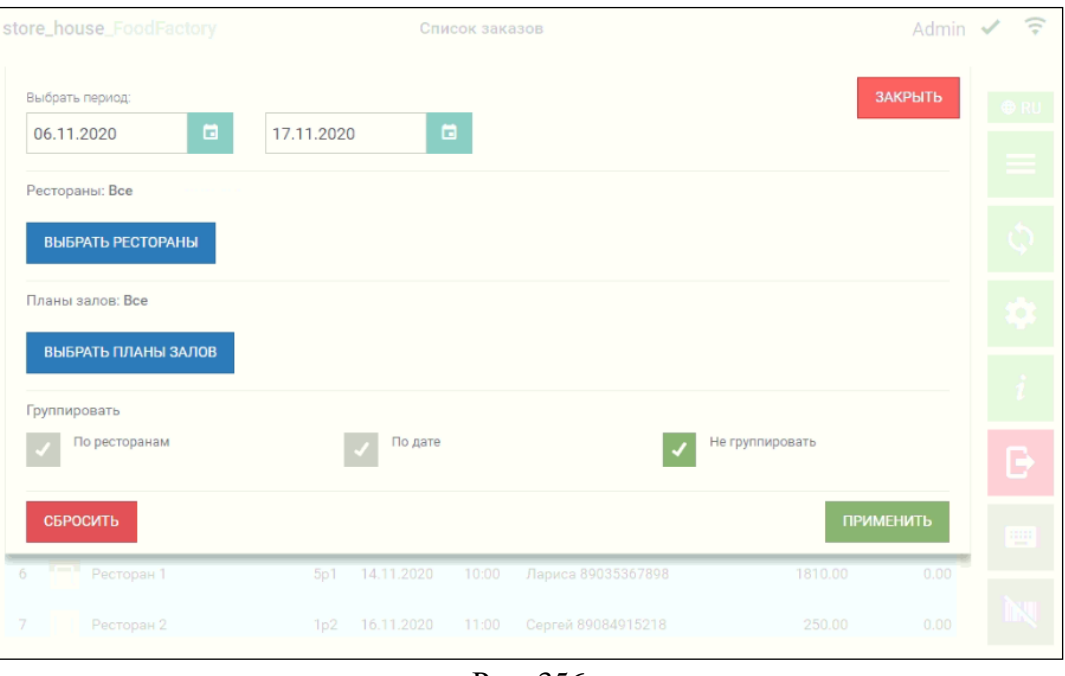

Рис. 356

<span id="page-217-0"></span>В открывшемся окне можно установить необходимый период. Конечная и начальная дата периода выбираются аналогично. Для выбора даты нужно нажать на значок **сле**справа от даты и в открывшемся календаре выбрать нужную дату нажатием (см. [Рис. 357\)](#page-217-1).

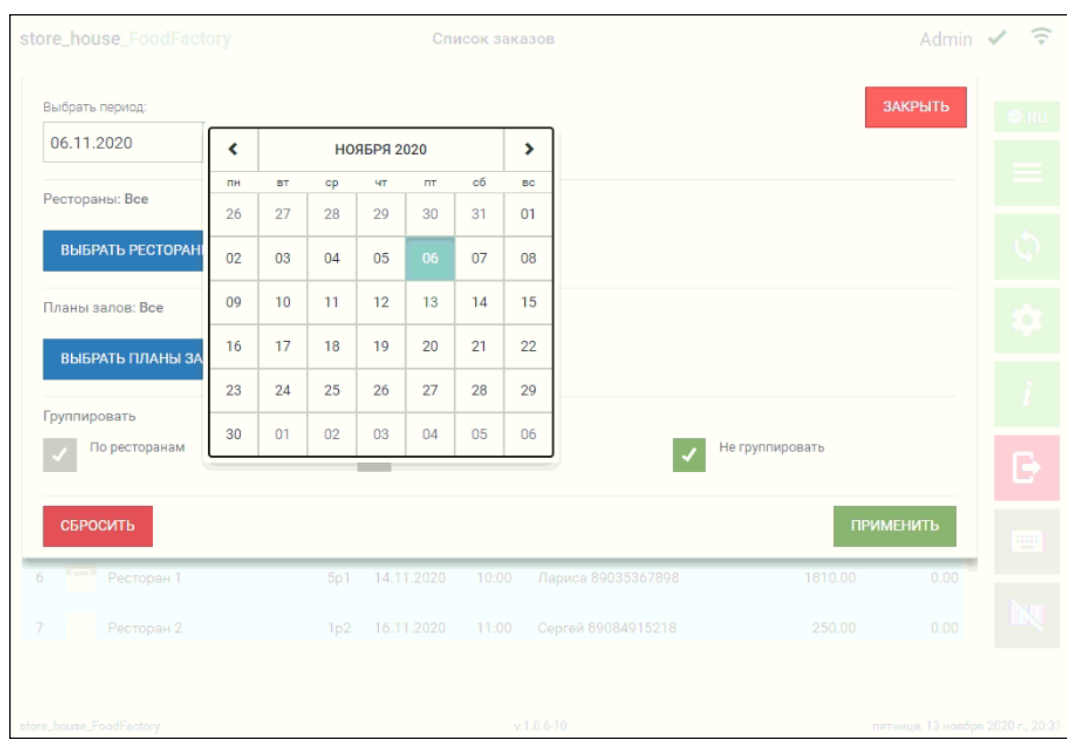

Рис. 357

<span id="page-217-1"></span>В области окна «Рестораны» можно отфильтровать список заказов по ресторанам (предприятиям). Для этого нужно нажать кнопку *«Выбрать рестораны»* (см. [Рис. 356\)](#page-217-0). В открывшемся окне выбора ресторанов отображается список доступных для выбора

ресторанов из RK7 (см. [Рис. 358\)](#page-218-0).

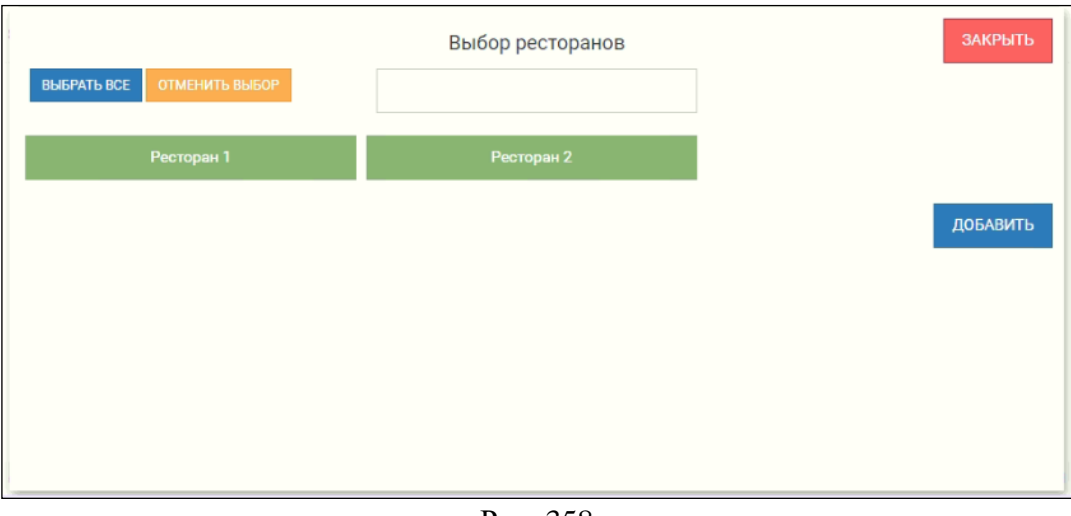

Рис. 358

Для выбора ресторана нажмите на его название, а затем на кнопку «Добавить».

<span id="page-218-0"></span>Для того, чтобы выбрать все рестораны, нужно нажать кнопку «Выбрать все», для отмены выбора нажмите кнопку «Отменить выбор».

Для поиска ресторана введите в поле поиска часть названия подразделения (не меньше трех букв), после чего в списке будут отображаться только найденные совпадения. Для закрытия окна нужно нажать кнопку «Закрыть».

Выбранные рестораны будут отображаться в поле «Рестораны» (см. [Рис. 359\)](#page-218-1).

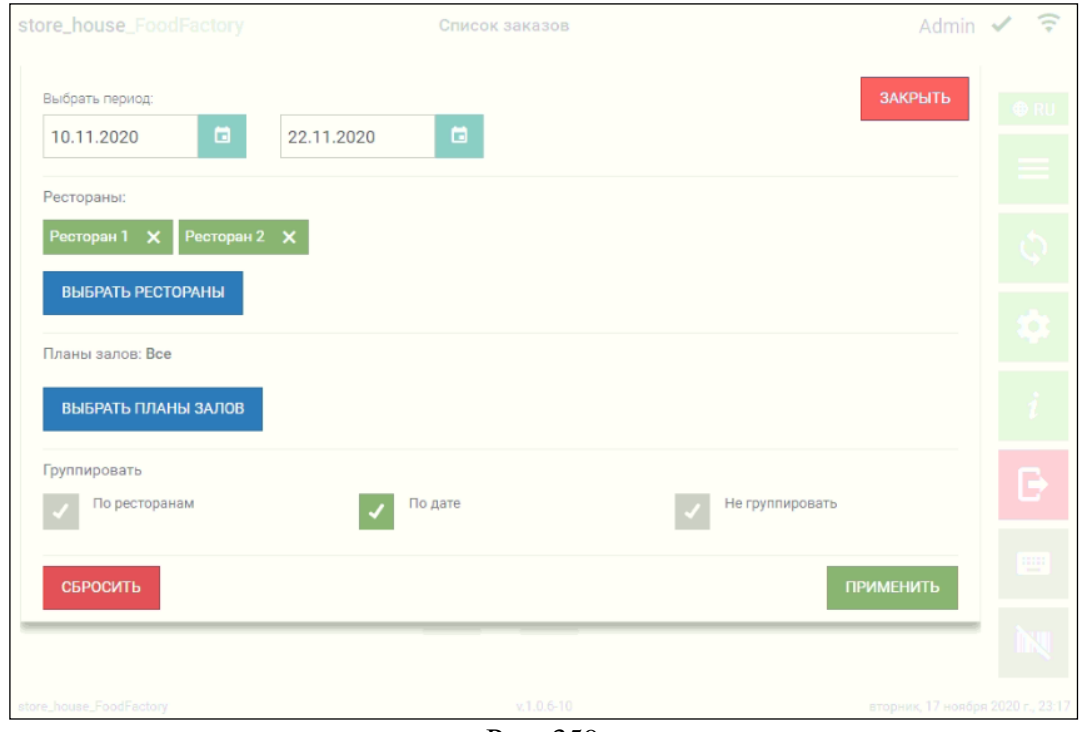

Рис. 359

<span id="page-218-1"></span>Если не выбран ни один ресторан, то в списке будут отображаться банкетные заказы по **всем ресторанам**.

В области окна «Планы залов» можно отфильтровать список заказов по планам залов. Для этого нужно нажать кнопку *«Выбрать планы залов»* (см. [Рис. 359\)](#page-218-1).

В открывшемся окне можно выбрать интересующие планы залов, аналогично выбору ресторанов (см. [Рис. 360\)](#page-219-0).

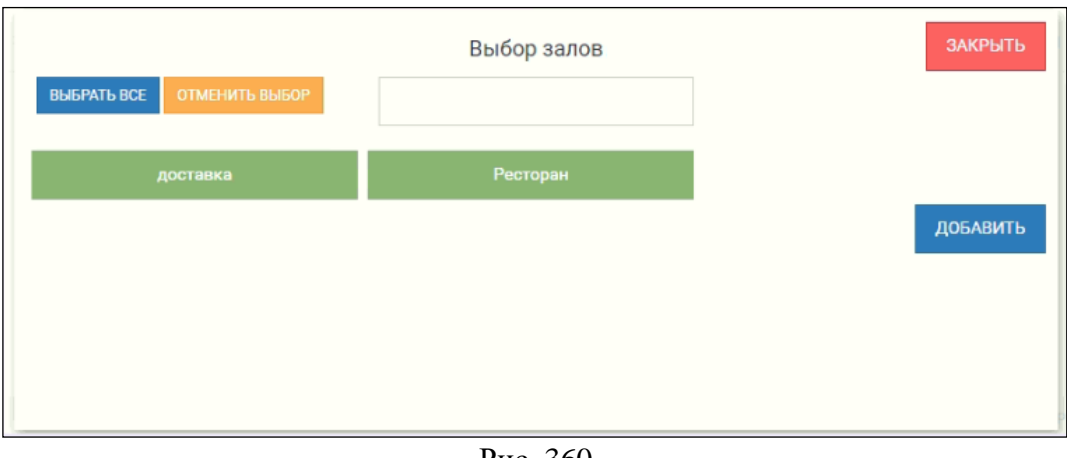

Рис. 360

<span id="page-219-0"></span>Выбранные планы залов будут отображаться в поле «Планы залов» (см. [Рис. 361\)](#page-219-1).

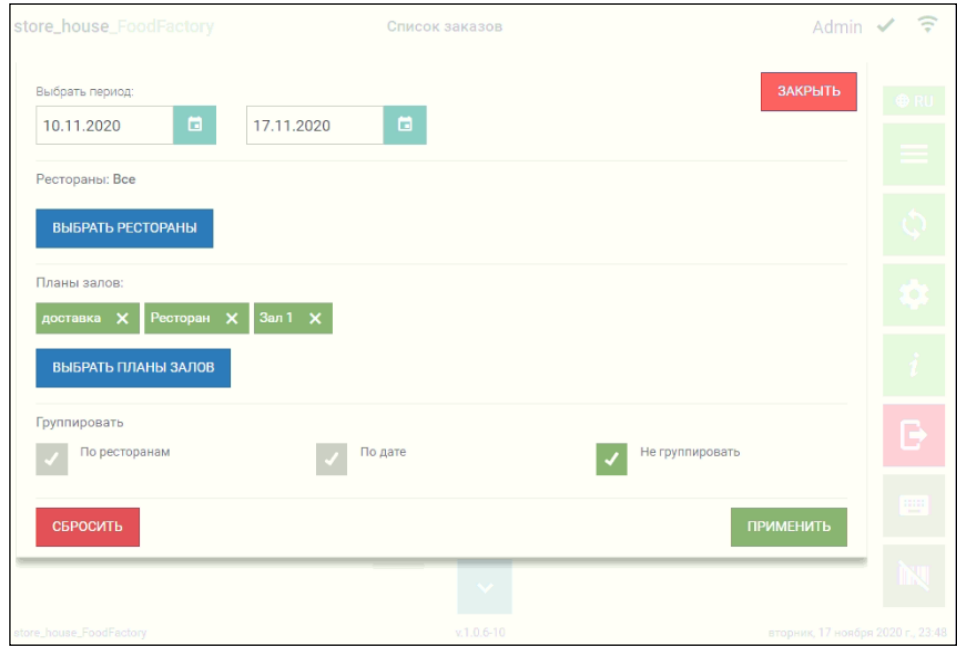

Рис. 361

<span id="page-219-1"></span>Если не выбран ни один план зала, то в списке будут отображаться банкетные заказы по **всем планам залов**.

В нижней части фильтра можно выбрать группировку заказов: «По ресторанам», «По дате» или «Не группировать». По умолчанию выбран вариант «Не группировать». Список банкетных заказов без группировки представлен на [Рис. 353.](#page-215-0)

Список банкетных заказов, сгруппированный «По ресторанам», представлен на [Рис.](#page-220-0)  [362.](#page-220-0)

| store_house_FoodFactory                        |                                                                                                    |              | Список заказов |                          |                   | Admin $\sim$                      | ွ         |  |  |
|------------------------------------------------|----------------------------------------------------------------------------------------------------|--------------|----------------|--------------------------|-------------------|-----------------------------------|-----------|--|--|
| ЗАКАЗЫ<br><b>СПИСОК БЛЮД</b><br>Рестораны: Все | ПРЕДПОЛАГАЕМЫЙ РАСХОД<br><b>ТЕОРЕТИЧЕСКИЕ ОСТАТКИ</b><br>НАСТРОИТЬ ФИЛЬТР<br><b>O</b> RU<br>Период: с 06.11.2020 по 17.11.2020<br>Планы залов: Все |              |                |                          |                   |                                   |           |  |  |
| ОТМЕНИТЬ ВЫБОР<br><b>BbIBPATLBCE</b>           |                                                                                                    |              |                |                          | Заказы не выбраны |                                   | ۞         |  |  |
| #<br>Ресторан                                  | Стол                                                                                                    | Дата банкета | Время          | Комментарий              | Сумма заказа      | Предоплата                        |           |  |  |
| Ресторан: Ресторан 1                           |                                                                                                    |              |                |                          |                   | $\odot$                           | $\bullet$ |  |  |
| Ресторан 1<br>1                                | 5p1                                                                                                    | 15.11.2020   | 08:00          | Парин В.С.89056754248    | 50.00             | 0.00                              |           |  |  |
| $\overline{2}$<br>Ресторан 1                   | <b>DLVRY</b>                                                                                                    | 14.11.2020   | 12:00          | Васильев С.П.            | 970.00            | 0.00                              | i         |  |  |
| 3<br>Ресторан 1                                | 1p1                                                                                                    | 14.11.2020   | 10:00          | Николай 89276890987      | 1810.00           | 0.00                              | Β         |  |  |
| 4<br>Ресторан 1                                | 2p1                                                                                                    | 14.11.2020   | 12:00          | Лилия 89775254247        | 1810.00           | 0.00                              | W         |  |  |
| 5<br>Ресторан 1                                | 1p1                                                                                                    | 14.11.2020   | 13:00          | Шурмов А.Ю. 82737232123  | 1310.00           | 0.00                              |           |  |  |
| 6<br>Ресторан 1                                | 5p1                                                                                                    | 14.11.2020   | 10:00          | Лариса 89035367898       | 1810.00           | 0.00                              |           |  |  |
|                                                |                                                                                                    |              |                | Итого по ресторану:      | 7760.00           | 0.00                              |           |  |  |
| Ресторан: Ресторан 2                           |                                                                                                    |              |                |                          |                   | $\odot$                           |           |  |  |
| Ресторан 2<br>1                                | 1p2                                                                                                    | 16.11.2020   | 11:00          | Сергей 89084915218       | 250.00            | 0.00                              |           |  |  |
| $\overline{2}$<br>Ресторан 2                   | 1p2                                                                                                    | 14.11.2020   | 10:00          | Иванов А.С.              | 1810.00           | 0.00                              |           |  |  |
|                                                |                                                                                                    |              |                |                          |                   |                                   |           |  |  |
| store_house_FoodFactory                        |                                                                                                    |              | <b>D</b>       | $v.1.0.6 - 10$<br>$\sim$ |                   | пятница, 13 ноября 2020 г., 21:01 |           |  |  |

Рис. 362

<span id="page-220-0"></span>Список банкетных заказов, сгруппированный «По дате», представлен на [Рис. 363.](#page-220-1)

|                | store_house_FoodFactory                                                  |                              |              | Список заказов |                              |                         | Admin                             | ຈ           |
|----------------|--------------------------------------------------------------------------|------------------------------|--------------|----------------|------------------------------|-------------------------|-----------------------------------|-------------|
|                | ЗАКАЗЫ<br>СПИСОК БЛЮД                                                    | <b>ПРЕДПОЛАГАЕМЫЙ РАСХОД</b> |              |                | <b>ТЕОРЕТИЧЕСКИЕ ОСТАТКИ</b> | <b>НАСТРОИТЬ ФИЛЬТР</b> |                                   | <b>O</b> RU |
|                | Период: с 06.11.2020 по 17.11.2020<br>Рестораны: Все<br>Планы залов: Все |                              |              |                |                              |                         | ۰<br>M                            |             |
|                | ОТМЕНИТЬ ВЫБОР<br><b>BUISPATL BCE</b>                                    |                              |              |                |                              | Заказы не выбраны       |                                   | رح          |
| #              | Ресторан                                                                 | Стол                         | Дата банкета | Время          | Комментарий                  | Сумма заказа            | Предоплата                        |             |
|                | Дата: 15.11.2020                                                         |                              |              |                |                              |                         | $\odot$                           | Ю           |
| 1              | Ресторан 1                                                               | 5p1                          | 15.11.2020   | 08:00          | Парин В.С.89056754248        | 50.00                   | 0.00                              |             |
|                |                                                                          |                              |              |                | Итого за 15.11.2020          | 50,00                   | 0.00                              |             |
|                | Дата: 14.11.2020                                                         |                              |              |                |                              |                         | $\odot$                           |             |
|                | Ресторан 1                                                               | <b>DLVRY</b>                 | 14.11.2020   | 12:00          | Васильев С.П.                | 970.00                  | 0.00                              | Β           |
| $\overline{2}$ | Ресторан 1                                                               | 1p1                          | 14.11.2020   | 10:00          | Николай 89276890987          | 1810.00                 | 0.00                              | W           |
| 3              | Ресторан 1                                                               | 2p1                          | 14.11.2020   | 12:00          | Лилия 89775254247            | 1810.00                 | 0.00                              |             |
| 4              | Ресторан 1                                                               | 1p1                          | 14.11.2020   | 13:00          | Шурмов А.Ю. 82737232123      | 1310.00                 | 0.00                              |             |
| 5              | Ресторан 1                                                               | 5p1                          | 14.11.2020   | 10:00          | Лариса 89035367898           | 1810.00                 | 0.00                              |             |
|                |                                                                          |                              |              |                |                              |                         |                                   |             |
|                | store_house_FoodFactory                                                  |                              |              |                | $v.1.0.6 - 10$               |                         | пятница, 13 ноября 2020 г., 20:58 |             |

<span id="page-220-1"></span>Рис. 363

Для применения заданного фильтра нажмите кнопку применить, для отмены всех сделанных в фильтре настроек необходимо нажать кнопку. СБРОСИТЬ, для закрытия ЗАКРЫТЬ окна без применения фильтра нажмите кнопку

В верхней части окна зеленым цветом выделена открытая страница отчета. На [Рис.](#page-220-1)  [363](#page-220-1) открыта страница отчета *«Заказы»*. Для того, чтобы открыть страницы с другими отчетами необходимо выбрать заказы, информация по которым будет отображаться на них при открытии, в противном случае кнопки будут недоступны.

Для выбора заказа необходимо установить флаг в строке с нужным банкетным заказом.

Для выбора всех заказов нужно нажать кнопку выбрать все, чтобы снять флаги со всех выбранных заказов нужно нажать кнопку **ОТМЕНИТЬ ВЫБОР**. Справа от этих кнопок указывается количество выбранных заказов, данная запись отображается на всех закладках.

# **9.2 Список блюд**

Для открытия списка блюд по выбранным банкетным заказам нужно выбрать страницу «Список блюд». Откроется окно, представленное на [Рис. 364.](#page-221-0)

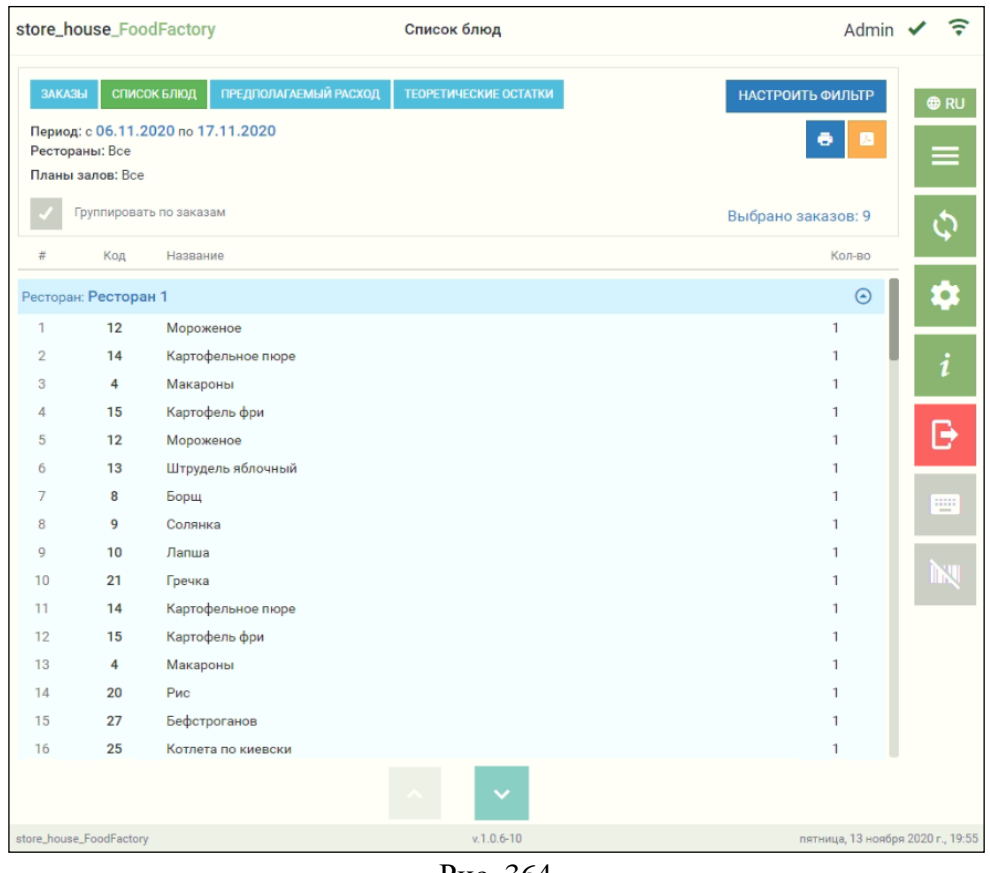

Рис. 364

<span id="page-221-0"></span>Для более подробной информации о блюдах можно установить флаг «Группировать по заказам», список блюд будет сгруппирован по банкетным заказам (см. [Рис. 365\)](#page-222-0).

|                                |          |                                    | store_house_FoodFactory                           | Список блюд                                  |                              |                                | Admin                           | ွ          |
|--------------------------------|----------|------------------------------------|---------------------------------------------------|----------------------------------------------|------------------------------|--------------------------------|---------------------------------|------------|
|                                | ЗАКАЗЫ   | Рестораны: Все<br>Планы залов: Все | СПИСОК БЛЮД<br>Период: с 11.11.2020 по 22.11.2020 | ПРЕДПОЛАГАЕМЫЙ РАСХОД                        | <b>ТЕОРЕТИЧЕСКИЕ ОСТАТКИ</b> |                                | НАСТРОИТЬ ФИЛЬТР                | <b>ORU</b> |
|                                |          |                                    | Группировать по заказам                           |                                              |                              |                                | Выбрано заказов: 8              |            |
| #                              | Дата     |                                    | Время                                             | Комментарий                                  | Код                          | Название                       | Кол-во                          |            |
|                                |          | Ресторан: Ресторан 1               |                                                   |                                              |                              |                                | $\odot$                         |            |
|                                | Заказ: 1 | (стол: 3р1)                        |                                                   |                                              |                              |                                |                                 |            |
| $\mathbf{1}$<br>$\overline{2}$ |          | 19.11.2020<br>19.11.2020           | 20:00<br>20:00                                    | Светлана 89655523665<br>Светлана 89655523665 | 12<br>13                     | Мороженое<br>Штрудель яблочный | 1<br>$\overline{2}$             |            |
| 3                              |          | 19.11.2020                         | 20:00                                             | Светлана 89655523665                         | 9                            | Солянка                        | 3                               |            |
| $\Delta$                       |          | 19.11.2020                         | 20:00                                             | Светлана 89655523665                         | 21                           | Гречка                         | $\overline{2}$                  |            |
| 5                              |          | 19.11.2020                         | 20:00                                             | Светлана 89655523665                         | 20                           | Рис                            |                                 |            |
| 6                              |          | 19.11.2020                         | 20:00                                             | Светлана 89655523665                         | 25                           | Котлета по киевски             | 3                               | щ          |
|                                |          | Заказ: 2 (стол: 3р1)               |                                                   |                                              |                              |                                |                                 |            |
| $\mathbf{1}$                   |          | 20.11.2020                         | 11:00                                             | Сергей 89063655657                           | 15                           | Картофель фри                  | 3                               |            |
| $\overline{2}$                 |          | 20.11.2020                         | 11:00                                             | Сергей 89063655657                           | 27                           | Бефстроганов                   | $\overline{1}$                  |            |
| 3                              |          | 20.11.2020                         | 11:00                                             | Сергей 89063655657                           | 26                           | Pary                           |                                 |            |
| $\overline{4}$                 |          | 20.11.2020                         | 11:00                                             | Сергей 89063655657                           | 25                           | Котлета по киевски             | $\mathbf{1}$                    |            |
| 5                              |          | 20.11.2020                         | 11:00                                             | Сергей 89063655657                           | 22                           | Медовик кусок                  | $\overline{3}$                  |            |
| 6                              |          | 20.11.2020                         | 11:00                                             | Сергей 89063655657                           | 8                            | Борщ                           | 3                               |            |
|                                |          | Заказ: 3 (стол: 2p1)               |                                                   |                                              |                              |                                |                                 |            |
| 1                              |          | 21.11.2020                         | 10:00                                             | <b>OK</b>                                    | 27                           | Бефстроганов                   | $\overline{1}$                  |            |
|                                |          |                                    |                                                   |                                              |                              |                                |                                 |            |
|                                |          | store_house_FoodFactory            |                                                   |                                              | $v.1.0.6 - 10$               |                                | среда, 18 ноября 2020 г., 21:05 |            |

Рис. 365

<span id="page-222-0"></span>Строка группировки содержит номер заказа и номер стола. Сгруппированный список блюд содержит дату и время банкета, комментарий, код и название блюда, а также его количество.

Кнопка «Настроить фильтр» в этом окне доступна, но после изменения фильтра автоматически откроется страница «Заказы» для выбора заказов из списка (см. п.п. [9.1\)](#page-214-0).

#### **9.3 Предполагаемый расход**

Для открытия списка предполагаемого расхода товаров по выбранным банкетным заказам нужно выбрать страницу «Предполагаемый расход». Откроется окно, представленное на [Рис. 366.](#page-223-0)

|                | store_house_FoodFactory                                                              |                         | Предполагаемый расход продуктов |                    | Admin                           | ခ့         |
|----------------|--------------------------------------------------------------------------------------|-------------------------|---------------------------------|--------------------|---------------------------------|------------|
|                | <b>СПИСОК БЛЮД</b><br>ЗАКАЗЫ<br>Период: с 11.11.2020 по 22.11.2020<br>Рестораны: Все | ПРЕДПОЛАГАЕМЫЙ РАСХОД   | <b>ТЕОРЕТИЧЕСКИЕ ОСТАТКИ</b>    |                    | НАСТРОИТЬ ФИЛЬТР<br>o           | <b>®RU</b> |
|                | Планы залов: Все                                                                     |                         |                                 |                    |                                 |            |
|                | ПОКАЗАТЬ ОШИБКИ                                                                      |                         |                                 |                    | Выбрано заказов: 8              |            |
| $\#$           | Код товара Sh5                                                                       | Наименование товара SH5 |                                 | Ед. изм. (базовая) | Кол-во расхода                  |            |
|                | Бар Ресторан 2                                                                       |                         |                                 |                    | $\odot$                         |            |
|                | Бакалея                                                                              |                         |                                 |                    | $\blacktriangle$                |            |
|                | 1017                                                                                 | Молоко сгущенное        |                                 | Кг                 | 0.5                             |            |
| $\overline{2}$ | 1018                                                                                 | Мука пшеничная          |                                 | <b>FD</b>          | 1000                            |            |
|                | Молочные продукты                                                                    |                         |                                 |                    |                                 |            |
| 1              | 1048                                                                                 | Масло сливочное         |                                 | Кг                 | 0.5                             |            |
|                | Десерты                                                                              |                         |                                 |                    |                                 | $\equiv$   |
| 1              | 6646                                                                                 | Мороженое               |                                 | Порция             | 4                               |            |
| $\overline{2}$ | 6647                                                                                 | Штрудель яблочный       |                                 | Порция             | 5                               |            |
|                | Основной склад ресторана                                                             |                         |                                 |                    | $\odot$                         |            |
|                | Бакалея                                                                              |                         |                                 |                    |                                 |            |
| 1              | 1004                                                                                 | Бульон сухой            |                                 | Кг                 | 0.021                           |            |
| $\overline{2}$ | 1029                                                                                 | Соль                    |                                 | Кг                 | 0.084                           |            |
|                | Молочные продукты                                                                    |                         |                                 |                    |                                 |            |
| 1              | 1048                                                                                 | Масло сливочное         |                                 | Кг                 | 0.15                            |            |
|                |                                                                                      |                         |                                 |                    |                                 |            |
|                | store_house_FoodFactory                                                              |                         | $v.1.0.6 - 10$                  |                    | среда, 18 ноября 2020 г., 21:36 |            |

Рис. 366

<span id="page-223-0"></span>Список предполагаемого расхода товаров имеет два уровня группировки:

- 1. по складам списания, которые указаны в карточке блюда, в комплект которого входит товар из списка.
- 2. по товарным группам, в которых расположены товары из списка.

Эти данные загружаются из StoreHouse5 (см. подробно Руководство пользователя StoreHouse V5).

Список товаров содержит код и название товара, базовую единицу измерения и количество расхода.

В нижней части страницы отображаются ошибки, при их наличии. Для быстрого перехода к списку ошибок нужно нажать кнопку «Показать ошибки» (см. [Рис.](#page-224-0) 367).

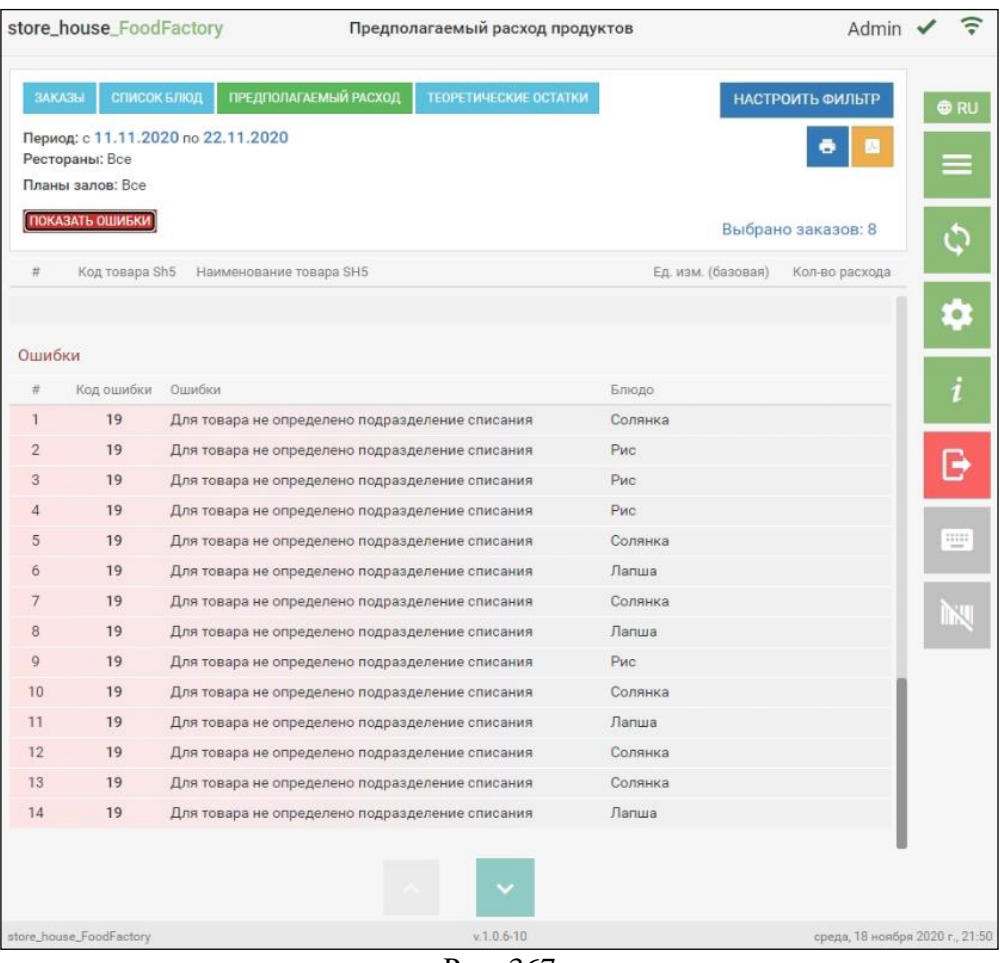

Рис. 367

<span id="page-224-0"></span>Список ошибок содержит код и текст ошибки, а также блюдо, по которому возникла эта ошибка. Таким образом, по перечисленным в этом списке ошибок блюдам нельзя увидеть предполагаемый расход, пока не буду устранены указанные ошибки в Store House.

Кнопка «Настроить фильтр» в этом окне доступна, но после изменения фильтра автоматически откроется закладка «Заказы» для выбора заказов из списка (см. п.п. [9.1\)](#page-214-0).

### **9.4 Теоретические остатки**

Для открытия теоретических остатков товаров по выбранным банкетным заказам нужно выбрать страницу «Теоретические остатки». Откроется окно с таблицей, представленное на [Рис. 368.](#page-225-0)

| store_house_FoodFactory                              |           |                          | Теоретические остатки |                          |           |          |                    | Admin                           |
|------------------------------------------------------|-----------|--------------------------|-----------------------|--------------------------|-----------|----------|--------------------|---------------------------------|
| ЗАКАЗЫ<br>СПИСОК БЛЮД                                |           | ПРЕДПОЛАГАЕМЫЙ РАСХОД    | ТЕОРЕТИЧЕСКИЕ ОСТАТКИ |                          |           |          |                    | НАСТРОИТЬ ФИЛЬТР                |
| Период: с 13.11.2020 по 20.11.2020<br>Рестораны: Все |           |                          |                       |                          |           |          |                    | w<br>e                          |
| Планы залов: Все                                     |           |                          |                       |                          |           |          |                    |                                 |
|                                                      |           |                          |                       |                          |           |          | Выбрано заказов: 2 |                                 |
|                                                      | Εд.       |                          |                       | Основной склад ресторана |           |          | Итого              |                                 |
| Товар                                                | изм.      | Подразделение            | Расход                | Остаток                  | Необход   | Расход   | Остаток            | Необход                         |
| Бакалея                                              |           |                          |                       |                          |           |          |                    |                                 |
| Масло растительное                                   | МЛ        | Основной склад ресторана | $-30$                 | 158,108                  |           | $-30$    | 158.108            |                                 |
| Молоко сгущенное                                     | Кr        | Основной склад ресторана | $-0.3$                | 0.2                      | $-0.1$    | $-0.3$   | 0.2                | $-0.1$                          |
|                                                      |           | Кондитерский цех         |                       | 1.5                      |           |          | 1.5                |                                 |
|                                                      |           | Основной склад ресторана | $-600$                | 512.162                  | $-87.838$ | $-600$   | 512.162            | $-87.838$                       |
| Мука пшеничная                                       | <b>rp</b> | Кондитерский цех         |                       | 2900                     |           |          | 2900               |                                 |
| Соль                                                 | Кr        | Основной склад ресторана | $-0.012$              | 1.004                    |           | $-0.012$ | 1.004              |                                 |
| Молочные продукты                                    |           |                          |                       |                          |           |          |                    |                                 |
| Масло сливочное                                      | Кг        | Основной склад ресторана | $-0.3$                | 1                        |           | $-0.3$   | $\mathbf{1}$       |                                 |
|                                                      |           |                          |                       |                          |           |          |                    |                                 |
| store_house_FoodFactory                              |           |                          | $v.1.0.6 - 21$        |                          |           |          |                    | среда, 25 ноября 2020 г., 17:38 |

Рис. 368

<span id="page-225-0"></span>В таблице теоретических остатков фигурируют товары из предполагаемого расхода, сгруппированные по товарным группам.

В столбцах таблицы отображается следующая информация:

*Товар* – название товара;

*Ед. изм.* – базовая единица измерения товара;

*Подразделение* – подразделение списания блюда, в комплект которого входит товар, а также все подразделения, на которых есть остатки указанного товара по выбранным ресторанам в фильтре (если в фильтре не выбраны рестораны, то берутся подразделения, выбранные в настройках (см. п.п. [4.5\)](#page-64-0));

*Расход* – расход указанного товара по подразделению списания;

*Остаток* – остаток указанного товара на подразделении, указанном в столбце *Подразделение***;**

*Необходимо* – необходимое количество указанного товара. Если в поле «Остаток» стоит «0», то количество в поле «Необходимо» и «Расход» будет одинаковым.

Для перемещения таблицы влево нужно нажать кнопку , для перемещения

таблицы вправо нужно нажать кнопку (см. [Рис. 368\)](#page-225-0).

Кнопка «Настроить фильтр» в этом окне доступна, но после изменения фильтра автоматически откроется страница «Заказы» для выбора заказов из списка (см. п.п. [9.1\)](#page-214-0).

#### **9.5 Печать отчетов**

Список выбранных заказов, список блюд, предполагаемый расход и таблицу теоретических остатков можно распечатать.

Для печати отчетов необходимо предварительно настроить принтер печати для накладных (см. п. [4.2\)](#page-42-0).

Для печати отчета необходимо на соответствующей закладке нажать кнопку после чего откроется окно выбора «печати» или «просмотра» макета данного отчета. Для печати нажмите кнопку *«Печать»*, для возврата в окно отчета без печати документа нажмите кнопку *«Отмена»*, для просмотра макета печатной формы нажмите *«Просмотр»*  (см. [Рис. 369\)](#page-226-0)

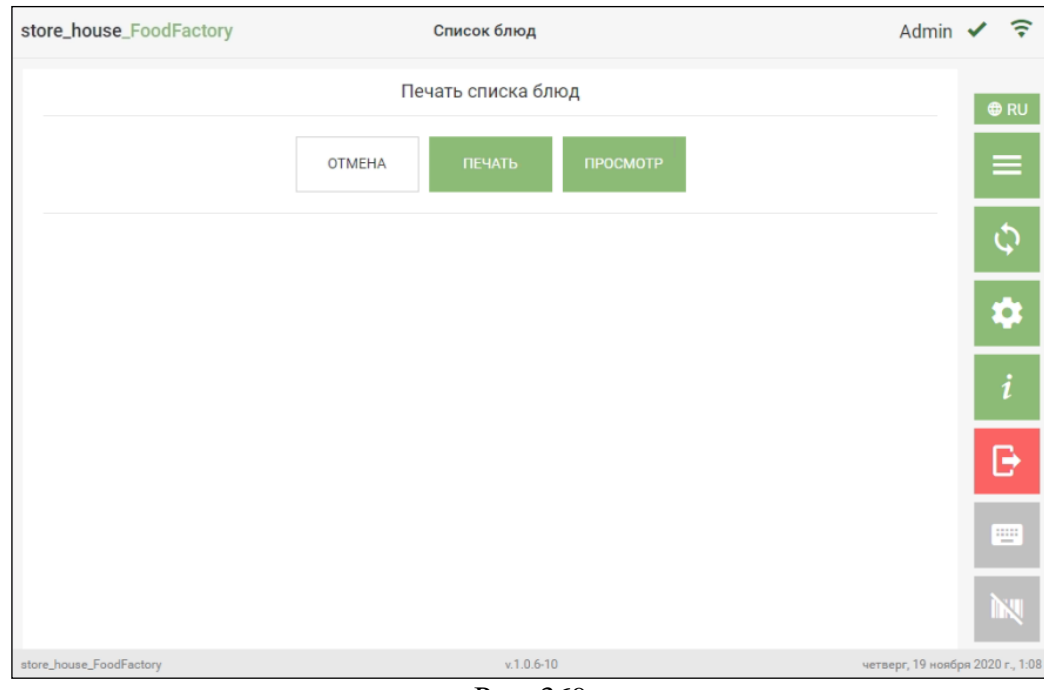

Рис. 369

<span id="page-226-0"></span>Печатная форма для списка блюд представлена на [Рис. 370.](#page-227-0)

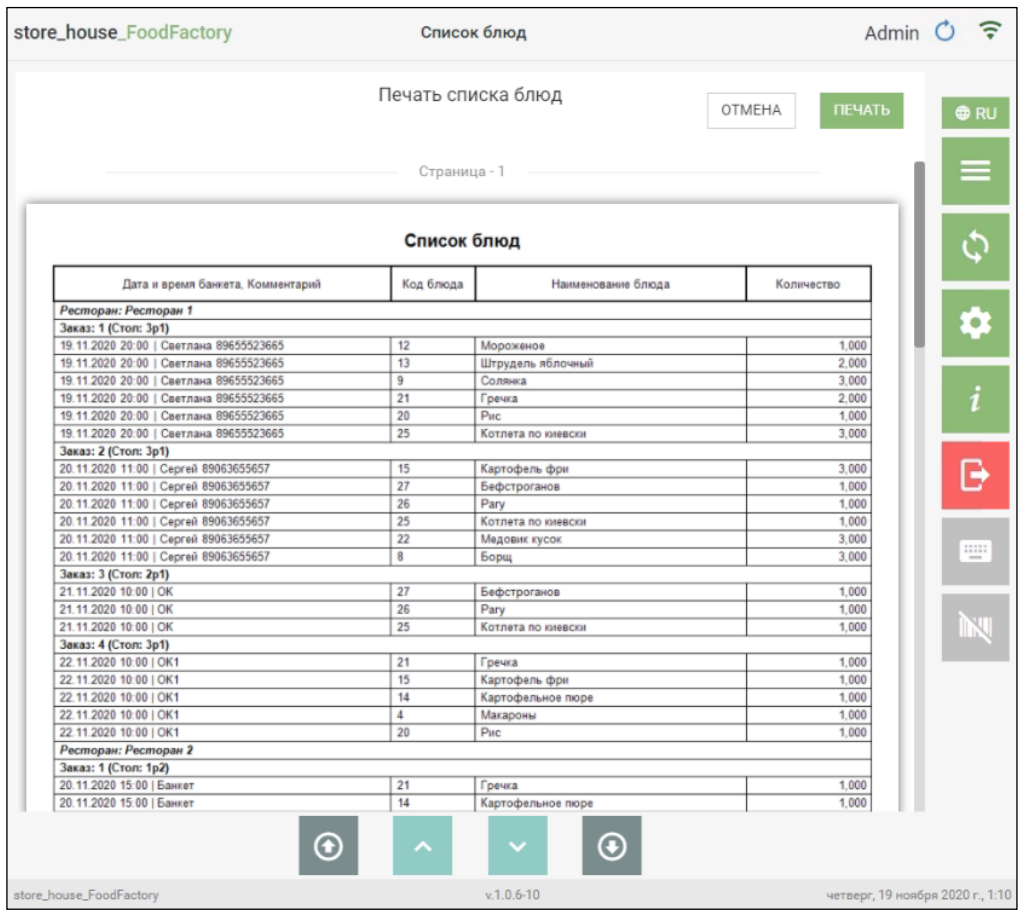

Рис. 370

<span id="page-227-0"></span>Для печати нажмите кнопку *«Печать»*, для возврата в окно отчета без печати нажмите кнопку *«Отмена»* (см. [Рис. 370\)](#page-227-0).

#### **9.6 Экспорт отчетов в pdf**

Список выбранных заказов, список блюд, предполагаемый расход и таблицу теоретических остатков можно экспортировать в формате pdf.

**Внимание!** Данный функционал недоступен при запуске FoodFactory на кассовой станции RK (п.п. [11.2\)](#page-244-0).

Для экспорта отчета необходимо на соответствующей закладке нажать кнопку , после чего откроется сформировавшийся pdf-документ, который можно сохранить или распечатать.

Pdf-документ для теоретических остатков представлена на [Рис. 371.](#page-228-0)

|                      |                         |          |                             |          | Бар Ресторан 2 |                  |          | Основной склад |                   |           | Основной склад ресторана |                       | <b><i><u>UTOFO</u></i></b> |         |                   |
|----------------------|-------------------------|----------|-----------------------------|----------|----------------|------------------|----------|----------------|-------------------|-----------|--------------------------|-----------------------|----------------------------|---------|-------------------|
| Товарная<br>rpynna   | Наименование товара     | Ед. изм. | Подразделение<br>с остатком | Расход   | Остато         | Heoōx.<br>ce-now | Расход   | Остато         | Heo6x.<br>KDIT-BO | Расход    | <b>Остато</b>            | Heo6x.<br>$1001 - 80$ | Pacxon                     | Остаток | Необх.<br>oan-now |
|                      | Бульон сухой            | Kr.      | Основной склад<br>ресторана |          | 0.000          |                  |          | 0,000          |                   | $-0.021$  | 0.000                    | $-0.021$              | $-0.021$                   | 0.000   | $-0.021$          |
|                      | Молоко сгущенное        | Kr.      | Основной склад<br>ресторана |          | 0.000          |                  |          | 0.000          |                   | $-0.500$  | 0.000                    | $-0.500$              | $-0.500$                   | 0.000   | $-0.500$          |
| Бакалея              |                         |          | Кондитерский цех            |          | 400.000        |                  |          | 400.000        |                   |           | 400.000                  |                       |                            | 400.000 |                   |
|                      | Мука пшеничная          | rp.      | Основной склад<br>ресторана |          | 0.000          |                  |          | 0.000          |                   | 1000.000  | 0.000                    | 1000.000              | 1000.000                   | 0.000   | 1000.000          |
|                      | Cont                    | Kr       | Основной склад<br>ресторана |          | 0.004          |                  |          | 0.004          |                   | $-0.084$  | 0.004                    | $-0.080$              | $-0.054$                   | 0.004   | $-0.080$          |
|                      | Гречка                  | Порция   | Основной склад<br>ресторана |          | 0.000          |                  |          | 0,000          |                   | $-5,000$  | 0.000                    | $-5.000$              | $-5.000$                   | 0.000   | $-5.000$          |
| Гарниры              | Картофель фри           | Порция   | Основной склад<br>ресторана |          | 0.000          |                  |          | 0.000          |                   | $-6.000$  | 0.000                    | $-6.000$              | $-6.000$                   | 0.000   | $-6.000$          |
|                      | Макароны                | Порция   | Основной склад<br>ресторана |          | 0,000          |                  |          | 0,000          |                   | $-3,000$  | 0.000                    | $-3,000$              | $-3,000$                   | 0.000   | $-3,000$          |
| Горячее              | Pary                    | Порция   | Основной склад<br>ресторана |          | 0,000          |                  |          | 0,000          |                   | $-5,000$  | 0.000                    | $-5.000$              | $-5.000$                   | 0.000   | $-5,000$          |
|                      |                         |          | Бар Ресторан 2              | $-4.000$ | 0.000          | $-4,000$         |          | 0,000          |                   |           | 0.000                    |                       | $-4.000$                   | 0.000   | $-4.000$          |
| Десерты              | Моракеное               | Порция   | Основной склад<br>ресторана |          | 1,000          |                  |          | 1,000          |                   |           | 1,000                    |                       |                            | 1,000   |                   |
|                      | Штрудель яблочный       | Порция   | Бар Ресторан 2              | $-5.000$ | 0,000          | $-5.000$         |          | 0.000          |                   |           | 0.000                    |                       | $-5.000$                   | 0.000   | $-5.000$          |
| Мапочные<br>продукты | Масло сливочное         | Kr       | Основной склад<br>ресторана |          | 1,000          |                  |          | 1,000          |                   | $-0.650$  | 1,000                    |                       | $-0.650$                   | 1,000   |                   |
| Msco                 | Говядина б/к            | Kr       | Основной склад<br>ресторана |          | 0,000          |                  |          | 0,000          |                   | $-5.623$  | 0.000                    | $-5.623$              | $-5.623$                   | 0.000   | $-5.623$          |
|                      | Свинина шея             | Kr       | Основной склад<br>ресторана |          | 0.000          |                  |          | 0,000          |                   | $-4.023$  | 0.000                    | $-4.023$              | $-4.023$                   | 0.000   | $-4.023$          |
|                      |                         |          | Кондитерский цех            |          | 1,300          |                  |          | 1,300          |                   |           | 1,300                    |                       |                            | 1,300   |                   |
|                      | Картофель               | Kr       | Основной склад<br>ресторана |          | 56,000         |                  |          | 56,000         |                   | $-0.900$  | 56,000                   |                       | $-0.900$                   | 56,000  |                   |
| Овощи                |                         |          | Кондитерский цех            |          | 0.800          |                  |          | 0.800          |                   |           | 0.800                    |                       |                            | 0.800   |                   |
|                      | Лук репчатый            | Kr       | Основной склад<br>ресторана |          | 0.000          |                  |          | 0,000          |                   | $-0.500$  | 0.000                    | $-0.500$              | $-0.500$                   | 0.000   | $-0.500$          |
| Птица                | Куриное филе            | Kr       | Основной склад<br>ресторана |          | 0.000          |                  |          | 0,000          |                   | $-7,000$  | 0.000                    | $-7.000$              | $-7.000$                   | 0.000   | $-7,000$          |
| Специи               | Перец черный<br>молотый | rp.      | Основной склад<br>ресторана |          | 0.000          |                  |          | 0.000          |                   | $-70.000$ | 0.000                    | .70.000               | $-70.000$                  | 0.000   | $-70,00'$         |
| <b>Cymus</b>         | Борщ                    | Порция   | Основной склад              |          | 0.000          |                  | $-8.000$ | 0,000          | $-8.000$          |           | 0.000                    |                       | $-8.000$                   | 0.000   | $-8.00.$          |

Рис. 371

### <span id="page-228-0"></span>**10.Сервис**

### **10.1 Передача документов в StoreHouse**

Для доступа к процедуре передачи данных в StoreHouse5 у авторизовавшегося пользователя должно быть соответствующее право (см. п. [2.3\)](#page-7-0).

После создания необходимых документов (накладных и заявок) в FoodFactory дальнейшая работа с ними (редактирование при необходимости, обработка, формирование счетов-фактур, платежных документов и т.п.) происходит в StoreHouse5.

### **10.2 Просмотр списка документов для передачи в SH5**

Для передачи в StoreHouse5 созданных в FoodFactory документов необходимо выбрать операцию *«Передача данных в StoreHouse»* из списка Операций в Главном меню (см. [Рис. 372\)](#page-229-0).

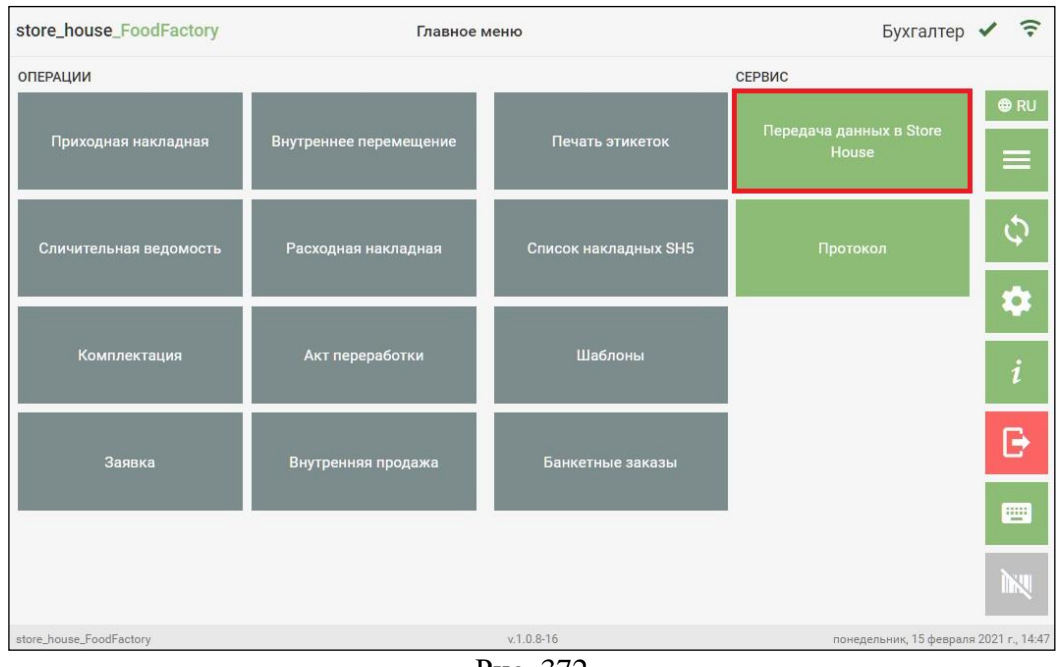

Рис. 372

<span id="page-229-0"></span>**Внимание!** Если пользователю не будет дано право *«Разрешить передачу данных в StoreHouse из FoodFactory»*, то кнопка передачи данных будет неактивна (см. [Рис. 373\)](#page-229-1).

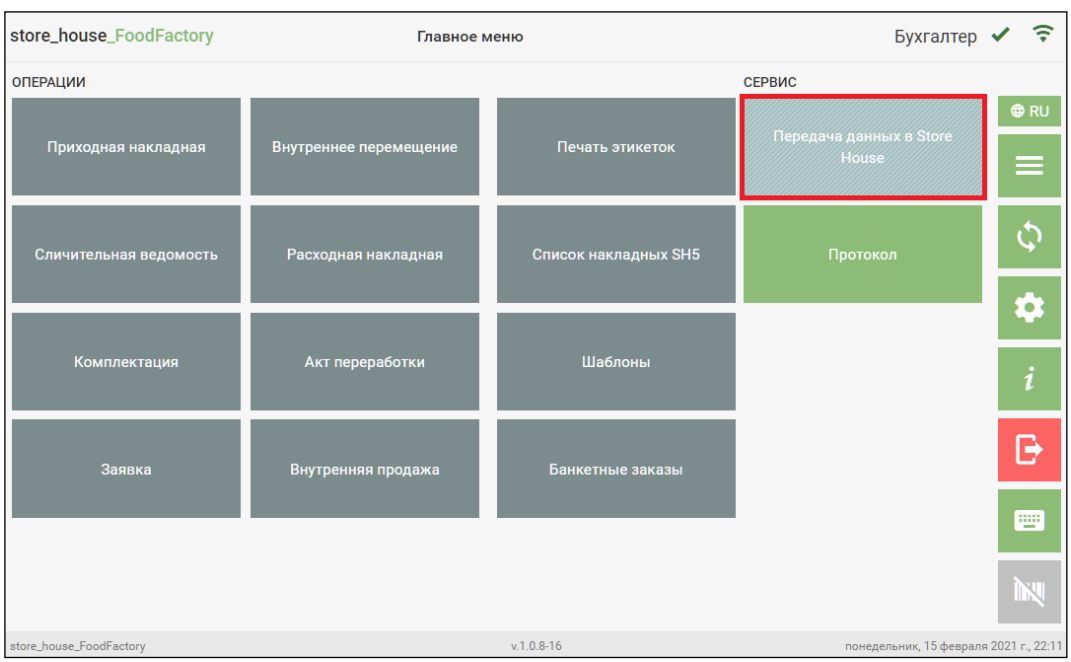

Рис. 373

Список передаваемых документов можно регулировать перед отправкой.

<span id="page-229-1"></span>При выборе опции *«Передача данных в Store House»* откроется список документов по заданному фильтру (см. [Рис. 374\)](#page-230-0). По умолчанию в фильтре подставляется период от текущей даты на день назад с группировкой по типу документа.

Выберите на форме документы, которые необходимо сохранить в Store House.

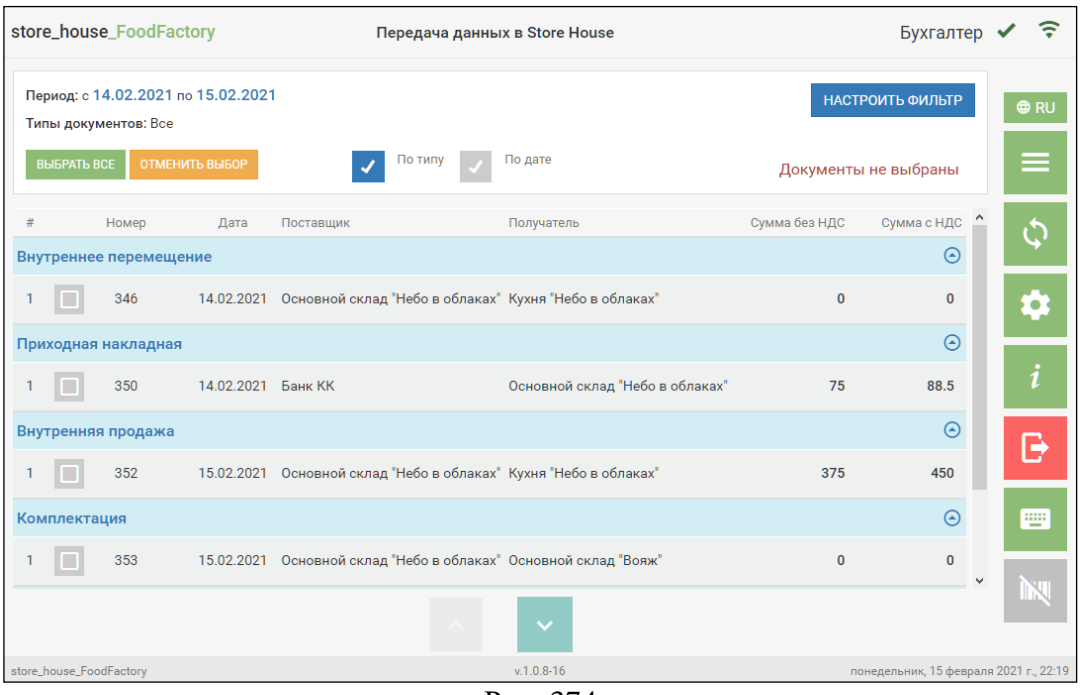

Рис. 374

<span id="page-230-0"></span>Список документов с группировкой по дате документа представлен на [Рис. 375.](#page-230-1)

|            | store_house_FoodFactory |                                    |                                                        | Передача данных в Store House   |               | Бухгалтер                              | ຣ           |
|------------|-------------------------|------------------------------------|--------------------------------------------------------|---------------------------------|---------------|----------------------------------------|-------------|
|            | Типы документов: Все    | Период: с 14.02.2021 по 15.02.2021 |                                                        |                                 |               | НАСТРОИТЬ ФИЛЬТР                       | <b>O</b> RU |
|            | <b>BLIEPATL BCE</b>     | ОТМЕНИТЬ ВЫБОР                     | По типу                                                | По дате                         |               | Документы не выбраны                   |             |
| #          | Номер                   | Тип                                | Поставщик                                              | Получатель                      | Сумма без НДС | Сумма с НДС                            | Ď           |
| 14.02.2021 |                         |                                    |                                                        |                                 |               | $_{\odot}$                             |             |
|            | 346                     | $B/\Pi$                            | Основной склад "Небо в облаках" Кухня "Небо в облаках" |                                 | $\bf{0}$      | $\bf{0}$                               | $\bullet$   |
| 14.02.2021 |                         |                                    |                                                        |                                 |               | $\odot$                                |             |
|            | 350                     | $\Pi/H$                            | Банк КК                                                | Основной склад "Небо в облаках" | 75            | 88.5                                   | i           |
| 15.02.2021 |                         |                                    |                                                        |                                 |               | $\odot$                                | B           |
|            | 352                     | <b>B</b> <sub>D</sub>              | Основной склад "Небо в облаках" Кухня "Небо в облаках" |                                 | 375           | 450                                    |             |
| 15.02.2021 |                         |                                    |                                                        |                                 |               | ⊙                                      | 靊           |
|            | 353                     | K.                                 | Основной склад "Небо в облаках" Основной склад "Вояж"  |                                 | $\bf{0}$      | $\bf{0}$<br>$\checkmark$               |             |
|            |                         |                                    |                                                        |                                 |               |                                        |             |
|            | store_house_FoodFactory |                                    |                                                        | $v.1.0.8 - 16$                  |               | понедельник, 15 февраля 2021 г., 22:40 |             |

Рис. 375

<span id="page-230-1"></span>Группу документов можно сворачивать и разворачивать. Для этого нажмите на кнопку справа от типа документа при группировке «По типу» (см. [Рис. 374\)](#page-230-0) или нажмите на кнопку **о справа от даты документа при группировке «По дате»** (см. Рис. [375\)](#page-230-1).

Список документов для передачи в StoreHouse5 содержит номер, дату создания (при группировке по типу документа), тип накладной (при группировке по дате), наименование поставщика, наименование получателя, сумму без НДС и сумму с НДС (см. см. [Рис. 374,](#page-230-0) см. [Рис. 375\)](#page-230-1).

Дополнительно можно отфильтровать вывод списка документов для передачи в Store House. Для этого в верхней части окна нажмите кнопку *«Настроить фильтр»* (см. [Рис.](#page-230-1)  [375\)](#page-230-1). Откроется окно фильтра (см. [Рис. 376\)](#page-231-0).

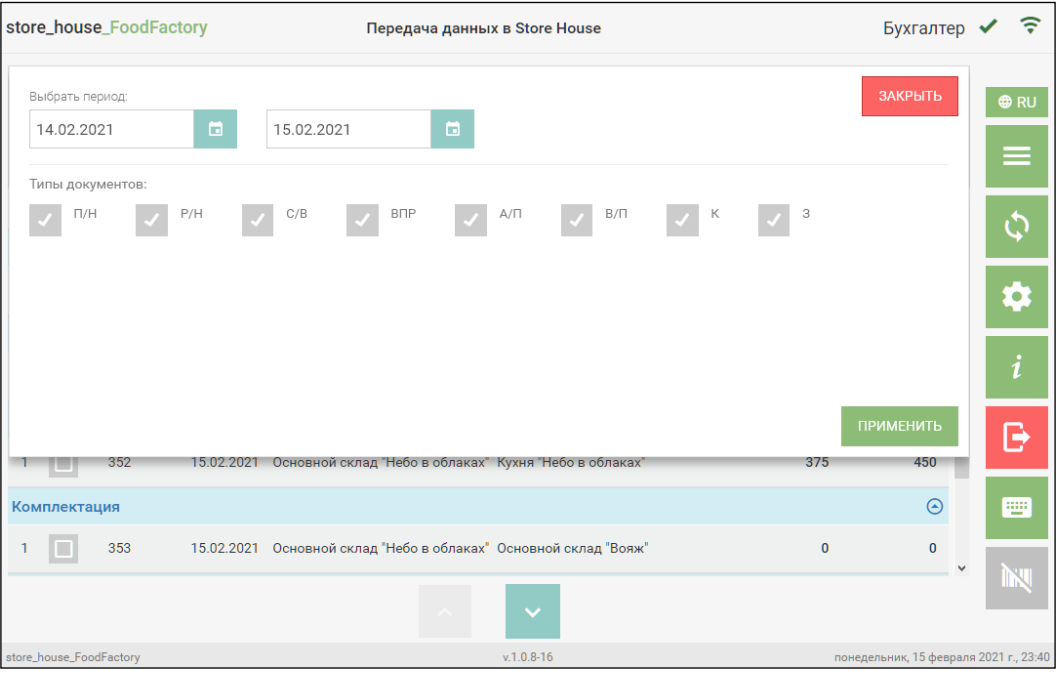

Рис. 376

<span id="page-231-0"></span>В открывшемся окне можно установить необходимый период. Конечная и начальная

дата периода выбираются аналогично. Для указания даты нужно нажать на значок справа от даты и в открывшемся календаре выбрать нужную дату нажатием (см. [Рис. 377\)](#page-231-1).

| store_house_FoodFactory                      | Передача данных в Store House                                     |                              |              |              |              |          |    |               |          | Бухгалтер ◆                            | $\widehat{\tau}$ |
|----------------------------------------------|-------------------------------------------------------------------|------------------------------|--------------|--------------|--------------|----------|----|---------------|----------|----------------------------------------|------------------|
| Выбрать период:                              |                                                                   |                              |              |              |              |          |    |               |          | ЗАКРЫТЬ                                | <b>O</b> RU      |
| ۵<br>14.02.2021                              | 15.02.2021                                                        | $\left\langle \right\rangle$ |              |              | ФЕВРАЛЯ 2021 |          |    | $\rightarrow$ |          |                                        |                  |
|                                              |                                                                   | <b>NH</b>                    | BT           | cp           | ЧT           | <b>n</b> | сб | BC            |          |                                        |                  |
| Типы документов:<br>P/H<br>$\Box/\mathbb{H}$ | <b>B</b> <sub>D</sub><br>C/B                                      | 01                           | 02           | 03           | 04           | 05       | 06 | 07            | 3        |                                        |                  |
|                                              |                                                                   | 08                           | 09           | 10           | 11           | 12       | 13 | 14            |          |                                        |                  |
|                                              |                                                                   | 15                           | 16           | 17           | 18           | 19       | 20 | 21            |          |                                        | Þ                |
|                                              |                                                                   | 22                           | 23           | 24           | 25           | 26       | 27 | 28            |          |                                        |                  |
|                                              |                                                                   | 01                           | 02           | 03           | 04           | 05       | 06 | 07            |          |                                        |                  |
|                                              |                                                                   | 08                           | 09           | 10           | 11           | 12       | 13 | 14            |          | ПРИМЕНИТЬ                              |                  |
| 352                                          | 15.02.2021 Основной склад "Небо в облаках" Кухня "Небо в облаках" |                              |              |              |              |          |    |               | 375      | 450                                    |                  |
|                                              |                                                                   |                              |              |              |              |          |    |               |          |                                        |                  |
| Комплектация                                 |                                                                   |                              |              |              |              |          |    |               |          | $\odot$                                | 靊                |
| 353<br>In                                    | 15.02.2021 Основной склад "Небо в облаках" Основной склад "Вояж"  |                              |              |              |              |          |    |               | $\bf{0}$ | $\bf 0$<br>$\vee$                      |                  |
|                                              |                                                                   |                              |              | $\checkmark$ |              |          |    |               |          |                                        | Шß               |
| store_house_FoodFactory                      |                                                                   |                              | $v.1.0.8-16$ |              |              |          |    |               |          | понедельник, 15 февраля 2021 г., 23:46 |                  |

<span id="page-231-1"></span>Рис. 377

В области окна *«Типы документов»* можно выбрать типы документов для передачи в Store House, установив флаг в соответствующем поле (см. [Рис. 378\)](#page-232-0).

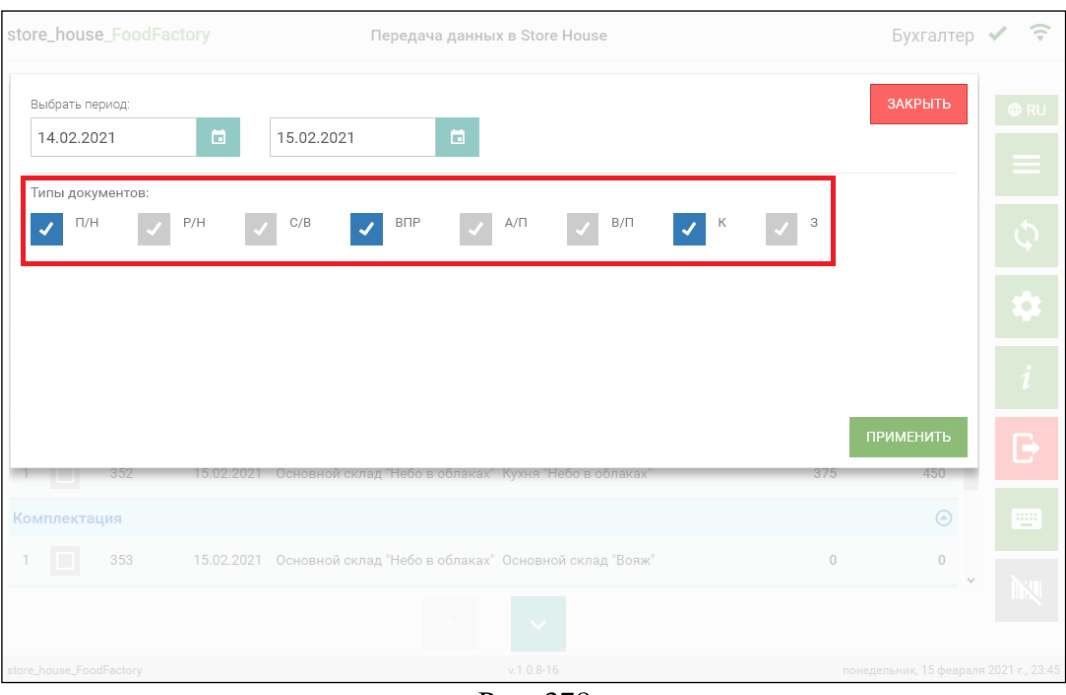

Рис. 378

<span id="page-232-0"></span>Если ни у одного типа документов не установлен флаг, то в списке будут выведены документы всех типов.

Для применения заданного фильтра нажмите кнопку применить, для отмены всех сделанных в фильтре настроек необходимо нажать кнопку .

Для выгрузки сформированных документов из FoodFactory необходимо установить флаги напротив тех документов, которые необходимо передать в StoreHouse5 и нажать кнопку *«Отправить»* (см. [Рис. 379\)](#page-233-0). На кнопке в скобках отображается количество документов, выделенных для передачи. Если не выбран ни один документ кнопка «Отправить» не отображается, на ее месте стоит надпись «Документы не выбраны» (см. [Рис. 375\)](#page-230-1).

|                | store_house_FoodFactory                     |       |   |                                                      | Передача данных в Store House                                          |                                 |               | Admin $\blacktriangleright$       |            |
|----------------|---------------------------------------------|-------|---|------------------------------------------------------|------------------------------------------------------------------------|---------------------------------|---------------|-----------------------------------|------------|
|                | Типы документов: Все<br><b>BHISPATH BCE</b> |       |   | Период: с 28.01.2021 по 29.01.2021<br>ОТМЕНИТЬ ВЫБОР | По типу                                                                | По дате                         |               | НАСТРОИТЬ ФИЛЬТР                  | <b>⊕RU</b> |
|                |                                             |       |   |                                                      |                                                                        |                                 |               | ОТПРАВИТЬ (11)                    |            |
| #              |                                             | Номер |   | Дата                                                 | Поставщик                                                              | Подразделение                   | Сумма без НДС | Сумма с НДС                       | Ć          |
|                | Внутреннее перемещение                      |       |   |                                                      |                                                                        |                                 |               | ☉                                 |            |
|                |                                             | 292   |   |                                                      | 18.12.2020 Основной склад "Небо в облаках" Кухня "Тихий дворик"        |                                 | $\Omega$      | $\Omega$                          | Ö.         |
| 2              |                                             | 296   |   |                                                      | 25.01.2021 Основной склад "Небо в облаках" Основной зал "Тихий дворик" |                                 | $\Omega$      | $\Omega$                          |            |
|                | Приходная накладная                         |       |   |                                                      |                                                                        |                                 |               | A                                 |            |
|                |                                             | 293   |   |                                                      | 18.12.2020 МЕТРО Кэш энд Керри                                         | Основной склад "Небо в облаках" | 581.61        | 628.71                            | B          |
|                | Расходная накладная                         |       |   |                                                      |                                                                        |                                 |               | $\odot$                           |            |
|                |                                             | 295   |   |                                                      | 18.12.2020 Основной склад "Небо в облаках" ООО "СМУ"                   |                                 | 150           | 150                               | w.         |
| $\overline{2}$ |                                             | 299   |   |                                                      | 29.01.2021 Основной склад "Небо в облаках" ООО Синяя птица             |                                 | 175           | 210                               |            |
|                | Заявка                                      |       |   |                                                      |                                                                        |                                 |               | ⊝                                 |            |
|                |                                             | 107   |   |                                                      | 28.01.2021 Кухня "Небо в облаках"                                      | Основной склад "Вояж"           | 1286.67       | 1544                              |            |
| $\overline{2}$ |                                             | 108   | n |                                                      | 29.01.2021 Основной склад "Небо в облаках" ООО Сирена 1                |                                 | 690           | 730                               |            |
|                |                                             |       |   |                                                      |                                                                        |                                 |               |                                   |            |
|                | store_house_FoodFactory                     |       |   |                                                      |                                                                        | $v.1.0.8 - 8$                   |               | пятница, 29 января 2021 г., 19:35 |            |

Рис. 379

<span id="page-233-0"></span>После нажатия **[Отправить]** начнется передача данных и на экране появится сообщение об этом (см. [Рис. 380\)](#page-233-1).

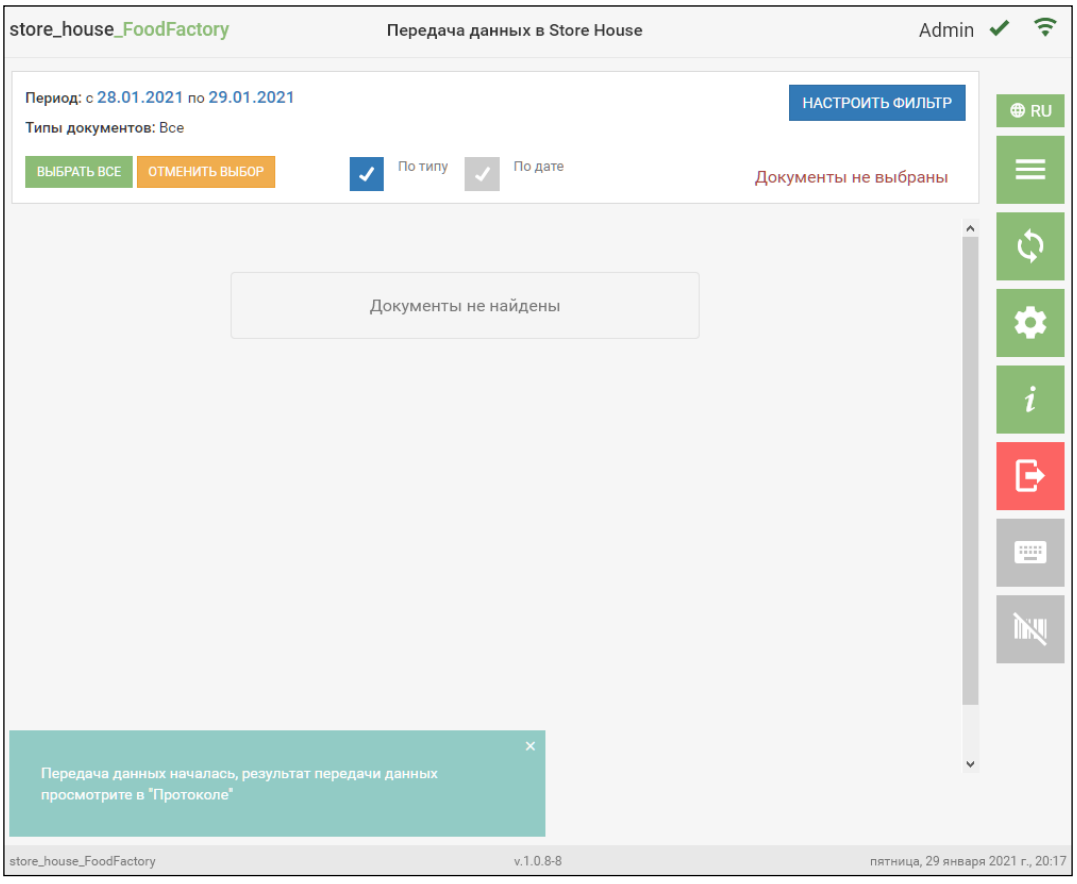

<span id="page-233-1"></span>Рис. 380

После окончания передачи документов в StoreHouse5 они удаляются из соответствующих списков документов в FoodFactory, и их нельзя будет отредактировать или удалить. Все дальнейшие действия с переданными документами можно производить в программе StoreHouse5 или через пункт «Список накладных SH5» Операций в Главном меню.

### **10.3 Автоматическое создание накладных для заявок во время передачи данных**

Если в настройках документов (см. п.п. [4.3\)](#page-47-0) установлен флаг «Автоматическое формирование накладных», то во время передачи данных в StoreHouse5 для выгружаемых заявок автоматически будут созданы накладные, как при обработке заявок в StoreHouse5, при наличии прав на автоматическое создание накладных (см. [2.4.1\)](#page-10-0). Если права не выставлены во время выгрузки заявки возникнет ошибка (см. [Рис. 381\)](#page-234-0).

Если в настройках документов (см. п.п. [4.3\)](#page-47-0) установлен флаг «Автоматическая активация накладных», то накладные создадутся активированными.

|              |                         | store_house_FoodFactory |            | Список протоколов |                        | $\widehat{\tau}$<br>Бухгалтер •                                   |  |  |
|--------------|-------------------------|-------------------------|------------|-------------------|------------------------|-------------------------------------------------------------------|--|--|
| #            | $N^{\circ}$             | Автор                   | Дата -     | Тип               | Статус                 |                                                                   |  |  |
| $\mathbf{1}$ | 148                     | Бухгалтер               | 19.02.2021 | Заявка            | А Отправлено с ошибкой | $\n  Q$ RU<br>Отсутствуют права на исполнение<br>данной процедуры |  |  |
|              |                         |                         |            |                   |                        | (SH-ERR-215)                                                      |  |  |
|              |                         |                         |            |                   |                        |                                                                   |  |  |
|              |                         |                         |            |                   |                        |                                                                   |  |  |
|              |                         |                         |            |                   |                        | 1                                                                 |  |  |
|              |                         |                         |            |                   |                        | B                                                                 |  |  |
|              |                         |                         |            |                   |                        | Ψ                                                                 |  |  |
|              | НАЗАД                   |                         |            |                   |                        |                                                                   |  |  |
|              | store_house_FoodFactory |                         |            |                   | $v.1.0.8 - 21$         | суббота, 20 февраля 2021 г., 18:47                                |  |  |

Рис. 381

<span id="page-234-0"></span>**Внимание!** Накладные создаются только для активированных заявок.

Рассмотрим пример: в настройках документов выставлены оба флага (см. [Рис. 382\)](#page-235-0), для заявки №141 (см. [Рис. 383\)](#page-235-1) во время передачи данных в StoreHouse5 автоматический создались активированные комплектация и расходная накладная (см. [Рис. 384\)](#page-235-2).

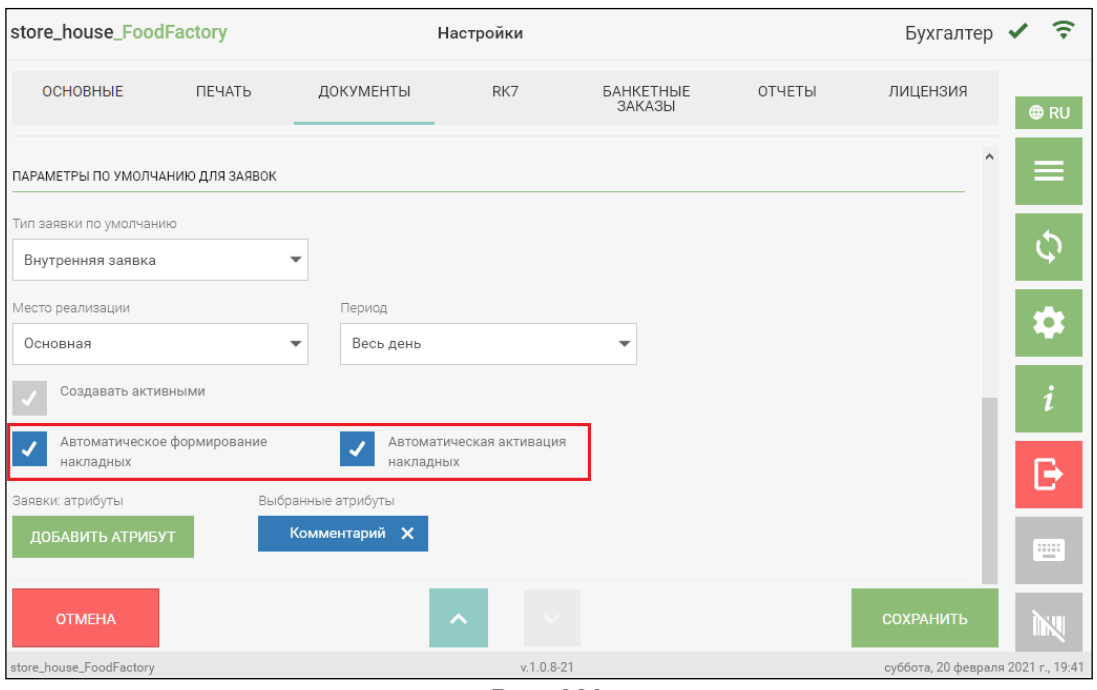

Рис. 382

<span id="page-235-0"></span>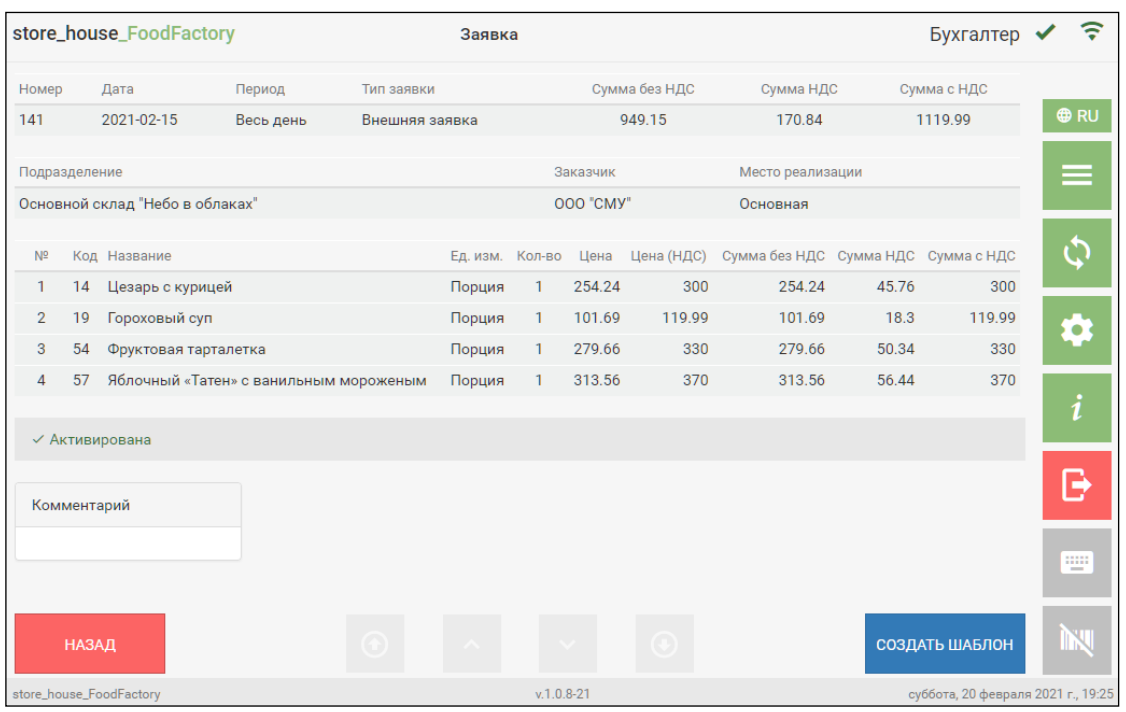

Рис. 383

<span id="page-235-2"></span><span id="page-235-1"></span>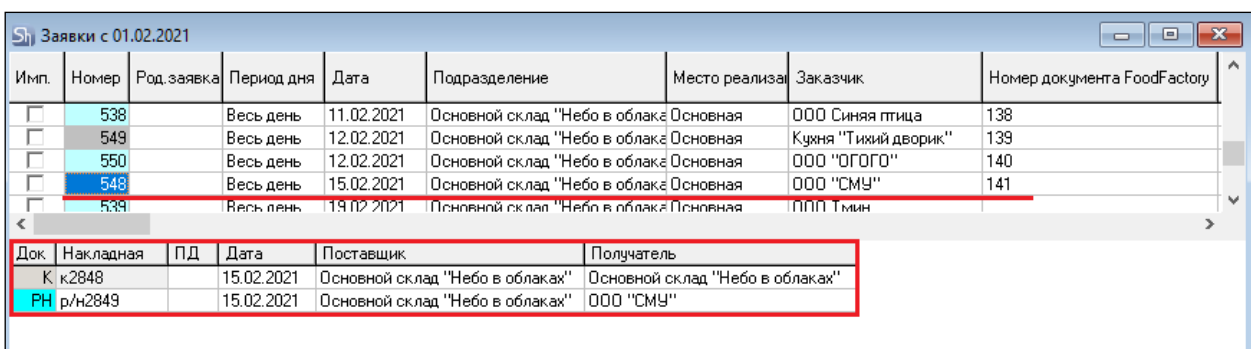

Рис. 384

### **10.4 История изменений накладной**

После передачи данных в StoreHouse5 в накладной можно просмотреть историю произведенных с нею действий, при наличии прав на работу с заметками (см. [2.4.1\)](#page-10-0). Для этого нужно открыть накладную и перейти на закладку *«Заметки»* (см. [Рис. 385\)](#page-236-0).

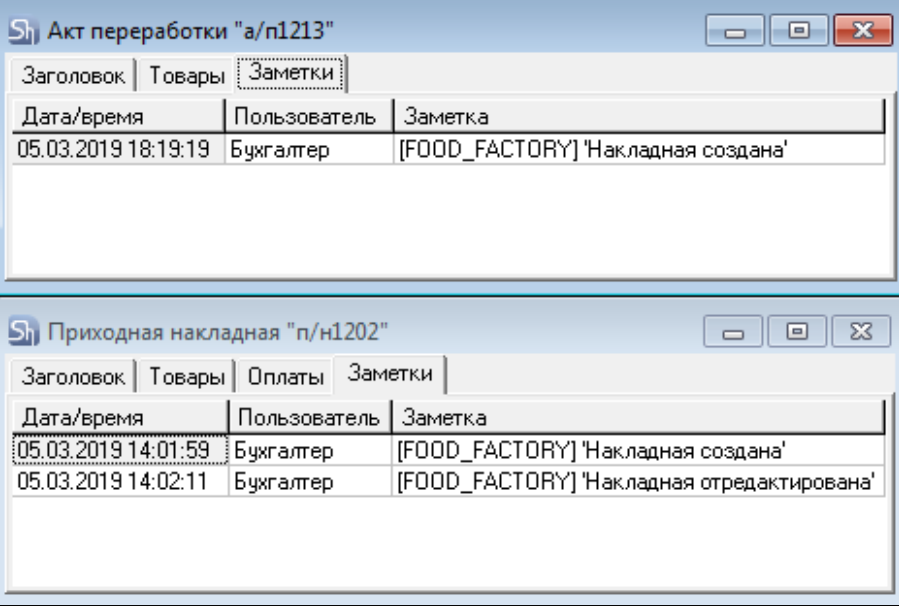

Рис. 385

<span id="page-236-0"></span>Все поля на закладке *«Заметки»* не редактируемые и носят информационный характер.

*Дата/время* – в этом поле отображается дата и время действий, которые были произведены с накладной.

*Пользователь* – в этом поле отображается имя пользователя, работавшего с наклалной.

*Заметка* – в этом поле указано какое именно действие с накладной было произведено в указанную дату и время пользователем.

#### **10.5 Протокол передачи данных в StoreHouse**

При каждой выгрузке документов в StoreHouse5 формируется протокол передачи данных.

Для просмотра протоколов передачи данных необходимо нажать кнопку *«Протокол»* в главном меню (см. [Рис. 386\)](#page-237-0).

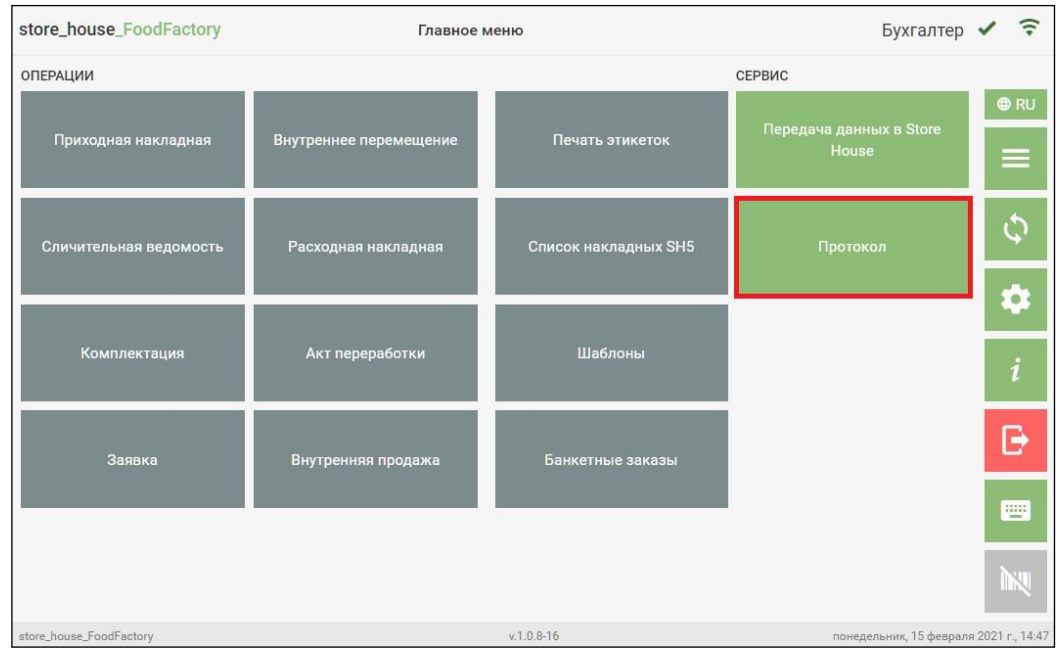

Рис. 386

<span id="page-237-0"></span>В открывшемся окне отображается Протокол со списком выгруженных документов за выбранный период (см. [Рис. 387\)](#page-237-1). При загрузке списка протоколов автоматически устанавливается период за семь дней, т.е. конечная дата - это текущая дата, а начальная – эта дата на семь дней ранее.

|                | store_house_FoodFactory              |       |            | Список протоколов |                                      |                             | Бухгалтер ✔                          |
|----------------|--------------------------------------|-------|------------|-------------------|--------------------------------------|-----------------------------|--------------------------------------|
|                | Период: с 07.03.2024 по 11.03.2024   |       |            |                   | Типы документов: П/Н Р/Н С/В А/П В/П |                             | НАСТРОИТЬ ФИЛЬТР                     |
|                | Подразделения: Кухня Склад Кулинария |       |            |                   |                                      |                             |                                      |
| $\overline{z}$ | NR                                   | ABTOD | Дата -     | Дата отправки     | Tim.                                 | Craryo                      |                                      |
|                | FF Фабрика318                        | Admin | 11,03.2024 | 11.03.2024        | Расходная накладная                  | А Отправлено с ошибкой      | $\odot$<br>$\leftarrow$              |
| $\overline{2}$ | FF Фабрика316                        | Admin | 07.03.2024 | 11.03.2024        | Приходная накладная                  | √ Успешно отправлено        | $\odot$                              |
| $\mathbf{3}$   | <b>FF Фабрика315</b>                 | Admin | 07.03.2024 | 11.03.2024        | Приходная накладная                  | √ Успешно отправлено        | $\odot$                              |
| $\overline{4}$ | FF Фабрика306                        | Admin | 07.03.2024 | 11.03.2024        | Приходная накладная                  | <b>√ Успешно отправлено</b> | $_{\odot}$                           |
| $\overline{5}$ | FF фабрика305                        | Admin | 06.03.2024 | 07.03.2024        | Приходная накладная                  | √ Успешно отправлено        | $\odot$                              |
| 6              | FF Фабрика304                        | Admin | 06.03.2024 | 07.03.2024        | Внутреннее перемещение               | <b>√ Успешно отправлено</b> | $\odot$                              |
|                | FF фабрика303                        | Admin | 06.03.2024 | 07.03.2024        | Приходная накладная                  | √ Успешно отправлено        | $\odot$                              |
| 8              | FF Фабрика302                        | Admin | 06.03.2024 | 07.03.2024        | Внутреннее перемещение               | √ Успешно отправлено        | $\odot$                              |
| 9              | FF Фабрика299                        | Admin | 06.03.2024 | 07.03.2024        | Акт переработки                      | <b>√ Успешно отправлено</b> | $\odot$                              |
| $10^{1}$       | FF Фабрика298                        | Admin | 06.03.2024 | 07.03.2024        | Акт переработки                      | √ Успешно отправлено        | $\odot$                              |
| 11             | FF Фабрика297                        | Admin | 06.03.2024 | 07.03.2024        | Приходная накладная                  | √ Успешно отправлено        | $\odot$                              |
|                |                                      |       |            |                   | $\checkmark$                         |                             |                                      |
|                | store_house_FoodFactory              |       |            |                   | $v.1.0.11-5$                         |                             | понедельник, 11 марта 2024 г., 11:48 |

Рис. 387

<span id="page-237-1"></span>В верхней части окна доступен фильтр списка документов протокола. Для заполнения фильтра нажмите кнопку *«Настроить фильтр»*. Откроется окно фильтра (см. [Рис. 388\)](#page-238-0).

| store_house_FoodFactory                                                              |                                                                 | Список протоколов |                        |                      | Бухгалтер ✔ 〒                        |                     |
|--------------------------------------------------------------------------------------|-----------------------------------------------------------------|-------------------|------------------------|----------------------|--------------------------------------|---------------------|
| Выбрать период:<br>07.03.2024                                                        | $\Box$<br>11.03.2024                                            |                   | $\Box$                 |                      | ЗАКРЫТЬ                              | ® RU                |
| Типы документов:<br>$\Pi/H$<br>P/H<br>C/B<br>Ø<br>$\vert$ $\vert$<br>$\vert$ $\vert$ | <b>B</b> <sub>n</sub><br>$\sqrt{N}$<br>$\overline{\mathcal{A}}$ | $\sqrt{8/1}$      | U K U 3                |                      |                                      |                     |
| Список подразделений<br>Кухня X Склад Кулинария X                                    |                                                                 |                   |                        |                      |                                      | $\frac{1}{\bullet}$ |
| ПОДРАЗДЕЛЕНИЯ                                                                        |                                                                 |                   |                        |                      |                                      | $\mathbf{i}$        |
| <b>FF Фабрика302</b><br>Admin                                                        | 0.5.03.2024                                                     | 07.03.2024        | Внутреннее перемещение | ◆ Успешно отправлено | ПРИМЕНИТЬ<br>$\odot$                 | ⊏                   |
| FF Фабрика299<br>Admin<br>$\circ$                                                    | 06.03.2024                                                      | 07.03.2024        | Акт переработки        | √ Успешно отправлено | $\odot$                              |                     |
| FF фабрика298<br>Admin<br>$10 -$                                                     | 06.03.2024                                                      | 07.03.2024        | Акт переработки        | √ Успешно отправлено | $\odot$                              |                     |
| FF Фабрика297<br>Admin<br>11                                                         | 06.03.2024                                                      | 07.03.2024        | Приходная накладная    | ← Успешно отправлено | $\odot$                              |                     |
|                                                                                      |                                                                 |                   |                        |                      |                                      |                     |
| store_house_FoodFactory                                                              |                                                                 |                   | $v.1.0.11-5$           |                      | понедельник, 11 марта 2024 г., 11:49 |                     |

Рис. 388

<span id="page-238-0"></span>В открывшемся окне можно установить необходимый период. Период выбирается для даты выгрузки. Конечная и начальная дата периода выбираются аналогично. Для этого нужно нажать на кнопку **сла**справа от даты и в открывшемся календаре выбрать нужную дату (см. [Рис. 389\)](#page-238-1).

| store_house_FoodFactory        |                        |           |                                                  |            |    |           |                 |                | Список протоколов      |                              | Бухгалтер ✔ 〒                        |    |
|--------------------------------|------------------------|-----------|--------------------------------------------------|------------|----|-----------|-----------------|----------------|------------------------|------------------------------|--------------------------------------|----|
| Выбрать период:                |                        |           |                                                  |            |    |           |                 |                |                        |                              | ЗАКРЫТЬ                              |    |
| 07.03.2024                     | <b>MAPTA 2024</b><br>≺ |           |                                                  |            | ⋗  |           |                 | $\blacksquare$ |                        |                              |                                      |    |
| Типы документов:               |                        | <b>OH</b> | <b>BT</b>                                        | cp         | ЧТ | <b>nt</b> | C6              | BC             |                        |                              |                                      |    |
| P/H<br>$\Pi/H$<br>$\checkmark$ | C/E                    | 26        | 27                                               | 28         | 29 | 01        | 02              | 03             | 3<br>К                 |                              |                                      |    |
|                                |                        | 04        | $\checkmark$<br>07<br>06<br>10<br>08<br>09<br>05 |            |    |           |                 |                |                        |                              |                                      |    |
| Список подразделений           |                        | 11        | 12                                               | 13         | 14 | 15        | 16              | 17             |                        |                              |                                      |    |
| Кухня X Склад Кулинария X      |                        | 18        | 19                                               | 20         | 21 | 22        | 23              | 24             |                        |                              |                                      | p. |
| ПОДРАЗДЕЛЕНИЯ                  |                        | 25        |                                                  | 27         | 28 | 29        |                 | 31             |                        |                              |                                      |    |
|                                |                        |           | 26                                               |            |    |           | 30 <sup>°</sup> |                |                        |                              |                                      |    |
|                                |                        | 01        | 02                                               | 03         | 04 | 05        | 06              | 07             |                        |                              | <b>ПРИМЕНИТЬ</b>                     |    |
| <b>ЕР Фабрика302</b>           | Admin                  |           |                                                  | 06.03.2024 |    |           | 07.03.2024      |                | Внутреннее перемещение | У Успешно отполниено         | $\circ$                              |    |
| FF Фабрика299<br>9             | Admin                  |           |                                                  | 06.03.2024 |    |           | 07.03.2024      |                | Акт переработки        | <b>// Успешно отправлено</b> | $\odot$                              |    |
| FF Фабрика298<br>10            | Admin                  |           |                                                  | 06.03.2024 |    |           | 07.03.2024      |                | Акт переработки        | ← Успешно отправлено         | $\odot$                              |    |
| FF Фабрика297<br>$11 -$        | Admin                  |           |                                                  | 06.03.2024 |    |           | 07.03.2024      |                | Приходная накладная    | ← Успешно отправлено         | $\odot$                              |    |
|                                |                        |           |                                                  |            |    |           |                 |                |                        |                              |                                      |    |
| store_house_FoodFactory        |                        |           |                                                  |            |    |           |                 |                | $v.1.0.11-5$           |                              | понедельник, 11 марта 2024 г., 11:54 |    |
|                                |                        |           |                                                  |            |    |           |                 |                | <b>D</b><br>$\Omega$   |                              |                                      |    |

Рис. 389

<span id="page-238-1"></span>В области окна «Типы документов» можно выбрать интересующие типы документов, установив флаг в соответствующем поле (см. [Рис. 390\)](#page-238-2).

<span id="page-238-2"></span>

|    | store_house_FoodFactory                                                    |                |                 | Список протоколов       |                        |                      | Бухгалтер ✔                          | $\widehat{\tau}$     |
|----|----------------------------------------------------------------------------|----------------|-----------------|-------------------------|------------------------|----------------------|--------------------------------------|----------------------|
|    | Выбрать период:<br>07.03.2024                                              | $\blacksquare$ | 11.03.2024      |                         | $\blacksquare$         |                      | ЗАКРЫТЬ                              | D RU                 |
|    | Типы документов:<br>P/H<br>$\Pi/H$<br>$\checkmark$<br>Список подразделений | C/B<br>√       | <b>BNP</b><br>⋑ | $B/\Pi$<br>$A/\Pi$<br>√ | 3                      |                      |                                      | $\frac{1}{2}$        |
|    | Склад Кулинария Х<br>Кухня Х                                               |                |                 |                         |                        |                      |                                      | $\overline{\bullet}$ |
|    | ПОДРАЗДЕЛЕНИЯ                                                              |                |                 |                         |                        |                      |                                      | $\vert i \vert$      |
|    |                                                                            |                |                 |                         |                        |                      | ПРИМЕНИТЬ                            | n.                   |
|    | FF QSSpines02                                                              | Acimir         | (1510832022)    | 07.03.2024              | Внутреннее перемещение | ◆ Успешно отправлено | $\odot$                              |                      |
| 9  | FF Фабрика299                                                              | Admin          | 06.03.2024      | 07.03.2024              | Акт переработки        | ← Успешно отправлено | $\odot$                              |                      |
| 10 | FF Фабрика298                                                              | Admin          | 06.03.2024      | 07.03.2024              | Акт переработки        | У Успешно отправлено | $\odot$                              |                      |
| 11 | FF Фабрика297                                                              | Admin          | 06.03.2024      | 07.03.2024              | Приходная накладная    | ← Успешно отправлено | $\odot$                              |                      |
|    |                                                                            |                |                 |                         | $\sim$                 |                      |                                      |                      |
|    | store_house_FoodFactory                                                    |                |                 |                         | $v.1.0.11-5$           |                      | понедельник, 11 марта 2024 г., 12:06 |                      |

Рис. 390

Если ни у одного типа документов не установлен флаг, то в списке будут выведены документы всех типов.

В области окна «Список подразделений» можно отфильтровать список документов протокола по подразделениям. Для этого нужно нажать кнопку **[Подразделения]**. Фильтр работает по ИЛИ.

В открывшемся окне выбора подразделения отображается список доступных для выбора подразделений из словаря подразделений StoreHouse5 (см. [Рис. 391\)](#page-239-0).

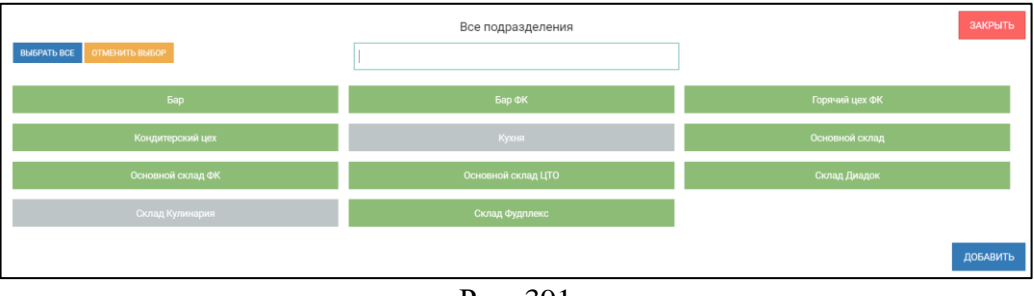

Рис. 391

<span id="page-239-0"></span>**Внимание!** Список подразделений может быть ограничен правами пользователя (см. п.п. [2.2\)](#page-6-0).

Для выбора подразделений необходимо нажать на кнопку с названием. Выбранные подразделения будут выделены серым цветом.

Для того, чтобы выбрать все подразделения, нужно нажать кнопку **[Выбрать все]**, для отмены выбора нажмите кнопку **[Отменить выбор]**.

Необходимые подразделения можно найти с помощью строки поиска в верхней части окна. Для этого введите в поле поиска часть наименования подразделения (не меньше трех букв), после чего в списке будут отображаться только найденные совпадения, среди которых необходимо выбрать нужные подразделения. Для закрытия окна выбора подразделений и возврата в окно фильтра списка накладных SH5 нажмите кнопку **ЛОБАВИТЬ** 

, все выбранные подразделения будут отображаться в поле «Список подразделений» фильтра список протоколов (см. [Рис. 392\)](#page-239-1).

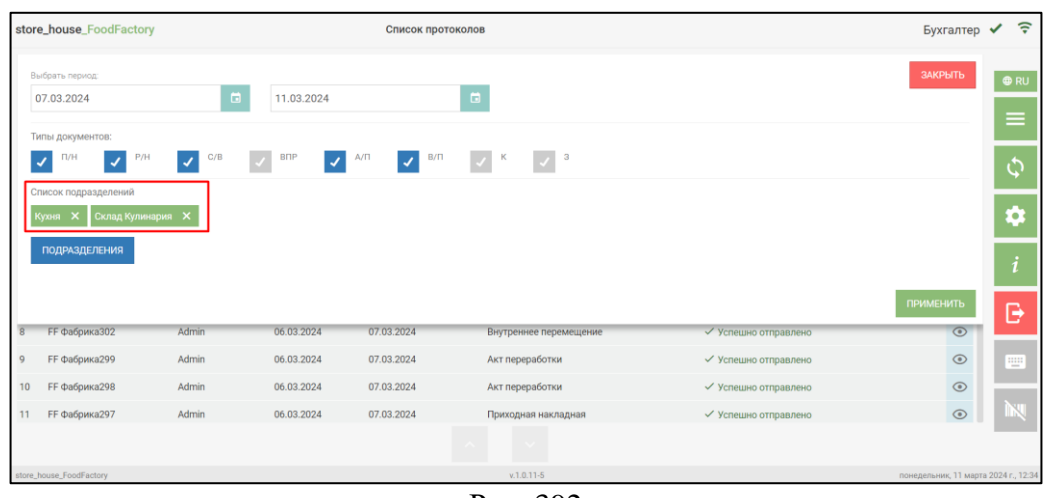

Рис. 392

<span id="page-239-1"></span>Если не выбрано ни одно подразделение, то в списке протоколов будут отображаться документы всех подразделений.

Для применения заданного фильтра нажмите на кнопку применить, для отмены всех

сделанных в фильтре настроек необходимо нажать кнопку .

Окно списка документов протокола по заданному фильтру представлен на [Рис. 393.](#page-240-0)

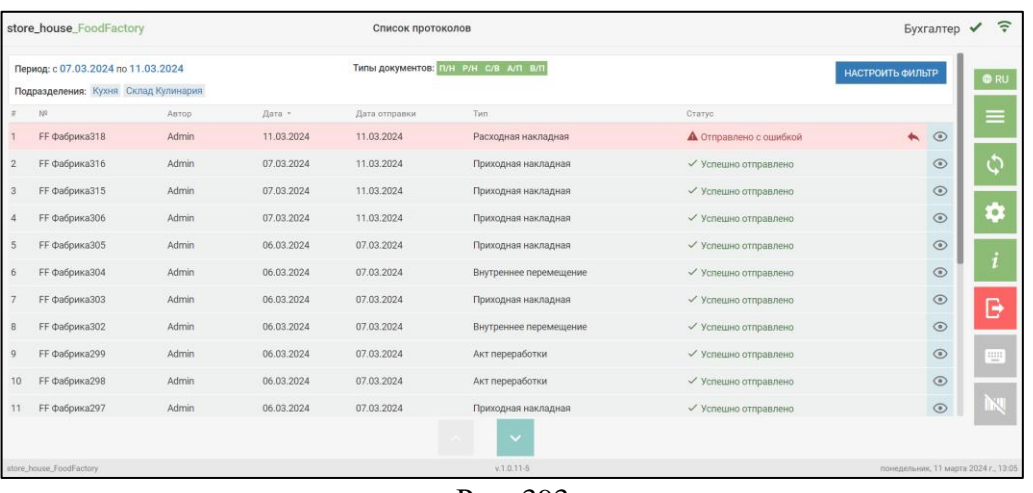

Рис. 393

<span id="page-240-0"></span>Список документов протокола содержит: порядковый номер документа, имя (логин) пользователя, создавшего документ, дату создания документа, дату выгрузки документа, тип документа, статус передачи, и кнопки редактирования и просмотра документа.

Если документ успешно выгружен в StoreHouse5, то в протоколе он будет иметь статус «Успешно отправлен».

Если документ по каким-либо причинам не был выгружен в StoreHouse5, то в протоколе он будет иметь статус «Отправлено с ошибкой».

Для просмотра ошибки можно нажать на значок  $\Box$ , после чего откроется текст ошибки (см. [Рис. 394\)](#page-240-1).

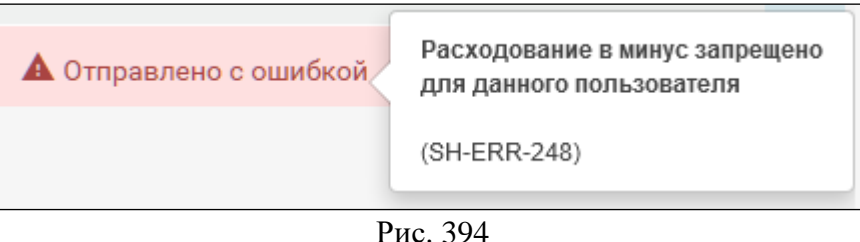

<span id="page-240-1"></span>Для просмотра выгруженного документа протокола необходимо нажать кнопку в строке с нужным документом (см. [Рис. 395\)](#page-241-0).

|                | store_house_FoodFactory         |               |            | Внутреннее перемещение |           |                |                              | Бухгалтер ? |
|----------------|---------------------------------|---------------|------------|------------------------|-----------|----------------|------------------------------|-------------|
| Номер          |                                 |               | Дата       |                        |           |                |                              |             |
| 363            |                                 |               | 2019-05-13 |                        |           |                |                              |             |
| Поставщик      |                                 |               |            | Получатель             | Отпустил  | Получил        |                              |             |
|                | Основной склад "Небо в облаках" |               |            | Кулинария              | Бухгалтер |                |                              |             |
| $N^{\circ}$    | Код                             | Название      |            | Ед. изм.               |           | Кол-во         |                              |             |
| 1              | 130                             | Сметана 10%   |            | МЛ                     |           | $\mathbf{1}$   |                              |             |
| $\overline{2}$ | 128                             | Молоко 6,2    |            | Литр                   |           | 1              | Ξ                            |             |
| 3              | 131                             | Молоко обезж. |            | Литр                   |           | 9              |                              |             |
| 4              | 128                             | Молоко 6,2    |            | Литр                   |           | 6              |                              | i           |
| 5              | 130                             | Сметана 10%   |            | МЛ                     |           | 1              |                              |             |
| 6              | 128                             | Молоко 6,2    |            | Литр                   |           | $\overline{2}$ |                              |             |
| 7              | 128                             | Молоко 6,2    |            | Литр                   |           | $\mathbf{1}$   |                              |             |
| 8              | 128                             | Молоко 6,2    |            | Литр                   |           | $\mathbf{1}$   |                              |             |
| 9              | 128                             | Молоко 6,2    |            | Литр                   |           | 3              |                              | 靊           |
|                | √ Активировано поставщиком      |               |            |                        |           |                |                              |             |
|                | НАЗАД                           |               | ᄉ          | $\checkmark$           |           |                |                              |             |
|                | store_house_FoodFactory         |               |            | $v.1.0.2 - 30$         |           |                | среда, 5 июня 2019 г., 13:30 |             |

Рис. 395

<span id="page-241-0"></span>Для редактирования невыгруженного документа из протокола необходимо нажать кнопку в строке с нужным документом. Откроется диалоговое окно с вопросом (см. [Рис. 396\)](#page-241-1).

| store_house_FoodFactory |             |                         |            | Список протоколов                                       |                        |  | Бухгалтер |                              |
|-------------------------|-------------|-------------------------|------------|---------------------------------------------------------|------------------------|--|-----------|------------------------------|
| #                       | $N^{\circ}$ | <b>ABTOD</b>            | Лата       | Тип                                                     | Статус                 |  |           |                              |
| 1                       | 48          | Бухгалтер               | 2019-05-13 | Заявка                                                  | √ Успешно отправлено   |  | $\odot$   | <b>⊕RU</b>                   |
| $\overline{2}$          | 355         | Бухгалтер               | 2019-04-25 | Приходная накладная                                     | √ Успешно отправлено   |  | $\odot$   |                              |
| 3                       | 363         | Бухгалтер               | 2019-05-13 | Внутреннее перемещение                                  | √ Успешно отправлено   |  | $\odot$   |                              |
| $\overline{4}$          | 359         | Бухгалтер               | 2019-04-25 | Приходная накладная                                     | √ Успешно отправлено   |  | $\odot$   |                              |
| 5                       | 47          | Бухгалтер               | 2019-05-13 | Внимание                                                | но отправлено          |  | ⊙         |                              |
| 6                       | 49          | Бухгалтер               | 2019-05-13 | Создать документ?                                       | но отправлено          |  | ⊙         |                              |
| 7                       | 365         | Бухгалтер               | 2019-05-13 |                                                         | но отправлено          |  | $\odot$   |                              |
| 8                       | 360         | Бухгалтер               | 2019-04-25 | <b>HET</b>                                              | ДА<br>но отправлено    |  | ⊙         |                              |
| $\mathbf Q$             | 364         | Бухгалтер               | 2019-05-13 | Сличительная ведомость                                  | √ Успешно отправлено   |  | ⊙         |                              |
| 10                      | 50          | Бухгалтер               | 2019-05-13 | Заявка                                                  | √ Успешно отправлено   |  | ⊙         |                              |
| 11                      | 368         | Бухгалтер               | 2019-05-13 | Акт переработки                                         | √ Успешно отправлено   |  | ⊙         | щ                            |
| 12                      | 52          | Бухгалтер               | 2019-05-13 | Заявка                                                  | А Отправлено с ошибкой |  | ⊙         |                              |
|                         |             | <b>НАЗАД</b>            |            | $\mathbf{v}$<br>$\left\langle \mathcal{N}\right\rangle$ |                        |  |           |                              |
|                         |             | store_house_FoodFactory |            | $v.1.0.2 - 30$                                          |                        |  |           | среда, 5 июня 2019 г., 14:02 |

Рис. 396

<span id="page-241-1"></span>Необходимо нажать **[Да]** для открытия документа в режиме редактирования или **[Нет]** для возврата в список протоколов.

После нажатия **[Да]** невыгруженный документ откроется в режиме редактирования (см. [Рис. 397\)](#page-242-0) и в нем можно произвести все необходимые изменения, как при создании нового документа (см. п.п. [5.3](#page-127-0)[-5.10\)](#page-157-0) для последующей выгрузки в StoreHouse5.

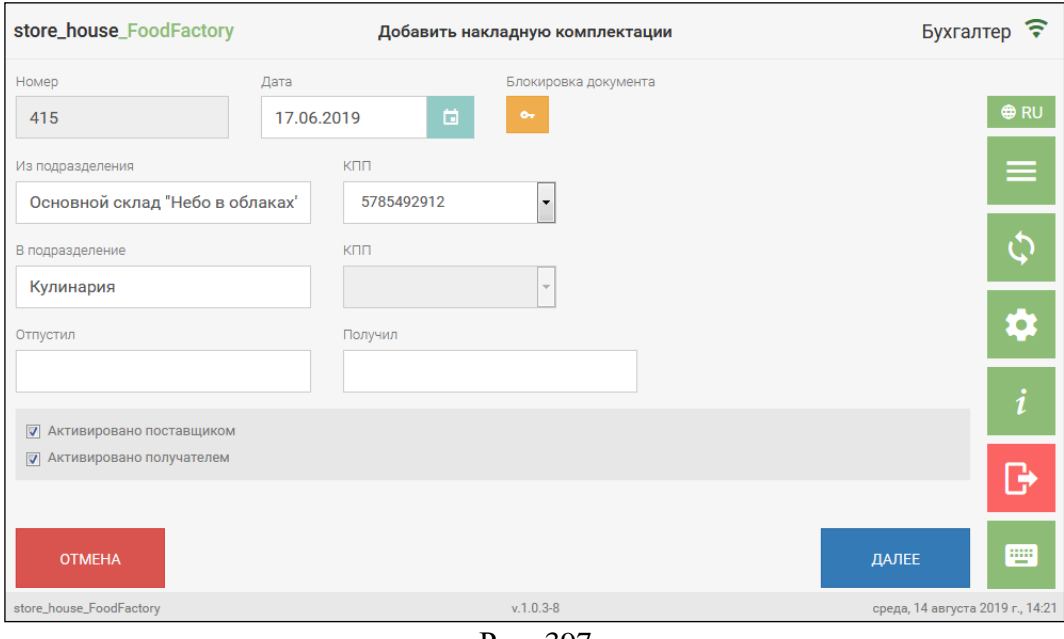

Рис. 397

<span id="page-242-0"></span>После сохранения этот документ будет отображаться в списке соответствующих документов.

# **11.Запуск FoodFactory на кассе R-Keeper V7**

# **11.1 Настройки в RK7**

Чтобы приложение FoodFactory можно было запустить на кассовой станции R-Keeper V7 необходимо сделать предварительные настройки в Менеджерской части R-Keeper V7.

В пункте меню *«Параметры»* нужно выбрать группу *«Сервисы»*. Выберите еще не используемый «*Сервис»* и в параметре **«URLweb-сервиса»** пропишите в параметре **«Основное»** пункт **«Строковый»** - apiserver (на котором установлен сервер FoodFactory), и порт frontend который указан в ini файле «hosting.json» (см. [Рис. 398\)](#page-243-0).

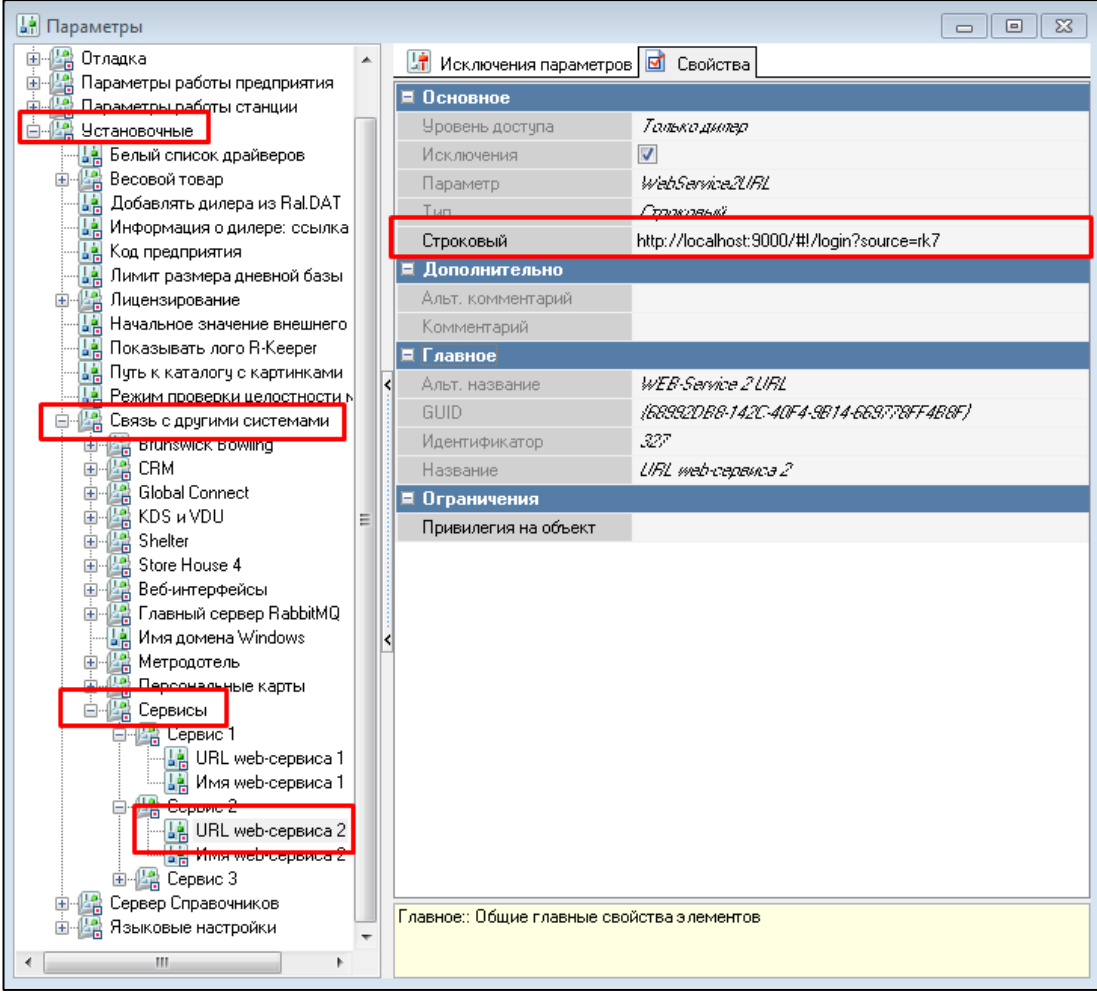

Рис. 398

<span id="page-243-0"></span>Для параметра *«Имя web-сервиса»* необходимо в группе свойств **«Основное»** в пункте **«Строковый»** прописать имя приложения «Food Factory» (именно так будет называться кнопка на кассовой станции) (см. [Рис. 399\)](#page-244-1).

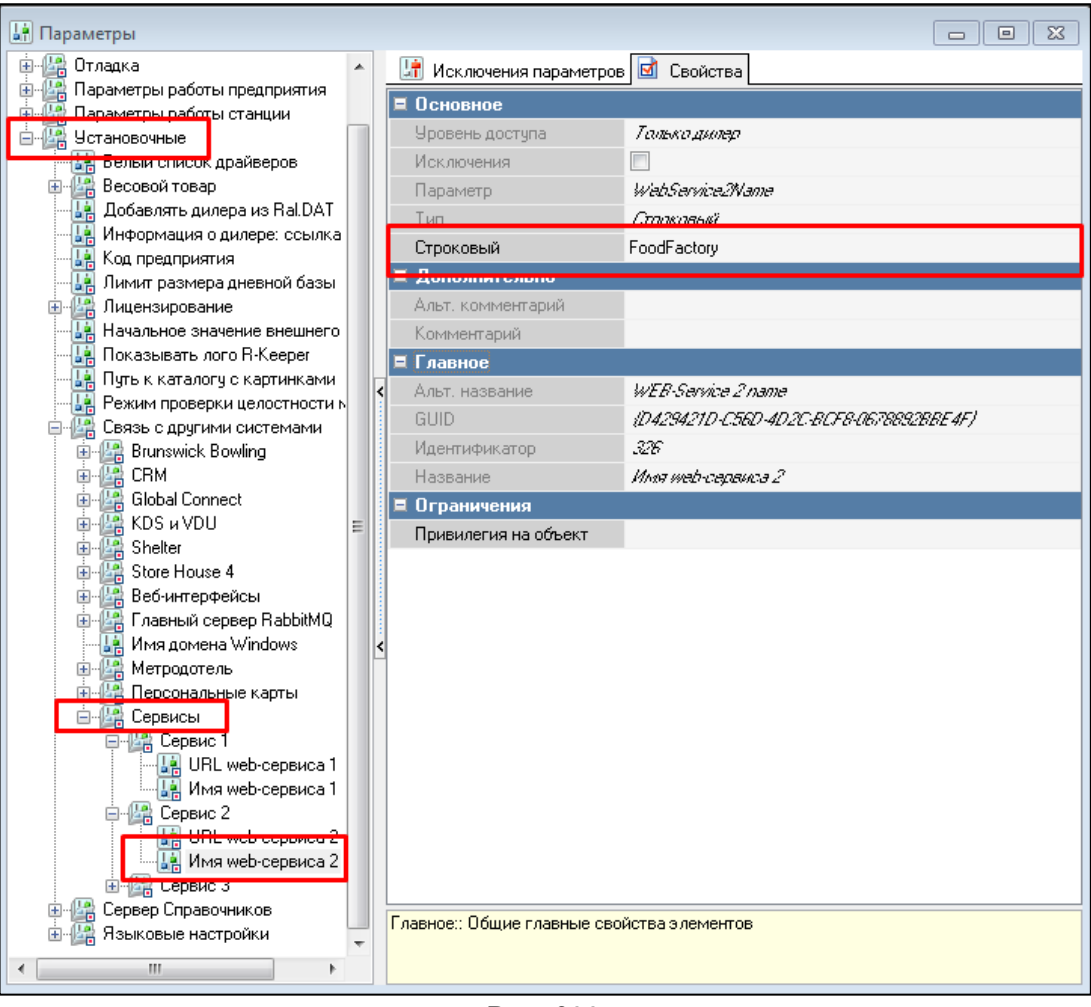

Рис. 399

# **11.2 Работа на кассовой станции**

<span id="page-244-1"></span><span id="page-244-0"></span>В списке функций **«Главного меню»** станет доступна кнопка **«Food Factory»** (см. [Рис. 400\)](#page-245-0).

| rкI | 77.6.2.79                      |                       |                       | четверг, 20 Декабрь 2018 г., 12:36 |                                       | Администраторы Администратор       |
|-----|--------------------------------|-----------------------|-----------------------|------------------------------------|---------------------------------------|------------------------------------|
|     | Заказ                          |                       |                       | Смена                              |                                       |                                    |
|     | Создание заказа                | Редактирование заказа | Быстрый чек           | Закрытие смены кассы               | Закрытие общей смены                  | Инкассация денег                   |
|     | Резервирование                 | Тарификаторы          | Контроль заказов      | Подкрепление денег                 | Кассовые отчеты                       | Просмотр отчетов                   |
|     | Персонал                       |                       |                       | Персональные карты                 |                                       |                                    |
|     | Премии и штрафы                | Регистрация персонала | Учет рабочего времени | Инфо о карте                       | Пополнение баланса<br>платежной карты | Изъятие денег со счета<br>пл карты |
|     | Сервисы                        |                       |                       | Операции                           |                                       |                                    |
|     | ЕГАИС                          | FoodFactory           |                       | Закрытые чеки                      | Закрытые заказы                       | Визиты                             |
|     | Меню                           |                       |                       | Прочее                             |                                       |                                    |
|     | Запрещенные блюда              | Ограниченные блюда    |                       | Специальное меню<br>драйверов      | Служебное меню                        | Возврат товара                     |
|     |                                |                       |                       |                                    |                                       | ႐ွ                                 |
|     | Смена открыта 19.12.2018 17:57 |                       | n.                    | $\sqrt{2}$                         |                                       | Номер смены 277                    |

Рис. 400

<span id="page-245-0"></span>При выборе **«Food Factory»** открывается режим регистрации (см. [Рис. 401\)](#page-245-1).

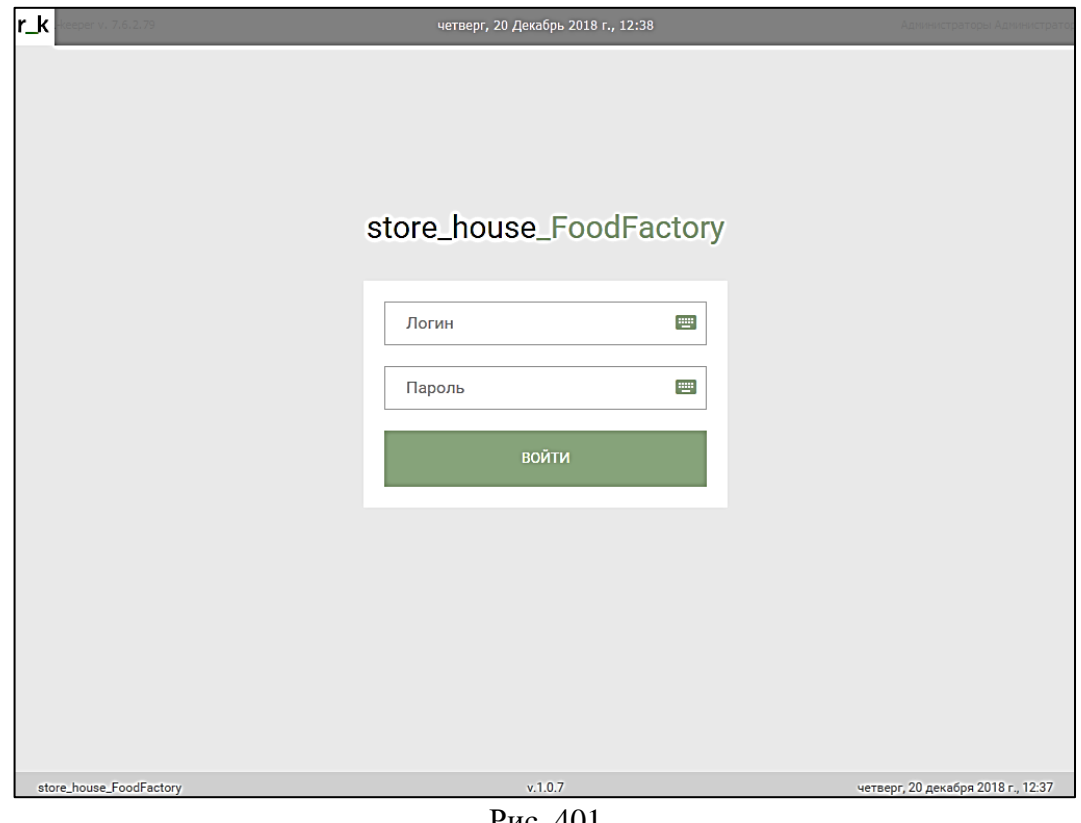

Рис. 401

<span id="page-245-1"></span>С помощью электронной клавиатуры введите *«Логин»* и *«Пароль»* (см. [Рис. 402](#page-246-0) ).

Далее нажмите кнопку Войти

| $ r\_k $<br>eeper v. 7.6.2.79 | четверг, 20 Декабрь 2018 г., 12:41                                                                                                    |
|-------------------------------|----------------------------------------------------------------------------------------------------|
|                               |                                                                                                    |
|                               |                                                                                                    |
|                               |                                                                                                    |
|                               | store_house_FoodFactory<br>закрыть                                                                                                    |
|                               | 盲<br>$\bullet$                                                                                                    |
|                               | ٠<br>$\overline{2}$<br>3<br>5<br>$\overline{7}$<br>9<br>$\mathbf{1}$<br>4<br>6<br>8<br>$\mathbf 0$<br>$\leftarrow$<br>$\equiv$<br>$\overline{\phantom{0}}$ |
|                               | $\mathbf{u}$<br>1<br>t<br>Ť<br>I<br>@<br>W<br>r.<br>y<br>u<br>$\circ$<br>À<br>q<br>e<br>p                                                                  |
|                               | 숍<br>$\mathbf f$<br>$\mathbf{I}$<br>?123<br>d<br>j<br>h<br>k<br>Ţ<br>a<br>S<br>g<br>t,<br>I                                                                |
|                               | b<br>♦<br>⇧<br>t<br>z<br>$\mathbf c$<br>$\mathbf v$<br>$\mathsf{n}$<br>m<br>$\mathbf{x}$<br>7<br>à.<br>$\mathbf{r}$                                        |
|                               | ⊕ en<br>$\epsilon^{\rm I}$                                                                                                    |
|                               |                                                                                                    |
|                               |                                                                                                    |
|                               |                                                                                                    |
|                               |                                                                                                    |
| store_house_FoodFactory       | v.1.0.7<br>четверг, 20 декабря 2018 г., 12:41<br>$D_{\text{IIQ}}$ $402$                                                                                    |

Рис. 402

<span id="page-246-0"></span>Открывается доступ функционалу приложения *«Food Factory»* (см. [Рис. 403\)](#page-246-1).

| r_k  <br>berper v. 7.6.4.452 |                           | среда, 25 Ноябрь 2020 г., 18:38 | Испединены Испедину                     |            |  |  |  |
|------------------------------|---------------------------|---------------------------------|-----------------------------------------|------------|--|--|--|
| store_house_FoodFactory      |                           | Главное меню                    | Бухгалтер ✔ →                           |            |  |  |  |
| <b>ОПЕРАЦИИ</b>              |                           |                                 | СЕРВИС                                  |            |  |  |  |
| Приходная накладная          | Внутреннее<br>перемещение | Печать этикеток                 | Передача данных в<br><b>Store House</b> | <b>ORU</b> |  |  |  |
| Сличительная<br>ведомость    | Расходная накладная       | Список накладных SH5            | Протокол                                | g          |  |  |  |
| Комплектация                 | Акт переработки           | Шаблоны                         |                                         | i          |  |  |  |
| Заявка                       | Внутренняя продажа        | Банкетные заказы                |                                         | B<br>▦     |  |  |  |
|                              |                           |                                 |                                         |            |  |  |  |
| store_house_FoodFactory      |                           | $v.1.0.8-16$                    | понедельник, 15 февраля 2021 г., 14:47  |            |  |  |  |

<span id="page-246-1"></span>Рис. 403